# Users Guide

Appeon InfoMaker® 2017 R3 FOR WINDOWS

DOCUMENT ID: DC37789-01-1700-01

LAST REVISED: July 26, 2018

Copyright © 2018 by Appeon Limited. All rights reserved.

This publication pertains to Appeon software and to any subsequent release until otherwise indicated in new editions or technical notes. Information in this document is subject to change without notice. The software described herein is furnished under a license agreement, and it may be used or copied only in accordance with the terms of that agreement.

Upgrades are provided only at regularly scheduled software release dates. No part of this publication may be reproduced, transmitted, or translated in any form or by any means, electronic, mechanical, manual, optical, or otherwise, without the prior written permission of Appeon Limited.

Appeon and other Appeon products and services mentioned herein as well as their respective logos are trademarks or registered trademarks of Appeon Limited.

SAP and other SAP products and services mentioned herein as well as their respective logos are trademarks or registered trademarks of SAP and SAP affiliate company.

Java and all Java-based marks are trademarks or registered trademarks of Oracle and/or its affiliates in the U.S. and other countries.

Unicode and the Unicode Logo are registered trademarks of Unicode, Inc.

All other company and product names mentioned may be trademarks of the respective companies with which they are associated.

Use, duplication, or disclosure by the government is subject to the restrictions set forth in subparagraph (c)(ii) of DFARS 52.227-7013 for the DOD and as set forth in FAR 52.227-19(a)-(d) for civilian agencies.

Appeon Limited, 1/F, Shell Industrial Building, 12 Lee Chung Street, Chai Wan District, Hong Kong.

# **Contents**

| The InfoMaker Environment                   |      |
|---------------------------------------------|------|
| 1 Working with InfoMaker                    |      |
| 1.1 About InfoMaker                         | 2    |
| 1.2 What you can do using InfoMaker         | 3    |
| 1.2.1 Reports                               | 3    |
| 1.2.2 Queries                               |      |
| 1.2.3 Forms                                 |      |
| 1.2.4 Data pipelines                        |      |
| 1.2.5 Database management                   |      |
| 1.3 The InfoMaker environment               |      |
| 1.3.1 About the PowerBar                    |      |
| 1.3.2 About wizards                         |      |
| 1.4 Working with libraries                  |      |
| 1.4.1 Setting the current library           |      |
| 1.5 Working with objects                    |      |
| 1.5.1 Creating new objects                  |      |
| 1.5.2 Opening existing objects              |      |
| 1.5.3 Running or previewing objects         |      |
| 1.6 Working in painters                     |      |
| 1.6.1 Opening painters                      |      |
| 1.6.2 Painter summary                       |      |
| 1.6.3 Using views in painters               |      |
| 1.6.3.1 Displaying the title bar            |      |
| 1.6.3.2 Moving and resizing panes and views |      |
| 1.6.3.3 Floating and docking views          |      |
| 1.6.3.4 Adding and removing views           |      |
| 1.6.3.5 Saving a layout                     |      |
| 1.6.4 Using pop-up menus                    |      |
| 1.6.5 Defining colors                       |      |
| 1.7 Working with tools                      |      |
| 1.8 Using property pages                    |      |
| 1.9 Using toolbars                          |      |
| 1.9.1 Toolbar basics                        |      |
| 1.9.2 Drop-down toolbars                    |      |
| 1.9.3 Controlling the display of toolbars   |      |
|                                             |      |
| 1.9.4 Moving toolbars using the mouse       |      |
| 1.9.4.1 Docking toolbars                    |      |
| 1.9.5 Customizing toolbars                  |      |
| 1.9.5.1 Modifying a custom button           |      |
| 1.9.6 Creating new toolbars                 |      |
| 1.10 Using report wizards                   |      |
| 1.11 Using the To-Do List                   |      |
| 1.12 Using online Help                      |      |
| 1.13 Customizing keyboard shortcuts         |      |
| 1.14 Using the file editor                  |      |
| 1.14.1 Setting file editing properties      | . 36 |

| 1.14.2 Editing activities                               | 36 |
|---------------------------------------------------------|----|
| 1.15 Changing fonts                                     | 37 |
| 1.16 Accessing shared queries stored on a network       | 38 |
| 1.17 Defining libraries for user-defined form styles    |    |
| 1.18 Using the Query Governor                           | 39 |
| 1.18.1 Accessing the Query Governor                     | 40 |
| 1.18.2 Using the Query Governor                         |    |
| 1.19 How your InfoMaker environment is managed          | 41 |
| 1.19.1 About the registry                               |    |
| 1.19.2 About the initialization file                    |    |
| 1.20 Starting InfoMaker from the command line           |    |
| 2 Working with Libraries                                |    |
| 2.1 About libraries                                     |    |
| 2.2 About InfoMaker libraries and special files         |    |
| 2.3 Creating new libraries                              |    |
| 2.4 About the Library painter                           |    |
| 2.5 Working with libraries                              |    |
| 2.5.1 Displaying libraries and objects                  |    |
| 2.5.2 Using the pop-up menu                             |    |
| 2.5.3 Controlling columns that display in the List view |    |
| 2.5.4 Selecting objects                                 |    |
| 2.5.5 Filtering the display of objects                  |    |
| 2.5.6 Filtering the display of libraries and folders    |    |
| 2.5.7 Working in the current library                    |    |
| 2.5.8 Changing the current library                      |    |
| 2.5.9 Opening and previewing objects                    |    |
| 2.5.10 Copying, moving, and deleting objects            |    |
| 2.5.11 Setting the root                                 |    |
| 2.5.12 Moving back, forward, and up one level           |    |
| 2.5.13 Modifying comments                               |    |
| 2.5.14 Deleting libraries                               |    |
| 2.6 Optimizing libraries                                |    |
| 2.7 Regenerating library entries                        |    |
| 2.7.1 Rebuilding libraries                              |    |
| 2.7.2 Migrating libraries                               |    |
| 2.8 Creating a library directory report                 |    |
| II Working with Databases                               |    |
| 3 Managing the Database                                 |    |
| 3.1 Working with database components                    |    |
| 3.2 Managing databases                                  |    |
| 3.3 Using the Database painter                          |    |
| 3.3.1 Modifying database preferences                    | 65 |
| 3.3.2 Logging your work                                 |    |
| 3.4 Creating and deleting a SQL Anywhere database       |    |
| 3.5 Working with tables                                 |    |
| 3.5.1 Creating a new table from scratch                 |    |
| 3.5.2 Creating a new table from an existing table       |    |
| 3.5.3 Specifying column definitions                     | 69 |
|                                                         |    |

| 3.5.4 Specifying table and column properties                           |       |
|------------------------------------------------------------------------|-------|
| 3.5.4.1 Specifying table properties                                    |       |
| 3.5.4.2 Specifying column extended attributes                          | . 71  |
| 3.5.4.3 Specifying additional properties for character                 | 70    |
| columns                                                                |       |
| 3.5.5 Altering a table                                                 |       |
| 3.5.6 Cutting, copying, and pasting columns                            |       |
| 3.5.7 Closing a table                                                  |       |
| 3.5.8 Dropping a table                                                 |       |
| 3.5.9 Viewing pending SQL changes                                      |       |
| 3.5.11 Exporting table syntax                                          |       |
| 3.5.12 About system tables                                             |       |
| 3.5.13 Creating and editing temporary tables                           |       |
| 3.6 Working with keys                                                  |       |
| 3.7 Working with indexes                                               |       |
| 3.8 Working with database views                                        |       |
| 3.9 Manipulating data                                                  |       |
| 3.9.1 Retrieving data                                                  |       |
| 3.9.2 Modifying data                                                   |       |
| 3.9.3 Sorting rows                                                     |       |
| 3.9.4 Filtering rows                                                   |       |
| 3.9.5 Viewing row information                                          |       |
| 3.9.6 Importing data                                                   |       |
| 3.9.7 Printing data                                                    | . 94  |
| 3.9.8 Saving data                                                      | 94    |
| 3.10 Creating and executing SQL statements                             |       |
| 3.10.1 Building and executing SQL statements                           |       |
| 3.10.1.1 Creating stored procedures                                    |       |
| 3.10.1.2 Controlling comments                                          |       |
| 3.10.1.3 Entering SQL                                                  |       |
| 3.10.1.4 Explaining SQL                                                |       |
| 3.10.1.5 Executing SQL                                                 |       |
| 3.10.2 Customizing the editor                                          |       |
| 3.11 Controlling access to the current database                        |       |
| 4 Working with Data Pipelines                                          |       |
| 4.1 About data pipelines                                               |       |
| 4.1.1 Defining a data pipeline                                         |       |
| 4.1.2 Piping extended attributes                                       |       |
| 4.2 Creating a data pipeline4.3 Modifying the data pipeline definition |       |
|                                                                        |       |
| 4.3.1 Choosing a pipeline operation                                    |       |
| 4.3.3 When execution stops                                             |       |
| 4.3.3.1 Whether rows are committed                                     |       |
| 4.3.4 Piping blob data                                                 |       |
| 4.3.5 Changing the destination and source databases                    |       |
| 4.4 Correcting pipeline errors                                         |       |
| 253 F.Fo 5                                                             | · · - |

|   | 4.5 Saving a pipeline                                         | 114 |
|---|---------------------------------------------------------------|-----|
|   | 4.6 Using an existing pipeline                                | 114 |
|   | 4.7 Pipeline examples                                         | 114 |
| Ш | Reports                                                       |     |
|   | 5 Defining Reports                                            |     |
|   | 5.1 About reports                                             |     |
|   | 5.2 Choosing a presentation style                             |     |
|   | 5.2.1 Using the Tabular style                                 |     |
|   | 5.2.2 Using the Freeform style                                |     |
|   | 5.2.3 Using the Grid style                                    |     |
|   | 5.2.4 Using the Label style                                   |     |
|   | 5.2.5 Using the N-Up style                                    |     |
|   | 5.2.6 Using the Group style                                   |     |
|   | 5.2.7 Using the Composite style                               |     |
|   | 5.2.8 Using the Graph and Crosstab styles                     |     |
|   | 5.2.9 Using the OLE 2.0 style                                 |     |
|   | 5.2.10 Using the RichText style                               |     |
|   | 5.2.11 Using the TreeView style                               |     |
|   | 5.3 Building a report                                         |     |
|   | 5.4 Selecting a data source                                   |     |
|   | 5.5 Using Quick Select                                        |     |
|   | 5.5.1 Selecting a table                                       |     |
|   | 5.5.2 Selecting columns                                       |     |
|   | 5.5.3 Specifying sorting criteria                             |     |
|   | 5.5.4 Specifying selection criteria                           |     |
|   | 5.5.4.1 SQL expression examples                               |     |
|   | 5.6 Using SQL Select                                          |     |
|   | 5.6.1 Selecting tables and views                              |     |
|   | 5.6.2 Selecting columns                                       |     |
|   | 5.6.3 Displaying the underlying SQL statement                 |     |
|   | 5.6.4 Joining tables                                          |     |
|   | 5.6.4.1 Using ANSI outer joins                                |     |
|   | 5.6.5 Using retrieval arguments                               |     |
|   | 5.6.6 Referencing retrieval arguments                         |     |
|   | 5.6.7 Specifying selection, sorting, and grouping criteria    |     |
|   | 5.7 Using Query                                               |     |
|   | 5.8 Using External                                            |     |
|   | 5.9 Using Stored Procedure                                    |     |
|   | 5.10 Choosing report-wide options                             |     |
|   | 5.11.1 About the extended attribute system tables and reports |     |
|   | 5.11.2 Saving the report                                      |     |
|   | · · · · · · · · · · · · · · · · · · ·                         |     |
|   | 5.11.2.1 Naming the report5.11.3 Modifying an existing report |     |
|   |                                                               |     |
|   | 5.12 Defining queries5.12.1 Previewing the query              |     |
|   | 5.12.2 Saving the query                                       |     |
|   | 5.12.2 Saving the query                                       |     |
|   | J. 12.3 Mountainy a query                                     | 100 |

|     | 5.13 What's next                                            | . 158 |
|-----|-------------------------------------------------------------|-------|
| 6 E | nhancing Reports                                            | 159   |
|     | 6.1 Working in the Report painter                           | 159   |
|     | 6.1.1 Understanding the Report painter Design view          | 161   |
|     | 6.1.1.1 The header band                                     |       |
|     | 6.1.1.2 The detail band                                     | 162   |
|     | 6.1.1.3 The summary and footer bands                        |       |
|     | 6.1.2 Using the Report painter toolbars                     |       |
|     | 6.1.3 Using the Properties view in the Report painter       |       |
|     | 6.1.4 Selecting controls in the Report painter              |       |
|     | 6.1.5 Resizing bands in the Report painter Design view      |       |
|     | 6.1.6 Using zoom in the Report painter                      |       |
|     | 6.1.7 Undoing changes in the Report painter                 |       |
|     | 6.2 Using the Preview view of a report                      |       |
|     | 6.2.1 Retrieving data                                       |       |
|     | 6.2.2 Modifying data                                        |       |
|     | 6.2.3 Importing data into a report                          |       |
|     | 6.2.4 Using print preview                                   |       |
|     |                                                             |       |
|     | 6.2.5 Printing data                                         |       |
|     | 6.2.6 Working in a grid report                              |       |
|     | 6.3 Saving data in an external file                         |       |
|     | 6.3.1 Saving the data as PDF                                |       |
|     | 6.3.1.1 Saving as PDF using the distill method              |       |
|     | 6.3.1.2 Saving as PDF using PDFlib                          |       |
|     | 6.3.1.3 Saving as PDF using XSL-FO                          |       |
|     | 6.3.1.4 Saving as XSL-FO                                    |       |
|     | 6.3.1.5 System requirements for XSL-FO                      |       |
|     | 6.3.2 Saving the data in HTML Table format                  |       |
|     | 6.3.3 Working with PSR files                                |       |
|     | 6.4 Modifying general report properties                     |       |
|     | 6.4.1 Changing the report style                             |       |
|     | 6.4.2 Setting colors in a report                            |       |
|     | 6.4.3 Setting gradients and background pictures in a report |       |
|     | 6.4.4 Setting transparency properties for a report          |       |
|     | 6.4.5 Specifying properties of a grid report                |       |
|     | 6.4.6 Specifying pointers for a report                      |       |
|     | 6.4.7 Defining print specifications for a report            |       |
|     | 6.4.7.1 Printing with newspaper-style columns               |       |
|     | 6.4.8 Modifying text in a report                            |       |
|     | 6.4.9 Naming controls in a report                           |       |
|     | 6.4.10 Using borders in a report                            |       |
|     | 6.4.11 Specifying variable-height bands in a report         |       |
|     | 6.4.12 Modifying the data source of a report                |       |
|     | 6.4.12.1 Modifying SQL SELECT statements                    | 191   |
|     | 6.4.12.2 Modifying the result set                           | 192   |
|     | 6.5 Storing data in a report using the Data view            | 192   |
|     | 6.5.1 What happens at runtime                               | 193   |
|     | 6.6 Retrieving data                                         | 193   |

| 6.6.1 Prompting for retrieval criteria in a report                |     |
|-------------------------------------------------------------------|-----|
| 6.6.2 Retrieving rows as needed                                   | 194 |
| 6.6.3 Saving retrieved rows to disk                               | 195 |
| 7 Working with Controls in Reports                                | 196 |
| 7.1 Adding controls to a report                                   | 196 |
| 7.1.1 Adding columns to a report                                  | 196 |
| 7.1.2 Adding text to a report                                     | 196 |
| 7.1.3 Adding drawing controls to a report                         |     |
| 7.1.4 Adding a group box to a report                              |     |
| 7.1.5 Adding pictures to a report                                 |     |
| 7.1.6 Adding computed fields to a report                          |     |
| 7.1.6.1 Computed columns versus computed fields                   |     |
| 7.1.6.2 Defining a computed field in the Report painter Design    |     |
| view                                                              | 200 |
| 7.1.7 Adding buttons to a report                                  |     |
| 7.1.7.1 Controlling the display of buttons in print preview and   |     |
| in printed output                                                 | 203 |
| 7.1.7.2 Actions assignable to buttons in reports                  |     |
| 7.1.8 Adding graphs to a report                                   |     |
| 7.1.9 Adding InkPicture controls to a report                      |     |
| 7.1.10 Adding OLE controls to a report                            |     |
| 7.1.11 Adding CEE controls to a report                            |     |
| 7.1.12 Adding table blob controls to a report                     |     |
| 7.1.12 Adding table blob controls to a report                     |     |
| 7.1.13 Adding toolings to a Datawindow control                    |     |
| 7.2.1 Displaying boundaries for controls in a report              |     |
| 7.2.2 Using the grid and the ruler in a report                    |     |
| 7.2.2 Osing the grid and the ruler in a report                    |     |
| 7.2.4 Moving controls in a report                                 |     |
|                                                                   |     |
| 7.2.5 Copying controls in a report                                |     |
| 7.2.6 Resizing controls in a report                               |     |
| 7.2.7 Aligning controls in a report                               |     |
| 7.2.8 Equalizing the space between controls in a report           |     |
| 7.2.9 Equalizing the size of controls in a report                 |     |
| 7.2.10 Sliding controls to remove blank space in a report         |     |
| 7.3 Positioning controls in a report                              |     |
| 7.4 Rotating controls in a report                                 |     |
| 8 Displaying and Validating Data                                  |     |
| 8.1 About displaying and validating data                          |     |
| 8.1.1 Presenting the data                                         |     |
| 8.1.2 Validating data                                             |     |
| 8.2 About display formats                                         |     |
| 8.3 Working with display formats                                  |     |
| 8.3.1 Working with display formats in the Database painter        | 217 |
| 8.3.2 Working with display formats in the Report painter and Form |     |
| painter                                                           |     |
| 8.4 Defining display formats                                      |     |
| 8.4.1 Number display formats                                      | 221 |

| 8.4.2 String display formats                                 |     |
|--------------------------------------------------------------|-----|
| 8.4.3 Date display formats                                   |     |
| 8.4.4 Time display formats                                   |     |
| 8.5 About edit styles                                        |     |
| 8.6 Working with edit styles                                 |     |
| 8.6.1 Working with edit styles in the Database painter       |     |
| 8.6.2 Working with edit styles in the Form or Report painter |     |
| 8.7 Defining edit styles                                     |     |
| 8.7.1 The Edit edit style                                    |     |
| 8.7.2 The DropDownListBox edit style                         |     |
| 8.7.3 The CheckBox edit style                                |     |
| 8.7.4 The RadioButtons edit style                            |     |
| 8.7.5 The EditMask edit style                                |     |
| 8.7.6 The DropDownDataWindow edit style                      |     |
| 8.7.7 The RichText edit style                                |     |
| 8.7.8 The InkEdit edit style                                 |     |
| 8.8 Defining a code table                                    |     |
| 8.8.1 How code tables are implemented                        |     |
| 8.8.2 How code tables are processed                          |     |
| 8.8.3 Validating user input                                  |     |
| 8.9 About validation rules                                   |     |
| 8.9.1 Understanding validation rules                         |     |
| 8.10 Working with validation rules                           |     |
| 8.11 Defining validation rules                               |     |
| 8.11.1 Defining a validation rule in the Database painter    |     |
| 8.11.1.1 Defining the expression                             |     |
| 8.11.1.2 Using match values for character columns            |     |
| 8.11.1.3 Customizing the error message                       |     |
| 8.11.1.4 Specifying initial values                           |     |
| 8.11.2 Defining a validation rule in the Form painter        |     |
| 8.11.2.1 Specifying the expression                           |     |
| 8.11.2.2 Examples                                            |     |
| 8.12 How to maintain extended attributes                     |     |
| 9 Filtering, Sorting, and Grouping Rows                      |     |
| 9.1 Filtering rows                                           |     |
| 9.2 Sorting rows                                             |     |
| 9.2.1 Suppressing repeating values                           |     |
| 9.3 Grouping rows                                            |     |
| 9.3.1 Using the Group presentation style                     |     |
| 9.3.2 Defining groups in an existing report                  |     |
| 9.3.2.1 Specifying the grouping columns                      |     |
| 9.3.2.2 Sorting the rows                                     |     |
| 9.3.2.3 Rearranging the report                               |     |
| 9.3.2.4 Adding summary statistics                            |     |
| 9.3.2.5 Sorting the groups                                   |     |
| 10 Highlighting Information in Reports and Forms             |     |
| 10.1 Highlighting information                                |     |
| 10.1.1 Modifying properties when designing                   | 200 |

| 10.1.2 Modifying properties at runtime                                | 267   |
|-----------------------------------------------------------------------|-------|
| 10.2 Modifying properties conditionally at runtime                    | 270   |
| 10.2.1 Example 1: creating a gray bar effect                          |       |
| 10.2.2 Example 2: rotating controls                                   | 273   |
| 10.2.3 Example 3: highlighting rows of data                           | 273   |
| 10.2.4 Example 4: changing the size and location of controls          | 275   |
| 10.3 Supplying property values                                        | 276   |
| 10.3.1 Background.Color                                               | 278   |
| 10.3.2 Border                                                         | 279   |
| 10.3.3 Brush.Color                                                    | 280   |
| 10.3.4 Brush.Hatch                                                    | 280   |
| 10.3.5 Color                                                          | 282   |
| 10.3.6 Font.Escapement (for rotating controls)                        | 282   |
| 10.3.7 Font.Height                                                    |       |
| 10.3.8 Font.Italic                                                    |       |
| 10.3.9 Font.Strikethrough                                             | 285   |
| 10.3.10 Font.Underline                                                |       |
| 10.3.11 Font.Weight                                                   |       |
| 10.3.12 Format                                                        |       |
| 10.3.13 Height                                                        |       |
| 10.3.14 Pen.Color                                                     |       |
| 10.3.15 Pen.Style                                                     |       |
| 10.3.16 Pen.Width                                                     |       |
| 10.3.17 Pointer                                                       |       |
| 10.3.18 Protect                                                       |       |
| 10.3.19 Timer Interval                                                |       |
| 10.3.20 Visible                                                       |       |
| 10.3.21 Width                                                         |       |
| 10.3.22 X                                                             |       |
| 10.3.23 X1, X2                                                        |       |
| 40.2.24.V                                                             | 294   |
| 10.3.25 Y1, Y2                                                        |       |
| 10.4 Specifying colors                                                |       |
| 11 Using Nested Reports                                               |       |
| 11.1 About nested reports                                             |       |
| 11.2 Creating a report using the Composite presentation style         |       |
|                                                                       |       |
| 11.3 Placing a nested report in another report                        |       |
| · · · · · · · · · · · · · · · · · · ·                                 |       |
| 11.3.2 Placing an unrelated nested report in another report           |       |
| 11.4 Working with nested reports                                      |       |
| 11.4.1 Adjusting nested report width and height                       |       |
| 11.4.2 Changing a nested report from one report to another            |       |
| 11.4.3 Modifying the definition of a nested report                    |       |
| 11.4.4 Adding another nested report to a composite report             |       |
| 11.4.5 Supplying retrieval arguments to relate a nested report to its |       |
| base report                                                           | . 3U8 |
| 11.4.6 Specifying criteria to relate a nested report to its base      | 200   |
| report                                                                | 309   |

| 11.4.7 Using options for nested reports        |     |
|------------------------------------------------|-----|
| 12 Exporting and Importing XML Data            |     |
| 12.1 About XML                                 | 312 |
| 12.1.1 Valid and well-formed XML documents     |     |
| 12.1.2 XML syntax                              |     |
| 12.1.3 XML parsing                             |     |
| 12.2 XML support in the Report painter         |     |
| 12.3 The Export/Import Template view for XML   |     |
| 12.3.1 Creating templates                      |     |
| 12.3.2 Saving templates                        |     |
| 12.3.3 Header and Detail sections              |     |
| 12.3.3.1 Header section                        |     |
| 12.3.3.2 Detail section                        |     |
| 12.4 Editing XML templates                     |     |
| 12.4.1 XML declaration                         |     |
| 12.4.2 Document type declaration               |     |
| 12.4.3 Root element                            |     |
| 12.4.4 Controls                                |     |
| 12.4.5 InfoMaker expressions                   |     |
| 12.4.6 Attributes                              |     |
| 12.4.7 Composite and nested reports            |     |
|                                                |     |
| 12.4.9 Comments                                |     |
| 12.4.10 Processing instructions                |     |
| 12.4.11 Exporting to XML                       |     |
| 12.4.12 Setting data export properties         |     |
| 12.4.12.1 The Use Template property            |     |
| 12.4.12.2 Generating group headers             |     |
| 12.4.12.3 Formatting the exported XML          |     |
| 12.4.12.4 Exporting metadata                   |     |
| 12.5.1 Importing XIVIL                         |     |
|                                                |     |
| 12.5.1.1 Example<br>12.5.2 Default data import |     |
| 12.5.2.1 Example with no empty elements        |     |
| 12.5.2.2 Example with empty elements           |     |
| 12.5.3 Tracing import                          |     |
| 13 Working with Graphs                         |     |
| 13.1 About graphs                              |     |
| 13.1.1 Parts of a graph                        |     |
| 13.1.1.1 How data is represented               |     |
| 13.1.1.2 Organization of a graph               |     |
| 13.1.2 Types of graphs                         |     |
| 13.1.2.1 Area, bar, column, and line graphs    |     |
| 13.1.2.2 Pie graphs                            |     |
| 13.1.2.3 Scatter graphs                        |     |
| 13.1.2.4 Three-dimensional graphs              |     |
| 13.1.2.5 Stacked graphs                        |     |
| 10.1.2.0 Oldonod grapiis                       | 550 |

| 13.2 Using graphs in reports                                    | 350 |
|-----------------------------------------------------------------|-----|
| 13.2.1 Placing a graph in a report                              | 351 |
| 13.2.2 Using the graph's Properties view                        |     |
| 13.2.3 Changing a graph's position and size                     | 352 |
| 13.2.4 Associating data with a graph                            | 353 |
| 13.2.4.1 Specifying which rows to include in a graph            |     |
| 13.2.4.2 Specifying the categories                              |     |
| 13.2.4.3 Specifying the values                                  |     |
| 13.2.4.4 Specifying the series                                  |     |
| 13.2.4.5 Examples                                               |     |
| 13.3 Using the Graph presentation style                         |     |
| 13.4 Defining a graph's properties                              |     |
| 13.4.1 Using the General page in the graph's Properties view    |     |
| 13.4.2 Sorting data for series and categories                   |     |
| 13.4.3 Specifying text properties for titles, labels, axes, and |     |
| legends                                                         | 366 |
| 13.4.4 Specifying overlap and spacing                           |     |
| 13.4.5 Specifying axis properties                               |     |
| 13.4.6 Specifying a pointer                                     |     |
| 14 Working with Crosstabs                                       |     |
| 14.1 About crosstabs                                            |     |
| 14.1.1 Two types of crosstabs                                   |     |
| 14.2 Creating crosstabs                                         |     |
| 14.3 Associating data with a crosstab                           |     |
| 14.3.1 Specifying the information                               |     |
| 14.3.2 Viewing the crosstab                                     |     |
| 14.3.3 Specifying more than one row or column                   |     |
| 14.4 Previewing crosstabs                                       |     |
| 14.5 Enhancing crosstabs                                        |     |
| 14.5.1 Specifying basic properties                              |     |
| 14.5.2 Modifying the data associated with the crosstab          |     |
| 14.5.3 Changing the names used for the columns and rows         |     |
| 14.5.4 Defining summary statistics                              |     |
| 14.5.4.1 Using crosstab functions                               |     |
| 14.5.5 Cross-tabulating ranges of values                        |     |
| 14.5.6 Creating static crosstabs                                |     |
| 14.5.7 Using property conditional expressions                   |     |
| 15 Working with TreeViews                                       |     |
| 15.1 TreeView presentation style                                |     |
| 15.2 Creating a new TreeView report                             |     |
| 15.2.1 TreeView creation process                                |     |
|                                                                 |     |
| 15.2.2 Creating a TreeView report                               |     |
| 15.3 Adding and deleting Treeview levels                        |     |
|                                                                 |     |
| 15.5 Sorting rows in a TreeView report                          |     |
| 15.6 TreeView report Design view                                |     |
| 15.7 Setting properties for the TreeView report                 |     |
| 15.7.1 Setting general TreeView properties                      | 403 |

| 15.7.2 Setting TreeView level properties                  | . 405 |
|-----------------------------------------------------------|-------|
| 15.7.3 Setting detail band properties                     | . 406 |
| 15.8 TreeView DataWindow examples                         | . 407 |
| 15.8.1 Data Explorer sample                               | . 408 |
| 15.8.2 Data Linker sample                                 |       |
| 16 Working with Rich Text                                 | . 414 |
| 16.1 About rich text                                      |       |
| 16.2 Using the RichText presentation style                | . 414 |
| 16.2.1 Creating the report                                | . 415 |
| 16.2.2 Formatting for RichText objects within the report  | . 419 |
| 16.2.2.1 The whole RichText report                        | . 419 |
| 16.2.2.2 Selected text and paragraphs                     | 420   |
| 16.2.2.3 Input fields                                     |       |
| 16.2.2.4 Pictures                                         |       |
| 16.2.3 Previewing and printing                            | . 423 |
| 16.3 Formatting keys and toolbars                         |       |
| 17 Using OLE in a Report                                  |       |
| 17.1 About using OLE in reports                           |       |
| 17.2 OLE objects and the OLE presentation style           |       |
| 17.2.1 Adding an OLE object to a report                   |       |
| 17.2.2 Using the OLE presentation style                   |       |
| 17.2.3 Defining the OLE object                            |       |
| 17.2.4 Specifying data for the OLE object                 |       |
| 17.2.5 Previewing the report                              |       |
| 17.2.6 Activating and editing the OLE object              |       |
| 17.2.7 Changing the object in the control                 |       |
| 17.3 Using OLE columns in a report                        |       |
| 17.3.1 Creating an OLE column                             |       |
| IV Forms                                                  |       |
| 18 Defining Forms                                         |       |
| 18.1 About forms                                          |       |
| 18.1.1 Creating new forms                                 |       |
| 18.1.2 Freeform forms                                     |       |
| 18.1.3 Grid forms                                         |       |
| 18.1.3.1 Working in a grid form                           |       |
| 18.1.4 Master/Detail One-To-Many forms                    |       |
| 18.1.5 Master/Detail Many-To-One forms                    |       |
| 18.2 Creating and saving forms                            |       |
| 18.2.1 Creating basic forms                               |       |
| 18.2.2 Creating a master/detail form                      |       |
| 18.2.3 Defining data so that a form can update a database |       |
| 18.2.4 Generating and saving forms                        |       |
| 18.2.4.1 About the extended attribute system tables and   |       |
| forms                                                     | . 460 |
| 18.2.4.2 Saving the form                                  |       |
| 18.3 Working with forms                                   |       |
| 18.3.1 Running forms                                      |       |
| 18.3.2 Limiting the retrieved data                        |       |
| <u> </u>                                                  |       |

| 18.3.3 Importing data into a form                                                       | 463          |
|-----------------------------------------------------------------------------------------|--------------|
| 18.3.4 Saving data in an external file                                                  | 463          |
| 18.3.5 Printing forms                                                                   | 464          |
| 18.3.6 Actions in forms                                                                 |              |
| 18.3.7 Accessing and deleting forms                                                     | 467          |
| 19 Controlling Updates in Forms                                                         |              |
| 19.1 About controlling updates                                                          |              |
| 19.1.1 What you can do                                                                  |              |
| 19.2 Specifying the table to update                                                     |              |
| 19.3 Specifying the unique key columns                                                  |              |
| 19.4 Specifying an identity column                                                      |              |
| 19.5 Specifying updatable columns                                                       |              |
| 19.6 Specifying the WHERE clause for update/delete                                      |              |
| 19.7 Specifying update when key is modified                                             |              |
| 20 Enhancing Forms                                                                      |              |
| 20.1 About enhancing forms                                                              |              |
| 20.2 Working in the Form painter Layout view                                            |              |
| 20.2.1 Using the Form painter toolbars                                                  |              |
| 20.2.1.1 About the PainterBars                                                          |              |
| 20.2.1.2 About the StyleBar                                                             | 477          |
| 20.2.2 Using the pop-up menus in the Form painter                                       |              |
| 20.2.3 Using the Properties view in the Form painter                                    |              |
| 20.2.4 Selecting controls in the Form painter                                           |              |
| 20.2.4.1 Displaying information about selected controls in a                            |              |
| form                                                                                    | . 480        |
| 20.2.5 Defining default colors and borders in the Form painter                          | 480          |
| 20.2.6 Printing the form definition                                                     |              |
| 20.3 Reorganizing controls in the form                                                  | . 482        |
| 20.3.1 Using the grid in the Form painter                                               |              |
| 20.3.2 Deleting controls in the Form painter                                            |              |
| 20.3.3 Moving controls in the Form painter                                              |              |
| 20.3.4 Copying and pasting controls in the Form painter                                 |              |
| 20.3.5 Resizing controls in the Form painter                                            |              |
| 20.3.6 Aligning controls in the Form painter                                            |              |
| 20.3.7 Equalizing the space between controls in the Form                                |              |
| painter                                                                                 | 485          |
| 20.3.8 Equalizing the size of controls in the Form painter                              |              |
| 20.3.9 Undoing changes in the Form painter                                              |              |
| 20.3.10 Sliding controls in a form                                                      |              |
| 20.4 Modifying general form properties                                                  |              |
| 20.4.1 Specifying a title for a form                                                    |              |
|                                                                                         |              |
| 20.4.2 Setting colors for a form                                                        |              |
| 20.4.2 Setting colors for a form                                                        |              |
|                                                                                         |              |
| 20.4.2.1 Defining your own colors20.4.3 Specifying the display of scrollbars for a form |              |
| 20.4.2.1 Defining your own colors                                                       |              |
| 20.4.2.1 Defining your own colors                                                       | . 491        |
| 20.4.2.1 Defining your own colors                                                       | . 491<br>491 |

| 20.4.8 Prompting for retrieval criteria in a form               | . 493 |
|-----------------------------------------------------------------|-------|
| 20.4.9 Modifying the data source of a form                      | . 496 |
| 20.5 Adding controls to the form                                | . 497 |
| 20.5.1 Adding columns to a form                                 | . 497 |
| 20.5.2 Adding text to a form                                    | . 497 |
| 20.5.3 Adding computed fields to a form                         | . 497 |
| 20.5.3.1 About defining computed columns and computed           |       |
| fields                                                          | 498   |
| 20.5.3.2 Defining a computed field                              | . 498 |
| 20.5.4 Adding pictures to a form                                |       |
| 20.5.5 Adding command buttons to a form                         |       |
| 20.5.5.1 Making the command button work                         |       |
| 20.5.5.2 Specifying default and cancel buttons                  |       |
| 20.5.6 Adding picture buttons to a form                         |       |
| 20.5.7 Adding reports to a form                                 |       |
| 20.5.8 Adding drawing controls to a form                        |       |
| 20.6 Highlighting information in a form                         |       |
| 20.7 Displaying and validating data in a form                   |       |
| V Applications                                                  |       |
| 21 Working with Applications                                    |       |
| 21.1 About applications                                         |       |
| 21.2 Creating an application                                    |       |
| 21.3 Reusing an application                                     |       |
| 21.4 Running an application                                     |       |
| 21.4.1 Identifying your application                             |       |
| 21.4.2 Running a report, form, or pipeline                      |       |
| 21.4.3 Managing the toolbar                                     |       |
| 21.4.4 Managing the open reports, forms, and pipelines          |       |
| 21.4.5 Using the query governor in an application               |       |
| 21.5 Using a pipeline in an application                         |       |
| 21.5.1 Executing pipelines                                      |       |
| 21.5.2 Modifying the pipeline object's definition               | 522   |
| 21.6 Starting an application from the command line              |       |
| 22 Deploying Your Application                                   |       |
| 22.1 About deploying applications                               |       |
| 22.2 Installing InfoMaker runtime files                         |       |
| 22.3 Making the data source available                           |       |
| 22.3.1 Installing native database interfaces                    |       |
| 22.3.2 Installing ODBC and system files                         |       |
| 22.3.3 Configuring an ODBC driver                               |       |
| 22.3.4 Deploying the SQL Anywhere Desktop Runtime System        |       |
|                                                                 |       |
| 22.3.5 OLE DB and ADO.NET database providers                    |       |
| 22.3.6 JDBC database interface                                  |       |
| 22.3.6.1 Java support                                           |       |
|                                                                 |       |
| 22.3.7.1 Using the GNU Ghostscript distiller                    |       |
| 22.3.7.2 Using the Apache FO processor                          |       |
| 22.4 Installing the executable application and supporting files | . 545 |

| 22.4.1 Modifying the application's initialization file                | 546 |
|-----------------------------------------------------------------------|-----|
| 22.4.2 Deploying ActiveX controls                                     | 546 |
| 22.5 Starting the deployed application                                | 546 |
| VI Reference                                                          | 547 |
| 23 Operators and Expressions                                          |     |
| 23.1 Where you use expressions                                        |     |
| 23.2 Operators used in InfoMaker expressions                          |     |
| 23.2.1 Arithmetic operators in InfoMaker expressions                  |     |
| 23.2.2 Relational operators in InfoMaker expressions                  | 551 |
| 23.2.2.1 Comparing strings in InfoMaker expressions                   |     |
| 23.2.3 Logical operators in InfoMaker expressions                     |     |
| 23.2.4 Concatenation operator in InfoMaker expressions                |     |
| 23.3 Operator precedence in InfoMaker expressions                     |     |
| 23.4 Matching text patterns                                           |     |
| 24 DataWindow Expression and InfoMaker Functions                      |     |
| 24.1 Using DataWindow expression and InfoMaker functions              |     |
| 24.2 Decimal support in DataWindow expressions                        |     |
| 24.3 Four examples                                                    |     |
| 24.3.1 Example 1: counting null values in a column                    |     |
| 24.3.2 Example 2: counting male and female employees                  |     |
| 24.3.3 Example 3: creating a row indicator                            |     |
| 24.3.4 Example 4: displaying all data when a column allows            |     |
| nulls                                                                 | 568 |
| 24.3.5 Other examples                                                 |     |
| 25 Alphabetical list of DataWindow expression and InfoMaker functions |     |
| 25.1 Abs                                                              |     |
| 25.2 ACos                                                             |     |
| 25.3 Asc                                                              |     |
| 25.4 AscA                                                             |     |
| 25.5 ASin                                                             |     |
| 25.6 ATan                                                             |     |
| 25.7 Avg                                                              |     |
| 25.8 Bitmap                                                           |     |
| 25.9 Case                                                             |     |
| 25.10 Ceiling                                                         |     |
| 25.11 Char                                                            |     |
| 25.12 CharA                                                           |     |
| 25.13 Cos                                                             |     |
| 25.14 Count                                                           |     |
| 25.15 CrosstabAvg                                                     |     |
| 25.16 CrosstabAvgDec                                                  |     |
| 25.17 CrosstabCount                                                   |     |
| 25.17 CrosstabCount                                                   |     |
| 25.19 CrosstabMaxDec                                                  |     |
| 25.20 CrosstabMin                                                     |     |
| 25.21 CrosstabMinDec                                                  |     |
| 25.21 CrosstabNilinDec                                                |     |
| 25.23 CrosstabSumDec                                                  |     |
| 4J.4J UIU33IADJUIIDUU                                                 | 597 |

| 25.24  | CumulativePercent | 598 |
|--------|-------------------|-----|
| 25.25  | CumulativeSum     | 599 |
| 25.26  | CurrentRow        | 601 |
| 25.27  | Date              | 602 |
| 25.28  | DateTime          | 603 |
| 25.29  | Day               | 604 |
| 25.30  | DayName           | 604 |
| 25.31  | DayNumber         | 605 |
| 25.32  | DaysAfter         | 606 |
| 25.33  | Dec               | 606 |
| 25.34  | Describe          | 607 |
| 25.35  | Exp               | 608 |
| 25.36  | Fact              | 609 |
| 25.37  | Fill              | 609 |
| 25.38  | FillA             | 610 |
| 25.39  | First             | 611 |
| 25.40  | GetRow            | 612 |
|        | GetText           |     |
|        | Hour              |     |
| 25.43  | If                | 614 |
|        | Int               |     |
|        | Integer           |     |
|        | IsDate            |     |
|        | IsExpanded        |     |
|        | IsNull            |     |
|        | IsNumber          |     |
|        | IsRowModified     |     |
|        | IsRowNew          |     |
|        | IsSelected        |     |
|        | IsTime            |     |
|        | Large             |     |
|        | Last              |     |
|        | LastPos           |     |
|        | Left              |     |
|        | LeftA             |     |
|        | LeftTrim          |     |
|        | Len               |     |
|        | LenA              |     |
|        | Log               |     |
|        | LogTen            |     |
|        | Long              |     |
|        | LookUpDisplay     |     |
|        | Lower             |     |
|        | Match             |     |
|        | Max               |     |
|        | Median            |     |
|        | Mid               |     |
|        |                   |     |
| 23.7 I | MidA              | 040 |

| 25.72 Min             |     |
|-----------------------|-----|
| 25.73 Minute          | 642 |
| 25.74 Mod             | 643 |
| 25.75 Mode            | 643 |
| 25.76 Month           | 645 |
| 25.77 Now             | 646 |
| 25.78 Number          |     |
| 25.79 Page            |     |
| 25.80 PageAbs         |     |
| 25.81 PageAcross      |     |
| 25.82 PageCount       |     |
|                       |     |
| 25.83 PageCountAcross |     |
| 25.84 Percent         |     |
| 25.85 Pi              |     |
| 25.86 Pos             |     |
| 25.87 PosA            |     |
| 25.88 ProfileInt      | 655 |
| 25.89 ProfileString   | 656 |
| 25.90 Rand            | 657 |
| 25.91 Real            | 658 |
| 25.92 RelativeDate    | 658 |
| 25.93 RelativeTime    |     |
| 25.94 Replace         |     |
| 25.95 ReplaceA        |     |
| 25.96 RGB             |     |
| 25.97 RichText        |     |
| 25.98 RichTextFile    |     |
|                       |     |
| 25.99 Right           |     |
| 25.100 RightA         |     |
| 25.101 RightTrim      |     |
| 25.102 Round          |     |
| 25.103 RowCount       |     |
| 25.104 RowHeight      |     |
| 25.105 Second         | 668 |
| 25.106 SecondsAfter   | 668 |
| 25.107 Sign           | 669 |
| 25.108 Sin            |     |
| 25.109 Small          |     |
| 25.110 Space          |     |
| 25.111 Sqrt           |     |
| 25.112 StDev          |     |
| 25.113 StDevP         |     |
|                       |     |
| 25.114 String         |     |
| 25.115 StripRTF       |     |
| 25.116 Sum            |     |
| 25.117 Tan            |     |
| 25.118 Time           |     |
| 25.119 Today          | 683 |

| 25.120 Trim                                     | 683 |
|-------------------------------------------------|-----|
| 25.121 Truncate                                 | 684 |
| 25.122 Upper                                    | 685 |
| 25.123 Var                                      | 686 |
| 25.124 VarP                                     | 688 |
| 25.125 WordCap                                  | 690 |
| 25.126 Year                                     | 691 |
| VII Appendixes                                  | 692 |
| A Identifiers                                   | 693 |
| A.1 Rules                                       | 693 |
| A.1.1 Reserved words                            | 693 |
| B The Extended Attribute System Tables          | 695 |
| B.1 About the extended attribute system tables  | 695 |
| B.1.1 The extended attribute system tables      | 695 |
| B.1.2 Edit style types for the PBCatEdt table   | 699 |
| B.1.2.1 CheckBox edit style (code 85)           | 699 |
| B.1.2.2 RadioButton edit style (code 86)        | 700 |
| B.1.2.3 DropDownListBox edit style (code 87)    | 701 |
| B.1.2.4 DropDownDataWindow edit style (code 88) | 703 |
| B.1.2.5 Edit edit style (code 89)               |     |
| B.1.2.6 Edit Mask edit style (code 90)          | 706 |
| Index                                           | 709 |

# Part I. The InfoMaker Environment

This part introduces you to InfoMaker and describes how to work in and manage its environment. It also describes how to work with databases, tables, views, and extended attributes.

## Access to the Database painter

To have access to the Database painter, install InfoMaker's database component.

# 1 Working with InfoMaker

## About this chapter

This chapter describes the basics of working with InfoMaker and its painters.

#### Before you begin

If you are new to InfoMaker, you should first do the tutorial in Getting Started. The tutorial guides you through the process of building an InfoMaker application.

## 1.1 About InfoMaker

## InfoMaker is a reporting tool

InfoMaker is a powerful and easy-to-use reporting tool that lets you query databases and create sophisticated and effective custom reports of data. When optional painters are installed, it also lets you work with data in a database.

## InfoMaker is a personal data assistant

InfoMaker lets you work with data in many ways -- always with no programming required.

InfoMaker provides built-in connectivity to a broad range of desktop and server-based databases. Some versions of InfoMaker also include the powerful SQL Anywhere database management system (DBMS) that enables you to create your own databases and use the built-in PB Demo DB (an SAP SQL Anywhere database) to create reports and other InfoMaker objects.

For information about supported DBMSs, see Connecting to Your Database.

When you work in InfoMaker, you work in a graphical environment and working with data in this environment means you do not need to understand SQL, the standard programming language for talking to databases. InfoMaker creates all SQL statements behind the scenes as you build your reports and other objects graphically.

## What you create in InfoMaker

In InfoMaker, you can create the following objects:

- Reports to view data
- Forms to view and change data
- Queries to automatically retrieve data for reports or forms
- Pipelines to pipe data from one database (or DBMS) to another

You can see many examples of the objects you create in InfoMaker in this chapter.

#### **Painters**

In InfoMaker, you do your work in painters. A painter is an object editor you use to create and work with objects of a particular type. For example, in the Report painter, you create and work with reports, and in the Data Pipeline painter, you create and work with data pipelines.

## If you do not see all the available painters

When you installed InfoMaker, you, or others in your organization who install and set up your software, chose to install a full set of painters (typical install) or a minimal set (compact install). The minimal combination includes the Report painter, the Query painter, and the Library painter. The optional painters are the Database painter, the Form painter, and the Data Pipeline painter.

For complete information about installing InfoMaker, see the Installation Guide.

## 1.2 What you can do using InfoMaker

You use InfoMaker to create reports, queries, forms, and data pipelines. You can also work with databases.

## 1.2.1 Reports

In InfoMaker, you use the Report painter to create sophisticated reports of data. You can easily group and summarize data. You can view reports on the screen or print them. You cannot change data in a report. To change data, you use the Database painter or the Form painter.

## **Types of reports**

InfoMaker provides a variety of report styles:

**Table 1.1:** 

| Composite | Grid  | OLE 2.0  |
|-----------|-------|----------|
| Crosstab  | Group | RichText |
| Freeform  | Label | Tabular  |
| Graph     | N-Up  |          |

Here are a few sample reports:

## Freeform report

| Information about my contacts      |                |                |
|------------------------------------|----------------|----------------|
| Last Name:                         | Bertrand       | Personal notes |
| First Name:                        | Coleman        |                |
| Job                                | Documentation  |                |
| Street:                            | 78 Dunster Pl. |                |
| City:                              | Schaum bur q   |                |
| State:                             | IL             |                |
| Zip:                               | 60173          |                |
| Phone:                             | (706)555-2886  |                |
| Fax:                               | (704)555-4532  |                |
| Street:<br>City:<br>State:<br>Zip: |                | Personal notes |
| Fax:                               | (917/555-3337  |                |
|                                    |                |                |

# Label report

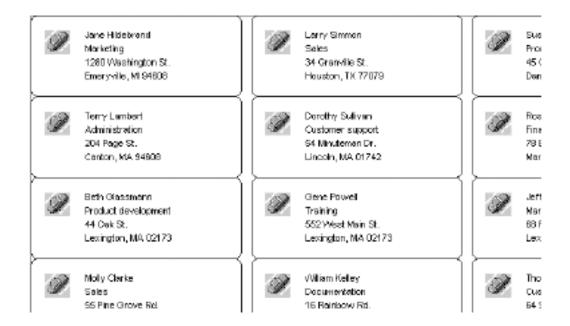

## **Group report**

| *34" //     | Employee Information |                                                                   |             | page 1   |
|-------------|----------------------|-------------------------------------------------------------------|-------------|----------|
|             | First<br>Name        | Last<br>Hame                                                      | City        | Salary   |
| Department: | Saftware Developme   | nt                                                                |             |          |
| 105         | Alan                 | Chambertain                                                       | Plymouth    | \$35,000 |
| 247         | John                 | Spelman                                                           | Mathem      | \$43,510 |
| 300         | Debbie               | O'Connor                                                          | Mento Park  | \$37,900 |
| 318         | Peter                | Ciccone                                                           | Milton      | \$41,701 |
| 479         | Jo Marte             | Houston                                                           | Pernioraixe | \$39,876 |
| 1090        | DII                  | Smth                                                              | Acton       | 351,411  |
| 2133        | Cathy                | Tyler                                                             | Yineyard    | 332,550  |
| 2145        | Bert                 | Simpson                                                           | Boston      | 356,220  |
| 3400        | Craig                | /ames                                                             | Milbon      | 390,500  |
|             |                      | pitayees: 9<br>e a <i>etary:</i> 947,641<br>tal estery: \$428,768 |             |          |
| epartment:  | Business Services    |                                                                   |             |          |
| 867         | Ronald               | Garcia                                                            | Abington    | \$52,000 |
| 703         | Michael              | Stanley                                                           | Mestwood    | 341,501  |
| 855         | Richard              | McMahon                                                           | Groton      | 324,892  |
| 902         | Edward               | Fitzgereld                                                        | Gloudester  | \$77,500 |
| 2100        | James                | Tyler                                                             | Nantucket   | \$45,200 |
|             |                      | p/byees: 5<br>e sa/ary: \$40,219<br>tal sa/ary: \$241,093         |             |          |

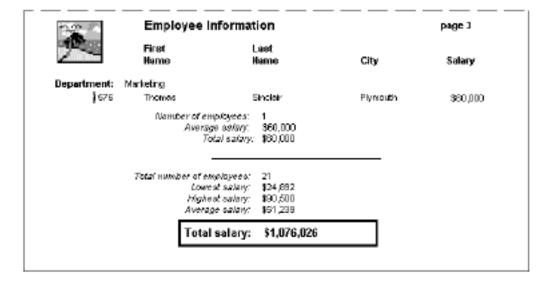

## 1.2.2 Queries

Reports and forms both use data from your database. In InfoMaker, you use the Query painter to define queries that specify your data requirements. When you want to create a new report

or form using that data, you can simply use the query as the source of your data, without redefining the data.

Here is a sample query:

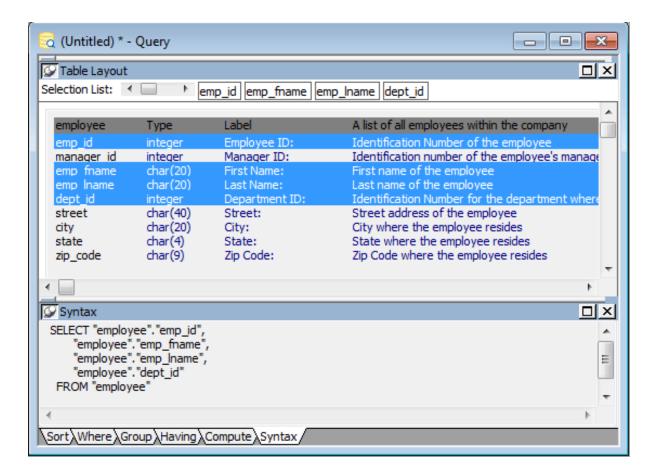

#### **1.2.3 Forms**

In InfoMaker, you use the Form painter to create and run interactive forms to view and change data. InfoMaker provides four form styles:

**Table 1.2:** 

| Freeform                  | Grid                      |
|---------------------------|---------------------------|
| Master/Detail One-To-Many | Master/Detail Many-To-One |

PowerBuilder developers in your organization can create custom form styles for you to use.

Here are some sample forms:

## Freeform form

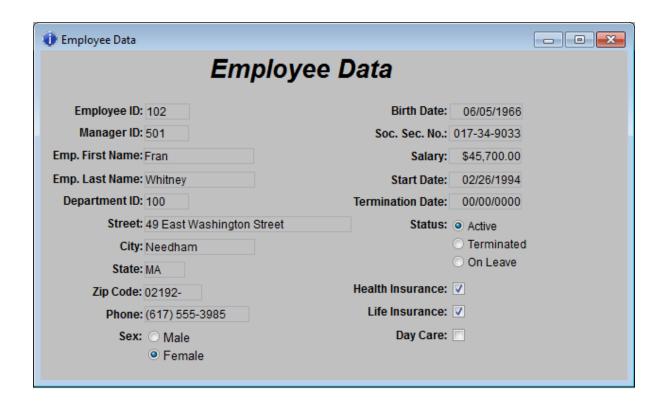

## Master/detail many-to-one form

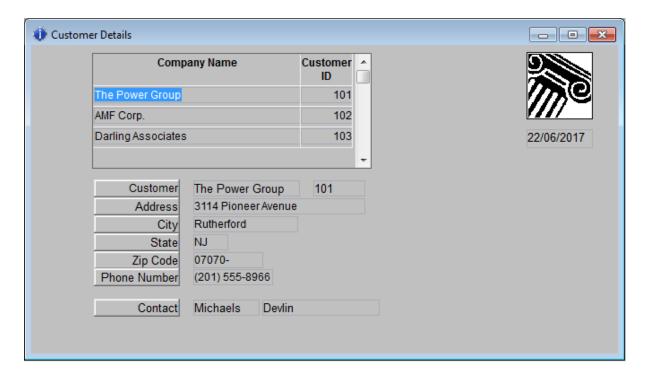

## 1.2.4 Data pipelines

In InfoMaker, you use the Data Pipeline painter to create and execute data pipeline definitions to pipe data from one or more source tables to a new or existing destination table.

Here is a sample data pipeline:

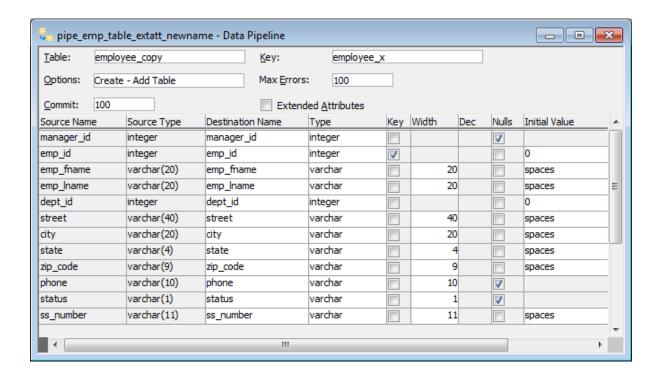

## 1.2.5 Database management

The data you are working with is stored in a database. In InfoMaker, you use the Database painter to work with databases and administer them. In a database, you can create tables (which hold the data), views (which provide an easy way to use the data), indexes, and keys.

The Database painter provides a graphical interface that helps you work with databases:

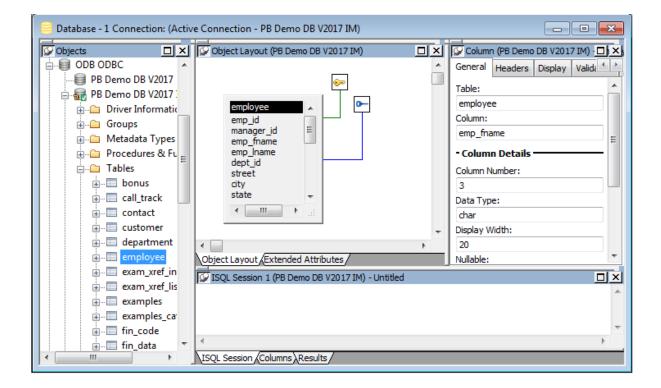

You can also define extended attributes for columns in tables. These extended attributes let you store information about columns in the database for use in reports and forms. For example, you can define an edit style and a validation rule for a column. Once they are defined, anytime you use that column in a form, each entry in the column is checked against the validation rule. If the entry does not pass validation, InfoMaker tells you.

## 1.3 The InfoMaker environment

### When you start InfoMaker the first time

In InfoMaker, you always work within the context of a library. The first time you start InfoMaker, the default library is TUTOR\_IM.PBL, which contains sample objects based on the PB Demo DB.

If you want to create a library of your own for storing new objects, click the New button on the PowerBar and use the library wizard on the Library tab page.

## If you have used InfoMaker before

You can also select an existing library by clicking the Select Library button on the PowerBar and using the Browse or Recent tab pages. If you select a library that you used in an earlier version of InfoMaker, InfoMaker prompts you to migrate the library to this version.

#### When InfoMaker starts

When InfoMaker starts, it opens in a window that contains a menu bar and the PowerBar:

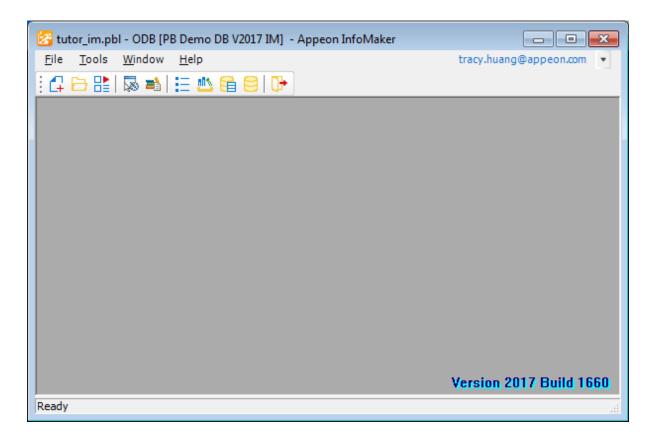

You can create new objects, open existing objects, change libraries, access the database, and perform other tasks by using menus or clicking buttons in the PowerBar.

### 1.3.1 About the PowerBar

#### What it is

The PowerBar is the main control point for working in InfoMaker. From the PowerBar you can create new objects and libraries and open existing objects.

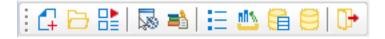

#### **Buttons on the PowerBar**

From left to right on the PowerBar, here are the buttons and what you can do after you click a button:

**Table 1.3:** 

| This<br>PowerBar<br>button | Lets you do this                                                                                                    |
|----------------------------|----------------------------------------------------------------------------------------------------|
| New                        | Create new objects                                                                                                    |
| Open                       | Open existing objects                                                                                                    |
| Preview                    | Run forms or preview reports                                                                                                    |
| Select Library             | Select an existing library                                                                                                    |
| Library List               | Specify libraries for user-defined form styles and shared queries                                                                     |
| To-Do List                 | Keep track of object creation tasks and use links to quickly get you to the place where you complete the tasks                        |
| Library                    | Manage your libraries using the Library painter and create executable versions of reports, forms, and pipelines                       |
| DB Profile                 | Define and use named sets of parameters to connect to a particular database                                                           |
| Database                   | Maintain databases and database tables, control user access to databases, and manipulate data in databases using the Database painter |
| Exit                       | Close InfoMaker                                                                                                    |

## **Customizing the PowerBar**

You can customize the PowerBar. For example, you can choose whether to move the PowerBar around, add buttons for operations you perform frequently, and display text in the buttons. For more information, see <u>Using toolbars</u>.

#### **About PowerTips**

In the PowerBar, when you leave the mouse pointer over a button for a second or two, InfoMaker displays a brief description of the button, called a PowerTip. PowerTips display in InfoMaker wherever there are toolbar buttons.

#### 1.3.2 About wizards

InfoMaker provides you with wizards for easy creation of libraries and reports.

#### To access wizards:

- 1. Click the New button in the PowerBar, or select File>New from the menu bar.
- 2. In the New dialog box, select the tab page for the wizard you need.

#### **Table 1.4:**

| This tab page | Has icons for                                                       |
|---------------|---------------------------------------------------------------------|
| Library       | A wizard for creating new libraries                                 |
| Object        | Object wizards for creating reports in specific presentation styles |

## 1.4 Working with libraries

You can create a new library. You can also change your current library to a different library to work on objects in that library.

# Creating a new library

For information about creating a new library, see <u>Creating new libraries</u>.

## 1.4.1 Setting the current library

Whenever InfoMaker is running, the current library determines which objects are listed in the Open and Preview dialog boxes when you click the Open or Preview button in the PowerBar. When you save an object, InfoMaker puts it in the current library.

As you build up your collection of objects, you can keep them in one library or in different libraries in different folders. When you want to work on the objects in a particular library, you need to select that library.

## To set the current library:

- 1. Click the Select Library button in the PowerBar.
- 2. On the Browse or Recent tab pages of the Select Library dialog box, select the library you want:

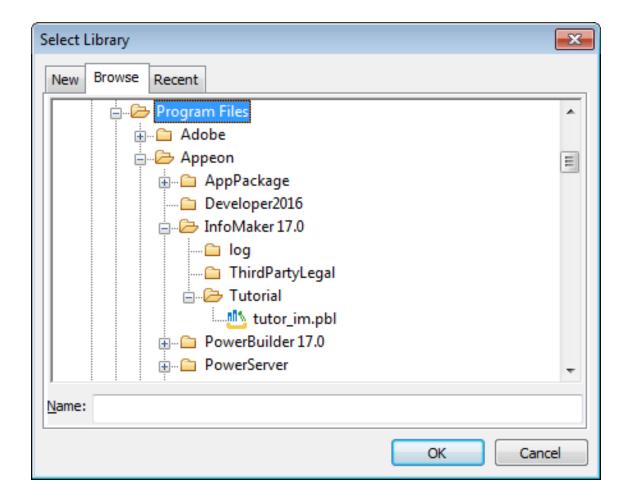

In the Browse tab page, you can navigate to a library or type the absolute or relative path for a library.

## About creating a new library

You can also use the New tab page in the Select Library dialog box to create a new library and automatically set the current library to that new library. Doing this is the same as clicking the New button on the PowerBar and using the New dialog box's Library tab page for creating a new library. For information about creating a new library, see Creating new libraries.

#### Click OK.

InfoMaker changes the current library and its name displays in the InfoMaker title bar.

# 1.5 Working with objects

In InfoMaker, you can:

- Create new objects
- Open existing objects
- Run or preview objects

After you create or open an object, the object displays in its painter and you work on it there.

## 1.5.1 Creating new objects

To create new objects, you use the New button in the PowerBar.

#### To create a new object:

- 1. Click the New button in the PowerBar, or select File>New from the menu bar.
- 2. In the New dialog box, select the appropriate tab page for the object you want to create.

  This shows the Object tab page. You use this tab page for creating forms and reports.

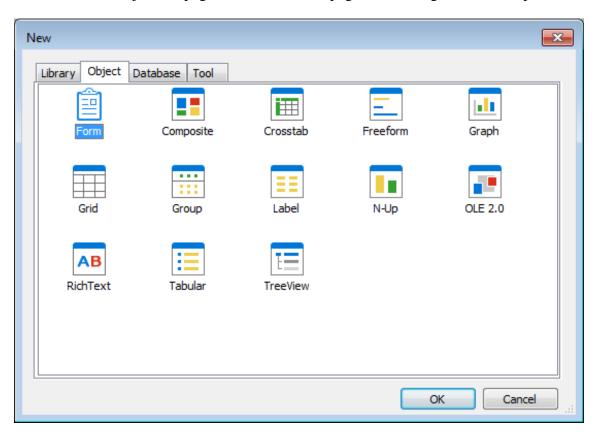

3. Select an icon and click OK.

If you chose the Object tab page and you are creating a report, at this point you use a wizard. If you chose the Database tab page, you can create a query or a data pipeline. The new object opens in the appropriate painter.

## Objects you can create

The New dialog box has four tab pages, two of which you use for creating new objects:

**Table 1.5:** 

| This tab page | Has icons for                                                                |
|---------------|------------------------------------------------------------------------------|
| Object        | Form and report wizards for creating reports in specific presentation styles |
| Database      | Creating queries and data pipelines                                          |

## 1.5.2 Opening existing objects

To open existing objects, you use the Open button in the PowerBar.

## To open existing objects:

- 1. Click the Open button in the PowerBar, or select File>Open from the menu bar.
- 2. In the Open dialog box, select the object type from the Object Type drop-down list and then the object you want to open.

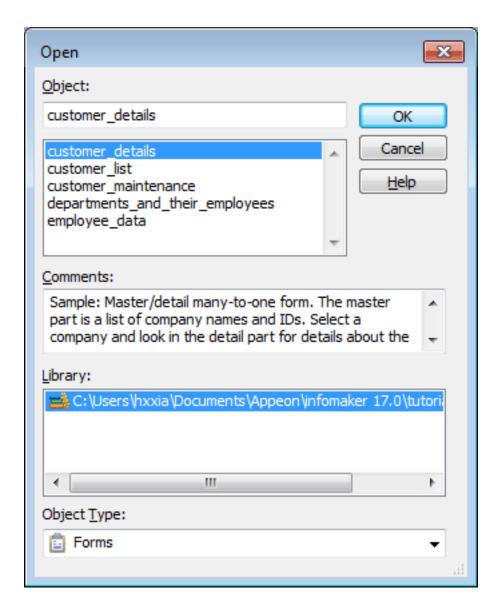

### 3. Click OK.

The object opens in the appropriate painter.

## Accessing recently opened objects

You can quickly open recently opened objects by selecting File>Recent Objects from the menu bar. The Recent Objects list includes the eight most recently opened objects, but you can include up to 36 objects on the list.

## To modify the number of recent objects:

- 1. Select Tools>System Options from the menu bar.
- 2. In the System Options dialog box (General tab page), modify the number for the recent objects list.

## 1.5.3 Running or previewing objects

To run a form or preview a report, use the Preview button in the PowerBar.

## To run or preview an object:

- 1. Click the Preview button in the PowerBar, or select File>Run/Preview from the menu bar.
- 2. In the Run/Preview dialog box, select the object type from the Object Type drop-down list and then the object you want to run or preview.

The Run/Preview dialog box is very similar to the Open dialog box.

3. Click OK.

The object runs or is previewed.

## 1.6 Working in painters

In InfoMaker, you edit objects such as reports in painters. In addition to painters that edit objects, other painters such as the Library painter and the Database painter provide you with the ability to work with libraries and databases.

## 1.6.1 Opening painters

## Painters that edit objects

There are several ways to open painters that edit objects:

#### **Table 1.6:**

| From here       | You can                                                              |
|-----------------|----------------------------------------------------------------------|
| PowerBar        | Click New (to create new objects) or Open (to open existing objects) |
| Library painter | Double-click an object or select Edit from the object's pop-up menu  |

## Other painters

Most other painters are accessible from the New dialog box. Some are also available on the PowerBar and from the Tools menu.

## 1.6.2 Painter summary

The InfoMaker painters are listed in the following table.

Table 1.7: InfoMaker painters

| Painter               | What you do                                                                                           |
|-----------------------|----------------------------------------------------------------------------------------------------|
| Report painter        | Build and preview reports of data in your database                                                    |
| Form painter          | Build and run forms to display and change data in your database                                       |
| Database painter      | Maintain databases, control user access to databases, manipulate data in databases, and create tables |
| Data Pipeline painter | Transfer data from one data source to another and save a pipeline object for reuse                    |
| Library painter       | Manage libraries and create executable versions of reports, forms, and pipelines                      |
| Query painter         | Graphically define and save SQL SELECT statements for reuse with reports, forms, and pipelines        |
| Select painter        | Graphically define SQL SELECT statements for reports, forms, and pipelines                            |

## 1.6.3 Using views in painters

Most of the InfoMaker painters and tools have views. Each view provides a specific way of viewing or modifying the object you are creating or a specific kind of information related to that object. Having all these views available in a painter window means you can work on more than one task at a time.

Views are displayed in panes in the painter window. Some views are stacked in a single pane. At the bottom of the pane there is a tab for each view in the stack. Clicking the tab for a view pops that view to the top of the stack.

Each painter has a default layout, but you can display the views you choose in as many panes as you want to and save the layouts you like to work with. For some painters, all available views are included in the default layout; for others, only a few views are included.

#### Each pane has:

- A title bar you can display temporarily or permanently
- A handle in the top-left corner you can use to drag the pane to a new location
- Splitter bars between the pane and each adjacent pane

#### 1.6.3.1 Displaying the title bar

For most views a title bar does not permanently display at the top of a pane (because it is often unnecessary). But you can display a title bar for any pane either temporarily or permanently.

## To display a title bar:

- 1. Place the pointer on the splitter bar at the top of the pane.

  The title bar displays.
- 2. To display the title bar permanently, click the pushpin at the left of the title bar or select Pinned from its pop-up menu.

Click the pushpin again or select Pinned again on the pop-up menu to hide the title bar. After you display a title bar either temporarily or permanently, you can use the title bar's pop-up menu.

### To maximize a pane to fill the workspace:

• Select Maximize from the title bar's pop-up menu or click the Maximize button on the title bar.

### To restore a pane to its original size:

• Select Restore from the title bar's pop-up menu or click the Restore button on the title bar.

### 1.6.3.2 Moving and resizing panes and views

You can move a pane or a view to any location in the painter window. You might find it takes a while to get used to moving panes and views around, but if you do not like a layout, you can always revert to the default layout and start again. To restore the default layout, select View>Layouts>Default.

To move a pane, you select and drag the title bar of the view that is at the top of the stack. If the pane contains stacked views, all views in the stack move together. To move one of the views out of the stack, you drag the tab for the view you want to move.

# To move a pane:

### When you move the pointer to a corner

When you move the pointer to a corner, you will find that you have many places where you can drop the outline. To see your options, move the pointer around in all directions in the corner and see where the outline displays as you move it.

1. Place the pointer anywhere on the title bar of the view at the top of the stack, hold down the left mouse button, and start moving the pane.

A gray outline appears in the pane:

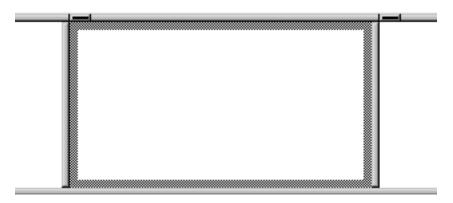

2. Drag the outline to the new location.

The outline changes size as you drag it. When the pointer is over the middle of a pane, the outline fills the pane. As you drag the pointer toward any border, the outline

becomes a narrow rectangle adjacent to that border. When the pointer is over a splitter bar between two panes, rows, or columns, the outline straddles the splitter bar:

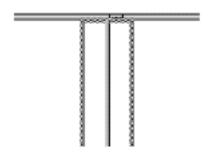

3. Release the mouse button to drop the outline in the new location:

**Table 1.8:** 

| To move a pane here         | Drop the outline here                                                                      |
|-----------------------------|--------------------------------------------------------------------------------------------|
| Between two panes           | On the splitter bar between the panes                                                      |
| Between a border and a pane | At the side of the pane nearest the border                                                 |
| Into a new row              | On the splitter bar between two rows or at the top or bottom of the painter window         |
| Into a new column           | On the splitter bar between two columns or at the left or right edge of the painter window |
| Onto a stack of panes       | On the middle of the pane (if the pane was not already tabbed, tabs are created)           |

### To move a view in a stacked pane:

• Place the pointer anywhere on the view's tab, hold down the left mouse button, and start moving the view.

You can now move the view as in the previous procedure. If you want to rearrange the views in a pane, you can drag the view to the left or right within the same pane.

### To resize a pane:

Drag the splitter bars between panes.

# 1.6.3.3 Floating and docking views

Panes are docked by default within a painter window, but some tasks may be easier if you float a pane. A floating pane can be moved outside the painter's window or even outside the InfoMaker window.

### When you open another painter

If you have a floating pane in a painter and then open another painter, the floating pane temporarily disappears. It reappears when the original painter is selected.

### To float a view in its own pane:

• Select Float from the title bar's pop-up menu.

#### To float a view in a stacked pane:

• Select Float from the tab's pop-up menu.

# To dock a floating view:

• Select Dock from the title bar's pop-up menu.

### 1.6.3.4 Adding and removing views

You may want to add additional views to the painter window. If there are some views you rarely use, you can move them into a stacked pane or remove them. When removing a view in a stacked pane, make sure you remove the view and not the pane.

### To add a new view to the painter window:

- 1. Select View from the menu bar and then select the view you want to add.
  - The view displays in a new pane in a new row.
- 2. Move the pane where you want it.

For how to move panes, see Moving and resizing panes and views.

### To remove a view in its own pane from the painter window:

- 1. If the view's title bar is not displayed, display it by placing the pointer on the splitter bar at the top of the pane.
- 2. Click the Close button on the title bar.

### To remove a view in a stacked pane from the painter window:

• Select the tab for the view and select Close from its pop-up menu.

### To remove a stacked pane from the painter window:

- 1. If the title bar of the top view in the stack is not displayed, display it by placing the pointer on the splitter bar at the top of the pane.
- 2. Click the Close button on the title bar.

### 1.6.3.5 Saving a layout

When you have rearranged panes in the painter window, InfoMaker saves the layout in the registry. The next time you open the painter window, your last layout displays. You can also save customized layouts so that you can switch from one to another for different kinds of activities.

### To save customized layouts for a painter window:

- 1. Select View>Layouts>Manage from the menu bar.
- 2. Click the New Layout button (second from the left at the top of the dialog box).

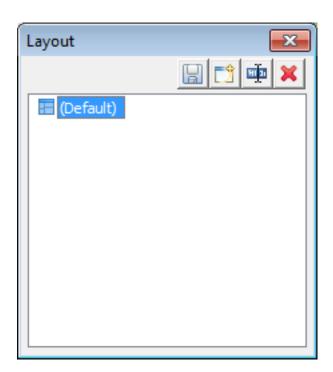

3. Type an appropriate name in the text box and click OK.

## Restoring the default layout

You can restore the default layout at any time by selecting Views>Layout>Default.

### 1.6.4 Using pop-up menus

InfoMaker provides a context-sensitive pop-up menu that lists:

- Actions appropriate to the currently selected object or the current position of the pointer
- Where appropriate, a Properties menu item for accessing the Properties view or the Properties dialog box associated with the current object or the current position of the pointer

The pop-up menu is available almost everywhere in InfoMaker.

### **Example**

For example, the following screen shows the pop-up menu for a column in a report:

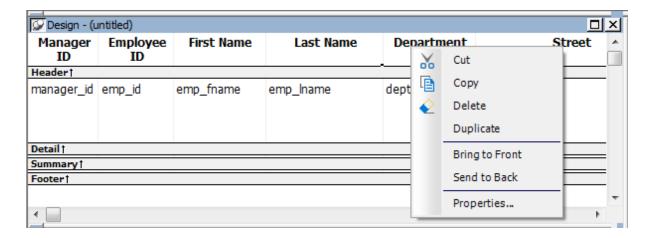

# To display a pop-up menu:

- 1. Select an object, or position the pointer on an object or in a view.
- 2. Click the right mouse button.

# 1.6.5 Defining colors

You can define custom colors to use in most painters and in objects you create.

### To define custom colors:

In a painter that uses custom colors, select Design>Custom Colors from the menu bar.
 The Color dialog box displays:

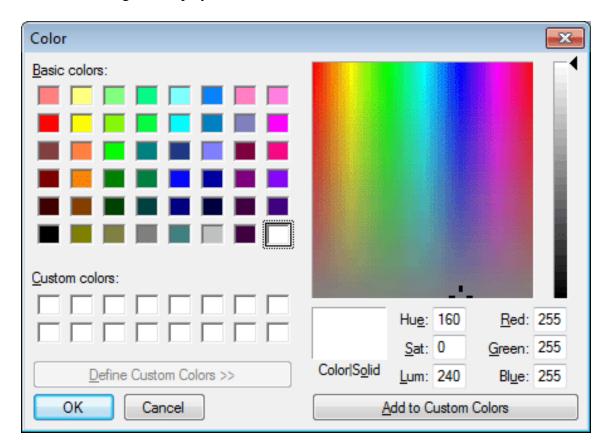

# 2. Define your custom colors:

**Table 1.9:** 

| Area of the Color dialog box | What you do                                                                                                    |
|------------------------------|----------------------------------------------------------------------------------------------------|
| Basic colors                 | Click the basic color closest to the color you want to define to move the pointer in the color matrix and slider on the right                                                   |
| Custom colors palette        | Modify an existing color click a custom color, then modify the color matrix and slider. Define a new color click an empty box, define the color, and click Add to Custom Colors |
| Color matrix                 | Click in the color matrix to pick a color                                                                                                    |
| Color slider                 | Move the slider on the right to adjust the color's attributes                                                                                                    |
| Add to Custom Colors button  | After you have designed the color, click this button to add the custom color to the Custom colors palette on the left                                                           |

# 1.7 Working with tools

InfoMaker provides you with tools to help you with your work.

# Opening a tool

There are several ways to open tools.

# To open a tool:

 Click a button in the PowerBar for the tool you want, or select the tool from the Tools menu.

You can also open a tool by clicking the New button in the PowerBar, and then, in the New dialog box's Tool tab page, selecting the Library painter or the file editor.

# **Tool summary**

The following table summarizes the tools available in the PowerBar.

Table 1.10: InfoMaker tools

| Tool                                                            | What you use the tool for                                                                                                    |
|-----------------------------------------------------------------|----------------------------------------------------------------------------------------------------|
| To-Do List                                                      | Keep track of object creation tasks and create links to quickly get you to the place where you need to complete the tasks. For information, see <u>Using the To-Do List</u> . |
| Library painter                                                 | Manage libraries and create executable versions of reports, forms, and pipelines.                                                                                             |
| Database profile                                                | Define and use named sets of parameters to connect to a particular database. For information, see Connecting to Your Database.                                                |
| Query governor<br>(available by<br>customizing the<br>PowerBar) | Set data selection and retrieval preferences. For information, see <u>Using</u> the Query Governor.                                                                           |

# 1.8 Using property pages

A property page is a page in a tabbed dialog box you use to set properties associated with an object, painter, or tool by making changes in one or more tabs in the dialog box.

# **About the Properties view**

In the Report painter and Form painter, you set object properties in a property page that displays in the Properties view. In other painters and tools, a separate dialog box displays.

# **Example**

For example, for a column in a report, you can set several different kinds of properties (general, pointer, HTML, position, edit style, font, and display format) by clicking appropriate tabs in the Properties view:

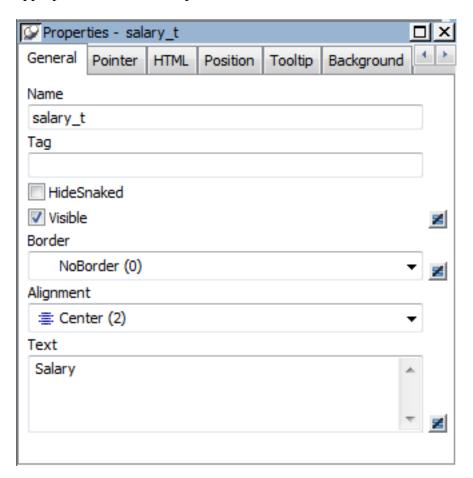

### How property pages work in the Properties view

The Properties view is dynamically updated when you select another object or control. If you select more than one object or control, group selected displays in the title bar, the properties common to them display, and you can set the properties for more than one control at a time.

In the Properties view, you can use a pop-up menu to specify where the labels for the properties display and to get Help on the properties.

The selections you make or the information you type into a box in the Properties view is saved when you tab to another field or open a different property page.

### How other property pages work

Properties dialog boxes that do not display in the Properties view have OK, Cancel, Apply, and Help buttons. The Apply button is enabled when you make a change on one tab:

**Table 1.11:** 

| Use this button | To do this                                                                                  |
|-----------------|---------------------------------------------------------------------------------------------|
| ОК              | Apply the properties you have set on all tabs and close the property page                   |
| Cancel          | Close the window and apply no new changes                                                   |
| Apply           | Apply the properties you have set on all tabs immediately without closing the property page |
| Help            | Get Help on setting properties for the tab that                                             |
| Петр            | displays                                                                                    |

# Displaying property pages

You can display properties dialog boxes in a few ways:

- Select View>Properties from the menu bar in some painters that edit objects
- If the Properties view is open, select an object or control in the Layout or Control List views to display the properties of the object or control in the Properties view
- Select Properties from the pop-up menu of an object, control, library name, or table or column name
- Select Object>Properties, Design>Properties, or Entry>Properties from the menu bar (depending on the painter you are working in)
- Click the Properties button in the PainterBar

# 1.9 Using toolbars

Toolbars provide buttons for the most common tasks in InfoMaker. You can move (dock) toolbars, customize them, and create your own.

### 1.9.1 Toolbar basics

InfoMaker uses three toolbars: the PowerBar, PainterBar, and StyleBar. You can hide a toolbar by right-clicking in the toolbar area and clearing the check mark text to its name. If a toolbar is not hidden, it displays as shown in the following table.

Table 1.12: InfoMaker toolbars

| Toolbar  | Purpose                    | Availability |
|----------|----------------------------|--------------|
| PowerBar | Opening painters and tools | Always.      |

| Toolbar    | Purpose                                                     | Availability                                                         |
|------------|-------------------------------------------------------------|----------------------------------------------------------------------|
| PainterBar | Performing tasks in the current painter                     | When a painter is open. Some painters have more than one PainterBar. |
| StyleBar   | Changing the properties of text, such as font and alignment | In appropriate painters.                                             |

# 1.9.2 Drop-down toolbars

To reduce the size of toolbars, some toolbar buttons have a down arrow on the right that you can click to display a drop-down toolbar containing related buttons.

For example, the down arrow next to the Text button in the Report painter displays the Controls drop-down toolbar, which has a button for each control you can place on a report:

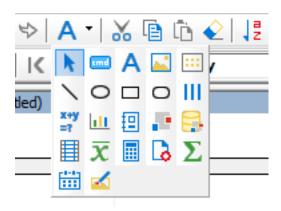

### **Default button replaced**

The button you select from a drop-down toolbar replaces the default button on the main toolbar. For example, if you select the Picture button from the Controls drop-down toolbar, it replaces the Command button in the PainterBar.

# 1.9.3 Controlling the display of toolbars

You can control:

- Whether to display individual toolbars and where
- Whether to display text on the buttons
- Whether to display PowerTips

Choosing to display text and PowerTips affects all toolbars.

### To control a toolbar using the pop-up menu:

- 1. Position the pointer on a toolbar and display the pop-up menu.
- 2. Click the items you want.

A check mark means the item is currently selected.

### To control a toolbar using the Toolbars dialog box:

1. Select Tools>Toolbars from the menu bar.

The Toolbars dialog box displays.

2. Click the toolbar you want to work with (the current toolbar is highlighted) and the options you want.

InfoMaker saves your toolbar preferences in the registry and the InfoMaker initialization file.

# 1.9.4 Moving toolbars using the mouse

You can use the mouse to move a toolbar.

### To move a toolbar with the mouse:

- 1. Position the pointer on the grab bar at the left of the toolbar or on any vertical line separating groups of buttons.
- 2. Press and hold the left mouse button.
- 3. Drag the toolbar and drop it where you want it.

As you move the mouse, an outlined box shows how the toolbar will display when you drop it. You can line it up along any frame edge or float it in the middle of the frame.

### 1.9.4.1 Docking toolbars

When you first start InfoMaker, all the toolbars display one above another at the top left of the workspace. When you move a toolbar, you can dock it:

- At the top or bottom of the workspace, at any point from the left edge to the right edge
- At the left or right of the workspace, at any point from the top edge to the bottom edge
- To the left or right of, or above or below, another toolbar

# 1.9.5 Customizing toolbars

You can customize toolbars with InfoMaker buttons and with buttons that invoke other applications, such as a clock or text processor.

### Adding, moving, and deleting buttons

You can add, move, and delete buttons in any toolbar.

### To add a button to a toolbar:

1. Position the pointer on the toolbar and display the pop-up menu.

### 2. Select Customize.

The Customize dialog box displays.

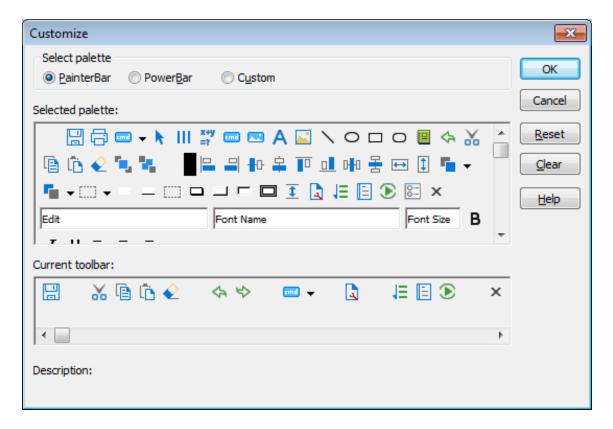

- 3. Click the palette of buttons you want to use in the Select palette group.
- 4. Choose a button from the Selected palette box and drag it to the position you want in the Current toolbar box.

If you choose a button from the Custom palette, another dialog box displays so you can define the button.

For more information, see Adding a custom button.

Seeing what is available in the PowerBar

InfoMaker provides several buttons that do not display by default in the PowerBar, but you can add them. To see what is available, scroll the list of buttons and select one. InfoMaker lists the description for the selected button.

#### To move a button on a toolbar:

- 1. Position the pointer on the toolbar, display the pop-up menu, and select Customize.
- 2. In the Current toolbar box, select the button and drag it to its new position.

### To delete a button from a toolbar:

- 1. Position the pointer on the toolbar, display the pop-up menu, and select Customize.
- 2. In the Current toolbar box, select the button and drag it outside the Current toolbar box.

### Resetting a toolbar

You can restore the original setup of buttons on a toolbar at any time.

#### To reset a toolbar:

- 1. Position the pointer on the toolbar, display the pop-up menu, and select Customize.
- 2. Click the Reset button, then Yes to confirm, then OK.

## Clearing or deleting a toolbar

Whenever you want, you can remove all buttons from a toolbar. If you do not add new buttons to the empty toolbar, the toolbar is deleted. You can delete both built-in toolbars and toolbars you have created.

#### To recreate a toolbar

If you delete one of InfoMaker's built-in toolbars, you can recreate it easily. For example, to recreate the PowerBar, display the pop-up menu, select New, and then select PowerBar1 in the New Toolbar dialog box. For information about creating new toolbars and about the meaning of PowerBar1, see <a href="Creating new toolbars">Creating new toolbars</a>.

#### To clear or delete a toolbar:

- 1. Position the pointer on the toolbar, display the pop-up menu, and select Customize.
- 2. Click the Clear button, then Yes to confirm.
  - The Current toolbar box in the Customize dialog box is emptied.
- 3. Select new buttons for the current toolbar and click OK, or click OK to delete the toolbar.

# Adding a custom button

You can add a custom button to a toolbar. A custom button can:

- Invoke an InfoMaker menu item
- Run an executable (application) outside InfoMaker
- Run a query or preview a report
- Assign a display format or create a computed field in a report

### To add a custom button:

- 1. Position the pointer on the toolbar, display the pop-up menu, and select Customize.
- 2. Select Custom in the Select Palette group.

The custom buttons display in the Selected Palette box.

3. Select a custom button and drag it to where you want it in the Current toolbar box.

The Toolbar Item Command dialog box displays. Different buttons display in the dialog box depending on which toolbar you are customizing:

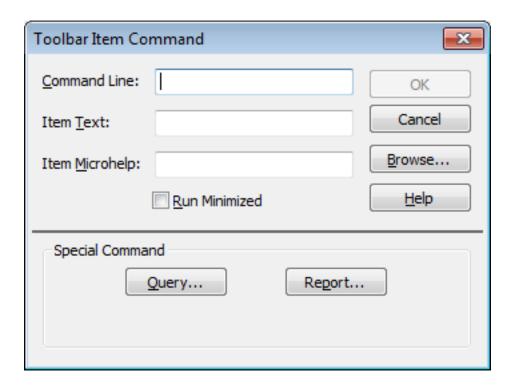

4. Fill in the dialog box as shown in the following table.

Table 1.13: Toolbar Item Command dialog box

| <b>Button purpose</b> | Action in Toolbar Item Command dialog box                                                                                                    |
|-----------------------|----------------------------------------------------------------------------------------------------|
| Invoke an             | Туре                                                                                                    |
| InfoMaker menu item   | @MenuBarItem.MenuItem                                                                                                    |
| nem                   | in the Command Line box. For example, to make the button mimic the Open item on the File menu, type                                                                                         |
|                       | @File.Open                                                                                                    |
|                       | You can also use a number to refer to a menu item. The first item in a drop-down/cascading menu is 1, the second item is 2, and so on. Separator lines in the menu count as items. Example: |
| Run an executable     | Type the name of the executable in the Command Line box.                                                                                                    |
| outside InfoMaker     | Specify the full path name if the executable is not in the current search path.                                                                                                    |
|                       | To search for the file name, click the Browse button.                                                                                                    |
| Run a query           | Click the Query button and select the query from the displayed list.                                                                                                    |

| <b>Button purpose</b>                           | Action in Toolbar Item Command dialog box                                                                                                    |
|-------------------------------------------------|----------------------------------------------------------------------------------------------------|
| Run a report                                    | Click the Report button and select a report from the displayed list. You can then specify command-line arguments in the Command Line box, as described below.                                           |
| Assign a display format to a column in a report | (Report painter only) Click the Format button to display the Display Formats dialog box. Select a data type, then choose an existing display format from the list or define your own in the Format box. |
|                                                 | For more about specifying display formats, see <u>Displaying and Validating Data</u>                                                                                                    |
| Create a computed field in a report             | (Report painter only) Click the Function button to display the Function for Toolbar dialog box. Select the function from the list.                                                                      |

5. In the Item Text box, specify the text associated with the button in two parts separated by a comma -- the text that displays on the button and text for the button's PowerTip:

ButtonText, PowerTip

For example:

Save, Save File

If you specify only one piece of text, it is used for both the button text and the PowerTip.

6. In the Item MicroHelp box, specify the text to appear as MicroHelp when the pointer is on the button.

# **Supplying arguments with reports**

If you define a custom button to preview a report, you can specify arguments in the command line in the Toolbar Item Command dialog box.

**Table 1.14: Arguments for running reports** 

| Argument       | Meaning                                                                   |
|----------------|---------------------------------------------------------------------------|
| /l LibraryName | Specifies the library containing the report                               |
| /o ReportName  | Specifies the report                                                      |
| /r             | Runs the report                                                           |
| /ro            | Runs the report but does not provide design mode for modifying the report |
| /a "Arguments" | Specifies arguments to pass to the report                                 |

The default command line is: Report /o ReportName /ro.

### 1.9.5.1 Modifying a custom button

# To modify a custom button:

1. Position the pointer on the toolbar, display the pop-up menu, and select Customize.

- 2. Double-click the button in the Current toolbar box.
- 3. Make your changes, as described in Adding a custom button.

# 1.9.6 Creating new toolbars

InfoMaker has built-in toolbars. When you start InfoMaker, you see what is called the PowerBar. In each painter, you also see one or more PainterBars. But PowerBar and PainterBar are actually types of toolbars you can create to make working in InfoMaker easier.

### **PowerBars and PainterBars**

A PowerBar is a toolbar that always displays in InfoMaker, unless you hide it. A PainterBar is a toolbar that always displays in the specific painter for which it was defined, unless you hide it. You can have up to four PowerBars, named PowerBar1, PowerBar2, and so on. You can have up to eight PainterBars in each painter, named PainterBar1, PainterBar2, and so forth.

# Where you create them

You can create a new PowerBar anywhere in InfoMaker, but to create a new PainterBar, you must be in the workspace of the painter for which you want to define the PainterBar.

#### To create a new toolbar:

## **About the StyleBar**

In painters that do not have a StyleBar, StyleBar is on the list in the New Toolbar dialog box. You can define a toolbar with the name StyleBar, but you can add only painter-specific buttons, not style buttons, to it.

- 1. Position the pointer on any toolbar, display the pop-up menu, and select New.
- Select a PowerBar name or a PainterBar name and click OK.
   The Customize dialog box displays with the Current toolbar box empty.
- 3. One at a time, drag the toolbar buttons you want from the Selected palette box to the Current toolbar box and then click OK.

# 1.10 Using report wizards

# **Accessing report wizards**

Report wizards help you create a report with a specific presentation style.

### To access a report wizard:

- 1. Click the New button in the PowerBar and select the Object tab page.
- 2. Select the icon for the report presentation style you need and click OK.

### What report wizards do

The following table summarizes what each report wizard creates.

Table 1.15: Report wizards

| Wizard    | Report characteristics                                                        |
|-----------|-------------------------------------------------------------------------------|
| Composite | Includes other reports                                                        |
| Crosstab  | Has summary data in a spreadsheet-like grid                                   |
| Freeform  | Has data columns going down the page and labels next to each column           |
| Graph     | Displays data in a graph                                                      |
| Grid      | Has data in row and column format with grid lines separating rows and columns |
| Group     | Has data in rows that are divided into groups                                 |
| Label     | Presents data as labels                                                       |
| N-Up      | Has two or more rows of data next to each other                               |
| OLE 2.0   | Is a single OLE object                                                        |
| RichText  | Combines input fields that represent database columns with formatted text     |
| Tabular   | Has data columns going across the page and headers above each column          |

Report wizards can generate To-Do List entries to guide you through the object development. For information about the To-Do List, see <u>Using the To-Do List</u>.

For information about using report wizards, see <u>Defining Reports</u>

# 1.11 Using the To-Do List

### **Opening the To-Do List**

The To-Do List displays a list of tasks you want to do in the current library.

# To open the To-Do List:

• Click the To-Do List button in the PowerBar, or select Tools>To-Do List from the menu bar.

### **To-Do List entries**

You can create an entry in the To-Do List at any time to remind you about any task you need to complete. You can create entries that are hot-linked to quickly get you from the To-Do List to the painter and the specific object you need.

When you move the pointer over entries on the To-Do list, the pointer changes to a hand when it is over a linked entry.

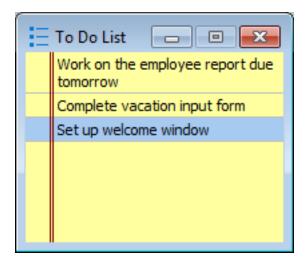

You can export or import a To-Do List by selecting Import or Export from the pop-up menu. Doing this is useful if you want to move from one computer to another or you need to work with To-Do Lists as part of some other system such as a project management system.

# Working with entries on the To-Do List

The following table tells you how to work with entries on the To-Do List.

Table 1.16: The To-Do List

| To do this                                         | Do this                                                                                           |
|----------------------------------------------------|---------------------------------------------------------------------------------------------------|
| See linked entries                                 | Move the pointer over the entries. A hand displays when the entry you are over is linked.         |
| Use a linked entry to get to a painter or wizard   | Double-click the linked entry or select it and then select Go To Link from the pop-up menu.       |
| Add an entry with no link                          | Select Add from the pop-up menu.                                                                  |
| Add a linked entry to a painter that edits objects | With the painter open, select Add Linked from the pop-up menu.                                    |
| Change an entry's position on the list             | Drag the entry to the position you want.                                                          |
| Edit or delete an entry                            | Select Edit or Delete from the pop-up menu.                                                       |
| Delete checked entries or all entries              | Select Delete Checked or Delete All from the pop-up menu.                                         |
| Check or uncheck an entry                          | Select an entry and then select Check/<br>Uncheck from the pop-up menu.                           |
| Export a To-Do List                                | Select Export from the pop-up menu, name the To-Do List text file, and click Save.                |
| Import a To-Do List                                | Select Import from the pop-up menu, navigate to an exported To-Do List text file, and click Open. |

# 1.12 Using online Help

InfoMaker has online Help that provides both reference and task-oriented information.

### How to access Help

You can get Help in any of the ways listed in the following table.

Table 1.17: Accessing Help

| Approach                                                                                       | What it does                                                                                                    |
|------------------------------------------------------------------------------------------------|----------------------------------------------------------------------------------------------------|
| Use the Help menu on the menu bar                                                              | Displays the Help contents, the What's New in InfoMaker Help, or Help for the current painter.                                                                               |
| In a wizard, click the Help button [?] in the upper right corner of the window                 | The pointer displays with a question mark so that you can get context-sensitive Help. Point and click in a field you need Help on.                                           |
| In a wizard, press F1                                                                          | Context-sensitive Help for the current field displays.                                                                                                    |
| In the Properties view in the Report painter, select Help from the pop-up menu on any tab page | Displays a Help topic from which you can get Help on the properties, events, and functions for the object or control whose properties are displaying in the Properties view. |
| Add a Help button to the PowerBar and use it                                                   | Displays the Help contents.                                                                                                    |
| Press F1                                                                                       | Displays the Help contents.                                                                                                    |
| Click the Help button in a dialog box                                                          | Displays information about that dialog box.                                                                                                    |

### Learning to use online Help

To get information on using Help, press F1 anywhere within online Help.

### Using the pop-up menu

InfoMaker online Help provides a pop-up menu with shortcuts to features available on the Help menu bar. To display the pop-up menu in online Help, click the right mouse button

# 1.13 Customizing keyboard shortcuts

You can associate your own keyboard shortcuts with InfoMaker menu items.

### Tip

Creating keyboard shortcuts means you can use the keyboard instead of the mouse in many situations, such as changing libraries, objects, or connections, by creating shortcuts for the File>Recent menu items.

# To associate a keyboard shortcut with a menu item:

### Keyboard shortcuts in a painter or tool

In a painter, the Keyboard Shortcuts dialog box includes both menu items as well as additional actions that apply to the current painter or tool. These nonmenu actions

are listed under Additional Global Shortcuts and Additional Painter Shortcuts. For example, the painter shortcuts for the Form and Report painters include items from the Stylebar.

1. Select Tools>Keyboard Shortcuts from the menu bar.

The keyboard shortcuts for the current menu bar display.

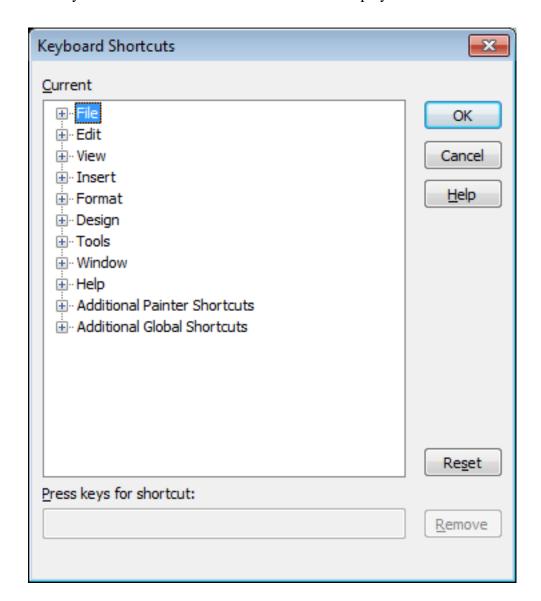

- 2. Select a menu item with no shortcut or a menu item with a default shortcut that you want to change and then put the cursor in the Press Keys For Shortcut textbox.
- 3. Press the keys you want for the shortcut; the new shortcut displays in the textbox.

If you type a shortcut that is already being used, a message notifies you so that you can type a different shortcut or change the existing shortcut.

### To remove a keyboard shortcut associated with a menu item:

1. Select Tools>Keyboard Shortcuts from the menu bar.

- 2. Select the menu item with the shortcut you want to remove.
- 3. Click Remove.

You can reset keyboard shortcuts to the default shortcuts globally or only for the current painter.

### To reset keyboard shortcuts to the default:

• Click the Reset button and respond to the prompt.

# 1.14 Using the file editor

InfoMaker provides a text editor that is always available. Using the editor, you can view and modify text files (such as initialization files and tab-separated files with data) without leaving InfoMaker.

### To open the file editor:

### Adding an Edit button

You can add an Edit button to the PowerBar. The button is available from the PowerBar palette. For more information, see <u>Customizing toolbars</u>.

- 1. Press Shift+F6 anywhere in InfoMaker.
- 2. Select File>Open File or click the Open icon (an open folder) on the Painter bar to open the file you want to edit.

### 1.14.1 Setting file editing properties

The file editor has font properties and an indentation property that you can change to make files easier to read. If you do not change any properties, files have black text on a white background and a tab stop setting of 3 for indentation.

### To specify File Editor properties:

- 1. Select Design>Options to display the property page.
- 2. Choose the tab appropriate to the property you want to specify.

### Editor properties apply elsewhere

When you set properties for the file editor, the settings also apply to the Interactive SQL view in the Database painter.

### 1.14.2 Editing activities

The file editor provides a full set of basic editing facilities including:

- Opening, saving, and printing files
- Cutting, copying, pasting, and clearing selected text
- Finding and replacing text
- Undoing changes
- Commenting and uncommenting lines
- Importing and exporting text files
- Dragging and dropping text

### Using the file editor's PainterBar and menu bar

The file editor has a PainterBar that provides a shortcut for performing frequently used activities. There is also a corresponding menu item (and often a shortcut key) for each activity.

To see the shortcut keys, select Tools>Keyboard Shortcuts from the menu bar and use the Keyboard Shortcuts dialog box.

# Dragging and dropping text

To move text, simply select it, drag it to its new location, and drop it. To copy text, press the Ctrl key while you drag and drop the text.

# 1.15 Changing fonts

The following table summarizes the various ways you can change the fonts used in InfoMaker.

**Table 1.18: Changing fonts** 

| For this object or                                                                                                    | Do this                                                                                                    |
|----------------------------------------------------------------------------------------------------|----------------------------------------------------------------------------------------------------|
| painter                                                                                                    |                                                                                                    |
| A table's data, headings, and labels                                                                                       | In the Database painter, display the table's property page, and change the font properties on the Data, Heading, and Label Font tabs.                    |
| Objects in the Form and Report painters                                                                                    | Select objects and then modify settings in the StyleBar, or, in the Properties view for one or more objects, change the font properties on the Font tab. |
| Library painter and<br>MicroHelp                                                                                           | Select Tools>System Options from the menu bar and change the font properties on the System or Printer Font tab.                                          |
| Interactive SQL view in<br>the Database painter and<br>the file editor (changes<br>made for one of these<br>apply to both) | Select Design>Options from the menu bar to display the editor's property page and change the font properties on the Editor or Printer Font tab.          |

Use the Printer font tab to set fonts specifically for printing. If you need to print multilanguage characters, make sure you use a font that is installed on your printer. Changes you make in the Tools>System Options dialog box and from the Design>Options menu selection are used the next time you open InfoMaker.

# 1.16 Accessing shared queries stored on a network

Your company may store a library (a PBL file) of queries on a network. Having a query library is a convenient way to make carefully developed and well-tested queries that go against corporate data available to everyone.

If you want to access a query library on a network, you must identify it as a source of queries. Then when you create a new report, form, or pipeline, and specify Query as your data source, InfoMaker includes the queries from the query library in your list of available queries.

### To identify a query library as a source of queries:

- 1. Click the Library List button in the PowerBar and then select the Query tab.
- 2. Enter one or more library search paths in the Library Search Path box, or click Browse to select a library search path and then click Open to add the library to the Library Search Path box.
- 3. Click OK.

InfoMaker sets the library search path for queries. This means that when you start creating a new report, form, or pipeline, and choose Query as the data source, your list of available queries includes all queries in all the libraries in your search path as established in this process.

# 1.17 Defining libraries for user-defined form styles

InfoMaker provides four built-in form styles: Freeform, Grid, and two Master/Detail styles. PowerBuilder developers in your organization can create additional form styles that you can use to build forms.

To use the user-defined form styles, you identify the libraries (PBL files) that contain them. Then when you create a new form, the user-defined form styles display in the New Form dialog box:

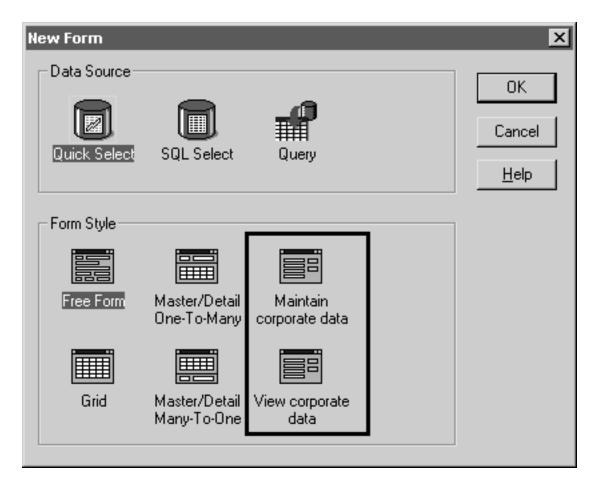

To identify a library as a source of form styles:

### If the page is disabled

If the Style page is disabled, close the dialog box and close any open painters before trying again.

- 1. Click the Library List button in the PowerBar.
- 2. On the Style tab page, enter one or more library search paths in the Library Search Path box, or click Browse to select a library search path and then click Open to add the library to the Library Search Path box.
- 3. Click OK.

InfoMaker sets the library search path for user-defined form styles. When you create a new form, the form styles defined in your organization display in the Form Style box in the New Form dialog box.

# 1.18 Using the Query Governor

The Query Governor lets you set data selection and retrieval options for InfoMaker. Then, when you select and retrieve data, the Query Governor limits that you set apply.

### **Data selection options**

The following table shows the data selection options you can set.

Table 1.19: Query Governor data selection options

| Data selection options                         | Description                                                                                                    |
|------------------------------------------------|----------------------------------------------------------------------------------------------------|
| Specify the maximum number of tables in a join | Specifying a maximum limits data selection. Increasing the maximum means fewer restrictions on data selection and longer retrieval times.                                                                                                    |
| Allow cross products                           | When cross products are allowed, you can have tables not joined by the join operator. One row is retrieved for each combination of rows in the tables. If table A has x rows and table B has y rows, a cross product of A and B has x times y rows, unless you specify WHERE criteria. |
| Allow outer joins                              | When outer joins are allowed, all rows in a table are retrieved whether or not a matching row exists in another table.                                                                                                    |
| Allow SELECT<br>DISTINCT<br>statements         | Usually a SELECT statement retrieves all rows satisfying the SELECT statement. If SELECT DISTINCT is specified, duplicate rows are not retrieved. Retrieval time is often much longer when DISTINCT is specified.                                                                      |

# **Data retrieval options**

The data retrieval settings shown in the following table specify rows retrieved and maximum time on the client, not the server.

Table 1.20: Query Governor data retrieval options

| Data retrieval options                       | Description                                                                                                    |
|----------------------------------------------|----------------------------------------------------------------------------------------------------|
| Specify the maximum number of rows retrieved | With no maximum set, all rows are retrieved. Specifying a maximum number limits retrieval and means shorter retrieval times |
| Specify the maximum time for retrieval       | With no maximum set, retrieval time is not limited. Specifying a maximum time limits retrieval time                         |

# Using a shared InfoMaker initialization file

In some organizations, Query Governor options are specified in a shared InfoMaker initialization file. For information about using a shared initialization file, see Connecting to Your Database.

## 1.18.1 Accessing the Query Governor

The Query Governor button is not in the PowerBar when you install InfoMaker.

# To access the Query Governor from the PowerBar:

1. Customize the PowerBar to add the Query Governor button.

For information about customizing toolbars, see <u>Customizing toolbars</u>.

2. Click the Query Governor button in the PowerBar.

# 1.18.2 Using the Query Governor

When you select and retrieve data, the default Query Governor options limit you in the following ways:

**Table 1.21:** 

| You can do this                      | You cannot do this             |
|--------------------------------------|--------------------------------|
| Join an unlimited number of tables   | Specify cross products         |
| Retrieve an unlimited number of rows | Specify outer joins            |
| Retrieve for an unlimited time       | Use SELECT DISTINCT statements |

You can change the Query Governor default options at any time by selecting or deselecting the options in the Query Governor dialog box. If you are in the Select painter when you change a data selection option, the change is not enabled until you leave the Select painter and open it again.

### To use the Query Governor:

• Access the Query Governor dialog box as described above and select options:

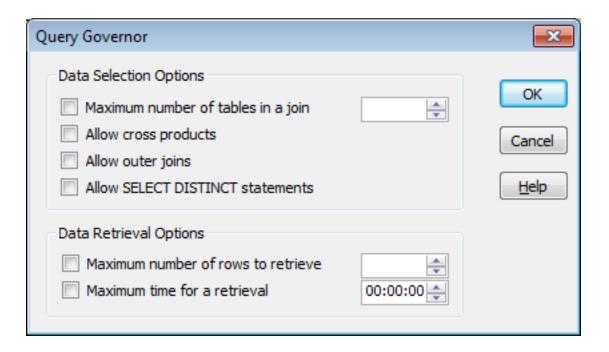

# 1.19 How your InfoMaker environment is managed

Your InfoMaker configuration information is stored in both the IM.INI file and the registry. When you start InfoMaker, it looks in the registry and the InfoMaker initialization file to set up your environment.

## 1.19.1 About the registry

Some InfoMaker features require the use of the IM.INI file, but many features use the registry to get and store configuration information. Normally, you should not need to access or modify items in the registry.

Information related to your preferences (such as the way you have arranged your views in the painters and the shortcut keys you have defined for InfoMaker menu items) is stored in

HKEY\_CURRENT\_USER/Software/Sybase/InfoMaker/17.0.

Installation-related information is stored in HKEY\_LOCAL\_MACHINE/Software/Sybase/InfoMaker/17.0.

### 1.19.2 About the initialization file

The initialization file is a text file that contains variables that specify your InfoMaker preferences. These preferences include information such as the last database you connected to and the PBL you are using. When you perform certain actions in InfoMaker, InfoMaker writes your preferences to the initialization file automatically.

### **Specifying preferences**

Normally, you do not need to edit the initialization file. You can specify all your preferences by taking an action, such as resizing a window or opening a new application, or by selecting Design>Options from one of the painters. But sometimes a variable does not appear by default in the options sheet for the painter. In this case, you can use a text editor to modify the variable in the appropriate section of the initialization file.

### Editing the initialization file

Do not use a text editor to edit the InfoMaker initialization file or any preferences file while InfoMaker is running. InfoMaker caches the contents of initialization files in memory and overwrites your edited InfoMaker initialization file when it exits, ignoring changes.

#### Format of INI files

The InfoMaker initialization file uses the Windows INI file format. It has three types of elements:

- Section names, which are enclosed in square brackets
- Keywords, which are the names of preference settings
- Values, which are numeric or text strings, assigned as the value of the associated keyword

A variable can be listed with no value specified, in which case the default is used.

Some sections are always present by default, but others are created only when you specify different preferences. If you specify preferences for another painter or tool, InfoMaker creates a new section for it at the end of the file.

### Where the initialization file is kept

The initialization file is called IM.INI and is installed in the same directory as the InfoMaker executable file.

## Telling InfoMaker where your initialization file is

You can keep your initialization file in another location and tell InfoMaker where it can find it by specifying the location in the System Options dialog box. You might want to do this if you use more than one version of InfoMaker or if you are running InfoMaker over a network.

### To record your initialization path:

- 1. Select Tools>System Options from the menu bar.
- 2. On the General tab page, enter the path of your initialization file in the Initialization Path textbox.

InfoMaker records the path in the Windows registry.

#### How InfoMaker finds the initialization file

InfoMaker looks in the Windows Registry for a path to the file, and then looks for the file in the directory where InfoMaker is installed. If InfoMaker cannot find the initialization file using the path in the Registry, it clears the path value.

# If the initialization file is missing

If InfoMaker does not find the initialization file when it starts up, it recreates it. However, if you want to retain any preferences you have set, such as database profiles, keep a backup copy of your initialization file. The recreated file has the default preferences.

# 1.20 Starting InfoMaker from the command line

You can start InfoMaker from a command line (or the Windows Run dialog box) and optionally open one of the following painters or tools:

**Table 1.22:** 

| Database painter      | Library painter |
|-----------------------|-----------------|
| Data Pipeline painter | Query painter   |
| File Editor           | Report painter  |
| Form painter          |                 |

To start InfoMaker and open a painter or tool, use the following syntax:

directory\im170.exe /P paintername

**Table 1.23:** 

| Parameter   | Description                                                                                                    |
|-------------|----------------------------------------------------------------------------------------------------|
| directory   | The fully qualified name of the directory containing InfoMaker                                                                                                    |
| paintername | The name of the painter you want to open. The default is the window that displays when you begin a new InfoMaker session.                                                                                                    |
|             | The painter name must uniquely identify the painter. You do not have to enter the entire name. For example, you can enter q to open the Query painter and datab to open the Database painter. If you enter the full name, omit any spaces in the name (enter DataPipeline, for example). |

| Parameter | Description                                                                    |
|-----------|--------------------------------------------------------------------------------|
|           | The painter name is not case sensitive. To open the file editor, you could set |
|           | paintername to FI or fileeditor.                                               |

# Opening an object or creating a new object

You can also add one or more of the following optional switches to the command line to open a specific object or create a new one.

```
{/L libraryname} {/O objectname} {/N} {/R} {/RO} {/A arguments}
```

All of these switches must follow /P paintername, as shown in the examples after the tables.

Table 1.24: InfoMaker command-line switches

| Switch | Description                                                      |
|--------|------------------------------------------------------------------|
| /L     | Identifies the library that contains the object you want to open |
| /O     | Identifies the object, such as a report, that you want to open   |
| /N     | Creates a new report                                             |
| /R     | Runs the report specified with /O and allows designing           |
| /RO    | Runs the report specified with /O but does not allow designing   |
| /A     | Provides retrieval arguments for the report specified with /O    |

Table 1.25: InfoMaker command-line parameters

| Parameter   | Description                                                                                                    |
|-------------|----------------------------------------------------------------------------------------------------|
| libraryname | The name of the library that contains the object you want to open.  The default is the library specified in the DefLib variable in the [PB] section of the InfoMaker initialization file.                                 |
| objectname  | The name of the object you want to open.                                                                                                    |
| arguments   | For a report, retrieval arguments for the specified report. Arguments must be in the correct order, separated by semicolons (;). Array argument values must be separated by commas (,). Decimal arrays are not supported. |

### **Examples**

The following examples use im2017 to represent the directory where InfoMaker is installed. Enter this command to start InfoMaker and open the Database painter:

```
im2017\im20170.exe /P datab
```

Enter this command to start InfoMaker and open the report called d\_emp\_report in the library master.pbl:

```
im2017\im20170.exe /P report /L master.pbl /O d_emp_report
```

# 2 Working with Libraries

# About this chapter

InfoMaker stores all the objects you create in libraries. This chapter describes how to work with your libraries.

# 2.1 About libraries

InfoMaker uses libraries to hold objects. A library is a file with the file extension PBL (pronounced pibble):

filename.pbl

In InfoMaker, you use the Library painter to work with the objects and libraries you create.

### What you can do in the Library painter

The Library painter workspace displays objects in all libraries on your computer, but you can set the Library painter to display only objects in the current library. In the Library painter, you can:

- Open objects in the current library to edit them in the appropriate painters
- Copy, move, and delete objects in any library
- Optimize libraries
- Migrate, rebuild, and regenerate libraries
- Bundle reports, forms, and pipelines in an application that you and others can use

For information about creating an application, see Working with Applications

## What you cannot do in the Library painter

You cannot create a library or rename a library in the Library painter. For information about creating a library, see <u>Creating new libraries</u>.

You cannot create new reports, forms, queries, or pipelines in the Library painter.

You cannot open objects that are not in the current library.

# 2.2 About InfoMaker libraries and special files

InfoMaker uses libraries and special files.

### PBL files (PowerBuilder libraries)

PBL files are the libraries you work with in InfoMaker. In the Library painter, you manage the objects in these libraries. In other painters, you create and access objects stored in PBLs.

### When you open the Library painter the first time

When you open the Library painter, the Library painter has your computer as the root. You can set the Library painter to display objects in the current library, tutor\_im.pbl.

This is the default InfoMaker library that contains sample objects based on the PB Demo DB.

Many examples shown in this book are in tutor\_im.pbl for your convenience. You can open the objects, look at their design, and use them.

Two libraries are installed in the InfoMaker 2017 R3 directory when you install InfoMaker: imstyletradition170.pbl and imstylecontemp170.pbl. These libraries are used as templates to create new objects in InfoMaker and should not be opened and edited. Do not set one of these libraries as your current library. If you do, its name will not display in the Library pane in the Open, Run, and Save dialog boxes. You must open another existing library or create a new one to work in InfoMaker.

# **PSR** files (Powersoft report files)

PSR files contain reports. Each PSR file contains a report definition (source and object) as well as the data contained in the report when the PSR file was created.

# 2.3 Creating new libraries

When you create a new library, the new library becomes the current library. Until you create new objects and save them, no objects exist in the current library.

### To create a new library:

# Another way to create a new library

You can also Click the Select Library button on the PowerBar and use the New tab page in the Select Library dialog box.

1. Click the New button in the PowerBar.

The New dialog box displays.

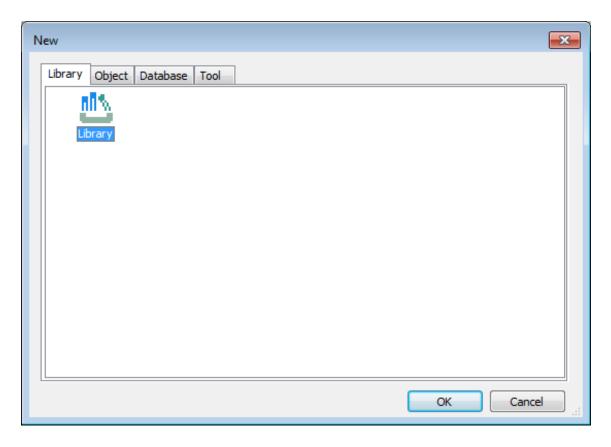

- 2. On the Library tab page, select the Library icon and click OK.
- 3. Type a library name, or click the browse button to navigate to a folder and then type a library name.
- 4. Click Finish.

The new library is created, it becomes the current library, and its name displays in the InfoMaker title bar.

# 2.4 About the Library painter

### To open the Library painter:

• Click the Library button in the PowerBar.

### Views in the Library painter

The Library painter has two views that you use for displaying library files (PBLs) and the objects they contain. The two views, which are available from the View menu, are Tree and List.

By default, the Library painter displays one Tree view (on the left) and one List view (on the right). When the Library painter opens, both the Tree view and the List view display the drives that are on your computer or mapped to it.

### About the Tree view and the List view

Tree view

The Tree view displays the drives and folders on the computer and the libraries and objects they contain.

#### List view

The List view also displays the drives and folders on the computer and the libraries and objects they contain, but the view has columns with headers. For libraries, the comment column displays any comment associated with the library. For objects, the columns display the object name, modification date, size, and any comment associated with the object. You can resize columns by moving the splitter bar between columns. You can sort a column's contents by clicking the column header.

### Displaying items in the Tree view and the List view

Most of the time, you select a library in the Tree view and display the objects in that library in the List view. You can set a new root or move back and forward in the history of your actions in the List view and the Tree view so libraries or other items display. For information about setting the root, see <u>Setting the root</u>. For information about moving back or forward, see <u>Moving back</u>, forward, and up one level.

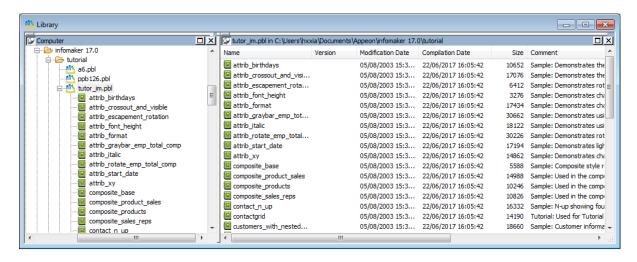

#### About sorting the Name column

When you click the Name column header repeatedly to sort, the sort happens in four ways: by object type and then name in both ascending and descending order and by object name in both ascending and descending order. You may not easily observe the four ways of sorting if all objects of the same type have names that begin with the same character or set of characters.

# 2.5 Working with libraries

You work with libraries in the Library painter.

# 2.5.1 Displaying libraries and objects

### What you see in the views

In the Tree view, you can expand items and see the folders, libraries, or objects they contain. In the List view, you do not see expansions and contractions of contents. The List view displays only contents. You cannot see any files that are not in libraries.

## If the Form painter and Data Pipeline painter are not installed

Even if the Form painter and the Data Pipeline painter are not installed, if a library contains forms and pipelines, you see them in the Library painter.

### To expand or collapse an item in the Tree view:

Double-click the item.

If the item contains libraries or objects, they display in the List view.

### To display the contents of an item in the List view:

• Select the item in the Tree view, or double-click the item in the List view.

## Using drag and drop to expand items

You can drag and drop items to expand them and see the contents:

**Table 2.1:** 

| If you drag an item from a | And drop it in a | This happens                                                      |
|----------------------------|------------------|-------------------------------------------------------------------|
| Tree view or List view     | List view        | The List view sets the item as the root and displays the contents |
| Tree view or List view     | Tree view        | The Tree view expands to that item                                |

For example, you can drag a library from the Tree view and drop it in the List view to quickly display the objects the library contains in the List view. For information about using drag and drop to copy or move items, see <u>Copying, moving, and deleting objects</u>.

### 2.5.2 Using the pop-up menu

Like the other painters, the Library painter has a pop-up menu that provides menu items that apply to the selected item in the Tree view or the List view. For example, from a library's pop-up menu, you can delete, search, optimize, print the directory, set the library as the working (current) library, specify the objects that display in that library, or display library properties. From an object's pop-up menu, you can edit (go to the painter), copy, move, or delete the object.

### 2.5.3 Controlling columns that display in the List view

You can control whether to display the last modification date, compilation date, size, and comments (if a comment was created when an object or library was created) in the List view.

### To control the display of columns in the List view:

- 1. Select Design>Options from the menu bar.
- 2. On the General tab page, select or clear these display items: Modification Date, Compilation Date, Sizes, and Comments.

## 2.5.4 Selecting objects

In the List view, you can select one or more libraries or objects to act on.

#### To select multiple entries:

• In the List view, use Ctrl+click (for individual entries) and Shift+click (for a group of entries).

#### To select all entries:

• In the List view, select an object and then click the Select All button on the PainterBar.

# 2.5.5 Filtering the display of objects

You can change which objects display in expanded libraries.

### Settings are remembered

InfoMaker records your preferences in the Library section of the InfoMaker initialization file so that the next time you open the Library painter, the same objects and information are displayed.

### Specifying which objects display in all libraries

Initially in the Tree and List views, the Library painter displays all objects in libraries that you expand. You can specify that the Library painter display in all libraries only specific kinds of objects and/or objects whose names match a specific pattern. For example, you can limit the display to reports, or to reports that begin with emp\_.

### To restrict which objects are displayed:

- 1. Select Design>Options from the menu bar and select the Include tab.
- 2. In the Options dialog box, specify the display criteria:
  - To limit the display to entries that contain specific text in their names, enter the text in the Name box. You can use the wildcard characters question mark (?) and asterisk (\*) in the string: ? represents one character, \* represents any string of characters. The default is all entries of the selected types.
  - To limit the display to specific entry types, clear the check boxes for the entry types that you do not want to display. The default is all entries.

### 3. Click OK.

The Options dialog box closes.

4. In the Tree view, expand libraries or select a library to display the objects that meet the criteria.

# Overriding the choices you made for a specific view

In either the Tree view or the List view, you can override your choice of objects that display in all libraries by selecting a library, displaying the library's pop-up menu, and then clearing or selecting items on the list of objects.

# 2.5.6 Filtering the display of libraries and folders

In either the Tree view or the List view, you can control what displays when you expand a drive or folder. An expanded drive or folder can display only libraries, only folders, or both.

### To control the display of libraries and folders:

• In either view, select a drive or folder and then select or clear Libraries and/or Folders from the pop-up menu.

# 2.5.7 Working in the current library

In InfoMaker, you are always working in a current library. The most recent object is the object you most recently opened.

### To display objects in the current library:

- 1. Click in the Tree view or the List view.
- 2. Click the Most Recent Object button in the PainterBar, or select View>Most Recent Object from the menu bar.

The current library displays in the view you selected with the most recent object highlighted.

### Always displaying the current library

For information about setting the root to the Library List so that you can always display the current library, see <u>Setting the root</u>.

### 2.5.8 Changing the current library

You may want to change the library you are working in.

# To change the current library:

• In either view, right-click the new library you want to work in and select Set as Working Library from the pop-up menu.

The new library's name displays in the title bar.

### 2.5.9 Opening and previewing objects

You can open and preview objects in the current library.

# To open an object:

• In either the Tree view or the List view, double-click the object, or select Edit from the object's pop-up menu.

InfoMaker takes you to the painter for that object and opens the object. You can work on the object and save it as you work. When you close it, you return to the Library painter.

You can run forms and preview reports from the Library painter.

### To preview an object in the Library painter:

• Select Run/Preview from the object's pop-up menu.

# 2.5.10 Copying, moving, and deleting objects

As your needs change, you may want to rearrange the objects in libraries. To do that, you need to be able to copy and move objects between libraries or delete objects that you no longer need.

# To copy or move objects using drag and drop:

- 1. In the Tree view or the List view, select the objects you want to copy or move.
- 2. Press Shift to move the entries.
  - Otherwise, the objects will be copied.
- 3. Drag the objects to a library in either view (or if the contents of a library are displayed in the List view, you can drop the objects there).
  - If copying, InfoMaker replicates the objects. If moving, InfoMaker moves the objects and deletes them from the source library. If an object with the same name already exists, InfoMaker prompts you and, if you allow it, replaces the existing object with the copied or moved object.

### To copy or move objects using a button or menu item:

- 1. Select the objects you want to copy or move to another library.
- 2. Click the Copy button or the Move button on the Painterbar, or select Entry>Copy or Entry>Move from the menu bar.
  - The Select Library dialog box displays.
- 3. Select the library to which you want to copy or move the objects and click OK.

## To delete objects:

- 1. Select the objects you want to delete.
- 2. Click the Delete button, or select Entry>Delete from the menu bar.
  - You are prompted to confirm the first deletion.

### Being asked for confirmation

By default, InfoMaker asks you to confirm each deletion. If you do not want to have to confirm deletions, select Design>Options to open the Options dialog box for the Library painter and clear the Confirm on Delete check box in the General tab page.

InfoMaker records this preference as the DeletePrompt variable in the Library section of the IM.INI file.

3. Click Yes to delete the entry or Yes To All to delete all entries. Click No to skip the current entry and go on to the next selected entry.

#### 2.5.11 Setting the root

In either the Tree view or the List view, you can set the root location of the view.

#### To set the root of the current view:

1. In either view, select View>Set Root from the menu bar, or select Set Root from the pop-up menu.

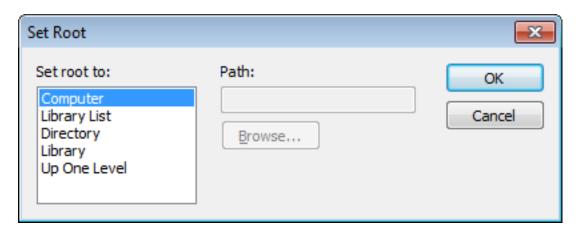

2. If you want the root to be a directory or library, type the path or browse to the path.

If you set the root to the Library List in both the Tree view and the List view, only the name of the current library displays in the Tree view and only the objects in the current library display in the List view.

#### 2.5.12 Moving back, forward, and up one level

You can also set a new root by moving back to where you were before, moving forward to where you just were, or for the List view, moving up a level.

#### To move back, forward, or up one level:

• Select View>Back, View>Forward, or View>Up One Level from the menu bar, or select Back, Forward, or Up One Level from the pop-up menu.

The name of the location you are moving back to or forward to is appended to Back and Forward.

#### 2.5.13 Modifying comments

You can use comments to document your objects and libraries. You can associate comments with an object when you first save it in a painter, and you can use the Library painter to:

• Modify existing comments for objects

- Add comments to objects that do not currently have any comments
- Modify the comments for a single object
- Modify comments for multiple objects using a shortcut
- Modify comments for a library

#### To modify comments for objects:

- 1. In the List view, select the objects you want.
- 2. Select Entry>Properties from the menu bar, or select Properties from the pop-up menu. InfoMaker displays the Properties dialog box. The information that displays is for the first object you selected. You can change existing comments, or, if there are no
- 3. Click OK when you have finished with the first object.

comments, you can enter new descriptive text.

- If you do not want to change the comments for an object, click OK. The next object displays.
- 4. Enter comments and click OK for each object until you have finished.
  - If you want to stop working on comments before you finish with the objects you selected, click Cancel. The comments you have entered until the most recent OK are retained. The new comments display in the Library painter workspace.

#### To modify comments for a library:

- 1. Select the library you want.
- 2. Click the Properties button, or select Library from the pop-up menu.
- 3. Add or modify the comments.

#### 2.5.14 Deleting libraries

#### To delete a library:

- 1. In either the Tree view or the List view, select the library you want to delete.
- 2. Select Library>Delete from the menu bar.

#### **Restriction**

You cannot delete the current library.

The Delete Library dialog box displays, showing the library you selected.

3. Click Yes to delete the library.

The library and all its entries are deleted. You cannot get them back.

## 2.6 Optimizing libraries

You might need to optimize your libraries occasionally. Optimizing removes gaps in libraries and defragments the storage of objects, thus improving performance.

Optimizing affects only layout on disk; it does not affect the contents of the objects. Objects are not recompiled when you optimize a library.

#### To optimize a library:

- 1. In either Tree view or List view, choose the library you want to optimize.
- 2. Select Library>Optimize from the menu bar, or select Optimize from the library's popup menu.

InfoMaker reorganizes the library structure to optimize object and data storage and index locations. Note that InfoMaker does not change the modification date for the library entries. InfoMaker saves the unoptimized version as a backup file in the same directory.

The optimized file is created with the default permissions for the drive where it is stored. On some systems new files are not shareable by default. If you see "save of object failed" or "link error" messages after optimizing, check the permissions assigned to the PBL.

#### If you do not want a backup file

If you do not want to save a backup copy of the library, clear the Save Optimized Backups check box in the Library painter's Design>Options tab dialog box. If you clear this option, the new setting remains in effect until you change it.

## 2.7 Regenerating library entries

Occasionally you may need to update library entries. For example:

- When a PowerBuilder developer modifies a form style using a window in imstyletradition170.pbl or imstylecontemp170.pbl, the developer is modifying an ancestor object and you should regenerate forms (the descendants) so that they pick up the revisions to their ancestor.
- When you make extensive changes to objects, you can rebuild entire libraries so that objects are regenerated sequentially based on interdependence.
- When you upgrade to a new version of InfoMaker, you need to migrate your objects.

When you regenerate an entry, InfoMaker recompiles the source form stored in the library and replaces the existing compiled form with the recompiled form.

#### To regenerate library entries:

- 1. Select the entries you want to regenerate.
- 2. Click the Regen button, or select Entry>Regenerate from the menu bar.

  InfoMaker uses the source to regenerate the library entry and replaces the current compiled object with the regenerated object. The compilation date and size are updated.

#### 2.7.1 Rebuilding libraries

When you make modifications to objects and need to update one or more libraries, you should use the Rebuild option to update all the library objects in the correct sequence.

There are two methods to use when you rebuild an application:

- Incremental rebuild updates all the objects and libraries referenced by any objects that have been changed.
- Full rebuild updates all the objects and libraries.

#### To rebuild libraries:

- 1. Select the libraries you want to rebuild.
- 2. Depending on your needs, choose either Design>Incremental Build or Design>Full Build from the menu bar.

#### 2.7.2 Migrating libraries

When you upgrade to a new version of InfoMaker, your existing libraries need to be migrated to the new version.

#### Make sure PBLs are writable

If you make copies of your libraries before you migrate to a new version of InfoMaker, make sure that the libraries you will migrate are writable.

Your libraries must be migrated one at a time since a library must be the current library for you to migrate it.

#### To migrate libraries:

- Select the current library and then select Design>Migrate.
   The Migrate Application dialog box displays.
- 2. Click OK.

InfoMaker migrates all objects in the library to the current version.

## 2.8 Creating a library directory report

A library directory report lists all entries in the current library, showing the following information for all objects in the library, ordered by object type:

- Name of object
- · Modification date and time
- Size (of compiled object)
- Comments

## To create the library directory report:

- 1. Select the current library.
- Select Library>Print Directory from the menu bar.
   InfoMaker sends the library directory report to the printer specified under File>Printer Setup in the menu bar.

# Part II. Working with Databases

This part describes how to use InfoMaker to manage your database and how to use the Data Pipeline painter to copy data from one database to another.

## 3 Managing the Database

#### About this chapter

This chapter describes how to manage a database from within InfoMaker.

#### Before you begin

You work with relational databases in InfoMaker. If you are not familiar with relational databases, you might want to consult an introductory text.

## 3.1 Working with database components

A database is an electronic storage place for data. Databases are designed to ensure that data is valid and consistent and that it can be accessed, modified, and shared.

A database management system (DBMS) governs the activities of a database and enforces rules that ensure data integrity. A relational DBMS stores and organizes data in tables.

#### How you work with databases in InfoMaker

You can use InfoMaker to work with the following database components:

- Tables and columns
- Keys
- Indexes
- Database views
- · Extended attributes
- Additional database components

#### Tables and columns

A database usually has many tables, each of which contains rows and columns of data. Each row in a table has the same columns, but a column's value for a particular row could be empty or NULL if the column's definition allows it.

Tables often have relationships with other tables. For example, in the PB Demo DB included with InfoMaker, the Department table has a Dept\_id column, and the Employee table also has a Dept\_id column that identifies the department in which the employee works. When you work with the Department table and the Employee table, the relationship between them is specified by a join of the two tables.

#### **Keys**

Relational databases use keys to ensure database integrity.

Primary keys

A primary key is a column or set of columns that uniquely identifies each row in a table. For example, two employees may have the same first and last names, but they have unique ID numbers. The Emp\_id column in the Employee table is the primary key column.

Foreign keys

A foreign key is a column or set of columns that contains primary key values from another table. For example, the Dept\_id column is the primary key column in the Department table and a foreign key in the Employee table.

#### Key icons

In InfoMaker, columns defined as keys are displayed with key icons that use different shapes and colors for primary and foreign. InfoMaker automatically joins tables that have a primary/foreign key relationship, with the join on the key columns.

In the following illustration there is a join on the dept\_id column, which is a primary key for the department table and a foreign key for the employee table:

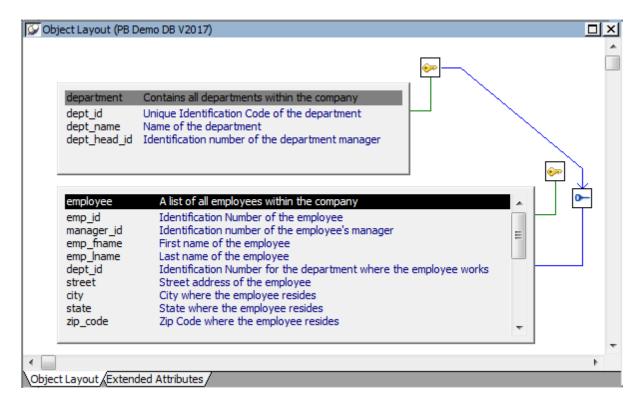

For more information, see Working with keys.

#### **Indexes**

An index is a column or set of columns you identify to improve database performance when searching for data specified by the index. You index a column that contains information you will need frequently. Primary and foreign keys are special examples of indexes.

You specify a column or set of columns with unique values as a unique index, represented by an icon with a single key.

You specify a column or set of columns that has values that are not unique as a duplicate index, represented by an icon with two file cabinets.

For more information, see Working with indexes.

#### **Database views**

If you often select data from the same tables and columns, you can create a database view of the tables. You give the database view a name, and each time you refer to it the associated SELECT command executes to find the data.

Database views are listed in the Objects view of the Database painter and can be displayed in the Object Layout view, but a database view does not physically exist in the database in the same way that a table does. Only its definition is stored in the database, and the view is recreated whenever the definition is used.

Database administrators often create database views for security purposes. For example, a database view of an Employee table that is available to users who are not in Human Resources might show all columns except Salary.

For more information, see Working with database views.

#### **Extended attributes**

Extended attributes enable you to store information about a table's columns in special system tables. Unlike tables, keys, indexes, and database views (which are DBMS-specific), extended attributes are InfoMaker-specific. The most powerful extended attributes determine the edit style, display format, and validation rules for the column.

For more information about extended attributes, see <u>Specifying column extended</u> <u>attributes</u>. For more information about the extended attribute system tables, see <u>The Extended Attribute System Tables</u>

#### Additional database components

Depending on the database to which you are connected and on your user privileges, you may be able to view or work with a variety of additional database components through InfoMaker. These components might include:

**Driver** information

Groups

Metadata types

Procedures and functions

Users

Logins

**Triggers** 

**Events** 

Web services

For example, driver information is relevant to ODBC connections. It lists all the ODBC options associated with the ODBC driver, allowing you to determine how the ODBC interface will behave for a given connection. Login information is listed for Adaptive Server Enterprise database connections. Information about groups and users is listed for several of the databases and allows you to add new users and groups and maintain passwords for existing users.

You can drag most items in these folders to the Object Details view to display their properties. You can also drag procedures, functions, triggers, and events to the ISQL view.

Trigger information is listed for Adaptive Server Enterprise and SQL Anywhere tables. A trigger is a special form of stored procedure that is associated with a specific database table. Triggers fire automatically whenever someone inserts, updates or deletes rows of

the associated table. Triggers can call procedures and fire other triggers, but they have no parameters and cannot be invoked by a CALL statement. You use triggers when referential integrity and other declarative constraints are insufficient.

Events can be used in a SQL Anywhere database to automate database administration tasks, such as sending a message when disk space is low. Event handlers are activated when a provided trigger condition is met. If any events are defined for a SQL Anywhere connection, they display in the Events folder for the connection in the Objects view.

## 3.2 Managing databases

InfoMaker supports many database management systems (DBMSs). For the most part, you work the same way in InfoMaker for each DBMS, but because each DBMS provides some unique features (which InfoMaker makes use of), there are some issues that are specific to a particular DBMS. For complete information about using your DBMS, see Connecting to Your Database.

What you can do

If you installed the Database painter, you can do the following in any DBMS to which you have been given access by the database administrator:

- Modify local table and column properties
- Retrieve, change, and insert data
- Create new local tables or modify existing tables

If you did not install the Database painter, you can report on data in tables to which you have access, but you cannot change data, create new tables, or modify existing tables.

#### Setting the database connection

When you open a painter that communicates with the database (such as the Database painter or DataWindow painter), InfoMaker connects you to the database you used last if you are not already connected. If the connection to the default database fails, the painter still opens.

If you do not want to connect to the database you used last, you can deselect the Connect to Default Profile option in the Database Preferences dialog box.

#### Changing the database connection

You can change to a different database at any time. When you connect to a different database, the existing connection is closed. The database components for the current connection are listed in the Objects view, and the title bars of the painter and of views in the painter display the current connection. For more about changing the database you are connected to, see Connecting to Your Database.

#### **Creating and deleting databases**

When you are connected to SQL Anywhere, you can create a new database or delete an existing database using the Database painter.

For all other DBMSs, creating and deleting a database is an administrative task that you cannot do within InfoMaker.

## 3.3 Using the Database painter

To open the Database painter, click the Database button in the PowerBar.

#### About the painter

Like the other InfoMaker painters, the Database painter contains a menu bar, customizable PainterBars, and several views. All database-related tasks that you can do in InfoMaker can be done in the Database painter.

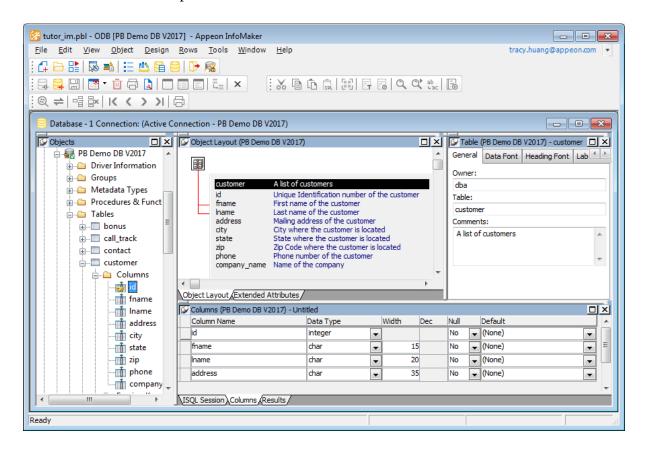

#### Views in the Database painter

The following table lists the views available in the Database painter.

**Table 3.1: Database painter views** 

| View                   | Description                                                                                                    |
|------------------------|----------------------------------------------------------------------------------------------------|
| Activity Log           | Displays the SQL syntax generated by the actions you execute.                                                                                                    |
| Columns                | Used to create and/or modify a table's columns.                                                                                                    |
| Extended<br>Attributes | Lists the display formats, edit styles, and validation rules defined for the selected database connection.                                                                                       |
| Interactive SQL        | Used to build, execute, or explain SQL.                                                                                                    |
| Object Details         | Displays an object's properties. For some objects, its properties are read-<br>only; for others, properties can be modified. This view is analogous to the<br>Properties view in other painters. |
| Object Layout          | Displays a graphical representation of tables and their relationships.                                                                                                    |

| View    | Description                                                                                                    |
|---------|----------------------------------------------------------------------------------------------------|
| Objects | Lists database interfaces and profiles. For an active database connection, might also list all or some of the following objects associated with that database: groups, metadata types, procedures and functions, tables, columns, primary and foreign keys, indexes, users, views, driver information, events, triggers, and utilities (the database components listed depend on the database and your user privileges). |
| Results | Displays data in a grid, table, or freeform format.                                                                                                    |

## Dragging and dropping

You can select certain database objects from the Objects view and drag them to the Object Details, Object Layout, Columns, and/or ISQL views. Position the pointer on the database object's icon and drag it to the appropriate view.

Table 3.2: Using drag and drop in the Database painter

| Object                                                                                                    | Can be dragged to   |
|----------------------------------------------------------------------------------------------------|---------------------|
| Driver, group, metadata type, procedure or<br>function, table, column, user, primary or<br>foreign key, index, event trigger | Object Details view |
| Table or view                                                                                                    | Object Layout view  |
| Table or column                                                                                                    | Columns view        |
| Procedure or view                                                                                                    | ISQL view           |

## **Database painter tasks**

The following table describes how to do some basic tasks in the Database painter. Most of these tasks begin in the Objects view. Many can be accomplished by dragging and dropping objects into different views. If you prefer, you can use buttons or menu selections from the menu bar or from pop-up menus.

Table 3.3: Common tasks in the Database painter

| То                                                                             | Do this                                                                                                    |
|--------------------------------------------------------------------------------|----------------------------------------------------------------------------------------------------|
| Modify a database profile                                                      | Highlight a database profile and select Properties from the Object or pop-up menu or use the Properties button.                                                                                                    |
|                                                                                | You can use the Import and Export Profiles menu selections to copy profiles. For more information, see the section on importing and exporting database profiles in Connecting to Your Database.                                                                        |
| Connect to a database                                                          | Highlight a database profile and then select Connect from the File or pop-up menu or use the Connect button. With File>Recent Connections, you can review and return to earlier connections. You can also make database connections using the Database Profile button. |
| Create new profiles,<br>tables, views,<br>columns, keys,<br>indexes, or groups | Highlight the database object and select New from the Object or popup menu or use the Create button.                                                                                                    |

| To                                       | Do this                                                                                                    |
|------------------------------------------|----------------------------------------------------------------------------------------------------|
| Modify database objects                  | Drag the object to the Object Details view.                                                                                                    |
| Graphically display tables               | Drag the table icon from the list in the Objects view to the Object Layout view, or highlight the table and select Add To Layout from the Object or pop-up menu.                                                                                                    |
| Manipulate data                          | Highlight the table and select Grid, Tabular, or Freeform from the Object>Data menu or the pop-up menu Edit Data item, or use the appropriate Data Manipulation button.                                                                                                    |
| Build, execute or explain SQL            | Use the ISQL view to build SQL statements. Use the Paste SQL button to paste SELECT, INSERT, UPDATE, and DELETE statements or type them directly into the view's workspace. To execute or explain SQL, select Execute SQL and Explain SQL from the Design or pop-up menu. (Explain SQL functionality is available for SAP databases only.) |
| Define or modify extended attributes     | Select from the Object>Insert menu the type of extended attribute you want to define or modify, or highlight the extended attribute from the list in the Extended Attributes view and select New or Properties from the pop-up menu.                                                                                                    |
| Specify extended attributes for a column | Drag the column to the Object Details view and select the Extended Attributes tab.                                                                                                    |
| Access database utilities                | Double-click a utility in the Objects view to launch it.                                                                                                    |
| Log your work                            | Select Design>Start Log from the menu bar. To see the SQL syntax generated, display the Activity Log view.                                                                                                    |

#### 3.3.1 Modifying database preferences

To modify database preferences, select Design>Options from the menu bar. Some preferences are specific to the database connection; others are specific to the Database painter.

#### Preferences on the General property page

The Connect To Default Profile, Shared Database Profiles, Keep Connection Open, Use Extended Attributes, and Read Only preferences are specific to the database connection.

The remaining preferences are specific to the Database painter. For information about modifying these preferences, see Connecting to Your Database.

**Table 3.4: Database painter preferences** 

| Database preference        | What InfoMaker does with the specified preference                                                                                                    |
|----------------------------|----------------------------------------------------------------------------------------------------|
| Columns in the Table List  | When InfoMaker displays tables graphically, eight table columns display unless you change the number of columns.                                         |
| SQL Terminate<br>Character | ofmfoMaker uses the semicolon as the SQL statement terminator unless you enter a different terminator character in the box. Make sure that the character |

| Database preference   | What InfoMaker does with the specified preference                                                                                                    |
|-----------------------|----------------------------------------------------------------------------------------------------|
|                       | you choose is not reserved for another use by your database vendor. For example, using the slash character (/) causes compilation errors with some DBMSs.                                                                                                    |
| Refresh Table<br>List | When InfoMaker first displays a table list, InfoMaker retrieves the table list from the database and displays it. To save time, InfoMaker saves this list internally for reuse to avoid regeneration of very large table lists. The table list is refreshed every 30 minutes (1800 seconds) unless you specify a different refresh rate. |

#### Preferences on the Object Colors property page

You can set colors separately for each component of the Database painter's graphical table representation: the table header, columns, indexes, primary key, foreign keys, and joins. Set a color preference by selecting a color from a drop-down list.

You can design custom colors that you can use when you select color preferences. To design custom colors, select Design>Custom Colors from the menu bar and work in the Custom Colors dialog box.

#### 3.3.2 Logging your work

As you work with your database, you generate SQL statements. As you define a new table, for example, InfoMaker builds a SQL CREATE TABLE statement internally. When you save the table, InfoMaker sends the SQL statement to the DBMS to create the table. Similarly, when you add an index, InfoMaker builds a CREATE INDEX statement.

You can see all SQL generated in a Database painter session in the Activity Log view. You can also save this information to a file. This allows you to have a record of your work and makes it easy to duplicate the work if you need to create the same or similar tables in another database.

#### To start logging your work:

- 1. Open the Database painter.
- 2. Select Start Log from the Design menu or the pop-up menu in the Activity Log view. InfoMaker begins sending all generated syntax to the Activity Log view.

#### To stop the log:

Select Stop Log from the Design menu or the pop-up menu in the Activity Log view.
 InfoMaker stops sending the generated syntax to the Activity Log view. Your work is no longer logged.

#### To save the log to a permanent text file:

- 1. Select Save or Save As from the File menu.
- 2. Name the file and click Save. The default file extension is SQL, but you can change that if you want to.

#### **Submitting the log to your DBMS**

You can open a saved log file and submit it to your DBMS in the ISQL view. For more information, see <u>Building and executing SQL statements</u>.

## 3.4 Creating and deleting a SQL Anywhere database

In InfoMaker you work within an existing database. With one exception, creating or deleting a database is an administrative task that is not performed directly in InfoMaker. The one exception is that you can create and delete a local SQL Anywhere database from within InfoMaker.

For information about creating and deleting other databases, see your DBMS documentation.

#### To create a local SQL Anywhere database:

1. From the Objects view, launch the Create SQL Anywhere Database utility included with the ODBC interface.

The Create SQL Anywhere Database dialog box displays.

2. In the Database Name box, specify the file name and path of the database you are creating.

If you do not provide a file extension, the database file name is given the extension DB.

3. Define other properties of the database as needed.

If you are using a non-English database, you can specify a code page in the Collation Sequence box.

For complete information about filling in the dialog box, click the Help button in the dialog box.

#### 4. Click OK.

When you click OK, InfoMaker does the following:

- Creates a database with the specified name in the specified directory or folder. If a database with the same name exists, you are asked whether you want to replace it.
- Adds a data source to the ODBC.INI key in the registry. The data source has the same name as the database unless one with the same name already exists, in which case a suffix is appended.
- Creates a database profile and adds it to the registry. The profile has the same name as the database unless one with the same name already exists, in which case a suffix is appended.
- Connects to the new database.

#### To delete a local SQL Anywhere database:

1. Open the Database painter.

2. From the Objects view, launch the Delete SQL Anywhere Database utility included with the ODBC interface.

The Delete Local Database dialog box displays.

- 3. Select the database you want to delete and select Open.
- 4. Click Yes to delete the database.

When you click Yes, InfoMaker deletes the specified database.

## 3.5 Working with tables

When you open the Database painter, the Object view lists all tables in the current database that you have access to (including tables that were not created using InfoMaker). You can create a new table or alter an existing table. You can also modify table properties and work with indexes and keys.

#### 3.5.1 Creating a new table from scratch

In InfoMaker, you can create a new table in any database to which InfoMaker is connected.

#### To create a table in the current database:

- 1. Do one of the following:
  - Click the Create Table button.
  - Right-click in the Columns view and select New Table from the pop-up menu.
  - Right-click Tables in the Objects view and select New Table from the pop-up menu.
  - Select Insert>Table from the Object menu.

The new table template displays in the Columns view. What you see in the view is DBMS-dependent. You use this template to specify each column in the table. The insertion point is in the Column Name box for the first column.

2. Enter the required information for this column.

For what to enter in each field, see **Specifying column definitions**.

As you enter information, use the Tab key to move from place to place in the column definition. After defining the last item in the column definition, press the Tab key to display the work area for the next column.

- 3. Repeat step 2 for each additional column in your table.
- 4. (Optional) Select Object>Pending Syntax from the menu bar or select Pending Syntax from the pop-up menu to see the pending SQL syntax.

If you have not already named the table, you must provide a name in the dialog box that displays. To hide the SQL syntax and return to the table columns, select Object>Pending Syntax from the menu bar.

5. Click the Save button or select Save from the File or pop-up menu, then enter a name for the table in the Create New Table dialog box.

InfoMaker submits the pending SQL syntax statements it generated to the DBMS, and the table is created. The new table is displayed in the Object Layout view.

#### About saving the table

If you make changes after you save the table and before you close it, you see the pending changes when you select Pending SQL again. When you click Save again, InfoMaker submits a DROP TABLE statement to the DBMS, recreates the table, and applies all changes that are pending. Clicking Save many times can be time consuming when you are working with large tables, so you might want to save only when you have finished.

6. Specify extended attributes for the columns.

For what to enter in each field, see Specifying column extended attributes.

#### 3.5.2 Creating a new table from an existing table

You can create a new table that is similar to an existing table very quickly by using the Save Table As menu option.

#### To create a new table from an existing table:

- 1. Open the existing table in the Columns view by dragging and dropping it or selecting Alter Table from the pop-up menu.
- 2. Right-click in the Columns view and select Save Table As from the pop-up menu. The Create New Table dialog box displays.
- 3. Enter a name for the new table and then the owner's name, and click OK.

  The new table appears in the Object Layout view and the Columns view.
- 4. Make whatever changes you want to the table definition.
- 5. Save the table.
- Make changes to the table's properties in the Object Details view.
   For more information about modifying table properties, see <u>Specifying table and column properties</u>.

#### 3.5.3 Specifying column definitions

When you create a new table, you must specify a definition for each column. The fields that display for each column in the Columns view depend on your DBMS. You might not see all of the following fields, and the values that you can enter are dependent on the DBMS.

For more information, see your DBMS documentation.

Table 3.5: Defining columns in the Columns view in the Database painter

| Field          | What you enter                                                                                                    |
|----------------|----------------------------------------------------------------------------------------------------|
| Column<br>Name | (Required) The name by which the column will be identified.                                                                                                    |
| Data Type      | (Required) Select a datatype from the drop-down list. All datatypes supported by the current DBMS are displayed in the list.                                                                                                    |
| Width          | For datatypes with variable widths, the number of characters in the field.                                                                                                    |
| Dec            | For numeric datatypes, the number of decimal places to display.                                                                                                    |
| Null           | Select Yes or No from the Null drop-down list to specify whether NULLs are allowed in the column. Specifying No means the column cannot have null values; users must supply a value. No is the default in a new table.              |
| Default        | The value that will be placed in a column in a row that you insert into a form. The drop-down list has built-in choices, but you can type any other value. For an explanation of the built-in choices, see your DBMS documentation. |

#### 3.5.4 Specifying table and column properties

After you create and save a table, you can specify the properties of the table and of any or its columns. Table properties include the fonts used for headers, labels, and data, and a comment that you can associate with the table. Column properties include the text used for headers and labels, display formats, validation rules, and edit styles used for data (also known as a column's extended attributes), and a comment you can associate with the column.

#### 3.5.4.1 Specifying table properties

In addition to adding a comment to associate with the table, you can choose the fonts that will be used to display information from the table in a report or form. You can specify the font, point size, color, and style.

#### To specify table properties:

- 1. Do one of the following:
  - Highlight the table in either the Objects view or the Object Layout view and select Properties from the Object or pop-up menu.
  - Click the Properties button.
  - Drag and drop the table to the Object Details view.

The properties for the table display in the Object Details view.

2. Select a tab and specify properties:

**Table 3.6:** 

| Select this tab | To modify this property            |
|-----------------|------------------------------------|
| General         | Comments associated with the table |

| Select this tab | To modify this property                                                                                                    |
|-----------------|----------------------------------------------------------------------------------------------------|
| Data Font       | Font for data retrieved from the database and displayed in the Results view by clicking a Data Manipulation button                                      |
| Heading Font    | Font for column identifiers used in grid, tabular, and n-up reports and grid forms displayed in the Results view by clicking a Data Manipulation button |
| Label Font      | Font for column identifiers used in freeform reports and forms displayed in the Results view by clicking a Data Manipulation button                     |

3. Right-click on the Object Details view and select Save Changes from the pop-up menu. Any changes you made in the Object Details view are immediately saved to the table definition.

#### 3.5.4.2 Specifying column extended attributes

In addition to adding a comment to associate with a column, you can specify extended attributes for each column. An extended attribute is information specific to InfoMaker that enhances the definition of the column.

#### To specify extended attributes:

- 1. Do one of the following:
  - Highlight the column in either the Objects view or the Object Layout view and select Properties from the Object or pop-up menu.
  - Click the Properties button.
  - Drag and drop the column to the Object Details view.
- 2. Select a tab and specify extended attribute values:

**Table 3.7:** 

| Select this tab | To modify these extended attributes                                                                                                    |
|-----------------|----------------------------------------------------------------------------------------------------|
| General         | Column comments.                                                                                                    |
| Headers         | Label text used in free-form reports or forms.                                                                                                    |
|                 | Header text used in tabular, grid, or n-up reports or in grid forms.                                                                                                    |
| Display         | How the data is formatted in a report or form as well as display height, width, and position. For example, you can associate a display format with a Revenue column so that its data displays with a leading dollar sign and negative numbers display in parentheses. |
| Validation      | Criteria that a value must pass to be accepted in a form. For example, you can associate a validation rule with a Salary column so that you can enter a value only within a particular range.                                                                         |

| Select this tab | To modify these extended attributes                                                                                                    |
|-----------------|----------------------------------------------------------------------------------------------------|
|                 | The initial value for the column. You can select a value from the drop-down list. The initial value must be the same datatype as the column, must pass validation, and can be NULL only if NULL is allowed for the column. |
| Edit Style      | How the column is presented in a report or form. For example, you can display column values as radio buttons or in a drop-down list.                                                                                       |

3. Right-click on the Column property sheet and select Save Changes from the pop-up menu.

Any changes you made in the property sheet are immediately saved to the table definition.

#### **Overriding definitions**

In the Report painter and Form painter, you can override the extended attributes specified in the Database painter for a particular report or form.

#### How the information is stored

Extended attributes are stored in the InfoMaker system tables in the database. InfoMaker uses the information to display, present, and validate data in the Database painter and in reports and forms. When you create a view in the Database painter, the extended attributes of the table columns used in the view are used by default.

#### About display formats, edit styles, and validation rules

In the Database painter, you create display formats, edit styles, and validation rules. Whatever you create is then available for use with columns in tables in the database. You can see all the display formats, edit styles, and validation rules defined for the database in the Extended Attributes view.

For more information about defining, maintaining, and using these extended attributes, see <u>Displaying and Validating Data</u>

#### About headings and labels

By default, InfoMaker uses the column names as labels and headings, replacing any underscore characters with spaces and capitalizing each word in the name. For example, the default heading for the column Dept\_name is Dept Name. To define multiple-line headings, press Ctrl+Enter to begin a new line.

#### 3.5.4.3 Specifying additional properties for character columns

You can also set two additional properties for character columns on the Display property page: Case and Picture.

#### Specifying the displayed case

You can specify whether InfoMaker converts the case of characters for a column in a report or form.

#### To specify how character data should be displayed:

• On the Display property page, select a value in the Case drop-down list:

**Table 3.8:** 

| Value | Meaning                                      |
|-------|----------------------------------------------|
| Any   | Characters are displayed as they are entered |
| UPPER | Characters are converted to uppercase        |
| lower | Characters are converted to lowercase        |

#### Specifying a column as a picture

You can specify that a character column can contain names of picture files.

#### To specify that column values are names of picture files:

1. On the Display property page, select the Picture check box.

When the Picture check box is selected, InfoMaker expects to find picture file names in the column and displays the contents of the picture file -- not the name of the file -- in reports and forms.

Because InfoMaker cannot determine the size of the image until runtime, it sets both display height and display width to 0 when you select the Picture check box.

2. Enter the size and the justification for the picture (optional).

#### 3.5.5 Altering a table

After a table is created, how you can alter the table depends on your DBMS.

You can always:

- Add or modify InfoMaker-specific extended attributes for columns
- Delete an index and create a new index

You can never:

- Insert a column between two existing columns
- Prohibit null values for an appended column
- Alter an existing index

Some DBMSs let you do the following, but others do not:

- Append columns that allow null values
- Increase or decrease the number of characters allowed for data in an existing column
- Allow null values

• Prohibit null values in a column that allowed null values

#### Database painter is DBMS aware

The Database painter grays out or notifies you about actions that your DBMS prohibits.

For complete information about what you can and cannot do when you modify a table in your DBMS, see your DBMS documentation.

#### To alter a table:

1. Highlight the table and select Alter Table from the pop-up menu.

#### **Opening multiple instances of tables**

You can open another instance of a table by selecting Columns from the View menu. Doing this is helpful when you want to use the Database painter's cut, copy, and paste features to cut or copy and paste between tables.

The table definition displays in the Columns view (this screen shows the Employee table).

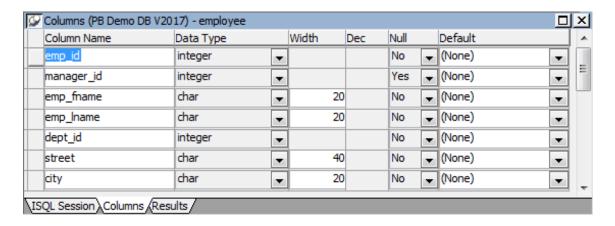

- 2. Make the changes you want in the Columns view or in the Object Details view.
- 3. Select Save Table or Save Changes.

InfoMaker submits the pending SQL syntax statements it generated to the DBMS, and the table is modified.

#### 3.5.6 Cutting, copying, and pasting columns

In the Database painter, you can use the Cut, Copy, and Paste buttons in the PainterBar (or Cut, Copy, and Paste from the Edit or pop-up menu) to cut, copy, and paste one column at a time within a table or between tables.

#### To cut or copy a column within a table:

1. Put the insertion point anywhere in the column you want to cut or copy.

2. Click the Cut or Copy button in the PainterBar.

#### To paste a column within a table:

1. Put the insertion point in the column you want to paste to.

If you are changing an existing table, put the insertion point in the last column of the table. If you try to insert a column between two columns, you get an error message. To an existing table, you can only append a column. If you are defining a new table, you can paste a column anywhere.

2. Click the Paste button in the PainterBar.

#### To paste a column to a different table:

- 1. Open another instance of the Columns view and use Alter Table to display an existing table or click New to create a new table.
- 2. Put the insertion point in the column you want to paste to.
- 3. Click the Paste button in the PainterBar.

#### 3.5.7 Closing a table

You can remove a table from a view by selecting Close or Reset View from its pop-up menu. This action only removes the table from the Database painter view. It does not drop (remove) the table from the database.

#### 3.5.8 Dropping a table

Dropping removes the table from the database.

#### To drop a table:

- 1. Select Drop Table from the table's pop-up menu or select Object>Delete from the menu bar.
- 2. Click Yes.

#### **Deleting orphaned table information**

If you drop a table outside InfoMaker, information remains in the system tables about the table, including extended attributes for the columns.

## To delete orphaned table information from the extended attribute system tables:

Select Design>Synch Extended Attributes from the menu bar and click Yes.
 If you try to delete orphaned table information and there is none, a message tells you that synchronization is not necessary.

#### 3.5.9 Viewing pending SQL changes

As you create or alter a table definition, you can view the pending SQL syntax changes that will be made when you save the table definition.

#### To view pending SQL syntax changes:

• Right-click the table definition in the Columns view and select Pending Syntax from the pop-up menu.

InfoMaker displays the pending changes to the table definition in SQL syntax:

```
Columns (PB Demo DB V2017) - employee

ALTER TABLE "dba". "employee" MODIFY "emp_fname" char(40) DEFAULT NULL,

MODIFY "emp_lname" char(60) DEFAULT NULL,

MODIFY "street" char(60) DEFAULT NULL,

MODIFY "city" char(40) DEFAULT NULL;

update "dba".pbcattbl set

pbd_fngt = -9,
pbd_fwgt = 400 ,
pbd_fitl = 'N',
pbd_funl = 'N',
pbd_fchr = 0,
```

The SQL statements execute only when you save the table definition or reset the view and then tell InfoMaker to save changes.

#### Copying, saving, and printing pending SQL changes

When you are viewing pending SQL changes, you can:

- Copy pending changes to the clipboard
- Save pending changes to a file
- Print pending changes

#### To copy, save, or print only part of the SQL syntax

Select the part of the SQL syntax you want before you copy, save, or print.

#### To copy the SQL syntax to the clipboard:

• In the Pending Syntax view, click the Copy button or select Select All and then Copy from the pop-up menu.

#### To save SQL syntax for execution at a later time:

1. In the Pending Syntax view, Select File>Save As.

The Save Syntax to File dialog box displays.

2. Navigate to the folder where you want to save SQL, name the file, and then click the Save button.

At a later time, you can import the SQL file into the Database painter and execute it.

#### To print pending table changes:

• While viewing the pending SQL syntax, click the Print button or select Print from the File menu.

#### To display columns in the Columns view:

• Select Object>Pending Syntax from the menu bar.

#### 3.5.10 Printing the table definition

You can print a report of the table's definition at any time, whether or not the table has been saved. The Table Definition Report contains information about the table and each column in the table, including the extended attributes for each column.

#### To print the table definition:

• Select Print or Print Definition from the File or pop-up menu or click the Print button.

#### 3.5.11 Exporting table syntax

You can export the syntax for a table to the log. This feature is useful when you want to create a backup definition of the table before you alter it or when you want to create the same table in another DBMS.

To export to another DBMS, you must have the InfoMaker interface for that DBMS.

#### To export the syntax of an existing table to a log:

- 1. Select the table in the Objects or Object Layout view.
- 2. Select Export Syntax from the Object menu or the pop-up menu.
  - If you selected a table and have more than one DBMS interface installed, the DBMS dialog box displays. If you selected a view, InfoMaker immediately exports the syntax to the log.
- 3. Select the DBMS to which you want to export the syntax.
- 4. If you selected ODBC, specify a data source in the Data Sources dialog box.
- 5. Supply any information you are prompted for.
  - InfoMaker exports the syntax to the log. Extended attribute information (such as validation rules used) for the selected table is also exported. The syntax is in the format required by the DBMS you selected.

For more information about the log, see <u>Logging your work</u>.

#### 3.5.12 About system tables

Two kinds of system tables exist in the database:

System tables provided by your DBMS (for more information, see your DBMS documentation)

• InfoMaker extended attribute system tables

#### About InfoMaker system tables

InfoMaker stores extended attribute information you provide when you create or modify a table (such as the text to use for labels and headings for the columns, validation rules, display formats, and edit styles) in system tables. These system tables contain information about database tables and columns. Extended attribute information extends database definitions.

In the Employee table, for example, one column name is Emp\_lname. A label and a heading for the column are defined for InfoMaker to use in reports. The column label is defined as Last Name. The column heading is defined as Last Name. The label and heading are stored in the PBCatCol table in the extended attribute system tables.

The extended attribute system tables are maintained by InfoMaker and only InfoMaker users can enter information into them. The following table lists the extended attribute system tables. For more information, see <a href="https://example.com/The-Extended Attribute System Tables">The Extended Attribute System Tables</a>

| This system table | Stores this extended attribute information                                                       |
|-------------------|--------------------------------------------------------------------------------------------------|
| PBCatCol          | Column data such as name, header and label for reports and forms, and header and label positions |
| PBCatEdt          | Edit style names and definitions                                                                 |
| PBCatFmt          | Display format names and definitions                                                             |
| PBCatTbl          | Table data such as name, fonts, and comments                                                     |
| PBCatVld          | Validation rule names and definitions                                                            |

## Opening and displaying system tables

You can open system tables like other tables in the Database painter.

By default, InfoMaker shows only user-created tables in the Objects view. If you highlight Tables and select Show System Tables from the pop-up menu, InfoMaker also displays system tables.

#### 3.5.13 Creating and editing temporary tables

You can create and edit temporary tables in the Database painter, SQL Select painter, or Report painter when you use the ASE or SYC native driver to connect to an Adaptive Server database, or the SNC native driver to connect to a Microsoft SQL Server database. Temporary tables persist for the duration of a database connection, residing in a special database called "tempdb".

#### Creating temporary tables

You add a temporary table to the tempdb database by right-clicking the Temporary Tables icon in the Objects view and selecting New. The table is designated as a temporary table by assigning a name that starts with the # character. When you save the table, the Create New Temporary Table dialog box displays. The # character is added automatically.

If there is no Temporary Tables icon in the Objects view, right-click the Tables icon and select New. Assign a table name prefaced with the # character.

For SNC, use # for a local temporary table or ## for a global temporary table. Temporary tables must start with the # character. Local temporary tables are visible only in the user's current connection and are deleted when the user disconnects. Global temporary tables are visible to any user connected to the instance of SQL Server, and they are deleted when all users referencing the table disconnect.

#### Working with temporary tables

After you create a temporary table, you can create indexes and a primary key for the table from the pop-up menu for the table in the Object Layout view. If you define a unique index or primary key, you can perform insert, update, and delete operations in forms.

Selecting Edit Data from the pop-up menu of a temporary table retrieves data that you store in that table. You can also select Drop Table, Add to Layout, Export Syntax, and properties from the pop-up menu in the Objects view.

## 3.6 Working with keys

If your DBMS supports primary and foreign keys, you can work with the keys in InfoMaker.

#### Why you should use keys

If your DBMS supports them, you should use primary and foreign keys to enforce the referential integrity of your database. That way you can rely on the DBMS to make sure that only valid values are entered for certain columns.

For example, say you have two tables called Department and Employee. The Department table contains the column Dept\_Head\_ID, which holds the ID of the department's manager. You want to make sure that only valid employee IDs are entered in this column. The only valid values for Dept\_Head\_ID in the Department table are values for Emp\_ID in the Employee table.

To enforce this kind of relationship, you define a foreign key for Dept\_Head\_ID that points to the Employee table. With this key in place, the DBMS disallows any value for Dept\_Head\_ID that does not match an Emp\_ID in the Employee table.

For more about primary and foreign keys, consult a book about relational database design or your DBMS documentation.

#### What you can do in the Database painter

You can work with keys in the following ways:

- Look at existing primary and foreign keys
- Open all tables that depend on a particular primary key
- Open the table containing the primary key used by a particular foreign key
- Create, alter, and drop keys

For the most part, you work with keys the same way for each DBMS that supports keys, but there are some DBMS-specific issues. For complete information about using keys with your DBMS, see your DBMS documentation.

#### Viewing keys

Keys can be viewed in several ways:

- In the expanded tree view of a table in the Objects view
- As icons connected by lines to a table in the Object Layout view

In the following picture, the Department table has two keys:

- A primary key (on dept\_id)
- A foreign key (on dept\_head\_id)

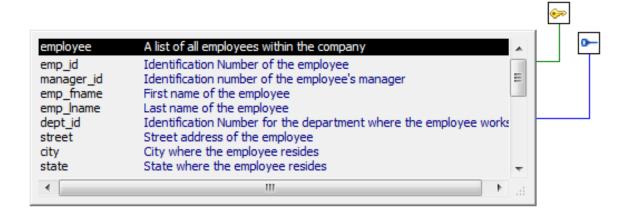

#### If you cannot see the lines

If the color of your window background makes it difficult to see the lines for the keys and indexes, you can set the colors for each component of the Database painter's graphical table representation, including keys and indexes. For information, see <a href="Modifying database preferences">Modifying database preferences</a>.

#### **Opening related tables**

When working with tables containing keys, you can easily open related tables.

#### To open the table that a particular foreign key references:

- 1. Display the foreign key pop-up menu.
- 2. Select Open Referenced Table.

#### To open all tables referencing a particular primary key:

- 1. Display the primary key pop-up menu.
- 2. Select Open Dependent Table(s).

InfoMaker opens and expands all tables in the database containing foreign keys that reference the selected primary key.

## **Defining primary keys**

If your DBMS supports primary keys, you can define them in InfoMaker.

#### To create a primary key:

- 1. Do one of the following:
  - Highlight the table for which you want to create a primary key and click the Create Primary Key drop-down toolbar button in PainterBar1.
  - Select Object>Insert>Primary Key from the main menu or New>Primary Key from the pop-up menu.
  - Expand the table's tree view, right-click Primary Key, and select New Primary Key from the pop-up menu.

The Primary Key properties display in the Object Details view.

2. Select one or more columns for the primary key.

#### Columns that are allowed in a primary key

Only a column that does not allow null values can be included as a column in a primary key definition. If you choose a column that allows null values, you get a DBMS error when you save the table. In DBMSs that allow rollback for Data Definition Language (DDL), the table definition is rolled back. In DBMSs that do not allow rollback for DDL, the Database painter is refreshed with the current definition of the table.

3. Specify any information required by your DBMS.

#### Naming a primary key

Some DBMSs allow you to name a primary key and specify whether it is clustered or not clustered. For these DBMSs, the Primary Key property page has a way to specify these properties.

For DBMS-specific information, see your DBMS documentation.

4. Right-click on the Object Details view and select Save Changes from the pop-up menu. Any changes you made in the view are immediately saved to the table definition.

#### Completing the primary key

Some DBMSs automatically create a unique index when you define a primary key so that you can immediately begin to add data to the table. Others require you to create a unique index separately to support the primary key before populating the table with data.

To find out what your DBMS does, see your DBMS documentation.

#### **Defining foreign keys**

If your DBMS supports foreign keys, you can define them in InfoMaker.

#### To create a foreign key:

- 1. Do one of the following:
  - Highlight the table and click the Create Foreign Key drop-down toolbar button in PainterBar1.
  - Select Object>Insert>Foreign Key from the main menu or New>Foreign Key from the pop-up menu.
  - Expand the table's tree view and right-click on Foreign Keys and select New Foreign Key from the pop-up menu.

The Foreign Key properties display in the Object Details view. Some of the information is DBMS-specific.

- 2. Name the foreign key in the Foreign Key Name box.
- 3. Select the columns for the foreign key.
- 4. On the Primary Key tab page, select the table and column containing the Primary key referenced by the foreign key you are defining.

#### **Key definitions must match exactly**

The definition of the foreign key columns must match the primary key columns, including datatype, precision (width), and scale (decimal specification).

5. On the Rules tab page, specify any information required by your DBMS.

For example, you might need to specify a delete rule by selecting one of the rules listed for On Delete of Primary Table Row.

For DBMS-specific information, see your DBMS documentation.

6. Right-click on the Object Details view and select Save Changes from the pop-up menu.

Any changes you make in the view are immediately saved to the table definition.

#### **Modifying keys**

You can modify a primary key in InfoMaker.

#### To modify a primary key:

- 1. Do one of the following:
  - Highlight the primary key listed in the table's expanded tree view and click the Properties button.
  - Select Properties from the Object or pop-up menu.

- Drag the primary key icon and drop it in the Object Details view.
- 2. Select one or more columns for the primary key.
- 3. Right-click on the Object Details view and select Save Changes from the pop-up menu. Any changes you make in the view are immediately saved to the table definition.

#### **Dropping a key**

You can drop keys (remove them from the database) from within InfoMaker.

#### To drop a key:

- 1. Highlight the key in the expanded tree view for the table in the Objects view or rightclick the key icon for the table in the Object Layout view.
- 2. Select Drop Primary Key or Drop Foreign Key from the key's pop-up menu.
- 3. Click Yes.

## 3.7 Working with indexes

You can create as many single- or multi-valued indexes for a database table as you need, and you can drop indexes that are no longer needed.

#### **Update limitation**

You can update a table in a form only if it has a unique index or primary key.

#### **Creating an index**

#### In SQL Anywhere databases

In SQL Anywhere databases, you should not define an index on a column that is defined as a foreign key, because foreign keys are already optimized for quick reference.

#### To create an index:

- 1. Do one of the following:
  - Highlight the table for which you want to create an index and click the Create Index drop-down toolbar button in PainterBar1.
  - Select Object>Insert>Index from the main menu or New>Index from the pop-up menu.
  - Expand the table's tree view, right-click on Indexes, and select New Index from the pop-up menu.

The Index's properties display in the Object Details view.

- 2. Enter a name for the index in the Index box.
- 3. Select whether or not to allow duplicate values for the index.
- 4. Specify any other information required for your database.
  - For example, in Adaptive Server Enterprise specify whether the index is clustered, and in SQL Anywhere specify the order of the index.
- 5. Click the names of the columns that make up the index.
- 6. Select Save Changes from the pop-up menu.
- 7. Right-click on the Object Details view and select Save Changes from the pop-up menu. Any changes you made in the view are immediately saved to the table definition.

#### Modifying an index

You can modify an index.

#### To modify an index:

- 1. Do one of the following:
  - Highlight the index listed in the table's expanded tree view and click the Properties button.
  - Select Properties from the Object or pop-up menu.
  - Drag the index icon and drop it in the Object Details view.
- 2. In the Object Details view, select or deselect columns as needed.
- 3. Right-click on the Object Details view and select Save Changes from the pop-up menu. Any changes you made in the view are immediately saved to the table definition.

#### **Dropping an index**

Dropping an index removes it from the database.

#### To drop an index from a table:

- 1. In the Database painter workspace, display the pop-up menu for the index you want to drop.
- 2. Select Drop Index and click Yes.

## 3.8 Working with database views

A database view gives a different (and usually limited) perspective of the data in one or more tables. Although you see existing database views listed in the Objects view, a database view does not physically exist in the database as a table does. Each time you select a database view and use the view's data, InfoMaker executes a SQL SELECT statement to retrieve the data and creates the database view.

For more information about using database views, see your DBMS documentation.

#### Using database views in InfoMaker

You can define and manipulate database views in InfoMaker. Typically you use database views for the following reasons:

- To give names to frequently executed SELECT statements.
- To limit access to data in a table. For example, you can create a database view of all the columns in the Employee table except Salary. Users of the database view can see and update all information except the employee's salary.
- To combine information from multiple tables for easy access.

In InfoMaker, you can create single- or multiple-table database views. You can also use a database view when you define data to create a new database view.

You define, open, and manipulate database views in the View painter, which is similar to the SQL Select painter. For more information about the SQL Select painter, see <u>Selecting a data</u> source.

#### Updating database views

Some database views are logically updatable and others are not. Some DBMSs do not allow any updating of views. For the rules your DBMS follows, see your DBMS documentation.

#### To open a database view:

- 1. In the Objects view, expand the list of Views for your database.
- 2. Highlight the view you want to open and select Add To Layout from the pop-up menu, or drag the view's icon to the Object Layout view.

#### To create a database view:

- 1. Click the Create View button, or select View or New View from the Object>Insert or pop-up menu.
  - The Select Tables dialog box displays, listing all tables and views that you can access in the database.
- 2. Select the tables and views from which you will create the view by doing one of the following:
  - Click the name of each table or view you want to open in the list displayed in the Select Tables dialog box, then click the Open button to open them. The Select Tables dialog box closes.
  - Double-click the name of each table or view you want to open. Each object is opened immediately. Then click the Cancel button to close the Select Tables dialog box.

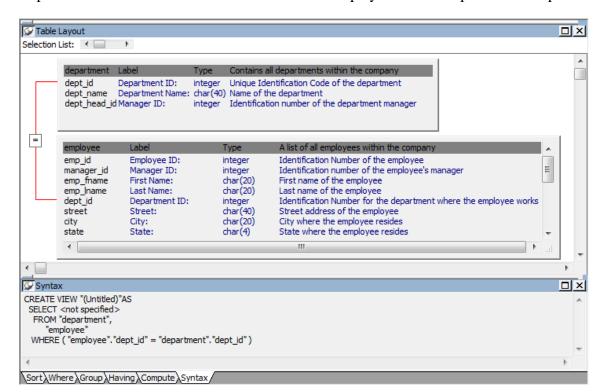

Representations of the selected tables and views display in the View painter workspace:

- 3. Select the columns to include in the view and include computed columns as needed.
- 4. Join the tables if there is more than one table in the view.

For information, see **Joining tables**.

5. Specify criteria to limit rows retrieved (Where tab), group retrieved rows (Group tab), and limit the retrieved groups (Having tab), if appropriate.

For information, see the section on using the SQL Select painter in Selecting a data source. The View painter and the SQL Select painter are similar.

- 6. When you have completed the view, click the Return button.
- 7. Name the view.

Include view or some other identifier in the view's name so that you will be able to distinguish it from a table in the Select Tables dialog box.

8. Click the Create button.

InfoMaker generates a CREATE VIEW statement and submits it to the DBMS. The view definition is created in the database. You return to the Database painter workspace with the new view displayed in the workspace.

#### Displaying a database view's SQL statement

You can display the SQL statement that defines a database view. How you do it depends on whether you are creating a new view in the View painter or want to look at the definition of an existing view.

change the view.

#### To display the SQL statement from the View painter:

Select the Syntax tab in the View painter.
 InfoMaker displays the SQL it is generating. The display is updated each time you

#### To display the SQL statement from the Database painter:

• Highlight the name of the database view in the Objects view and select Properties from the pop-up menu, or drag the view's icon to the Object Details view.

The completed SELECT statement used to create the database view displays in the Definition field on the General page:

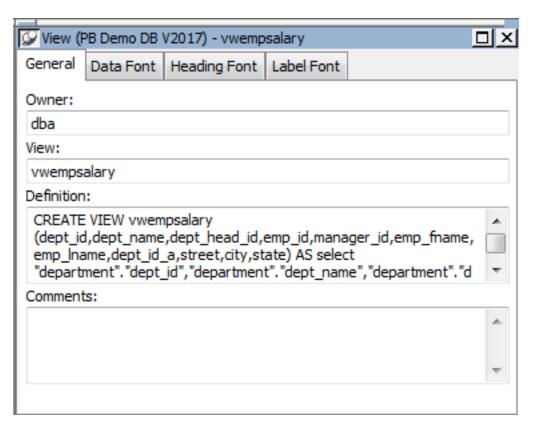

*View dialog box is read-only* 

You cannot alter the view definition in the Object Details view. To alter a view, drop it and create another view.

#### Joining tables

If the database view contains more than one table, you should join the tables on their common columns. When the View painter is first opened for a database view containing more than one table, InfoMaker makes its best guess as to the join columns, as follows:

- If there is a primary/foreign key relationship between the tables, InfoMaker automatically joins them.
- If there are no keys, InfoMaker tries to join tables based on common column names and types.

#### To join tables:

- 1. Click the Join button.
- 2. Click the columns on which you want to join the tables.

In the following screen, the Employee and Department tables are joined on the dept\_id column:

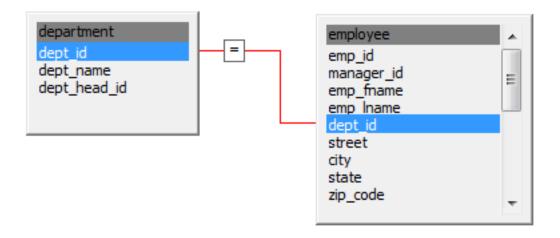

3. To create a join other than the equality join, click the join representation in the workspace.

The Join dialog box displays:

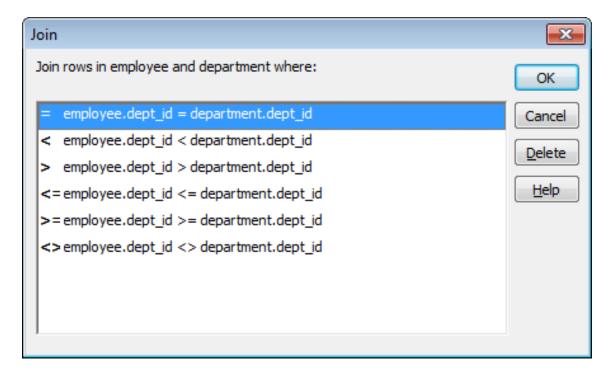

4. Select the join operator you want from the Join dialog box.

If your DBMS supports outer joins, outer join options also display in the Join dialog box. For example, in the preceding dialog box (which uses the Employee and Department tables), you can choose to include rows from the Employee table where

there are no matching departments, or rows from the Department table where there are no matching employees.

#### About the Query Governor

You can use the Query Governor to set data selection and retrieval options. If the Allow Cross Product option is set in the Query Governor, the Join dialog box displays outer join options. For more information, see <u>Using the Query Governor</u>.

For more about outer joins, see Using ANSI outer joins.

#### Dropping a database view

Dropping a database view removes its definition from the database.

#### To drop a view:

- 1. In the Objects view, select the database view you want to drop.
- Click the Drop Object button or select Drop View from the pop-up menu.
   InfoMaker prompts you to confirm the drop, then generates a DROP VIEW statement and submits it to the DBMS.

#### **Exporting view syntax**

You can export the syntax for a view to the log. This feature is useful when you want to create a backup definition of the view before you alter it or when you want to create the same view in another DBMS.

#### To export the syntax of an existing view to a log:

- 1. Select the view in the painter workspace.
- 2. Select Export Syntax from the Object menu or the pop-up menu.

For more information about the log, see <u>Logging your work</u>.

## 3.9 Manipulating data

As you work on the database, you often want to look at existing data or create some data for testing purposes. You might also want to test display formats, validation rules, and edit styles on real data.

InfoMaker provides data manipulation for such purposes. With data manipulation, you can:

- Retrieve and manipulate database information
- Save the contents of the database in a variety of formats (such as Excel, PDF, or XML)

#### 3.9.1 Retrieving data

#### To retrieve data:

1. In the Database painter, select the table or database view whose data you want to manipulate.

#### 2. Do one of the following:

- Click one of the three Data Manipulation buttons (Grid, Tabular, or Freeform) in the PainterBar.
- Select Data or Edit Data from the Object or pop-up menu and choose one of the edit options from the cascading menu that displays.

All rows are retrieved and display in the Results view. As the rows are being retrieved, the Retrieve button changes to a Cancel button. You can click the Cancel button to stop the retrieval.

Exactly what you see in the Results view depends on the formatting style you picked. What you are seeing is similar to a form. In a grid display, you can drag the mouse on a column's border to resize the column. This window is in the grid format:

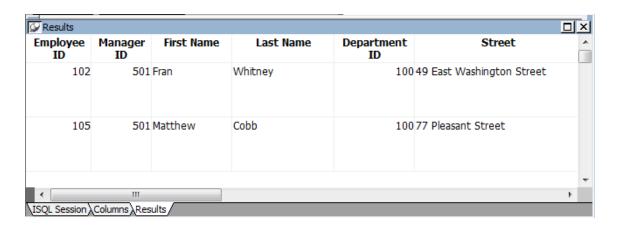

Only a few rows of data display at a time. You can use the First, Prior, Next, and Last buttons or the pop-up menu to move from page to page.

#### 3.9.2 Modifying data

You can add, modify, or delete rows. When you have finished manipulating the data, you can apply the changes to the database.

#### If looking at data from a view

Some views are logically updatable and others are not. Some DBMSs do not allow any updating of views.

For the rules your DBMS follows regarding updating of views, see your DBMS documentation.

#### To modify data:

- 1. Do one of the following:
  - To modify existing data, tab to a field and enter a new value.
  - To add a row, click the Insert Row button and enter data in the new row.

• To delete a row, click the Delete Row button.

When you add or modify data, the data uses the validation rules, display formats, and edit styles that you or others have defined for the table in the Database painter.

2. Click the Save Changes button or select Rows>Update to apply changes to the database.

## 3.9.3 Sorting rows

You can sort the data, but any sort criteria you define are for testing only and are not saved with the table or passed to the Report painter.

#### To sort the rows:

#### If you change your mind

You can remove a column or expression from the sorting specification by simply dragging it and releasing it outside the Columns box.

- 1. Select Rows>Sort from the menu bar.
  - The Specify Sort Columns dialog box displays.
- 2. Drag the columns you want to sort on from the Source Data box to the Columns box:

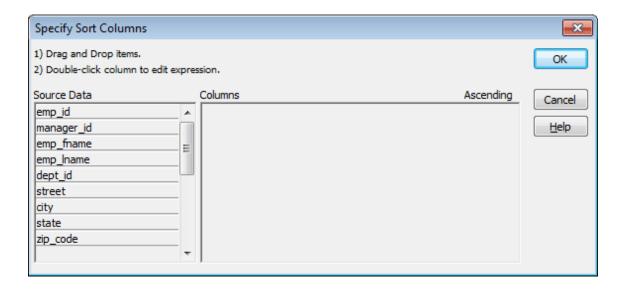

A check box with a check mark in it displays under the Ascending heading to indicate that the values will be sorted in ascending order. To sort in descending order, clear the check box.

## **Precedence of sorting**

The order in which the columns display in the Columns box determines the precedence of the sorting. For example, in the preceding dialog box, rows would be sorted by department ID. Within department ID, rows would be sorted by state.

To change the precedence order, drag the column names in the Column box into the order you want.

- (Optional) Double-click an item in the Columns box to specify an expression to sort on.
   The Modify Expression dialog box displays.
- 4. Specify the expression.

For example, if you have two columns, Revenues and Expenses, you can sort on the expression Revenues -- Expenses.

- 5. Click OK to return to the Specify Sort Columns dialog box with the expression displayed.
- 6. When you have specified all the sort columns and expressions, click OK.

#### 3.9.4 Filtering rows

You can limit which rows are displayed by defining a filter.

The filters you define are for testing only and are not saved with the table or passed to the Report painter.

#### To filter the rows:

- Select Rows>Filter from the menu bar.
   The Specify Filter dialog box displays.
- 2. Enter a boolean expression that InfoMaker will test against each row:

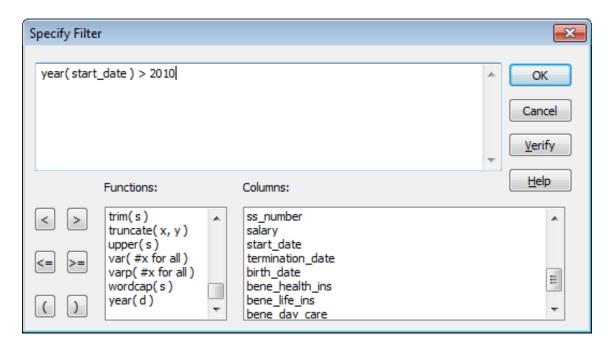

If the expression evaluates to TRUE, the row is displayed. You can paste functions, columns, and operators in the expression.

#### 3. Click OK.

InfoMaker filters the data. Only rows meeting the filter criteria are displayed.

#### To remove the filter:

1. Select Rows>Filter from the menu bar.

The Specify Filter dialog box displays, showing the current filter.

2. Delete the filter expression, then click OK.

#### Filtered rows and updates

Filtered rows are updated when you update the database.

#### 3.9.5 Viewing row information

You can display information about the data you have retrieved.

#### To display row information:

Select Rows>Described from the menu bar.

The Describe Rows dialog box displays showing the number of:

- Rows that have been deleted in the Database painter but not yet deleted from the database
- Rows displayed in Preview
- · Rows that have been filtered
- Rows that have been modified in the Database painter but not yet modified in the database

All row counts are zero until you retrieve the data from the database or add a new row. The count changes when you modify the displayed data or test filter criteria.

#### 3.9.6 Importing data

You can import data from an external source and then save the imported data in the database.

#### To import data:

1. Select Rows>Import from the menu bar.

The Select Import File dialog box displays.

2. Specify the file from which you want to import the data.

The types of files you can import into the Database painter are shown in the Files of Type drop-down list.

3. Click Open.

InfoMaker reads the data from the file. You can click the Save Changes button or select Rows>Update to add the new rows to the database.

## 3.9.7 Printing data

You can print the data displayed by selecting File>Print from the menu bar. Before printing, you can also preview the output on the screen.

#### To preview printed output before printing:

1. Select File>Print Preview from the menu bar.

Preview displays the data as it will print. To display rulers around the page borders in Print Preview, select File>Print Preview Rulers.

2. To change the magnification used in Print Preview, select File>Print Preview Zoom from the menu bar.

The Zoom dialog box displays.

3. Select the magnification you want and click OK.

Preview zooms in or out as appropriate.

4. When you have finished looking at the print layout, select File>Print Preview from the menu bar again.

#### 3.9.8 Saving data

You can save the displayed data in an external file.

#### To save the data in an external file:

1. Select File>Save Rows As from the menu bar.

The Save Rows As dialog box displays.

2. Choose a format for the file.

You can select from several formats, including Powersoft report (PSR), XML, PDF, and HTML.

If you want the column headers saved in the file, select a file format that includes headers, such as Excel With Headers. When you select a with headers format, the names of the database columns (not the column labels) will also be saved in the file.

For more information, see Saving data in an external file.

3. For TEXT, CSV, SQL, HTML, and DIF formats, select an encoding for the file.

You can select ANSI/DBCS, Unicode LE (Little-Endian), Unicode BE (Big-Endian), or UTF8.

4. Name the file and save it.

InfoMaker saves all displayed rows in the file; all columns in the displayed rows are saved. Filtered rows are not saved.

## 3.10 Creating and executing SQL statements

The Database painter's Interactive SQL view is a SQL editor in which you can enter and execute SQL statements. The view provides all editing capabilities needed for writing and modifying SQL statements. You can cut, copy, and paste text; search for and replace text; and create SQL statements. You can also set editing properties to make reading your SQL files easier.

## 3.10.1 Building and executing SQL statements

You can use the Interactive SQL view to build SQL statements and execute them immediately. The view acts as a notepad in which you can enter SQL statements.

#### 3.10.1.1 Creating stored procedures

You can use the Interactive SQL view to create stored procedures or triggers, but make sure that the Database painter's SQL statement terminator character is not the same as the terminator character used in the stored procedure language of your DBMS.

#### About the statement terminator

By default, InfoMaker uses the semicolon as the SQL statement terminator. You can override the semicolon by specifying a different terminator character in the Database painter. To change the terminator character, select Design>Options from the Database painter's menu bar.

Make sure that the character you choose is not reserved for another use by your database vendor. For example, using the slash character (/) causes compilation errors with some DBMSs.

#### 3.10.1.2 Controlling comments

By default, InfoMaker strips off comments when it sends SQL to the DBMS. You can have comments included by clearing the check mark next to Strip Comments in the pop-up menu of the Interactive SQL view.

#### 3.10.1.3 Entering SQL

You can enter a SQL statement in four ways:

- Pasting the statement
- Typing the statement in the view
- Opening a text file containing the SQL
- Dragging a procedure or function from the Objects view

#### **Pasting SQL**

You can paste SELECT, INSERT, UPDATE, and DELETE statements to the view. Depending on which kind of statement you want to paste, InfoMaker displays dialog boxes that guide you through painting the full statement.

#### To paste a SQL statement to the workspace:

1. Click the Paste SQL button in the PainterBar, or select Paste Special>SQL from the Edit or pop-up menu, then the statement type (Select, Insert, Update, or Delete).

The Select Table(s) dialog box displays.

2. Select the table(s) you will reference in the SQL statement.

You go to the Select, Insert, Update, or Delete painter, depending on the type of SQL statement you are pasting. The Insert, Update, and Delete painters are similar to the Select painter, but only the appropriate tabs display in the SQL toolbox at the bottom of the workspace.

For more information about the SQL Select painter, see Selecting a data source.

- 3. Do one of the following:
  - For a SELECT statement, define the statement exactly as in the SQL Select painter when building a view.

You choose the columns to select. You can define computed columns, specify sorting and joining criteria, and WHERE, GROUP BY, and HAVING criteria. For more information, see Working with database views.

- For an INSERT statement, type the values to insert into each column. You can insert as many rows as you want.
- For an UPDATE statement, specify the new values for the columns in the Update Column Values dialog box. Then specify the WHERE criteria to indicate which rows to update.
- For a DELETE statement, specify the WHERE criteria to indicate which rows to delete.
- 4. When you have finished creating the SQL statement, click the Return button in the PainterBar in the Select, Insert, Update, or Delete painter.

You return to the Database painter with the SQL statement pasted into the ISQL view.

#### **Typing SQL**

Rather than paste, you can simply type one or more SQL statements directly in the ISQL view.

You can enter most statements supported by your DBMS. This includes statements you can paint as well as statements you cannot paint, such as a database stored procedure or CREATE TRIGGER statement.

You cannot enter certain statements that could destabilize the InfoMaker development environment. These include the SET statement and the USE database statement. However, you might want to use a SET statement to change a default setting in the development environment, such as SET NOCOUNT ON or SET ANSI\_WARNINGS OFF. You can enable SET commands in the ISQL view for database interfaces that support them by adding the following line to the [Database] section in your IM.INI file:

#### EnableSet=1

#### **SAP Adaptive Server Enterprise stored procedures**

When you use the Database painter to execute an SAP Adaptive Server Enterprise system stored procedure, you must start the syntax with the keyword EXEC or EXECUTE. For example, enter EXEC SP\_LOCK. You cannot execute the stored procedure simply by entering its name.

#### Importing SQL from a text file

You can import SQL that has been saved in a text file into the Database painter.

#### To read SQL from a file:

- 1. Put the insertion point where you want to insert the SQL.
- 2. Select Paste Special>From File from the Edit or pop-up menu.
- 3. Select the file containing the SQL, and click OK.

## Dragging a procedure or function from the Objects view

From the tree view in the Objects view, you can select an existing procedure or function that contains a SQL statement you want to enter, and drag it to the Interactive SQL view.

## 3.10.1.4 Explaining SQL

Sometimes there is more than one way to code SQL statements to obtain the results you want. If you connect to an SAP database using an SAP native driver, or to a SQL Anywhere database using the ODBC driver, you can select Explain SQL on the Design menu to help you choose the most efficient coding method. Explain SQL displays information about the path that InfoMaker will use to execute the statements in the SQL Statement Execution Plan dialog box. This is most useful when you are retrieving or updating data in an indexed column or using multiple tables.

#### **DBMS-specific information**

The information displayed in the SQL Statement Execution Plan dialog box depends on your DBMS. For more about the SQL execution plan, see your DBMS documentation.

#### 3.10.1.5 Executing SQL

When you have the SQL statements you want in the workspace, you can submit them to the DBMS.

#### To execute the SQL:

• Click the Execute button, or select Design>Execute SQL from the menu bar.

If the SQL retrieves data, the data appears in grid format in the Results view. If there is a database error, you see a message box describing the problem.

For a description of what you can do with the data, see Manipulating data.

#### 3.10.2 Customizing the editor

The Interactive SQL view provides the same editing capabilities as the file editor. It also has Script, Font, and Coloring properties that you can change to make SQL files easier to read. With no change in properties, SQL files have black text on a white background and a tab stop setting of 3 for indentation.

#### **Setting Script and Font properties**

Select Design>Options from the menu bar to open the Database Preferences dialog box. The Script and Font properties are the same as those you can set for the file editor.

For more information, see <u>Using the file editor</u>.

Editor properties apply elsewhere

When you set Script and Font properties for the Database painter, the settings also apply to the file editor.

#### **Setting Coloring properties**

You can set the text color and background color for SQL styles (such as datatypes and keywords) so that the style will stand out and the SQL code will be more readable. You set Coloring properties on the Coloring tab page.

#### **Enabling syntax coloring**

Be sure the Enable Syntax Coloring check box is selected before you set colors for SQL styles. You can turn off all Coloring properties by clearing the check box.

## 3.11 Controlling access to the current database

The Database painter's Design menu provides access to a series of dialog boxes you can use to control access to the current database. In some DBMSs, for example, you can assign table access privileges to users and groups.

Which menu items display on the Design menu and which dialog boxes display depend on your DBMS.

For information about support for security options in your DBMS, see Connecting to Your Database and your DBMS documentation.

## 4 Working with Data Pipelines

#### About this chapter

This chapter describes how to use the Data Pipeline painter to create data pipelines, which let you reproduce database data in various ways.

## 4.1 About data pipelines

The Data Pipeline painter gives you the ability to reproduce data quickly within a database, across databases, or even across DBMSs. To do that, you create a data pipeline which, when executed, pipes the data as specified in the definition of the data pipeline.

#### What you can do

With the Data Pipeline painter, you can perform some tasks that would otherwise be very time consuming. For example, you can:

- Pipe data (and extended attributes) from one or more tables to a table in the same DBMS or a different DBMS
- Pipe an entire database, a table at a time, to another DBMS (and if needed, pipe the database's extended attribute system tables)
- Create a table with the same design as an existing table but with no data
- Pipe corporate data from a database server to a SQL Anywhere database on your computer so you can work on the data and report on it without needing access to the network
- Upload local data that changes daily to a corporate database
- Create a new table when a change (such as allowing or disallowing NULLs or changing primary key or index assignments) is disallowed in the Database painter

#### Source and destination databases

You can use the Data Pipeline painter to pipe data from one or more tables in a source database to one table in a destination database.

You can pipe all data or selected data in one or more tables. For example, you can pipe a few columns of data from one table or data selected from a multitable join. You can also pipe from a view or a stored procedure result set to a table.

When you pipe data, the data in the source database remains in the source database and is reproduced in a new or existing table in the destination database.

Although the source and destination can be the same database, they are usually different ones, and they can even have different DBMSs. For example, you can pipe data from an Adaptive Server Enterprise database to a SQL Anywhere database on your computer.

#### 4.1.1 Defining a data pipeline

When you use the Data Pipeline painter to create a pipeline, you define the:

- Source database
- Destination database
- Source of data
- Pipeline operation
- Destination table

After you create a pipeline, you can execute it immediately. If you want, you can also save it as a named object to use and reuse. Saving a pipeline enables you to pipe the data that might have changed since the last pipeline execution or to pipe the data to other databases later.

#### **Datatype support**

Each DBMS supports certain datatypes. When you pipe data from one DBMS to another, InfoMaker makes a best guess at the appropriate destination datatypes. You can correct InfoMaker's best guess in your pipeline definition as needed.

The Data Pipeline painter supports the piping of columns of any datatype, including columns with blob data. For information about piping a column that has a blob datatype, see <a href="Piping">Piping</a> blob data.

## 4.1.2 Piping extended attributes

The first time InfoMaker connects to a database, it creates five system tables called the extended attribute system tables. These system tables initially contain default extended attribute information for tables and columns. In InfoMaker, you can create extended attribute definitions such as column headers and labels, edit styles, display formats, and validation rules.

For more information about the extended attribute system tables, see <u>The Extended Attribute</u> System Tables

#### Piping extended attributes automatically

When you pipe data, you can specify that you want to pipe the extended attributes associated with the columns you are piping. You do this by selecting the Extended Attributes check box in the Data Pipeline painter workspace:

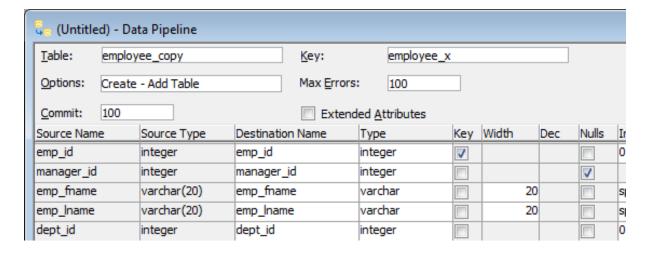

When the Extended Attributes check box is selected, the extended attributes associated with the source database's selected columns automatically go into the extended attribute system tables of the destination database, with one exception. When you pipe a column that has an edit style, display format, or validation rule associated with it, the style, rule, or format is not piped if one with the same name exists in the extended attribute system tables of the destination database. In this situation, the column uses the style, rule, or format already present in the destination database.

For example, for the Phone column in the Employee table, the display format with the name Phone\_format would be piped unless a display format with the name Phone\_format already exists in the destination database. If such a display format exists, the Phone column would use the Phone\_format display format in the destination database.

## Piping the extended attribute system tables

Selecting the Extended Attributes check box never results in the piping of named display formats, edit styles, and validation rules that are stored in the extended attribute system tables but are not associated with columns in tables you are piping. If you want such extended attribute definitions from one database to exist in another database, you can pipe the appropriate extended attribute system table or a selected row or rows from the table.

#### Piping an entire database

If you want to reproduce an entire database, you can pipe all database tables and extended attribute system tables, one table at a time.

## 4.2 Creating a data pipeline

You have a number of choices when creating a data pipeline. This section leads you through them.

#### To create a data pipeline:

- 1. Click the New button in the PowerBar and then select the Database tab page.
- 2. Select Data Pipeline and click OK.

The New Data Pipeline dialog box displays.

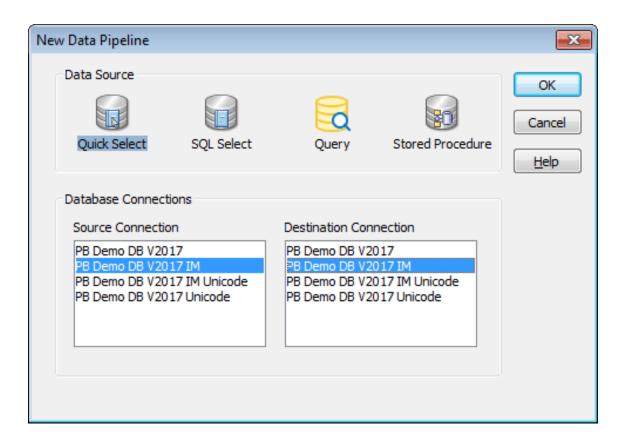

The Source Connection and Destination Connection boxes display database profiles that have been defined. The last database you connected to is selected as the source. The first database on the destination list is selected as the destination.

#### If you do not see the connections you need

To create a pipeline, the databases you want to use for your source and destination must each have a database profile defined. If you do not see profiles for the databases you want to use, select Cancel in the New Data Pipeline dialog box and then define those profiles. For information about defining profiles, see <a href="Changing the destination">Changing the destination</a> and source databases.

#### 3. Select a data source.

The data source determines how InfoMaker retrieves data when you execute a pipeline:

**Table 4.1:** 

| Data source  | Use it if                                                                                                    |
|--------------|----------------------------------------------------------------------------------------------------|
| Quick Select | The data is from tables that have a primary/foreign key relationship and you need only to sort and limit data                                            |
| SQL Select   | You want more control over the SQL SELECT statement generated for<br>the data source or your data is from tables that are not connected through<br>a key |
| Query        | The data has been defined as a query                                                                                                    |

| Data source | Use it if                                 |
|-------------|-------------------------------------------|
| Stored      | The data is defined in a stored procedure |
| Procedure   |                                           |

- 4. Select the source and destination connections and click OK.
- 5. Define the data to pipe.

How you do this depends on what data source you chose in step 3, and is similar to the process used to define a data source for a report. For complete information about using each data source and defining the data, see Defining Reports

When you finish defining the data to pipe, the Data Pipeline painter workspace displays the pipeline definition, which includes a pipeline operation, a check box for specifying whether to pipe extended attributes, and source and destination items.

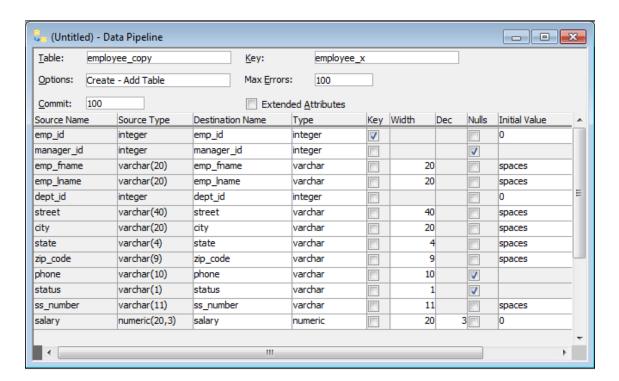

The pipeline definition is InfoMaker's best guess based on the source data you specified.

6. Modify the pipeline definition as needed.

For information, see Modifying the data pipeline definition.

7. (Optional) Modify the source data as needed. To do so, click the Data button in the PainterBar, or select Design>Edit Data Source from the menu bar.

For information about working in the Select painter, see Defining Reports

When you return to the Data Pipeline painter workspace, InfoMaker reminds you that the pipeline definition will change. Click OK to accept the definition change.

8. If you want to try the pipeline now, click the Execute button or select Design>Execute from the menu bar.

InfoMaker retrieves the source data and executes the pipeline. If you specified retrieval arguments in the Select painter, InfoMaker first prompts you to supply them.

#### The role of the Query governor

Options you set in the Query Governor affect the Data Pipeline painter when you specify the data and when data is piped. In the Query Governor, you can set data selection options and limit the number of rows piped and the elapsed piping time.

For more information, see Working with Libraries

At runtime, the number of rows read and written, the elapsed execution time, and the number of errors display in MicroHelp. You can stop execution yourself or InfoMaker might stop execution if errors occur.

For information about execution and how rows are committed to the destination table, see When execution stops.

9. Save the pipeline definition if appropriate.

For information, see **Saving a pipeline**.

Seeing the results of piping data

You can see the results of piping data by connecting to the destination database and opening the destination table.

## 4.3 Modifying the data pipeline definition

After you create a pipeline definition, you can modify it in a variety of ways. The changes you make depend on what pipeline operation you select, the destination DBMS, and what you are trying to accomplish by executing the pipeline.

The following table lists properties you can modify that apply to the destination table. These properties display at the top of the Data Pipeline painter workspace.

Table 4.2: Pipeline properties for the destination table

| Item    | Description                                                               | Default                                                                                                    | How to edit                                                                                                    |
|---------|---------------------------------------------------------------------------|----------------------------------------------------------------------------------------------------|----------------------------------------------------------------------------------------------------|
| Table   | Name of the destination table.                                            | If source and destination are different, name of first table specified in the source data or name of the stored procedure. If the same, _copy is appended. | For Create or<br>Replace, enter a<br>name.<br>For Refresh, Append,<br>or Update, select a<br>name from the drop-<br>down list. |
| Options | Pipeline operation:<br>Create, Replace,<br>Refresh, Append, or<br>Update. | Create - Add Table.                                                                                                    | Select an option from the drop-down list. See <u>Table: Effect of pipeline operations</u>                                      |

| Item                | Description                                                                                                    | Default                                                            | How to edit                                                |
|---------------------|----------------------------------------------------------------------------------------------------|--------------------------------------------------------------------|------------------------------------------------------------|
|                     |                                                                                                    |                                                                    | on the destination database.                               |
| Commit              | Number of rows piped to the destination database before InfoMaker commits the rows to the database.                                                                                      | 100 rows.                                                          | Select a number, All, or None from the drop-down list.     |
| Key                 | Key name for the table in the destination database.                                                                                                    | If the source is only one table, the table name is followed by _x. | (Create or Replace only) Enter a name.                     |
| Max Errors          | Number of errors allowed before the pipeline stops.                                                                                                    | 100 errors.                                                        | Select a number or<br>No Limit from the<br>drop-down list. |
| Extended Attributes | (Create and Replace only) Specifies whether or not the extended attributes of the selected source columns are piped to the extended attribute system tables of the destination database. | Not checked.                                                       | Click the check box.                                       |

The following table lists properties that you can modify that apply to the destination table's columns and keys. These properties display under the properties that apply to the table itself and most can be modified only for the Create and Replace pipeline operations.

#### Column names and datatypes that cannot be modified

You cannot modify the source column names and datatypes that display at the left of the workspace.

Table 4.3: Pipeline properties for the destination table's columns and keys

| Item             | Description     | Default                                                                                            | How to edit                            |
|------------------|-----------------|----------------------------------------------------------------------------------------------------|----------------------------------------|
| Destination Name | Column name     | Source column name.                                                                                | Enter a name.                          |
| Type             | Column datatype | If the DBMS is unchanged, source column datatype. If the DBMS is different, a best-guess datatype. | Select a type from the drop-down list. |

| Item          | Description                                              | Default                                                                                                    | How to edit                                                                                                    |
|---------------|----------------------------------------------------------|----------------------------------------------------------------------------------------------------|----------------------------------------------------------------------------------------------------|
| Key           | Whether the column is a key column (check means yes)     | Source table's key columns (if the source is only one table and all key columns were selected).                           | Select or clear check boxes.                                                                                                    |
| Width         | Column width                                             | Source column width.                                                                                                    | Enter a number.                                                                                                    |
| Dec           | Decimal places for the column                            | Source column decimal places.                                                                                             | Enter a number.                                                                                                    |
| Nulls         | Whether NULL is allowed for the column (check means yes) | Source column value.                                                                                                    | Select or clear check boxes.                                                                                                    |
| Initial Value | Column initial value                                     | Source column initial value. (If no initial value, character columns default to spaces and numeric columns default to 0.) | Select an initial value from the drop-down list.                                                                                   |
| Default Value | Column default value                                     | None. Default values stored in the source database are not piped to the destination database.                             | Select a default value<br>from the drop-down<br>list or enter a default<br>value. Keyword<br>values depend on<br>destination DBMS. |

## 4.3.1 Choosing a pipeline operation

When InfoMaker pipes data, what happens in the destination database depends on which pipeline operation you choose in the Options drop-down list at the top of the workspace.

**Table 4.4: Effect of pipeline operations on the destination database** 

| Pipeline operation    | Effect on destination database                                                                                                    |
|-----------------------|----------------------------------------------------------------------------------------------------|
| Create - Add          | A new table is created and rows selected from the source tables are inserted.                                                                                  |
| Table                 | If a table with the specified name already exists in the destination database, a message displays and you must select another option or change the table name. |
| Replace -<br>Drop/Add | An existing table with the specified table name is dropped, a new table is created, and rows selected from the source tables are inserted.                     |
| Table                 | If no table exists with the specified name, a table is created.                                                                                                |
| Refresh -             | All rows of data in an existing table are deleted, and rows selected from the                                                                                  |
| Delete/Insert<br>Rows | source tables are inserted.                                                                                                    |

| Pipeline operation                | Effect on destination database                                                                                                    |
|-----------------------------------|----------------------------------------------------------------------------------------------------|
| Append -<br>Insert Rows           | All rows of data in an existing table are preserved, and new rows selected from the source tables are inserted.                                                                        |
| Update -<br>Update/Insert<br>Rows | Rows in an existing table that match the key criteria values in the rows selected from the source tables are updated, and rows that do not match the key criteria values are inserted. |

## 4.3.2 Dependency of modifications on pipeline operation

The modifications you can make in the workspace depend on the pipeline operation you have chosen.

#### When using Create or Replace

When you select the Create - Add Table option (the default) or the Replace - Drop/Add Table option, you can:

• Change the destination table definition.

Follow the rules of the destination DBMS.

• Specify or clear a key name and/or key columns.

Specify key columns by selecting one or more check boxes to define a unique identifier for rows. Neither a key name nor key columns are required.

• Allow or disallow NULLs for a column.

If NULL is allowed, no initial value is allowed. If NULL is not allowed, an initial value is required. The words spaces (a string filled with spaces) and today (today's date) are initial value keywords.

- Modify the Commit and Max Errors values.
- Specify an initial value and a default value.

If you have specified key columns and a key name and if the destination DBMS supports primary keys, the Data Pipeline painter creates a primary key for the destination table. If the destination DBMS does not support primary keys, a unique index is created.

#### For Oracle databases

InfoMaker generates a unique index for Oracle databases.

If you try to use the Create option, but a table with the specified name already exists in the destination database, InfoMaker tells you, and you must select another option or change the table name.

When you use the Replace option, InfoMaker warns you that you are deleting a table, and you can choose another option if needed.

#### When using Refresh and Append

For the Refresh - Delete/Insert Rows or Append - Insert Rows options, the destination table must already exist. You can:

- Select an existing table from the Table drop-down list.
- Modify the Commit and Max Errors values.
- Change the initial value for a column.

## When using Update

For the Update - Update/Insert Rows option, the destination table must already exist. You can:

- Select an existing table from the Table drop-down list.
- Modify the Commit and Max Errors values.
- Change the Key columns in the destination table's primary key or unique index, depending on what the DBMS supports. Key columns must be selected; the key determines the UPDATE statement's WHERE clause.
- Change the initial value for a column.

## Bind variables and the Update option

If the destination database supports bind variables, the Update option takes advantage of them to optimize pipeline execution.

#### 4.3.3 When execution stops

Execution of a pipeline can stop for any of these reasons:

• You click the Cancel button

During the execution of a pipeline, the Execute button in the PainterBar changes to a Cancel button.

- The error limit is reached
- The Query Governor's row or elapsed-time limit is reached

If there are rows that cannot be piped to the destination table for some reason, those error rows display once execution stops. You can correct error rows or return to the workspace to change the pipeline definition and then execute it again. For information, see <u>Correcting pipeline errors</u>.

#### 4.3.3.1 Whether rows are committed

When rows are piped to the destination table, they are first inserted and then either committed or rolled back. Whether rows are committed depends on:

- What the Commit and Max Errors values are
- When errors occur during execution
- Whether you click the Cancel button or InfoMaker stops execution

#### When you stop execution

When you click Cancel or a Query Governor limit is reached, if the Commit value is a number, every row that was piped is committed. If the Commit value is All or None, every row that was piped is rolled back.

For example, if you click the Cancel button when the 24th row is piped and the Commit value is 20, then:

- 1. 20 rows are piped and committed.
- 2. 3 rows are piped and committed.
- 3. Piping stops.

If the Commit value is All or None, 23 rows are rolled back.

#### When InfoMaker stops execution

InfoMaker stops execution if the error limit is reached. The following table shows how the Commit and Max Errors values affect the number of rows that are piped and committed.

Table 4.5: Rows committed when InfoMaker stops execution

| Commit value | Max Errors value       | Result                                                                                               |
|--------------|------------------------|----------------------------------------------------------------------------------------------------|
| A number n   | No limit or a number m | Rows are piped and committed n rows at a time until the Max Errors value is reached.                 |
| All or None  | No limit               | Every row that pipes without error is committed.                                                     |
| All or None  | A number n             | If the number of errors is less than n, all rows are committed.                                      |
|              |                        | If the number of errors is equal to n, every row that was piped is rolled back. No changes are made. |

For example, if an error occurs when the 24th row is piped and the Commit value is 10 and the Max Errors value is 1, then:

- 1. 10 rows are piped and committed.
- 2. 10 rows are piped and committed.
- 3. 3 rows are piped and committed.
- 4. Piping stops.

If the Commit value is All or None, 23 rows are rolled back.

#### **About transactions**

A transaction is a logical unit of work done by a DBMS, within which either all the work in the unit must be completed or none of the work in the unit must be completed. If the destination DBMS does not support transactions or is not in the scope of a transaction, each row that is inserted or updated is committed.

#### About the All and None commit values

In the Data Pipeline painter, the Commit values All and None have the same meaning.

## 4.3.4 Piping blob data

Blob data is data that is a binary large-object such as a Microsoft Word document or an Excel spreadsheet. A data pipeline can pipe columns containing blob data.

The name of the datatype that supports blob data varies by DBMS. The following table shows some examples.

Table 4.6: Examples of datatypes that support blob data

| DBMS                           | Datatypes that support blob data  |
|--------------------------------|-----------------------------------|
| SAP SQL Anywhere               | LONG BINARY,                      |
|                                | LONG VARCHAR (if more than 32 KB) |
| SAP Adaptive Server Enterprise | IMAGE,                            |
|                                | TEXT                              |
| Microsoft SQL Server           | IMAGE,                            |
|                                | TEXT                              |
| Oracle                         | RAW,                              |
|                                | LONG RAW                          |
| Informix                       | ВҮТЕ,                             |
|                                | TEXT                              |

For information about the datatype that supports blob data in your DBMS, see your DBMS documentation.

#### Adding blob columns to a pipeline definition

When you select data to pipe, you cannot select a blob column as part of the data source because blobs cannot be handled in a SELECT statement. After the pipeline definition is created, you add blob columns, one at a time, to the definition.

## To add a blob column to a pipeline definition:

1. Select Design>Database Blob from the menu bar.

#### If the Database Blob menu item is disabled

The Database Blob menu item is disabled if the pipeline definition does not contain a unique key for at least one source table, or if the pipeline operation is Refresh, Append, or Update and the destination table has no blob columns.

The Database Binary/Text Large Object dialog box displays. The Table box has a drop-down list of tables in the pipeline source that have a primary key and contain blob columns.

- 2. In the Table box, select the table that contains the blob column you want to add to the pipeline definition.
  - For example, in the PB Demo DB, the ole table contains a blob column named Object with the large binary datatype.
- 3. In the Large Binary/Text Column box, select a column that has a blob datatype.
- 4. In the Destination Column box, change the name of the destination column for the blob if you want to.
  - If you want to add the column and see changes you make without closing the dialog box, click Apply after each change.
- 5. When you have specified the blob source and destination as needed, click OK.

#### To edit the source or destination name of the blob column in the pipeline definition:

• Display the blob column's pop-up menu and select Properties.

## To delete a blob column from the pipeline definition:

Display the blob column's pop-up menu and select Clear.

#### Executing a pipeline with blob columns

After you have completed the pipeline definition by adding one or more blob columns, you can execute the pipeline. When you do, rows are piped a block at a time, depending on the Commit value. For a given block, Row 1 is inserted, then Row 1 is updated with Blob 1, then Row 1 is updated with Blob 2, and so on. Then Row 2 is inserted, and so on until the block is complete.

If a row is not successfully piped, the blob is not piped. Blob errors display, but the blob itself does not display. When you correct a row and execute the pipeline, the pipeline pipes the blob.

#### 4.3.5 Changing the destination and source databases

#### Changing the destination

When you create a pipeline, you can change the destination database. If you want to pipe the same data to more than one destination, you can change the destination database again and reexecute.

#### To change the destination database:

• Click the Destination button in the PainterBar, or select File>Destination Connect from the menu bar.

#### Changing the source

Normally you would not change the source database, because your pipeline definition is dependent on it, but if you need to (perhaps because you are no longer connected to that source), you can.

#### To change the source database:

• Select File>Source Connect from the menu bar.

#### Source changes when active profile changes

When you open a pipeline in the Data Pipeline painter, the source database becomes the active connection. If you change the active connection in the Database painter when the Data Pipeline painter is open, the source database in the Data Pipeline painter changes to the new active connection automatically.

#### Working with database profiles

At any time in the Data Pipeline painter, you can edit an existing database profile or create a new one.

#### To edit or create a database profile:

• Click the Database Profile button in the PainterBar and then click the Edit button or the New button.

For information about how to edit or define a database profile, see Connecting to Your Database.

## 4.4 Correcting pipeline errors

If the pipeline cannot pipe certain rows to the destination table for some reason, InfoMaker displays the following information for the error rows:

- Name of the table in the destination database
- Pipeline operation you chose in the Option box
- Error messages to identify the problem with each row
- Data values in the error rows
- Source and destination column information

The following screen shot displays this information:

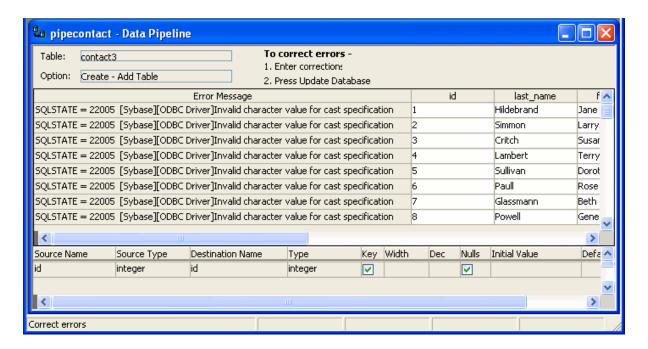

#### What you can do

You can correct the error rows by changing one or more of their column values so the destination table will accept them, or you can ignore the error rows and return to the Data Pipeline painter workspace. If you return to the workspace, you cannot redisplay the error rows without re-executing the pipeline.

#### Before you return to the workspace

You might want to print the list of errors or save them in a file. Select File>Print or File>Save As from the menu bar.

#### To return to the Data Pipeline painter workspace without correcting errors:

Click the Design button.

#### To correct pipeline errors:

- 1. Change data values for the appropriate columns in the error rows.
- Click the Update DB button, or select Design>Update Database from the menu bar.
   InfoMaker pipes rows in which errors were corrected to the destination table and displays any remaining errors.
- 3. Repeat steps 1 and 2 until all errors are corrected.

  The Data Pipeline painter workspace displays.

#### Viewing an error message

Sometimes you cannot see an entire error message because the column is not wide enough. Move the pointer to the error message and press the Right Arrow key to scroll through it. You can also drag the Error Message column border to the width needed.

#### Making the error messages shorter

For ODBC data sources, you can set the MsgTerse database parameter in the destination database profile to make the error messages shorter. If you type MsgTerse = 'Yes', then the SQLSTATE error number does not display. For more information on the MsgTerse parameter, see the online Help.

## 4.5 Saving a pipeline

When you have generated a pipeline definition in the Data Pipeline painter workspace, you should save the pipeline. You can then reuse it later.

#### To save a pipeline:

• Click the Save button, or select File>Save from the menu bar.

#### For a new pipeline

When you save a pipeline for the first time, you must specify a name. The name can be any valid identifier with up to 80 characters. A common convention is to prefix the name with the string pipe\_.

InfoMaker saves the pipeline in the current library. For information about changing the current library, see Working with libraries.

## 4.6 Using an existing pipeline

If you save a pipeline, you can modify and execute it any time. You can also pipe data that might have changed since the last pipeline execution or pipe data to other databases.

#### To use an existing pipeline:

- 1. Click the Open button in the PowerBar.
- 2. In the Open dialog box, select the Pipelines object type in the Object Type drop-down list, select the pipeline you want to execute, and click OK.
  - If you do not see the pipeline you want in the Open dialog box, close the dialog box and change the current library.
- 3. If you want to change the pipeline operation, select a new option from the Options drop-down list in the workspace.
- 4. Modify the pipeline definition as needed.
- 5. Execute and/or save the pipeline.

## 4.7 Pipeline examples

#### Updating data in a destination table

You might want to pipe data and then update the data often.

#### To update a destination table:

1. Click the Pipeline button, select an existing pipeline that you executed before, and click OK.

The pipeline definition displays. Since this pipeline has been executed before, the table exists in the destination database.

- 2. Select the Update option in the pipeline definition.
- 3. Execute the pipeline.

The destination table is updated with current data from the source database.

## Reproducing a table definition with no data

You can force a pipeline to create a table definition and not pipe data. To do this, you must use Quick Select, SQL Select, or Query as the data source. It is easiest to do it using SQL Select.

#### To reproduce a table definition with no data:

- 1. Click the Pipeline button, click New, select SQL Select as the data source and specify the source and destination databases, and click OK.
- 2. In the Select painter, open the table you want to reproduce and select all columns.
- 3. On the Where tab page, type an expression that will never evaluate to true, such as 1 = 2.
- 4. Click the SQL Select button to create the pipeline definition.
- 5. Select the Extended Attributes check box.
- 6. Click the Execute button to execute the pipeline.

The table definition is piped to the destination database, but no rows of data are piped. You can open the new table in the Database painter and then click the Grid, Table, or Freeform button to view the data. As specified, there is no data.

If you use a data source other than SQL Select, you can follow the previous procedure, but you need to edit the data source of the pipeline to open the Select painter in step 2.

#### Piping a table to many databases

In the Data Pipeline painter workspace, you can execute a pipeline many times with a different destination database each time.

#### To pipe a table to many databases:

- 1. Select File>Destination Connect from the menu bar to change the destination to the database you want.
- 2. Execute the pipeline.
- 3. Repeat steps 1 and 2 for each database you want.

# Part III. Reports

This part introduces you to the many styles of reports available in InfoMaker and describes how to create and work with reports.

# **5 Defining Reports**

#### **About this chapter**

The reports you create are centered around your organization's data. This chapter describes how to define reports to display the data.

## 5.1 About reports

Reports provide many ways for you to present data. You might want a tabular report with rows and columns of information. Sometimes a graph or a crosstab is a better way to present the data.

Reports can also be mailing labels or many reports nested together on the same page. Freeform reports let you place text, data, lines, boxes, and pictures anywhere you want.

## Reports versus DataWindow objects

Reports are the same as the DataWindow objects that PowerBuilder users can create in the PowerBuilder DataWindow painter, except that they cannot be updated. When you create a report in the Report painter, you are actually creating a nonupdatable DataWindow object.

#### **About the term DataWindow**

The terms DataWindow and report are often used interchangeably. Many of the examples in this book were captured in the PowerBuilder environment. In these examples, the title bar of a report includes the word DataWindow instead of Report. Sometimes dialog boxes use the word DataWindow instead of report.

#### If you need update capabilities

If you need update capabilities, use the InfoMaker Form painter to create a form. Forms are for updating, whereas reports are read-only.

## 5.2 Choosing a presentation style

The presentation style you select for a report determines the format InfoMaker uses to display the report in the Design view. You can use the format as displayed or modify it to meet your needs.

When you create a report, you can choose from the presentation styles listed in the following table.

**Table 5.1: Report presentation styles** 

| Using this Report wizard | You create a new report                                                        |
|--------------------------|--------------------------------------------------------------------------------|
| Composite                | That includes other reports                                                    |
| Crosstab                 | With summary data in a spreadsheet-like grid                                   |
| Freeform                 | With the data columns going down the page and labels next to each column       |
| Graph                    | With data displayed in a graph                                                 |
| Grid                     | With data in row and column format with grid lines separating rows and columns |

| Using this Report wizard | You create a new report                                                                                                    |
|--------------------------|----------------------------------------------------------------------------------------------------|
| Group                    | With data in rows that are divided into                                                                                                   |
|                          | groups                                                                                                    |
| Label                    | That presents data as labels                                                                                                    |
| N-Up                     | With two or more rows of data next to each other                                                                                          |
| OLE 2.0                  | That is a single OLE object                                                                                                    |
| RichText                 | That combines input fields that represent database columns with formatted text                                                            |
| Tabular                  | With data columns going across the page and headers above each column                                                                     |
| TreeView                 | With data grouped in rows in a TreeView; the TreeView displays the data hierarchically in a way that allows you to expand and collapse it |

## 5.2.1 Using the Tabular style

The Tabular presentation style presents data with the data columns going across the page and headers above each column. As many rows from the database will display at one time as can fit in the report. You can reorganize the default layout any way you want by moving columns and text:

| Tabular DataWindow Example |       |                |                       |                        |         |  |  |  |
|----------------------------|-------|----------------|-----------------------|------------------------|---------|--|--|--|
| Department Name            | State | Employee<br>ID | Employee<br>Last Name | Employee<br>First Name | Salary  |  |  |  |
| Finance                    | MA    | 148            | Jordan                | Julie                  | 51,43   |  |  |  |
| Finance                    | MA    | 390            | Davidson              | Jo Ann                 | 57,05   |  |  |  |
| Finance                    | MA    | 586            | Coleman               | James                  | 42,30   |  |  |  |
| Finance                    | MA    | 757            | Higgins               | Denis                  | 43,70   |  |  |  |
| Finance                    | MA    | 879            | Coe                   | Kristen                | 36,50   |  |  |  |
| Finance                    | MA    | 1293           | Shea                  | Mary Anne              | 138,94  |  |  |  |
| Finance                    | MA    | 1336           | Bigelow               | Janet                  | 31,20   |  |  |  |
| Finance                    | MA    | 1390           | Litton                | Jennifer               | 58,93   |  |  |  |
| Finance                    | MA    | 1483           | Letiecq               | John                   | 75,40   |  |  |  |
| Marketing                  | MA    | 184            | Espinoza              | Melissa                | 36,45   |  |  |  |
| Marketing                  | MΑ    | 207            | Francis               | Jane                   | 53,87 😓 |  |  |  |

## 5.2.2 Using the Freeform style

The Freeform presentation style presents data with the data columns going down the page and labels next to each column. You can reorganize the default layout any way you want by moving columns and text.

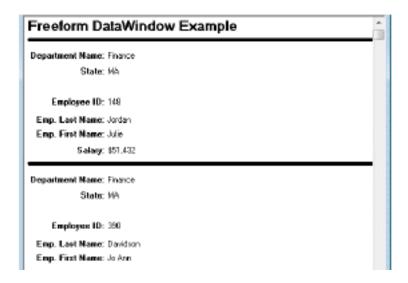

## 5.2.3 Using the Grid style

The Grid presentation style shows data in row-and-column format with grid lines separating rows and columns. With other styles, you can move text, values, and other objects around freely in designing the report. With the grid style, the grid lines create a rigid structure of cells.

An advantage of the Grid style is that users can reorder and resize columns at runtime.

## **Original Grid report**

This grid report shows employee information. Several of the columns have a large amount of extra white space:

| Employee<br>ID | First Name | Last Name | Street                    | City       | Sta |
|----------------|------------|-----------|---------------------------|------------|-----|
| 102            | Fran       | Whitney   | 49 East Washington Street | Needham    | MA  |
| 105            | Matthew    | Cobb      | 77 Pleasant Street        | Waltham    | MA  |
| 129            | Philip     | Chin      | 59 Pond Street            | Atlanta    | GΑ  |
| 148            | Julie      | Jordan    | 144 Great Plain Avenue    | Winchester | MA  |
| 160            | Robert     | Breault   | 58 Cherry Street          | Milton     | MA  |
| 184            | Melissa    | Espinoza  | 112 Apple Tree Way        | Stow       | MA  |
| 191            | Jeannette  | Bertrand  | 209 Concord Street        | Acton      | MA  |
| 195            | Marc       | Dill      | 89 Hancock Street         | Milton     | MA  |
| 207            | Jane       | Francis   | 12 Hawthorne Drive        | Concord    | MΑ  |

#### Grid report with modified column widths

This grid report was created from the original one by decreasing the width of some columns:

| Employee | First Name | Last Name | Street                    | City       | State | Phone          |
|----------|------------|-----------|---------------------------|------------|-------|----------------|
| ID       |            |           |                           |            |       |                |
| 102      | Fran       | Whitney   | 49 East Washington Street | Needham    | MA    | (617) 555-3985 |
| 105      | Matthew    | Cobb      | 77 Pleasant Street        | Waltham    | MA    | (617) 555-3840 |
| 129      | Philip     | Chin      | 59 Pond Street            | Atlanta    | GA    | (404) 555-2341 |
| 148      | Julie      | Jordan    | 144 Great Plain Avenue    | Winchester | MA    | (617) 555-7835 |
| 160      | Robert     | Breault   | 58 Cherry Street          | Milton     | MA    | (617) 555-3099 |
| 184      | Melissa    | Espinoza  | 112 Apple Tree Way        | Stow       | MA    | (508) 555-2319 |
| 191      | Jeannette  | Bertrand  | 209 Concord Street        | Acton      | MA    | (508) 555-8138 |
| 195      | Marc       | Dill      | 89 Hancock Street         | Milton     | MA    | (617) 555-2144 |
| 207      | lane       | Francis   | 12 Hawthorne Drive        | Concord    | МΔ    | (508) 555-9022 |

#### 5.2.4 Using the Label style

The Label presentation style shows data as labels. With this style you can create mailing labels, business cards, name tags, index cards, diskette labels, file folder labels, and many other types of labels.

#### Mailing labels

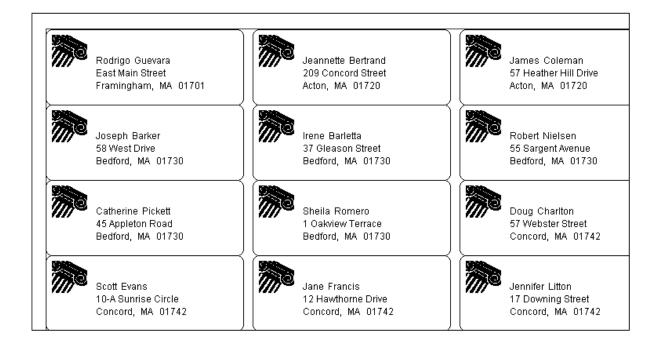

## **Business cards**

| <b>My</b> company     | <b>My</b> company     |
|-----------------------|-----------------------|
| Terry Lambert         | Terry Lambert         |
| Administration        | Administration        |
| 204 Page St.          | 204 Page St.          |
| Canton, MA 94608      | Canton, MA 94608      |
| Phone: (617) 555-2246 | Phone: (617) 555-2246 |
| Fax: (617) 555-3692   | Fax: (617) 555-3692   |
| <b>My</b> company     | <b>My</b> company     |
| Terry Lambert         | Terry Lambert         |
| Administration        | Administration        |
| 204 Page St.          | 204 Page St.          |
| Canton, MA 94608      | Canton, MA 94608      |
| Phone: (617) 555-2246 | Phone: (617) 555-2246 |
| Fax: (617) 555-3692   | Fax: (617) 555-3692   |

## Name tags

| Lynn Page           | Charles Crowley |
|---------------------|-----------------|
| Sales               | Human resources |
| Dana Burrill        | William Caruso  |
| Product development | Finance         |

## **Specifying label properties**

If you choose the Label style, you are asked to specify the properties for the label after specifying the data source. You can choose from a list of predefined label types or enter your own specifications manually.

#### Where label definitions come from

InfoMaker gets the information about the predefined label formats from a preferences file called pblab170.ini.

#### 5.2.5 Using the N-Up style

The N-Up style presents two or more rows of data next to each other. It is similar to the Label style in that you can have information from several rows in the database across the page. However, the information is not meant to be printed on labels. The N-Up presentation style is useful if you have periodic data; you can set it up so that each period repeats in a row.

After you select a data source, you are asked how many rows to display across the page.

For each column in the data source, InfoMaker defines n columns in the report (column\_1 to column\_n), where n is the number of rows you specified.

#### Table example

For a table of daily stock prices, you can define the report as five across, so each row in the report displays five days -- prices (Monday through Friday). Suppose you have a table with two columns, day and price, that record the closing stock price each day for three weeks.

In the following n-up report, 5 was selected as the number of rows to display across the page, so each line in the report shows five days -- stock prices. A computed field was added to get the average closing price in the week:

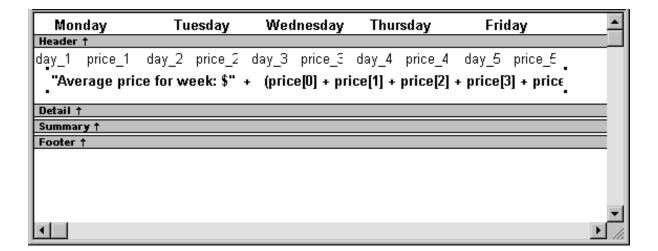

#### **About computed fields in n-up reports**

You use subscripts, such as price[0], to refer to particular rows in the detail band in n-up reports.

For more information, see **Enhancing Reports** 

Here is the report in the Preview view:

| Monda                      | у                 | Tuesday                                 | Wednesd     | lay     | Thursda | ay    | Friday   |          | ] |
|----------------------------|-------------------|-----------------------------------------|-------------|---------|---------|-------|----------|----------|---|
| 05/04/01<br><b>Average</b> | 62.00<br>price fo | 05/05/01 63.00<br>r week: <b>\$63.6</b> | 05/06/01 66 | 6.00 05 | 5/07/01 | 65.00 | 05/08/01 | 62.00    |   |
| 05/11/01<br>Average        | 65.00<br>price fo | 05/12/01 69.00<br>r week: <b>\$67</b>   | 05/13/01 66 | 6.00 05 | 5/14/01 | 68.00 | 05/15/01 | 67.00    |   |
| 05/18/01<br>Average        | 67.00<br>price fo | 05/19/01 71.00<br>ir week: <b>\$71</b>  | 05/20/01 70 | ).00 05 | 5/21/01 | 72.00 | 05/22/01 | 75.00    | • |
| 1                          |                   |                                         |             |         |         |       |          | <b>▶</b> |   |

#### **Another way to get multiple-column reports**

In an n-up report, the data is displayed across and then down. If you want your data to go down the page and then across in multiple columns, as in a phone list, you should create a standard tabular report, then specify newspaper columns.

For more information on newspaper columns, see Enhancing Reports

## 5.2.6 Using the Group style

The Group presentation style provides an easy way to create grouped reports, where the rows are divided into groups, each of which can have statistics calculated for it. Using this style generates a tabular report that has grouping properties defined.

This Group style report groups by department and lists employees and salaries. It also includes a subtotal and a grand total for the salary column:

Employee Report 08/14/10

| Last Name S         | alary                                                                                           |
|---------------------|-------------------------------------------------------------------------------------------------|
|                     |                                                                                                 |
|                     |                                                                                                 |
| ertrand \$9         | 32,780                                                                                          |
| 1artinez \$9        | 1,051                                                                                           |
| Iraun \$7           | 7,730                                                                                           |
| (uo \$8             | 8,200                                                                                           |
| rowley \$6          | 1,700                                                                                           |
| larker \$4          | 7,290                                                                                           |
| Rebeiro \$5         | 4,576                                                                                           |
| Romero \$7          | 7,500                                                                                           |
| ynch \$8            | 4,903                                                                                           |
| r department: \$65  | 5,730                                                                                           |
| Grand Total: \$4,10 | 1,107                                                                                           |
|                     | lartinez \$9 Iraun \$7 (uo \$8 Irowley \$6 Iarker \$4 Rebeiro \$7 Iynch \$6 Ir department: \$65 |

For more about the Group presentation style, see Filtering, Sorting, and Grouping Rows

#### 5.2.7 Using the Composite style

The Composite presentation style allows you to combine multiple reports in the same object. It is particularly handy if you want to print more than one report on a page.

This composite report consists of three nested tabular reports. One of the tabular reports includes a graph:

| 0                              | 8/14/10         | Qı                     | ıick Re       | eferenc            | e Infor         | mation      |
|--------------------------------|-----------------|------------------------|---------------|--------------------|-----------------|-------------|
| Products and Current Inventory |                 |                        | tory          |                    | Sales F         | Representa  |
| Product<br>ID                  | Product<br>Name | Product<br>Description | Unit<br>Price | Number<br>in Stock | Sales<br>Rep ID | Name        |
| 300                            | Tee Shirt       | Tank Top               | \$9.00        | 18                 | 129             | Philip Chin |
| 301                            | Tee Shirt       | V-neck                 | \$14.00       | 39                 | 148             | Julie Jorda |
| 302                            | Tee Shirt       | Crew Neck              | \$14.00       | 72                 | 195             | Marc Dill   |
| 400                            | Baseball Cap    | Cotton Cap             | \$9.00        | 92                 | 299             | Rollin Ove  |
| 401                            | Baseball Cap    | √Vool cap              | \$10.00       | 12                 | 467             | James Klo   |
| 500                            | Visor           | Cloth Visor            | \$7.00        | 36                 | 667             | Mary Gard   |
| 501                            | Visor           | Plastic Visor          | \$7.00        | 28                 | 690             | Kathleen F  |
| 600                            | Sweatshirt      | Hooded Sweatshirt      | \$24.00       | 39                 | 856             | Samuel Si   |
| 601                            | Sweatshirt      | Zipped Sweatshirt      | \$24.00       | 32                 | 902             | Judy Snov   |
| 700                            | Shorts          | Cotton Shorts          | \$15.00       | 80                 | 949             | Pamela Sa   |
|                                |                 |                        |               |                    | 1039            | Shih Lin C  |
|                                |                 |                        |               |                    | 1142            | Alison Cla  |

| Sales Representatives and Total Number of Orders |                   |                |                     |  |  |  |
|--------------------------------------------------|-------------------|----------------|---------------------|--|--|--|
| Sales<br>Rep ID                                  | Name              | Phone          | Number of<br>Orders |  |  |  |
| 129                                              | Philip Chin       | (404) 555-2341 | 57                  |  |  |  |
| 148                                              | Julie Jordan      | (617) 555-7835 | 2                   |  |  |  |
| 195                                              | Marc Dill         | (617) 555-2144 | 50                  |  |  |  |
| 299                                              | Rollin Overbey    | (510) 555-7255 | 114                 |  |  |  |
| 467                                              | James Klobucher   | (713) 555-8627 | 56                  |  |  |  |
| 667                                              | Mary Garcia       | (713) 555-3431 | 54                  |  |  |  |
| 690                                              | Kathleen Poitras  | (617) 555-3920 | 52                  |  |  |  |
| 856                                              | Samuel Singer     | (508) 555-3255 | 55                  |  |  |  |
| 902                                              | Judy Snow         | (508) 555-3769 | 47                  |  |  |  |
| 949                                              | Pamela Savarino   | (310) 555-1857 | 52                  |  |  |  |
| 1039                                             | Shih Lin Chao     | (617) 555-5921 | 1                   |  |  |  |
| 1142                                             | Alison Clark      | (510) 555-9437 | 57                  |  |  |  |
| 1596                                             | Catherine Pickett | (617) 555-3478 | 53                  |  |  |  |

|               | Product Sales Summary |                        |                  |          |  |  |  |  |
|---------------|-----------------------|------------------------|------------------|----------|--|--|--|--|
| Product<br>ID | Product<br>Name       | Product<br>Description | Quantity<br>Sold | Dollars  |  |  |  |  |
| 300           | Tee Shirt             | Tank Top               | 2374             | \$21,366 |  |  |  |  |
| 301           | Tee Shirt             | V-neck                 | 2403             | \$33,642 |  |  |  |  |
| 302           | Tee Shirt             | Crew Neck              | 2139             | \$29,946 |  |  |  |  |
| 400           | Baseball Cap          | Cotton Cap             | 3310             | \$29,790 |  |  |  |  |
| 401           | Baseball Cap          | Wool cap               | 2677             | \$26,770 |  |  |  |  |
| 500           | Visor                 | Cloth Visor            | 2652             | \$18,564 |  |  |  |  |
| 501           | Visor                 | Plastic Visor          | 2508             | \$17,556 |  |  |  |  |
| 600           | Sweatshirt            | Hooded Sweatshirt      | 3060             | \$73,440 |  |  |  |  |
| 601           | Sweatshirt            | Zipped Sweatshirt      | 2748             | \$65,952 |  |  |  |  |
| 700           | Shorts                | Cotton Shorts          | 4536             | \$68,040 |  |  |  |  |

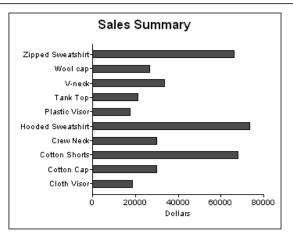

For more about the Composite presentation style, see <u>Using Nested Reports</u>

#### 5.2.8 Using the Graph and Crosstab styles

In addition to the (preceding) text-based presentation styles, InfoMaker provides two styles that allow you to display information graphically: Graph and Crosstab.

There is a graph report in the composite report in <u>Using the Composite style</u>. This crosstab report counts the number of employees that fit into each cell. For example, there are three employees in department 100 who make between \$30,000 and \$39,999:

| Number of employees by<br>department and salary |         |     |     |     |     | Total number of<br>employees making |
|-------------------------------------------------|---------|-----|-----|-----|-----|-------------------------------------|
| 30,000 includes up to 39,999                    | Dept Id |     |     |     |     | the salary                          |
| Salary                                          | 100     | 200 | 300 | 400 | 500 |                                     |
| 20000                                           |         |     |     | 2   | 4   | 6                                   |
| 30000                                           | 3       | 8   | 2   | 5   | 3   | 21                                  |
| 40000                                           | 6       | 5   | 2   | 5   | 1   | 19                                  |
| 50000                                           | 4       | 3   | 3   | 2   |     | 12                                  |
| 60000                                           | 4       | 1   |     | 2   | 1   | 8                                   |
| 70000                                           | 2       | 1   | 1   |     |     | 4                                   |
| 80000                                           | 2       | 1   |     |     |     | 3                                   |
| 90000                                           | 1       |     |     |     |     | 1                                   |
| 130000                                          |         |     | 1   |     |     | 1                                   |
| Total number of employees<br>in the department  | 22      | 19  | 9   | 16  | 9   |                                     |

For more information about these two presentation styles, see <u>Working with Graphs</u> and <u>Working with Crosstabs</u>

# 5.2.9 Using the OLE 2.0 style

The OLE presentation style lets you link or embed an OLE object in a report.

For information about the OLE 2.0 presentation style, see Using OLE in a Report

### 5.2.10 Using the RichText style

The RichText presentation style lets you combine input fields that represent database columns with formatted text.

For more information about the RichText presentation style, see Working with Rich Text

# 5.2.11 Using the TreeView style

The TreeView presentation style provides an easy way to create reports that display hierarchical data in a TreeView, where the rows are divided into groups that can be expanded and collapsed. Icons (+ or -) show whether the state of a group in the TreeView is expanded or collapsed, and lines connect parents and their children.

This TreeView style report groups by manager ID and state and lists employee information and salaries:

| Dept. Head<br>ID | State | City       | Employee<br>ID | Name           | Salary           |
|------------------|-------|------------|----------------|----------------|------------------|
| <b></b> 501      |       |            |                |                |                  |
| ·····•           | MA    |            |                |                |                  |
| ·····•           | TX    |            |                |                |                  |
| 703              |       |            |                |                |                  |
| <b>□</b> 902     |       |            |                |                |                  |
|                  | CA    |            |                |                |                  |
|                  |       | Emeryville |                |                |                  |
|                  |       |            | 299            | Rollin Overbey |                  |
| i                |       |            | 1142           | Alison Clark   | \$45,000.00      |
| ·····-           |       | Long Beach |                |                |                  |
| ±                | GA    |            |                |                |                  |
| ·····            | MA    |            |                |                |                  |
|                  |       | Bedford    |                |                |                  |
|                  |       |            | 1596           | Catherine Pick | kett \$47,653.00 |
|                  |       | Boston     |                |                |                  |
|                  |       | Concord    |                |                |                  |
|                  |       | Lexington  |                |                |                  |
|                  |       | Marblehead |                |                |                  |
|                  |       | Milton     |                |                |                  |
|                  |       | Needham    |                |                |                  |
|                  |       | Newton     |                |                |                  |
|                  |       | Stow       |                |                |                  |
| ·····-           |       | Wellesley  |                |                |                  |

For more about the TreeView presentation style, see Working with TreeViews

# 5.3 Building a report

You use a wizard to build a new report. To create a report or use the Report painter, you must be connected to the database whose data you will be accessing. When you open the Report painter or select a data source in the wizard, InfoMaker connects you to the DBMS and database you used last. If you need to connect to a different database, do so before working with a report.

#### **Column limit**

There is a limit of 1000 on the number of columns in a report.

For information about changing your database connection, see Connecting to Your Database.

#### To create a new report:

1. Select File>New from the menu bar and select the Object tab.

2. Choose a presentation style for the report.

The presentation style determines how the data is displayed. See <u>Choosing a presentation style</u>. When you choose the presentation style, the appropriate report wizard starts.

- 3. If you want data to be retrieved in the Preview view when the report opens, select the Retrieve on Preview check box.
- 4. Define the data source.

See <u>Selecting a data source</u>.

5. Choose options for the report and click Next.

See Choosing report-wide options.

6. Review your specifications and click Finish.

The report displays in the Design view.

7. Save the report in a library.

# 5.4 Selecting a data source

The data source you choose determines how you select the data that will be used in the report.

#### About the term data source

The term data source used here refers to how you use the Report painter to specify the data to retrieve into the report. Data source can also refer to where the data comes from, such as a SQL Anywhere data source (meaning a database file) or an XML data source (meaning an XML file). Connecting to Your Database uses the term data source in this second sense.

#### InfoMaker data sources

InfoMaker has five data sources. All five can be used for reports, but only a subset of the possible data sources can be used for forms and data pipelines:

**Table 5.2:** 

| Data source      | Reports                                                        | Forms | <b>Pipelines</b> |
|------------------|----------------------------------------------------------------|-------|------------------|
| Quick Select     | X                                                              | X     | X                |
| SQL Select       | X                                                              | X     | X                |
| Query            | X                                                              | X     | X                |
| External         | X                                                              |       |                  |
| Stored Procedure | If the DBMS supports stored procedures that return result sets | I .   | X                |

You cannot create a form for data that is not stored in a database. A form allows you to display and change data in a database.

# **About stored procedures**

The Stored Procedure data source icon displays only if the DBMS you are currently connected to supports stored procedures that return result sets.

To specify the data for a report, choose one of the data sources from the following table.

Table 5.3: Data source choices for data from a database

| Data source         | Use when                                                                                                    |
|---------------------|----------------------------------------------------------------------------------------------------|
| Quick Select        | The data is from a single table (or from tables that are related through foreign keys) and you only need to choose columns, selection criteria, and sorting.                                                                                                    |
| SQL Select          | You want more control over the SQL SELECT statement generated for the data source or your data is from tables that are not connected through a key. For example, you need to specify grouping, computed columns or retrieval arguments within the SQL SELECT statement. |
| Query               | The data has been defined as a query.                                                                                                    |
| External            | The data is coming from text file (TXT) or dBASE II or dBASE III file (DBF).                                                                                                    |
| Stored<br>Procedure | The data is defined in a stored procedure.                                                                                                    |

After you choose a data source in the various Report wizards, you specify the data. The data source you choose determines what displays in the wizards and how you define the data.

# 5.5 Using Quick Select

The easiest way to define a data source is using Quick Select.

# To define the data using Quick Select:

- 1. Click Quick Select in the Choose Data Source dialog box in the wizard and click Next.
- 2. Select the table that you will use in the report.
  - For more information, see <u>Selecting a table</u>.
- 3. Select the columns to be retrieved from the database.
  - For more information, see <u>Selecting columns</u>.
- 4. (Optional) Sort the rows before you retrieve data.
  - For more information, see Specifying sorting criteria.

5. (Optional) Select what data to retrieve.

For more information, see **Specifying selection criteria**.

6. Click the OK button in the Quick Select dialog box.

You return to the wizard to complete the definition of the report.

#### **Quick Select limitations**

When you choose Quick Select as your data source, you cannot:

- Specify grouping before rows are retrieved
- Include computed columns
- Specify retrieval arguments for the SELECT statement that are supplied at runtime.

To use these options when you create a report, choose SQL Select as your data source. If you decide later that you want to use retrieval arguments, you can define them by modifying the data source. For more information, see <a href="Enhancing Reports">Enhancing Reports</a>

# 5.5.1 Selecting a table

When you choose Quick Select, the Quick Select dialog box displays. The Tables box lists tables and views in the current database.

### Displaying table comments

To display a comment about a table, position the pointer on the table and click the right mouse button or select the table.

# Which tables and views display?

The DBMS determines what tables and views display. For some DBMSs, all tables and views display, whether or not you have authorization. If you select a table or view you are not authorized to access, the DBMS issues a message.

For ODBC databases, the tables and views that display depend on the driver for the data source. SQL Anywhere does not restrict the display, so all tables and views display, whether or not you have authorization.

#### Tables with key relationships

When you select a table, the table's column names display in the Columns box, and any tables having a key relationship with the selected table display in the Tables box. These tables are indented and marked with an arrow to show their relationship to the selected table. You can select any of these related tables if you want to include columns from them in the report.

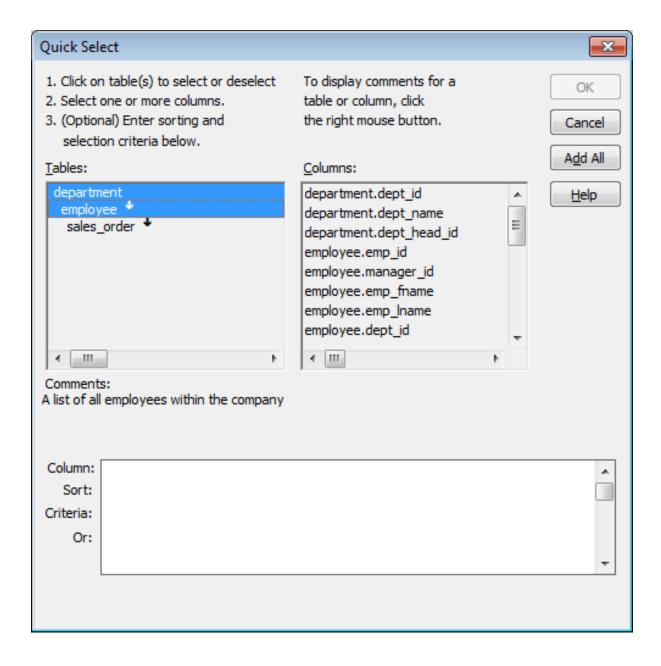

### Meaning of the up and down arrows

An arrow displays next to a table to indicate its relationship to the selected table. The arrow always points in the many direction of the relationship -- toward the selected table (up) if the selected table contains a foreign key in the relationship and away from the selected table (down) if the selected table contains a primary key in the relationship:

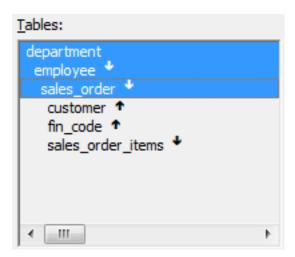

In this preceding illustration, the selected table is sales\_order. The Up arrows indicate that a foreign key in the sales\_order table is mapped to the primary key in the customer and fin\_code tables. The Down arrow indicates that the sales\_order\_items table contains a foreign key mapped to the primary key in the sales\_order table.

#### How columns from additional tables display

The column names of selected tables display in the Columns box. If you select more than one table, the column names are identified as:

```
tablename.columnname
```

For example, department.dept\_name and employee.emp\_id display when the Employee table and the Department table are selected.

#### To return to the original table list

Click the table you first selected at the top of the table list.

### 5.5.2 Selecting columns

You can select columns from the primary table and from its related tables. Select the table whose columns you want to use in the Tables box, and add columns from the Columns box:

- To add a column, select it in the Columns box.
- To add all the columns that display in the Columns box, click Add All.
- To remove a column, deselect it in the Columns box.
- To view comments that describe a table or column, position the pointer on a table or column name, and press and hold the right mouse button.

As you select columns, they display in the grid at the bottom of the dialog box in the order in which you select them. If you want the columns to display in a different order in the report, select a column name you want to move in the grid and drag it to the new location.

# 5.5.3 Specifying sorting criteria

In the grid at the bottom of the Quick Select dialog box, you can specify if you want the retrieved rows to be sorted. As you specify sorting criteria, InfoMaker builds an ORDER BY clause for the SELECT statement.

#### To sort retrieved rows on a column:

Click in the Sort row for the column you want to sort on.
 InfoMaker displays a drop-down list:

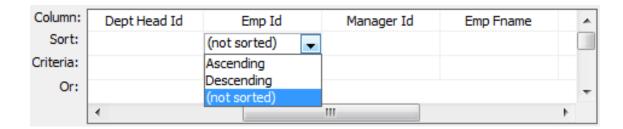

2. Select the sorting order for the rows: Ascending or Descending.

#### **Multilevel sorts**

You can specify as many columns for sorting as you want. InfoMaker processes the sorting criteria left to right in the grid: the first column with Ascending or Descending specified becomes the highest level sorting column, the next column with Ascending or Descending specified becomes the next level sorting column, and so on.

If you want to do a multilevel sort that does not match the column order in the grid, drag the columns to the correct order and then specify the columns for sorting.

# 5.5.4 Specifying selection criteria

You can enter selection criteria in the grid to specify which rows to retrieve. For example, instead of retrieving data about all employees, you might want to limit the data to employees in Sales and Marketing, or to employees in Sales who make more than \$80,000.

As you specify selection criteria, InfoMaker builds a WHERE clause for the SELECT statement.

#### To specify selection criteria:

- 1. Click the Criteria row below the first column for which you want to select the data to retrieve.
- Enter an expression, or if the column has an edit style, select or enter a value.
   If the column is too narrow for the criterion, drag the grid line to enlarge the column.
   This enlargement does not affect the column size in a report.
- 3. Enter additional expressions until you have specified the data you want to retrieve.

# **About edit styles**

If a column has an edit style associated with it in the extended attribute system tables (that is, the association was made in the Database painter), if possible, the edit style is used in the grid. Drop-down list boxes are used for columns with code tables and columns using the CheckBox and RadioButton edit styles.

# **SQL** operators supported in Quick Select

You can use these SQL relational operators in the retrieval criteria:

Table 5.4: SQL relational operators used in retrieval criteria

| Operator | Meaning                        |
|----------|--------------------------------|
| =        | Is equal to (default operator) |
| >        | Is greater than                |
| <        | Is less than                   |
| <>       | Is not equal to                |
| >=       | Is greater than or equal to    |
| <=       | Is less than or equal to       |
| LIKE     | Matches this pattern           |
| NOT LIKE | Does not match this pattern    |
| IN       | Is in this set of values       |
| NOT IN   | Is not in this set of values   |

Because = is the default operator, you can enter the value 100 instead of = 100, or the value New Hampshire instead of = New Hampshire.

#### **Comparison operators**

You can use the LIKE, NOT LIKE, IN, and NOT IN operators to compare expressions.

Use LIKE to search for strings that match a predetermined pattern. Use NOT LIKE to find strings that do not match a predetermined pattern. When you use LIKE or NOT LIKE, you can use wildcards:

- The percent sign (%), like the wildcard asterisk (\*) used in many applications, matches multiple characters. For example, Good% matches all names that begin with Good.
- The underscore character (\_) matches a single character. For example, Good \_ \_ \_ matches all seven-letter names that begin with Good.

Use IN to compare and include a value that is in a set of values. Use NOT IN to compare and include values that are not in a set of values. For example, the following clause selects all employees in department 100, 200, or 500:

```
SELECT * from employee
WHERE dept_id IN (100, 200, 500)
```

Using NOT IN in this clause would exclude employees in those departments.

#### **Connection operators**

You can use the OR and AND logical operators to connect expressions.

InfoMaker makes some assumptions based on how you specify selection criteria. When you specify:

- Criteria for more than one column on one line
   InfoMaker assumes a logical AND between the criteria. A row from the database is retrieved if all criteria in the line are met.
- Two or more lines of selection criteria
   InfoMaker assumes a logical OR. A row from the database is retrieved if the criterion in any of the lines is met.

To override these defaults, begin an expression with the AND or OR operator:

**Table 5.5:** 

| Operator | Meaning                                                               |
|----------|-----------------------------------------------------------------------|
| OR       | The row is selected if one expression OR another expression is true   |
| AND      | The row is selected if one expression AND another expression are true |

This technique is particularly handy when you want to retrieve a range of values in a column. See example 6 below.

#### 5.5.4.1 SQL expression examples

The first six examples in this section all refer to a grid that contains three columns from the employee table: emp\_id, dept\_id, and salary.

#### Example 1

The expression <50000 in the Criteria row in the salary column in the grid retrieves information for employees whose salaries are less than \$50,000.

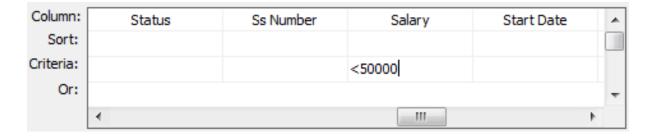

The SELECT statement that InfoMaker creates is:

```
SELECT employee.emp_id,
   employee.dept_id,
   employee.salary
FROM employee
```

```
WHERE employee.salary < '50000'
```

# Example 2

The expression 100 in the Criteria row in the DeptId column in the grid retrieves information for employees who belong to department 100.

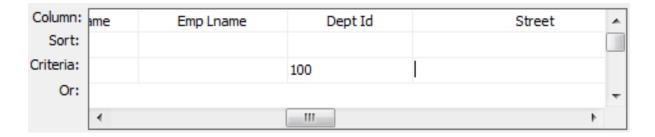

The SELECT statement that InfoMaker creates is:

```
SELECT employee.emp_id,
   employee.dept_id,
   employee.salary
FROM employee
WHERE employee.dept_id ='100'
```

# Example 3

The expression >300 in the Criteria row in the EmpId column and the expression <50000 in the Criteria row in the Salary column in the grid retrieve information for any employee whose employee ID is greater than 300 and whose salary is less than \$50,000.

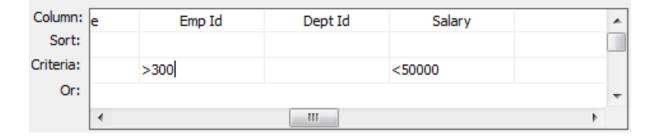

The SELECT statement that InfoMaker creates is:

```
SELECT employee.emp_id,
   employee.dept_id,
   employee.salary

FROM employee

WHERE (employee.emp_id >'300') AND
   employee.salary <'50000'
```

# Example 4

The expressions 100 in the Criteria row and >300 in the Or row for the DeptId column, together with the expression <50000 in the Criteria row in the Salary column, retrieve information for employees who belong to:

• Department 100 and have a salary less than \$50,000

or

• A department whose ID is greater than 300, no matter what their salaries

| Column:   | Emp Id | Dept Id | Salary | <b>A</b> |
|-----------|--------|---------|--------|----------|
| Sort:     |        |         |        |          |
| Criteria: |        | 100     | <50000 |          |
| Or:       |        | >300    |        |          |
|           |        |         |        | ▼        |

The SELECT statement that InfoMaker creates is:

```
SELECT employee.emp_id,
  employee.dept_id,
  employee.salaryFROM employeeWHERE (employee.dept_id = '100') AND
  (employee.salary < '50000')OR
  (employee.dept_id > '300')
```

#### Example 5

The expression IN(100,200) in the Criteria row in the DeptId column in the grid retrieves information for employees who are in department 100 or 200.

| Column:   | Emp Id | Dept Id      | Salary | _ |
|-----------|--------|--------------|--------|---|
| Sort:     |        |              |        | _ |
| Criteria: |        | IN (100,200) |        |   |
| Or:       |        |              |        |   |
|           |        |              |        | ▼ |

The SELECT statement that InfoMaker creates is:

```
SELECT employee.emp_id,
   employee.dept_id,
   employee.salary
FROM employee
WHERE employee.dept_id IN ('100,200')
```

# Example 6

This example shows the use of the word AND in the Or criteria row. In the Criteria row, >=500 is in the EmpId column and >=30000 is in the Salary column. In the Or row, AND <=1000 is in the EmpId column and AND <=50000 is in the Salary column. These criteria retrieve information for employees who have an employee ID from 500 to 1000 and a salary from \$30,000 to \$50,000.

| Column:   | Emp Id      | Dept Id | Salary       | <b>A</b> |
|-----------|-------------|---------|--------------|----------|
| Sort:     |             |         |              |          |
| Criteria: | >= 500      |         | >= 30000     |          |
| Or:       | AND <= 1000 |         | AND <= 50000 |          |
|           |             |         |              | ▼        |

#### The SELECT statement that InfoMaker creates is:

```
SELECT employee.emp_id,
  employee.dept_id,
  employee.salary
FROM employee
WHERE (((employee.emp_id >='500') AND
  (employee.salary >='30000') AND
  (employee.emp_id <='1000') AND
  (employee.salary <='50000')))</pre>
```

#### Example 7

In a grid with three columns: emp\_last\_name, emp\_first\_name, and salary, the expressions LIKE C% in the Criteria row and LIKE G% in the Or row in the emp\_last\_name column retrieve information for employees who have last names that begin with C or G.

| Column:   | Emp Last Name | Emp First Name | Salary | _ |
|-----------|---------------|----------------|--------|---|
| Sort:     |               |                |        |   |
| Criteria: | LIKE C%       |                |        |   |
| Or:       | LIKE G%       |                |        |   |
|           |               |                |        | ▼ |

#### The SELECT statement that InfoMaker creates is:

```
SELECT employee.emp_last_name,
   employee.emp_first_name,
   employee.salary
FROM employee
WHERE (((employee.emp_last_name LIKE 'C%'))OR
   ((employee.emp_last_name LIKE 'G%')))
```

# 5.6 Using SQL Select

In specifying data for a report, you have more options for specifying complex SQL statements when you use SQL Select as the data source. When you choose SQL Select, you go to the SQL Select painter, where you can paint a SELECT statement that includes the following:

- More than one table
- Selection criteria (WHERE clause)
- Sorting criteria (ORDER BY clause)
- Grouping criteria (GROUP BY and HAVING clauses)
- Computed columns
- One or more arguments to be supplied at runtime

### Saving your work as a query

While in the SQL Select painter, you can save the current SELECT statement as a query by selecting File>Save As from the menu bar. Doing so allows you to easily use this data specification again in other reports.

For more information about queries, see <u>Defining queries</u>.

#### To define the data using SQL Select:

- Click SQL Select in the Choose Data Source dialog box in the wizard and click Next.
   The Select Tables dialog box displays.
- 2. Select the tables and/or views that you will use in the report.

For more information, see <u>Selecting tables and views</u>.

3. Select the columns to be retrieved from the database.

For more information, see Selecting columns.

4. Join the tables if you have selected more than one.

For more information, see Joining tables.

5. Select retrieval arguments if appropriate.

For more information, see Using retrieval arguments.

6. Limit the retrieved rows with WHERE, ORDER BY, GROUP BY, and HAVING criteria, if appropriate.

For more information, see Specifying selection, sorting, and grouping criteria.

- 7. If you want to eliminate duplicate rows, select Distinct from the Design menu. This adds the DISTINCT keyword to the SELECT statement.
- 8. Click the Return button on the PainterBar.

You return to the wizard to complete the definition of the report.

9. Click OK.

### 5.6.1 Selecting tables and views

After you have chosen SQL Select, the Select Tables dialog box displays in front of the Table Layout view of the SQL Select painter. What tables and views display in the dialog box depends on the DBMS. For some DBMSs, all tables and views display, whether or not you have authorization. Then, if you select a table or view you are not authorized to access, the DBMS issues a message.

For ODBC databases, the tables and views that display depend on the driver for the data source. SQL Anywhere does not restrict the display, so all tables and views display, whether or not you have authorization.

#### To select the tables and views:

- 1. Do one of the following:
  - Click the name of each table or view you want to open.
     Each table you select is highlighted. (To deselect a table, click it again.) Click the Open button to close the Select Tables dialog box.
  - Double-click the name of each table or view you want to open.
- 2. Each object opens immediately behind the Select Tables dialog box. Click the Cancel button to close the Select Tables dialog box.

Representations of the selected tables and views display. You can move or size each table to fit the space as needed.

Below the Table Layout view, several tabbed views also display by default. You use the views (for example, Compute, Having, Group) to specify the SQL SELECT statement in more detail. You can turn the views on and off from the View menu on the menu bar.

```
Select <not specified >
FROM "department",
    "employee"
WHERE ( "employee"."dept_id" = "department"."dept_id")

Sort\Where \Group \Having \Compute \Syntax
```

#### Specifying what is displayed

You can display the label and datatype of each column in the tables (the label information comes from the extended attribute system tables). If you need more space, you can choose to hide this information.

#### To hide or display comments, datatypes, and labels:

1. Position the pointer on any unused area of the Table Layout view and select Show from the pop-up menu.

A cascading menu displays.

2. Select or clear Datatypes, Labels, or Comments as needed.

### **Colors in the SQL Select painter**

The colors used by the SQL Select painter to display the Table Layout view background and table information are specified in the Database painter. You can also set colors for the text and background components in the table header and detail areas.

For more information about specifying colors in the Database painter, see <u>Modifying</u> database preferences.

#### Adding and removing tables and views

You can add tables and views to your Table Layout view at any time.

Table 5.6: Adding tables and views in the SQL Select painter

| To do this                  | Do this                                                                     |
|-----------------------------|-----------------------------------------------------------------------------|
| Add tables or views         | Click the Tables button in the PainterBar and select tables or views to add |
| Remove a table or view      | Display its pop-up menu and select Close                                    |
| Remove all tables and views | Select Design>Undo All from the menu bar                                    |

You can also remove individual tables and views from the Table Layout view, or clear them all at once and begin selecting a new set of tables.

### How InfoMaker joins tables

If you select more than one table in the SQL Select painter, InfoMaker joins columns based on their key relationship.

For information about joins, see **Joining tables**.

# 5.6.2 Selecting columns

You can click each column you want to include from the table representations in the Table Layout view. InfoMaker highlights selected columns and places them in the Selection List at the top of the SQL Select painter.

# To reorder the selected columns:

• Drag a column in the Selection List with the mouse. Release the mouse button when the column is in the proper position in the list.

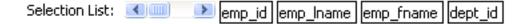

#### To select all columns from a table:

• Move the pointer to the table name and select Select All from the pop-up menu.

### To include computed columns:

- 1. Click the Compute tab to make the Compute view available (or select View>Compute if the Compute view is not currently displayed).
  - Each row in the Compute view is a place for entering an expression that defines a computed column.
- 2. Enter one of the following:
  - An expression for the computed column. For example: salary/12
  - A function supported by your DBMS. For example, the following is a SQL Anywhere function:

substr("employee"."emp\_fname",1,2)

You can display the pop-up menu for any row in the Compute view. Using the pop-up menu, you can select and paste the following into the expression:

- Names of columns in the tables used in the report, form, or pipeline
- Any retrieval arguments you have specified
- Functions supported by the DBMS

# About these functions

The functions listed here are provided by your DBMS. They are not InfoMaker functions. This is so because you are now defining a SELECT statement that will be sent to your DBMS for processing.

3. Press the Tab key to get to the next row to define another computed column, or click another tab to make additional specifications.

InfoMaker adds the computed columns to the list of columns you have selected.

#### About computed columns and computed fields

Computed columns you define in the SQL Select painter are added to the SQL statement and used by the DBMS to retrieve the data. The expression you define here follows your DBMS's rules.

You can also choose to define computed fields, which are created and processed dynamically by InfoMaker after the data has been retrieved from the DBMS. There are advantages to doing this. For example, work is offloaded from the database server, and the computed fields update dynamically as data changes in the report. (If you have many rows, however, this updating can result in slower performance.) For more information, see <a href="Enhancing Reports">Enhancing Reports</a>

### 5.6.3 Displaying the underlying SQL statement

As you specify the data for the report in the SQL Select painter, InfoMaker generates a SQL SELECT statement. It is this SQL statement that will be sent to the DBMS when you retrieve data into the report. You can look at the SQL as it is being generated while you continue defining the data for the report.

### To display the SQL statement:

• Click the Syntax tab to make the Syntax view available, or select View>Syntax if the Syntax view is not currently displayed.

You may need to use the scroll bar to see all parts of the SQL SELECT statement. This statement is updated each time you make a change.

#### **Editing the SELECT statement syntactically**

Instead of modifying the data source graphically, you can directly edit the SELECT statement in the SQL Select painter.

### Converting from syntax to graphics

If the SQL statement contains unions or the BETWEEN operator, it may not be possible to convert the syntax back to graphics mode. In general, once you convert the SQL statement to syntax, you should maintain it in syntax mode.

#### To edit the SELECT statement:

- Select Design>Convert to Syntax from the menu bar.
   InfoMaker displays the SELECT statement in a text window.
- 2. Edit the SELECT statement.
- 3. Do one of the following:
  - Select Design>Convert to Graphics from the menu bar to return to the SQL Select painter.
  - Click the Return button to return to the wizard if you are building a new report, or to the Report painter if you are modifying an existing report.

# 5.6.4 Joining tables

If the report will contain data from more than one table, you should join the tables on their common columns. If you have selected more than one table, InfoMaker joins columns according to whether they have a key relationship:

- Columns with a primary/foreign key relationship are joined automatically.
- Columns with no key relationship are joined, if possible, based on common column names and types.

InfoMaker links joined tables in the SQL Select painter Table Layout view. InfoMaker joins can differ depending on the order in which you select the tables, and sometimes the InfoMaker best-guess join is incorrect, so you may need to delete a join and manually define a join.

# To delete a join:

- Click the join operator connecting the tables.
   The Join dialog box displays.
- 2. Click Delete.

# To join tables:

- 1. Click the Join button in the PainterBar.
- 2. Click the columns on which you want to join the tables.
- 3. To create a join other than an equality join, click the join operator in the Table Layout view.

The Join dialog box displays:

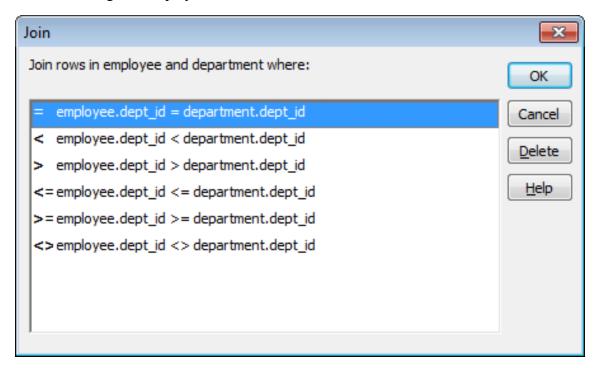

4. Select the join operator you want and click OK.

If your DBMS supports outer joins, and the Allow Cross Product option is set in the Query Governor, outer join options also display in the Join dialog box.

About the Query Governor

You can use the Query Governor to set data selection and retrieval options. For more information about the Query Governor, see <u>Using the Query Governor</u>.

#### 5.6.4.1 Using ANSI outer joins

All InfoMaker database interfaces provide support for ANSI SQL-92 outer join SQL syntax generation. InfoMaker supports both left and right outer joins in graphics mode in the SQL Select painter, and full outer and inner joins in syntax mode. Depending on your database interface, you might need to set the OJSyntax DBParm to enable ANSI outer joins. For more information, see OJSyntax in the online Help.

The syntax for ANSI outer joins is generated according to the following BNF (Backus Naur form):

```
OUTER-join ::=
table-reference {LEFT | RIGHT} OUTER JOIN table-reference ON search-condition
table-reference ::=
table_view_name [correlation_name] | OUTER-join
```

#### Order of evaluation and nesting

In ANSI SQL-92, when nesting joins, the result of the first outer join (determined by order of ON conditions) is the operand of the outer join that follows it. In InfoMaker, an outer join is considered to be nested if the table-reference on the left of the JOIN has been used before within the same outer join nested sequence.

The order of evaluation for ANSI syntax nested outer joins is determined by the order of the ON search conditions. This means that you must create the outer joins in the intended evaluation order and add nested outer joins to the end of the existing sequence, so that the second table-reference in the outer join BNF above will always be a table\_view\_name.

# **Nesting example**

For example, if you create a left outer join between a column in Table1 and a column in Table2, then join the column in Table2 to a column in Table3, the product of the outer join between Table1 and Table2 is the operand for the outer join with Table3.

For standard database connections, the default generated syntax encloses the outer joins in escape notation {oj ...} that is parsed by the driver and replaced with DBMS-specific grammar:

```
SELECT Table1.col1, Table2.col1, Table3.col1
FROM {oj {oj Table1 LEFT OUTER JOIN Table2 ON Table1.col1 = Table2.col1}
LEFT OUTER JOIN Table3 ON Table2.col1 = Table3.col1}
```

#### **Table references**

Table references are considered equal when the table names are equal and there is either no alias (correlation name) or the same alias for both. Reusing the operand on the right is not allowed, because ANSI does not allow referencing the table\_view\_name twice in the same statement without an alias.

### **Determining left and right outer joins**

When you create a join condition, the table you select first in the painter is the left operand of the outer join. The table that you select second is the right operand. The condition you select from the Joins dialog box determines whether the join is a left or right outer join.

For example, suppose you select the dept\_id column in the employee table, then select the dept\_id column in the department table, then choose the following condition:

```
employee.dept_id = department.dept_id and rows from department that have no
employee
```

The syntax generated is:

```
SELECT employee.dept_id, department.dept_id
FROM {oj "employee" RIGHT OUTER JOIN "department" ON "employee"."dept_id" =
   "department"."dept_id"}
```

If you select the condition, rows from employee that have no department, you create a left outer join instead.

#### **Equivalent statements**

The syntax generated when you select table A then table B and create a left outer join is equivalent to the syntax generated when you select table B then table A and create a right outer join.

For more about outer joins, see your DBMS documentation.

### 5.6.5 Using retrieval arguments

If you want a report, form, or pipeline to prompt for criteria to determine which rows to retrieve when you preview the report, run the form, or execute the pipeline, you can use

retrieval arguments in the SQL SELECT statement. If you define the data source without defining retrieval arguments and decide later that you need arguments, you can return to the Select painter to define the arguments.

### Another way to prompt for retrieval criteria

You can select View>Column Specifications from the menu bar. In the Column Specification view, a column of check boxes next to the columns in the data source lets you identify the columns to be prompted for. This, like the Retrieval Arguments prompt, calls the Retrieve method.

# See Enhancing Reports and Enhancing Forms

For example, suppose you are creating a report that provides information about any employee. When you are defining the report in the Report painter, you pass the employee ID as an argument (placeholder). When you run the report, you are prompted for the employee ID, you supply the ID number, and the report displays information about that employee.

### To define retrieval arguments:

- 1. Make sure you are in the Select painter (from the Report painter or the Form painter, select Design>Data Source from the menu bar).
- 2. In the SQL Select painter, select Design>Retrieval Arguments from the menu bar.
- 3. Enter a name and datatype for each argument.

  The first character must be alphabetic (a-z); subsequent characters can be alphanumeric (a-z, 1-9), an underscore (\_ ), or a dollar sign (\$).
- 4. Click the Add button to define additional arguments as needed, and click OK when done.

# Specifying an array as a retrieval argument

You can specify an array of values as your retrieval argument. For example, suppose you want a report that shows employee names and IDs for a few departments and prompts you to enter the IDs when you preview the report.

In the Specify Retrieval Arguments dialog box, choose the type of array from the Type drop-down list. For the case of department IDs, the array is a number array.

### 5.6.6 Referencing retrieval arguments

After you define retrieval arguments, you must reference the arguments in the Where view or Having view in the Select painter.

To reference an argument means to refer to the argument in an expression so that InfoMaker can use it as a placeholder until you provide the actual value. For example, if a report is retrieving all rows from the Department table where the DeptID matches a value provided, the WHERE clause looks something like this:

```
WHERE DeptID = :Entered_id
```

where Entered\_id was defined previously as a retrieval argument in the Specify Retrieval Arguments dialog box.

# How retrieval arguments are referenced

In SQL statements, variables (called host variables) are always prefaced with a colon to distinguish them from column names.

A retrieval argument is a variable. To reference the retrieval argument Entered\_id in a SQL statement, enter:

:Entered\_id

# Referencing an array

To reference an array, use the IN operator and reference the retrieval argument in the WHERE or HAVING clause.

For the case of the array defined as deptarray, the expression in the Where view will look like the following expression. You can paste the :deptarray argument using the pop-up menus in the value area of the Where view:

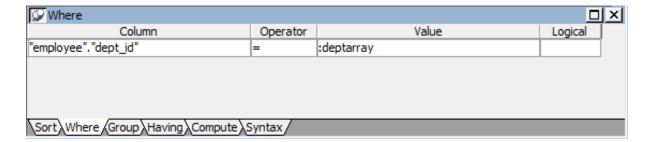

### Supplying values for an array argument

When you preview the report, you are prompted to supply the department values. InfoMaker retrieves rows that match one of the set of values that you supply. For example, if you supply the department IDs 100, 200, and 500 as shown, your report displays information about these departments:

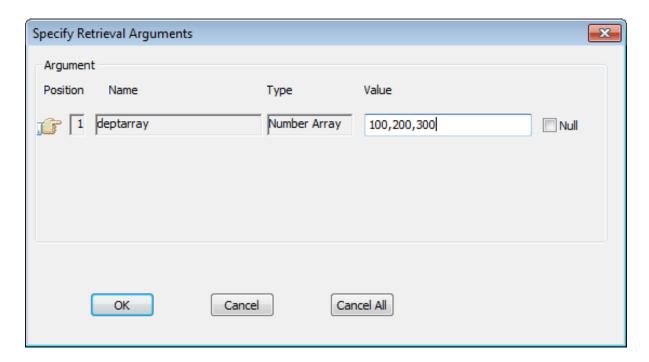

# 5.6.7 Specifying selection, sorting, and grouping criteria

In the SELECT statement associated with a report, you can add selection, sorting, and grouping criteria that are added to the SQL statement and processed by the DBMS as part of the retrieval.

Table 5.7: Adding selection, sorting, and grouping criteria to the SELECT statement

| To do this                                                    | Use this clause |
|---------------------------------------------------------------|-----------------|
| Limit the data that is retrieved from the database            | WHERE           |
| Sort the retrieved data before it is brought into the report  | ORDER BY        |
| Group the retrieved data before it is brought into the report | GROUP BY        |
| Limit the groups specified in the GROUP BY clause             | HAVING          |

# Dynamically selecting, sorting, and grouping data

Selection, sorting, and grouping criteria that you define in the SQL Select painter are added to the SQL statement and processed by the DBMS as part of the retrieval. You can also define selection, sorting, and grouping criteria that are created and processed dynamically by InfoMaker after data has been retrieved from the DBMS.

For more information, see Filtering, Sorting, and Grouping Rows

### **Defining WHERE criteria**

You can limit the rows that are retrieved into the report by specifying selection criteria that correspond to the WHERE clause in the SELECT statement.

For example, if you are retrieving information about employees, you can limit the employees to those in Sales and Marketing, or to those in Sales and Marketing who make more than \$50,000.

#### To define WHERE criteria:

- 1. Click the Where tab to make the Where view available (or select View>Where if the Where view is not currently displayed).
  - Each row in the Where view is a place for entering an expression that limits the retrieval of rows.
- 2. Click in the first row under Column to display columns in a drop-down list, or select Columns from the pop-up menu.
- 3. Select the column you want to use in the left-hand side of the expression.
  - The equality (=) operator displays in the Operator column.

# Using a function or retrieval argument in the expression

To use a function, select Functions from the pop-up menu and click a listed function. These are the functions provided by the DBMS.

To use a retrieval argument, select Arguments from the pop-up menu. You must have defined a retrieval argument already.

4. (Optional) Change the default equality operator.

Enter the operator you want, or click to display a list of operators and select an operator.

- 5. Under Value, specify the right-hand side of the expression. You can:
  - Type a value.
  - Paste a column, function, or retrieval argument (if there is one) by selecting Columns, Functions, or Arguments from the pop-up menu.
  - Paste a value from the database by selecting Value from the pop-up menu, then selecting a value from the list of values retrieved from the database. (It may take some time to display values if the column has many values in the database.)
  - Define a nested SELECT statement by selecting Select from the pop-up menu. In the Nested Select dialog box, you can define a nested SELECT statement. Click Return when you have finished.
- 6. Continue to define additional WHERE expressions as needed.

For each additional expression, select a logical operator (AND or OR) to connect the multiple boolean expressions into one expression that InfoMaker evaluates as true or false to limit the rows that are retrieved.

- 7. Define sorting (Sort view), grouping (Group view), and limiting (Having view) criteria as appropriate.
- 8. Click the Return button to return to the Report painter.

### **Defining ORDER BY criteria**

You can sort the rows that are retrieved into the report by specifying columns that correspond to the ORDER BY clause in the SELECT statement.

For example, if you are retrieving information about employees, you can sort on department, and then within each department, you can sort on employee ID.

#### To define ORDER BY criteria:

1. Click the Sort tab to make the Sort view available (or select View>Sort if the Sort view is not currently displayed).

The columns you selected display in the order of selection. You might need to scroll to see your selections.

- 2. Drag the first column you want to sort on to the right side of the Sort view.
  - This specifies the column for the first level of sorting. By default, the column is sorted in ascending order. To specify descending order, clear the Ascending check box.
- 3. Continue to specify additional columns for sorting in ascending or descending order as needed.

You can change the sorting order by dragging the selected column names up or down. With the following sorting specification, rows will be sorted first by department ID, then by employee ID:

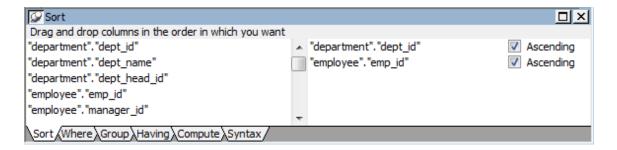

- 4. Define limiting (Where view), grouping (Group view), and limiting groups (Having view) criteria as appropriate.
- 5. Click the SQL Select button to return to the Report painter.

### **Defining GROUP BY criteria**

You can group the retrieved rows by specifying groups that correspond to the GROUP BY clause in the SELECT statement. This grouping happens before the data is retrieved into the report. Each group is retrieved as one row into the report.

For example, if in the SELECT statement you group data from the Employee table by department ID, you will get one row back from the database for every department represented in the Employee table. You can also specify computed columns, such as total and average salary, for the grouped data. This is the corresponding SELECT statement:

```
SELECT dept_id, sum(salary), avg(salary)
FROM employee
GROUP BY dept_id
```

If you specify this with the Employee table in the PB Demo DB, you get five rows back, one for each department.

| Sum(salary) | Avg(salary)                                        |
|-------------|----------------------------------------------------|
| \$1,292,198 | \$58,736                                           |
| \$919,428   | \$48,391                                           |
| \$535,500   | \$59,500                                           |
| \$698,251   | \$43,641                                           |
| \$315,730   | \$35,081                                           |
|             | \$1,292,198<br>\$919,428<br>\$535,500<br>\$698,251 |

For more about GROUP BY, see your DBMS documentation.

#### To define GROUP BY criteria:

1. Click the Group tab to make the Group view available (or select View>Group if the Group view is not currently displayed).

The columns in the tables you selected display in the left side of the Group view. You might need to scroll to see your selections.

2. Drag the first column you want to group onto the right side of the Group view.

This specifies the column for grouping. Columns are grouped in the order in which they are displayed in the right side of the Group view.

3. Continue to specify additional columns for grouping within the first grouping column as needed.

To change the grouping order, drag the column names in the right side to the positions you want.

- 4. Define sorting (Sort view), limiting (Where view), and limiting groups (Having view) criteria as appropriate.
- 5. Click the Return button to return to the Report painter.

### **Defining HAVING criteria**

If you have defined groups, you can define HAVING criteria to restrict the retrieved groups. For example, if you group employees by department, you can restrict the retrieved groups to departments whose employees have an average salary of less than \$50,000. This corresponds to:

```
SELECT dept_id, sum(salary), avg(salary)
FROM employee
GROUP BY dept_id
HAVING avg(salary) < 50000
```

If you specify this with the Employee table in the PB Demo DB, you will get three rows back, because there are three departments that have average salaries less than \$50,000.

| Dept<br>ID | Sum(salary) | Avg(salary) |
|------------|-------------|-------------|
| 200        | \$919,428   | \$48,391    |
| 400        | \$698,251   | \$43,641    |
| 500        | \$315,730   | \$35,081    |

#### To define HAVING criteria:

• Click the Having tab to make the Having view available (or select View>Having if the Having view is not currently displayed).

Each row in the Having view is a place for entering an expression that limits which groups are retrieved. For information on how to define criteria in the Having view, see the procedure in <u>Defining WHERE criteria</u>.

# 5.7 Using Query

When you choose Query as the data source, you select a predefined SQL SELECT statement (a query) as specifying the data for your report.

#### To define the data using Query:

- 1. While using any of the report wizards, click Query in the Choose Data Source dialog box, and click Next.
  - The Select Query dialog box displays.
- 2. Type the name of a query or use the Browse button to find the query, then click Next.
- 3. Finish interacting with the report wizard as needed for the presentation style you are using.

To learn how to create queries, see <u>Defining queries</u>.

# 5.8 Using External

If the data for the report does not come from a database (either through a native SAP database interface or through a standard database interface), specify External as the data source. You then specify the data columns and their types so InfoMaker can build the appropriate report to hold the data. These columns make up the result set. InfoMaker places the columns you specified in the result set in the report.

### Using ODBC drivers instead of External

If you have an ODBC dBASE driver and an ODBC text driver on your computer and you configure ODBC data sources for them, you can access data that resides in a dBASE file or a tab-separated text file. To configure data sources, use the ODBC Administrator, a Windows utility that is accessible from within the Utilities folder in the Database painter.

Accessing data by means of the ODBC drivers is easier than using External as your data source, because External requires you to specify your data as a result set. In other words, to use External you have to know your data.

For information on ODBC drivers, see Connecting to Your Database.

#### To define the data using External:

Click External in the Choose Data Source dialog box in the wizard and click Next.
 The Define Result Set dialog box displays for you to specify the first column in the result set.

2. Enter the name and type of the column.

Available datatypes are listed in the drop-down list. The number datatype is equivalent to the InfoMaker double datatype.

- 3. Click Add to enter the name and type of any additional columns you want in the result set.
- 4. Click Next when you have added all the columns you want.

Now you must import the data values from the file into the report. This is similar to retrieving data from the database.

# To import the data values from an external file:

- 1. Make sure the Preview view of the report is selected.
- 2. Select Rows>Import from the menu bar.

The Select Import File dialog box displays.

- 3. Select the type of files to list from the List Files of Type drop-down list (an XML, CSV, TXT, or DBF file).
- 4. Enter the name of the import file and click OK.

Alternatively, you can select the name from the file list. Use the Drives drop-down list and the Directories box as needed to display the list of files that includes the one you want.

# 5.9 Using Stored Procedure

A stored procedure is a set of precompiled and preoptimized SQL statements that performs some database operation. Stored procedures reside where the database resides, and you can access them as needed.

#### **Defining data using a stored procedure**

You can specify a stored procedure as the data source for a report if your DBMS supports stored procedures.

For information on support for stored procedures, see your database documentation.

### If the Stored Procedure icon is not displayed

The icon for the Stored Procedure data source displays in the Choose Data Source dialog box in the report wizards only if the database to which you are connected supports stored procedures.

#### To define the data using Stored Procedure:

1. Select Stored Procedure in the Choose Data Source dialog box in the wizard and click Next.

The Select Stored Procedure dialog box displays a list of the stored procedures in the current database.

2. Select a stored procedure from the list.

To list system procedures, select the System Procedure check box.

The syntax of the selected stored procedure displays below the list of stored procedures.

- 3. Specify how you want the result set description built:
  - To build the result set description automatically, clear the Manual Result Set check box and click Next.

InfoMaker executes the stored procedure and builds the result set description for you.

• To define the result set description manually, select the Manual Result Set check box and click Next.

In the Define Stored Procedure Result Set dialog box:

- Enter the name and type of the first column in the result set.
- To add additional columns, click Add.

#### Your preference is saved

InfoMaker records your preference for building result set descriptions for stored procedure reports in the variable Stored\_Procedure\_Build in the InfoMaker initialization file. If this variable is set to 1, InfoMaker will automatically build the result set; if the variable is set to 0, you are prompted to define the result set description.

4. Continue in the Report wizard as needed for the presentation style you are using.

When you have finished interacting with the wizard, you go to the Report painter with the columns specified in the result set placed in the report.

For information about defining retrieval arguments for reports, see **Enhancing Reports** 

# Editing a result set description

After you create a result set that uses a stored procedure, you can edit the result set description from the Report painter.

#### To edit the result set description:

1. Select Design>Data Source from the menu bar.

This displays the Column Specification view if it is not already displayed.

2. Select Stored Procedure from the Column Specification view's pop-up menu.

The Modify Stored Procedure dialog box displays.

3. Edit the Execute statement, select another stored procedure, or add arguments.

### The syntax is:

```
execute sp_procname;num arg1 = :arg1, arg2 = :arg2..., argn =:argn
```

where sp\_procname is the name of the stored procedure, num is the stored procedure group suffix, and arg1, arg2, and argn are the stored procedure's arguments.

The group suffix is an optional integer used in some DBMSs to group procedures of the same name so that they can be dropped together with a single DROP PROCEDURE statement. For other DBMSs the number is ignored.

4. When you have defined the entire result set, click OK.

You return to the Report painter with the columns specified in the result set placed in the report.

For information about defining retrieval arguments for reports, see **Enhancing Reports** 

# 5.10 Choosing report-wide options

You can set the default options, such as colors and borders, that InfoMaker uses in creating the initial draft of a report.

Report generation options are for styles that use a layout made up of bands, which include Freeform, Grid, Label, N-Up, Tabular, Group, TreeView, and Crosstab. InfoMaker maintains a separate set of options for each of these styles.

When you first create any of these style reports, you can choose options in the wizard and save your choices as the future defaults for the style.

# To specify default colors and borders for a style:

- Select Design>Options from the menu bar.
   The Report Options dialog box displays.
- 2. Select the Generation tab page if it is not on top.
- 3. Select the presentation style you want from the Presentation Style drop-down list.

  The values for properties shown on the page are for the currently selected presentation style.
- 4. Change one or more of the following properties:

**Table 5.8:** 

| Property                      | Meaning for the report                                     |
|-------------------------------|------------------------------------------------------------|
| Background color              | The default color for the background.                      |
| Text border and color         | The default border and color used for labels and headings. |
| Column<br>border and<br>color | The default border and color used for data values.         |

| Property        | Meaning for the report                                                                                                    |
|-----------------|----------------------------------------------------------------------------------------------------|
| 1 0             | The height of the detail band.                                                                                                    |
| (Freeform only) | When the value is None, the number of columns selected determines the height of the detail band. The columns display in a single vertical line. |
|                 | When the value is set to a number, the detail band height is set to the number specified and columns wrap within the detail band.               |

#### 5. Click OK.

#### **About color selections**

If you select Window Background, Application Workspace, Button Face, or Window Text from the Color drop-down list, the report uses the colors specified in the Windows Control Panel on the computer on which the report is running.

#### Your choices are saved

InfoMaker saves your generation option choices as the defaults to use when creating a report with the same presentation style.

# 5.11 Generating and saving a report

When you have finished interacting with the wizard, InfoMaker generates the report and opens the Report painter.

When generating the report, InfoMaker might use information from a set of tables called the extended attribute system tables. If this information is available, InfoMaker uses it.

#### 5.11.1 About the extended attribute system tables and reports

The extended attribute system tables are a set of tables maintained by the Database painter. They contain information about database tables and columns. Extended attribute information extends database definitions by recording information that is relevant to using database data in screens and reports.

# Extended attribute information applies to forms, too

InfoMaker uses extended attribute information when generating a form the same way it uses it when generating a report.

For example, labels and headings you defined for columns in the Database painter are used in the generated report. Similarly, if you associated an edit style with a column in the Database painter, that edit style is automatically used for the column in the report.

When generating a report, InfoMaker uses the following information from the extended attribute system tables:

**Table 5.9:** 

| For    | InfoMaker uses                                 |
|--------|------------------------------------------------|
| Tables | Fonts specified for labels, headings, and data |

| For     | InfoMaker uses                                |
|---------|-----------------------------------------------|
| Columns | Text specified for labels and headingsDisplay |
|         | formatsColumn widths, heights, and            |
|         | justificationsEdit styles                     |

If there is no extended attribute information for the database tables and columns you are using, you can set the text for headings and labels, the fonts, and the display formats in the Report painter. The difference is that you have to do this individually for every report that you create using the data.

If you want to change something that came from the extended attribute system tables, you can change it in the Report painter. The changes you make in the Report painter apply only to the report you are working on.

The advantage of using the extended attribute system tables is that it saves time and ensures consistency. You only have to specify the information once, in the database. Since InfoMaker uses the information whenever anyone creates a new report with the data, it is more likely that the appearance and labels of data items will be consistent.

# If you have installed InfoMaker without the Database painter

You cannot create extended attribute information if you have installed InfoMaker without the Database painter. An InfoMaker user with the Database painter or a PowerBuilder user can add extended attribute information to the database for you, or you can change the extended attributes individually in each report.

For more information about the extended attribute system tables, see <u>Managing the Database</u> and <u>The Extended Attribute System Tables</u>

# 5.11.2 Saving the report

When you have created a report, you should save it. The first time you save it you give it a name. As you work, you should save your report frequently so that you do not lose changes.

#### To save the report:

1. Select File>Save from the menu bar.

If you have previously saved the report, InfoMaker saves the new version in the same library and returns you to the Report painter.

If you have not previously saved the report, InfoMaker displays the Save Report dialog box.

- 2. (Optional) Enter comments in the Comments box to describe the report.
- 3. Enter a name for the report in the Reports box and click OK.
- 4. Specify the library in which the report is to be saved and click OK.

### 5.11.2.1 Naming the report

The report name can be any valid InfoMaker identifier up to 255 contiguous characters. A common convention is to prefix the name of the report with d\_.

For information about InfoMaker identifiers, see Identifiers

# 5.11.3 Modifying an existing report

### To modify an existing report:

1. Select File>Open from the menu bar.

The Open dialog box displays.

2. Select the object type and the library.

InfoMaker lists the reports in the current library.

3. Select the object you want.

InfoMaker opens the Report painter and displays the report. You can also open a report by double-clicking it in the System Tree, or, if it has been placed in a window or visual user object, selecting Modify DataWindow from the control's pop-up menu.

To learn how you can modify an existing report, see **Enhancing Reports** 

# 5.12 Defining queries

A query is a SQL SELECT statement created in the Query painter and saved with a name so that it can be used repeatedly as the data source for a report.

Queries save time, because you specify all the data requirements just once. For example, you can specify the columns, which rows to retrieve, and the sorting order in a query. Whenever you want to create a report using that data, simply specify the query as the data source.

#### To define a query:

- 1. Select File>New from the menu bar.
- 2. In the New dialog box, select the Database tab.
- 3. Select the Query icon and click OK.
- 4. Select tables in the Select Tables dialog box and click Open.

You can select columns, define sorting and grouping criteria, define computed columns, and so on, exactly as you do when creating a report using the SQL Select data source.

For more about defining the SELECT statement, see Using SQL Select.

### 5.12.1 Previewing the guery

While creating a query, you can preview it to make sure it is retrieving the correct rows and columns.

### To preview a query:

1. Select Design>Preview from the menu bar.

InfoMaker retrieves the rows satisfying the currently defined query in a grid-style report.

- 2. Manipulate the retrieved data as you do in the Database painter in the Output view.
  - You can sort and filter the data, but you cannot insert or delete a row or apply changes to the database. For more about manipulating data, see Managing the Database
- 3. When you have finished previewing the query, click the Close button in the PainterBar to return to the Query painter.

# 5.12.2 Saving the query

#### To save a query:

- 1. Select File>Save Query from the menu bar.
  - If you have previously saved the query, InfoMaker saves the new version and returns you to the Query painter. If you have not previously saved the query, InfoMaker displays the Save Query dialog box.
- 2. Enter a name for the query in the Queries box (see Naming the query).
- 3. (Optional) Enter comments to describe the query, and click OK.
  - These comments display in the Library painter. It is a good idea to use comments to remind yourself and others of the purpose of the query.

# Naming the query

The query name can be any valid InfoMaker identifier up to 255 characters. When you name queries, use a unique name to identify each one. A common convention is to use a two-part name: a standard prefix that identifies the object as a query (such as q\_) and a unique suffix. For example, you might name a query that displays employee data q\_emp\_data. For information about InfoMaker identifiers, see Identifiers

# 5.12.3 Modifying a query

#### To modify a query:

- 1. Select File>Open from the menu bar.
- 2. Select the Queries object type and then the query you want to modify, and click OK.
- 3. Modify the query as needed.

### 5.13 What's next

After you have generated your report, you will probably want to preview it to see how it looks. After that, you might want to enhance the report in the Report painter before using it. InfoMaker provides many ways for you to make a report easier to use and more informative. See <a href="Enhancing Reports">Enhancing Reports</a> next.

# **6 Enhancing Reports**

# **About this chapter**

After InfoMaker generates a basic report, you can further enhance its appearance and content. You do that in the Report painter. This chapter describes basic enhancements you can make to a report.

# **Related topics**

Other ways to enhance reports are covered in later chapters:

**Table 6.1:** 

| Chapter                                       | Explains how to                                                                                                 |
|-----------------------------------------------|----------------------------------------------------------------------------------------------------|
| Working with Controls in Reports              | Add controls to a report and reorganize, position, and rotate them                                              |
| Displaying and Validating Data                | Specify display formats, edit styles, and validation rules for column data                                      |
| Filtering, Sorting, and Grouping Rows         | Limit which rows are displayed, the order in which they are displayed, and whether they are divided into groups |
| Highlighting Information in Reports and Forms | Highlight data by using conditional expressions to modify the properties of controls in reports                 |
| Using Nested Reports                          | Place reports inside reports                                                                                    |
| Working with Graphs                           | Use graphs to visually present information retrieved in a report                                                |
| Working with Crosstabs                        | Use crosstabs to present analyses of data retrieved in a report                                                 |
| Working with TreeViews                        | Use TreeViews to group data and display it hierarchically in a way that allows you to expand and collapse it    |
| Controlling Updates in Forms                  | Control update capabilities                                                                                     |

# 6.1 Working in the Report painter

The Report painter provides views related to the report you are working on. Interacting with these views is how you work in the Report painter.

The following picture shows a report in the Report painter with the default layout.

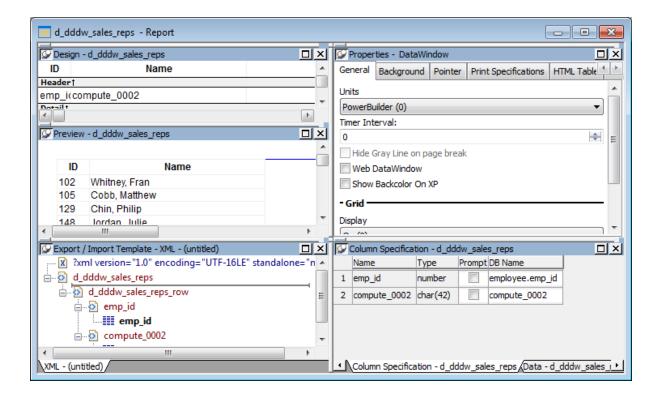

### **Design view**

The Design view at the top left shows a representation of the report and its controls. You use this view to design the layout and appearance of the report. Changes you make are immediately shown in the Preview view and the Properties view.

#### **Preview view**

The Preview view in the middle on the left shows the report with data as it will appear at runtime. If the Print Preview toggle (File>Print Preview) is selected, you see the report as it would appear when printed with an optional blue outline that shows where the page margins are located.

### **Export/Import Template view for XML**

The Export/Import Template view for XML at the bottom left shows a default template for exporting and importing data in XML format. You can define custom templates for import and export. The templates are saved with the report. For more information, see <a href="Exporting and Importing XML"><u>Exporting and Importing XML Data</u></a>

#### **Export Template view for XHTML**

The Export/Import Template view for XHTML is designed for use with the Web DataWindow feature in PowerBuilder. This view, and the Web Generation and JavaScript Generation tab pages in the Properties view, are not used in InfoMaker.

#### **Properties view**

The Properties view at the top right displays the properties for the currently selected control(s) in the report, for the currently selected band in the report, or for the report itself. You can view and change the values of properties in this view.

#### **Control List view**

The Control List in the stacked pane at the bottom right view lists all controls in the report. Selecting controls in this view selects them in the Design view and the Properties view. You can also sort controls by Control Name, Type, or Tag.

#### **Data view**

The Data view in the stacked pane at the bottom right displays the data that can be used to populate a report and allows manipulation of that data.

### **Column Specifications view**

The Column Specifications view in the stacked pane at the bottom right shows a list of the columns in the data source. For the columns, you can add, modify, and delete initial values, validation expressions, and validation messages. You can also specify that you want a column to be included in a prompt for retrieval criteria during data retrieval. To add a column to the report, you can drag and drop the column from the Column Specifications view to the Design view. For external or stored procedure data sources, you can add, delete, and edit columns (column name, type, and length).

### 6.1.1 Understanding the Report painter Design view

For most presentation styles, the Report painter Design view is divided into areas called bands. Each band corresponds to a section of the displayed report.

reports with these presentation styles are divided into four bands: header, detail, summary, and footer. Each band is identified by a bar containing the name of the band above the bar and an Arrow pointing to the band.

These bands can contain any information you want, including text, drawing controls, graphs, and computed fields containing aggregate totals.

The following picture shows the Design view for a tabular report.

| Design - d_examples |             |       |        |               | □×   |
|---------------------|-------------|-------|--------|---------------|------|
| Description         |             | Title | ١      | <b>∀indow</b> | Vı 🗻 |
| Header†             |             |       |        |               |      |
| group_id            | description | title | window |               | vers |
| Detail†             |             |       |        |               |      |
| Summary†            |             |       |        |               |      |
| Footer†             |             |       |        |               |      |
|                     |             |       |        |               | +    |
| ∢.                  |             |       |        |               | +    |

Table 6.2: Bands in the Report painter Design view

| Band    | Used to display                                                                                |
|---------|------------------------------------------------------------------------------------------------|
| Header  | Information at the top of every screen or page, such as the name of the report or current date |
| Detail  | Data from the database or other data source                                                    |
| Summary | Summary information that displays after all the data, such as totals and counts                |

| Band   | Used to display                              |
|--------|----------------------------------------------|
| Footer | Information displayed at the bottom of every |
|        | page or screen, such as page number and      |
|        | page count                                   |

#### 6.1.1.1 The header band

The header band contains heading information that is displayed at the top of every screen or page. The presentation style determines the contents of the header band:

- If the presentation style is Tabular, Grid, or N-Up, the headings defined for the columns in the Database painter display in the header band and the columns display on a single line across the detail band
- If the presentation style is Freeform, the header band is empty and labels display in the detail band next to each column

You can specify additional heading information (such as a date) in the header band and you can include pictures, graphic controls, and color to enhance the appearance of the band.

### Displaying the current date

To include the current date in the header, you place a computed field that uses the Today InfoMaker expression function in the header band. For information, see Adding computed fields to a report.

### 6.1.1.2 The detail band

The detail band displays the retrieved data. The number of rows of data that display in the report at one time is determined by the following expression:

```
(Height of the report - Height of headers and footers) /
Height of the detail band
```

The presentation style determines the contents of the detail band:

- If the presentation style is Tabular, Grid, N-Up, or Label, the detail band displays column names, representing the columns
- If the presentation style is Freeform, the labels defined for the columns in the Database painter display in the detail band with boxes for the data to the right

### How InfoMaker names the columns in the Design view

If the report uses one table, the names of the columns in the Design view are the same as the names in the table.

If the report uses more than one table, the names of the columns in the Design view are tablename\_columnname. InfoMaker prefaces the name of the column with the table name to prevent ambiguity, since different tables can have columns with the same name.

When you design the detail band of a report, you can specify display information for each column of the report and add other controls, such as text, pictures, graphs, and drawing controls.

### 6.1.1.3 The summary and footer bands

You use the summary and footer bands of the report the same way you use summary pages and page footers in a printed report:

- The contents of the summary band display at the end, after all the detail rows; this band often summarizes information in the report
- The contents of the footer band display at the bottom of each screen or page of the report; this band often displays the page number and name of the report

### 6.1.2 Using the Report painter toolbars

The Report painter contains three customizable PainterBars and a StyleBar.

For more information about using toolbars, see <u>Using toolbars</u>.

#### **PainterBars**

The PainterBars include buttons for standard operations (such as Save, Print, and Undo on PainterBar1), for common formatting operations (such as Currency, Percent, and Tab Order on PainterBar2), and for database operations (such as Retrieve and Insert Row on PainterBar3).

They also include six drop-down toolbars, which are indicated by a small black triangle on the right part of a button. The following table lists the drop-down toolbars that are available. The Controls toolbar is on PainterBar1. The other drop-down toolbars are on PainterBar2.

Table 6.3: Drop-down toolbars in the Report painter

| Toolbar          | Used to                                                                                                    |
|------------------|----------------------------------------------------------------------------------------------------|
| Background Color | Specify the background color of one or more selected controls.                                                                          |
| Borders          | Specify borders for one or more selected controls.                                                                                      |
| Controls         | Specify controls to add to a report.                                                                                                    |
| Foreground Color | Specify the foreground color of one or more selected controls. In a text control, the foreground color specifies the color of the text. |
| Layout           | Specify the alignment, sizing, and spacing of selected controls.                                                                        |
| Slide            | Specify sliding for controls.                                                                                                    |

### **StyleBar**

The StyleBar includes buttons for applying properties (such as bold) to selected text elements.

### 6.1.3 Using the Properties view in the Report painter

Each part of the report (such as text, columns, computed fields, bands, graphs, even the report itself) has a set of properties appropriate to the part. The properties display in the Properties view.

You can use the Properties view to modify the parts of the report.

### To use the Properties view to modify the parts of the report:

- 1. Position the mouse over the part you want to modify.
- 2. Display the part's pop-up menu and select Properties.

If it is not already displayed, the Properties view displays. The view displays the properties of the currently selected control(s), the band, or the report itself. The contents of the Properties view change as different controls are selected (made current).

For example, the Properties view for a column has tabbed property pages of information that you access by clicking the appropriate tab. If you want to choose an edit style for the column, you click the Edit tab. This brings the Edit page to the front of the Properties view.

### 6.1.4 Selecting controls in the Report painter

The Report painter provides several ways to select controls to act on. You can select multiple controls and act on all the selected controls as a unit. For example, you can move all of them or change the fonts used to display text for all of them.

### Lasso selection

Use lasso selection when possible because it is fast and easy. Lasso selection is another name for the method described below for selecting neighboring multiple controls.

### To select one control in a report in the Design view:

Click it.

The control displays with handles on it. Previously selected controls are no longer selected

### To select neighboring multiple controls in a report in the Design view (lasso selection):

- 1. Press and hold the left mouse button at one corner of the neighboring controls.
- 2. Drag the mouse over the controls you want to select.
  - A bounding box (the lasso) displays.
- 3. Release the mouse button.

All the controls in the bounding box are selected.

#### To select non-neighboring multiple controls in a report in the Design view:

- 1. Click the first control.
- 2. Press and hold the Ctrl key and click additional controls.

All the controls you click are selected.

#### To select controls by type in the report:

- Do one of the following:
  - Select Edit>Select>Select All to select all controls
  - Select Edit>Select>Select Text to select all text
  - Select Edit>Select>Select Columns to select all columns

#### To select controls by position in the report:

- Do one of the following:
  - Select Edit>Select>Select Above to select all controls above the currently selected control
  - Select Edit>Select>Select Below to select all controls below it
  - Select Edit>Select>Select Left to select all controls to the left of it
  - Select Edit>Select>Select Right to select all controls to the right of it

#### To select controls in a report in the Control List view:

- 1. Select View>Control List from the menu bar.
- 2. Click a control in the list.
- 3. Press and hold the Ctrl key and click additional controls if desired.

### Displaying information about the selected control

The name, x and y coordinates, width, and height of the selected control are displayed in the MicroHelp bar. If multiple controls are selected, Group Selected displays in the Name area and the coordinates and size do not display.

#### 6.1.5 Resizing bands in the Report painter Design view

You can change the size of any band in the report.

#### To resize a band in the Report painter Design view:

• Position the pointer on the bar representing the band and drag the bar up or down to shrink or enlarge the band.

### 6.1.6 Using zoom in the Report painter

You can zoom the display in and out in four views in the Report painter: the Design view, Preview view, Data view, and Column Specifications view. For example, if you are working with a large report, you can zoom out the Design view so you can see all of it on your screen, or you can zoom in on a group of controls to better see their details.

### To zoom the display in the Report painter:

- 1. Select the view you want to zoom (click in the view).
  - You can zoom the Design view, Preview view, Data view, and Column Specifications view.
- 2. Select Design>Zoom from the menu bar.
- 3. Select a built-in zoom percentage, or set a custom zoom percentage by typing an integer in the Custom box.

### 6.1.7 Undoing changes in the Report painter

You can undo your change by pressing Ctrl+Z or selecting Edit>Undo from the menu bar. Undo requests affect all views.

## 6.2 Using the Preview view of a report

You use the Preview view of a report to view it as it will appear with data and test the processing that takes place in it.

#### To display the Preview view of a report open in the Report painter:

1. If the Preview view is not already displayed, select View>Preview from the menu bar. In the Preview view, the bars that indicate the bands do not display, and, if you selected Retrieve on Preview in the report wizard, InfoMaker retrieves all the rows from the database. You are prompted to supply arguments if you defined retrieval arguments.

#### In external reports

If the report uses the External data source, no data is retrieved. You can import data, as described in <u>Importing data into a report</u>.

### In reports that have stored data

If the report has stored data in it, no data is retrieved from the database.

As the rows are being retrieved, the Retrieve button in the toolbarPainterBar changes to a Cancel button. You can click the Cancel button to stop the retrieval.

2. Select File>Print Preview from the menu bar and evaluate your report.

For example, scroll the page and page down to new pages to review the layout and content of the report.

### 6.2.1 Retrieving data

### Where InfoMaker gets data

InfoMaker follows this order of precedence to supply the data in your report:

- 1. If you have saved data in the report, InfoMaker uses the saved rows from the report and does not retrieve data from the database.
- 2. InfoMaker uses the data in the cache, if there is any.
- 3. If there is no data in the cache yet, InfoMaker retrieves data from the database automatically, with one exception. If the Retrieve on Preview option is off, you have to request retrieval explicitly, as described next.

### Previewing without retrieving data

If you do not want InfoMaker to retrieve data from the database automatically when the Preview view opens, you can clear the Retrieve on Preview option. The Preview view shows the report without retrieving data.

### To be able to preview without retrieving data automatically:

- 1. Select Design>Options from the menu bar.
  - The Report Options dialog box displays.
- 2. Clear the Retrieve on Preview check box on the General page.

When this check box is cleared, your request to preview the report does not result in automatic data retrieval from the database.

#### Retrieve on Preview check box is available in the Report wizards

During the initial creation of a report, you can set the Retrieve on Preview option.

### InfoMaker uses data caching

When InfoMaker first retrieves data, it stores the data internally. When it refreshes the Preview view, InfoMaker displays the stored data instead of retrieving rows from the database again. This can save you a lot of time, since data retrieval can be time consuming.

### How using data from the cache affects you

Because InfoMaker accesses the cache and does not automatically retrieve data every time you preview, you might not have what you want when you preview. The data you see in preview and the data in the database can be out of sync.

For example, if you are working with live data that changes frequently or with statistics based on changing data and you spend time designing the report, the data you are looking at may no longer match the database. In this case, retrieve again just before printing.

### **Explicitly retrieving data**

You can explicitly request retrieval at any time.

### To retrieve rows from the database:

• Do one of the following:

- Click the Retrieve button in the PainterBar.
- Select Rows>Retrieve from the menu bar.
- Select Retrieve from the Preview view's pop-up menu.

Supplying argument values or criteria

If the report has retrieval arguments or is set up to prompt for criteria, you are prompted to supply values for the arguments or to specify criteria.

InfoMaker retrieves the rows. As InfoMaker retrieves, the Retrieve button changes to a Cancel button. You can click the Cancel button to stop the retrieval at any time.

#### **Sharing data with the Data view**

The Data view displays data that can be used to populate a report. When the ShareData popup menu item in the Data view is checked, changes you make in the Data view are reflected in the Preview view and vice versa.

### Other options that affect retrieval

These other options can affect retrieval:

Query Governor

Lets you (or a database administrator) set certain restrictions on data retrieval. For example, the Query Governor can limit the number of rows that are retrieved.

For information, see <u>Using the Query Governor</u>.

· Retrieve Rows As Needed

Lets you specify that only the rows needed to display the current portion of the report should be retrieved. When you scroll downward, additional rows are retrieved. This can speed up reporting in certain situations.

See Retrieving rows as needed.

Retrieve Rows to Disk

Lets you specify that InfoMaker should save retrieved data on your hard disk in a temporary file rather than keep the data in memory. When you preview the report, InfoMaker swaps rows of data from the temporary file into memory as needed.

For information, see <u>Saving retrieved rows to disk</u>.

### 6.2.2 Modifying data

You can add, modify, or delete rows in the Preview view. When you have finished manipulating the data, you can apply the changes to the database.

### If looking at data from a view or from more than one table

By default, you cannot update data in a report that contains a view or more than one table. For more about updating forms, see <u>Controlling Updates in Forms</u>

### To modify existing data:

• Tab to the field and enter a new value.

The Preview view uses validation rules, display formats, and edit styles that you have defined for the columns, either in the Database painter or in this particular report.

To save the changes to the database, you must apply them, as described next.

#### To add a row:

1. Click the Insert Row button.

InfoMaker creates a blank row.

2. Enter data for a row.

To save the changes to the database, you must apply them, as described below.

#### To delete a row:

Click the Delete Row button.

InfoMaker removes the row from the display.

To save the changes to the database, you must apply them, as described below.

### To apply changes to the database:

Click the Update Database button.

InfoMaker updates the table with all the changes you have made.

### 6.2.3 Importing data into a report

You can import and display data from an external source and view the data or save the data in an external format.

### Importing is not available in a report packaged in an executable file

When you create an InfoMaker application (which is an executable file), you can include reports. When you run a report from the executable file, you cannot import data.

#### To import data into a report:

- 1. Select Rows>Import from the menu bar.
- 2. Specify the file from which you want to import the data.

The types of files that you can import into the painter display in the List Files of Type drop-down list.

3. Click Open.

InfoMaker reads the data from the file into the Report painter. You can view the data and save the data in an external file.

### Data from file must match report definition

When importing data from a file, the datatypes of the data must match, column for column, all the columns in the report definition (the columns specified in the SELECT statement), not just the columns that are displayed in the report.

For information about importing XML data, see Exporting and Importing XML Data

### 6.2.4 Using print preview

You can print the data displayed in the Preview view. Before printing, you can preview the output on the screen. Your computer must have a default printer specified, otherwise properties handled by the printer driver, such as page orientation, are ignored.

### To preview printed output before printing:

• Be sure the Preview view is selected (current) and then select File>Print Preview from the menu bar.

Print Preview displays the report as it will print.

### Using the IntelliMouse pointing device

Using the IntelliMouse pointing device, users can scroll a report by rotating the wheel. You can also zoom a report larger or smaller by holding down the Ctrl key while rotating the wheel.

### Controlling the display of rulers

You can choose whether to display rulers around page borders.

#### To control the display of rulers in Print Preview:

• Select/deselect File>Print Preview Rulers from the menu bar.

#### **Changing margins**

You can dynamically change margins while previewing a report.

#### To change the margins in Print Preview:

• Drag the margin boundaries on the rulers.

The following picture shows the left and top margin boundaries. There are also boundaries for the right and bottom margins. The picture shows the outline of the margin. If you do not want to see the outline, clear the Print Preview Shows Outline check box on the Print Specifications page in the Properties view.

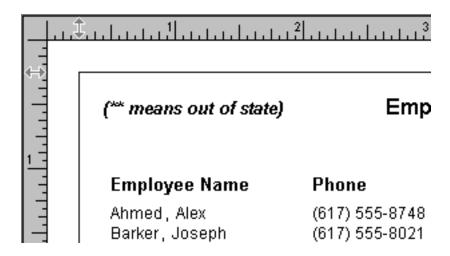

### Zooming the page

You can reduce or enlarge the amount of the page that displays in the Print Preview view. This does not affect the printed output.

### To zoom the page on the display screen:

- 1. Select File>Print Preview Zoom from the menu bar.
- 2. Select the magnification you want and click OK.

The display of the page zooms in or out as appropriate. The size of the contents of the page changes proportionately as you zoom. This type of zooming affects your display but does not affect printing.

### **Zooming the contents**

In addition to zooming the display on the screen, you can also zoom the contents, affecting the amount of material that prints on a page.

#### To zoom the contents of a report with respect to the printed page:

- 1. Select Design>Zoom from the menu bar.
- 2. Select the magnification you want and click OK.

The contents of the page zooms in or out as appropriate. If you enlarge the contents so they no longer fit, InfoMaker creates additional pages as needed.

#### 6.2.5 Printing data

You can print a report while the Preview view is displayed. You can print all pages, a range of pages, only the current page, or only odd or even pages. You can also specify whether you want multiple copies, collated copies, and printing to a file.

### Avoiding large rows

To avoid multiple blank pages and other anomalies in printed reports, no row in the report should be larger than the size of the target page. The page boundary is often reached in long text columns with AutoSizeHeight on. It can also be reached when detail rows are

combined with page and group headers and trailers, or when they contain multiple nested reports or a column that has been resized to be larger than the page.

When a row contains large multiline edit columns, it can be broken into a series of rows, each containing one text line. These text lines become the source for a nested report. The nested report determines how many of its rows fit in the remaining page space.

### Page break before last row

The summary band in a report is always printed on the same page as the last row of data. This means that you sometimes find a page break before the last row of data even if there is sufficient space to print the row. If you want the last row to print on the same page as the preceding rows, the summary band must be made small enough to fit on the page as well.

### To change printers or settings before printing

You can choose File>Printer Setup from the menu bar.

### To print a report:

- 1. Select File>PrintReport from the menu bar to display the Print dialog box.
- 2. Specify the number of copies to print.
- 3. Specify the pages: select All or Current Page, or type page numbers and/or page ranges in the Pages box.
- 4. Specify all pages, even pages, or odd pages in the Print drop-down list.
- 5. If you want to print to a file rather than to the printer, select the Print to File check box.
- 6. If you want to change the collating option, clear or select the Collate Copies check box and click OK.
  - If you specified print to file, the Print to File dialog box displays.
- 7. Enter a file name and click OK.

The extension PRN indicates that the file is prepared for the printer. Change the drive, the directory, or both, if you want.

### 6.2.6 Working in a grid report

If you are viewing a grid-style report in the Preview view, you can make the following changes. Whatever you do in the Preview view is reflected in the Design view:

- Resize columns
- Reorder columns
- Copy data to the clipboard

### To resize a column in a grid report:

1. Position the mouse pointer at a column boundary in the header.

The pointer changes to a two-headed arrow.

- 2. Press and hold the left mouse button and drag the mouse to move the boundary.
- 3. Release the mouse button when the column is the correct width.

### To reorder columns in a grid report:

1. Press and hold the left mouse button on a column heading.

InfoMaker selects the column and displays a line representing the column border:

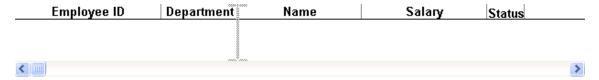

- 2. Drag the mouse left or right to move the column.
- 3. Release the mouse button.

#### To copy data to the clipboard from a grid report:

- 1. Select the cells whose data you want to copy to the clipboard:
  - To select an entire column, click its header.
  - To select neighboring columns, press and hold Shift, then click the headers.
  - To select non-neighboring columns, press and hold Ctrl, then click the headers.
  - To select cells, press the left mouse button on the bottom border of a cell and drag the mouse.

Selected cells are highlighted.

2. Select Edit>Copy from the menu bar.

The contents of the selected cells are copied to the clipboard. If you copied the contents of more than one column, the data is separated by tabs.

## 6.3 Saving data in an external file

While previewing, you can save the data retrieved in an external file. Note that the data and headers (if specified) are saved. Information in the footer or summary bands is not saved unless you are saving as PDF or as a PSR file.

#### To save the data in a report in an external file:

- Select File>Save Rows As from the menu bar.
   The Save As dialog box displays.
- 2. Choose a format for the file from the Save As Type drop-down list.

If you want the column headers saved in the file, select a file format that includes headers (such as Excel With Headers). When you select a with headers format, the names of the database columns (not the column labels) are also saved in the file.

When you choose a format, InfoMaker supplies the appropriate file extension.

- For TEXT, CSV, SQL, HTML, and DIF formats, select an encoding for the file.
   You can select ANSI/DBCS, Unicode LE (Little-Endian), Unicode BE (Big-Endian), or UTF8.
- 4. Name the file and click Save.

InfoMaker saves all displayed rows in the file; all columns in the displayed rows are saved. Filtered rows are not saved.

The rest of this section provides more information about saving data in PDF, HTML, and PSR formats.

For more information about saving data as XML, see Exporting and Importing XML Data

### 6.3.1 Saving the data as PDF

InfoMaker provides two ways to save a report or DataStore in Portable Document Format (PDF).

### **Using Ghostscript**

By default, when you select File>Save Rows As and select PDF as the file type, the data is printed to a PostScript file and automatically distilled to PDF using Ghostscript. This option provides a robust solution that can save most types of reports.

## **Installing Ghostscript and PostScript drivers**

For licensing reasons, Ghostscript and the PostScript drivers required to use the distill method are not installed with InfoMaker. You (and your users) must download and install them before you can use this technique. See <a href="System requirements for the distill method">System requirements for the distill method</a>.

### **Using PDFlib**

Starting from InfoMaker 2017, an alternative method is provided to directly print data to PDF without needing to install any third-party tool or driver or make any configuration. This method relies on a light-weight software called PDFlib which is automatically installed with InfoMaker at no cost. And PDFlib is automatically packaged into the application executable as well without requiring the developer to make any configuration or selection during the building process.

### Using XSL-FO and Java printing

Building on the ability to save data as XML, InfoMaker can also save the report's data and presentation to PDF by generating XSL Formatting Objects (XSL-FO). This option provides a platform-independent solution by rendering the report using a Java process rather than the Microsoft GDI. It also offers the possibility of customizing the PDF file at the XSL-FO stage.

The XSL (Extensible Stylesheet Language) W3C Recommendation has two parts, XSLT and XSL-FO. XSLT provides the transformation typically used to present XML documents as HTML in a browser. XSL-FO provides extensive formatting capabilities that are not dependent on the output format.

For more information about XSL, see the latest version of the Extensible Stylesheet Language (XSL) at http://www.w3.org/TR/xsl/.

#### Limitations

The Ghostscript method currently does not support OLE and RichText reports. The PDFlib method currently does not support OLE reports. The XSL-FO method currently does not support OLE, RichText, graph, and composite reports.

The PDFlib method currently does not support the background property for the report.

#### 6.3.1.1 Saving as PDF using the distill method

If you want to save to PDF using the distill method, you do not need to change any properties. The distill method is used by default when you select Save Rows As from the File menu in the Report painter and select PDF as the file type, or when you use the SaveAs method with PDF! as the file type.

InfoMaker uses a PostScript printer driver specifically designed for distilling purposes to configure the PDF output. You can choose to use a different PostScript printer driver if you want to customize your PostScript settings for generating PDF.

### In the Report painter

To use a custom PostScript printer driver, you must set some properties.

### To save customized distilled PDF output in the Report painter:

- 1. Select the Data Export tab in the Properties view for the report.
- 2. Select PDF from the Format to Configure drop-down list, select Distill! from the Method drop-down list, and select the Distill Custom PostScript check box.
- 3. Select the Print Specifications tab and specify the name of the printer whose settings you want to use in the Printer Name box.
- 4. Save the report, then select File>Save Rows As, select PDF as the Save As Type, specify a file name, and click Save.

### System requirements for the distill method

Users must have administrative privileges to create a PDF file.

To support saving as PDF using Ghostscript, you must download and install Ghostscript files on your system as described in <u>Using the GNU Ghostscript distiller</u>. You also need to install PostScript driver files.

If you have installed a PostScript printer on your computer, the PostScript driver files required to create PDF files, PSCRIPT5.DLL, PS5UI.DLL, and pscript.ntf, are already installed. You must use the version of these files that is appropriate to the operating system where the PDF file is created. You should copy the files to the Appeon\Shared\PowerBuilder\drivers directory.

If you have never installed a PostScript printer, use the Printers and Faxes option in the Windows control panel to install a generic PostScript printer. If the Pscript5.dll has never been installed, you may be prompted to insert the Windows install CD.

Other related files are installed in Appeon\Shared\PowerBuilder\drivers.

When you deploy applications that use the ability to save as PDF with the distill method, you must make sure your users have installed Ghostscript and have access to the drivers directory.

See <u>Using the GNU Ghostscript distiller</u> for more information about redistributing these files.

#### 6.3.1.2 Saving as PDF using PDFlib

If you want to save to PDF using PDFlib, you must set one or more properties before saving.

### In the Report painter

In the Report painter, you set PDF export properties on the Data Export page in the Properties view

### To save PDF output using PDFlib in the Report painter:

- 1. Select the Data Export tab in the Properties view for the report.
- 2. Select PDF from the Format to Configure drop-down list and select NativePDF! from the Method drop-down list.
- 3. Select a standard from the PDF Conformance list.
- 4. Select the paper size and orientation in two methods:
  - Method 1: select the "Use These Two Settings in Print Specifications" check box, so it uses the paper size and orientation settings in the Print Specification page;
  - Method 2: keep the "Use These Two Settings in Print Specifications" check box unselected, and select from the Paper Size list and the Orientation list in the current Data Export page;

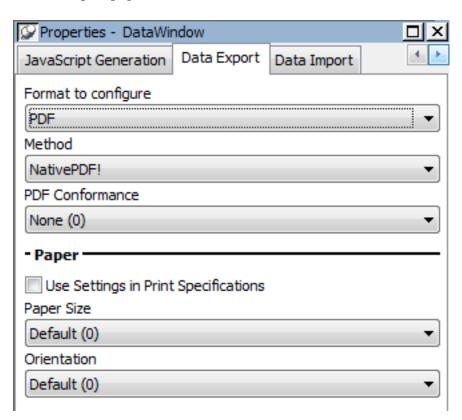

5. Save the report, then select File>Save Rows As, select PDF as the Save As Type, specify a file name, and click Save.

### 6.3.1.3 Saving as PDF using XSL-FO

If you want to save to PDF using XSL-FO, you must set one or more properties before saving.

#### In the Report painter

In the Report painter, you set PDF export properties on the Data Export page in the Properties view.

### To save PDF output using XSL-FO in the Report painter:

- 1. Select the Data Export tab in the Properties view for the report.
- 2. Select PDF from the Format to Configure drop-down list and select XSLFOP! from the Method drop-down list.
- 3. (Optional) If you want simultaneously to send the output directly to a printer using the Java printing option of the Apache FOP processor, select the Print Using XSLFOP check box.
- 4. Save the report, then select File>Save Rows As, select PDF as the Save As Type, specify a file name, and click Save.
  - InfoMaker saves the data in the report to the file you specified. If you selected the Print Using XSLFOP check box, it also sends the PDF file to the default printer for your system.

#### 6.3.1.4 Saving as XSL-FO

You can also save a report as XSL-FO, then use the processor of your choice to convert the XSL-FO string to the format you want, applying your own customizations to the conversion. Processors such as the Apache XSL Formatting Objects processor (FOP) can convert XSL-FO documents into several output formats including PDF, PCL, and AWT.

In the Report painter, select File>Save Rows As and select XSL-FO as the file type.

For a report named dwemp, the following command lines show the FOP syntax for producing a PDF, a print preview rendered on screen (-awt), and printable output rendered and sent to a printer (-print):

```
Fop dwemp.fo dwemp.pdf
Fop dwemp.fo -awt
Fop dwemp.fo -print
```

For more information about using FOP, see the FOP page of the Apache XML Project web site.

#### 6.3.1.5 System requirements for XSL-FO

The Apache XSL Formatting Objects processor (FOP) and the Oracle JDK are installed with InfoMaker to support saving as XSL-FO, saving as PDF using XSL-FO, and Java printing. Both are installed in the Appeon\Shared\PowerBuilder directory.

When you deploy applications that use XSL-FO or Java printing, your users must have the FOP directory and the Java Runtime Environment installed on their computers. For more information, see <u>Using the Apache FO processor</u>.

On Windows DBCS platforms, you also need to install a file that supports DBCS characters to the Windows font directory, for example, C:\WINDOWS\fonts. To use these fonts, the userconfig.xml file in the FOP conf directory must be modified to give the full path name of the files you use, for example:

```
<font metrics-file="C:\Program%20Files\Appeon\Shared\PowerBuilder\fop-0.20.4\conf
\cyberbit.xml" kerning="yes" embed-file="C:\WINNT\Fonts\Cyberbit.ttf">
```

For more information about configuring fonts, see the Apache web site.

### 6.3.2 Saving the data in HTML Table format

HTML Table format is one of the formats in which you can choose to save data. When you save in HTML Table format, InfoMaker saves a style sheet along with the data. If you use this format, you can open the saved file in a browser such as Internet Explorer. Once you have the file in HTML Table format, you can continue to enhance the file in HTML.

#### About the results

Some presentation styles translate better into HTML than others. The Tabular, Group, Freeform, Crosstab, and Grid presentation styles produce good results. The Composite, RichText, OLE 2.0, and Graph presentation styles and nested reports produce HTML tables based on the result set (data) only and not on the presentation style. Reports with overlapping controls in them might not produce the results you want.

#### To save a report as an HTML table:

- 1. Open a report.
- 2. Open the Preview view if it is not already open.
- 3. Select File>Save Rows As from the menu bar.
- 4. Choose the HTML Table format for the file from the Save As Type drop-down list.
- 5. Name the file.

InfoMaker creates a file using the name you supplied and the extension htm.

- 6. Open a Web browser.
- 7. Use the browser's file open command to open the HTML file.

### 6.3.3 Working with PSR files

A PSR file is a special file with the extension PSR created by PowerBuilder, InfoMaker, or DataWindow Designer.

#### Windows and PSR files

When InfoMaker is installed, the PSR file type is registered with Windows.

A PSR file contains a report definition (source and object) as well as the data contained in the report when the PSR file was created.

Figure: PSR file

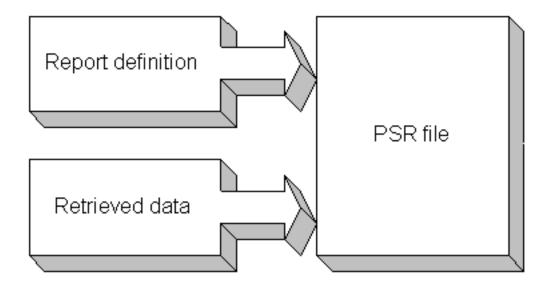

### **About reports**

A report is the same as a nonupdatable DataWindow object. For more information, see About reports.

You can use a PSR file to save a complete report (report design and data). This can be especially important if you need to keep a snapshot of data taken against a database that changes frequently.

#### How PSR files are created

InfoMaker creates a PSR file when you:

- Mail a report to an InfoMaker user using electronic mail
   See <u>Mailing reports</u>.
- Save data in the Powersoft report file format
   See Saving data in an external file.

### Opening a PSR file

When you open a PSR file, InfoMaker displays the report in the Report painter. If InfoMaker is not already running, opening a PSR file automatically starts InfoMaker. You can open a PSR file in File Manager or Explorer, in a mail message, and using the File menu in the Report painter.

To open a PSR file in InfoMaker using Explorer or File Manager or from a mail message:

• Double-click the PSR file name.

InfoMaker displays the report.

### To open a PSR file from the menu bar in the Report painter:

1. Select File>Open File from the menu bar.

The Select a File Name dialog box displays.

2. Select the PSR file you want. Change drives and directories if needed.

The Report painter displays the report in the Design view.

3. Select View>Preview to preview the report.

#### PSR files and retrieval

When you are previewing a PSR file, you see the data that was saved in the file when it was created. This is true until you explicitly retrieve data again using the Retrieve button or Rows>Retrieve from the menu bar.

If you attempt to retrieve data with a PSR file, you must be sure that you are properly connected to the right database. Otherwise, you will receive a database error message.

If you retrieve new data while previewing a PSR file, you cannot go back to the old data contained in the file. To go back to the old data, you must leave the PSR file without saving and then reopen the PSR file.

#### **Mailing reports**

While previewing in the Report painter, you can mail a report as a PSR file to an InfoMaker user who is using a MAPI-compliant mail system such as Microsoft Exchange. (MAPI stands for messaging application program interface and is one of the programming interfaces to mail systems.)

#### To mail a report:

- 1. While previewing a report in the Report painter, select File>Send from the menu bar.

  If you are not logged on to your mail system, you will be prompted for your password.
- 2. Enter your password and click OK.

A form for mailing the report displays. InfoMaker creates and attaches the appropriate PSR file (which holds the report and data).

3. Complete the form and send the message.

InfoMaker mails the PSR file. The recipient can open the report by double-clicking it if InfoMaker is installed.

## 6.4 Modifying general report properties

This section describes the general report properties that you can modify.

### 6.4.1 Changing the report style

The general style properties for a report include:

- The unit of measure used in the report
- A timer interval for events in the report
- A background color for the report

InfoMaker assigns defaults when it generates the basic report. You can change the defaults.

#### To change the default style properties:

1. Position the pointer in the background of the report, display the pop-up menu, and select Properties.

The Properties view displays with the General page on top.

- 2. Click the unit of measure you want to use to specify distances when working with the report:
  - PowerBuilder units (PBUs) Normalized units
  - Pixels (smallest element on the display monitor)
  - Thousandths of an inch
  - Thousandths of a centimeter

### Choosing the unit of measure

If you plan to print the contents of the report at runtime, change the unit of measure to inches or centimeters to make it easier to specify the margin measurements.

- 3. Specify the number of milliseconds you want between internal timer events in the report.
  - This value determines how often InfoMaker updates the time fields in the report. (Enter 60,000 milliseconds to specify one minute.)
- 4. If the DataWindow contains buttons, set the ShowBackColorOnXP property to make sure that the background color you select for the buttons displays on systems using the XP style.
- 5. On the Background page, select a background color from the Color drop-down list. The default color is the window background color.

### 6.4.2 Setting colors in a report

You can set different colors for each element of a report to enhance the display of information.

### To set a solid background color in a report:

- 1. Position the mouse on an empty spot in the report, display the pop-up menu, and select Properties.
- 2. On the Background page in the Properties view for the report, select Solid from the Brush Mode drop-down list and a color from the Color drop-down list.

#### To set a solid color for a band in a report:

- 1. Position the mouse pointer on the bar that represents the band, display the pop-up menu, then select Properties.
- 2. On the Background page in the Properties view, select Solid from the Brush Mode drop-down list and a color from the Color drop-down list.

The choice you make here overrides the background color for the report.

### To set solid colors in controls in a report:

• Position the mouse pointer on the control, display the pop-up menu, then select Properties.

You can set colors in the Background page in the Properties view.

For controls that use text, you can set colors for text on the Font page in the Properties view. For drawing controls, you can set colors on the General or Background page in the Properties view.

#### 6.4.3 Setting gradients and background pictures in a report

You can use the background effects to give the report more visual interest. For example, you can set a vertical gradient on a header band to differentiate it from the other bands in the report:

| Company Name | Sales<br>Order ID | Order Date | Financial<br>Code | Sales<br>Rep ID | Line # | Product<br>ID | Product Description | Quantity | Date<br>Shipped |
|--------------|-------------------|------------|-------------------|-----------------|--------|---------------|---------------------|----------|-----------------|
| Able Inc.    | 2100              | 03/20/04   | r1                | 949             | 1      | 400           | Cotton Cap          | 36       | 08/23/04        |
|              | 2101              | 03/18/04   | r1                | 902             | 1      | 401           | Wool cap            | 24       | 09/22/04        |
|              | 2138              | 07/17/04   | r1                | 1596            | 2      | 601           | Zipped Sweatshirt   | 36       | 07/18/04        |
|              |                   |            |                   |                 | 1      | 600           | Hooded Sweatshirt   | 36       | 07/18/04        |

#### To set a gradient background in a report:

- 1. Position the mouse on an empty spot in the report, display the pop-up menu, and select Properties.
- 2. On the Background page in the Properties view for the report, select a type of gradient from the Brush Mode drop-down list.
- 3. Select the primary (background) color from the Color drop-down list.
- 4. Select the secondary (gradient) color from the Gradient group Color drop-down list.

| Order Date | Sales<br>Order ID | Product ID |
|------------|-------------------|------------|
| 05/03/03   | 2032              | 501        |
| 09/30/04   | 2195              | 400        |
| 09/30/04   | 2195              | 500        |
| 09/30/04   | 2195              | 501        |
| 05/06/05   | 2397              | 700        |
| 07/29/05   | 2504              | 300        |
| 07/29/05   | 2504              | 301        |
| 11/24/05   | 2647              | 401        |

### To set a picture as the background in a report:

- 1. Position the mouse on an empty spot in the report, display the pop-up menu, and select Properties.
- 2. On the Background page in the Properties view for the report, select Picture from the Brush Mode drop-down list.
- 3. Specify the image file in the File field in the Picture group.
- 4. From the Tile Mode drop-down list, select the style you want to use.
  - Selections from the drop-down list allow you to display the picture in its original size, stretch the picture in different directions, or tile multiple copies of the picture in a variety of possible patterns.

### 6.4.4 Setting transparency properties for a report

You can change the transparency settings for colors and pictures.

### To set the transparency of a gradient in a report:

- 1. Position the mouse on an empty spot in the report, display the pop-up menu, and select Properties.
- 2. On the Background page in the Properties view for the report, locate the Gradient group.
- 3. Move the Gradient group Transparency slider until the gradient (secondary) color is set to the desired transparency.
  - You can see the appearance in the Design view. The more transparent the gradient color is, the more you will see the primary (background) color.

#### To set the transparency of a background picture in a report:

1. Position the mouse on an empty spot in the report, display the pop-up menu, and select Properties.

- 2. On the Background page in the Properties view for the report, locate the Picture group.
- 3. Move the Picture group Transparency slider until the image is set to the desired transparency.

You can see the appearance in the Design view.

### 6.4.5 Specifying properties of a grid report

In grid reports, you can specify:

- When grid lines are displayed
- How users can interact with the report at runtime

## To specify basic grid report properties:

- 1. Position the mouse pointer on the background in a grid report, display the pop-up menu, and select Properties.
- 2. Select the options you want in the Grid section on the General page in the Properties view as described in the following table.

Table 6.4: Options for grid reports

| Option          | Result                                                                      |
|-----------------|-----------------------------------------------------------------------------|
| On              | Grid lines always display                                                   |
| Off             | Grid lines never display (users cannot resize columns at runtime)           |
| Display Only    | Grid lines display only when the report displays online                     |
| Print Only      | Grid lines display only when the contents of the report are printed         |
| Column Moving   | Columns can be moved at runtime                                             |
| Mouse Selection | Data can be selected at runtime (and, for example, copied to the clipboard) |
| Row Resize      | Rows can be resized at runtime                                              |

### 6.4.6 Specifying pointers for a report

Just as with colors, you can specify different pointers to use when the mouse is over a particular area of the report.

### To change the mouse pointer used at runtime:

1. Position the mouse over the element of the report whose pointer you want to define, display the pop-up menu, and select Properties to display the appropriate Properties view.

You can set a pointer for the entire report, specific bands, and specific controls.

Select the Pointer tab.

3. Either choose the pointer from the Stock Pointers list or, if you have a file containing pointer definitions (CUR files), enter a pointer file name.

You can use the Browse button to search for the file.

4. Click OK.

## 6.4.7 Defining print specifications for a report

When you are satisfied with the look of the report, you can define its print specifications.

### To define print specifications for a report:

- 1. In the Report painter, select Properties from the report's pop-up menu.
- In the Units box on the General page, select a unit of measure.
   It is easier to specify the margins when the unit of measure is inches or centimeters.
- Select the Print Specifications tab.
   The Print Specifications properties use the units of measure you specified on the General page.
- 4. Specify print specifications for the current report.

See the following table or more information.

**Table 6.5: Setting print specifications for reports** 

| Setting              | Description                                                                                                    |
|----------------------|----------------------------------------------------------------------------------------------------|
| Document<br>Name     | Specify a name to be used in the print queue to identify the report.                                                                                                    |
| Printer Name         | Specify the name of a printer to which this report should be sent. If this box is empty, the report is sent to the default system printer. If the specified printer cannot be found, the report is sent to the default system printer if the Can Use Default Printer check box is selected. If the specified printer cannot be found and the Can Use Default Printer check box is not selected, an error is returned. |
| Margins              | Specify top, bottom, left, and right margins. You can also change margins in the Preview view while you are actually looking at data. If you change margins in the Preview view, the changes are reflected here on the Print Specifications page.                                                                                                    |
| Paper<br>Orientation | <ul> <li>Choose one of the following:</li> <li>Default: Uses the default printer setup.</li> <li>Portrait: Prints the contents of the report across the width of the paper.</li> <li>Landscape: Prints the contents of the report across the length of the paper.</li> </ul>                                                                                                    |
| Paper Size           | Choose a paper size or leave blank to use the default.                                                                                                    |
| Paper Source         | Choose a paper source or leave blank to use the default.                                                                                                    |

| Setting                                     | Description                                                                                                    |
|---------------------------------------------|----------------------------------------------------------------------------------------------------|
| Prompt<br>Before<br>Printing                | Select to display the standard Print Setup dialog box each time users make a print request.                                                                                                    |
| Can Use<br>Default<br>Printer               | Clear this check box if a printer has been specified in the Printer Name box and you do not want the report to be sent to the default system printer if the specified printer cannot be found. This box is checked by default if a printer name is specified.                                           |
| Display<br>Buttons -<br>Print Preview       | Select to display Button controls in Print Preview. The default is to hide them.                                                                                                    |
| Display<br>Buttons -<br>Print               | Select to display Button controls when you print the report. The default is to hide them.                                                                                                    |
| Clip Text                                   | Select to clip static text to the dimensions of a text field when the text field has no visible border setting. The text is always clipped if the text field has visible borders.                                                                                                    |
| Collate<br>Copies                           | Select to collate copies when printing. Collating increases print time because the print operation is repeated to produce collated sets.                                                                                                    |
| Print Preview<br>Shows<br>Outline           | Select to display a blue outline to show the location of the margins.                                                                                                    |
| Print Shows<br>Background                   | Whether the background settings of the DataWindow and controls are included when the DataWindow is printed.                                                                                                    |
| Preview<br>Shows<br>Background              | Whether the background settings of the DataWindow and controls display in the print preview.                                                                                                    |
| Newspaper<br>Columns<br>Across and<br>Width | If you want a multiple-column report where the data fills one column on a page, then the second, and so on, as in a newspaper, select the number and width of the columns in the Newspaper Columns box. See <a href="Printing with newspaper-style columns">Printing with newspaper-style columns</a> . |

### 6.4.7.1 Printing with newspaper-style columns

When you define a report, you can specify that it print in multiple columns across the page, like a newspaper. A typical use of newspaper-style columns is a phone list, where you want to have more than one column of names on a printed page.

### **Use Print Preview to see the printed output**

Newspaper-style columns are used only when the report is printed. They do not appear when a report runs (or in Preview). Therefore, to see them in InfoMaker, use Print Preview in the Report painter.

### To define newspaper-style columns for a report:

1. Build a tabular report with the data you want.

- 2. Select Properties from the report's pop-up menu.
- 3. Select the Print Specifications tab.
- 4. Specify the number of columns across the page and the width of columns in the Newspaper Columns Across and Newspaper Columns Width properties.
- 5. For each control in the report that you do not want to have appear multiple times on the page (such as headers), select Properties from the control's pop-up menu and select the HideSnaked check box on the General page in the Properties view.

### Example

This example describes how to create a newspaper-style report using the Employee table in the PB Demo DB.

1. Create a tabular report, selecting the last name, first name, and phone number columns, and add a title, page number, and date.

The Emp\_Fname column and the text control holding a comma are defined as Slide Left, so they display just to the right of the Emp\_Lname column.

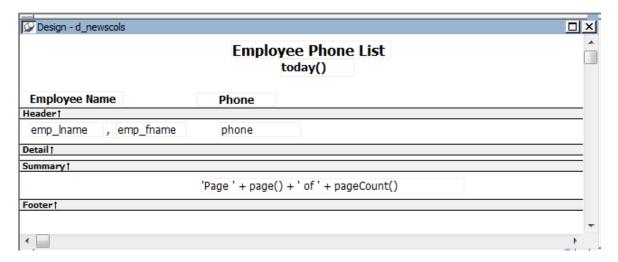

- 2. On the Print Specifications page of the report's Properties view, specify two columns across and a column width of 3.5 inches in the Newspaper Columns boxes. (Make sure that Units is set to inches on the General property page.)
- 3. To view the report as it will be printed, place the pointer in the Preview view and select File>Print Preview.
  - The report displays the result set in two columns. Everything above the column headers (which includes page number, title, and date) also shows twice because of the 2-column specification. This information should appear only once per page.
- 4. To specify that page number, title, and date appear only once on the page, you need to suppress printing after the first column. For each of these controls, select Properties from the control's pop-up menu. Then set the HideSnaked property.
  - The finished report has one set of page heading information and two columns of column header and detail information.

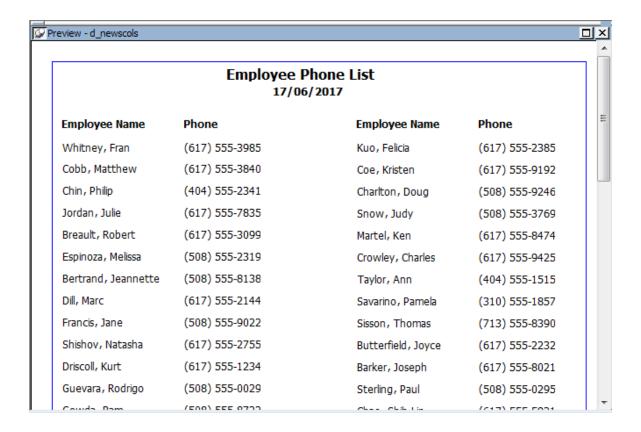

### 6.4.8 Modifying text in a report

When InfoMaker initially generates the basic report, it uses the following attributes and fonts:

- For the text and alignment of column headings and labels, InfoMaker uses the extended column attributes made in the Database painter.
- For fonts, InfoMaker uses the definitions made in the Database painter for the table.

You can override any of these defaults in a particular report.

### To change text in a report:

1. Select the text.

The first box in the StyleBar is now active.

2. Type the new text.

Use ~n~r to embed a newline character in the text.

### To change the text properties for a text control in a report:

- 1. Select the text control.
- 2. Do one of the following:
  - Change the text properties in the StyleBar.
  - Select the Font page in the control's Properties view and change the properties there.

### 6.4.9 Naming controls in a report

You use names to identify columns and other controls in filters and in InfoMaker expression functions.

The Report painter automatically generates names for all controls in a report. To name columns, labels, and headings, the Report painter uses database and extended attribute information. To name all other controls, it uses a system of prefixes. You can control the prefixes used for automatic name generation and you can specify the name of any control explicitly.

#### To specify prefixes for naming controls systematically in a report:

- 1. Select Design>Options from the menu bar and then select the Prefixes tab.
- 2. Change prefixes as desired and click OK.

### To specify a name of a control in a report:

- 1. Select Properties from the control's pop-up menu and then select the General tab in the Properties view.
- 2. Type the name in the Name box.

### 6.4.10 Using borders in a report

You can place borders around text, columns, graphs, and crosstabs to enhance their appearance. InfoMaker provides six types of borders: Underline, Box, ResizeBorder, ShadowBox, Raised, and Lowered:

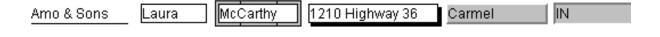

### **Border appearance varies**

Changing the border style may not have the same effect on all Windows operating systems and display settings.

### To add a border to a control in a report:

- 1. Select one or more controls.
- 2. Select the border you want from the Border drop-down toolbar in the PainterBar. InfoMaker places the border around the selected controls.

You can also specify a border for one or more controls in the Properties view on the General page.

### 6.4.11 Specifying variable-height bands in a report

Sometimes reports contain columns whose data is of variable length. For example, a Memo column in a table might be a character column that can take up to several thousand

characters. Reserving space for that much information for the column in the detail band would make the detail band's height very large, meaning users could see few rows at a time.

The detail band can resize based on the data in the Memo column. If the Memo column has only one line of text, the detail band should be one line. If the Memo column has 20 lines of text, the detail band should be 20 lines high.

To provide a band that resizes as needed, specify that the variable-length columns and the band have Autosize Height. All bands in the report can be resized, but nested report overflow is supported only in the Detail band. If autosizing would preclude the display of at least one Detail band row per page, other bands cannot be autosized. Autosizing is not supported with the Graph, RichText, OLE, or Label presentation styles.

### To create a resizable band in a report:

- 1. Select Properties from the pop-up menu of a column that should resize based on the amount of data.
- 2. Select the Autosize Height check box on the Position page.
- Clear the Auto Horizontal Scroll check box on the Edit page.
   InfoMaker wraps text in the Preview view instead of displaying text on one scrollable line.
- 4. Repeat steps 1 to 3 for any other columns that should resize.
- 5. Select Properties from the band's pop-up menu.
- Select the Autosize Height check box on the General page.
   In the Preview view, the band resizes based on the contents of the columns you defined as having their height sized automatically.

### Using the RowHeight function with Autosize Height

When a detail band has Autosize Height set to "true", you should avoid using the RowHeight InfoMaker expression function to set the height of any element in the row. Doing so can result in a logical inconsistency between the height of the row and the height of the element. If you need to use RowHeight, you must set the Y coordinate of the element to 0 on the Position page in the Properties view, otherwise the bottom of the element might be clipped. You must do this for every element that uses such an expression. If you move any elements in the band, make sure that their Y coordinates are still set to 0.

You should not use an expression whose runtime value is greater than the value returned by RowHeight. For example, you should not set the height of a column to rowheight() + 30. Such an expression produces unpredictable results at runtime.

### **Clipping columns**

You can have Autosize Height columns without an Autosize Height detail band. If such a column expands beyond the size of the detail band in the Preview view, it is clipped.

### 6.4.12 Modifying the data source of a report

When modifying a report, you might realize that you have not included all the columns you need, or you might need to define retrieval arguments. You can modify the data source from the Report painter. How you do it depends on the data source.

### 6.4.12.1 Modifying SQL SELECT statements

If the data source is SQL (such as Quick Select, SQL Select, or Query), you can graphically modify the SQL SELECT statement.

### To modify a SQL data source:

- 1. Select Design>Data Source from the menu bar.
  - InfoMaker returns you to the SQL Select painter. (If you used Quick Select to define the data source, this might be the first time you have seen the SQL Select painter.)
- 2. Modify the SELECT statement graphically using the same techniques as when creating it.

For more information, see Using SQL Select.

### Modifying the statement syntactically

Select Design>Convert to Syntax from the menu bar to modify the SELECT statement syntactically.

3. Click the Return button to return to the painter.

### Changing the table

If you change the table referenced in the SELECT statement, InfoMaker maintains the columns in the Design view (now from a different table) only if they match the datatypes and order of the columns in the original table.

### Modifying the retrieval arguments

You can add, modify, or delete retrieval arguments when modifying your data source.

### To modify the retrieval arguments:

- 1. In the SQL Select painter, select Design>Retrieval Arguments from the menu bar.

  The Specify Retrieval Arguments dialog box displays, listing the existing arguments.
- 2. Add, modify, or delete the arguments.
- 3. Click OK.

You return to the SQL Select painter, or to the text window displaying the SELECT statement if you are modifying the SQL syntactically.

4. Reference any new arguments in the WHERE or HAVING clause of the SELECT statement.

For more information about retrieval arguments, see <u>Defining Reports</u>

#### 6.4.12.2 Modifying the result set

If the data source is External or Stored Procedure, you can modify the result set description.

### To modify a result set:

- 1. If the Column Specification view is not open, select View>Column Specifications from the menu bar.
- 2. Review the specifications and make any necessary changes.

#### If the data source is a stored procedure

If you are modifying the result set for a report whose data source is a stored procedure, the pop-up menu for the Column Specification view contains the menu item Stored Procedure.

Select Stored Procedure from the Column Specification view's pop-up menu to edit the Execute statement, select another stored procedure, or add retrieval arguments. For more information about editing the Execute statement, see <u>Using Stored Procedure</u>.

## 6.5 Storing data in a report using the Data view

Usually you retrieve data into a report from the database, because the data is changeable and you want the latest information. However, sometimes the data you display in a report never changes (as in a list of states or provinces), and sometimes you need a snapshot of the data at a certain point in time. In these situations, you can store the data in the report itself. You do not need to go out to the database or other data source to display the data.

The most common reason to store data in a report is for use as a drop-down DataWindow where the data is not coming from a database. For example, you might want to display a list of postal codes for entering values in a State or Province column in a form. You can store those codes in a report and use the DropDownDataWindow edit style for the column.

For more information about using the DropDownDataWindow edit style, see <u>Displaying and Validating Data</u>

#### To store data in a report:

- If the Data view is not already displayed, select View>Data from the menu bar.
   In the default layout for the Report painter, the Data view displays in a stacked pane under the Properties view. All columns defined for the report are listed at the top.
- 2. Do any of the following:
  - Click the Insert Row button in the PainterBar to create an empty row and type a row of data. You can enter as many rows as you want.
  - Click the Retrieve button in the PainterBar to retrieve all the rows of data from the database. You can delete rows you do not want to save or manually add new rows.
  - Click the Delete button in the PainterBar to delete unwanted rows.

### Data changes are local to the report

Adding or deleting data here does not change the data in the database. It only determines what data will be stored with the report when you save it. The Update DB button is disabled.

3. When you have finished, save the report.

When you save the report, the data is stored in the report.

#### Sharing data with the Preview view

To see changes you make in the Data view reflected in the Preview view, select ShareData from the pop-up menu in the Data view. The Preview view shows data from the storage buffer associated with the Data view.

### 6.5.1 What happens at runtime

When you run a report with stored data, the data is already there. InfoMaker does not retrieve data.

InfoMaker never retrieves data into a drop-down DataWindow that already contains data. For all other reports, if you retrieve data into a report stored with data, InfoMaker handles it the same as a report that is not stored with data: InfoMaker gets the latest data by retrieving rows from the database.

## 6.6 Retrieving data

In a report, you can prompt for retrieval criteria, retrieve rows as needed, and save retrieved rows to disk.

#### 6.6.1 Prompting for retrieval criteria in a report

You can define your report so that it always prompts for retrieval criteria just before it retrieves data.

#### To prompt for retrieval criteria in a report:

1. If the Column Specifications view is not already displayed, select View>Column Specifications from the menu bar.

In the default layout for the Report painter, the Column Specifications view displays in a stacked pane under the Properties view. All columns defined for the report are listed in the view.

2. Select the Prompt check box next to each column for which you want to specify retrieval criteria at runtime.

When you specify prompting for criteria, InfoMaker displays the Specify Retrieval dialog box just before a retrieval is to be done.

Each column you selected in the Column Specification view displays in the grid. You can specify criteria here exactly as in the grid in the Quick Select dialog box.

Criteria specified here are added to the WHERE clause for the SQL SELECT statement defined for the report.

### **Testing in InfoMaker**

You can test the prompting for criteria by retrieving data in the Preview view of the report.

### Using edit styles

If a column uses a code table or the RadioButton, CheckBox, or DropDownListBox edit style, an arrow displays in the column header and users can select a value from a drop-down list when specifying criteria:

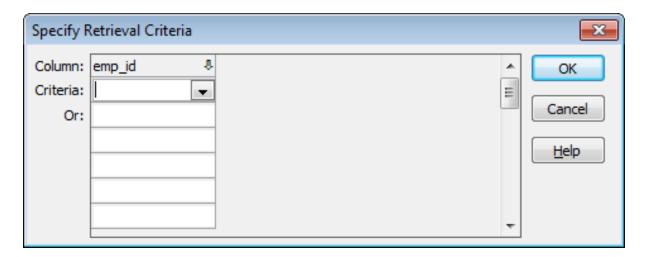

If you do not want the drop-down list used for a column for specifying retrieval criteria to display, select the Override Edit check box on the General page of the column's Properties view.

#### Forcing the entry of criteria

If you have specified prompting for criteria for a column, you can force the entry of criteria for the column by selecting the Equality Required check box on the Behavior page of the column's Properties view. InfoMaker underlines the column header in the grid during prompting. Selection criteria for the specified column must be entered, and the = operator must be used.

#### For more information

The section <u>Using Quick Select</u> describes in detail how you can specify selection criteria in the grid.

### 6.6.2 Retrieving rows as needed

If a report retrieves hundreds of rows, there can be a noticeable delay while all the rows are retrieved. For these reports, InfoMaker can retrieve only as many rows as it has to before displaying data.

For example, if a report displays only 10 rows at a time, InfoMaker only needs to retrieve 10 or more rows before presenting the data. Then, as users page through the data,

InfoMaker continues to retrieve what is necessary to display the new information. There may be slight pauses while InfoMaker retrieves the additional rows, but these pauses are usually preferable to waiting a long time to start working with data.

### To specify that a report retrieve only as many rows as it needs to:

Select Rows>Retrieve Options>Rows As Needed from the menu bar.

With this setting, InfoMaker presents data and returns control to you when it has retrieved enough rows to display in the report.

Retrieve Rows As Needed is overridden if you have specified sorting or have used aggregate functions, such as Avg and Sum, in the report. This is because InfoMaker must retrieve every row before it can sort or perform aggregates.

In a multiuser situation, Retrieve Rows As Needed might lock other people out of the tables.

## 6.6.3 Saving retrieved rows to disk

If you want to maximize the amount of memory available to InfoMaker and other running applications, InfoMaker can save retrieved data on your hard disk in a temporary file rather than keep the data in memory. InfoMaker swaps rows of data from the temporary file into memory as needed to display data.

### To maximize available memory by saving retrieved rows to disk:

• Select Rows>Retrieve Options>Rows to Disk from the menu bar.

With this setting, when displaying data, InfoMaker swaps rows of data from the temporary file into memory instead of keeping all the retrieved rows of data in memory.

# 7 Working with Controls in Reports

### About this chapter

One of the ways you can enhance a report is to add controls, such as columns, drawing objects, buttons, and computed fields. You can also change the layout of the report by reorganizing, positioning, and rotating controls. This chapter shows you how.

## 7.1 Adding controls to a report

This section describes adding controls to enhance your report.

## 7.1.1 Adding columns to a report

You can add columns that are included in the data source to a report. When you first create a report, each of the columns in the data source is automatically placed in the report. Typically, you would add a column to restore one that you had deleted from the report, or to display the column more than once in the report.

#### Adding columns not previously retrieved to the data source

To specify that you want to retrieve a column not previously retrieved (that is, add a column to the data source), you must modify the data source.

See Modifying the data source of a report.

### To add a column from the data source to a report:

- 1. Select Insert>Control>Column from the menu bar.
- 2. Click where you want to place the column.
  - The Select Column dialog box displays, listing all columns included in the data source of the report.
- 3. Select the column and click OK.

### Insert columns instead of copying them

If you want to add a column from the DataWindow definition to a DataWindow, always use Insert>Control>Column. You might see unexpected results if you copy a column from one report to another if they both reference the same column but the column order is different. This is because copying a column copies a reference to the column's id in the DataWindow definition.

Suppose d\_first and d\_second both have first\_name and last\_name columns, but first\_name is column 1 in d\_first and column 2 in d\_second. If you delete the first\_name column in d\_second and paste column 1 from d\_first in its place, both columns in d\_second display the last\_name column in the Preview view, because both columns now have a column id of 1.

### 7.1.2 Adding text to a report

When InfoMaker generates a basic report from a presentation style and data source, it places columns and their headings in the Report painter. You can add text anywhere you want to make the report easier to understand.

# To add text to a report:

- 1. Select Insert>Control>Text from the menu bar.
- 2. Click where you want the text.

InfoMaker places the text control in the Design view and displays the word text.

- 3. Type the text you want.
- 4. (Optional) Change the font, size, style, and alignment for the text using the StyleBar.

#### Displaying an ampersand character

If you want to display an ampersand character, type a double ampersand in the Text field. A single ampersand causes the next character to display with an underscore because it is used to indicate accelerator keys.

# 7.1.3 Adding drawing controls to a report

You can add the following drawing controls to a report to enhance its appearance:

Rectangle

RoundRectangle

Line

Oval

#### To place a drawing control in a report:

- 1. Select the drawing control from the Insert>Control menu.
- 2. Click where you want the control to display.
- 3. Resize or move the drawing control as needed.
- Use the drawing control's Properties view to change its properties as needed.
   For example, you might want to specify a fill color for a rectangle or thickness for a line.

## 7.1.4 Adding a group box to a report

To visually enhance the layout of a report, you can add a group box. A group box is a static frame used to group and label a set of controls in a report. The following example shows two group boxes in a report. The Address group box groups address information and the Phone/ Fax group box groups telephone numbers.

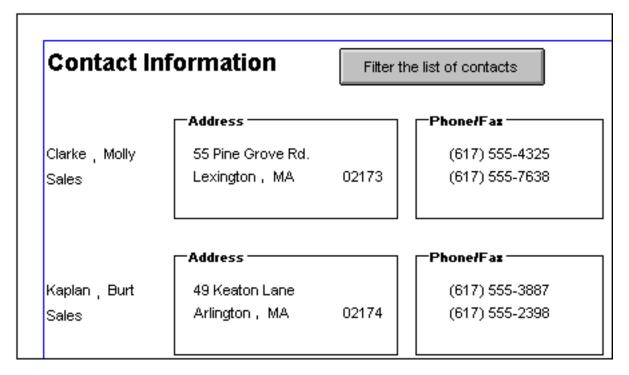

### To add a group box to a report:

- 1. Select Insert>Control>GroupBox from the menu bar and click in the Design view.
- 2. Click where you want the control to display.
- 3. With the group box selected, type the text to display in the frame in.
- 4. Move and resize the group box as appropriate.

## 7.1.5 Adding pictures to a report

You can place pictures, such as your company logo, in a report to enhance its appearance. If you place a picture in the header, summary, or footer band of the report, the picture displays each time the content of that band displays. If you place the picture in the detail band of the report, it displays in each row.

# To place a picture in a report:

- 1. Select Insert>Control>Picture from the menu bar.
- Click where you want the picture to display.
   The Select Picture dialog box displays.
- 3. Use the Browse button to find the file or enter a file name in the File Name box. Then click Open.
  - The picture must be a bitmap (BMP), runlength-encoded (RLE), Windows metafile (WMF), Graphics Interchange Format (GIF), or Joint Photographic Experts Group (JPEG) file.
- 4. Display the pop-up menu and select Original Size to display the image in its original size.

You can use the mouse to change the size of the image in the Report painter.

5. Select the Invert Image check box on the Appearance page in the Properties view to display the picture with its colors inverted.

## Tips for using pictures

To display a different picture for each row of data, retrieve a column containing picture file names from the database. For more information, see <u>Specifying additional properties for character columns</u>.

To compute a picture name at runtime, use the Bitmap function in the expression defining a computed field. If you change the image in the Picture control in a report, you need to reset the original size property. The property automatically reverts to the default setting when you change the image.

# 7.1.6 Adding computed fields to a report

You can use computed fields in any band of the report. Typical uses with examples include:

- Calculations based on column data that change for each retrieved row
   If you retrieve yearly salary, you can define a computed field in the detail band that displays monthly salary: Salary / 12.
- Summary statistics of the data

In a grouped report, you can use a computed field to calculate the totals of a column, such as salary, for each group: sum (salary for group 1).

Concatenated fields

If you retrieve first name and last name, you can define a computed field that concatenates the values so they appear with only one space between them: Fname + " " + Lname.

• System information

You can place the current date and time in a report's header using the built-in functions Today() and Now() in computed fields.

#### 7.1.6.1 Computed columns versus computed fields

When creating a report, you can define computed columns and computed fields as follows:

- In the SQL Select painter, you can define computed columns when you are defining the SELECT statement that will be used to retrieve data into the report.
- In the Report painter, you can define computed fields after you have defined the SELECT statement (or other data source).

#### The difference between the two ways

When you define the computed column in the SQL Select painter, the value is calculated by the DBMS when the data is retrieved. The computed column's value does not change until data has been updated and retrieved again.

When you define the computed field in the Report painter, the value of the column is calculated in the report after the data has been retrieved.

#### 7.1.6.2 Defining a computed field in the Report painter Design view

## To define a computed field in the Report painter Design view:

- 1. Select Insert>Control>Computed Field from the menu bar.
- 2. Click where you want to place the computed field.

If the calculation is to be based on column data that changes for each row, make sure you place the computed field in the detail band.

The Modify Expression dialog box displays, listing:

- InfoMaker expression functions you can use in the computed field
- The columns in the report
- Operators and parentheses
- 3. Enter the expression that defines the computed field as described in Entering the expression.
- (Optional) Click Verify to test the expression.
   InfoMaker analyzes the expression.
- 5. Click OK.

## **Entering the expression**

You can enter any valid InfoMaker expression when defining a computed field. You can paste operators, columns, and InfoMaker expression functions into the expression from information in the Modify Expression dialog box. Use the + operator to concatenate strings.

### **InfoMaker expressions**

You are entering an InfoMaker expression, not a SQL expression processed by the DBMS, so the expression follows the rules for InfoMaker expressions. For complete information about InfoMaker expressions, see <a href="Operators and Expressions">Operators and Expressions</a>

## Referring to next and previous rows

You can refer to other rows in a computed field. This is particularly useful in N-Up reports when you want to refer to another row in the detail band. Use this syntax:

ColumnName[x]

where x is an integer. 0 refers to the current row (or first row in the detail band), 1 refers to the next row, -1 refers to the previous row, and so on.

#### **Examples**

The following table shows some examples of computed fields.

**Table 7.1: Computed field examples** 

| To display                                                                | <b>Enter this expression</b>  | In this band |
|---------------------------------------------------------------------------|-------------------------------|--------------|
| Current date at top of each page                                          | Today()                       | Header       |
| Current time at top of each page                                          | Now()                         | Header       |
| Current page at bottom of each page                                       | Page()                        | Footer       |
| Total page count at bottom of each page                                   | PageCount()                   | Footer       |
| Concatenation of Fname and Lname columns for each row                     | Fname + " " + Lname           | Detail       |
| Monthly salary if<br>Salary column contains<br>annual salary              | Salary / 12                   | Detail       |
| Four asterisks if the value of the Salary column is greater than \$50,000 | IF(Salary> 50000, "****", "") | Detail       |
| Average salary of all retrieved rows                                      | Avg(Salary)                   | Summary      |
| Count of retrieved rows, assuming each row contains a value for EmpID     | Count(EmpID)                  | Summary      |

For complete information about the functions you can use in computed fields in the Report painter, see <u>DataWindow Expression and InfoMaker Functions</u>.

## Menu options and buttons for common functions

InfoMaker provides a quick way to create computed fields that summarize values in the detail band, display the current date, or show the current page number.

#### To summarize values:

- 1. Select one or more columns in the DataWindow object's detail band.
- 2. Select one of the options at the bottom of the cascading menu: Average, Count, or Sum.

The same options are available at the bottom of the Controls drop-down toolbar on the PainterBar.

InfoMaker places a computed field in the summary band or in the group trailer band if the report is grouped. The band is resized automatically to hold the computed field. If there is already a computed field that matches the one being generated, it is skipped.

## To insert a computed field for the current date or page number:

1. Select Insert>Control from the menu bar.

2. Select Today() or Page n of n from the options at the bottom of the cascading menu.

The same options are available at the bottom of the Controls drop-down toolbar on the PainterBar.

3. Click anywhere in the DataWindow object.

If you selected Today, InfoMaker inserts a computed field containing this expression: Today(). For Page n of n, the computed field contains this expression: 'Page ' + page() + ' of ' + pageCount().

## Adding custom buttons that place computed fields

You can add buttons to the PainterBar in the Report painter that place computed fields using any of the aggregate functions, such as Max, Min, and Median.

#### To customize the PainterBar with custom buttons for placing computed fields:

1. Place the mouse pointer over the PainterBar and select Customize from the pop-up menu.

The Customize dialog box displays.

- 2. Click Custom in the Select palette group to display the set of custom buttons.
- 3. Drag a custom button into the Current toolbar group and release it.

The Toolbar Item Command dialog box displays.

4. Click the Function button.

The Function For Toolbar dialog box displays.

5. Select a function and click OK.

You return to the Toolbar Item Command dialog box.

6. Specify text and microhelp that displays for the button, and click OK.

InfoMaker places the new button in the PainterBar. You can click it to add a computed field to your report the same way you use the built-in Sum button.

## 7.1.7 Adding buttons to a report

The Button control is a command or picture button that can be placed in a report. When clicked at runtime, the button activates the action you assign to it.

For example, you can place a button in a report and specify that clicking it opens the Filter dialog box, where users can specify a filter to be applied to the currently retrieved data.

#### To add a button to a report:

#### Be careful when putting buttons in the detail band

Buttons in the detail band repeat for every row of data, which is not always desirable. Buttons in the detail band are not visible during retrieval, so a Cancel button in the detail band would be unavailable when needed.

- 1. Select Insert>Control>Button from the menu bar.
- 2. Click where you want the button to display.

You may find it useful to put a Delete button or an Insert button in the detail band. Clicking a Delete button in the detail band will delete the row next to the button clicked. Clicking an Insert button in the detail band will insert a row following the current row.

- 3. With the button still selected, type the text to display on the button in the PainterBar or on the General page of the Properties view.
- 4. Select the action you want to assign to the button from the Action drop-down list on the General page of the Properties view.
  - For information about actions, see Actions assignable to buttons in reports.
- 5. If you want to add a picture to the button, select the Action Default Picture check box or enter the name of the Picture file to display on the button.

## 7.1.7.1 Controlling the display of buttons in print preview and in printed output

You can choose whether to display buttons in print preview or in printed output. You control this in the Properties view for the report (not the Properties view for the button).

## To control the display of buttons in a report in print preview and on printed output:

- 1. Display the report's Properties view with the Print Specification page on top.
- Select the Display Buttons -- Print check box.
   The buttons are included in the printed output when the report is printed.
- Select the Display Buttons -- Print Preview check box.
   The buttons display on the screen when viewing the report in print preview.

#### 7.1.7.2 Actions assignable to buttons in reports

The following table shows the actions you can assign to a button in a report.

Table 7.2: Actions that can be assigned to buttons in a report

| Action              | What it does                                                        |
|---------------------|---------------------------------------------------------------------|
| Cancel              | Cancels a retrieval that has been started with the option to yield. |
| Filter              | Displays Filter dialog box and filters as specified.                |
| Page First          | Scrolls to the first page.                                          |
| Page Last           | Scrolls to the last page.                                           |
| Page Next           | Scrolls to the next page.                                           |
| Page Prior          | Scrolls to the prior page.                                          |
| Preview With Rulers | Toggles between rulers on and off.                                  |

| Action           | What it does                                                                                                    |
|------------------|----------------------------------------------------------------------------------------------------|
| Print            | Prints one copy of the DataWindow object.                                                                                                    |
| Retrieve         | Retrieves rows from the database. The option to yield is not automatically turned on.                                                                                      |
| Retrieve (Yield) | Retrieves rows from the database. Before retrieval actually occurs, option to yield is turned on; this will allow the Cancel action to take effect during a long retrieve. |
| Save Rows As     | Displays Save As dialog box and saves rows in the format specified.                                                                                                    |
| Sort             | Displays Sort dialog box and sorts as specified.                                                                                                    |

# 7.1.8 Adding graphs to a report

Graphs are one of the best ways to present information. For example, if your report displays sales information over the course of a year, you can easily build a graph in a report to display the information visually.

InfoMaker offers many types of graphs and provides you with the ability to control the appearance of a graph to best meet your application's needs.

For information on using graphs, see Working with Graphs

## 7.1.9 Adding InkPicture controls to a report

The InkPicture control is designed for use on a Tablet PC and provides the ability to capture ink input from users of Tablet PCs. The control displays signatures, drawings, and other annotations that do not need to be recognized as text.

You use an InkPicture control with a table that has a blob column to store the ink data, and optionally a second blob column to provide a background image.

The InkPicture control behaves like a Picture control that can contain annotation. You can associate a picture with the control to display annotations that have been saved with the picture. If the control contains signatures, you usually do not associate a picture with it.

To add an InkPicture control to a report, select Insert>Control>InkPicture from the menu. A dialog box displays to let you specify a blob column to store the ink data and another to use as a background image. After you specify the columns in the dialog box, the InkPicture control displays in the DataWindow and its Properties view includes a Definition tab page where you can view or change the column definitions.

If you insert the InkPicture control into a N-Up report, you should specify the Row In Detail so the correct image displays. For example, if you have three rows in the detail band, you might enter 1 for the ink picture associated with the first, 2 for the second, and 3 for the third.

InkPicture controls are not supported in Crosstab reports.

# 7.1.10 Adding OLE controls to a report

You can add the following to a report:

- A column that contains a database binary large object (a blob object) using OLE 2.0
- OLE 2.0 objects

For information on using OLE in a report, see <u>Using OLE in a Report</u>

# 7.1.11 Adding reports to a report

You can nest reports (nonupdatable DataWindow objects) in a report.

For information on nesting reports, see Using Nested Reports

# 7.1.12 Adding table blob controls to a report

Use the table blob control to add rich text, image, or XPS blobs to the report.

## To add a table blob control to a report

- 1. Select Insert>Control>Table Blob from the menu bar.
- 2. Click where you want to place the table blob.
- 3. In the Database Binary/Text Large Object dialog box:
  - Select the table
  - Select column
  - Enter the key clause
  - Select the type
- Click OK.

# 7.1.13 Adding tooltips to a DataWindow control

Tooltips display text when the pointer pauses over a DataWindow column or control. This text can be used to explain the purpose of the column or control. To use this feature, select the column or control for which you want to create a tooltip and then select the Tooltip tab in the Properties view. You can use the tab to specify:

- Text for the tooltip
- Title for the tooltip
- · Color of the background and text
- Icon for the tooltip
- Delay before the tooltip appears and disappears
- Whether the tooltip appears as a rectangle or callout bubble

For more information, see Tooltip.property in the online Help.

# 7.2 Reorganizing controls in a report

You can change the layout and appearance of the controls in a report.

# 7.2.1 Displaying boundaries for controls in a report

When reorganizing controls in the Design view, it is sometimes helpful to see how large all the controls are. That way you can easily check for overlapping controls and make sure that the spacing around controls is what you want.

### To display control boundaries in a report:

1. Select Design>Options from the menu bar.

The Report Options dialog box displays.

2. Select the Show Edges check box.

InfoMaker displays the boundaries of each control in the report.

# Boundaries display only in the Design view

The boundaries displayed for controls are for use only in the Design view. They do not display in a running report or in a printed report.

# 7.2.2 Using the grid and the ruler in a report

The Report painter provides a grid and a ruler to help you align controls.

# To use the grid and the ruler:

1. Select Design>Options from the menu bar.

The Report Options dialog box displays. The Alignment Grid box contains the alignment grid options.

2. Use the options as needed:

**Table 7.3:** 

| Option       | Meaning                                                                                                    |
|--------------|----------------------------------------------------------------------------------------------------|
| Snap to Grid | Make controls snap to a grid position when you place them or move them.                                                         |
| Show Grid    | Show or hide the grid when the workspace displays.                                                                              |
| X            | Specify the size (width) of the grid cells.                                                                                     |
| Y            | Specify the size (height) of the grid cells.                                                                                    |
| Show Ruler   | Show a ruler. The ruler uses the units of measurement specified in the Style dialog box. See <u>Changing the report style</u> . |

Your choices for the grid and the ruler are saved and used the next time you start InfoMaker.

# 7.2.3 Deleting controls in a report

#### To delete controls in a report:

- 1. Select the controls you want to delete.
- 2. Select Edit>Delete from the menu bar or press the Delete key.

# 7.2.4 Moving controls in a report

# In all presentation styles except Grid

In all presentation styles except Grid, you can move all the controls (such as headings, labels, columns, graphs, and drawing controls) anywhere you want.

# To move controls in a report:

- 1. Select the controls you want to move.
- 2. Do one of the following:
  - Drag the controls with the mouse.
  - Press an arrow key to move the controls in one direction.

# In grid reports

You can reorder columns in a grid report at runtime.

See Working in a grid report.

## 7.2.5 Copying controls in a report

You can copy controls within a report and to other reports. All properties of the controls are copied.

# To copy a control in a report:

- 1. Select the control.
- 2. Select Edit>Copy from the menu bar.

The control is copied to a private InfoMaker clipboard.

- 3. Copy (paste) the control to the same report or to another one:
  - To copy the control within the same report, select Edit>Paste from the menu bar.
  - To copy the control to another report, open the desired report and paste the control.

InfoMaker pastes the control at the same location as in the source report. If you are pasting into the same report, you should move the pasted control so it does not cover the original control. InfoMaker displays a message box if the control you are pasting is not valid in the destination report.

# 7.2.6 Resizing controls in a report

You can resize a control using the mouse or the keyboard. You can also resize multiple controls to the same size using the Layout drop-down toolbar on PainterBar2.

# Using the mouse

To resize a control using the mouse, select it, then grab an edge and drag it with the mouse.

# Using the keyboard

To resize a control using the keyboard, select it and then do the following:

**Table 7.4:** 

| To make the control | Press             |
|---------------------|-------------------|
| Wider               | Shift+Right Arrow |
| Narrower            | Shift+Left Arrow  |
| Taller              | Shift+Down Arrow  |
| Shorter             | Shift+Up Arrow    |

# In grid reports

You can resize columns in grid reports.

## To resize a column in a grid report:

- 1. Position the mouse pointer at a column boundary.
  - The pointer changes to a two-headed arrow.
- 2. Press and hold the left mouse button and drag the mouse to move the boundary.
- 3. Release the mouse button when the column is the correct width.

# 7.2.7 Aligning controls in a report

Often you want to align several controls or make them all the same size. You can use the grid to align the controls or you can have InfoMaker align them for you.

### To align controls in a report:

- 1. Select the control whose position you want to use to align the others.
  - InfoMaker displays handles around the selected control.
- 2. Extend the selection by pressing and holding the Ctrl key and clicking the controls you want to align with the first one.
  - All the controls have handles on them.

- 3. Select Format>Align from the menu bar.
- 4. From the cascading menu, select the dimension along which you want to align the controls.

For example, to align the controls along the left side, select the first choice on the cascading menu. You can also use the Layout drop-down toolbar on PainterBar2 to align controls.

InfoMaker moves all the selected controls to align with the first one.

# 7.2.8 Equalizing the space between controls in a report

If you have a series of controls and the spacing is fine between two of them but wrong for the rest, you can easily equalize the spacing around all the controls.

# To equalize the space between controls in a report:

- 1. Select the two controls whose spacing is correct.
  - To do so, click one control, then press Ctrl and click the second control.
- 2. Select the other controls whose spacing match that of the first two controls. To do so, press Ctrl and click each control.
- 3. Select Format>Space from the menu bar.
- 4. From the cascading menu, select the dimension whose spacing you want to equalize. You can also use the Layout drop-down toolbar on PainterBar2 to space controls.

# 7.2.9 Equalizing the size of controls in a report

Suppose you have several controls in a report and want their sizes to be the same. You can accomplish this manually or by using the Format menu.

# To equalize the size of controls in a report:

- 1. Select the control whose size is correct.
- 2. Press Ctrl and click to select the other controls whose size should match that of the first control.
- 3. Select Format>Size from the menu bar.
- 4. From the cascading menu, select the dimension whose size you want to equalize.
  - You can also use the Layout drop-down toolbar on PainterBar2 to size controls.

## 7.2.10 Sliding controls to remove blank space in a report

You can specify that you want to eliminate blank lines or spaces in a report by sliding columns and other controls to the left or up if there is blank space. You can use this feature to remove blank lines in mailing labels or to remove extra spaces between fields (such as first and last name).

## Slide is used by default in nested reports

InfoMaker uses slide options automatically when you nest a report to ensure that the reports are positioned properly.

## To use sliding columns or controls in a report:

- 1. Select Properties from the control's pop-up menu and then select the Position tab in the Properties view.
- 2. Select the Slide options you want:

**Table 7.5:** 

| Option                          | Description                                                                                                    |
|---------------------------------|----------------------------------------------------------------------------------------------------|
| Slide Left                      | Slide the column or control to the left if there is nothing to the left. Be sure the control does not overlap the control to the left. Sliding left will not work if the controls overlap. |
| Slide Up -<br>All Above         | Slide the column or control up if there is nothing in the row above. The row above must be completely empty for the column or control to slide up.                                         |
| Slide Up<br>- Directly<br>Above | Slide the column or control up if there is nothing directly above it in the row above.                                                                                                    |

You can also use the drop-down toolbar on PainterBar2 to slide controls.

### If you are sliding columns up

Even blank columns have height; if you want columns to slide up, you need to specify as Autosize Height all columns above them that might be blank and that you want to slide other columns up through.

## Example

In a mailing label that includes first and last names, as well as address information, you can use sliding to combine the columns appropriately.

In the following label, emp\_lname, the comma, state, and zip\_code are specified as slide left. Edges are shown to indicate the spacing between the columns. Notice that there is a small amount of space between controls. This space is necessary for Slide Left to work properly:

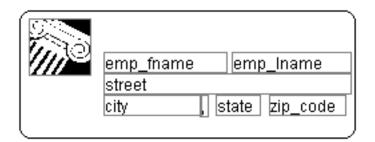

When you preview (run) the report, the last name, comma, state, and zip code slide left to remove the blank space:

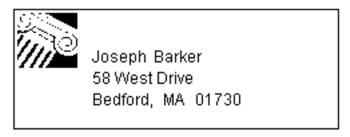

# 7.3 Positioning controls in a report

The following table shows the properties for each control in a report that determine how it is positioned within the report.

Table 7.6: Position properties for controls in a report

| Property   | Meaning                                                                                                    |
|------------|----------------------------------------------------------------------------------------------------|
| Background | Control is behind other controls. It is not restricted to one band. This is useful for adding a watermark (such as the word CONFIDENTIAL) to the background of a report.                                                                            |
| Band       | Control is placed within one band. It cannot extend beyond the band's border.                                                                                                    |
| Foreground | Control is in front of other controls. It is not restricted to one band.                                                                                                    |
| Moveable   | Control can be moved at runtime and in preview. This is useful for designing layout.                                                                                                    |
| Resizable  | Control can be resized at runtime and in preview. This is useful for designing layout.                                                                                                    |
| HideSnaked | Control appears only in the first column on the page; in subsequent columns the control does not appear. This is only for newspaper columns, where the entire report snakes from column to column (set on the General page of the Properties view). |

# **Default positioning**

InfoMaker uses the defaults shown in the following table when you place a new control in a report.

Table 7.7: Default position properties for controls in a report

| Control            | <b>Default positioning</b>       |  |
|--------------------|----------------------------------|--|
| Graph              | Foreground, movable, resizable   |  |
| All other controls | Band, not movable, not resizable |  |

## To change the position of a control in a report:

- 1. Select Properties from the control's pop-up menu and then select the Position tab.
- 2. From the Layer option drop-down list, select Background, Band, or Foreground.
- 3. Select Resizable or Moveable as appropriate.

# 7.4 Rotating controls in a report

Controls that display text such as text controls and computed fields can be rotated from the original baseline of the text. The Escapement property on the Font property page for the control lets you specify the amount of rotation, also known as escapement.

Several other properties of a rotated control affect its final placement when the report runs. The location of the control in Design view, the amount of rotation specified for it, and the location of the text within the control (for example, centered text as opposed to left-aligned text) all contribute to what you see in the report Preview view.

The following procedure includes design practices that help ensure that you get the final results you want. As you become more experienced, you can drop or alter some of the steps. The procedure recommends making the control movable in the Preview view, which is often helpful.

# To rotate a control in a report:

- 1. Select the control in the Design view.
- 2. Make it movable (Position property page>Moveable check box).
- In Design view, enlarge the area in which the control is placed.
   For example, in a grid report, make the band deeper and move the control down into the center of the band.
- 4. Display the Modify expression dialog box for the Escapement property. (Click the button next to the Escapement property on the Font property page.)
- 5. Specify the amount of rotation you want as an integer in tenths of a degree. (For example, 450 means 45 degrees of rotation; 0 means horizontal or no rotation.)
  - The origin of rotation is the center of the top border of the box containing the text. It is often helpful to use left-aligned text (General property page>Alignment>Left) because it makes it easier to position the control correctly. This example shows left-aligned text within two controls, a text control and a computed field.

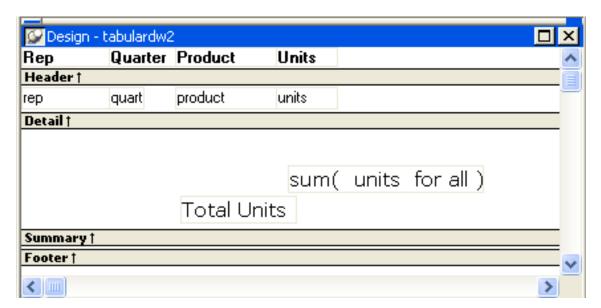

If the box that contains the text overlaps the border of the page or the border of a label in a report with the Label presentation style, the origin of rotation is the center of the portion of the top border that is within the page or label, and the portion that is outside the page or label is cut off. This can cause the text in the box to run to a second line when it is rotated. If you want the text to display close to the border, you can add one or more line breaks ("~r~n") before the text and adjust the size of the box.

6. To display the current rotation in Preview, close the Preview view and reopen it (View>Preview on the menu bar).

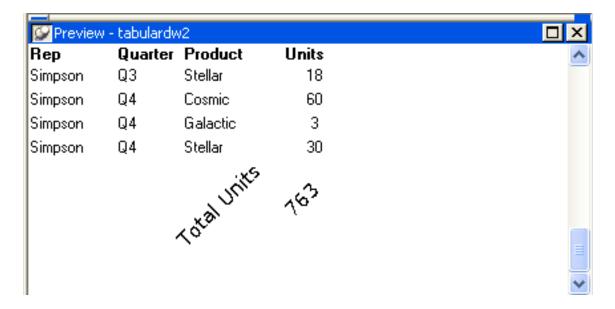

- 7. Drag and drop the control in the Design view until it is where you want it.
- 8. In the Design view, select the control that is being rotated and deselect the Moveable check box.

# If you are using a conditional expression for rotation

If you are specifying different rotations depending on particular conditions, you might need to add conditions to the x and y properties for the control to move the control conditionally to match the various amounts of rotation. An alternative to moving the control around is to have multiple controls positioned exactly as you want them, taking into account the different amounts of rotation. Then you can add a condition to the visible property of each control to ensure that the correctly rotated control shows.

# 8 Displaying and Validating Data

# About this chapter

This chapter describes how to customize your report or form by modifying the display values in columns and specifying validation rules.

# 8.1 About displaying and validating data

When InfoMaker generates a basic report or form, it uses the extended attributes defined for the data and stored in the extended attribute system tables.

For more information about the extended attribute system tables, see <u>The Extended Attribute</u> <u>System Tables</u>

In the Database painter, you can create the extended attribute definitions that specify a column's display format, edit style, and validation rules.

In the Report painter or Form painter, you can override these extended attribute definitions for a column in a report or form. These overrides do not change the information stored with the column definition in the extended attribute system tables.

## Database painter is required

You must have the Database painter installed to define display formats and edit styles in your database.

# 8.1.1 Presenting the data

When you generate a new report or form, InfoMaker presents the data according to the properties already defined for a column, such as a column's display format and edit style.

# **Display formats**

Display formats embellish data values while still displaying them as letters, numbers, and special characters. Using display formats, for example, you can:

- Change the color of numbers to display a negative value
- Add parentheses and dashes to format a telephone number
- Add a dollar sign and period to indicate a currency format

For information, see **About display formats**.

#### **Edit styles**

Edit styles usually take precedence over display formats and specify how column data is presented. For example, using edit styles, you can:

- Display valid values in a drop-down list
- Indicate that a single value is selected by a check box

• Indicate which of a group of values is selected with radio buttons

In the Report painter, an edit style is simply a way of presenting data. You can change data in a form; you cannot change data in a report. In the Database painter and in the Form painter, an edit style enables users to change data in the database by means of an edit mechanism, such as a check box or radio buttons.

For more information, see About edit styles.

## About display format masks and EditMask masks

The differences between display format masks and EditMask masks can be confusing. A display format mask determines the appearance of the column when the focus is off the column, or when the report is in print preview mode. When you apply an EditMask edit style, the mask you use determines the appearance of the column when focus is on the column.

If you want data to display differently depending on whether the focus is on or off the column, specify an edit mask (on the Edit property page for the column) as well as a display format (on the Format property page for the column), then check the Use Format check box on the Format property page. The Use Format check box displays only when an edit mask has been specified.

If you want the data to display in the same way whether focus is on or off the column and you have defined an edit mask, you do not need to define a display format. The edit mask is used for display if the Use Format box is not checked (the default).

# 8.1.2 Validating data

When data is entered in the Database painter or in a form, InfoMaker evaluates the data against validation rules defined for that column. If the data is valid, InfoMaker accepts the entry; otherwise, InfoMaker displays an error message and does not accept the entry.

For more information, see About validation rules.

# 8.2 About display formats

You can use display formats to customize the display of column data in a report or form. Display formats are masks in which certain characters have special significance. For example, you can display currency values preceded by a dollar sign, show dates with month names spelled out, and use a special color for negative numbers. InfoMaker comes with many predefined display formats. You can use them as is or define your own.

Here the Phone, Salary, and Start Date columns use display formats so the data is easier to interpret:

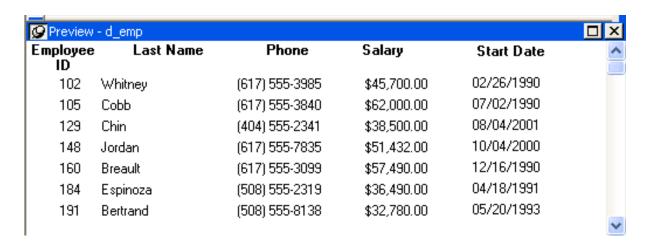

### Display formats not used for data entry

When users tab to a column containing a display format, InfoMaker removes the display format and displays the raw value for users to edit.

If you want to provide formatting used for data entry, you need to specify edit masks, as described in The EditMask edit style.

# 8.3 Working with display formats

You work with display formats in the Database painter, the Form painter, and the Report painter.

# What you do in the Database painter

In the Database painter, you can:

• Create, modify, and delete named display formats

The named display formats are stored in the extended attribute system tables. When you have defined a display format, it can be used by any column of the appropriate datatype in the database.

Assign display formats to columns and remove them from columns

These formats are used by default when you place the column in a report in the Report painter or a form in the Form painter.

# What you do in the Form and Report painters

In the Form and Report painters, you can:

- Accept the default display format assigned to a column in the Database painter
- Override the default display format with another named format stored in the extended attribute system tables
- Create an ad hoc, unnamed format to use with one specific column

# Display formats and the extended attribute system tables

When you have placed a column in a report or form and have given it a display format (either the default format from the assignment made in the Database painter for the column or a format assigned in the Form or Report painter), there is no longer any link to the named format in the extended attribute system tables.

If the definition of the display format later changes in the extended attribute system tables, the format for the column in a report or form does not change. If you want to use the modified format, you can reapply it to the column in the Form or Report painter.

# 8.3.1 Working with display formats in the Database painter

Typically, you define display formats and associate them with columns in the Database painter, because display formats are properties of the data itself. Once you have associated a display format with a column in the Database painter, it is used by default each time the column is placed in a report or form.

# Edit style takes precedence

If a column has an associated edit style, the edit style takes precedence over a display format unless you use an EditMask edit style and check the Use Format box on the Format property page.

For more information, see About edit styles.

#### To create a new display format:

1. In the Database painter, open the Extended Attributes view, right-click Display Formats, and select Add from the pop-up menu.

The Display Format view displays.

- 2. Name the display format and specify a datatype.
- 3. Define the display format using masks.

For information, see **Defining display formats**.

You can use this display format with any column of the appropriate datatype in the database.

# To modify an existing display format:

- 1. In the Database painter, open the Extended Attributes view.
- 2. In the Extended Attributes view, open the list of display formats.
- 3. Position the pointer on the display format you want to modify, display the pop-up menu, and select Properties.
- 4. In the Display Format view, modify the display format as desired.

For information, see **Defining display formats**.

## To associate a display format with a column in the Database painter:

- 1. In the Database painter Objects view, position the pointer on the column, select Properties from the pop-up menu, and select the Display tab in the Properties view.
- 2. Select a format from the list in the Display Format box.

The column now has the selected format associated with it in the extended attribute system tables.

# To remove a display format from a column in the Database painter:

- 1. In the Database painter Objects view, position the pointer on the column, select Properties from the pop-up menu, and select the Display tab in the Properties view.
- Select (None) from the list in the Display Format box.
   The display format is no longer associated with the column.

# 8.3.2 Working with display formats in the Report painter and Form painter

Display formats you assign to a column in the Database painter are used by default when you place the column in a report or form. You can override the default format in the Report painter or Form painter by choosing another format from the extended attribute system tables or defining an ad hoc format for one specific column.

# **About computed fields**

You can assign display formats to computed fields using the same techniques as for columns in a table.

#### To specify a display format for a column in the Report painter or Form painter:

- 1. In the Report painter or Form painter, move the pointer to the column, select Properties from the column's pop-up menu, and then select the Format tab.
  - Information appropriate to the datatype of the selected column displays. The currently used format displays in the Format box. All formats for the datatype defined in the extended attribute system tables are listed in the pop-up list (displayed by clicking the button).
- 2. Do one of the following:
  - Delete the display format.
  - Select a format in the extended attribute system tables from the pop-up list.
  - Create a format for the column by typing it in the Format box. For more information, see <u>Defining display formats</u>.

# Format not saved in the extended attribute system tables

If you create a format here, it is used only for the current column and is not saved in the extended attribute system tables.

# **Shortcuts in the Report painter**

To assign the Currency or Percent display format to a numeric column in a report, select the column, then click the Currency or Percent button in the PainterBar or select Format>Currency or Format>Percent from the menu bar.

# **Customizing the toolbar**

You can add buttons to the PainterBar that assign a specified display format to selected columns in reports and forms.

For more information, see Customizing toolbars.

# 8.4 Defining display formats

Display formats are represented through masks, where certain characters have special significance. InfoMaker supports four kinds of display formats, each using different mask characters:

Numbers

**Strings** 

Dates

**Times** 

For example, in a string format mask, each @ represents a character in the string and all other characters represent themselves. You can use the following mask to display phone numbers:

(@@@) @@@-@@@@

#### **Combining formats**

You can include different types of display format masks in a single format. Use a space to separate the masks. For example, the following format section includes a date and time format:

mmmm/dd/yyyy h:mm

#### Using sections

Each type of display format can have multiple sections, with each section corresponding to a form of the number, string, date, or time. Only one section is required; additional sections are optional and should be separated with semicolons (;). You cannot use sections in edit masks. Semicolons can be used only in display formats.

The following format specifies different displays for positive and negative numbers -- negative numbers are displayed in parentheses:

\$#,##0;(\$#,##0)

### Using keywords

Enclose display format keywords in square brackets. For example, you can use the keyword [General] when you want InfoMaker to determine the appropriate format for a number.

#### **Using colors**

You can define a color for each display format section by specifying a color keyword before the format. The color keyword is the name of the color, or a number that represents the color, enclosed in square brackets: [RED] or [255]. The number is usually used only when a color is required that is not provided by name. The named color keywords are:

[BLACK]

[BLUE]

[CYAN]

[GREEN]

[MAGENTA]

[RED]

[WHITE]

[YELLOW]

The formula for combining primary color values into a number is:

```
256*256*blue + 256*green + red=number
```

where the amount of each primary color is specified as a value from 0 to 255. For example, to specify cyan, substitute 255 for blue, 255 for green, and 0 for red. The result is 16776960.

If you want to add text to a numeric display format and use a color attribute, you must include the escape character (\) before each literal in the mask. For example:

[red]\D\e\p\t\: ###

The following table lists the blue, green, and red values you can use in the formula to create other colors.

Table 8.1: Numeric values used to create colors

| Blue | Green | Red | Number   | Color      |
|------|-------|-----|----------|------------|
| 0    | 0     | 255 | 255      | Red        |
| 0    | 255   | 0   | 65280    | Green      |
| 0    | 128   | 0   | 32768    | Dark green |
| 255  | 0     | 0   | 16711680 | Blue       |
| 0    | 255   | 255 | 65535    | Yellow     |
| 0    | 128   | 128 | 32896    | Brown      |
| 255  | 255   | 0   | 16776960 | Cyan       |
| 192  | 192   | 192 | 12632256 | Light gray |

## **Using special characters**

To include a character in a mask that has special meaning in a display format, such as [, precede the character with a backslash (\). For example, to display a single quotation mark, enter \'.

# 8.4.1 Number display formats

A number display format can have up to four sections. Only the first is required. The three other sections determine how the data displays if its value is negative, zero, or NULL. The sections are separated by semi-colons:

Positive-format; negative-format; zero-format; null-format

## **Special characters**

The following table lists characters that have special meaning in number display formats.

Table 8.2: Characters with special meaning in display formats

| Character | Meaning                                                          |
|-----------|------------------------------------------------------------------|
| #         | A number                                                         |
| 0         | A required number; a number will display for every 0 in the mask |

Percent signs, decimal points, parentheses, and spaces display as entered in the mask.

#### Use at least one 0

In general, a number display format should include at least one 0. If users enter 0 in a field with the mask ###, the field will appear to be blank if you do not provide a zero-format section. If the mask is ###.##, only the period displays. If you want two decimal places to display even if both are 0, use the mask ##0.00.

## Number keywords

You can use the following keywords as number display formats when you want InfoMaker to determine an appropriate format to use:

- [General]
- [Currency]

Note that [Currency(7)] and [Currency(n)] are legal edit masks, but they are not legal display formats.

#### **Percentages**

Use caution when defining an edit mask for a percentage. When you enter a number in a column with a percent edit mask and tab off the column, InfoMaker divides the number by 100 and stores the result in the buffer. For example, if you enter 23, InfoMaker passes .23 to the buffer. When you retrieve from the database, InfoMaker multiplies the number by 100 and, if the mask is ##0%, displays 23%.

The datatype for the column must be numeric or decimal to handle the result of a division by 100. If the column has an integer datatype, a percentage entered as 333 is retrieved from the database as 300, and 33 is retrieved as 0.

If you use an edit mask with decimals, such as ##0.00%, the datatype must have enough decimal places to handle the division. For example, if you enter 33.33, the datatype for the column must have at least four decimal places because the result of the division is .3333. If the datatype has only three decimal places, the percentage is retrieved as 33.30.

# **Examples**

The following table shows how the values 5, -5, and .5 display when different format masks are applied.

**Table 8.3: Number display format examples** 

| Format                           | 5        | -5        | .5       |
|----------------------------------|----------|-----------|----------|
| [General]                        | 5        | -5        | 0.5      |
| 0                                | 5        | -5        | 1        |
| 0.00                             | 5.00     | -5.00     | 0.50     |
| #,##0                            | 5        | -5        | 1        |
| #,##0.00                         | 5.00     | -5.00     | 0.50     |
| \$#,##0;(\$#,##0)                | \$5      | (\$5)     | \$1      |
| \$#,##0;-\$#,##0                 | \$5      | -\$5      | \$1      |
| \$#,##0;[RED]<br>(\$#,##0)       | \$5      | (\$5)     | \$1      |
| [Currency]                       | \$5.00   | (\$5.00)  | \$0.50   |
| \$#,##0.00;<br>(\$#,##0.00)      | \$5.00   | (\$5.00)  | \$0.50   |
| \$#,##0.00;[RED]<br>(\$#,##0.00) | \$5.00   | (\$5.00)  | \$0.50   |
| ##0%                             | 500%     | -500%     | 50%      |
| ##0.00%                          | 500.00%  | -500.00%  | 50.00%   |
| 0.00E+00                         | 5.00E+00 | -5.00E+00 | 5.00E-01 |

# 8.4.2 String display formats

String display formats can have two sections. The first is required and contains the format for strings; the second is optional and specifies how to represent NULLs:

string-format; null-format

In a string format mask, each at-sign (@) represents a character in the string and all other characters represent themselves.

## Special characters for string edit masks

String edit masks use different special characters. See The EditMask edit style.

# Example

This format mask:

[red](@@@) @@@-@@@@

displays the string 800YESCELT in red as:

(800) YES-CELT

# 8.4.3 Date display formats

Date display formats can have two sections. The first is required and contains the format for dates; the second is optional and specifies how to represent NULLs:

date-format; null-format

# **Special characters**

The following table shows characters that have special meaning in date display formats.

Table 8.4: Characters with special meaning in data display formats

| Character | Meaning                                       | Example |
|-----------|-----------------------------------------------|---------|
| d         | Day number with no leading zero               | 9       |
| dd        | Day number with leading zero if appropriate   | 09      |
| ddd       | Day name abbreviation                         | Mon     |
| dddd      | Day name                                      | Monday  |
| m         | Month number with no leading zero             | 6       |
| mm        | Month number with leading zero if appropriate | 06      |
| mmm       | Month name abbreviation Jun                   |         |
| mmmm      | Month name June                               |         |
| уу        | Two-digit year                                | 97      |
| уууу      | Four-digit year                               | 1997    |

Colons, slashes, and spaces display as entered in the mask.

# **About 2-digit years**

If users specify a 2-digit year in a report or form, InfoMaker assumes the date is the 20th century if the year is greater than or equal to 50. If the year is less than 50, InfoMaker assumes the 21st century. For example:

1/1/85 is interpreted as January 1, 1985.

1/1/40 is interpreted as January 1, 2040.

# **Date keywords**

You can use the following keywords as date display formats when you want InfoMaker to determine an appropriate format to use:

- [ShortDate]
- [LongDate]

The format used is determined by the regional settings for date in the registry. Note that [Date] is not a valid display format.

# **Examples**

The following table shows how the date Friday, January 30, 1998, displays when different format masks are applied.

Table 8.5: Date display format examples

| Format            | Displays             |
|-------------------|----------------------|
| [red]m/d/yy       | 1/30/98 in red       |
| d-mmm-yy          | 30-Jan-98            |
| dd-mmmm           | 30-January           |
| mmm-yy            | Jan-98               |
| dddd, mmm d, yyyy | Friday, Jan 30, 1998 |

# 8.4.4 Time display formats

Time display formats can have two sections. The first is required and contains the format for times; the second is optional and specifies how to represent NULLs:

time-format; null-format

# **Special characters**

The following table shows characters that have special meaning in time display formats.

Table 8.6: Characters with special meaning in time display formats

| Character | Meaning                                                                                                    |  |
|-----------|----------------------------------------------------------------------------------------------------|--|
| h         | Hour with no leading zero (for example, 1)                                                                                       |  |
| hh        | Hour with leading zero if appropriate (for example, 01)                                                                          |  |
| m         | Minute with no leading zero (must follow h or hh)                                                                                |  |
| mm        | Minute with leading zero if appropriate (must follow h or hh)                                                                    |  |
| S         | Second with no leading zero (must follow m or mm)                                                                                |  |
| ss        | Second with leading zero (must follow m or mm)                                                                                   |  |
| ffffff    | Microseconds with no leading zeros. You can enter one to six f's; each f represents a fraction of a second (must follow s or ss) |  |
| AM/PM     | Two-character, uppercase abbreviation (AM or PM as appropriate)                                                                  |  |
| am/pm     | Two-character, lowercase abbreviation (am or pm as appropriate)                                                                  |  |
| A/P       | One-character, uppercase abbreviation (A or P as appropriate)                                                                    |  |
| a/p       | One-character, lowercase abbreviation (a or p as appropriate)                                                                    |  |

Colons, slashes, and spaces display as entered in the mask.

#### 24-hour format is the default

Times display in 24-hour format unless you specify AM/PM, am/pm, A/P, or a/p.

## Time keyword

You can use the following keyword as a time display format to specify the format specified in the Windows control panel:

• [Time]

# **Examples**

The following table shows how the time 9:45:33:234567 PM displays when different format masks are applied.

Table 8.7: Time display format examples

| Format         | Displays        |
|----------------|-----------------|
| h:mm AM/PM     | 9:45 PM         |
| hh:mm A/P      | 09:45 P         |
| h:mm:ss am/pm  | 9:45:33 pm      |
| h:mm           | 21:45           |
| h:mm:ss        | 21:45:33        |
| h:mm:ss:f      | 21:45:33:2      |
| h:mm:ss:fff    | 21:45:33:234    |
| h:mm:ss:ffffff | 21:45:33:234567 |
| m/d/yy h:mm    | 1/30/98 21:45   |

# 8.5 About edit styles

You can define edit styles for columns. Edit styles specify how column data is presented in reports and forms. Unlike display formats, edit styles do not only affect the display of data; they also affect how users interact with the data. Once you define an edit style, it can be used by any column of the appropriate datatype in the database.

# When edit styles are used

If both a display format and an edit style have been assigned to a column, the edit style is always used, with one exception. When you assign an EditMask edit style to a column, you can check the Use Format check box on the Format property page for the column to use the edit mask format when focus is on the column, and the display format mask when focus is off the column.

In the Report painter, you usually do not need to assign an edit style to a column, because the column is never editable. Assigning a display format is more appropriate. However, edit styles are used in the Report painter for some specific uses. For example, the DropDownDataWindow edit style can be assigned to a column to display a state name instead of its identifier.

An EditMask edit style is assigned automatically to some numeric and currency columns. To use a different display format for these columns, make sure you check the Use Format check box on the Format property page.

# **Edit styles**

The following table shows the available edit styles.

Table 8.8: Edit styles

| Edit style         | What the edit style does                                                                                         | Example                                                                                                    |
|--------------------|----------------------------------------------------------------------------------------------------|----------------------------------------------------------------------------------------------------|
| Edit box (default) | Displays a value in the box                                                                                      | Matthew                                                                                                    |
|                    | For data entry, type a value                                                                                     |                                                                                                    |
| DropDownListBox    | Displays a value from the drop-down list  For data entry, select or enter a value                                | 100 R & D Sales Finance Marketing Shipping                                                                            |
| CheckBox           | Displays a check box selected or cleared  For data entry, select or clear                                        | ✓ Health Ins.                                                                                                    |
| RadioButtons       | the check box  Displays radio buttons, one of which is selected  For data entry, select one of the radio buttons | <ul><li>Active</li><li>Terminated</li><li>On Leave</li></ul>                                                          |
| EditMask           | Displays formatted data For data entry, type a value                                                             | Salary: \$62,000.00                                                                                                   |
| DropDownDataWindow | Displays a value from a drop-<br>down DataWindow<br>For data entry, select a value                               | MA Name Country  ID Name Country  MA Massachusetts  MB Manitoba  MD Maryland  ME Maine  MI Michigan  USA  MI Michigan |
| RichText           | Allows display of data in rich text formats.                                                                     | The is a <i>rich text</i> description                                                                                 |
| InkEdit            | On Tablet PCs, displays an InkEdit control so the user can enter data with the stylus.                           |                                                                                                    |

For example, suppose you have a column Status that takes one of three values: the letters A, T, and L, each representing a status (Active, Terminated, or On Leave). If you assign it the RadioButton edit style, users can simply click a button instead of having to type A, T, or L. You do not have to create a validation rule to validate typed input.

# 8.6 Working with edit styles

You work with edit styles in the Database painter, Form painter, and Report painter.

### What you do in the Database painter

In the Database painter, you can:

• Create, modify, and delete named edit styles

The edit styles are stored in the extended attribute system tables. Once you define an edit style, it can be used by any column of the appropriate datatype in the database.

• Assign edit styles to columns

These styles are used by default when you place the column in a report in the Report painter or in a form in the Form painter.

# What you do in the Form and Report painters

In the Form and Report painters, you can:

- Accept the default edit style assigned to a column in the Database painter
- Override the default edit style with another named style stored in the extended attribute system tables
- Create an ad hoc, unnamed edit style to use with one specific column

# Edit styles and the extended attribute system tables

When you have placed a column in a form or report and have given it an edit style (either the default style from the assignment made in the Database painter for the column or a style assigned in the Report painter or Form painter), InfoMaker records the name and definition of the edit style in the form or report.

However, if the definition of the edit style later changes in the extended attribute system tables, the edit style for the column in a form or report will not change automatically. You can update the column by reassigning the edit style to it in the form or report.

## 8.6.1 Working with edit styles in the Database painter

Typically, you define edit styles in the Database painter, because edit styles are properties of the data itself. Once defined in the Database painter, the styles are used by default each time the column is placed in a report or form.

#### To create a new edit style:

1. In the Database painter, select Object>Insert>Edit Style from the menu bar.

- 2. In the Object Details view, select the edit style type from the Style drop-down list.
- 3. Specify the properties of the edit style.

For information, see <u>Defining edit styles</u>.

You can use the new edit style with any column of the appropriate datatype in the database.

## To modify an existing edit style:

- 1. In the Database painter, open the Extended Attributes view.
- 2. In the Extended Attributes view, open the list of edit styles.
- 3. Position the pointer on the Edit style you want to modify, display the pop-up menu, then select Properties.
- 4. In the Object Details view, modify the edit style as desired and click OK.

For information, see <u>Defining edit styles</u>.

You can use the modified edit style with any column of the appropriate datatype in the database.

## To associate an edit style with a column in the Database painter:

- 1. In the Database painter (Objects view), position the pointer on the column, select Properties from the pop-up menu, then select the Edit Style tab in the Properties view.
- 2. Select a style for the appropriate datatype from the list in the Style Name box. InfoMaker associates the selected edit style with the column in the extended attribute system tables.

#### To remove an edit style from a column in the Database painter:

- 1. In the Database painter (Objects view), position the pointer on the column, select Properties from the pop-up menu, then select the Edit Style tab in the Properties view.
- 2. Select (None) from the list in the Style Name box.

The edit style is no longer associated with the column.

# 8.6.2 Working with edit styles in the Form or Report painter

An edit style you assign to a column in the Database painter is used by default when you place the column in a form or report. You can override the edit style in the Form or Report painter by choosing another edit style from the extended attribute system tables or defining an ad hoc style for one specific column.

### To specify an edit style for a column:

1. In the Form or Report painter, move the pointer to the column, select Properties from the column's pop-up menu, and then select the Edit tab.

- 2. Select the type of edit style you want from the Style Type drop-down list.
  - The information in the Edit page changes to be appropriate to the type of edit style you selected.
- 3. Do one of the following:
  - Select an edit style from the Style Name list.
  - Create an ad hoc edit style for the column, as described in Defining edit styles.

# 8.7 Defining edit styles

This section describes how to specify each type of edit style.

# 8.7.1 The Edit edit style

By default, columns use the Edit edit style, which displays data in an edit control. You can customize the appearance and behavior of the edit control by modifying a column's Edit edit style.

To do so, select Edit in the Style Type drop-down listand specify the properties for that style:

- To restrict the number of characters users can enter, enter a value in the Limit box.
- To convert the case of characters upon display, enter an appropriate value in the Case box.
- To have entered values display as asterisks for sensitive data, check the Password box.
- To allow users to tab to the column but not change the value, check the Display Only box.
- To define a code table to determine which values are displayed and which values are stored in the database, check the Use Code Table box and enter display and data values for the code table.

See Defining a code table.

## To use the Edit edit style:

- 1. Select Edit from the Style Type list, if it is not already selected.
- 2. Select the properties you want.

#### Date columns and regional settings

Using the Edit edit style, or no edit style, with a date column can cause serious data entry and validation problems if a user's computer is set up to use a nonstandard date style, such as yyyy/dd/mm. For example, if you enter 2001/03/05 in the Retrieval Arguments dialog box for a date column when the mask is yyyy/dd/mm, the date is interpreted as March 5 instead of May 3. To ensure that the order of the day and month is interpreted correctly, use an EditMask edit style.

# 8.7.2 The DropDownListBox edit style

You can use the DropDownListBox edit style to have columns display as drop-down lists when you run a form:

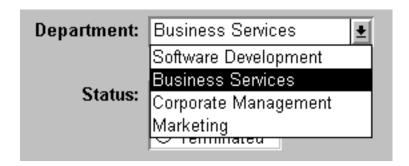

Typically, this edit style is used with code tables, where you can specify display values (which users see) and shorter data values (which are stored in the database).

In the DropDownListBox edit style, the display values of the code table display in the ListBox portion of the DropDownListBox. The data values are the values that are sent to the database when it is updated.

In the preceding example, when users see the value Business Services, the corresponding data value could be 200.

#### To use the DropDownListBox edit style:

- 1. Select DropDownListBox from the Style Type list.
- 2. Select the appropriate properties.
- 3. Enter the value you want to have appear in the Display Value box and the corresponding data value in the Data Value box.

For more about code tables, see <u>Defining a code table</u>.

## 8.7.3 The CheckBox edit style

If a column can take only one of two (or perhaps three) values, you might want to display the column as a check box; users can select or clear the check box to specify a value. In the following entry from a form, users can simply check or clear a box to indicate whether an employee has health insurance:

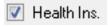

#### To use the CheckBox edit style:

- 1. Select CheckBox from the Style Type list and specify properties for that style.
- 2. In the Text box, enter the text you want displayed next to the check box.

## Using accelerator keys

If the CheckBox has an accelerator key, enter an ampersand (&) before the letter in the text that represents the accelerator key.

3. In the Data Value For boxes, enter the values you want to store in the database when the CheckBox is checked (on) or unchecked (off).

If you selected the 3 States box, an optional third state box (other) appears, for the case when the condition is neither on nor off.

# What happens

The value you enter in the Text box becomes the display value, and values entered for On, Off, and Other become the data values.

When users check or clear the check box to modify the data, IM enters the appropriate data value in its buffer. When you save your changes, IM sends the corresponding data values to the database.

# Centering check boxes without text

You may find it useful to center check boxes used for columns of information. First make the text control used for the column header and the column control the same size and left aligned. Then you can center the check boxes and the column header.

#### To center check boxes without text:

- 1. In the Edit property page for the column, make sure the Left Text check box is not selected and that the Text box where you specify associated text is empty.
- 2. In the General property page, specify centering (Alignment>Center) or specify centering using the StyleBar.

# 8.7.4 The RadioButtons edit style

If a column can take one of a small number of values, you might want to display the column as radio buttons:

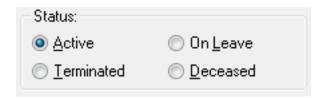

#### To use the RadioButtons edit style:

- 1. Select RadioButtons from the Style Type list and specify properties for that style.
- 2. Specify how many radio buttons will display in the Columns Across box.
- 3. Enter a set of display and data values for each button you want to display.

The display values you enter become the text of the buttons; the data values are stored in the database.

Using accelerator keys

To use an accelerator key on a radio button, enter an ampersand (&) in the Display Value before the letter that will be the accelerator key.

## What happens

You select values by clicking a radio button. When you save your changes, InfoMaker sends the corresponding data values to the database.

# 8.7.5 The EditMask edit style

Sometimes users need to enter data that has a fixed format. For example, in North America phone numbers have a 3-digit area code, followed by three digits, followed by four digits. You can define an edit mask that specifies the format to make it easier for users to enter values:

Phone: (617) 555-3985

Edit masks consist of special characters that determine what can be entered in the column. They can also contain punctuation characters to aid users.

For example, to make it easier for users to enter phone numbers in the proper format, specify this mask:

(###) ###-####

When you insert a row in a form, the punctuation characters display in the box and the cursor jumps over them as you type:

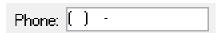

# Special characters and keywords

Most edit masks use the same special characters as display formats, and there are special considerations for using numeric, string, date, and time masks. For information, see <u>Defining display formats</u>.

The special characters you can use in string edit masks are different from those you can use in string display formats.

Table 8.9: Special characters for string edit masks

| Character | Meaning                                                     |
|-----------|-------------------------------------------------------------|
| !         | Uppercase displays all characters with letters in uppercase |

| Character | Meaning                                                     |
|-----------|-------------------------------------------------------------|
| ^         | Lowercase displays all characters with letters in lowercase |
| #         | Number displays only numbers                                |
| a         | Alphanumeric displays only letters and numbers              |
| X         | Any character displays all characters                       |

If you use the "#" or "a" special characters in a mask, Unicode characters, spaces, and other characters that are not alphanumeric do not display.

#### Semicolons invalid in EditMask edit styles

In a display format, you can use semicolons to separate sections in number, date, time, and string formats. You cannot use semicolons in an EditMask edit style.

#### **Keyboard behavior**

Note the following about how certain keystrokes behave in edit masks:

- Both Backspace and Shift + Backspace delete the preceding character.
- Delete deletes everything that is selected.
- Non-numeric edit masks treat any characters that do not match the mask pattern as delimiters.

Also, note certain behavior in Date edit masks:

• Entering zero for the day or month causes the next valid date to be entered. For example, if the edit mask is DD/MM/YY, typing 00/11/01 results in 01/11/01. You can override this behavior in the development environment by adding the following lines to your IM.INI file:

```
[Edit Mask Behaviors]
AutocompleteDates=no
```

- You cannot use a partial mask, such as dd or mmm, in a date edit mask. Any mask that does not include any characters representing the year will be replaced by a mask that does.
- The strings 00/00/00 or 00/00/0000 are interpreted as the NULL value for the column.

#### Using the Mask pop-up menu

Click the button to the right of the Mask box on the Mask property page to display a list that contains complete masks that you can click to add to the mask box, as well as special characters that you can use to construct your own mask. For example, the menu for a Date edit mask contains complete masks such as mm/dd/yy and dd/mmm/yyyy. It also has components such as dd and jjj (for a Julian day). You might use these to construct a mask like dd-mm-yy, typing in the hyphens as separators.

#### Using masks with "as is" characters

You can define a mask that contains "as is" characters that always appear in the control or column. For example, you might define a numeric mask such as Rs0000.00 to represent Indian rupees in a currency column.

However, you cannot enter a minus sign to represent negative numbers in a mask that contains "as is" characters, and the # special character is treated as a 0 character. As a result, if you specify a mask such as ###,##0.00EUR, a value such as 45,000 Euros would display with a leading zero: 045,000.00EUR. Note that you must always specify a mask that has enough characters to display all possible data values. If the mask does not have enough characters, for example if the mask is #,##0.00 and the value is 45000, the result is unpredictable.

The preferred method of creating a currency editmask is to use the predefined [currency(7)] - International mask. You can change the number in parentheses, which is the number of characters in the mask including two decimal places. When you use this mask, InfoMaker uses the currency symbol and format defined in the regional settings section of the Windows control panel. You can enter negative values in a column that uses a currency mask.

#### Using spin controls

You can define an edit mask as a spin control, a box that contains up and down arrows that users can click to cycle through fixed values. For example, you can set up a code table that provides the valid entries in a column; users simply click an arrow to select an entry. Used this way, a spin control works like a drop-down list that displays one value at a time:

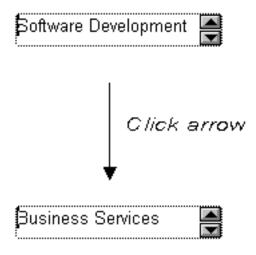

For more about code tables, see <u>Defining a code table</u>.

#### To use an EditMask edit style:

- 1. Select EditMask in the Style Type box if it is not already selected.
- 2. Define the mask in the Mask box. Click the special characters in the pop-up menu to use them in the mask. To display the pop-up menu, click the button to the right of the Mask box.
- 3. Specify other properties for the edit mask.

When you use your EditMask, check its appearance and behavior. If characters do not appear as you expect, you might want to change the font size or the size of the EditMask.

#### 8.7.6 The DropDownDataWindow edit style

Sometimes another data source determines which data is valid for a column.

Consider this situation: the Department table includes two columns, Dept\_id and Dept\_name, to record your company's departments. The Employee table records your employees. The Department column in the Employee table can have any of the values in the Dept\_id column in the Department table.

As new departments are added to your company, you want the form containing the Employee table to automatically provide the new departments as choices when users enter values in the Department column.

In situations such as these, you can specify the DropDownDataWindow edit style for a column: it is populated from another report. When users go to the column, the contents of the DropDownDataWindow display, showing the latest data:

| Department:    | Business Services    |      |  |
|----------------|----------------------|------|--|
|                | Name                 | Code |  |
| Status:        | Software Development | 100  |  |
|                | Business Services    | 200  |  |
|                | Corporate Marketing  | 300  |  |
| Start date:    | Marketing            | 400  |  |
| nination date: |                      |      |  |

#### To use the DropDownDataWindow edit style:

- 1. Create a report that contains the columns in the detail band whose values you want to use in the column.
  - You will often choose at least two columns: one column that contains values that the user sees and another column that contains values to be stored in the database. In the example above, you would create a report containing the dept\_id and dept\_name columns in the Department table. Assume this report is named d\_dddw\_dept.
- 2. For the column in a second DataWindow getting its data from the d\_dddw\_dept report, select the DropDownDW edit style.
  - In the example, you would specify the DropDownDataWindow edit style for the dept\_id column that you want to display with the department name as well as the department ID:

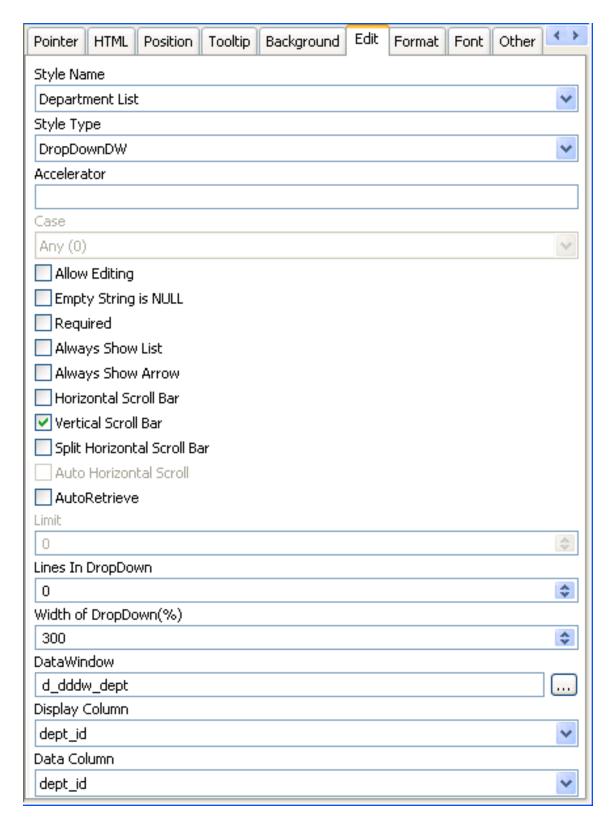

- 3. Click the browse button next to the DataWindow box and select the report that contains the data for the column from the list (in the example, d\_dddw\_dept). The list includes all the reports in the current library.
- 4. In the Display Column box, select the column containing the values that will display in the report or form (in the example, dept\_name).

- 5. In the Data Column box, select the column containing the values that will be stored in the database (in the example, dept\_id).
- 6. Specify other properties for the edit style.

#### What happens

When you preview a table's data (or run a form) and data is retrieved, a column with the DropDownDataWindow edit style is populated, providing data to the DropDownDataWindow.

When you run a form, go to the column, and drop it down, the entire report displays. When you select a display value and update the database, the corresponding data value is stored in the database.

#### Limit on size of data value

The data value for a column that uses the DropDownDataWindow edit style is limited to 511 characters.

#### 8.7.7 The RichText edit style

You can use the RichText edit style to display column data in a rich text format, and to use different fonts and colors in the same data field.

Columns that you format with the RichText edit style require considerably more storage space than columns with plain text edit styles. Therefore you should set a minimum of 1 KB for the column width. Otherwise, you can use the RichText edit style with columns that have large text datatypes.

#### Maximum text length

By default, the maximum text length for a DataWindow column is 32 KB. However, for most database drivers, you can set this length to a higher value. For the PowerBuilder ODBC driver, you can set the maximum text length in the pbodbxxx.ini file, where xxx is the PowerBuilder version number. If you add "PBMaxTextSize=1024000" to the section of the INI file for the database to which you are connecting, you change the maximum text length for a DataWindow column to 1 MB.

By default, whenever a column with the RichText edit style is edited in the Preview view or at runtime, a font toolbar displays. The font toolbar disappears when the column loses focus. The following picture shows the default font toolbar available for columns with the RichText edit style:

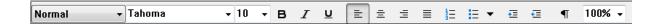

You can modify the RichTextToolbarActivation constant on a report to display the font toolbar whenever a report containing columns with the RichText edit style has focus --

whether or not this type of column is selected. You can also modify the constant so that the font toolbar never appears.

For more information, see RichTextToolbarActivation in the online Help.

The RichText edit style is not available for columns in a report with the Graph, OLE, or RichText presentation styles.

#### 8.7.8 The InkEdit edit style

The InkEdit edit style is designed for use on a Tablet PC and provides the ability to capture ink input from users of Tablet PCs. This edit style is useful in the Form painter in InfoMaker.

You can specify InkEdit as a style type on the Edit page in the Properties view for columns. When the column gets focus, an InkEdit control displays so that the user can enter text with the stylus or mouse. The text is recognized and displayed, then sent back to the database when the column loses focus.

The InkEdit edit style is fully functional on Tablet PCs. On other computers, it behaves like the Edit edit style.

For more information about ink controls and the Tablet PC, and to download the Tablet PC SDK, go to the Microsoft Tablet PC web site.

# 8.8 Defining a code table

To reduce storage needs, frequently you might want to store short, encoded values in the database, but these encoded values might not be meaningful to users. To make reports and forms easy to use, you can define code tables.

Each row in a code table is a pair of corresponding values: a display value and a data value. The display values are those users see in a report and in a form. The data values are those that are saved in the database.

#### Limit on size of data value

The data value you specify for the Checkbox, DropDownListBox, Edit, EditMask, and RadioButtons edit styles is limited to 255 characters.

#### 8.8.1 How code tables are implemented

You can define a code table as a property of the following column edit styles:

Edit

DropDownListBox

RadioButtons

DropDownDataWindow

EditMask, using spin control

The steps to specify the code table property for each edit style are similar: you begin by defining a new edit style in the Database painter. Once you select an edit style, use the specific procedure that follows to define the code table property.

For how to create an edit style, see About edit styles.

#### Allowing null values

An internal InfoMaker code, NULL!, indicates null values are allowed. To use this code, specify NULL! as the data value, then specify a display format for nulls for the column.

#### To define a code table as a property of the Edit edit style:

- 1. Select the Use Code Table check box.
- 2. Enter the display and data values for the code table.
- 3. If you want to restrict input in the column to values in the code table, select the Validate check box.

For more information, see <u>Validating user input</u>.

#### To define a code table as a property of the DropDownListBox edit style:

- 1. Enter the display and data values for the code table.
- 2. If you want to restrict input in the column to values in the code table, clear the Allow Editing check box.

For more information, see Validating user input.

#### To define a code table as a property of the RadioButtons edit style:

• Enter the display and data values for the code table.

#### To define a code table as a property of the DropDownDataWindow edit style:

- 1. Specify the column that provides the display values in the Display Column box.
- 2. Specify the column that provides the data values in the Data Column box.
- 3. If you want to restrict input in the column to values in the code table, clear the Allow Editing check box.

#### To define a code table as a property of the EditMask edit style:

- 1. Select the Spin Control check box.
- 2. Select the Code Table check box.
- 3. Enter the display and data values for the code table.

#### 8.8.2 How code tables are processed

When data is retrieved into a report or form column with a code table, processing begins at the top of the data value column. If the data matches a data value, the corresponding display value displays. If there is no match, the actual value displays.

Consider the example in the following table.

Table 8.10: Data values and display values

| Display values | Data values |
|----------------|-------------|
| Massachusetts  | MA          |
| Massachusetts  | ma          |
| ma             | MA          |
| Mass           | MA          |
| Rhode Island   | RI          |
| RI             | RI          |

If the data is MA or ma, the corresponding display value (Massachusetts) displays. If the data is Ma, there is no match, so Ma displays.

#### Case sensitivity

Code table processing is case sensitive.

If the code table is in a DropDownListBox edit style, and if the column has a code table that contains duplicate display values, then each value displays only once. Therefore, if this code table is defined for a column in a form that has a DropDownListBox edit style, Massachusetts and Rhode Island display in the ListBox portion of the DropDownListBox.

#### 8.8.3 Validating user input

When users enter data into a column in a form, processing begins at the top of the display value column of the associated code table.

If the data matches a display value, the corresponding data value is put in the internal buffer. For each display value, the first data value is used. Using the sample code table, if you enter Massachusetts, ma, or Mass, the data value is MA.

You can specify that only the values in the code table are acceptable:

- For a column using the Edit edit style, select the Validate check box.
- For the DropDownListBox and DropDownDataWindow edit styles, clear the Allow Editing check box: users cannot type a value.

Although users cannot type a value when Allow Editing is false, they can search for a row in the drop-down list or DataWindow by typing in the initial character for the row display value. The search is case sensitive. For the DropDownDataWindow edit style, the initial character for a search cannot be an asterisk or a question mark. This restriction does not apply to the DropDownListBox edit style.

#### Code table data

The data values in the code table must pass validation for the column and must have the same datatype as the column.

#### 8.9 About validation rules

When users enter data in a form, you want to be sure the data is valid before using it to update the database. Validation rules provide one way to do this.

You usually define validation rules in the Database painter. To use a validation rule, you associate it with a column in the Database painter or Report painter.

InfoMaker uses validation rules when you enter data:

- Directly in the database using the Database painter
- In a form

#### Another technique

You can also perform data validation through code tables, which are implemented through a column's edit style.

For more information, see About edit styles.

# 8.9.1 Understanding validation rules

Validation rules are criteria that a form uses to validate data entered into a column. They are IM-specific and therefore not enforced by the DBMS. Validation rules apply to forms (which support updating) but not to reports.

Validation rules assigned in the Database painter are used by default when you place columns in a form. You can override the default rules in the Report painter.

A validation rule is an expression that evaluates to either "true" or "false". If the expression evaluates to "true" for an entry into a column, InfoMaker accepts the entry. If the expression evaluates to "false", the entry is not accepted and an error message is displayed. You can customize the message displayed when a value is rejected.

# 8.10 Working with validation rules

You work with validation rules in the Database painter and Report painter.

#### What you do in the Database painter

In the Database painter, you can:

· Create, modify, and delete named validation rules

The validation rules are stored in the extended attribute system tables. Once you define a validation rule, it can be used by any column of the appropriate datatype in the database.

• Assign validation rules to columns and remove them from columns

These rules are used by default when you place the column in a form in the Report painter.

#### What you do in the Form painter

In the Form painter, you can:

- Accept the validation rule assigned to a column in the Database painter
- Create an ad hoc, unnamed rule to use with one specific column

#### Validation rules and the extended attribute system tables

Once you have placed a column that has a validation rule from the extended attribute system tables in a form, there is no longer any link to the named rule in the extended attribute system tables.

If the definition of the validation rule later changes in the extended attribute system tables, the rule for the column in a form will not change.

# 8.11 Defining validation rules

Typically, you define validation rules in the Database painter, because validation rules are properties of the data itself. Once defined in the Database painter, the rules are used by default each time the column is placed in a form. You can also define a validation rule in the Report painter that overrides the rule defined in the Database painter.

# 8.11.1 Defining a validation rule in the Database painter

This section describes the ways you can manipulate validation rules in the Database painter.

#### To create a new validation rule

1. In the Extended Attributes view in the Database painter, right-click Validation Rules and select New from the pop-up menu.

The Validation Rule view displays in the Properties view.

2. Assign a name to the rule, select the datatype of the columns to which it applies, and customize the error message (if desired).

For information, see Customizing the error message.

3. Click the Definition tab and define the expression for the rule.

For information, see <u>Defining the expression</u>.

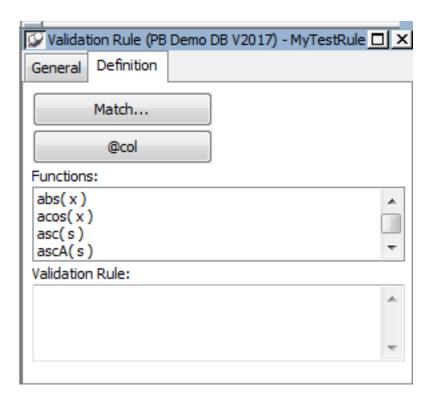

You can use this rule with any column of the appropriate datatype in the database.

#### To modify a validation rule:

- 1. In the Database painter, open the Extended Attributes view.
- 2. In the Extended Attributes view, open the list of validation rules.
- 3. Double-click the validation rule you want to modify.
- In the Validation Rule view, modify the validation rule as desired.
   For information, see <u>Defining the expression</u> and <u>Customizing the error message</u>.

#### To associate a validation rule with a column in the Database painter:

- 1. In the Database painter (Objects view), position the pointer on the column, select Properties from the column's pop-up menu, and select the Validation tab.
- 2. Select a validation rule from the Validation Rule drop-down list.
  - The column now has the selected validation rule associated with it in the extended attribute system tables. Whenever you use this column in a form, it will use this validation rule unless you override it in the Form painter.

#### To remove a validation rule from a column in the Database painter:

- 1. In the Database painter (Objects view), position the pointer on the column, select Properties from its pop-up menu, and select the Validation tab in the Properties view.
- 2. Select (None) from the list in the Validation Rule drop-down list.

The validation rule is no longer associated with the column.

#### 8.11.1.1 Defining the expression

A validation rule is a boolean expression. InfoMaker applies the boolean expression to an entered value. If the expression returns "true", the value is accepted. Otherwise, the value is not accepted and an error message displays.

#### What expressions can contain

You can use any valid InfoMaker expression in validation rules.

Validation rules can include most InfoMaker expression functions. InfoMaker expression functions are displayed in the Functions list and can be pasted into the definition.

For information about these functions, see <u>DataWindow Expression and InfoMaker Functions</u>

Use the notation @placeholder (where placeholder is any group of characters) to indicate the current column in the rule. When you define a validation rule in the Database painter, InfoMaker stores it in the extended attribute system tables with the placeholder name. At runtime, InfoMaker substitutes the value of the column for placeholder.

#### Pasting the placeholder

The @col can be easily used as the placeholder. A button in the Paste area is labeled with @col. You can click the button to paste the @col into the validation rule.

#### An example

For example, to make sure that both Age and Salary are greater than zero using a single validation rule, define the validation rule as follows:

@col > 0

Then associate the validation rule with both the Age and Salary columns. At runtime, InfoMaker substitutes the appropriate values for the column data when the rule is applied.

#### 8.11.1.2 Using match values for character columns

If you are defining the validation rule for a character column, you can use the Match button on the Definition page of the Validation Rule view. This button lets you define a match pattern for matching the contents of a column to a specified text pattern (for example, ^[0-9]+ \$ for all numbers and ^[A-Za-z]+\$ for all letters).

#### To specify a match pattern for character columns:

- Click the Match button on the Definition page of the Validation Rule view.
   The Match Pattern dialog box displays.
- 2. Enter the text pattern you want to match the column to, or select a displayed pattern.
- 3. (Optional) Enter a test value and click the Test button to test the pattern.
- Click OK when you are satisfied that the pattern is correct.
   For more on the Match function and text patterns, see <u>DataWindow Expression and InfoMaker Functions</u>

#### 8.11.1.3 Customizing the error message

When you define a validation rule, InfoMaker automatically creates the error message that displays by default when users enter an invalid value:

```
'Item ~'' + @Col + '~' does not pass validation test.'
```

You can edit the string expression to create a custom error message.

#### Different syntax in the Report painter

If you are working in the Report painter, you can enter a string expression for the message, but you do not use the @ sign for placeholders. For example, this is the default message:

```
'Item ~'' + ColumnName + '~' does not pass validation test.'
```

A validation rule for the Salary column in the Employee table might have the following custom error message associated with it:

```
Please enter a salary greater than $10,000.
```

If users enter a salary less than or equal to \$10,000, the custom error message displays.

#### 8.11.1.4 Specifying initial values

As part of defining a validation rule, you can supply an initial value for a column.

#### To specify an initial value for a column in the Database painter:

- 1. Select Properties from the column's pop-up menu and select the Validation tab.
- 2. Specify a value in the Initial Value box.

#### 8.11.2 Defining a validation rule in the Form painter

Validation rules you assign to a column in the Database painter are used by default when you place the column in a form. You can override the validation rule in the Report painter by defining an ad hoc rule for one specific column.

#### To specify a validation rule for a column in the Form painter:

- 1. In the Form painter, select Properties from the column's pop-up menu, then select the Validation tab in the Properties view.
- 2. Create or modify the validation expression, as described next. To help you work on the expression, you can use the button to the right of the Validation expression box to display the Modify Expression dialog box.
- 3. (Optional) Enter a string or string expression to customize the validation error message. For more information, see <u>Customizing the error message</u>.

#### 8.11.2.1 Specifying the expression

Since a user might have just entered a value in the column, validation rules refer to the current data value, which you can obtain through the GetText InfoMaker expression function.

Using GetText ensures that the most recent data entered in the current column is evaluated.

#### InfoMaker does the conversion for you

If you have associated a validation rule for a column in the Database painter, InfoMaker automatically converts the syntax to use GetText when you place the column in a form.

GetText returns a string. Be sure to use a data conversion function (such as Integer or Real) if you want to compare the entered value with a datatype other than string.

For more on the GetText function and text patterns, see <u>DataWindow Expression and</u> InfoMaker Functions

#### Referring to other columns

You can refer to the values in other columns by specifying their names in the validation rule. You can paste the column names in the rule using the Columns box.

#### 8.11.2.2 Examples

Here are some examples of validation rules.

#### Example 1

To check that the data entered in the current column is a positive integer, use this validation rule:

```
Integer(GetText( )) > 0
```

#### Example 2

If the current column contains the discounted price and the column named Full\_Price contains the full price, you could use the following validation rule to evaluate the contents of the column using the Full\_Price column:

```
Match(GetText(), "^[0-9]+$") ANDReal(GetText()) < Full_Price
```

To pass the validation rule, the data must be all digits (must match the text pattern ^[0-9]+\$) and must be less than the amount in the Full\_Price column.

Notice that to compare the numeric value in the column with the numeric value in the Full\_Price column, the Real function was used to convert the text to a number.

#### Example 3

In your company, a product price and a sales commission are related in the following way:

- If the price is greater than or equal to \$1000, the commission is between 10 percent and 20 percent
- If the price is less than \$1000, the commission is between 4 percent and 9 percent

The Sales table has two columns, Price and Commission. The validation rule for the Commission column is:

```
(Number(GetText( )) >= If(price >= 1000, .10, .04))
AND
```

```
(Number(GetText()) <= If(price >= 1000, .20, .09))
```

A customized error message for the Commission column is:

```
"Price is " + if(price >= 1000,

"greater than or equal to", "less than") +

" 1000. Commission must be between " +

If(price >= 1000, ".10", ".04") + " and " +

If(price >= 1000, ".20.", ".09.")
```

#### 8.12 How to maintain extended attributes

InfoMaker provides facilities you can use to create, modify, and delete display formats, edit styles, and validation rules independently of their association with columns. The following procedure summarizes how you do this.

#### To maintain display formats, edit styles, and validation rules:

- 1. Open the Database painter.
- 2. Select View>Extended Attributes.

The Extended Attributes view displays listing all the entities in the extended attribute system tables.

- 3. Do one of the following:
  - To create a new entity, display the pop-up menu for the type you want to add, then select New.
  - To modify an entity, display its pop-up menu, then select Properties.
  - To delete an entity, display its pop-up menu, then select Delete.

#### Caution

If you delete a display format, edit style, or validation rule, it is removed from the extended attribute system tables. Columns in the database are no longer associated with the entity.

# 9 Filtering, Sorting, and Grouping Rows

#### About this chapter

This chapter describes how you can customize your report by doing the following in the Report painter:

- Defining filters to limit which of the retrieved rows are displayed in the report
- Sorting rows after they have been retrieved from the database
- Displaying the rows in groups and calculating statistics on each group

# 9.1 Filtering rows

You can use WHERE and HAVING clauses and retrieval arguments in the SQL SELECT statement for the report to limit the data that is retrieved from the database. This reduces retrieval time and space requirements at runtime.

However, you may want to further limit the data that displays in the report. For example, you might want to:

- Retrieve many rows and initially display only a subset
- Limit the data that is displayed using InfoMaker expression functions (such as If) that are not valid in the SELECT statement

#### **Using filters**

In the Report painter, you can define filters to limit the rows that display at runtime. Filters can use most InfoMaker expression functions.

#### Filters do not affect which rows are retrieved

A filter operates against the retrieved data. It does not re-execute the SELECT statement.

#### **Defining a filter**

#### To define a filter:

1. In the Report painter, select Rows>Filter from the menu bar.

The Specify Filter dialog box displays:

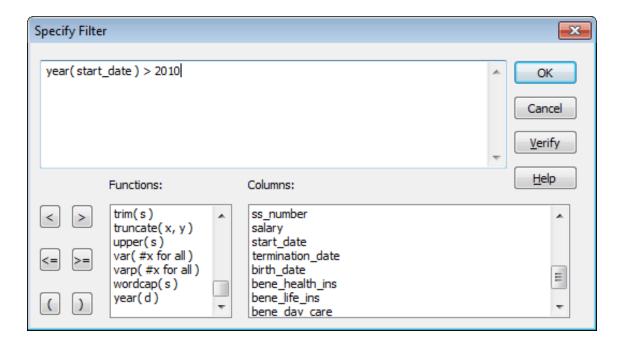

2. In the Specify Filter dialog box, enter a boolean expression that InfoMaker will test against each retrieved row.

If the expression evaluates to true, the row is displayed. You can specify any valid expression in a filter. You can paste commonly used functions, names of columns, computed fields, retrieval arguments, and operators into the filter.

#### **International considerations**

The formatting that you enter for numbers and currency in filter expressions display the same way in any country. Changing the regional settings of the operating system does not modify the formatting displayed for numbers and currency at runtime.

- 3. (Optional) Click Verify to make sure the expression is valid.
- 4. Click OK.

Only rows meeting the filter criteria are displayed in the Preview view.

Filtered rows and updates

Modifications of filtered rows are applied to the database when you issue an update request.

#### Removing a filter

#### To remove a filter:

- 1. Select Rows>Filter from the menu bar.
- 2. Delete the filter expression from the Specify Filter dialog box, then click OK.

#### **Examples of filters**

Assume that a report retrieves employee rows and three of the columns are Salary, Status, and Emp\_Lname. The following table shows some examples of filters you might use.

**Table 9.1: Sample filters** 

| To display these rows                        | Use this filter                 |
|----------------------------------------------|---------------------------------|
| Employees with salaries over \$50,000        | Salary > 50000                  |
| Active employees                             | Status = 'A'                    |
| Active employees with salaries over \$50,000 | Salary > 50000 AND Status = 'A' |
| Employees whose last names begin with H      | left(Emp_Lname, 1) = 'H'        |

# 9.2 Sorting rows

You can use an ORDER BY clause in the SQL SELECT statement for the report to sort the data that is retrieved from the database. If you do this, the DBMS itself does the sorting and the rows are brought into IM already sorted.

However, you might want to sort the rows after they are retrieved. For example, you might want to:

- Offload the processing from the DBMS
- Sort on an expression, which might not be allowed in the SELECT statement but is allowed in IM

#### To sort the rows:

1. Select Rows>Sort from the menu bar.

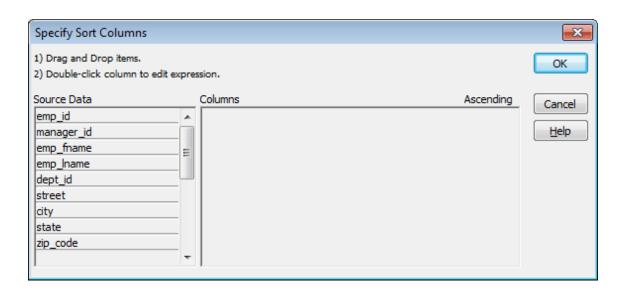

2. Drag to the Columns box the columns on which you want to sort the rows, and specify whether you want to sort in ascending or descending order.

The order of the columns determines the precedence of the sort. To reorder the columns, drag them up or down in the list. To delete a column from the sort columns list, drag the column outside the dialog box.

3. You can also specify expressions to sort on: for example, if you have two columns, Revenues and Expenses, you can sort on the expression Revenues - Expenses.

To specify an expression to sort on, double-click a column name in the Columns box, modify the expression in the Modify Expression dialog box, and click OK.

You return to the Specify Sort Columns dialog box with the expression displayed.

#### If you change your mind

You can remove a column or expression from the sorting specification by simply dragging it and releasing it outside the Columns box.

4. Click OK when you have specified all the sort columns and expressions.

#### 9.2.1 Suppressing repeating values

When you sort on a column, there might be several rows with the same value in one column. You can choose to suppress the repeating values in that column.

When you suppress a repeating value, the value displays at the start of each new page and, if you are using groups, each time a value changes in a higher group.

For example, if you have sorted employees by department ID, you can suppress all but the first occurrence of each department ID in the report:

| Dept | ID   | Name                | Salary    |
|------|------|---------------------|-----------|
| 300  | 390  | Davidson , Jo Ann   | \$57,090  |
|      | 586  | Coleman , James     | \$42,300  |
|      | 757  | Higgins , Denis     | \$43,700  |
|      | 879  | Coe , Kristen       | \$36,500  |
|      | 1293 | Sheal, Mary Anne    | \$138,948 |
|      | 1336 | Bigelow , Janet     | \$31,200  |
|      | 1390 | Litton , Jennifer   | \$58,930  |
|      | 1483 | Letiecq , John      | \$75,400  |
| 400  | 184  | Espinoza , Melissa  | \$36,490  |
|      | 207  | Francis , Jane      | \$53,870  |
|      | 318  | Crow , John         | \$41,701  |
|      | 409  | Weaver , Bruce      | \$46,550  |
|      | 591  | Barletta , Irene    | \$45,450  |
|      | 888  | Charlton , Doug     | \$28,300  |
|      | 992  | Butterfield , Joyce | \$34,011  |

#### To suppress repeating values:

Select Rows>Suppress Repeating Values from the menu bar.
 The Specify Repeating Value Suppression List dialog box displays:

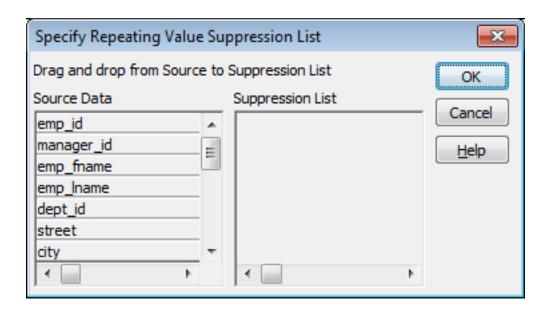

2. Drag the columns whose repeated values you want to suppress from the Source Data box to the Suppression List box, and click OK.

If you change your mind

You can remove a column from the suppression list simply by dragging it and releasing it outside the Suppression List box.

# 9.3 Grouping rows

You can group related rows together and, optionally, calculate statistics for each group separately. For example, you might want to group employee information by department and get total salaries for each department.

#### How groups are defined

Each group is defined by one or more report columns. Each time the value in a grouping column changes, a break occurs and a new section begins.

For each group, you can:

- Display the rows in each section
- Specify the information you want to display at the beginning and end of each section
- Specify page breaks after each break in the data
- Reset the page number after each break

#### **Grouping example**

The following report retrieves employee information. It has one group defined, Dept\_ID, so it groups rows into sections according to the value in the Dept\_ID column. In addition, it displays:

- Department ID before the first row for that department
- Totals and averages for salary and salary plus benefits (a computed column) for each department
- Grand totals for the company at the end

The following screenshot shows the report.

|                    | l Compen<br>ry Plus Be | sation Re<br>enefits   | ·  \                  | Value of Health Ir<br>Value of Life Ins.<br>Value of Day Care | 543%                    | of sa                   | alary                   | Page 4 of 4<br>2/27/2010    |
|--------------------|------------------------|------------------------|-----------------------|---------------------------------------------------------------|-------------------------|-------------------------|-------------------------|-----------------------------|
| Dept.<br>ID<br>400 | Employee<br>ID         | Employee<br>First Name | Employee<br>Last Name | Salary                                                        | Health<br>Ins.          |                         | Day<br>Care             | Salary Plus<br>Benefits     |
|                    | 1191                   | Matthew                | Bucceri               | \$45,900.00                                                   | $\overline{\mathbf{v}}$ | $\checkmark$            |                         | \$55,449.00                 |
|                    | 1507                   | Ruth                   | Wetherby              | \$35,745.00                                                   | $\checkmark$            | $\overline{\mathbf{v}}$ |                         | \$45,239.00                 |
|                    | 1576                   | Scott                  | Evans                 | \$68,940.00                                                   | $\checkmark$            | $\overline{\mathbf{v}}$ |                         | \$78,614.00                 |
|                    | 1607                   | Mark                   | Morris                | \$61,300.00                                                   | V                       | $\checkmark$            |                         | \$70,932.00                 |
|                    | 1643                   | Elizabeth              | Lambert               | \$29,384.00                                                   | $\checkmark$            | ✓                       |                         | \$38,843.00                 |
|                    | 1684                   | Janet                  | Hildebrand            | \$45,829.00                                                   | ✓                       | ✓                       |                         | \$55,377.00                 |
|                    | 1740                   | Robert                 | Nielsen               | \$34,889.00                                                   | V                       | ✓                       |                         | \$44,378.00                 |
|                    | 1751                   | Alex                   | Ahmed                 | \$34,992.00                                                   | $\checkmark$            | $\checkmark$            |                         | \$44,482.00                 |
|                    |                        |                        | Total:                | \$698,250.75                                                  |                         |                         | Total:                  | \$850,842.25                |
| 500                |                        |                        | Average:              | \$43,640.67                                                   |                         | Αv                      | erage:                  | \$53,177.17                 |
| 300                | 191                    | Jeannette              | Bertrand              | \$32,780.00                                                   | <b>V</b>                | ✓                       | <b>V</b>                | \$42,257.00                 |
|                    | 703                    | Jose                   | Martinez              | \$61,050.88                                                   | $\checkmark$            | $\overline{\mathbf{v}}$ |                         | \$70,681.88                 |
|                    | 750                    | Jane                   | Braun                 | \$37,730.00                                                   | $\checkmark$            | $\overline{\mathbf{v}}$ |                         | \$47,234.00                 |
|                    | 868                    | Felicia                | Kuo                   | \$28,200.00                                                   | $\checkmark$            | ✓                       |                         | \$37,653.00                 |
|                    | 921                    | Charles                | Crowley               | \$41,700.00                                                   | V                       | ✓                       |                         | \$51,226.00                 |
|                    | 1013                   | Joseph                 | Barker                | \$27,290.00                                                   |                         | ✓                       |                         | \$36,738.00                 |
|                    | 1570                   | Anthony                | Rebeiro               | \$34,576.00                                                   | ✓                       | V                       |                         | \$44,063.00                 |
|                    | 1615                   | Sheila                 | Romero                | \$27,500.00                                                   | $\overline{\mathbf{v}}$ | $\checkmark$            | $\overline{\mathbf{V}}$ | \$36,949.00                 |
|                    | 1658                   | Michael                | Lynch                 | \$24,903.00                                                   | V                       | ightharpoons            |                         | \$34,338.00                 |
|                    |                        |                        | Total:<br>Average:    | \$315,729.88<br>\$35,081.10                                   |                         | Αv                      | Total:<br>erage:        | \$401,144.29<br>\$44,571.10 |
|                    |                        | Gr                     | and Total:            | \$3,761,106.82                                                | (                       |                         |                         | \$4,479,029.63              |
|                    |                        |                        | Average:              | \$50,148.09                                                   |                         | Αv                      | erage:                  | \$59,719.93                 |

#### How to do it

You can create a grouped report in three ways:

- Use the Group presentation style to create a grouped report from scratch (<u>Using the Group presentation style</u>).
- Take an existing tabular report and define grouping (<u>Defining groups in an existing report</u>).
- Use the TreeView presentation style (Working with TreeViews).

#### 9.3.1 Using the Group presentation style

One of the report presentation styles, Group, is a shortcut to creating a grouped report. It generates a tabular report that has one group level and some other grouping properties defined. You can then further customize the report.

#### To create a basic grouped report using the Group presentation style:

- Select File>New from the menu bar.
   The New dialog box displays.
- 2. Choose the Object tab page and the Group presentation style, and click OK.
- Choose a data source and define the data.
   You are prompted to define the grouping column(s).
- 4. Drag the column(s) you want to group on from the Source Data box to the Columns box.

#### Multiple columns and multiple group levels

You can specify more than one column, but all columns apply to group level one. You can define one group level at this point. Later you can define additional group levels.

In the following example, grouping will be by department, as specified by the dept\_id column:

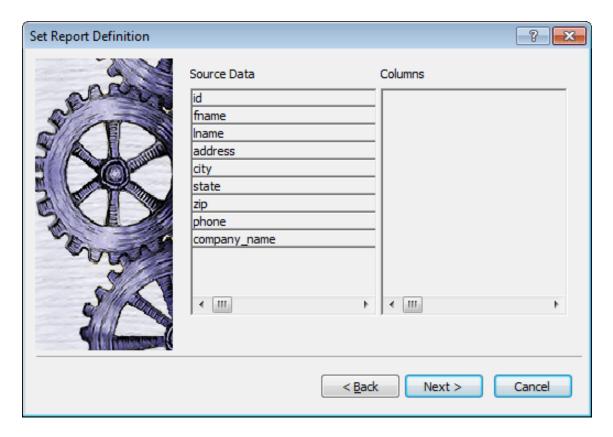

If you want to use an expression, you can define it when you have completed the wizard. See <u>Using an expression for a group</u>.

5. Click Next.

InfoMaker suggests a header based on your data source. For example, if your data comes from the Employee table, InfoMaker uses the name Employee in the suggested header.

- 6. Specify the Page Header text.
- 7. If you want a page break each time a grouping value changes, select the New Page On Group Break box.
- 8. If you want page numbering to restart at 1 each time a grouping value changes, select the Reset Page Number On Group Break box and the New Page On Group Break box.
- 9. Click Next.
- 10. Select Color and Border settings and click Next.
- 11. Review your specification and click Finish.

The report displays with the basic grouping properties set.

This is an example of a Group style report:

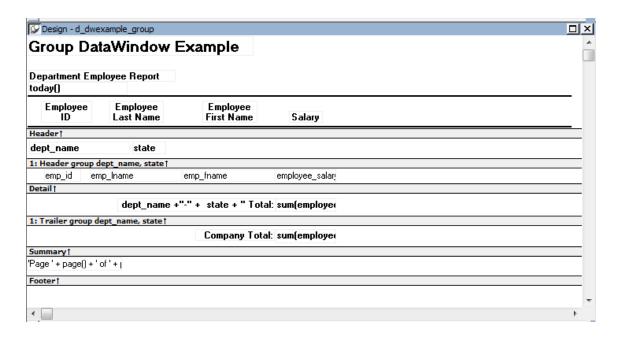

#### What InfoMaker does

As a result of your specifications, InfoMaker generates a tabular report and:

- Creates group header and trailer bands
- Places the column you chose as the grouping column in the group header band
- Sorts the rows by the grouping column
- Places the page header and the date (as a computed field) in the header band

- Places the page number and page count (as computed fields) in the footer band
- Creates sum-computed fields for all numeric columns (the fields are placed in the group trailer and summary bands)

Here is the preceding report in the Preview view:

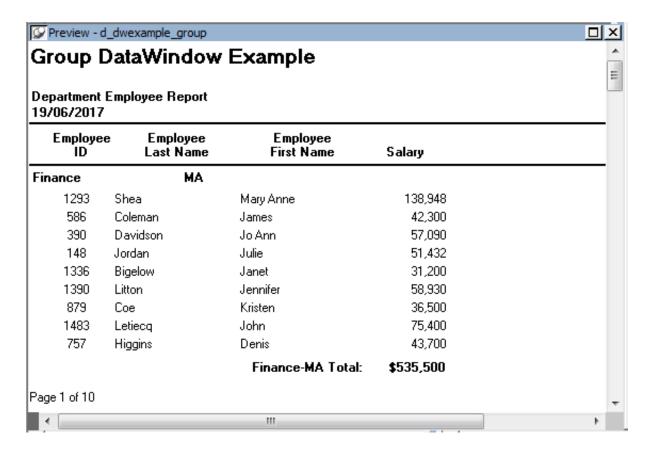

#### Using an expression for a group

If you want to use an expression for one or more column names in a group, you can enter an expression as the Group Definition on the General page in the Properties view after you have finished using the Group wizard.

#### To use an expression for a group:

- 1. Open the Properties view and select the group header band in the Design view.
- 2. Click the ellipsis button next to the Group Definition box on the General page to open the Specify Group Columns dialog box.
- 3. In the Columns box, double-click the column that you want to use in an expression. The Modify Expression dialog box opens. You can specify more than one grouping item expression for a group. A break occurs whenever the value concatenated from each column/expression changes.

#### What you can do

You can use any of the techniques available in a tabular report to modify and enhance the grouped report, such as moving controls, specifying display formats, and so on. In particular, see <u>Defining groups in an existing report</u> to learn more about the bands in a grouped report and how to add features especially suited for grouped reports (for example, add a second group level, define additional summary statistics, and so on).

#### 9.3.2 Defining groups in an existing report

Instead of using the Group presentation style to create a grouped report from scratch, you can take an existing tabular report and define groups in it.

#### To add grouping to an existing report:

- 1. Start with a tabular report that retrieves all the columns you need.
- 2. Specify the grouping columns.
- 3. Sort the rows.
- 4. (Optional) Rearrange the report.
- 5. (Optional) Add summary statistics.
- 6. (Optional) Sort the groups.Steps 2 through 6 are described next.

#### 9.3.2.1 Specifying the grouping columns

#### To specify the grouping columns:

- In the Report painter, Select Rows>Create Group from the menu bar.
   The Specify Group Columns dialog box displays.
- 2. Specify the group columns, as described in Using the Group presentation style.
- 3. Set the Reset Page Count and New Page on Group Break properties on the General page in the Properties view.

#### **Creating subgroups**

After defining your first group, you can define subgroups, which are groups within the group you just defined.

#### To define subgroups:

1. Select Rows>Create Group from the menu bar and specify the column/expression for the subgroup.

2. Repeat step 1 to define additional subgroups if you want.

You can specify as many levels of grouping as you need.

#### How groups are identified

InfoMaker assigns each group a number (or level) when you create the group. The first group you specify becomes group 1, the primary group. The second group becomes group 2, a subgroup within group 1, and so on.

For example, suppose you define two groups. The first group uses the dept\_id column and the second group uses the status column.

The rows are grouped first by department (group 1). Within department, rows are grouped by status (group 2). If you specify page breaks for the groups, a page break will occur when any of these values changes.

You use the group's number to identify it when defining summary statistics for the group. This is described in <u>Adding summary statistics</u>.

#### 9.3.2.2 Sorting the rows

InfoMaker does not sort the data when it creates a group. Therefore, if the data source is not sorted, you must sort the data by the same columns (or expressions) specified for the groups.

For example, if you are grouping by dept\_id then status, select Rows>Sort from the menu bar and specify dept\_id and then status as sorting columns:

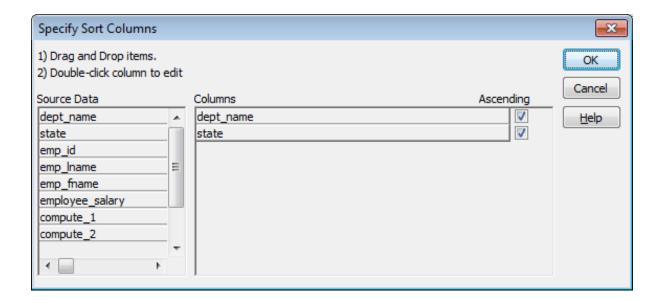

You can also sort on additional rows. For example, if you want to sort by employee ID within each group, specify emp\_id as the third sorting column.

For more information about sorting, see <u>Sorting rows</u>.

#### 9.3.2.3 Rearranging the report

When you create a group, InfoMaker creates two new bands for each group:

- A group header band
- A group trailer band

The bar identifying the band contains:

- The number of the group
- The name of the band
- The name of each column that defines the group
- An arrow pointing to the band

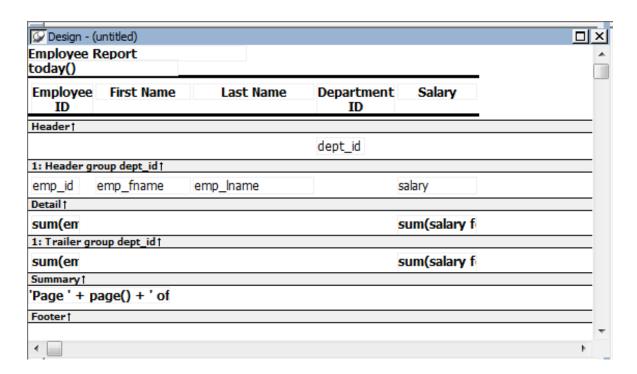

You can include any control in the report (such as columns, text, and computed fields) in the header and trailer bands of a group.

#### Using the group header band

The contents of the group header band display at the top of each page and after each break in the data.

Typically, you use this band to identify each group. You might move the grouping column from the detail band to the group header band, since it now serves to identify one group rather than each row.

For example, if you group the rows by department and include the department in the group header, the department will display before the first line of data each time the department changes.

At runtime, you see this:

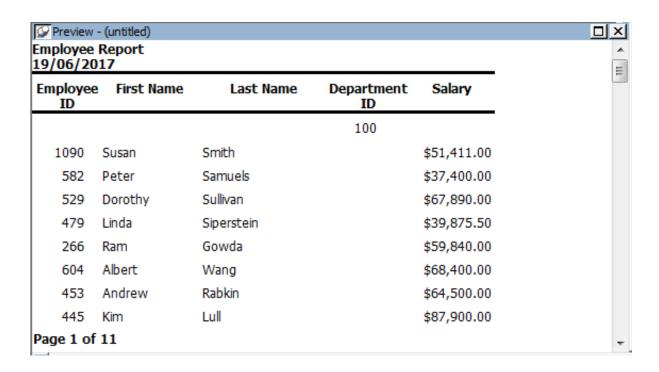

#### Suppressing group headers

If you do not want a group header to display at the top of each page when you print or display a report, select the Suppress Group Header check box on the General property page for the header. If none of the headers are suppressed, they all display at the top of each page. When a page break coincides with a group break, the group header and any group headers that follow it display even if the Suppress Group Header property is set, but higher level headers are suppressed if the property is set for those headers.

For example, suppose a report has three groups: division, sales region, and sales manager. If all three group headers are suppressed, and a sales region group break coincides with a page break, the division header is suppressed but the sales region and sales manager headers display.

#### Using the group trailer band

The contents of the group trailer display after the last row for each value that causes a break.

In the group trailer band, you specify the information you want displayed after the last line of identical data for each value in the group. Typically, you include summary statistics here, as described next.

#### 9.3.2.4 Adding summary statistics

One of the advantages of creating a grouped report is that you can have IM calculate statistics for each group. To do that, you place computed fields that reference the group. Typically, you place these computed fields in the group's trailer band.

#### To add a summary statistic:

- 1. Select Insert>Control>Computed Field from the menu bar.
- 2. Click in the Design view where you want the statistic.

The Modify Expression dialog box displays.

- 3. Specify the expression that defines the computed field (see below).
- 4. Click OK.

#### A shortcut to sum values

If you want to sum a numeric column, select the column in Design view and click the Sum button in the Controls drop-down toolbar. InfoMaker automatically places a computed field in the appropriate band.

#### **Specifying the expression**

Typically, you use aggregate and other functions in your summary statistic. InfoMaker lists functions you can use in the Functions box in the Modify Expression dialog box. When you are defining a computed field in a group header or trailer band, InfoMaker automatically lists forms of the functions that reference the group:

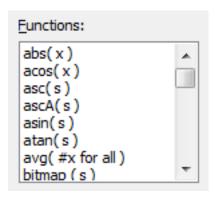

You can paste these templates into the expression, then replace the #x that is pasted in as the function argument with the appropriate column or expression.

For example, to count the employees in each department (group 1), specify this expression in the group trailer band:

```
Count( Emp_Id for group 1 )
```

To get the average salary of employees in a department, specify:

```
Avg( Salary for group 1 )
```

To get the total salary of employees in a department, specify:

```
Sum( Salary for group 1 )
```

The group trailer band in this example shows the average and total salary for the group.

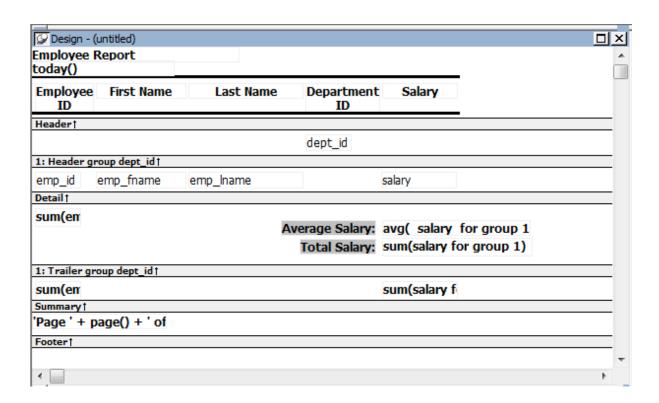

At runtime, the average and total salaries are calculated and displayed:

| mployee<br>.9/06/20 |            |             |                                  |                    |
|---------------------|------------|-------------|----------------------------------|--------------------|
| Employee<br>ID      | First Name | Last Name   | e Department<br>ID               | Salary             |
| 247                 | Kurt       | Driscoll    |                                  | \$48,023.69        |
| 160                 | Robert     | Breault     |                                  | \$57,490.00        |
| 501                 | David      | Scott       |                                  | \$96,300.00        |
| 958                 | Thomas     | Sisson      |                                  | \$42,100.00        |
| 243                 | Natasha    | Shishov     |                                  | \$72,995.00        |
| 862                 | John       | Sheffield   |                                  | \$87,900.00        |
| 105                 | Matthew    | Cobb        |                                  | \$62,000.00        |
| 249                 | Rodrigo    | Guevara     |                                  | \$42,998.00        |
| 839                 | Dean       | Marshall    |                                  | \$42,500.00        |
| 278                 | Terry      | Melkisetian |                                  | \$48,500.00        |
| 11715               |            |             | Average Salary:<br>Total Salary: | 58736.2813<br>\$1, |

#### 9.3.2.5 Sorting the groups

You can sort the groups in a report. For example, in a report showing employee information grouped by department, you might want to sort the departments (the groups) by total salary.

Typically, this involves aggregate functions, as described in <u>Adding summary statistics</u>. In the department salary example, you would sort the groups using the aggregate function Sum to calculate total salary in each department.

#### To sort the groups:

- 1. Place the mouse pointer on the group header bar (not inside the band) until the pointer becomes a double-headed arrow.
- 2. Click.

The General property page for the group displays in the Properties view.

3. Click the ellipsis button next to the Group Sort property.

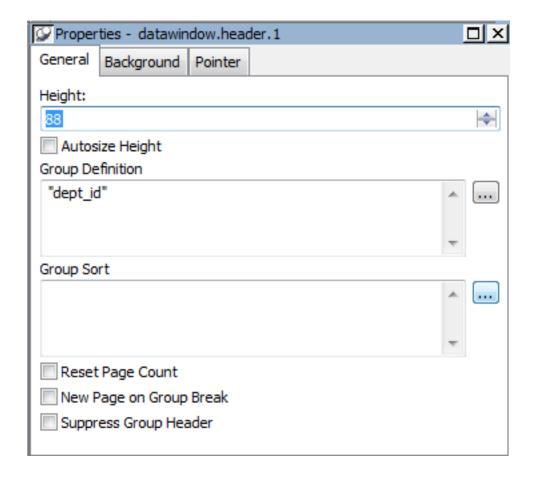

The Specify Sort Columns dialog box displays.

4. Drag the column you want to sort the groups by from the Source Data box into the Columns box.

If you chose a numeric column, InfoMaker uses the Sum function in the expression; if you chose a non-numeric column, InfoMaker uses the Count function.

For example, if you chose the Salary column, InfoMaker specifies that the groups will be sorted by the expression sum(salary for group 1):

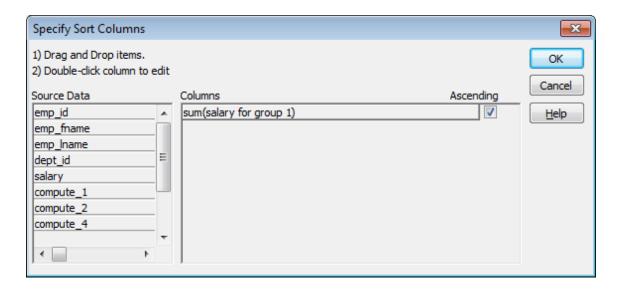

- 5. Select ascending or descending sort as appropriate.
- 6. If you want to modify the expression to sort on, double-click the column in the Columns box.

The Modify Expression dialog box displays.

7. Specify the expression to sort on.

For example, to sort the department group (the first group level) on average salary, specify avg(salary for group 1).

8. Click OK.

You return to the Specify Sort Columns dialog box with the expression displayed.

9. Click OK again.

At runtime, the groups will be sorted on the expression you specified.

# 10 Highlighting Information in Reports and Forms

#### About this chapter

This chapter describes how you modify the way information displays in reports and forms based on the conditions you specify. The conditions are usually related to data values, which are not available until runtime.

# 10.1 Highlighting information

Every control in a report has a set of properties that determines what the control looks like and where it is located. For example, the values in a column of data display in a particular font and color, in a particular location, with or without a border, and so on.

#### Everything in this chapter applies to both reports and forms

Most of the discussions in this chapter focus on reports and the Report painter. The techniques described also apply to forms and the Form painter.

#### 10.1.1 Modifying properties when designing

You define the appearance and behavior of controls in reports in the Report painter. As you do that, you are specifying the controls' properties. For example, when you place a border around a column, you are setting that column's Border property.

In most cases, the appearance and behavior of controls is fixed; you do not want them to change at runtime. When you make headings bold when designing them, you want them to be bold at all times.

In the following report, the Salary Plus Benefits column has a Shadow box border around every data value in the column. To display the border, you set the border property for the column:

| Health<br>Ins. | Life<br>Ins. | Day<br>Care | Salary Plus<br>Benefits |
|----------------|--------------|-------------|-------------------------|
| <b>~</b>       | <b>~</b>     |             | \$50,478                |
| ~              | <b>~</b>     |             | \$67,137                |
| ~              | <b>~</b>     | <b>~</b>    | \$67,802                |
| ~              | <b>~</b>     |             | \$78,191                |
| ~              | <b>~</b>     | <b>~</b>    | \$58,284                |
| ~              | <b>~</b>     |             | \$48,031                |
|                | <b>~</b>     |             | \$60,165                |
| ~              | <b>~</b>     | <b>~</b>    | \$58,763                |
| ~              | <b>~</b>     | <b>~</b>    | \$84,905                |
| ~              | <b>~</b>     |             | \$93,177                |
| <b>~</b>       | <b>~</b>     |             | \$69,650                |
| ~              | <b>~</b>     |             | \$44,892                |

## 10.1.2 Modifying properties at runtime

In some cases, however, you might want some properties of controls in reports to be driven by the data, which is not known when you are defining the report in the painter. For these situations you can define property conditional expressions, which are expressions that are evaluated at runtime.

You can use these expressions to conditionally and dynamically modify the appearance and behavior of your report at runtime. The results of the expressions set the values of properties of controls in the report.

In the following report, the Salary Plus Benefits column has a Shadow box border highlighting each data value that is greater than \$60,000:

| Health<br>Ins. | Life<br>Ins. | Day<br>Care | Salary Plus<br>Benefits |
|----------------|--------------|-------------|-------------------------|
| ~              | <b>~</b>     |             | \$50,478                |
| ~              | <b>~</b>     |             | \$67,137                |
| ~              | <b>~</b>     | <b>~</b>    | \$67,802                |
| <b>V</b>       | V            |             | \$78,191                |
| ~              | <b>~</b>     | <b>~</b>    | \$58,284                |
| ~              | <b>~</b>     |             | \$48,031                |
|                | <b>~</b>     |             | \$60,165                |
| ~              | <b>~</b>     | <b>~</b>    | \$58,763                |
| <b>~</b>       | <b>~</b>     | <b>~</b>    | \$84,905                |
| ~              | <b>~</b>     |             | \$93,177                |
| <b>~</b>       | <b>~</b>     |             | \$69,650                |
| ~              | <b>~</b>     |             | \$44,892                |

To control the display of the border, you define a property conditional expression for the column's Border property. When users run the report, InfoMaker changes the border of individual data values based on the condition (value greater than \$60,000).

#### **Defining an expression**

The following illustration shows the Salary\_Plus\_Benefits column selected in the Design view. To the right of the Design view, the Properties view shows properties for the column, including the Border property. Next to the Border property is a button for accessing the dialog box where you enter the expression. The button displays an equals sign with a slash through it when no expression has been entered, and an equals sign without a slash when it has.

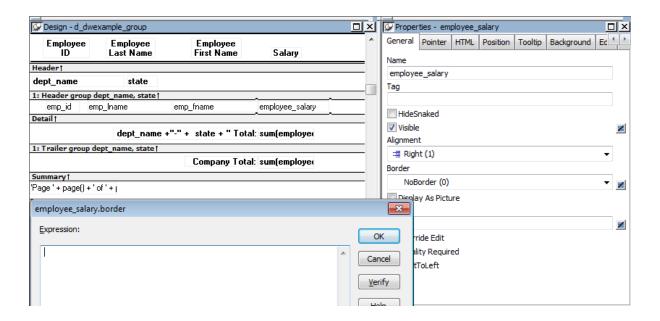

In this example the Border property is set to NoBorder in the Properties view. However, the expression defined for the property overrides that setting at runtime.

## A closer look at the expression

The expression you enter almost always begins with If. Then you specify three things: the condition, what happens if it is true, and what happens if it is false. Parentheses surround the three things and commas separate them:

```
If( expression, true, false )
```

The following expression is used in the example. Because the expression is for the Border property, the values for true and false indicate particular borders. The value 1 means Shadow box border and the value 0 means no border:

```
If(salary_plus_benefits > 60000, 1, 0)
```

When users run the report, IM checks the value in the computed column called salary\_plus\_benefits to see if it is greater than 60,000. If it is (true), IM displays the value with the Shadow box border. If not (false), IM displays the value with no border.

#### **About specifying properties**

Usually you specify a number to indicate what you want for a particular property. For example, the following list shows all of the borders you can specify and the numbers you use. If you want the border property to be Shadow box, you specify 1 in the If statement, for either true or false.

- 0 -- None
- 1 -- Shadow box
- 2 -- Box
- 3 -- Resize
- 4 -- Underline
- 5 -- 3D Lowered

#### 6 -- 3D Raised

In the Properties view, the list of choices for setting a property includes the values that correspond to choices in parentheses. This makes it easier to define an expression for a property; you do not need to look up the values. For example, if you want to specify the ResizeBorder in your expression, you use the number 3, as shown in the drop-down list.

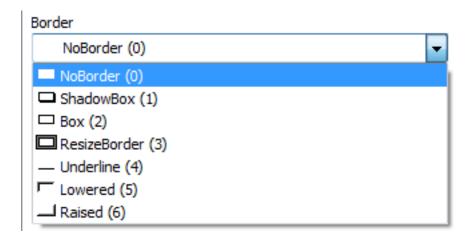

For details on the values of properties that can be set using expressions, see <u>Supplying</u> property values.

## 10.2 Modifying properties conditionally at runtime

<u>Modifying properties at runtime</u> described how you can use conditional expressions that are evaluated at runtime to highlight information in a form or a report. This section presents a procedure for modifying properties at runtime and some examples.

#### To modify properties conditionally at runtime:

- 1. Position the pointer on the control, band, or report background whose properties you want to modify at runtime.
- 2. Select Properties from the pop-up menu, then select the page that contains the property you want to modify at runtime.
- 3. Click the button next to the property you want to change.
- 4. Scroll the list of functions in the Functions box until you see the IF function, and then select it:

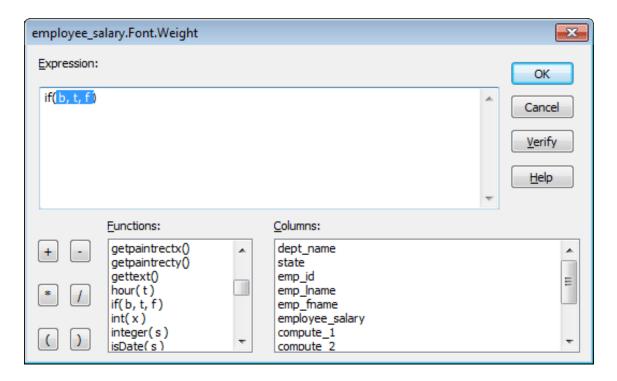

5. Replace the b (boolean) with your condition (for example, salary>40000).

You can select columns and functions and use the buttons to add the symbols shown on them.

6. Replace the t (true) with the value to use for the property if the condition is true.

Values to use for properties are usually numbers. They are different for each property. For more information about property values that can be set on the Expressions page, see Supplying property values.

## Set Font. Weight property to 700 for bold

Font properties such as Italic, Strikethrough, and Underline take a boolean value, but to specify a value for bold, you use the Font.Weight property, which takes a range of values. For values and an example, see <u>Font.Weight</u>.

- 7. Replace the f (false) with the value to use for the property if the condition is false.
- 8. Click OK.

For examples, see Example 1: creating a gray bar effect, Example 2: rotating controls, Example 3: highlighting rows of data, and Example 4: changing the size and location of controls.

## 10.2.1 Example 1: creating a gray bar effect

The following report shows alternate rows with a light gray bar. The gray bars make it easier to track data values across the row:

## Total Compensation Report Salary Plus Benefits

Value of health ins. = \$4,800 Value of life insurance = \$(5.43 × salary)/1,000 Value of day care = \$5,200 Page 1 of 15 4/27/2010

| Department E<br>ID | mployee<br>ID | Employee<br>First Name | Employee<br>Last Name | Salary   | Health<br>Ins. | Life<br>Ins. | Day<br>Care | Salary Plus<br>Benefits |
|--------------------|---------------|------------------------|-----------------------|----------|----------------|--------------|-------------|-------------------------|
| 100                | 102           | Fran                   | Whitney               | \$45,700 | <b>✓</b>       | <b>✓</b>     |             | \$50,748                |
|                    | 105           | Matthew                | Cobb                  | \$62,000 | ~              | <b>~</b>     |             | \$67,137                |
|                    | 160           | Robert                 | Breault               | \$57,490 | <b>✓</b>       | <b>✓</b>     | <b>✓</b>    | \$67,802                |
|                    | 243           | Natasha                | Shishov               | \$72,995 | <b>~</b>       | <b>~</b>     |             | \$78,191                |
|                    | 247           | Kurt                   | Driscoll              | \$48,024 | <b>✓</b>       | <b>✓</b>     | <b>✓</b>    | \$58,284                |
|                    | 249           | Rodrigo                | Guevara               | \$42,998 | <b>~</b>       | <b>~</b>     |             | \$48,031                |
|                    | 266           | Ram                    | Gowda                 | \$59,840 |                | <b>✓</b>     |             | \$60,165                |

To create the gray bar effect:

1. Add a rectangle control to the detail band and size it so that it surrounds the controls you want highlighted.

To make sure that you have selected the detail band, select the Position tab in the Properties view and select Band from the Layer drop-down list.

- 2. To make it easier to see what you are doing in the Design view, select the General tab and set the Brush Color to White and the Pen Color to Black. A narrow black line forms a boundary around the rectangle.
- 3. Select Send to Back from the rectangle's pop-up menu.
- 4. To hide the border of the rectangle, set the Pen Style to No Visible Line.
- 5. Click the button next to the Brush Color property on the General page.
- 6. In the Modify Expression dialog box, enter the following expression for the Brush.Color property:

```
If(mod(getrow(),2 )=1, rgb(255, 255, 255 ), rgb(240, 240, 240 ))
```

The mod function takes the row number (getrow()), divides it by 2, then returns the remainder. The remainder can be either 0 or 1. If the row number is odd, mod returns 1; if the row number is even, mod returns 0.

The expression mod(getrow(),2)=1 distinguishes odd rows from even rows.

The rgb function specifies maximum amounts of red, green, and blue: rgb (255, 255, 255). Specifying 255 for red, green, and blue results in the color white.

If the row number is odd (the condition evaluates as true), the rectangle displays as white. If the row number is even (the condition evaluates as false), the rectangle displays as light gray (rgb (240, 240, 240)).

## 10.2.2 Example 2: rotating controls

The following report shows the column headers for Health Insurance, Life Insurance, and Day Care rotated 45 degrees.

## Total Compensation Report Salary Plus Benefits

Value of health ins. = \$4,800 Value of life insurance = \$(5.43 × salary)/1,000 Value of day care = \$5,200 Page 1 of 19 4/23/2010

| Department<br>ID | Employee<br>ID | Employee<br>First Name | Employee<br>Last Name | Salary   | kealth.  | The.     | Calle    | Salary Plus<br>Benefits |
|------------------|----------------|------------------------|-----------------------|----------|----------|----------|----------|-------------------------|
| 100              | 102            | Fran                   | Whitney               | \$45,700 | <b>~</b> | <b>~</b> |          | \$50,748                |
|                  | 105            | Matthew                | Cobb                  | \$62,000 | <b>~</b> | <b>~</b> |          | \$67,137                |
|                  | 160            | Robert                 | Breault               | \$57,490 | <b>~</b> | <b>~</b> | <b>~</b> | \$67,802                |
|                  | 243            | Natasha                | Shishov               | \$72,995 | <b>~</b> | <b>~</b> |          | \$78,191                |
|                  | 247            | Kurt                   | Driscoll              | \$48,024 | <b>~</b> | <b>~</b> | <b>~</b> | \$58,284                |
|                  | 249            | Rodrigo                | Guevara               | \$42,998 | <b>~</b> | ~        |          | \$48,031                |

To rotate each of these three text controls:

- Select one of the controls, then use Ctrl + click to select the other two controls.
   The Properties view changes to show the properties that are common to all selected controls.
- 2. On the Font page in the Properties view, click the button next to the Escapement property.
- 3. Enter the number 450 in the Modify Expression dialog box and click OK.

The value entered for font escapement is in tenths of degrees, so the number 450 means 45 degrees. You do not have to specify a condition. Typically, you do not specify a condition for control rotation.

The rotation of the controls does not change in the Design view.

4. To see the change, close and reopen the Preview view.

## 10.2.3 Example 3: highlighting rows of data

The following report is an employee phone list for a company in Massachusetts. Out-of-state (not in Massachusetts) employees are shown in bold and preceded by two asterisks (\*\*):

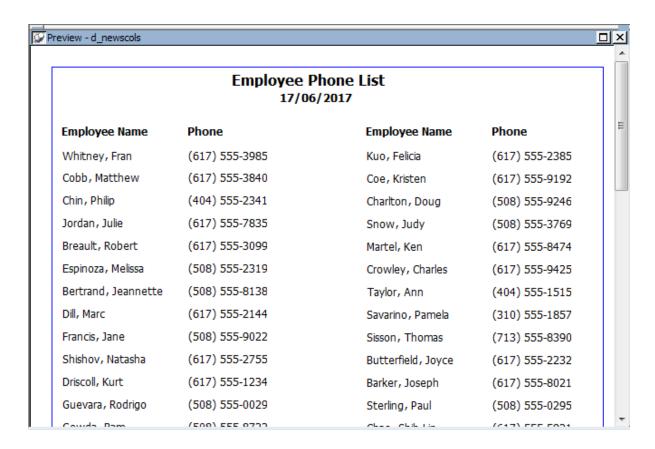

This report uses newspaper columns. To understand how to create this report without highlighting data, see <u>Printing with newspaper-style columns</u>.

In the Design view, the detail band includes four controls: the employee last name, a comma, the employee first name, and the phone number:

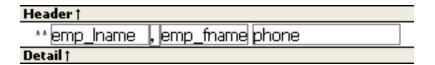

To make these controls display in bold with two asterisks if the employee is not from Massachusetts:

- Select one of the controls, then use Ctrl + click to select the other three controls.
   The Properties view changes to show the properties that are common to all selected controls.
- 2. On the Font page in the Properties view, click the button next to the Bold property.
- 3. Enter the following expression in the Modify Expression dialog box and click OK:

```
If(state = 'MA', 400, 700)
```

The expression states that if the value of the state column is MA, use 400 as the font weight. This means employees from Massachusetts display in the normal font. For any state except MA, use 700 as the font weight. This means all other employees display in bold font.

#### Logic that relies on the state column

To use logic that relies on the state column, you need to include the column in the data source. You can add the column after creating the report by modifying the data source. Notice that the state column does not actually appear anywhere in the report. Values must be available but do not need to be included in the report.

- 4. To insert two asterisks (\*\*) in front of the employee name if the employee is not from Massachusetts, add a text control to the left of the employee name with the two asterisks in bold.
- 5. With the text control selected, click the button next to its Visible property on the General page in the Properties view.
- 6. In the Modify Expression dialog box that displays, enter the following expression and click OK:

```
If(state = 'MA', 0, 1)
```

This expression says that if the state of the employee is MA (the true condition), the Visible property of the \*\* control is off (indicated by 0). If the state of the employee is not MA (the false condition), the Visible property of the \*\* control is on (indicated by 1). The asterisks are visible next to that employee's name.

## Tip

You can use underlines, italics, strikethrough, borders, and colors to highlight information.

## 10.2.4 Example 4: changing the size and location of controls

The following report shows city and state columns enclosed in a rectangle and underlined. The columns change location if the current row contains data for a customer from the state of New York. The rectangle and the line change both location and size.

| Name              | Address                                          | O.4.                                                                                                    |                                                                                                    |                                                                                                    |
|-------------------|--------------------------------------------------|----------------------------------------------------------------------------------------------------|----------------------------------------------------------------------------------------------------|----------------------------------------------------------------------------------------------------|
|                   |                                                  | City                                                                                                    | State                                                                                                    |                                                                                                    |
| Michaels Devlin   | 3114 Pioneer Avenue                              | Rutherford                                                                                                | NJ                                                                                                    |                                                                                                    |
| Beth Reiser       | 1033 Whippany Road                               |                                                                                                    |                                                                                                    | New York<br>NY                                                                                                    |
| Erin Niedringhaus | 1990 Windsor Street                              | Paoli                                                                                                    | PA                                                                                                    |                                                                                                    |
| Meghan Mason      | 550 Dundas Street East                           | Knoxville                                                                                                 | TN                                                                                                    |                                                                                                    |
| Laura McCarthy    | 1210 Highway 36                                  | Carmel                                                                                                    | IN                                                                                                    |                                                                                                    |
|                   | 3eth Reiser<br>Erin Niedringhaus<br>Meghan Mason | Beth Reiser 1033 Whippany Road Erin Niedringhaus 1990 Windsor Street  Meghan Mason 550 Dundas Street East | Beth Reiser 1033 Whippany Road  Erin Niedringhaus 1990 Windsor Street Paoli  Meghan Mason 550 Dundas Street East Knoxville | Beth Reiser 1033 Whippany Road  Erin Niedringhaus 1990 Windsor Street Paoli PA  Meghan Mason 550 Dundas Street East Knoxville TN |

This example shows how to move the rectangle and line. The process for columns is similar.

In the Design view, the rectangle and line display in one location, with a single set of dimensions. The expressions you specify are used only in Preview view and at runtime and all have the following syntax:

```
If ( state='NY', true value, false value )
```

The false value is the same as the value in Design view. All of the values used in this example are in PowerBuilder Units (PBUs), the default unit of measure used for the report.

To change properties of the rectangle and the line for rows with the state column equal to New York:

1. Select the rectangle, display the Position page in the Properties view, and specify expressions for the following properties:

**Table 10.1:** 

| Property | Expression                    |
|----------|-------------------------------|
| X        | if (state = 'NY', 2890, 1865) |
| Width    | if (state = 'NY', 500, 1000)  |
| Height   | if (state = 'NY', 160, 120)   |

2. Select the line, display the Position page in the Properties view, and specify expressions for the following properties:

**Table 10.2:** 

| Property | Expression                    |
|----------|-------------------------------|
| X1       | if (state = 'NY', 2890, 1865) |
| Y1       | if (state = 'NY', 168, 132)   |
| X2       | if (state = 'NY', 3400, 2865) |
| Y2       | if (state = 'NY', 168, 132)   |

3. On the General page for the line, specify this expression for Pen Width:

```
if (state = 'NY', 10, 4)
```

At runtime, the rectangle is taller and narrower, and the line is shorter and has a wider pen width

## 10.3 Supplying property values

Each property has its own set of property values that you can use to specify the true and false conditions in the If expression. Usually you specify a number to indicate what you want. For example, if you are working with the Border property, you use the number 0, 1, 2, 3, 4, 5, or 6 to specify a border.

The following table summarizes the properties available. A detailed description of each property follows the table. For a complete list of properties for each control, see the online help.

# Valid values of properties are shown in parentheses in the Properties view wherever possible.

For example, the drop-down list showing border selections includes the correct number for specifying each border in parentheses after the name of the border (ShadowBox (1), Underline (4)).

**Table 10.3: Properties for controls in the Report painter** 

| Property                                | Painter option in Properties view                                                | Description                                                                                                    |
|-----------------------------------------|----------------------------------------------------------------------------------|----------------------------------------------------------------------------------------------------|
| Background.Color                        | Background Color on<br>Background page or Font<br>page                           | Background color of a control                                                                                         |
| <u>Border</u>                           | Border on General page                                                           | Border of a control                                                                                                   |
| Brush.Color                             | Brush Color on General page                                                      | Color of a graphic control                                                                                            |
| Brush.Hatch                             | Brush Hatch on General page                                                      | Pattern used to fill a graphic control                                                                                |
| Color                                   | Text Color on Font page;<br>Color on General page; Line<br>Color on General page | Color of text for text controls, columns, and computed fields; background color for the report; line color for graphs |
| Font.Escapement (for rotating controls) | Escapement on Font page                                                          | Rotation of a control                                                                                                 |
| Font.Height                             | Size on Font page                                                                | Height of text                                                                                                    |
| Font.Italic                             | Italic on Font page                                                              | Use of italic font for text                                                                                           |
| Font.Strikethrough                      | Strikeout on Font page                                                           | Use of strikethrough for text                                                                                         |
| Font.Underline                          | Underline on Font page                                                           | Use of underlining for text                                                                                           |
| Font.Weight                             | Bold on Font page                                                                | Weight (for example, bold) of text font                                                                               |
| Format                                  | Format on Format page                                                            | Display format for columns and computed fields                                                                        |
| <u>Height</u>                           | Height on Position page                                                          | Height of a control                                                                                                   |
| Pen.Color                               | Pen Color on General page                                                        | Color of a line or the line surrounding a graphic control                                                             |
| Pen.Style                               | Pen Style on General page                                                        | Style of a line or the line surrounding a graphic control                                                             |
| Pen.Width                               | Pen Width on General page                                                        | Width of a line or the line surrounding a graphic control                                                             |
| Pointer                                 | Pointer on Pointer page                                                          | Image to be used for the pointer                                                                                      |
| Protect                                 | Protect on General page                                                          | Whether a column can be edited                                                                                        |

| Property       | Painter option in Properties view | Description                                                         |
|----------------|-----------------------------------|---------------------------------------------------------------------|
| Timer Interval | Timer Interval on General page    | How often time fields are to be updated                             |
| Visible        | Visible on General page           | Whether a control is visible                                        |
| Width          | Width on Position page            | Width of a control                                                  |
| X              | X on Position page                | X position of a control                                             |
| <u>X1, X2</u>  | X1, X2 on Position page           | X coordinates of either end of a line                               |
| Y              | Y on Position page                | Y position of a control relative to the band in which it is located |
| <u>Y1, Y2</u>  | Y1, Y2 on Position page           | Y coordinates of either end of a line                               |

## 10.3.1 Background.Color

## **Description**

Setting for the background color of a control.

## In the painter

Background Color on the Background page or Font page in the Properties view.

#### Value

A number that specifies the control's background color.

For information on specifying colors, see **Specifying colors**.

The background color of a line is the color that displays between the segments of the line when the pen style is not solid.

If Background. Mode is transparent (1), Background. Color is ignored.

## **Example**

The following statement specifies that if the person represented by the current row uses the day care benefit, the background color of the control is set to light gray (15790320). If not, the background color is set to white (16777215):

```
If(bene_day_care = 'Y', 15790320, 16777215)
```

In this example, the condition is applied to the Background.Color property for three controls: the emp\_id column, the emp\_fname column, and the emp\_lname column.

The following is a portion of the resulting report. Notice that the employee ID, first name, and last name have a gray background if the employee uses the day care benefit:

| Employee<br>ID | Employee<br>First Name | Employee<br>Last Name | Salary   | Health<br>Ins. | Life<br>Ins. | Day<br>Care | Salary Plus<br>Benefits |
|----------------|------------------------|-----------------------|----------|----------------|--------------|-------------|-------------------------|
| 102            | Fran                   | Whitney               | \$45,700 | <b>~</b>       | <b>~</b>     |             | \$50,748                |
| 105            | Matthew                | Cobb                  | \$62,000 | <b>~</b>       | <b>~</b>     |             | \$67,137                |
| 160            | Robert                 | Breault               | \$57,490 | <b>~</b>       | <b>~</b>     | <b>~</b>    | \$67,802                |
| 243            | Natasha                | Shishov               | \$72,995 | <b>~</b>       | <b>~</b>     |             | \$78 <u>,</u> 191       |
| 247            | Kurt                   | Driscoll              | \$48,024 | <b>~</b>       | <b>~</b>     | <b>V</b>    | \$58,284                |
| 249            | Rodrigo                | Guevara               | \$42,998 | <b>~</b>       | <b>~</b>     |             | \$48,031                |
| 266            | Ram                    | Gowda                 | \$59,840 |                | <b>~</b>     |             | \$60,165                |
| 278            | Terry                  | Melkisetian           | \$48,500 | <b>~</b>       | <b>~</b>     | <b>~</b>    | \$58,763                |
| 316            | Lynn                   | Pastor                | \$74,500 | <b>~</b>       | <b>~</b>     | <b>V</b>    | \$84,905                |
| 445            | Kim                    | Lull                  | \$87,900 | <b>~</b>       | <b>~</b>     |             | \$93,177                |
|                |                        |                       |          |                |              |             |                         |

#### 10.3.2 Border

## **Description**

The type of border for the control.

## In the painter

Border on the General page in the Properties view.

## Value

A number that specifies the type of border. Values are:

- 0 -- None
- 1 -- Shadow box
- 2 -- Box
- 3 -- Resize
- 4 -- Underline
- 5 -- 3D Lowered
- 6 -- 3D Raised

## Example

The following statement specifies that if the person represented by the current row has a status of L (on leave), the status column displays with a Shadow box border:

```
If(status = 'L', 1, 0)
```

In this example, the condition is applied to the Border property of the status column.

The following is a portion of the resulting report. Notice that the status On Leave displays with a Shadow box border:

| Emp<br>ID | Employee<br>First Name | Employee<br>Last Name | Street                    | City       | State | Zip Code | Phone          | Status   | Soc. Sec. No. |
|-----------|------------------------|-----------------------|---------------------------|------------|-------|----------|----------------|----------|---------------|
| 102       | Fran                   | Whitney               | 49 East Washington Street | Needham    | MA    | 02192-   | (617) 555-3985 | Active   | 017-34-9033   |
| 105       | Matthew                | Cobb                  | 77 Pleasant Street        | Waltham    | MA    | 02154-   | (617) 555-3840 | Active   | 052-34-5739   |
| 129       | Philip                 | Chin                  | 59 Pond Street            | Atlanta    | GA    | 30339-   | (404) 555-2341 | Active   | 024-60-8923   |
| 148       | Julie                  | Jordan                | 144 Great Plain Avenue    | Winchester | MA    | 01890-   | (617) 555-7835 | Active   | 501-70-4733   |
| 160       | Robert                 | Breault               | 58 Cherry Street          | Milton     | MA    | 02186-   | (617) 555-3099 | Active   | 025-48-7623   |
| 184       | Melissa                | Espinoza              | 112 Apple Tree Way        | Stow       | MA    | 01775-   | (508) 555-2319 | Active   | 025-48-1943   |
| 191       | Jeannette              | Bertrand              | 209 Concord Street        | Acton      | MA    | 01720-   | (508) 555-8138 | Active   | 017-34-8821   |
| 195       | Marc                   | Dill                  | 89 Hancock Street         | Milton     | MA    | 02186-   | (617) 555-2144 | Active   | 079-48-6634   |
| 207       | Jane                   | Francis               | 12 Hawthome Drive         | Concord    | MA    | 01742-   | (508) 555-9022 | Active   | 501-70-8992   |
| 243       | Natasha                | Shishov               | 15 Milk Street            | Waltham    | MA    | 02154-   | (617) 555-2755 | Active   | 043-21-6799   |
| 247       | Kurt                   | Driscoll              | 154 School Street         | Waltham    | MA    | 02154-   | (617) 555-1234 | On Leave | 024-60-1768   |
| 249       | Rodrigo                | Guevara               | East Main Street          | Framingham | MA    | 01701-   | (508) 555-0029 | Active   | 084-32-9990   |
| 266       | Ram                    | Gowda                 | 79 Page Street            | Natick     | MA    | 01760-   | (508) 555-8722 | Active   | 017-34-6122   |

#### About the value L and the value On Leave

The status column uses an edit style. The internal value for on leave is L and the display value is On Leave. The conditional expression references the internal value L, which is the actual value stored in the database. The report shows the value On Leave, which is the display value assigned to the value L in the code table for the Status edit style.

#### 10.3.3 Brush.Color

## **Description**

Setting for the fill color of a graphic control.

## In the painter

Brush Color on the General page in the Properties view.

#### Value

A number that specifies the color that fills the control.

For information on specifying colors, see **Specifying colors**.

## Example

See the example for **Brush.Hatch**.

## 10.3.4 Brush.Hatch

## **Description**

Setting for the fill pattern of a graphic control.

## In the painter

Brush Hatch on the General page in the Properties view.

#### Value

A number that specifies the pattern that fills the control. Values are:

- 0 -- Horizontal
- 1 -- Bdiagonal (lines from lower left to upper right)
- 2 -- Vertical
- 3 -- Cross
- 4 -- Fdiagonal (lines from upper left to lower right)
- 5 -- DiagCross
- 6 -- Solid
- 7 -- Transparent
- 8 -- Background (use the values on the Background tab)

#### **Example**

In this example, statements check the employee's start date to see if the month is the current month or the month following the current month. Properties of a rectangle control placed behind the row of data are changed to highlight employees with months of hire that match the current month or the month following the current month.

The Design view includes columns of data and a rectangle behind the data. The rectangle has been changed to black in the following picture to make it stand out:

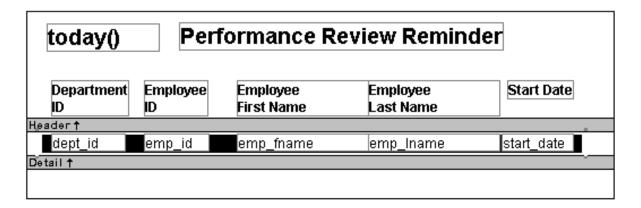

The following statement is for the Brush.Color property of the rectangle. If the month of the start date matches the current month or the next one, Brush.Color is set to light gray (12632256). If not, it is set to white (16777215), which means it will not show:

```
If(month( start_date ) = month(today())
or month( start_date ) = month(today())+1
or (month(today()) = 12
and month(start_date)=1), 12632256, 16777215)
```

The following statement is for the Brush. Hatch property of the rectangle. If the month of the start date matches the current month or the next one, Brush. Hatch is set to Bdiagonal (1). If not, it is set to Transparent (7), which means it will not show:

```
If(month( start_date ) = month(today())
or month( start_date ) = month(today())+1
or (month(today()) = 12
and month(start_date)=1), 1, 7)
```

Expressions are also provided for Pen.Color and Pen.Style.

For more about these properties and a picture, see Pen.Style.

#### 10.3.5 Color

#### **Description**

The color of text for text controls, columns, and computed fields; background color for the report; line color for graphs.

## In the painter

In the Properties view, Text Color on the Font property page; Color on the Background property page; Line Color on the General property page.

#### Value

A number that specifies the color used for text.

For information on specifying colors, see **Specifying colors**.

## **Example**

The following statement is for the Color property of the emp\_id, emp\_fname, emp\_lname, and emp\_birth\_date columns:

```
If(month(birth_date) = month (today()), 255, 0)
```

If the employee has a birthday in the current month, the information for the employee displays in red (255). Otherwise, the information displays in black (0).

The Font.Underline property has the same conditional expression defined for it so that the example shows clearly on paper when printed in black and white.

## 10.3.6 Font. Escapement (for rotating controls)

#### **Description**

The angle of rotation from the baseline of the text.

## In the painter

Escapement on the Font page in the Properties view.

## Value

An integer in tenths of degrees. For example, 450 means 45 degrees. 0 is horizontal.

The alignment of the text affects the point of rotation.

Left(0) -- Rotates on the bottom left of the control

Right(1) -- Rotates on the top right of the control

Center(2) -- Rotates on the center of the control

## **Example**

To enter rotation for a control, select the control in the Design view and click the button next to the Escapement property in the Properties view. In the dialog box that displays, enter the number of tenths of degrees.

The following picture shows the Design view with a number of text controls. Each text control shows the Font.Escapement value entered and the number of degrees of rotation. In the Design view, you do not see rotation; it looks as if the controls are all mixed up. Some controls seem to overlie each other:

0 degrees (default, horizontal) left align

180 degrees (enter 1800) left align

135 degrees (enter 1350) right align

90 degrees (enter 900) center align

270 degrees (enter 2700) center align

The next picture shows the same controls at runtime. Each control is rotated appropriately, based on the Font.Escapement and Alignment values:

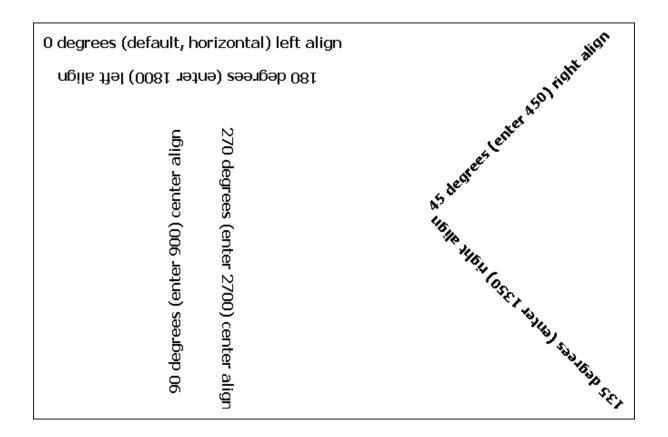

## How to position controls that are rotated

Make the controls movable. To do so, display each control and select the Moveable check box in the Position page. Then in the Preview view, click the rotated text control until a gray box displays (try the center of the text). Drag the rotated control where you want it. In the Design view, the controls will be wherever you dragged them. They may look incorrectly positioned in the Design view, but they will be correctly positioned when you run the report. When you are satisfied with the positioning, you can clear the Moveable check box for the controls to ensure that they stay where you want them.

## 10.3.7 Font.Height

## **Description**

The height of the text.

#### In the painter

Size on the Font page in the Properties view.

#### Value

An integer in the unit of measure specified for the report. Units of measure include PowerBuilder units, thousandths of an inch (1000 = 1 inch), thousandths of a centimeter (1000 = 1 centimeter), or pixels. To specify size in points, specify a negative number.

## **Example**

The following statement is specified for the Font. Height property of a text control. Note that the report is defined as using thousandths of an inch as its unit of measure. The statement says that if the control is in the first row, show the text 1/2-inch high (500 1/1000ths of an inch) and if it is not the first, show the text 1/5-inch high (200 1/1000ths of an inch):

```
If(GetRow() = 1, 500, 200)
```

The boundaries of the control might need to be extended to allow for the increased size of the text. At runtime, the first occurrence of the text control is big (1/2 inch); subsequent ones are small (1/5 inch).

#### 10.3.8 Font.Italic

#### **Description**

A number that specifies whether the text should be italic.

## In the painter

Italic on the Font page in the Properties view.

#### Value

Values are:

0 -- Not italic

1 -- Italic

## Example

The following statements are specified for the Font.Italic, Font.Underline, and Font.Weight properties, respectively. If the employee has health insurance, the employee's information displays in italics. If not, the employee's information displays in bold and underlined:

```
If(bene_health_ins = 'Y', 1, 0)
If(bene_health_ins = 'N', 1, 0)
If(bene_health_ins = 'N', 700, 400)
```

Statements are specified in this way for four controls: the emp\_id column, the emp\_fname column, the emp\_lname column, and the emp\_salary column. In the resulting report, those with health insurance display in italics. Those without health insurance are emphasized with bold and underlining:

|            |                 |                | Hea                | alth insi | urand    | e:       |  |
|------------|-----------------|----------------|--------------------|-----------|----------|----------|--|
|            |                 |                |                    |           |          |          |  |
| 129        | Philip          | Chin           | \$38,500.00        | ~         | <b>~</b> |          |  |
| 195        | Marc            | וווֹם          | \$54,800.00        | <b>~</b>  | <b>~</b> |          |  |
| 299        | Rollin          | Overbey        | \$39,300.00        | <b>✓</b>  | <b>~</b> |          |  |
| 467        | James           | Klobucher      | \$49,500.00        | <b>~</b>  | <b>~</b> |          |  |
| 641        | Thomas          | Powell         | \$54,600.00        | <b>~</b>  | <b>~</b> |          |  |
| <u>667</u> | <u>Mary</u>     | <u>Garcia</u>  | \$39,800.00        |           | <b>~</b> | <b>~</b> |  |
| <u>690</u> | <u>Kathleen</u> | <u>Poitras</u> | <u>\$46,200.00</u> |           | <b>~</b> |          |  |
| 856        | Samuel          | Singer         | \$34,892.00        | <b>✓</b>  | <b>~</b> |          |  |
| 902        | Moira           | Kelly          | \$87,500.00        | <b>~</b>  | <b>~</b> |          |  |
| <u>913</u> | <u>Ken</u>      | <u>Martel</u>  | <u>\$55,700.00</u> |           | <b>~</b> |          |  |
| 930        | Ann             | Taylor         | \$46,890.00        | <b>~</b>  | <b>~</b> | ~        |  |
|            |                 |                |                    |           |          |          |  |

## 10.3.9 Font.Strikethrough

## **Description**

A number that specifies whether the text should be crossed out.

## In the painter

Strikeout on the Font page in the Properties view.

#### Value

Values are:

0 -- Not crossed out

1 -- Crossed out

#### **Example**

The following statement is for the Font.Strikethrough property of the emp\_id, emp\_fname, emp\_lname, and emp\_salary columns. The status column must be included in the data source

even though it does not appear in the report itself. The statement says that if the employee's status is L, which means On Leave, cross out the text in the control:

```
If(status = 'L', 1, 0)
```

An extra text control is included to the right of the detail line. It becomes visible only if the status of the row is L (see <u>Visible</u>).

The following is a portion of the resulting report. It shows two employees who are On Leave. The four columns of information show as crossed out:

| 102 | Fran    | Whitney     | \$45,700.00 | ~        | ~            |          |
|-----|---------|-------------|-------------|----------|--------------|----------|
| 105 | Matthew | Cobb        | \$62,000.00 | <b>~</b> | ~            |          |
| 160 | Robert  | Breault     | \$57,490.00 | <b>~</b> | <b>~</b>     |          |
| 243 | Natasha | Shishov     | \$72,995.00 | <b>~</b> | <b>~</b>     |          |
| 247 | Kurt    | Driscoll    | \$48,023.68 | <b>~</b> | <b>~</b>     | On leave |
| 249 | Rodrigo | Guevara     | \$42,998.00 |          | <b>~</b>     | ✓        |
| 266 | Ram     | Gowda       | \$59,840.00 |          | $\checkmark$ |          |
| 278 | Terry   | Melkisetian | \$48,500.00 | <b>~</b> | <b>~</b>     |          |
| 316 | Lynn    | Pastor      | \$74,500.00 | <b>~</b> | <b>~</b>     |          |
| 445 | Kim     | Lull        | \$87,900.00 |          | ~            |          |
| 453 | Andrew  | Rabkin      | \$64,500.00 | <b>~</b> | <b>~</b>     | ✓        |
| 478 | Linda   | Siperstein  | \$39,875.50 | ~        | ~            | On leave |

#### 10.3.10 Font.Underline

## **Description**

A number that specifies whether the text should be underlined.

#### In the painter

Underline on the Font page in the Properties view.

#### Value

Values are:

0 -- Not underlined

1 -- Underlined

#### **Example**

The following statement, when applied to the Font.Underline property of columns of employee information, causes the information to be underlined if the employee does not have health insurance:

```
If(bene_health_ins = 'N', 1, 0)
```

For pictures of this example, see **Font.Italic**.

## 10.3.11 Font.Weight

## **Description**

The weight of the text.

## In the painter

Bold on the Font page in the Properties view.

#### Value

Values are:

100 -- Thin

200 -- Extra light

300 -- Light

400 -- Normal

500 -- Medium

600 -- Semibold

700 -- Bold

800 -- Extrabold

900 -- Heavy

#### Most commonly used values

The most commonly used values are 400 (Normal) and 700 (Bold). Your printer driver might not support all of the settings.

#### **Example**

The following statement, when applied to the Font. Weight property of columns of employee information, causes the information to be displayed in bold if the employee does not have health insurance:

```
If(bene_health_ins = 'N', 700, 400)
```

For pictures of this example, see **Font.Italic**.

#### 10.3.12 Format

## **Description**

The display format for a column.

## In the painter

Format on the Format page in the Properties view.

#### **Values**

A string specifying the display format.

## **Example**

The following statement, when applied to the Format property of the Salary column, causes the column to display the word Overpaid for any salary greater than \$60,000 and Underpaid for any salary under \$60,000:

If(salary>60000, 'Overpaid', 'Underpaid')

#### Edit Mask edit style change

The Edit Mask edit style assigned to the salary column had to be changed. Because edit styles take precedence over display formats, it was necessary to change the edit style assigned to the salary column (an Edit Mask edit style) to the Edit edit style.

## 10.3.13 Height

## **Description**

The height of the column or other control.

## In the painter

Height on the Position page in the Properties view.

#### Value

An integer in the unit of measure specified for the report. Units of measure include PowerBuilder units, thousandths of an inch (1000 = 1 inch), thousandths of a centimeter (1000 = 1 centimeter), or pixels.

## **Example**

The following statement causes the height of a rectangle to be 160 PowerBuilder units if the state column for the row has the value NY. Otherwise, the rectangle is 120 PowerBuilder units high:

```
if (state = 'NY', 160, 120)
```

For more details and pictures, see Example 4: changing the size and location of controls.

#### 10.3.14 Pen.Color

## **Description**

The color of the line or the outline of a graphic control.

#### In the painter

Pen Color on the General page in the Properties view.

#### Value

A number that specifies the color of the line or outline.

For information on specifying colors, see Specifying colors.

## **Example**

See the example for the Pen.Style property, next.

## 10.3.15 Pen.Style

#### **Description**

The style of the line or the outline of a graphic control.

#### In the painter

Pen Style on the General page in the Properties view.

#### Value

Values are:

- 0 -- Solid
- 1 -- Dash
- 2 -- Dotted
- 3 -- Dash-dot pattern
- 4 -- Dash-dot-dot pattern
- 5 -- Null (no visible line)

## **Example**

In this example, statements check the employee's start date to see if the month is the current month or the month following the current month. Properties of a rectangle control placed behind the row of data are changed to highlight employees with months of hire that match the current month or the month following the current month.

The Design view includes columns of data and a rectangle behind the data. The rectangle has been changed to black in the following picture to make it stand out:

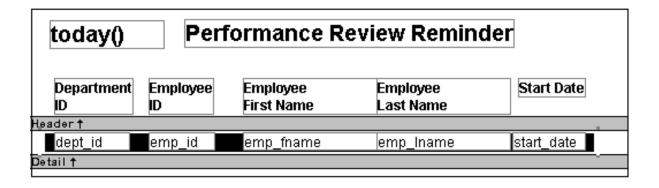

The following statement is for the Pen.Color property of the line around the edge of the rectangle. If the month of the start date matches the current month or the next one, Pen.Color is set to light gray (12632256). If not, it is set to white (16777215), which means it will not show:

```
If(month( start_date ) = month(today())
or month( start_date ) = month(today())+1
or (month(today()) = 12
and month(start_date)=1), 12632256, 16777215)
```

The following statement is for the Pen.Style property of the rectangle. If the month of the start date matches the current month or the next one, Pen.Style is set to Solid (0). If not, it is set to NULL (5), which means it will not show:

```
If(month( start_date ) = month(today())
or month( start_date ) = month(today())+1
or (month(today()) = 12
```

```
and month(start_date)=1), 0, 5)
```

Expressions are also defined for Brush.Color and Brush.Hatch.

For more about these properties, see **Brush.Hatch**.

The following is a portion of the resulting report. A rectangle with light gray cross-hatching highlights employees whose reviews are due soon. The line enclosing the rectangle is Light Gray and uses the pen style Solid (0):

| 01/11/04         |                | Performa               | ance Review           | Reminder   |                       |
|------------------|----------------|------------------------|-----------------------|------------|-----------------------|
| Department<br>ID | Employee<br>ID | Employee<br>First Name | Employee<br>Last Name | Start Date |                       |
| 400              | 888            | Doug                   | Charlton              | 03/10/1991 |                       |
| 200              | 902            | Moira                  | Kelly                 | 04/01/1991 |                       |
| 200              | 913            | Ken                    | Martel                | 04/16/1991 |                       |
| 500              | 921            | Charles                | Crowley               | 04/22/1991 |                       |
| 200              | 930            | Ann                    | Taylor                | 05/08/1991 |                       |
| 200              | 949            | Pamela                 | Savarino              | 05/08/1991 |                       |
| 100              | 958            | Thomas                 | Sisson                | 07/16/1991 |                       |
| 400              | 992            | Joyce                  | Butterfield           | 08/13/1991 |                       |
| 500              | 1013           | Joseph                 | Barker                | 09/10/1991 |                       |
| 200              | 1021           | Paul                   | Sterling              | 10/28/1991 |                       |
| 200              | 1039           | Shih Lin               | Chao                  | 11/11/1991 |                       |
| 400              | 1062           | Barbara                | Blaikie               | 11/20/1991 |                       |
| 100              | 1090           | Susan                  | Smith                 | 12/13/1991 |                       |
| 200///           | 1101//         | Mark /////             | ///Preston////        | 01/09/1992 | Review due this month |
| 200              | 1142           | Alison                 | Clark                 | 01/19/1992 | Review due this month |
| 100              | 1157           | Hing                   | S00////               | 01/29/1992 | Review due this month |
| 200              | 1162           | Kevin                  | Goggin                | 02/03/1992 | Review due next mont  |
| 400              | 1191           | Matthew                | Bucceri               | 02/12/1992 | Review due next mont  |

## 10.3.16 Pen.Width

#### **Description**

The width of the line or the outline of a graphic control.

#### In the painter

Pen Width on the General page in the Properties view.

#### Value

An integer in the unit of measure specified for the report. Units of measure include PowerBuilder units, thousandths of an inch (1000 = 1 inch), thousandths of a centimeter (1000 = 1 centimeter), or pixels.

## **Example**

The following statement causes the width of a line to be 10 PowerBuilder units if the state column for the row has the value NY. Otherwise, the line is 4 PowerBuilder units wide:

```
If(state = 'NY', 10, 4)
```

For more details and pictures, see Example 4: changing the size and location of controls.

#### 10.3.17 Pointer

#### **Description**

The image used for the mouse pointer when the pointer is over the specified control.

#### In the painter

Pointer on the Pointer page in the Properties view.

#### Value

A string that specifies a value of the Pointer enumerated data type or the name of a cursor file (CUR) used for the pointer.

Values of the Pointer enumerated data type are:

Arrow!

Cross!

HourGlass!

IBeam!

Icon!

Size!

SizeNESW!

SizeNS!

SizeNWSE!

SizeWE!

UpArrow!

## **Example**

The following condition, entered for the Pointer property of every control in a row of expense data, changes the pointer to a column every time the value in the expense column exceeds \$100,000. Note that the pointer has no meaning in a printed report. The pointer is for use on the screen display of a report:

```
If(expense 100000, 'pbcolumn.cur', 'arrow!')
```

## 10.3.18 Protect

## **Description**

The protection setting of a column.

## In the painter

Protect on the General page in the Properties view.

#### Value

Values are:

- 0 -- False, the column is not protected
- 1 -- True, the column is protected

#### 10.3.19 Timer Interval

## In the painter

Timer Interval on the General page in the Properties view.

## **Description**

The number of milliseconds between the internal timer events.

#### Value

The default is 0 (which is defined to mean 60,000 milliseconds or one minute).

#### 10.3.20 Visible

## **Description**

Whether the control is visible in the report.

#### In the painter

Visible on the General page in the Properties view.

#### Value

Values are:

0 -- Not visible

1 -- Visible

## Example

The following statement is for the Visible property of a text control with the words On Leave located to the right of columns of employee information. The statement says that if the current employee's status is L, which means On Leave, the text control is visible. Otherwise, it is invisible:

If(status = 'L', 1, 0)

## The status column must be retrieved

The status column must be included in the data source even though it does not appear in the report itself.

The Design view includes the text control at the right-hand end of the detail line. The text control is visible at runtime only if the value of the status column for the row is L.

In the resulting report, the text control is visible only for the two employees on leave. For a picture, see <u>Font.Strikethrough</u>.

## 10.3.21 Width

## **Description**

The width of the control.

## In the painter

Width on the Position page in the Properties view.

#### Value

An integer in the unit of measure specified for the report. Units of measure include PowerBuilder units, thousandths of an inch (1000 = 1 inch), thousandths of a centimeter (1000 = 1 centimeter), or pixels.

## **Example**

The following statement causes the width of a rectangle to be 500 PowerBuilder units if the state column for the row has the value NY. Otherwise, the rectangle is 1000 PowerBuilder units wide:

```
if (state = 'NY', 500, 1000)
```

For more details and pictures, see **Example 4**: changing the size and location of controls.

#### 10.3.22 X

## **Description**

The distance of the control from the left edge of the report. At runtime, the distance from the left edge of the report is calculated by adding the margin to the x value.

## In the painter

X on the Position page in the Properties view.

#### Value

An integer in the unit of measure specified for the report. Units of measure include PowerBuilder units, thousandths of an inch (1000 = 1 inch), thousandths of a centimeter (1000 = 1 centimeter), or pixels.

#### **Example**

The following statement causes a rectangle to be located 6.250 inches from the left if the state column for the row has the value NY. Otherwise, the rectangle is 4.000 inches from the left:

```
If(state = 'NY', 6250, 4000)
```

For more details and pictures, see Example 4: changing the size and location of controls.

#### 10.3.23 X1, X2

#### **Description**

The distance of each end of the line from the left edge of the report as measured in the Design view. At runtime, the distance from the left edge of the report is calculated by adding the margin to the x1 and x2 values.

## In the painter

X1, X2 on the Position page in the Properties view.

#### Value

Integers in the unit of measure specified for the report. Units of measure include PowerBuilder units, thousandths of an inch (1000 = 1 inch), thousandths of a centimeter (1000 = 1 centimeter), or pixels.

## **Example**

The following statements for the X1 and X2 properties of a line cause the line to extend from 6.250 to 7.150 inches from the left if the state column for the row has the value NY. Otherwise, the line extends from 4.000 to 6.000 inches from the left:

```
If(state = 'NY', 6250, 4000)
If(state = 'NY', 7150, 6000)
```

For more details and pictures, see Example 4: changing the size and location of controls.

#### 10.3.24 Y

## **Description**

The distance of the control from the top of the band in which the control is located.

## In the painter

Y on the Position page in the Properties view.

#### Value

An integer in the unit of measure specified for the report. Units of measure include PowerBuilder units, thousandths of an inch (1000 = 1 inch), thousandths of a centimeter (1000 = 1 centimeter), or pixels.

## **Example**

For information, see Example 4: changing the size and location of controls.

#### 10.3.25 Y1, Y2

#### **Description**

The distance of each end of the specified line from the top of the band in which the line is located.

#### In the painter

Y1, Y2 on the Position page in the Properties view.

#### Value

Integers in the unit of measure specified for the report. Units of measure include PowerBuilder units, thousandths of an inch (1000 = 1 inch), thousandths of a centimeter (1000 = 1 centimeter), or pixels.

#### **Example**

The following statements for the Y1 and Y2 properties of a line cause the line to be located .400 inches (Y1 and Y2 equal .400 inches) from the top of the detail band, if the state column for the row has the value NY. Otherwise, the line is located .250 inches (Y1 and Y2 equal .250 inches) from the top of the detail band:

```
If(state = 'NY', 400, 250)
If(state = 'NY', 400, 250)
```

For more details and pictures, see Example 4: changing the size and location of controls.

## 10.4 Specifying colors

You specify a color by specifying a number that represents the color. You can specify the number explicitly or by using an expression that includes the RGB (r, g, b) function.

For the numbers and expressions that specify common colors, see <u>Table: Numbers and</u> expressions for common colors.

#### How the number is calculated

The formula for combining color values into a number is:

```
red + 256*green + 256*256*blue
```

where the amount of each primary color (red, green, and blue) is specified as a value from 0 to 255.

The RGB function calculates the number from the amounts of red, green, and blue specified.

## Sample numeric calculation

To create cyan, you use blue and green, but no red. If you wanted to create the most saturated (bright) cyan, you would use maximum amounts of blue and green in the formula, which is indicated by the number 255 for each. The following statements show the calculation:

```
red + 256*green + 256*256*blue
0 + 256*255 + 256*256*255
0 + 65280 + 16711680
16776960
```

## Sample expression using the RGB function

The following expression specifies the brightest cyan:

```
RGB (0,255,255)
```

Notice that the expression specifies the maximum for green and blue (255) and 0 for red. The expression returns the value 16776960. To specify cyan, entering the expression RGB(0, 255, 255) is the same as entering the number 16776960.

## Numbers and expressions to enter for the common colors

The following table shows the numbers and expressions to enter for some common colors. The number and expression for a color are equivalent. You can use either.

Table 10.4: Numbers and expressions for common colors

| Color | Expression to enter | Number to enter | How the number is calculated                 |
|-------|---------------------|-----------------|----------------------------------------------|
| Black | RGB (0, 0, 0)       | 0               | 0 (no color)                                 |
| Blue  | RGB (0, 0, 255)     | 16711680        | 256*256*255 (blue only)                      |
| Cyan  | RGB (0, 255, 255)   | 16776960        | 256*255 +<br>256*256*255 (green<br>and blue) |

| Color         | Expression to enter | Number to enter | How the number is calculated                                                                          |
|---------------|---------------------|-----------------|----------------------------------------------------------------------------------------------------|
| Dark Green    | RGB (0, 128, 0)     | 32768           | 256*128 (green only)                                                                                  |
| Green         | RGB (0, 255, 0)     | 65280           | 256*255 (green only)                                                                                  |
| Light Gray    | RGB (192, 192, 192) | 12632256        | 192 + 256*192 +<br>256*256*192                                                                        |
|               |                     |                 | (some red, green,<br>and blue in equal<br>amounts)                                                    |
| Lighter Gray  | RGB (224, 224, 224) | 14737632        | 224 + 256*224 +<br>256*256*224                                                                        |
|               |                     |                 | (some red, green,<br>and blue in equal<br>amounts)                                                    |
| Lightest Gray | RGB (240, 240, 240) | 15790320        | 240 + 256*240 +<br>256*256*240                                                                        |
|               |                     |                 | (some red, green,<br>and blue in equal<br>amounts)                                                    |
| Magenta       | RGB (255, 0, 255)   | 16711935        | 255 + 256*256*255<br>(red and blue)                                                                   |
| Red           | RGB (255, 0, 0)     | 255             | 255 (red only)                                                                                        |
| White         | RGB (255, 255, 255) | 16777215        | 255 + 256*255 +<br>256*256*255 (red,<br>green, and blue in<br>equal amounts at the<br>maximum of 255) |
| Yellow        | RGB (255, 255, 0)   | 65535           | 255 + 256*255 (red and green)                                                                         |

## 11 Using Nested Reports

## About this chapter

This chapter provides information about creating reports that have other reports nested in them.

## **About reports and DataWindow objects**

A report is the same as a nonupdatable DataWindow object.

## 11.1 About nested reports

A nested report is a report within another report.

There are two ways to create reports containing nested reports:

- Create a composite report using the Composite presentation style
- Place a nested report in another report

## About creating a composite report

You can choose the Composite presentation style to create a new report that consists entirely of one or more nested reports. This type of report is called a composite report. A composite report is a container for other reports.

You can use composite reports to print more than one report on a page.

## **Composite report**

For example, the following composite report consists of three tabular reports. One of the tabular reports includes a graph:

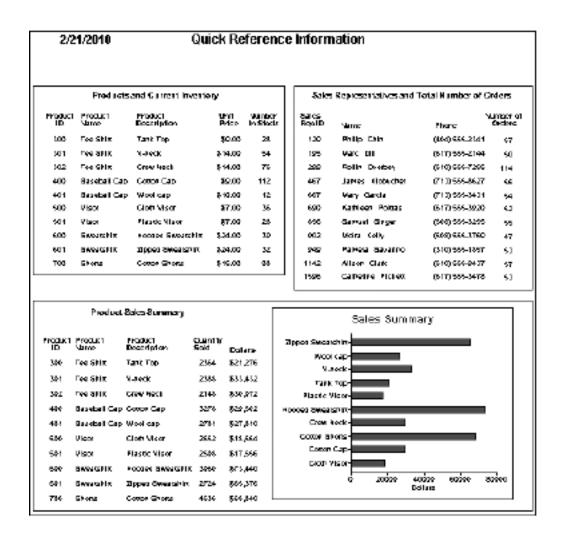

## Composite report in the Design view

In the Design view, you see three boxes that represent the individual tabular reports that are included in the composite report. The only additional controls in this example are a title, date, and page number:

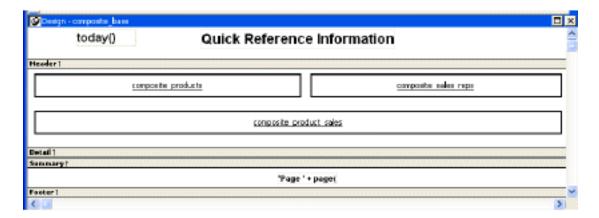

## About placing a nested report within another report

You can place one or more reports within another report. The report you place is called the nested report. You can place a nested report in any type of report except crosstab. Most of the time you will place nested reports in freeform or tabular reports.

Often, the information in the nested report depends on information in the report in which it is placed (the base report). The nested report and the base report are related to each other by some common data. The base report and the nested report have a master/detail relationship.

## Freeform report with a related nested report

For example, the following freeform report lists all information about a customer and then includes a related nested report (which happens to be a tabular report). The related nested report lists every order that the customer has ever placed. The base report supplies the customer ID to the nested report, which requires a customer ID as a retrieval argument. This is an example of a master/detail relationship -- one customer has many orders:

| 2/21/2010                                                | 2/21/2010 Customers and Orders |               |                 |        |               |          |                      |
|----------------------------------------------------------|--------------------------------|---------------|-----------------|--------|---------------|----------|----------------------|
| Customer Information                                     |                                | Order History |                 |        |               |          |                      |
| Customer ID: 105 First Name: Laura                       | Sales<br>Order ID              | Order Date    | Sales<br>Rep ID | Line # | Product<br>ID | Quantity | Date<br>Shipped      |
| Last Name: McCarthy Address: 1210 Highway (              | 36                             | 09/28/98      | 299             | 1      | 300           | 48       | 09/28/98             |
| City: Carmel<br>State: IN<br>Zip Code: 46032-            | 2344                           | 03/30/98      | 195             | 1      | 501           | 36       | 03/31/98             |
| Phone Number: (317) 555-8437<br>Company Name: Amo & Sons | 2454                           | 06/16/98      | 299             | 1      | 501           | 36       | 06/17/98             |
|                                                          | 2568                           | 09/21/98      | 856             | 1<br>2 | 600<br>601    | 36<br>36 | 09/22/98<br>09/22/98 |

## What you see in the Design view

In the Design view, you see everything in the base report plus a box that represents the related nested report:

| Design - customers | _with_nested_orde | rs 🔲                 |
|--------------------|-------------------|----------------------|
| today()            |                   | Customers and Orders |
| Customer           | Information       | Order History        |
| Header†            |                   |                      |
| Customer ID:       | id                | tabular orders       |
| First Name:        | fname             | <u> </u>             |
| Last Name:         | Iname             |                      |
| Address:           | address           |                      |
| City:              | city              |                      |
| State:             | state             |                      |
| Zip Code:          | zip               |                      |
| Phone Number:      | phone             |                      |
| Company Name:      | company nam       | е                    |
| Detail†            |                   |                      |
| Summary †          |                   |                      |
|                    |                   | 'Page ' + paç        |
| Footer†            |                   |                      |
| < III              |                   | >                    |

#### The difference between nested and composite reports

There are two important differences between nesting using the Composite style and nesting a report within a base report.

#### Data sources

The composite report does not have a data source -- it is just a container for nested reports. In contrast, a base report with a nested report in it has a data source. The nested report has its own data source.

## Related nesting

The composite report cannot be used to relate reports to each other in the database sense. One report cannot feed a value to another report, which is what happens in a master/detail report. If you want to relate reports to each other so that you can create a master/detail report, you need to place a nested report within a base report.

#### How retrieval works

When you preview (run) a composite report, InfoMaker retrieves all the rows for one nested report, and then for another nested report, and so on until all retrieval is complete. Your computer must have a default printer specified, because composite reports are actually displayed in print preview mode.

When you preview (run) a report with another related report nested in it, InfoMaker retrieves all the rows in the base report first. Then InfoMaker retrieves the data for all nested reports related to the first row. Next, InfoMaker retrieves data for nested reports related to the second row, and so on, until all retrieval is complete for all rows in the base report.

For information about efficiency and retrieval, see <u>Supplying retrieval arguments to relate a nested report to its base report</u>.

## **Limitations on nesting reports**

For the most part you can nest the various types of report styles. However, limitations apply to two of them.

#### Crosstabs

You cannot place a crosstab with retrieval arguments within another report as a related nested report. However, you can include a crosstab in a Composite report.

## RichText reports

You cannot nest a RichText report in any way. You cannot place a RichText report in another report, and you cannot include a RichText report in a Composite report.

## 11.2 Creating a report using the Composite presentation style

To create a report using the Composite presentation style:

## Working with composite reports

Many of the options available for working with reports, such as Rows>Filter, Rows>Import, and Rows>Sort, are disabled for a composite report. If you want to use

any of these options, you need to access the nested report(s), where these options are available.

1. Select File>New from the menu bar.

The New Report dialog box displays.

2. Choose the Object tab page and the Composite presentation style, and click OK.

The wizard displays all reports (DataWindow objects) that are in the current library.

3. Click the reports you want to include in the composite report and then click Next. The wizard lists your choices.

## 4. Click Finish.

InfoMaker places boxes for the selected reports in the Design view. In this example, you see three reports:

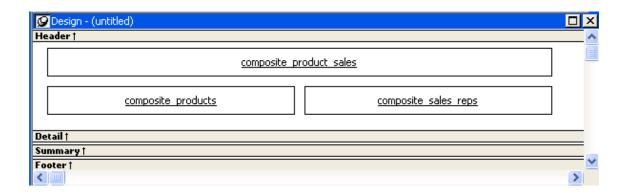

- 5. Select File>Save from the menu bar and assign a name to the composite report.
- 6. Look at the Preview view of the report:

#### Product Sales Summary Product Product Product Quantity Dollars Description Sold Tee Shirt 2374 \$21,366 300 Tank Top 301 Tee Shirt 2403 \$33,642 V-neck 2139 \$29,946 302 Tee Shirt Crew Neck 400 Baseball Cap Cotton Cap 3310 \$29,790 401 Baseball Cap Wool cap 2677 \$26,770 500 Cloth Visor 2652 \$18,564 2508 \$17,556 501 Visor Plastic Visor 600 Sweatshirt Hooded Sweatshirt 3060 \$73,440 601 Sweatshirt. Zipped Sweatshirt 2748 \$65,952 \$68,040 700 Shorts Cotton Shorts 4536

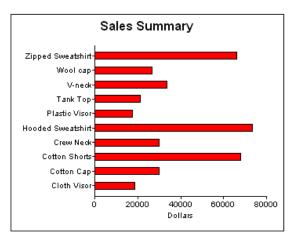

Products and Current Inventory

Sales Representatives and Total Number of Orders

| Product<br>ID | Product<br>Name | Product<br>Description | Unit<br>Price | Number<br>in Stock | Sales<br>Rep ID | Name              | Phone          | Number of<br>Orders |
|---------------|-----------------|------------------------|---------------|--------------------|-----------------|-------------------|----------------|---------------------|
| 300           | Tee Shirt       | Tank Top               | \$9.00        | 18                 | 129             | Philip Chin       | (404) 555-2341 | 57                  |
| 301           | Tee Shirt       | V-neck                 | \$14.00       | 39                 | 148             | Julie Jordan      | (617) 555-7835 | 2                   |
| 301           | ree Sriirt      | V-HECK                 | Φ14.00        | 39                 | 195             | Marc Dill         | (617) 555-2144 | 50                  |
| 302           | Tee Shirt       | Crew Neck              | \$14.00       | 72                 | 299             | Rollin Overbey    | (510) 555-7255 | 114                 |
| 400           | Baseball Cap    | Cotton Cap             | \$9.00        | 92                 | 467             | James Klobucher   | (713) 555-8627 | 56                  |
| 400           | Daseball Cab    | Cotton Cap             | ψ3.00         | 32                 | 667             | Mary Garcia       | (713) 555-3431 | 54                  |
| 401           | Baseball Cap    | Wool cap               | \$10.00       | 12                 | 690             | Kathleen Poitras  | (617) 555-3920 | 52                  |
| 500           | Visor           | Cloth Visor            | \$7.00        | 36                 | 856             | Samuel Singer     | (508) 555-3255 | 55                  |
|               |                 |                        |               |                    | 902             | Judy Snow         | (508) 555-3769 | 47                  |
| 501           | Visor           | Plastic Visor          | \$7.00        | 28                 | 949             | Pamela Savarino   | (310) 555-1857 | 52                  |
| 600           | Sweatshirt      | Hooded Sweatshirt      | \$24.00       | 39                 | 1039            | Shih Lin Chao     | (617) 555-5921 | 1                   |
|               |                 |                        | •             |                    | 1142            | Alison Clark      | (510) 555-9437 | 57                  |
| 601           | Sweatshirt      | Zipped Sweatshirt      | \$24.00       | 32                 | 1596            | Catherine Pickett | (617) 555-3478 | 53                  |
| 700           | Shorts          | Cotton Shorts          | \$15.00       | 80                 |                 |                   | , ,            |                     |

7. Continue to enhance the composite report (for example, add a date and title).

## 11.3 Placing a nested report in another report

When you place a nested report in another report, the two reports can be independent of each other, or they can be related in the database sense by sharing some common data such as a customer number or a department number. If the reports are related, you need to do some extra things to both the base report and the related nested report.

Usually, when you place a report within a report rather than create a composite report, you want to relate the reports. Those instructions are first.

## 11.3.1 Placing a related nested report in another report

Typically, a related nested report provides the details for a master report. For example, a master report might provide information about customers. A related nested report placed in the master report could provide information about all the orders that belong to each customer.

#### To place a related nested report in another report:

- 1. Create the nested report that you plan to place in the base report.
- 2. Define a retrieval argument for the nested report.

For example, suppose the nested report lists orders and you want to list orders for a particular customer. To define a retrieval argument, you would:

- Select Design>Data Source to go to the SQL Select painter.
- Select Design>Retrieval Arguments from the menu bar in the SQL Select painter.
- Define a retrieval argument in the Specify Retrieval Arguments dialog box. In the example, customerID is the name assigned to the retrieval argument.
- 3. Specify the retrieval argument in a WHERE clause for the SELECT statement.

The WHERE clause in this example tells the DBMS to retrieve rows where the value in the column cust\_id equals the value of the argument :customerid:

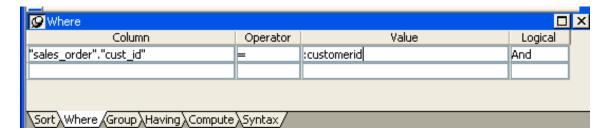

At this point, when you run the report to retrieve data, you are prompted to enter a value for :customerid. Later in these steps, you will specify that the base report supply the values for :customerid instead of prompting for values.

4. Open or create the report you want to have as the base report.

In the example, the base report is one that lists customers and has a place for the order history of each customer:

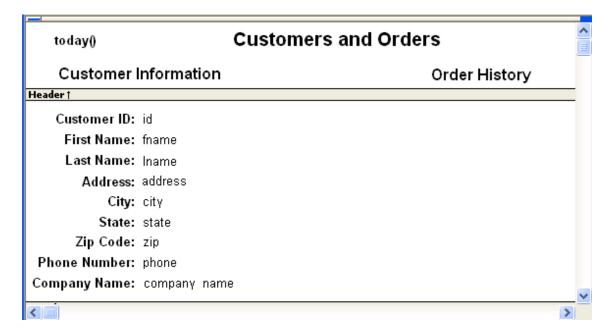

- 5. Select Insert>Control>Report from the menu bar.
- 6. In the Design view, click where you want to place the report.

The Select Report dialog box displays, listing defined reports in the current library.

7. Select the report you want, and click OK.

A box representing the report displays in the Design view.

8. With the report still selected, select the General page of the Properties view.

The Arguments box lists arguments defined for the nested report and provides a way for you to specify how information from the base report will be used to supply the values of arguments to the nested report.

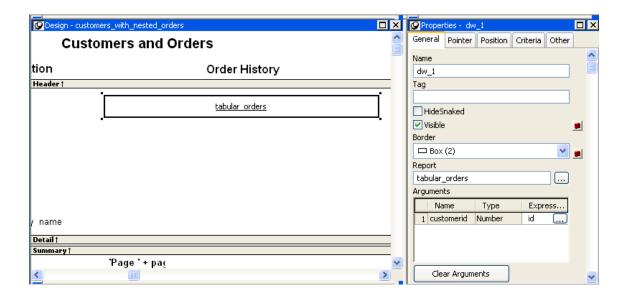

9. Supply the base report column or the expression that will supply the argument's value. To do this, click the button in the Expression column.

The Modify Expression dialog box displays. In this dialog box, you can easily select one of the columns or develop an expression. In the example, the column named id from the base report will supply the value for the argument :customerid in the nested report.

- 10. Select File>Save from the menu bar and assign a name to the report.
- 11. In the Preview view, you can see what your report looks like:

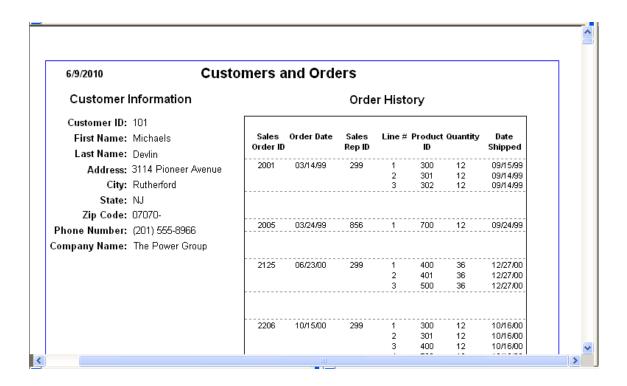

## 11.3.2 Placing an unrelated nested report in another report

When you place an unrelated nested report in a base report, the entire nested report appears with each row of the base report.

#### To place an unrelated nested report in another report:

- 1. Create or open the report you want as the base report.
- 2. Select Insert>Control>Report from the menu bar.
- In the Design view, click where you want to place the report.
   The Select Report dialog box displays, listing defined reports in the current library.
- 4. Select the report you want to nest in the base report, and click OK.

  A box representing the nested report displays in the Design view.
- 5. Select File>Save from the menu bar and if the base report is newly created, assign a name to it.

## 11.4 Working with nested reports

When you use nested reports either in composite reports or in other base reports, several enhancements and options are available. An easy way to see what you can do is to select the nested report and look at the Properties view for it.

Many of the options in the Properties view are described in **Enhancing Reports**. For example, using borders on nested reports is like using borders on any control.

This section describes activities that apply only to nested reports or that have special meaning for nested reports. It covers:

- Adjusting nested report width and height
- Changing a nested report from one report to another
- Modifying the definition of a nested report
- Adding another nested report to a composite report
- Supplying retrieval arguments to relate a nested report to its base report
- Specifying criteria to relate a nested report to its base report
- Using options for nested reports

## 11.4.1 Adjusting nested report width and height

When you preview a report with nested reports, the width of the nested report may be unacceptable. This can happen, for example, if you change the design of the nested report or if you use newspaper columns in a nested report. The width of the nested report is not adjusted to fit its contents at runtime; if the report is too narrow, some columns may be truncated. For example, if the size of the nested report is set to 6 inches wide in the parent report, columns in the nested report that exceed that width are not displayed in the parent report.

#### To adjust report width:

- 1. In the Design view, position the pointer near a vertical edge of the nested report and press the left mouse button.
- 2. Drag the edge to widen the nested report.
- 3. Check the new width in the Preview view.

When you Print preview a report that contains a nested N-Up report with newspaper columns across the page, you might find that blank pages display (and print) when the nested report in the detail band fills the page. This is because any white space at the bottom of the band is printed to a second page. You can usually solve this problem by dragging up the detail band to eliminate the white space between the nested report and the band, or even to overlap the bottom of the representation of the nested report.

#### 11.4.2 Changing a nested report from one report to another

You can change the nested report that is used. For example, you may work on several versions of a nested report and need to update the version of the nested report that the composite or base report uses.

#### To change the nested report to a different report:

1. Select the nested report in the Design view.

- 2. In the Properties view, General property page, click the button next to the Report box.
- 3. Select the report you want to use, and click OK.

The name of the report that displays in the box in the Design view changes to the new one.

## 11.4.3 Modifying the definition of a nested report

You can modify the definition of the nested report. You can do this directly from the composite report or base report that contains the nested report.

## To modify the definition of a nested report from the composite report or base report:

- 1. Position the pointer on the nested report whose definition you want to modify, and display the pop-up menu.
- 2. Select Modify Report from the pop-up menu.

The nested report opens and displays in the painter. Both the composite or base report and the nested report are open.

- 3. Modify the report.
- 4. Select File>Close from the menu bar.

You are prompted to save your changes.

5. Click OK.

You return to the composite report or to the base report that includes the nested report.

## 11.4.4 Adding another nested report to a composite report

After you have created a composite report, you might want to add another report. The following procedure describes how. For information on adding a nested report to a report that is not a composite report, see <u>Placing a related nested report in another report</u> or <u>Placing an unrelated nested report in another report</u>.

#### To add another nested report to a composite report:

- 1. Open the composite report.
- 2. Select Insert>Control>Report from the menu bar.
- Click in the Design view where you want to place the report.
   The Select Report dialog box displays, listing defined reports in the current library.
- 4. Select the report you want and click OK.

A box representing the report displays in the Design view.

## 11.4.5 Supplying retrieval arguments to relate a nested report to its base report

The most efficient way to relate a nested report to its base report is to use retrieval arguments. If your nested report has arguments defined, you use the procedure described in this section to supply the retrieval argument value from the base report to the nested report. (The procedure described is part of the whole process covered in <u>Placing a related nested report in another report.</u>)

#### Why retrieval arguments are efficient

Some DBMSs have the ability to bind input variables in the WHERE clause of the SELECT statement. When you use retrieval arguments, a DBMS with this capability sets up placeholders in the WHERE clause and compiles the SELECT statement once. InfoMaker retains this compiled form of the SELECT statement for use in subsequent retrieval requests.

## Requirements for reusing the compiled SELECT statement

To enable InfoMaker to retain and reuse the compiled SELECT statement:

- The database interface must support binding of input variables.
- You must enable binding support by setting the DisableBind database parameter to 0, which is the default.
- You must enable caching in the database profile. Set the SQLCache database parameter to the number of levels of nesting plus 5.

For more information, see the description of the SQLCache and DisableBind database parameters in the online Help.

## **Nested reports in composite reports**

If the base report is a composite report, you need to define retrieval arguments for the composite report before you can supply them to the nested report.

In the Properties view for the composite report, select the General page. Then define the retrieval arguments that the nested report needs, taking care to specify the correct type.

## To supply a retrieval argument value from the base report to the nested report:

- Make sure that the nested report has been set up to take one or more retrieval arguments.
   See <u>Placing a nested report in another report</u>.
- 2. Select the nested report and then select the General page of the Properties view.

The Arguments box lists arguments defined for the nested report and provides a way for you to specify how information from the base report will supply the value of the argument to the nested report.

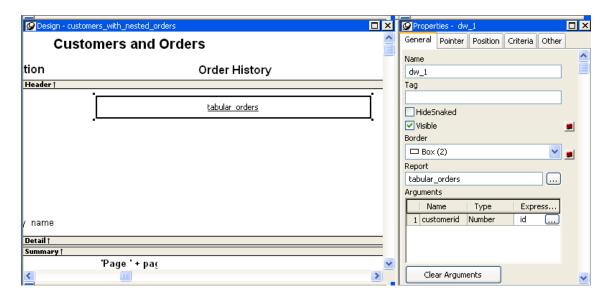

3. Supply the base report column or the expression that will supply the argument's value. To do this, click the button in the Expression column.

The Modify Expression dialog box displays. In this dialog box, you can easily select one of the columns or develop an expression. In the example, the column named id from the base report will supply the value for the argument :customerid in the nested report.

When you run the report now, you are not prompted for retrieval argument values for the nested report. The base report supplies the retrieval argument values automatically.

## 11.4.6 Specifying criteria to relate a nested report to its base report

If you do not have arguments defined for the nested report and if database efficiency is not an issue, you can place a nested report in another report and specify criteria to pass values to the related nested report.

#### How the DBMS processes SQL if you use the specify criteria technique

If you use the specify criteria technique, the DBMS repeatedly recompiles the SELECT statement and then executes it. The recompilation is necessary for each possible variation of the WHERE clause.

#### To specify criteria to relate a nested report to its base report:

1. Select the nested report and then select the Criteria page in the Properties view.

The Criteria property page provides a way for you to specify how information from the base report will supply the retrieval criteria to the nested report.

2. Click the button next to the criteria box.

The Specify Retrieval Criteria dialog box displays.

3. Enter the retrieval criteria and click OK.

The rules for specifying criteria are the same as for specifying criteria in the Quick Select data source. Multiple criteria in one line are ANDed together. Criteria entered on separate lines are ORed together.

In this example, the customer ID (the id column) is the retrieval criterion being supplied to the nested report.

Notice that the id column is preceded by a colon (:), which is required:

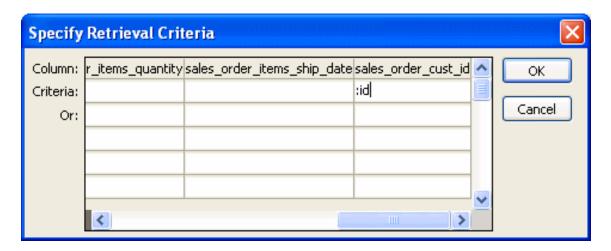

When you run the report now, InfoMaker retrieves rows in the nested report based on the criteria you have specified. In the example, the customer ID column in the base report determines which rows from the sales\_order table are included for each customer.

## 11.4.7 Using options for nested reports

#### Using the Autosize Height option

Autosize Height should be on for all nested reports except graphs. This option ensures that the height of the nested report can change to accommodate the rows that are returned.

This option is on by default for all nested reports except graphs. Usually there is no reason to change it. If you do want to force a nested report to have a fixed height, you can turn this option off.

Note that all bands in the report also have an Autosize Height option. The option is off by default and must be on for the Autosize Height option for the nested report to work properly.

#### To change the Autosize Height option for a nested report:

- 1. In the Design view, select the nested report.
- 2. In the Properties view, select the Position properties page.
- 3. Select/clear the Autosize Height check box.

#### Handling large rows

To avoid multiple blank pages or other anomalies in printed reports, never create a report with a data row greater than the size of the target page. To handle large text-string columns, break the large string into a series of small strings. The smaller strings are used to populate individual data rows within a nested report instead of using a single text column with an autosized height.

#### Using the Slide options

InfoMaker determines the appropriate Slide options when positioning the nested report(s) and assigns default values. Usually, you should not change the default values:

- The Slide Left option is on by default for grid and crosstab style reports and off by default for all others. Having Slide Left on for grid and crosstab ensures that these reports break horizontally on whole columns and not in the middle of a column.
- The Slide Up All Above and Directly Above options ensure that the nested report uses just as much vertical space as it needs. One of these options is on by default for all nested reports.

For more information, see Sliding controls to remove blank space in a report.

## Using the New Page option (composite only)

The New Page option forces a new page for a nested report used in a composite report. By default, this option is off.

#### To specify that a nested report in a composite report should begin on a new page:

- 1. In the Design view, select the nested report.
- 2. In the Properties view, select the General properties page.
- 3. Select the New Page check box.

## **Using the Trail Footer option (composite only)**

The Trail Footer option controls the placement of the footer for the last page of a nested report in a composite report. By default, this option is on. The footer appears directly under the contents of the nested report and not at the bottom of the page.

#### To specify that the footer should appear at the bottom of the page:

- 1. In the Design view, select the nested report.
- 2. In the Properties view, select the General properties page.
- 3. Clear the Trail Footer check box.
- 4. The footer appears at the bottom of the page on all pages of the nested report, including the last page. Note that if another nested report begins on the same page, the footer from the earlier report might be misleading or confusing.

# 12 Exporting and Importing XML Data

## About this chapter

The row data in a report can be exported and imported in the Extensible Markup Language (XML). This chapter describes how to create and use templates that control the export and import of data in XML format.

## 12.1 About XML

Like Hypertext Markup Language (HTML), Extensible Markup Language (XML) is a subset of Standardized General Markup Language (SGML) and has been designed specifically for use on the Web. XML is defined in the W3C Recommendation published by the World Wide Web Consortium. The latest version of this document is available at http://www.w3.org/TR/REC-xml.

XML is more complete and disciplined than HTML, and it is also a framework for creating markup languages -- it allows you to define your own application-oriented markup tags.

XML provides a set of rules for structuring data. Like HTML, XML uses tags and attributes, but the tags are used to delimit pieces of data, allowing the application that receives the data to interpret the meaning of each tag. These properties make XML particularly suitable for data interchange across applications, platforms, enterprises, and the Web. The data can be structured in a hierarchy that includes nesting.

An XML document is made up of declarations, elements, comments, character references, and processing instructions, indicated in the document by explicit markup.

The simple XML document that follows contains an XML declaration followed by the start tag of the root element, <d\_dept\_list>, nested row and column elements, and finally the end tag of the root element. The root element is the starting point for the XML processor.

This section contains a brief overview of XML rules and syntax. For a good introduction to XML, see XML in 10 points at http://www.w3.org/XML/1999/XML-in-10-points. For more detailed information, see the W3C XML page at http://www.w3.org/XML/, the XML Cover Pages at http://xml.coverpages.org/xml.html, or one of the many books about XML.

#### 12.1.1 Valid and well-formed XML documents

An XML document must be valid, well-formed, or both.

## Valid documents

To define a set of tags for use in a particular application, XML uses a separate document named a document type definition (DTD). A DTD states what tags are allowed in an XML document and defines rules for how those tags can be used in relation to each other. It defines

the elements that are allowed in the language, the attributes each element can have, and the type of information each element can hold. Documents can be verified against a DTD to ensure that they follow all the rules of the language. A document that satisfies a DTD is said to be valid.

If a document uses a DTD, the DTD must immediately follow the declaration.

XML Schema provides an alternative mechanism for describing and validating XML data. It provides a richer set of datatypes than a DTD, as well as support for namespaces, including the ability to use prefixes in instance documents and accept unknown elements and attributes from known or unknown namespaces. For more information, see the W3C XML Schema page at http://www.w3.org/XML/Schema.

#### Well-formed documents

The second way to specify XML syntax is to assume that a document is using its language properly. XML provides a set of generic syntax rules that must be satisfied, and as long as a document satisfies these rules, it is said to be well-formed. All valid documents must be well-formed.

Processing well-formed documents is faster than processing valid documents because the parser does not have to verify against the DTD or XML schema. When valid documents are transmitted, the DTD or XML schema must also be transmitted if the receiver does not already possess it. Well-formed documents can be sent without other information.

XML documents should conform to a DTD or XML schema if they are going to be used by more than one application. If they are not valid, there is no way to guarantee that various applications will be able to understand each other.

## 12.1.2 XML syntax

There are a few more restrictions on XML than on HTML; they make parsing of XML simpler.

## Tags cannot be omitted

Unlike HTML, XML does not allow you to omit tags. This guarantees that parsers know where elements end.

The following example is acceptable HTML, but not XML:

```
Dog
Dog

Cat Mouse
```

To change this into well-formed XML, you need to add all the missing end tags:

## Representing empty elements

Empty elements cannot be represented in XML in the same way they are in HTML. An empty element is one that is not used to mark up data, so in HTML, there is no end tag. There are two ways to handle empty elements:

• Place a dummy tag immediately after the start tag. For example:

```
<img href="picture.jpg"></img>
```

• Use a slash character at the end of the initial tag:

```
<img href="picture.jpg"/>
```

This tells a parser that the element consists only of one tag.

#### XML is case sensitive

XML is case sensitive, which allows it to be used with non-Latin alphabets. You must ensure that letter case matches in start and end tags: <MyTag> and </Mytag> belong to two different elements.

#### White space

White space within tags in XML is unchanged by parsers.

#### All elements must be nested

All XML elements must be properly nested. All child elements must be closed before their parent elements close.

## 12.1.3 XML parsing

There are two major types of application programming interfaces (APIs) that can be used to parse XML:

Tree-based APIs map the XML document to a tree structure. The major tree-based API is
the Document Object Model (DOM) maintained by W3C. A DOM parser is particularly
useful if you are working with a deeply-nested document that must be traversed multiple
times.

For more information about the DOM parser, see the W3C Document Object Model page at http://www.w3c.org/DOM.

• Event-based APIs use callbacks to report events, such as the start and end of elements, to the calling application, and the application handles those events. These APIs provide faster, lower-level access to the XML and are most efficient when extracting data from an XML document in a single traversal.

For more information about the best-known event-driven parser, SAX (Simple API for XML), see the SAX page at http://sax.sourceforge.net/.

#### Xerces parser

InfoMaker includes software developed by the Apache Software Foundation (http://www.apache.org/). The XML services for reports are built on the Apache Xerces-C++ parser, which conforms to both DOM and SAX specifications. For more information about SAX, see the Xerces C++ Parser page at http://xerces.apache.org/xerces-c/index.html.

## 12.2 XML support in the Report painter

InfoMaker supports both the export and import of XML in reports using XML template objects. You construct XML templates for export and import graphically in the Export/Import Template view for XML. Each template you create is encapsulated in the report. A template enables you to specify the XML logical structure of how the row data iterates inside the root element of the XML document.

## **Export templates**

An XML export template lets you customize the XML that is generated.

You can specify optional XML and document type declarations that precede the root element in the exported XML, as well as the logical structure and nesting level of iterative report row data inside the root element. The children of the root element can contain elements, character references, and processing instructions as well as the row data, using explicit markup. For more information, see <a href="Header and Detail sections">Header and Detail sections</a>.

If the exported XML is used by different applications or processes, you can define a separate export template for each use.

## **Import templates**

You need to create an import template if you want to import data that does not match the report column definition or is associated with a schema, or if you want to import attribute values.

Only the mapping of column names to element and attribute names is used for import. All other information in the template is ignored.

## 12.3 The Export/Import Template view for XML

You define and edit templates for export and import in the Export/Import Template view for XML in the Report painter. The view uses a tree view to represent the template.

When you create a new report, InfoMaker displays a default template in the Export/Import Template view. You can edit only one template at a time in the view, but you can create multiple templates and save them with the report. Each template is uniquely associated with the report open in the painter.

The default template has one element for each column in the report.

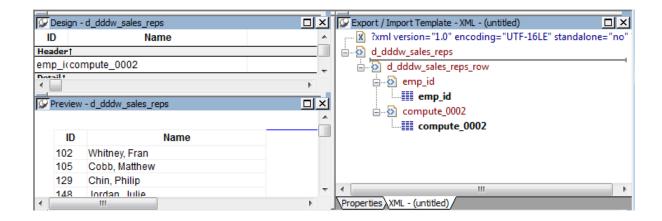

## Creating, opening, and saving templates

From the pop-up menu for the Export/Import Template view (with nothing selected), you can create new templates with or without default contents, open an existing template, save the current template, or delete the current template. You can only open and edit templates that are associated with the current report.

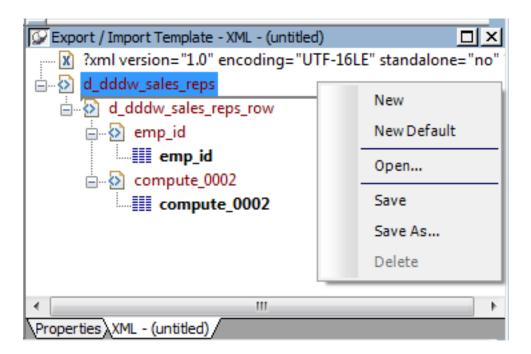

#### Representing tree view items

Each item in the template displays as a single tree view item with an image and font color that denotes its type. The end tags of elements and the markup delimiters used in an XML document do not display.

The following table shows the icons used in the Export/Import Template view.

Table 12.1: Icons used in the Export/Import Template view

| Icon        | Description                                            |  |
|-------------|--------------------------------------------------------|--|
| X           | XML declaration or document type declaration           |  |
| <b>⊘</b>    | Root or child element                                  |  |
| 54          | Group header element                                   |  |
|             | Report column reference  Static text control reference |  |
| · <u>A</u>  |                                                        |  |
| X+V<br>-= ? | Computed field or InfoMaker expression reference       |  |
| 0-          | Literal text                                           |  |

| Icon     | Description            |
|----------|------------------------|
|          | Comment                |
| π        | Processing instruction |
| 0        | CDATA section          |
| <b>a</b> | Nested report          |

## 12.3.1 Creating templates

To create a template, select the New menu item or the New Default menu item from the popup menu in the Export/Import Template view.

## **Creating new base templates**

The New menu item creates a template that is empty except for the XML declaration, the root element, and the first element of the row data section, referred to as the Detail Start element. The name of the root element is the same as the name of the report, and the default name for the Detail Start element is the name of the root element with \_row appended.

For example, if the report is named d\_name, the default template has this structure:

#### **Creating new default templates**

The New Default menu item creates a template with the same contents as the New menu item, as well as a flat structure of child elements of the Detail Start element. A child element is created for each report column name, in the order in which the columns appear in the SELECT statement, with the exception of blob and computed columns. The default tag for the element is the column's name.

If the names of the column and the control are the same, the content of the child element displays with a control reference icon. If there is no control name that matches the column name, the content of the child element displays using the InfoMaker expression icon. For example, consider a report in which the dept\_id column is used as a retrieval argument and does not display:

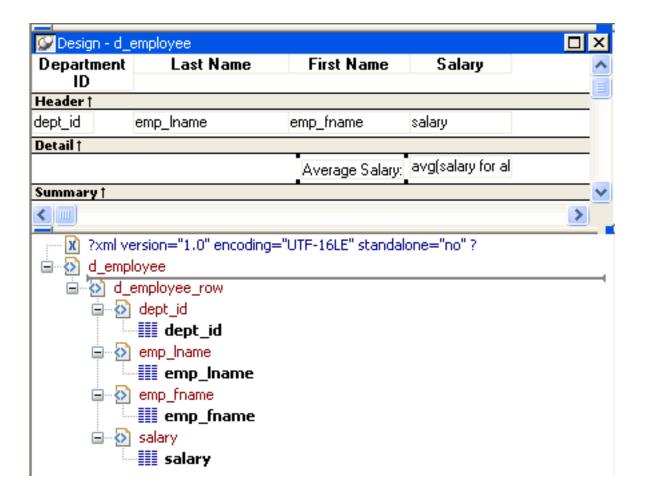

## The SQL syntax is:

In the default template, dept\_id uses the InfoMaker expression icon. All the other columns used the column control reference icon.

## 12.3.2 Saving templates

To save a new template, select Save from the pop-up menu in the Export/Import Template view, and give the template a name and optionally a comment that identifies its use.

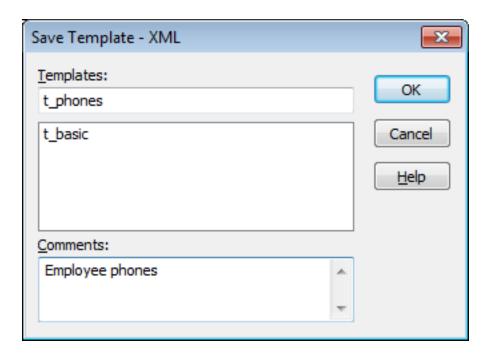

The template is stored inside the report in the PBL.

#### 12.3.3 Header and Detail sections

An XML template has a Header section and a Detail section, separated graphically by a line across the tree view.

The items in the Header section are generated only once when the report is exported to XML, unless the report is a group report. For group reports, you can choose to generate the contents of the header section iteratively for each group. For more information, see <u>Generating group headers</u>.

The Detail section contains the row data, and is generated iteratively for each row in the report.

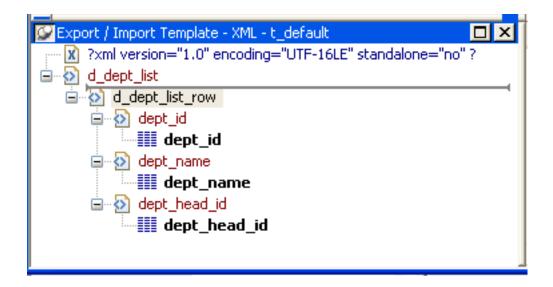

#### The Detail Start element

A line across the Export/Import Template view separates the Header section from the Detail section. The first element after this line, d\_dept\_list\_row in the previous screenshot, is called the Detail Start element.

There can be only one Detail Start element, and it must be inside the document's root element. By default, the first child of the root element is the Detail Start element. It usually wraps a whole row, separating columns across rows. When the report is exported to XML, this element and all children and/or siblings after it are generated iteratively for each row. Any elements in the root element above the separator line are generated only once, unless the report is a group report and the Iterate Group Headers check box has been selected.

The Detail Start element can be a nested (or multiply-nested) child of an element from the Header section, permitting a nested detail.

## Moving the separator

You can change the location of the separator line by selecting the element that you want as the Detail Start element and selecting Starts Detail from its pop-up menu. The separator line is redrawn above the new Detail Start element. When you export the data, the Detail Start element and the children and siblings after it are generated iteratively for each row.

If no Detail Start element is specified (that is, if the Starts Detail option has been deselected), the template has only a Header section. When you export the data, only one iteration of row data is generated.

#### 12.3.3.1 Header section

The Header section can contain the items listed in the following table. Only the root element is required:

Table 12.2: Items permitted in the Header section of an XML document

| Item                            | Details                                                                                                    |
|---------------------------------|----------------------------------------------------------------------------------------------------|
| XML declaration                 | This must be the first item in the tree view if it exists. See <u>XML declaration</u> .                                                                                                    |
| Document<br>type<br>declaration | If there is an XML declaration, the document type declaration must appear after the XML declaration and any optional processing instructions and comments, and before the root element. Otherwise, this must be the first item in the tree view. See <a href="Document type declaration">Document type declaration</a> . |
| Comments                        | See Comments.                                                                                                    |
| Processing instructions         | See <u>Processing instructions</u> .                                                                                                    |
| Root element (start tag)        | See Root element.                                                                                                    |
| Group header elements           | See Generating group headers.                                                                                                    |
| Child elements                  | Child elements in the Header section cannot be iterative except in the case of group reports.                                                                                                    |

#### **Detail section in root element**

The root element displays in the Header section, but the entire content of the Detail section is contained in the root element.

#### 12.3.3.2 Detail section

The Detail section, which holds the row data, can contain the items listed in the following table.

Table 12.3: Items permitted in the Detail section of an XML document

| Item                                                  | Details                                                                                                    |
|-------------------------------------------------------|----------------------------------------------------------------------------------------------------|
| Detail Start element                                  | See The Detail Start element.                                                                                                    |
| Child or sibling elements to the Detail Start element | To add a sibling to the Detail Start element, add a child to its parent (the root element by default).                                                                                                    |
| Control references                                    | These references are in text format and can include references to column, text, computed field, and report controls. See <u>Controls</u> . Nested report controls can only be referenced as child elements. See <u>Composite and nested reports</u> . |
| InfoMaker expressions                                 | See InfoMaker expressions.                                                                                                    |
| Literal text                                          | Literal text does not correspond to a control in the report.                                                                                                    |
| Comments                                              | See Comments.                                                                                                    |
| Processing instructions                               | See <u>Processing instructions</u> .                                                                                                    |
| CDATA sections                                        | See <u>CDATA sections</u> .                                                                                                    |
| Attributes                                            | You can assign attributes to all element types. See <u>Attributes</u> .                                                                                                    |

## 12.4 Editing XML templates

## Using templates for data import

If you use a template created for data export, InfoMaker expressions, text, comments, and processing instructions are ignored when data is imported. If you are creating a template specifically for import, do not add any of these items. You need only map column names to element and attribute names.

Every item in the Export/Import Template view has a pop-up menu from which you can perform actions appropriate to that item, such as editing or deleting the item, adding or editing attributes, adding child elements or other items, and inserting elements, processing instructions, CDATA sections, and so forth, before the current item.

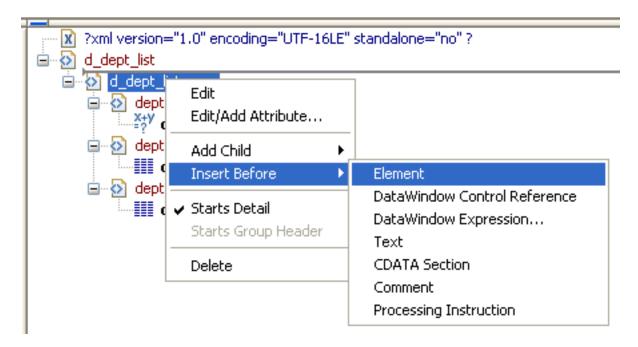

If an element has no attributes, you can edit its tag in the Export/Import Template view by selecting it and left-clicking the tag or pressing F2. Literal text nodes can be edited in the same way. You can delete items (and their children) by pressing the Delete key.

The examples in this section show the delimiters used in the XML document. When you edit the template in dialog boxes opened from the Export/Import Template view for XML, you do not need to type these delimiters in text boxes.

The rest of this section describes some of the items in the template. For more information, see the XML specification at http://www.w3.org/TR/REC-xml.

#### 12.4.1 XML declaration

The XML declaration specifies the version of XML being used. You may need to change this value for a future version of XML. It can also contain an encoding declaration and a standalone document declaration. From the pop-up menu, you can edit the declaration, and, if the document is well-formed, delete it. If you have deleted the XML declaration, you can insert one from the Insert Before item on the pop-up menu for the next item in the template.

#### **Encoding declaration**

The encoding declaration specifies the character-set encoding used in the document, such as UTF-16 or ISO-10646-UCS-4.

If there is no encoding declaration, the value defaults to UTF-16LE encoding in ASCII environments. In DBCS environments, the default is the default system encoding on the computer where the XML document is generated. This ensures that the document displays correctly as a plain text file. However, since the DBCS data is serialized to Unicode, XML documents that use UTF-16LE, UTF-16 Big Endian, or UTF-16 Little Endian can all be parsed or generated correctly on DBCS systems.

Several other encodings are available, including ASCII, UCS4 Big Endian, UCS4 Little Endian, EBCDIC code pages IBM037 and IBM1140, ISO Latin-1, and Latin 1 Windows (code page 1252). You can select these values from a drop-down list box in the XML Declaration dialog box.

#### Standalone document declaration

The standalone document declaration specifies whether the document contains no external markup that needs to be processed and can therefore stand alone (Yes), or that there are, or might be, external markup declarations in the document (No). The value in the default template is No, and if there is no standalone document declaration, the value is assumed to be No.

#### **Example**

This is an XML declaration that specifies XML version 1.0, UTF-16LE encoding, and that the document can stand alone:

<?xml version="1.0" encoding="UTF-16LE" standalone="yes"?>

## 12.4.2 Document type declaration

The document type declaration contains or points to markup declarations that provide a grammar for a class of documents. This grammar is known as a document type definition, or DTD. The document type declaration defines constraints on the sequence and nesting of tags, attribute values, names and formats of external references, and so forth. You can edit the document type declaration to change its name, but the name must always be the same as the name of the root element. Changing the name in either the document type declaration or the root element automatically changes the name in the other.

## **Adding DTDs**

You can add an identifier pointing to an external DTD subset, and you can add an internal DTD subset. If you supply both external and internal subsets, entity and attribute-list declarations in the internal subset take precedence over those in the external subset.

#### **Public identifiers**

An external identifier can include a public identifier that an XML processor can use to generate an alternative URI. If an alternative URI cannot be generated, the URI provided in the system identifier is used. External identifiers without a public identifier are preceded by the keyword SYSTEM. External identifiers with a public identifier are preceded by the keyword PUBLIC.

## **Exporting metadata**

If you specify a system or public identifier and/or an internal subset in the Document Type Declaration dialog box, a DTD cannot be generated when the data is exported to XML. A MetaDataType of XMLDTD! is ignored. For more information about the properties that control the export of metadata, see <a href="Exporting metadata">Exporting metadata</a>.

#### **Examples**

These are examples of valid document type declarations.

An external system identifier:

```
<!DOCTYPE d_dept_listing SYSTEM "d_dept_listing.dtd">
```

An external system identifier with a public identifier:

```
<!DOCTYPE d_test PUBLIC "-//MyOrg//DTD Test//EN"
```

```
"http://www.mysite.org/mypath/mytest.dtd">
```

An external system identifier with an internal DTD. The internal DTD is enclosed in square brackets:

```
<!DOCTYPE d_orders
   SYSTEM "http://www.acme.com/dtds/basic.dtd"[
   <!ELEMENT Order (Date, CustID, OrderID, Items*)>
   <!ELEMENT Date (#PCDATA)>
   <!ELEMENT CustID (#PCDATA)>
   <!ELEMENT OrderID (#PCDATA)>
   <!ELEMENT Items (ItemID, Quantity)>
   <!ELEMENT ItemID (#PCDATA)>
   <!ELEMENT Quantity (#PCDATA)>
   <!ELEMENT Quantity (#PCDATA)>
}
```

#### 12.4.3 Root element

You can change the name of the root element, add attributes and children, and insert comments, instructions, and, if they do not already exist, XML and/or document type declarations before it.

Changing the name of the root element changes the name of its start and end tags. You can change the name using the Edit menu item, or in the Element Attributes dialog box. Changing the name of the document type declaration, if it exists, also changes the name of the root element, and vice versa. The root element name is always the same as the document type declaration name.

You can add the following kinds of children to the root element:

- Elements
- Text
- Control references
- InfoMaker expressions (including column references)
- CDATA sections
- Comments
- Processing instructions

## 12.4.4 Controls

Adding a control reference opens a dialog box containing a list of the columns, computed fields, report controls, and text controls in the document.

Control references can also be added to empty attribute values or element contents using drag-and-drop from the Control List view. Column references can also be added using drag-and-drop from the Column Specifications view.

## **Drag-and-drop** cannot replace

You cannot drag-and-drop an item on top of another item to replace it. For example, if you want to replace one control reference with another control reference, or with

an InfoMaker expression, you first need to delete the control reference you want to replace.

## 12.4.5 InfoMaker expressions

Adding an InfoMaker expression opens the Modify Expression dialog box. This enables you to create references to columns from the data source of the report. One use of this feature is to return a fragment of XML to embed, providing another level of dynamic XML generation.

## **Using Date and DateTime with strings**

If you use a control reference or an InfoMaker expression that does not include a string to represent Date and DateTime columns in a template, the XML output conforms to ISO 8601 date and time formats. For example, consider a date that displays as 12/27/2004 in the report, using the display format mm/dd/yyyy. If the export template does not use an expression that includes a string, the date is exported to XML as 2004-12-27.

However, if the export template uses an expression that combines a column with a Date or DateTime datatype with a string, the entire expression is exported as a string and the regional settings in the Windows registry are used to format the date and time.

Using the previous example, if the short date format in the registry is MM/dd/yy, and the InfoMaker expression is: "Start Date is " + start\_date, the XML output is Start Date is 12/27/04.

#### 12.4.6 Attributes

Controls or expressions can also be referenced for element attribute values. Select Edit/Add Attribute from the pop-up menu for elements to edit an existing attribute or add a new one.

For each attribute specified, you can select a control reference from the drop-down list or enter a literal text value. A literal text value takes precedence over a control reference. You can also use the expression button to the right of the Text box to enter an expression.

| Element Attributes     |                                    | ×            |
|------------------------|------------------------------------|--------------|
| Element<br>d_dept_list |                                    | OK Cancel    |
| Attributes             |                                    | <u>H</u> elp |
| Name e                 | Value: Control Reference -or- Text | ]* <b>=</b>  |
| dept_head_id =         | department_dept_head_id_t          | * 🗷          |
|                        |                                    |              |
|                        |                                    |              |
|                        | Add Delete                         |              |

The expression button and entry operates similarly to report properties in the Properties view. The button shows an equals sign if an expression has been entered, and a not-equals sign if not. A control reference or text value specified in addition to the expression is treated as a

default value. In the template, this combination is stored with the control reference or text value, followed by a tab, preceding the expression. For example:

attribute\_name=~"text\_val~~tdw\_expression~"

## 12.4.7 Composite and nested reports

Report controls can be referenced in the Detail section of export templates as children of an element.

## Nested reports supported for XML export only

Import does not support nested reports. If you attempt to import data in any format, including XML, CSV, DBF, and TXT, that contains a nested report, the nested report is not imported and the import may fail with errors.

#### **Composite reports**

For composite reports that use the Composite presentation style, the default template has elements that reference each of its nested reports.

If a composite report contains two reports that have columns with identical names, you must use the procedure that follows if you want to generate an XML document with a DTD or schema. If you do not follow the procedure, you will receive a parsing error such as "Element 'identical\_column\_name' has already been declared".

- 1. Create a template in the first report and select this template in the Use Template list on the Data Export property page.
- 2. Create a template in the second report.
- 3. If any element name is used in the template in the first report, change it to another name in the template in the second report.
- 4. Select the template for the second report in the Use Template list.
- 5. Generate the XML document.

These steps are necessary because you cannot use a given element name more than once in a valid DTD or schema.

## **Nested reports**

For report controls added to the detail band of a base report that is related to the inserted report with retrieval arguments or criteria, the report control is available to the export template in two ways:

- Select an element in the template or add a new element, then select Add Child>DataWindow Control Reference. Any report controls inserted in the detail band are available for selection in the dialog box that displays.
- Drag a report control from the Control List view and drop it on an existing empty element.

When you export XML using a template that has a reference to a report control, the export template assigned to the nested report with the Use Template property is used, if it exists, to

expand the XML for the nested report. If no template is specified for the nested report, the default template is used.

The relationship between the nested report and the base report, for example a Master/Detail relationship, is reflected in the exported XML.

#### 12.4.8 CDATA sections

You can export the name of a column in a CDATA section using the syntax <! [CDATA[columnname]]>. You can export the value of a column using the syntax <! [CDATA[~t columnname]]>. The ~t is used to introduce an expression. You can also use an expression such as ~t columnname\*columnname to export a computed value to the XML.

You can import a value into a column using the syntax <![CDATA[ columnname]]>. Note that this syntax in a template has different results for import and export: it imports the column value but exports the column name.

You cannot import an XML file that has a ~t expression in a CDATA section.

Everything else inside a CDATA section is ignored by the parser. If text contains characters such as less than or greater than signs (< or >) or ampersands (&) that are significant to the parser, it should be defined as a CDATA section. A CDATA section starts with <! [CDATA[ and ends with ]]>. CDATA sections cannot be nested, and there can be no white space characters inside the ]]> delimiter -- for example, you cannot put a space between the two square brackets.

## **Example**

```
<![CDATA[
do not parse me
]]>
```

This syntax in an export template exports the value of the column emp\_salary:

```
<![CDATA[~t emp_salary]]>
```

This syntax in an import template imports the value of the column emp salary:

```
<![CDATA[emp_salary]]>
```

## 12.4.9 Comments

Comments can appear anywhere in a document outside other markup. They can also appear within the document type declaration in specific locations defined by the XML specification.

Comments begin with <!-- and end with -->. You cannot use the string -- (a double hyphen) in a comment, and parameter entity references are not recognized in comments.

## Example

```
<!-- this is a comment -->
```

#### 12.4.10 Processing instructions

Processing instructions (PIs) enable you to provide information to the application that uses the processed XML. Processing instructions are enclosed in <? and ?> delimiters and must have a name, called the target, followed by optional data that is processed by the application that uses the XML. Each application that uses the XML must process the targets that it recognizes and ignore any other targets.

The <u>XML declaration</u> at the beginning of an XML document is an example of a processing instruction. You cannot use the string xml as the name of any other processing instruction target.

## Example

In this example, usething is the name of the target, and thing=this.thing is the data to be processed by the receiving application:

<?usething thing=this.thing?>

## 12.4.11 Exporting to XML

You can export the data in a report to XML using the Save Rows As menu item in the Report painter when the Preview view is open and is the last view touched. When you export data, InfoMaker uses an export template to specify the content of the generated XML.

## **Default export format**

If you have not created or assigned an export template, InfoMaker uses a default export format. This is the same format used when you create a new default export template. See <u>Creating templates</u>.

OLE reports cannot be exported using a template. You must use the default format.

## 12.4.12 Setting data export properties

The Data Export page in the Properties view lets you set properties for exporting data to XML.

#### 12.4.12.1 The Use Template property

The names of all templates that you create and save for the current report display in the Use Template drop-down list.

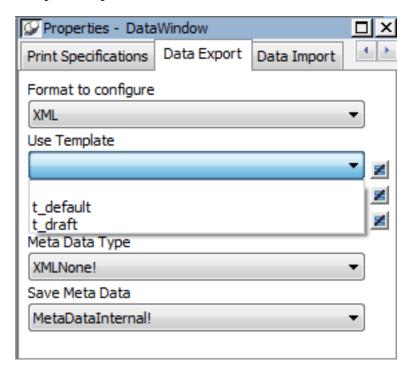

The template you select from the list is used to conform the XML to the specifications defined in the named template.

When you open a report, the Export/Import Template view displays the template specified in the report's Use Template property. (If the view is not visible in the current layout, select View>Export/Import Template>XML from the menu bar.) If the property has not been set, the first saved template displays or, if there are no saved templates, the default structured template displays as a basis for editing.

## Template used when saving

When the report is saved as XML, InfoMaker uses the template specified in the Use Template property. If the property has not been set, InfoMaker uses the default template.

When you are working on a template, you might want to see the result of your changes. The template specified in the Use Template property might not be the template currently displayed in the Export/Import Template view, so you should check the value of the Use Template property to be sure you get the results you expect.

## To save to XML using the current template:

- 1. Right-click in the Export/Import template view and select Save or Save As from the pop-up menu to save the current template.
- 2. On the Data Export page in the properties view, select the current template from the Use Template drop-down list.
- 3. Select File>Save Rows As, select XML from the Files of Type drop-down list, enter a file name, and click Save.

#### 12.4.12.2 Generating group headers

To generate the contents of the header section iteratively for each group in a group report, check the Iterate Header for Groups check box. This property is on by default.

For example, consider a group report that includes the columns sales\_order\_id and sales\_order\_order\_date. The following screenshot shows the template for this report:

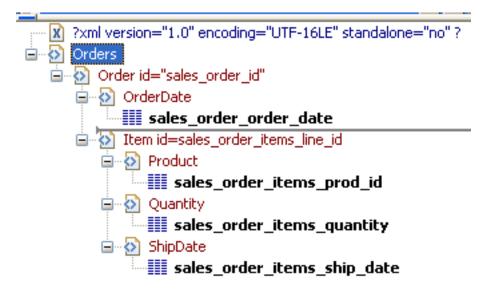

The root element in the Header section of the template, Orders, has a child element, Order. Order has an id attribute whose value is a control reference to the column sales\_order\_id. Order also has a child element, OrderDate, that contains a column reference to the sales\_order\_order\_date column. These elements make up the header section that will be iterated for each group.

The Detail Start element, Item, has an id attribute whose value is a control reference to the column sales\_order\_items\_line\_id. It also has three child elements that contain column references to the line items for product ID, quantity, and ship date.

When the report is exported with the Iterate Header for Groups property on, the order ID and date iterate for each group. The following XML output shows the first three iterations of the group header:

```
<?xml version="1.0" encoding="UTF-16LE" standalone="no"?>
<Orders>
  <Order id="2001">
     <OrderDate>2002-03-14</OrderDate>
        <Item id="1">
           <Product>300</Product>
           <Quantity>12</Quantity>
           <ShipDate>2005-09-15
        </Item>
        <Item id="2">
           <Product>301</Product>
           <Quantity>12</Quantity>
           <ShipDate>2005-09-14
        </Item>
        <Item id="3">
           <Product>302</Product>
           <Quantity>12</Quantity>
           <ShipDate>2005-09-14
        </Item>
  </Order>
  <Order id="2002">
     <OrderDate>2002-03-18</OrderDate>
        <Item id="2">
           <Product>401</Product>
           <Qty>24</Qty>
           <ShipDate>2002-09-18
        </Item>
        <Item id="1">
           <Product>400</Product>
           <Qty>24</Qty>
           <ShipDate>2002-09-18
        </Item>
  </Order>
  <Order id="2003">
     <OrderDate>2002-03-21</OrderDate>
        <Item id="3">
           <Product>400</Product>
           <Qty>12</Qty>
           <ShipDate>2002-09-23
        </Item>
```

For reports with more than one group, when you generate a new default template, each group after the first is identified with a special icon and a check on the pop-up menu next to the Starts Group Header item.

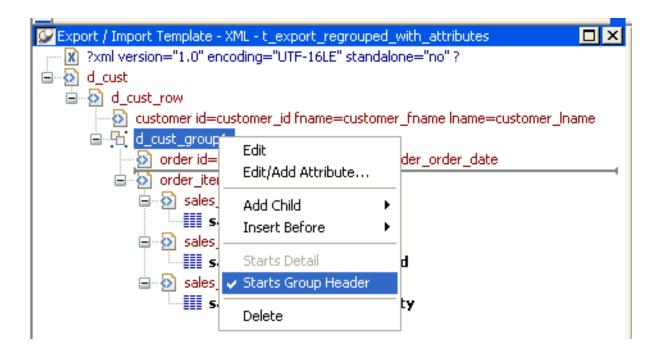

When the Iterate Header for Groups check box is selected, each XML fragment in the header section between a Group Header element and the next Group Header element or Detail Start element is iterated.

In the template shown in the previous illustration, sales are grouped by customer ID, then by order ID. The customer group header has attributes for the customer's ID and first and last names. The order group header has attributes for the order ID and date. The following illustration shows the report in the Design view:

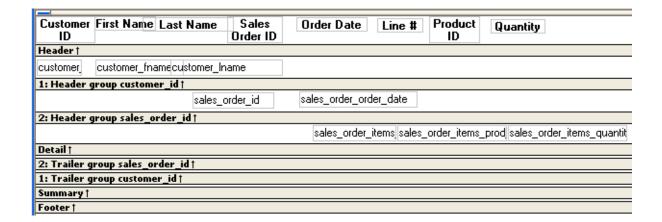

The following XML output shows the first iteration of the customer group header and the first and second iterations of the order group header:

```
</order item>
   <order item>
     <sales_order_items_line_id>2</sales_order_items_line_id>
      <sales_order_items_prod_id>301</sales_order_items_prod_id>
      <sales_order_items_quantity>12</sales_order_items_quantity>
   </order item>
   <order_item>
      <sales_order_items_line_id>3</sales_order_items_line_id>
      <sales_order_items_prod_id>302</sales_order_items_prod_id>
      <sales_order_items_quantity>12</sales_order_items_quantity>
   </order_item>
</order>
<order id="2005" date="1996-03-24">
   <order_item>
      <sales_order_items_line_id>1</sales_order_items_line_id>
      <sales_order_items_prod_id>700</sales_order_items_prod_id>
     <sales_order_items_quantity>12</sales_order_items_quantity>
   </order_item>
</order>
```

## 12.4.12.3 Formatting the exported XML

By default, the XML is exported without formatting. If you want to view or verify the exported XML in a text editor, check the Include Whitespace check box. Turning this property on causes the export process to insert tabs, carriage returns, and linefeed characters into the XML so that it is easier to read. Most of the examples in this chapter were exported with this property turned on.

## Do not import formatted XML

You should not try to import XML formatted with white space characters, because the white space between data element tags is considered to be part of the element.

#### 12.4.12.4 Exporting metadata

You can specify that metadata in the form of a DTD or schema should be exported when you save the report. You can choose to save the metadata with the XML or in a separate file.

If you export metadata as a schema, you can associate it with a namespace. See <u>Associating a namespace with an exported schema</u>.

To specify how metadata should be saved, select a value from the Meta Data Type drop-down list. The possible values are:

- XMLNone! -- No metadata is generated
- XMLSchema! -- An XML schema is generated
- XMLDTD! -- A DTD is generated

If the data item for a column is null or an empty string, an empty element is created. If you select XMLSchema!, child elements with null data items are created with the content "xsi:nil='true'".

The metadata is saved into the exported XML itself or into an associated file, depending on the setting in the SaveMeta Data drop-down list. The possible values are:

- MetaDataInternal! -- The metadata is saved into the generated XML document or string. To save metadata using the .Data.XML expression syntax, you must use this value.
- MetaDataExternal! -- The metadata is saved as an external file with the same name as the XML document but with the extension .xsd (for a schema) or .dtd (for a DTD). A reference to the name of the metadata file is included in the output XML document.

#### **Example: internal metadata**

For example, if you select XMLDTD! and MetaDataInternal!, the header and first row of the exported XML would look like this for a simple grid report for the contact table in the PB Demo DB. The Include Whitespace property has also been selected and the file name is dtdinternal.xml:

```
<?xml version="1.0" encoding="UTF-16LE" standalone="yes"?>
<!DOCTYPE dtdinternal [<!ELEMENT dtdinternal (dtdinternal_row*)>
<!ELEMENT dtdinternal_row (id, last_name, first_name, title, street, city, state,
zip, phone, fax)>
<!ELEMENT id (#PCDATA)>
<!ELEMENT last_name (#PCDATA)>
<!ELEMENT first_name (#PCDATA)>
<!ELEMENT title (#PCDATA)>
<!ELEMENT street (#PCDATA)>
<!ELEMENT city (#PCDATA)>
<!ELEMENT state (#PCDATA)>
<!ELEMENT zip (#PCDATA)>
<!ELEMENT phone (#PCDATA)>
<!ELEMENT fax (#PCDATA)>
<dtdinternal>
  <dtdinternal row>
     <id>1</id>
     <last_name>Hildebrand</last_name>
     <first_name>Jane</first_name>
     <title>ma</title>
     <street>1280 Washington St.</street>
     <city>Emeryville</city>
     <state>MI</state>
     <zip>94608</zip>
     <phone>5105551309</phone>
      <fax>5105554209</fax>
  </dtdinternal_row>
```

#### Example: external metadata

If you select MetaDataExternal! instead, the generated XML in dtdexternal.xml looks like this:

```
<fax>5105554209</fax>
</dtdexternal_row>
```

#### The DTD is in dtdexternal.dtd:

```
<?xml version="1.0" encoding="UTF-16LE"?><!ELEMENT dtdexternal (dtdexternal_row*)>
<!ELEMENT dtdexternal_row (id, last_name, first_name, title, street, city, state,
    zip, phone, fax)>
<!ELEMENT id (#PCDATA)>
<!ELEMENT last_name (#PCDATA)>
<!ELEMENT first_name (#PCDATA)>
<!ELEMENT title (#PCDATA)>
<!ELEMENT street (#PCDATA)>
<!ELEMENT city (#PCDATA)>
<!ELEMENT state (#PCDATA)>
<!ELEMENT zip (#PCDATA)>
<!ELEMENT phone (#PCDATA)>
<!ELEMENT phone (#PCDATA)>
<!ELEMENT fax (#PCDATA)>
```

## Associating a namespace with an exported schema

If you export metadata in the form of a schema, you can associate a namespace with the schema. To do so, right-click the root element in the Export/Import template view and select Schema Options from the pop-up menu. In the dialog box, specify the namespace prefix and URI.

When the Meta Data Type property is XMLSchema! and the Save Meta Data property is MetaDataInternal!, so that the XML schema is generated inline, you can specify a name for the root element. If the root element name is specified, it appears in the generated XML.

In the following example, the root element name is Contacts, the namespace prefix is po, and the URI is http://www.example.com/PO1.

The example shows the header and the first row of the generated XML:

```
<?xml version="1.0" encoding="UTF-16LE" standalone="no"?>
<Contacts>
  <xs:schema xmlns:po="http://www.example.com/PO1"</pre>
     xmlns:xs="http://www.w3.org/2001/XMLSchema"
      targetNamespace="http://www.example.com/PO1"
     elementFormDefault="qualified"
     attributeFormDefault="unqualified">
    <xs:element name="d_contact_list">
      <xs:complexType>
        <xs:sequence>
          <xs:element ref="d_contact_list_row"</pre>
              maxOccurs="unbounded" minOccurs="0"/>
        </xs:sequence>
      </xs:complexType>
    </xs:element>
    <xs:element name="d_contact_list_row">
      <xs:complexType>
        <xs:sequence>
          <xs:element ref="id"/>
          <xs:element ref="last_name"/>
          <xs:element ref="first name"/>
          <xs:element ref="city"/>
          <xs:element ref="state"/>
        </xs:sequence>
      </xs:complexType>
    </xs:element>
    <xs:element name="id" type="xs:int"/>
    <xs:element name="last_name" type="xs:string"/>
```

By default, the generated XML is not associated with a namespace.

## 12.5 Importing XML

You can select XML as a file type in the dialog box that displays when you select Rows>Import in the Report painter. (The Preview view must be open to enable the Rows>Import menu item.)

Data can be imported with or without a template. To import data without a template, the data must correspond to the report column definition. The text content of the XML elements must match the column order, column type, and validation requirements of the report columns.

## Composite, OLE, and Graph reports

Composite, OLE, and Graph reports cannot be imported using a template. You must use the default format.

#### 12.5.1 Importing with a template

If the XML document or string from which you want to import data does not correspond to the report column definition, or if you want to import attribute values, you must use a template.

If a schema is associated with the XML to be imported, you must create a template that reflects the schema.

For complex, nested XML with row data in an iterative structure, you may need to design a structure that uses several linked report definitions to import the data. Each report must define the structure of a block of iterative data with respect to the root element. Importing the data into the reports would require multiple import passes using different import templates.

#### **Defining import templates**

The XML import template can be defined in the Export/Import Template view for XML. If you are defining a template for use only as an import template, do not include InfoMaker expressions, text, comments, and processing instructions. These items are ignored when data is imported.

Only mappings from report columns to XML elements and attributes that follow the Starts Detail marker in the template are used for import. Element and attribute contents in the header section are also ignored. If the Starts Detail marker does not exist, all element and

attribute to column mappings within the template are used for import. For more information about the Starts Detail marker, see The Detail Start element.

## Matching template structure to XML

An XML import template must map the XML element and attribute names in the XML document to report column names, and it must reflect the nesting of elements and attributes in the XML.

The order of elements and attributes with column reference content in the template does not have to match the order of columns within the report, because import values are located by name match and nesting depth within the XML. However, the order of elements and attributes in the template must match the order in which elements and attributes occur in the XML. Each element or attribute that has column reference content in the template must occur in each row in the XML document or string. The required elements and attributes in the XML can be empty.

If an element or attribute does not occur in the XML document, the report import column remains empty.

The data for the report is held in the columns of the data table. Some data columns, such as those used for computed fields, may not have an associated control. To import data into a column that has no control reference, add a child InfoMaker expression that contains the column name.

#### Remove tab characters

When you select a column name in the InfoMaker expression dialog box, tab characters are added before and after the name. You should remove these characters before saving the expression.

#### Importing data with group headers

For XML import using a template, element and attribute contents in the header section are ignored. However, if the Starts Detail marker does not exist, all element and attribute to column mappings within the template are used for import. This has the following implications for reports with group headers:

- If data is imported to a Group report using a template that has a Starts Detail marker, the group header data is not imported because import starts importing from the Starts Detail location.
- If the Group report has one group and the import template has no Starts Detail marker, all the data is imported successfully.

#### **Nested groups cannot be imported**

If the Group report has nested groups, the data cannot be imported successfully even if the Starts Detail marker in the import template is turned off.

#### **Restrictions**

Report columns cannot be referenced twice for import. A second column reference to a report column within an XML import template is ignored.

An XML element or attribute name whose content references a report column for import must be unique within the level of nesting. It cannot occur twice in the template at the same nesting level.

## **Setting the import template**

The names of all templates for the current report display in the Use Template drop-down list on the Data Import page in the Properties view.

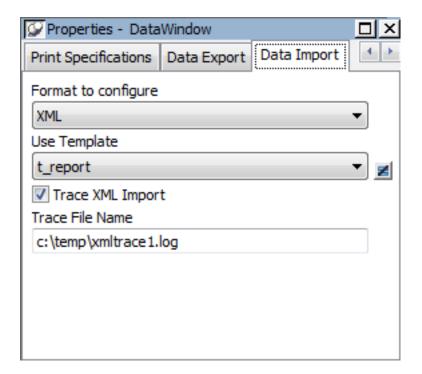

#### Using export templates for import

If you have already defined an export template for a report, you can use it as an import template, but only the mapping of column names to element attribute names is used for import. All other information in the template is ignored.

The template you select in the list box is used to conform the XML imported to the specifications defined in the named template.

The Data Import page also contains a property that enables you to create a trace log of the import. See <u>Tracing import</u>.

#### 12.5.1.1 Example

This example uses a report that includes the columns emp\_id, emp\_fname, emp\_lname, and dept\_id. The template used in this example includes only these columns. Any other columns in the report remain empty when you import using this template.

To illustrate how template import works, create a new template that has one element in the header section, called before\_detail\_marker. This element contains a column reference to the emp\_id column.

The Detail Start element, employee, has an attribute, dept\_id, whose value is a control reference to the column dept\_id. It also has three children:

- The emp\_id element contains a column reference to the emp\_id column.
- The emp\_fname element contains static text.
- The name element has two children, emp\_fname and emp\_lname, that contain column references to those columns.

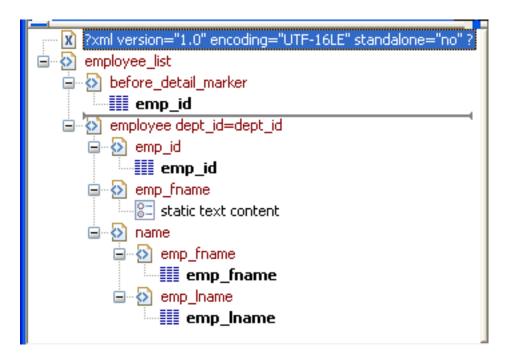

The template exports and imports the dept\_id report column using the attribute of the employee element. It exports and imports the emp\_id, emp\_fname, and emp\_lname columns using the column references in the elements. The following shows the beginning of the XML exported using this template:

```
<?xml version="1.0" encoding="UTF-16LE" standalone="no"?>
<employee_list>
  <before_detail_marker>102</before_detail_marker>
  <employee dept_id="100">
     <emp_id>102</emp_id>
     <emp_fname>static text content</emp_fname>
     <name>
       <emp_fname>Fran</emp_fname>
       <emp_lname>Whitney</emp_lname>
     </name>
  </employee>
  <employee dept_id="100">
     <emp_id>105</emp_id>
     <emp_fname>static text content</emp_fname>
       <emp_fname>Matthew</emp_fname>
       <emp_lname>Cobb</emp_lname>
     </name>
  </employee>
```

The exported XML can be reimported into the report columns dept\_id, emp\_id, emp\_fname, and emp\_lname. Before importing, you must set the import template on the Data Import page in the Properties view.

The following items are exported, but ignored on import:

- The before\_detail\_marker element is ignored because it is in the header section.
- The first occurrence of the element tag name emp\_fname is ignored because it does not contain a mapping to a report column name.

If you change the nesting of the emp\_fname and emp\_lname elements inside the name element, the import fails because the order of the elements and the nesting in the XML and the template must match.

## 12.5.2 Default data import

When there is no import template assigned to a report with the UseTemplate property, InfoMaker attempts to import the data using the default mechanism described in this section.

#### Elements that contain text

The text between the start and end tags for each element can be imported if the XML document data corresponds to the report column definition. For example, this is the case if the XML was exported from InfoMaker using the default XML export template.

The text content of the XML elements must match the column order, column type, and validation requirements of the report columns.

All element text contents are imported in order of occurrence. Any possible nesting is disregarded. The import process ignores tag names of the elements, attributes, and any other content of the XML document.

#### **Empty elements**

Empty elements (elements that have no content between the start and end tags) are imported as empty values into the report column. If the element text contains only white space, carriage returns, and new line or tab characters, the element is treated as an empty element.

Any attributes of empty elements are ignored.

#### **Elements with non-text content**

If the element has no text content, but does contain comments, processing instructions, or any other content, it is not regarded as an empty element and is skipped for import.

#### 12.5.2.1 Example with no empty elements

The three XML documents that follow all show the same result when you select Rows>Import in the Report painter. The Preview view must be open and selected to enable the Rows>Import menu item.

The report has five columns: emp\_id, emp\_fname, emp\_lname, phone, and birth\_date.

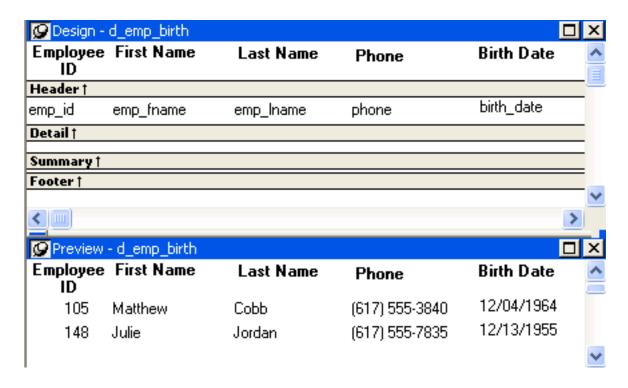

## Example 1

This example contains two rows, each with five elements that match the column order, type, and validation requirements for the report.

```
<?xml version="1.0"?>
<d_emp_birth_listing>
   <d_emp_birth_row>
     <element_1>105</element_1>
      <element_2>Matthew</element_2>
      <element_3>Cobb</element_3>
      <element_4>6175553840</element_4>
      <element_5>04/12/1960</element_5>
   </d_emp_birth_row>
   <d_emp_birth_row>
      <element_1>148</element_1>
      <element_2>Julie</element_2>
      <element_3>Jordan</element_3>
      <element_4>6175557835</element_4>
      <element_5>11/12/1951</element_5>
   </d_emp_birth_row>
</d_emp_birth_listing>
```

## Example 2

In this example, the elements are not contained in rows, but they still match the report.

```
<element_10>11/12/1951</element_10>
</root_element>
```

## Example 3

The comments and processing instructions in this example are not imported. The nesting of the <first> and <last> elements within the <Name> element is ignored.

```
<?xml version="1.0"?>
<root_element>
<!-- some comment -->
<row_element><?process me="no"?>105<name Title="Mr">
<first>Matthew</first>
<last>Cobb</last>
</name>
<!-- another comment -->
<phone>6175553840</phone>
<birthdate>04/12/1960</pirthdate>
</row_element>
<row_element>148<name Title="Ms">
<first>Julie</first>
<last>Jordan/last>
</name>
<phone>6175557835</phone>
<birthdate>11/12/1951/birthdate>
</row_element>
</root_element>
```

#### Result

All three XML documents produce this result:

#### **Table 12.4:**

| emp_id | emp_fname | emp_lname | phone      | birth_date |
|--------|-----------|-----------|------------|------------|
| 105    | Matthew   | Cobb      | 6175553840 | 04/12/1960 |
| 148    | Julie     | Jordan    | 6175557835 | 11/12/1951 |

#### 12.5.2.2 Example with empty elements

# Example 4

This example uses the same report, but there are two empty elements in the XML document. The first has no content, and the second has an attribute but no content. Both are imported as empty elements.

```
<?xml version="1.0"?>
<root_element>
<!-- some comment -->
<row_element>
<?process me="no"?>105<name Title="Mr">
<first>Matthew</first>
<!-- another comment -->
<last>Cobb</last>
</name>
<empty></empty>
<birthdate>04/12/1960</birthdate>
</row_element>
<row_element>148<name Title="Ms">
<empty attribute1 = "blue"></empty>
<last>Jordan</last>
```

```
</name>
<phone>6175557835</phone>
<birthdate>11/12/1951</birthdate>
</row_element>
</root_element>
```

#### Result

The XML document produces this result:

#### **Table 12.5:**

| emp_id | emp_fname | emp_lname | phone      | birth_date |
|--------|-----------|-----------|------------|------------|
| 105    | Matthew   | Cobb      |            | 04/12/1960 |
| 148    |           | Jordan    | 6175557835 | 11/12/1951 |

## 12.5.3 Tracing import

When you import data from XML with or without a template, you can create a trace log to verify that the import process worked correctly. The trace log shows whether a template was used and if so which template, and it shows which elements and rows were imported.

To create a trace log, select the Trace XML Import check box on in the Data Import page in the Properties view and specify the name and location of the log file in the Trace File Name box. If you do not specify a name for the trace file, InfoMaker generates a trace file with the name pbxmtrc.log in the current directory.

## **Example: default import**

The following trace log shows a default import of the department table in the PB Demo database:

#### **Example:** template import

The following trace log shows a template import of the department table. The template used is named t\_1. Notice that the report column dept\_id is referenced twice, as both an attribute and a column. The second occurrence is ignored for the template import, as described in <a href="Restrictions">Restrictions</a>. The Detail Start element has an implicit attribute named \_\_pbband which is also ignored.

```
/*----*/
/* 09/10/2005 18:25 */
/*----*/
CREATING SAX PARSER.
```

```
USING XML IMPORT TEMPLATE: t_1
XML NAMES MAPPING TO DATAWINDOW IMPORT COLUMNS:
ATTRIBUTE: /d_dept/d_dept_row NAME: '__pbband'
>>> RESERVED TEMPLATE NAME - ITEM WILL BE IGNOREDATTRIBUTE: /d_dept/d_dept_row/
dept_id_xml_name NAME: 'dept_id'
DATAWINDOW COLUMN: 1, NAME: 'dept_id'
ELEMENT: /d_dept/d_dept_row/dept_id_xml_name
>>> DUPLICATE DATAWINDOW COLUMN REFERENCE: 1, NAME: 'dept_id' - ITEM WILL BE
IGNOREDELEMENT: /d_dept/d_dept_row/dept_head_idDATAWINDOW COLUMN: 3, NAME:
 'dept_head_id'
ELEMENT: /d_dept/d_dept_row/dept_nameDATAWINDOW COLUMN: 2, NAME: 'dept_name'
ATTRIBUTE: /d_dept/d_dept_row/dept_id_xml_name NAME: 'dept_id': 100ELEMENT: /
d_dept/d_dept_row/dept_head_id: 501ELEMENT: /d_dept/d_dept_row/dept_name: R & D
200ELEMENT: /d_dept/d_dept_row/dept_head_id: 902ELEMENT: /d_dept/d_dept_row/
dept_name: Sales
300ELEMENT: /d_dept/d_dept_row/dept_head_id: 1293ELEMENT: /d_dept/d_dept_row/
dept_name: Finance
--- ROWATTRIBUTE: /d_dept/d_dept_row/dept_id_xml_name NAME: 'dept_id':
400ELEMENT: /d_dept/d_dept_row/dept_head_id: 1576ELEMENT: /d_dept/d_dept_row/
dept_name: Marketing
 -- ROWATTRIBUTE: /d_dept/d_dept_row/dept_id_xml_name NAME: 'dept_id':
500ELEMENT: /d_dept/d_dept_row/dept_head_id: 703ELEMENT: /d_dept/d_dept_row/
dept_name: Shipping
--- ROW
```

# 13 Working with Graphs

## About this chapter

This chapter describes how to build and use graphs in InfoMaker.

# 13.1 About graphs

Often the best way to display information is graphically. You can add a graph to a report and work with it there, or use the Graph presentation style to create a standalone graph. You can use graphs to supplement the numbers in a report, or you can replace numbers with a graph.

InfoMaker provides many types of graphs and allows you to customize your graphs in many ways. Probably most of your use of graphs will be in a report. The source of the data for your graphs will be the database.

## 13.1.1 Parts of a graph

Here is a column graph created in InfoMaker that contains most major parts of a graph. It shows quarterly sales of three products: Stellar, Cosmic, and Galactic printers:

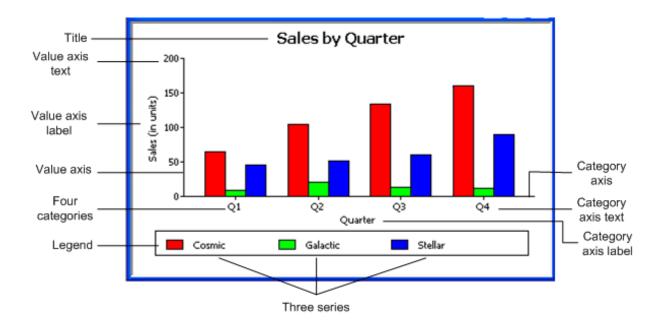

#### 13.1.1.1 How data is represented

Graphs display data points. To define graphs, you need to know how the data is represented. InfoMaker organizes data into three components.

Table 13.1: Components of a graph

| Component | Meaning                                                                                                    |
|-----------|----------------------------------------------------------------------------------------------------|
| Series    | A set of data points                                                                                                    |
|           | Each set of related data points makes up one series. In the preceding graph, there is a series for Stellar sales, another series for Cosmic sales, and another |

| Component  | Meaning                                                                                                    |
|------------|----------------------------------------------------------------------------------------------------|
|            | series for Galactic sales. Each series in a graph is distinguished by color, pattern, or symbol.                                                                                                    |
| Categories | The major divisions of the data                                                                                                    |
|            | Series data are divided into categories, which are often non-numeric. In the preceding graph, the series are divided into four categories: Q1, Q2, Q3, and Q4. Categories represent values of the independent variable(s). |
| Values     | The values for the data points (dependent variables).                                                                                                    |

## 13.1.1.2 Organization of a graph

The following table lists the parts of a typical graph.

**Table 13.2: Organization of a graph** 

| Part of graph | What it is                                                                                                    |
|---------------|----------------------------------------------------------------------------------------------------|
| Title         | An optional title for the graph. The title appears at the top of the graph.                                                                                                    |
| Value axis    | The axis of the graph along which the values of the dependent variable(s) are plotted. In a column graph, as shown in the preceding graph, the Value axis corresponds to the y axis in an XY presentation. In other types of graphs, such as a bar graph, the Value axis can be along the x dimension. |
| Category axis | The axis along which are plotted the major divisions of the data, representing the independent variable(s). In the preceding graph, the Category axis corresponds to the x axis. It plots four categories: Q1, Q2, Q3, and Q4. These form the major divisions of data in the graph.                    |
| Series        | A set of data points. There are three series in the preceding graph: Stellar, Cosmic, and Galactic. In bar and column charts, each series is represented by bars or columns of one color or pattern.                                                                                                   |
| Series axis   | The axis along which the series are plotted in three-dimensional (3D) graphs.                                                                                                    |
| Legend        | An optional listing of the series. The preceding graph contains a legend that shows how each series is represented in the graph.                                                                                                    |

# 13.1.2 Types of graphs

InfoMaker provides many types of graphs for you to choose from. You choose the type on the Define Graph Style page in the report wizard or in the General page in the Properties view for the graph.

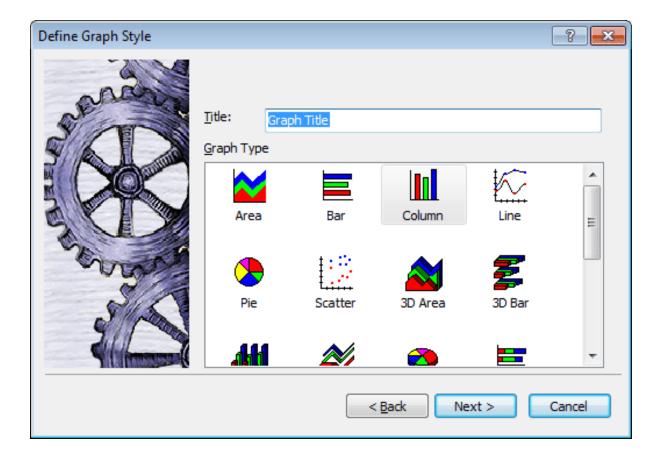

#### 13.1.2.1 Area, bar, column, and line graphs

Area, bar, column, and line graphs are conceptually very similar. They differ only in how they physically represent the data values -- whether they use areas, bars, columns, or lines to represent the values. All other properties are the same. Typically you use area and line graphs to display continuous data and use bar and column graphs to display noncontinuous data.

The only difference between a bar graph and a column graph is the orientation: in column graphs, values are plotted along the y axis and categories are plotted along the x axis. In bar graphs, values are plotted along the x axis and categories are plotted along the y axis.

#### 13.1.2.2 Pie graphs

Pie graphs typically show one series of data points with each data point shown as a percentage of a whole. The following pie graph shows the sales for Stellar printers for each quarter. You can easily see the relative values in each quarter. (InfoMaker automatically calculates the percentages of each slice of the pie.)

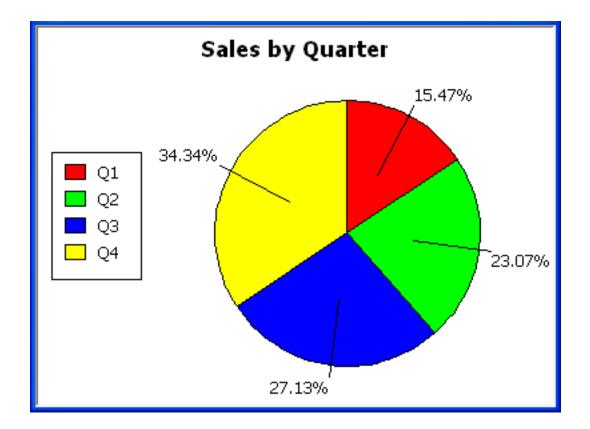

You can have pie graphs with more than one series if you want; the series are shown in concentric circles. Multiseries pie graphs can be useful in comparing series of data.

## 13.1.2.3 Scatter graphs

Scatter graphs show xy data points. Typically you use scatter graphs to show the relationship between two sets of numeric values. Non-numeric values, such as string and DateTime datatypes, do not display correctly.

Scatter graphs do not use categories. Instead, numeric values are plotted along both axes -- as opposed to other graphs, which have values along one axis and categories along the other axis.

For example, the following data shows the effect of speed on the mileage of a sedan:

**Table 13.3:** 

| Speed | Mileage |
|-------|---------|
| 10    | 12      |
| 20    | 18      |
| 30    | 21      |
| 40    | 23      |
| 50    | 26      |
| 60    | 26      |
| 70    | 24      |

| Speed | Mileage |
|-------|---------|
| 80    | 20      |

Here is the data in a scatter graph:

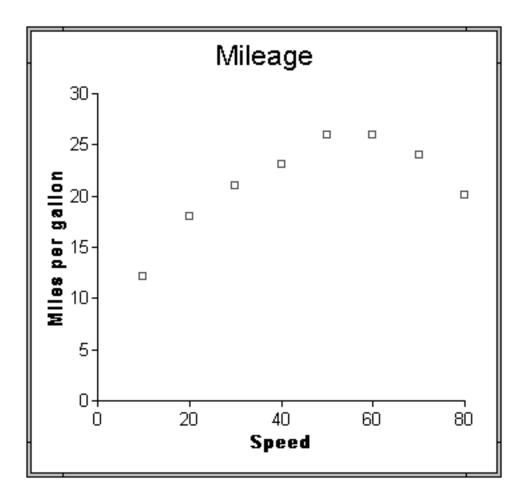

You can have multiple series of data in a scatter graph. You might want to plot mileage versus speed for several makes of cars in the same graph.

## 13.1.2.4 Three-dimensional graphs

## **Traditional 3D graphs**

You can also create 3-dimensional (3D) graphs of area, bar, column, line, and pie graphs. In 3D graphs (except for 3D pie graphs), series are plotted along a third axis (the Series axis) instead of along the Category axis. You can specify the perspective to use to show the third dimension:

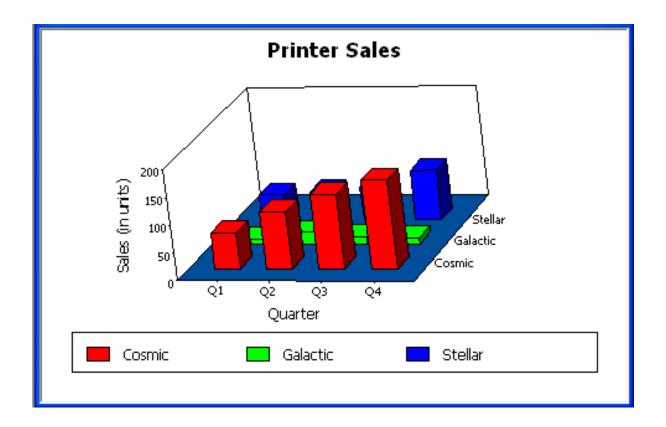

## DirectX 3D graphs

DirectX 3D rendering allows you to display the 3D graphs (Pie3D, Bar3D, Column3D, Line3D, and Area3D) with a more sophisticated look. You can use data item or series transparency with the DirectX graph styles to improve the presentation of data.

The DirectX graph rendering style is supported for standalone graph controls and for graph controls in a DataWindow object. PowerBuilder uses the following functions to support the DirectX graph styles:

**Table 13.4:** 

| GetDataLabelling      | SetDataLabelling      |
|-----------------------|-----------------------|
| GetDataTransparency   | SetDataTransparency   |
| GetSeriesLabelling    | SetSeriesLabelling    |
| GetSeriesTransparency | SetSeriesTransparency |

## **DirectX runtime**

The DirectX 3D rendering depends on the DirectX runtime. The first time you select the Render3D check box on the General tab of the Properties view for a 3D graph, PowerBuilder launches the DirectX installer. If you opt out of the installation, the Render3D property is ignored. End users of PowerBuilder applications must also have the DirectX runtime installed on their computers.

If you install DirectX on the runtime computer, but selecting the Render3D check box does not change the appearance of the graph, it is possible that the graphics card does not support DirectX.

You can check whether DirectX is supported by running dxdiag.exe. This file is typically installed in the Windows\System32 directory. The Display tab of the DirectX Diagnostic Tool that opens when you run dxdiag.exe indicates whether Direct3D is enabled.

#### 13.1.2.5 Stacked graphs

In bar and column graphs, you can choose to stack the bars and columns. In stacked graphs, each category is represented as one bar or column instead of as separate bars or columns for each series:

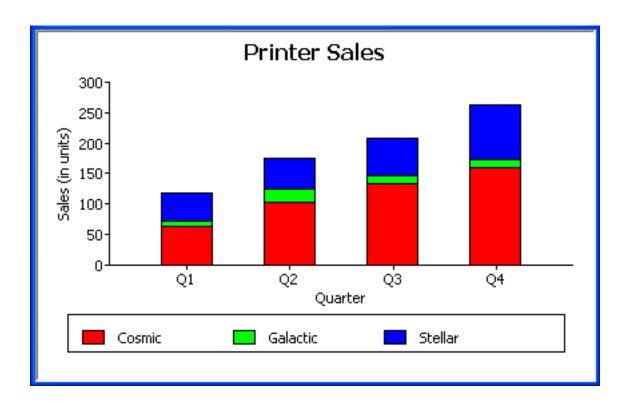

# 13.2 Using graphs in reports

## Graphs in reports are dynamic

Graphs in reports are tied directly to the data that is in the report. As the data changes, the graph is automatically updated to reflect the new values.

## Two techniques

You can use graphs in reports in two ways:

- By including a graph as a control in a report
   The graph enhances the display of information in a report, such as a tabular or freeform report. This technique is described in <a href="Policing a graph in a report">Placing a graph in a report</a>.
- By using the Graph presentation style

The entire report is a graph. The underlying data is not visible. This technique is described in <u>Using the Graph presentation style</u>.

## 13.2.1 Placing a graph in a report

## To place a graph in a report:

- 1. Open or create the report that will contain the graph.
- 2. Select Insert>Control>Graph from the menu bar.
- 3. Click where you want the graph.InfoMaker displays the Graph Data dialog box:

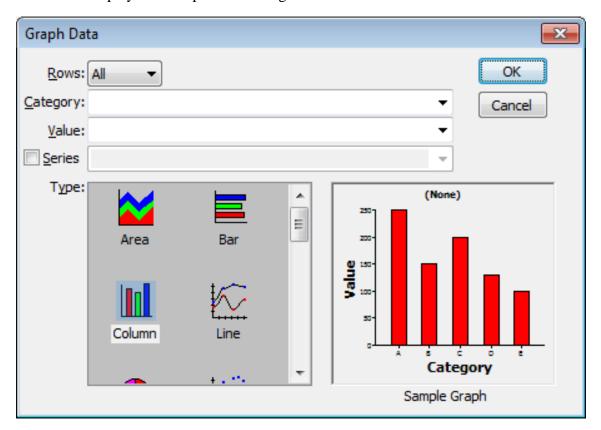

4. Specify which columns contain the data and the type of graph you want, and click OK. For more information, see <u>Associating data with a graph</u>.

The Design view now contains a representation of the graph:

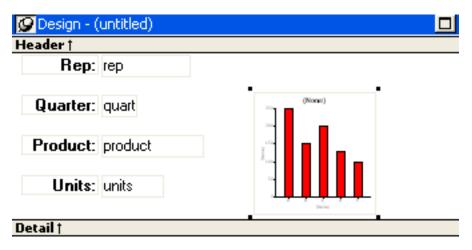

5. Specify the graph's properties in the Properties view.

## 13.2.2 Using the graph's Properties view

A graph has a Properties view in which you can specify the data as well as the other properties of the graph.

## To display the graph's Properties view:

• Select Properties from the graph's pop-up menu.

The Properties view for a graph has several property pages in which you specify information about the graph. The following table lists the property pages that contain properties that are specific to graphs, and describes what each property page specifies.

Table 13.5: Property page for graphs

| Property page | What it specifies                                                                                                    |
|---------------|----------------------------------------------------------------------------------------------------|
| Axis          | Labels, scale, information about major and minor divisions for the category axes.                                                                         |
| Data          | Where to get the graph's data.                                                                                                    |
| General       | Various general graph properties, including border, graph colors, whether to size the graph to the full screen display, suppression in newspaper columns. |
|               | Graph type, title, legend location.                                                                                                    |
|               | For 3D graphs, perspective, rotation, elevation, and render3D.                                                                                            |
|               | For bar graphs, overlap, spacing and depth of bars.                                                                                                    |
| Pointer       | The pointer to use when the mouse is positioned over the graph.                                                                                           |
| Position      | The x,y location of the upper left corner of the graph, its width and height, sliding options, the layer in which the graph is to be positioned.          |
|               | Whether the graph can be resized and moved at runtime.                                                                                                    |
| Text          | Text properties for text controls that display on the graph, including title, axis text, axis label, and legend.                                          |
|               | Text properties include font, font style, font size, alignment, rotation, color, display expression, display format.                                      |
| Other         | Descriptions and label for use by assistive technology tools.                                                                                             |

## 13.2.3 Changing a graph's position and size

When you first place a graph in a report, it is in the foreground -- it sits above the bands in the report. Unless you change this setting, the graph displays in front of any retrieved data.

The initial graph is also moveable and resizable, so users have complete flexibility as to the size and location of a graph at runtime. You can change these properties.

## To specify a graph's position and size:

- 1. Select Properties from the graph's pop-up menu and then select the Position page or the General page in the Properties view.
- 2. Select the settings for the following options on the Position property page:

Table 13.6: Settings on the Position property page for graphs

| Setting                 | Meaning                                                                                                    |
|-------------------------|----------------------------------------------------------------------------------------------------|
| Layer                   | Background The graph displays behind other elements in the report.                                                                                                    |
|                         | Band The graph displays in one particular band. If you choose this setting, you should resize the band to fit the graph. Often you will want to place a graph in the Footer band. As users scroll through rows in the report, the graph remains at the bottom of the screen as part of the footer. |
|                         | Foreground (Default) The graph displays above all other elements in the report. Typically, if you choose this setting, you also make the graph movable so it will not obscure data while users display the report.                                                                                 |
| Moveable                | The graph can be moved in the Preview view and at runtime.                                                                                                    |
| Resizable               | The graph can be resized in the Preview view and at runtime.                                                                                                    |
| Slide Left,<br>Slide Up | The graph slides to the left or up to remove extra white space. For more information, see Sliding controls to remove blank space in a report.                                                                                                    |
| X, Y                    | The location of the upper-left corner of the graph.                                                                                                    |
| Width,<br>Height        | The width and height of the graph.                                                                                                    |

3. Select the settings for the following options on the General property page:

Table 13.7: Size and position settings on the General property page

| Setting            | Meaning                                                                                                    |
|--------------------|----------------------------------------------------------------------------------------------------|
| Size To<br>Display | The graph fills the report and resizes when users resize the report. This setting is used with the Graph presentation style. |
| HideSnaked         | Do not repeat graph after the first column in a report using newspaper-style columns.                                        |

## 13.2.4 Associating data with a graph

When using a graph in a report, you associate axes of the graph with columns in the report.

The only way to get data into a graph in a report is through columns in the report. You cannot add, modify, or delete data in the graph except by adding, modifying, or deleting data in the report.

You can graph data from any columns retrieved into the report. The columns do not have to be displayed.

## **About the examples**

The process of specifying data for a graph is illustrated below using the Printer table in the PB Demo DB.

## To specify data for a graph:

- 1. If you are creating a new graph, the Graph Data dialog box displays. Otherwise, select Properties from the graph's pop-up menu and select the Data page in the Properties view.
- 2. Fill in the boxes as described in the sections that follow, and click OK.

#### 13.2.4.1 Specifying which rows to include in a graph

The Rows drop-down list allows you to specify which rows of data are graphed at any one time:

Table 13.8: Specifying which rows to include in a graph

| Setting | Meaning                                                                                                    |
|---------|----------------------------------------------------------------------------------------------------|
| All     | Graphs the data from all the rows that have been retrieved but not filtered or deleted (that is, the rows in the primary buffer of the report) |
| Page    | Graphs only the data from the rows that are currently displayed on the page                                                                    |
| Group n | Graphs only the data in the specified group (in a grouped report)                                                                              |

## If you select Group

If you are graphing data in the current group in a grouped report and have several groups displayed at the same time, you should localize the graph in a group-related band in the Design view. This makes clear which group the graph represents. Usually, the group header band is the most appropriate band.

#### 13.2.4.2 Specifying the categories

Specify the column or expression whose values determine the categories. In the Graph Data page in the Graph dialog box and on the Data page in the Properties view, you can select a column name from a drop-down list.

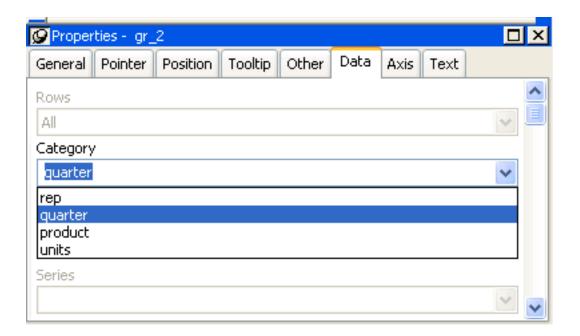

There is an entry along the Category axis for each different value of the column or expression you specify.

## Using display values of data

If you are graphing columns that use code tables, when data is stored with a data value but displayed to users with more meaningful display values, by default the graph uses the column's data values. To have the graph use a column's display values, use the LookupDisplay InfoMaker expression function when specifying Category or Series. LookupDisplay returns a string that matches the display value for a column:

```
LookupDisplay ( column )
```

For more about code tables, see <u>Defining a code table</u>. For more about LookupDisplay, see <u>LookUpDisplay</u>.

#### 13.2.4.3 Specifying the values

InfoMaker populates the Value drop-down list. The list includes the names of all the retrieved columns as well as the following aggregate functions:

- Count for all non-numeric columns
- Sum for all numeric columns

Select an item from the drop-down list or type an expression (in the Properties view). For example, if you want to graph the sum of units sold, you can specify:

```
sum(units for graph)
```

To graph 110 percent of the sum of units sold, you can specify:

```
sum(units*1.1 for graph)
```

#### 13.2.4.4 Specifying the series

Graphs can have one or more series.

#### Single-series graphs

If you want only one series (that is, if you want to graph all retrieved rows as one series of values), leave the Series box empty.

## **Multiple-series graphs**

If you want to graph more than one series, select the Series check box and specify the column that will provide the series values. You can select column names from the drop-down list.

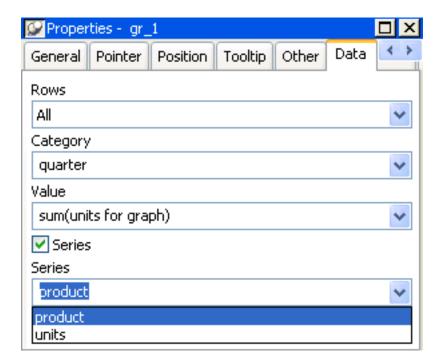

There is a set of data points for each different value of the column you specify here. For example, if you specify a column that has 10 values, then your graph will have 10 series: one set of data points for each different value of the column.

#### Using expressions

You can also specify expressions for Series (on the Data page of the Properties view). For example, you could specify the following for Series:

```
Units / 1000
```

In this case, if a table had unit values of 10,000, 20,000, and 30,000, the graph would show series values of 10, 20, and 30.

## **Specifying multiple entries**

You can specify more than one of the retrieved columns to serve as series. Separate multiple entries by commas.

You must specify the same number of entries in the Value box as you do in the Series box. The first value in the Value box corresponds to the first series identified in the Series box, the

second value corresponds to the second series, and so on. The example about graphing actual and projected sales in <u>Examples</u> illustrates this technique.

#### 13.2.4.5 Examples

This section shows how to specify the data for several different graphs of the data in the Printer table in the PB Demo DB. The table records quarterly unit sales of three printers by three sales representatives.

Table 13.9: The Printer table in the PB Demo DB

| Rep     | Quarter | Product  | Units |
|---------|---------|----------|-------|
| Simpson | Q1      | Stellar  | 12    |
| Jones   | Q1      | Stellar  | 18    |
| Perez   | Q1      | Stellar  | 15    |
| Simpson | Q1      | Cosmic   | 33    |
| Jones   | Q1      | Cosmic   | 5     |
| Perez   | Q1      | Cosmic   | 26    |
| Simpson | Q1      | Galactic | 6     |
| Jones   | Q1      | Galactic | 2     |
| Perez   | Q1      | Galactic | 1     |
|         |         |          |       |
| Simpson | Q4      | Stellar  | 30    |
| Jones   | Q4      | Stellar  | 24    |
| Perez   | Q4      | Stellar  | 36    |
| Simpson | Q4      | Cosmic   | 60    |
| Jones   | Q4      | Cosmic   | 52    |
| Perez   | Q4      | Cosmic   | 48    |
| Simpson | Q4      | Galactic | 3     |
| Jones   | Q4      | Galactic | 3     |
| Perez   | Q4      | Galactic | 6     |

## **Graphing total sales**

To graph total sales of printers in each quarter, retrieve all the columns into a report and create a graph with the following settings on the Data page in the Properties view:

- Set Rows to All
- Set Category to quarter
- Set Value to sum(units for graph)

Leave the Series check box and text box empty.

The Quarter column serves as the category. Because the Quarter column has four values (Q1, Q2, Q3, and Q4), there will be four categories along the Category axis. You want only one series (total sales in each quarter), so you can leave the Series box empty, or type a string literal to identify the series in a legend. Setting Value to sum(units for graph) graphs total sales in each quarter.

Here is the resulting column graph. InfoMaker automatically generates the category text based on the data in the table:

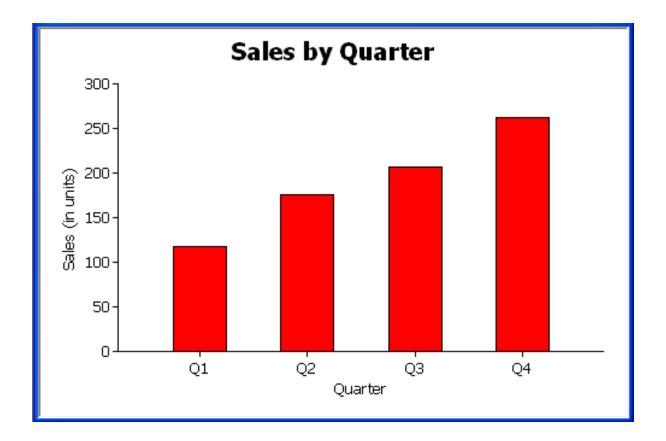

In the preceding graph, there is one set of data points (one series) across four quarters (the category values).

The following is a pie graph, which has exactly the same properties as the preceding column graph except for the type, which is Pie:

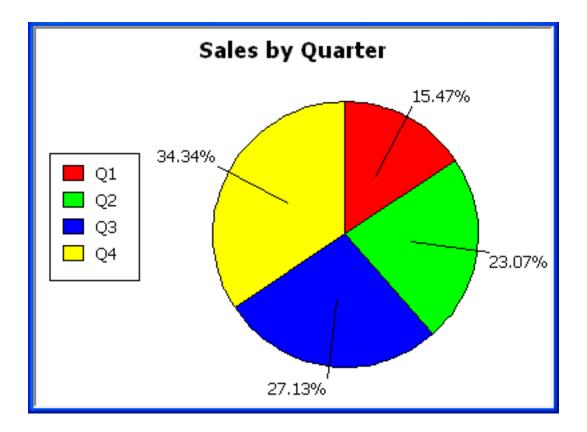

In pie graphs, categories are shown in the legend.

# Graphing unit sales of each printer

To graph total quarterly sales of each printer, retrieve all the columns into a report and create a graph with the following settings on the Data page in the Properties view:

- Set Rows to All
- Set Category to quarter
- Set Value to sum(units for graph)
- Select the Series check box
- Set Series to product

You want a different series for each printer, so the column Product serves as the series. Because the Product column has three values (Cosmic, Galactic, and Stellar), there will be three series in the graph. As in the first example, you want a value for each quarter, so the Quarter column serves as the category, and you want to graph total sales in each quarter, so the Value box is specified as sum(units for graph).

Here is the resulting graph. InfoMaker automatically generates the category and series labels based on the data in the table. The series labels display in the graph's legend:

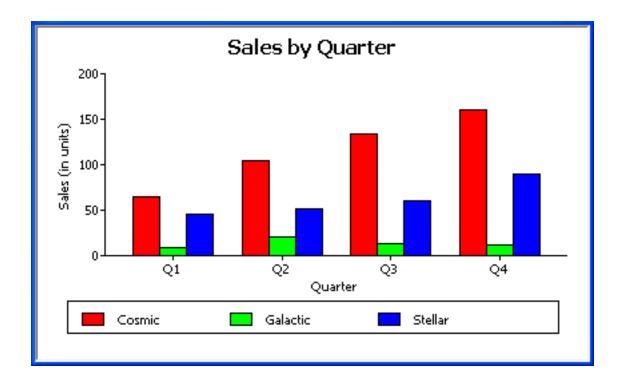

## Graphing unit sales by representative

To graph quarterly sales made by each representative, create a graph with the following settings on the Data page in the Properties view:

- Set Rows to All
- Set Category to quarter
- Set Value to sum(units for graph)
- Select the Series check box
- Set Series to rep

Here is the resulting graph:

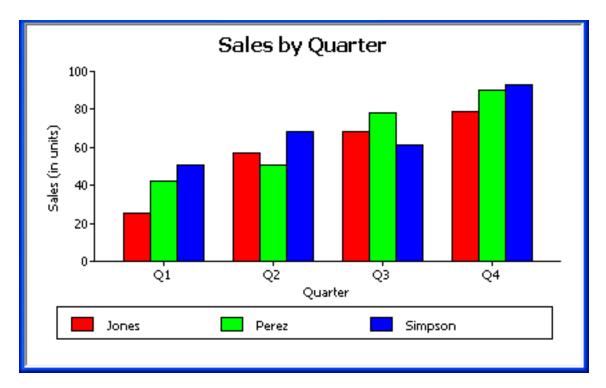

## Graphing unit sales by representative and total sales

To graph quarterly sales made by each representative, plus total sales for each printer, create a graph with the following settings on the Data page in the Properties view:

- Set Rows to All
- Set Category to quarter, "Total"
- Set Value to sum(units for graph), sum(units for graph)
- Select the Series check box
- Set Series to rep, rep

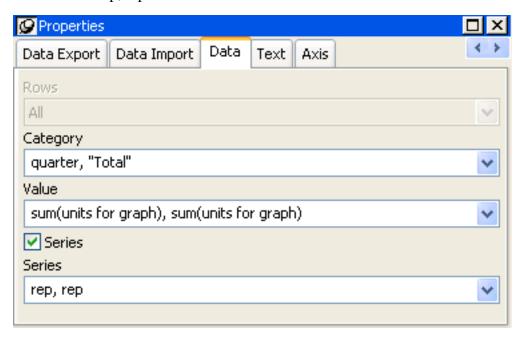

Here you have two types of categories: the first is Quarter, which shows quarterly sales, as in the previous graph. You also want a category for total sales. There is no corresponding column in the report, so you can simply type the literal "Total" to identify the category. You separate multiple entries with a comma.

For each of these category types, you want to graph the sum of units sold for each representative, so the Value and Series values are repeated.

Here is the resulting graph:

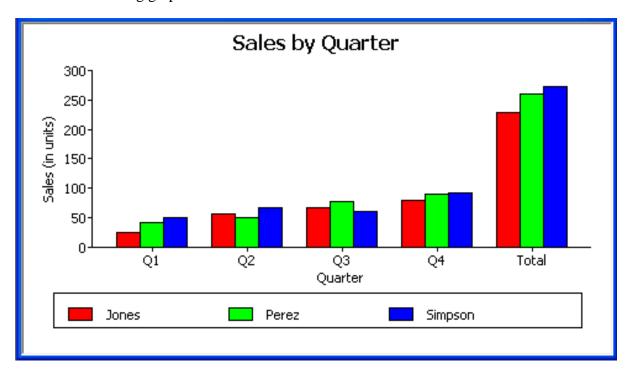

Notice that InfoMaker uses the literal "Total" supplied in the Category box in the Graph Data window as a value in the Category axis.

#### Graphing actual and projected sales

To graph total quarterly sales of all printers and projected sales for next year, create a graph with the following settings on the Data page in the Properties view (you assume that sales will increase by 10% next year):

- Set Rows to All
- Set Category to quarter
- Set Value to sum(units for graph), sum(units\*1.1 for graph)
- Select the Series check box
- Set Series to 'Actual', 'Projected'

You are using labels to identify two series, Actual and Projected. Note the single quotation marks around the literals. For Values, you enter the expressions that correspond to Actual and Projected sales. For Actual, you use the same expression as in the examples above, sum(units for graph). For Projected sales, you multiply each unit sale by 1.1 to get the 10 percent increase. Therefore, the second expression is sum(units\*1.1 for graph).

Here is the resulting graph. InfoMaker uses the literals you typed for the series as the series labels in the legend:

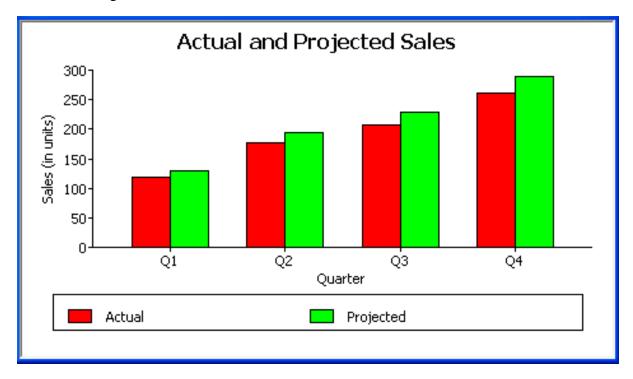

# 13.3 Using the Graph presentation style

Instead of embedding a graph in a report, you can use the Graph presentation style to create a report that is only a graph -- the underlying data is not displayed.

## To use the Graph presentation style:

- Select File>New from the menu bar.
   The New dialog box displays.
- 2. Select the Object tab.
- 3. Select the Graph presentation style, then click OK.
- 4. On the Choose Data Source for Graph DataWindow page, specify the data you want retrieved into the report.
  - For more information, see Defining Reports
- 5. On the Define Graph Data page, enter the definitions for the series, categories, and values, as described in <u>Associating data with a graph</u>, and click Next.
  - Note that when using the Graph presentation style, the graph always graphs all rows; you cannot specify page or group.
- 6. On the Define Graph Style page, enter a title for the graph, select a graph type, and click Next.
- 7. On the Ready to Create Graph DataWindow page, review your specifications and click Finish.

A model of the graph displays in the Design view.

- 8. Specify the properties of the graph, as described in <u>Defining a graph's properties</u>.
- 9. Save the report in a library.

# 13.4 Defining a graph's properties

This section describes properties of a graph. To define the properties of a graph, you use the graph's Properties view. For general information about the property pages, see <u>Using the graph's Properties view</u>.

## 13.4.1 Using the General page in the graph's Properties view

You name a graph and define its basic properties on the General page in the graph's Properties view.

## To specify the basic properties of a graph:

• Select Properties from the graph's pop-up menu and then select the General page in the Properties view.

#### About the model graph in the Design view

As you modify a graph's properties, InfoMaker updates the model graph shown in the Design view so that you can get an idea of the graph's basic layout:

- InfoMaker uses the graph title and axis labels you specify.
- InfoMaker uses sample data (not data from your report) to illustrate series, categories, and values.

In Preview view, InfoMaker displays the graph with data.

#### Naming a graph

Typically, you do not need to name a graph (the name is used to refer to the graph in PowerBuilder scripts).

## To name a graph:

• On the General properties page for the graph, assign a meaningful name to the graph in the Name box.

#### Defining a graph's title

The title displays at the top of the graph.

## To specify a graph's title:

• On the General properties page for the graph, enter a title in the Title box.

#### **Multiline titles**

You can force a new line in a title by embedding ~n.

For information about specifying properties for the title text, see <u>Specifying text properties</u> for titles, <u>labels</u>, <u>axes</u>, <u>and legends</u>.

## Specifying the type of graph

You can change the graph type at any time.

## To specify the graph type:

• On the General properties page for the graph, select a graph type from the Graph Type drop-down list.

## Using legends

A legend provides a key to your graph's series.

## To include a legend for a series in a graph:

• On the General properties page for the graph, specify where you want the legend to appear by selecting a value in the Legend drop-down list.

For information on specifying text properties for the legend, see <u>Specifying text</u> properties for titles, labels, axes, and legends.

## Specifying point of view in 3D graphs

If you are defining a 3D graph, you can specify the point of view that InfoMaker uses when displaying the graph.

## To specify a 3D graph's point of view:

- 1. On the General properties page for the graph, adjust the point of view along the three dimensions of the graph:
  - To change the perspective, move the Perspective slider.
  - To rotate the graph, move the Rotation slider.
  - To change the elevation, move the Elevation slider.
- 2. Define the depth of the graph (the percent the depth is of the width of the graph) by using the Depth slider.

## 13.4.2 Sorting data for series and categories

You can specify how to sort the data for series and categories. By default, the data is sorted in ascending order.

#### To specify how to sort the data for series and categories in a graph:

- 1. Select Properties from the graph's pop-up menu and then select the Axis page in the Properties view.
- 2. Select the axis for which you want to specify sorting.
- 3. Scroll to Sort, the last option on the Axis page, and select Ascending, Descending, or Unsorted.

# 13.4.3 Specifying text properties for titles, labels, axes, and legends

A graph can have four text elements:

Title

Labels for the axes

Text that shows the values along the axes

Legend

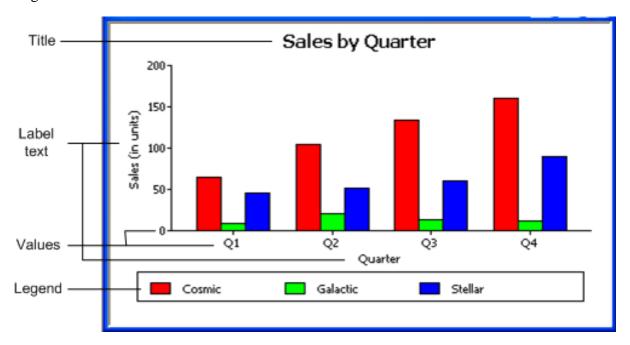

You can specify properties for each text element.

## To specify text properties for the title, labels, axis values, and legend of a graph:

- 1. Select Properties from the graph's pop-up menu and then select the Text page in the Properties view.
- 2. Select a text element from the list in the Text Object drop-down list.

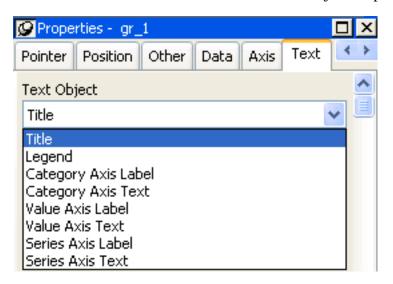

3. Specify the font and its characteristics.

## **Using Auto Size**

With Auto Size in effect, InfoMaker resizes the text appropriately whenever the graph is resized. With Auto Size disabled, you specify the font size of a text element explicitly.

#### To have InfoMaker automatically size a text element in a graph:

- 1. On the Text properties page for the graph, select a text element from the list in the Text Object drop-down list.
- 2. Select the Autosize check box (this is the default).

## To specify a font size for a text element in a graph:

- 1. On the Text properties page for the graph, select a text element from the list in the Text Object drop-down list.
- 2. Clear the Autosize check box.
- 3. Select the Font size in the Size drop-down list.

#### **Rotating text**

For all the text elements, you can specify the number of degrees by which you want to rotate the text.

## To specify rotation for a text element in a graph:

- 1. On the Text properties page for the graph, select a text element from the list in the Text Object drop-down list.
- 2. Specify the rotation you want in the Escapement box using tenths of a degree (450 means 45 degrees).

Changes you make here are shown in the model graph in the Design view and in the Preview view.

## Using display formats

## To use a display format for a text element in a graph:

- 1. On the Text properties page for the graph, select a text element from the list in the Text Object drop-down list.
- 2. Type a display format in the Format box or choose one from the pop-up menu. To display the pop-up menu, click the button to the right of the Format box.

## **Modifying display expressions**

You can specify an expression for the text that is used for each graph element. The expression is evaluated at execution time.

#### To specify an expression for a text element in a graph:

1. On the Text properties page for the graph, select a text element from the list in the Text Object drop-down list.

- 2. Click the button next to the Display Expression box.
  - The Modify Expression dialog box displays.
- 3. Specify the expression.

You can paste functions, column names, and operators. Included with column names in the Columns box are statistics about the columns, such as counts and sums.

4. Click OK to return to the graph's Properties view.

## **Example**

By default, when you generate a pie graph, InfoMaker puts the title at the top and labels each slice of the pie with the percentage each slice represents of the whole. Percentages are accurate to two decimal places.

The following graph has been enhanced as follows:

- The current date displays in the title
- The percentages are rounded to integers
- The raw data for each slice is shown in addition to the percentages

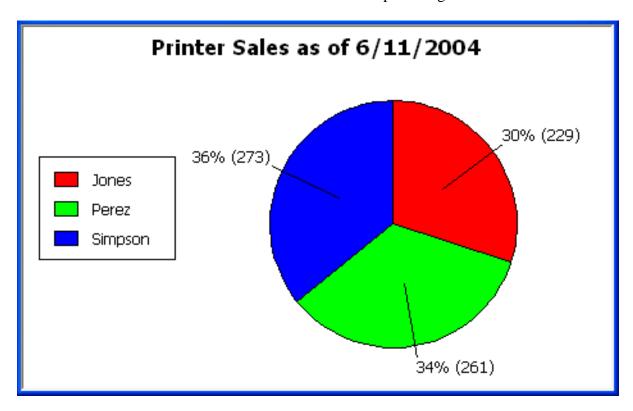

To accomplish this, the display expressions were modified for the title and pie graph labels:

**Table 13.10:** 

| Element | Original expression | <b>Modified expression</b> |
|---------|---------------------|----------------------------|
| Title   | title               | title + " as of " +        |
|         |                     | date(today())              |

| Element          | Original expression      | <b>Modified expression</b>   |
|------------------|--------------------------|------------------------------|
| Pie graph labels |                          | if(seriescount > 1, series,  |
|                  | string (percentofseries, | string(percentofseries,"0%") |
|                  | "0.00%"))                | + " (" + value + ")" )       |

## 13.4.4 Specifying overlap and spacing

With bar and column charts, you can specify the properties in the following table.

Table 13.11: Overlap and spacing properties for bar and column charts

| Property | Meaning                                                                                                    |
|----------|----------------------------------------------------------------------------------------------------|
| Overlap  | The percentage by which bars or columns overlap each other. The default is 0 percent, meaning no overlap.                                     |
| Spacing  | The amount of space to leave between bars or columns. The default is 100 percent, which leaves a space equal to the width of a bar or column. |

## To specify overlap and spacing for the bars or columns in a graph:

- 1. Select Properties from the graph's pop-up menu and then select the Graph tab.
- 2. Specify a percentage for Overlap (% of width) and Spacing (% of width).

## 13.4.5 Specifying axis properties

Graphs have two or three axes. You specify the axes properties in the Axis page in the graph's Properties view.

## To specify properties for an axis of a graph:

- 1. Select Properties from the graph's pop-up menu and then select the Axis page in the Properties view.
- 2. Select the Category, the Value, or the Series axis from the Axis drop-down list. If you are not working with a 3D graph, the Series Axis options are disabled.
- 3. Specify the properties as described next.

## **Specifying text properties**

You can specify the characteristics of the text that displays for each axis. The following table shows the two kinds of text associated with an axis.

Table 13.12: Text types associated with each axis of a graph

| Type of text | Meaning                                                                                                    |
|--------------|----------------------------------------------------------------------------------------------------|
| Text         | Text that identifies the values for an axis.                                                                              |
| Label        | Text that describes the axis. You specify the label text in a painter. You can use ~n to embed a new line within a label. |

For information on specifying properties for the text, see <u>Specifying text properties for titles</u>, <u>labels</u>, <u>axes</u>, <u>and legends</u>.

#### **Specifying datatypes**

The data graphed along the Value, Category, and Series axes has an assigned datatype. The Series axis always has the datatype String. The Value and Category axes can have the datatypes listed in the following table.

**Table 13.13: Datatypes for Value and Category axes** 

| Axis                          | Possible datatypes                   |
|-------------------------------|--------------------------------------|
| Both axes (for scatter graph) | Number, Date, Time                   |
| Value (other graph types)     | Number, Date, DateTime, Time         |
| Category (other graph types)  | String, Number, Date, DateTime, Time |

InfoMaker automatically assigns the datatypes based on the datatype of the corresponding column; you do not specify them.

## **Scaling axes**

You can specify the properties listed in the following table to define the scaling used along numeric axes.

Table 13.14: Properties for scaling on numeric axes

| Property                | Meaning                                                                                                    |
|-------------------------|----------------------------------------------------------------------------------------------------|
| Autoscale               | If selected (the default), InfoMaker automatically assigns a scaling for the numbers along the axis.                                                                                                    |
| RoundTo,<br>RoundToUnit | Specifies how to round the end points of the axis (note that this just rounds the range displayed along the axis; it does not round the data itself).                                                                                                    |
|                         | You can specify a number and a unit. The unit is based on the datatype; you can specify Default as the unit to have InfoMaker decide for you. For example, if the Value axis is a Date column, you can specify that you want to round the end points of the axis to the nearest five years. In this case, if the largest data value is the year 1993, the axis extends up to 1995, which is 1993 rounded to the next highest five-year interval. |
|                         | eThe smallest and largest numbers to appear on the axis (disabled if you have selected Autoscale).                                                                                                    |
| ScaleType               | Specifies linear or logarithmic scaling (common or natural).                                                                                                    |
| ScaleValue              | Specifies whether values are displayed as actual values or as a cumulative value, a percentage, or a cumulative percentage.                                                                                                    |

## Using major and minor divisions

You can divide axes into divisions. Each division is identified by a tick mark, which is a short line that intersects an axis. In the Sales by Printer graphs shown in Examples, the graph's Value axis is divided into major divisions of 50 units each. InfoMaker divides the axes automatically into major divisions.

## To define divisions for an axis of a graph:

1. To divide an axis into a specific number of major divisions, type the number of divisions you want in the MajorDivisions box.

Leave the number 0 to have InfoMaker automatically create divisions. InfoMaker labels each tick mark in major divisions. If you do not want each tick mark labeled, enter a value in the DisplayEveryNLabels box. For example, if you enter 2, InfoMaker labels every second tick mark for the major divisions.

2. To use minor divisions, which are divisions within each major division, type the appropriate number in the MinorDivisions box. To use no minor divisions, leave the number 0.

When using logarithmic axes

If you want minor divisions, specify 1; otherwise, specify 0.

## Representing divisions with grid and drop lines

You can specify lines to represent the divisions as described in the following table and illustrated in the following figure.

Table 13.15: Representing graph divisions with grid and drop lines

| Line      | Meaning                                                                                           |
|-----------|---------------------------------------------------------------------------------------------------|
| Grid line | A line that extends from a tick mark across the graph. Grid lines make graphs easier to read.     |
| Drop line | A line that extends vertically from a data point to its axis (not available for all graph types). |

Figure: Grid and drop lines in a graph

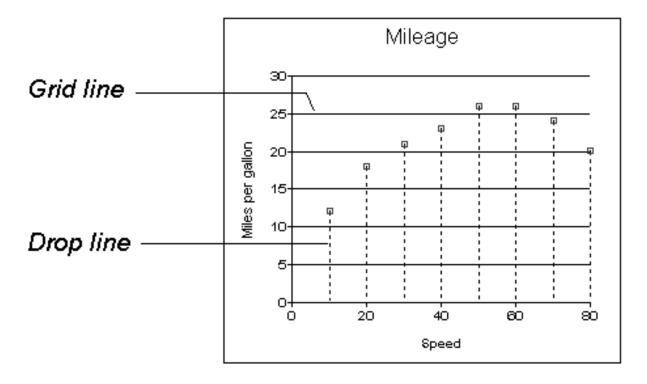

Using line styles

You can define line styles for the components of a graph listed in the following table.

Table 13.16: Components of a graph that can have line styles

| Component     | Meaning                                                      |
|---------------|--------------------------------------------------------------|
| PrimaryLine   | The axis itself                                              |
| SecondaryLine | The axis parallel to and opposite the primary axis           |
| OriginLine    | A grid line that represents the value zero                   |
| Frame         | The frame for the axis in 3D graphs (disabled for 2D graphs) |

## 13.4.6 Specifying a pointer

You can specify a pointer to use when the mouse is over a graph while displaying the report.

## To specify a pointer for a graph:

- 1. Select Properties from the graph's pop-up menu and then select the Pointer page in the Properties view.
- 2. Select a stock pointer from the list, or select a CUR file containing a pointer.

# 14 Working with Crosstabs

## About this chapter

This chapter describes how to build crosstabs.

## 14.1 About crosstabs

Cross tabulation is a useful technique for analyzing data. By presenting data in a spreadsheet-like grid, a crosstab lets users view summary data instead of a long series of rows and columns. For example, in a sales report you might want to summarize the quarterly unit sales of each product.

In InfoMaker, you create crosstabs by using the Crosstab presentation style. When data is retrieved into the report, the crosstab processes all the data and presents the summary information you have defined for it.

## An example

Crosstabs are easiest to understand through an example. Consider the Printer table in the PB Demo DB. It records quarterly unit sales of printers made by sales representatives in one year. (This is the same data used to illustrate graphs in Working with Graphs)

Table 14.1: The Printer table in the PB Demo DB

| Rep     | Quarter | Product  | Units |
|---------|---------|----------|-------|
| Simpson | Q1      | Stellar  | 12    |
| Jones   | Q1      | Stellar  | 18    |
| Perez   | Q1      | Stellar  | 15    |
| Simpson | Q1      | Cosmic   | 33    |
| Jones   | Q1      | Cosmic   | 5     |
| Perez   | Q1      | Cosmic   | 26    |
| Simpson | Q1      | Galactic | 6     |
| Jones   | Q1      | Galactic | 2     |
| Perez   | Q1      | Galactic | 1     |
|         |         |          |       |
| •       |         |          |       |
| •       |         |          |       |
| Simpson | Q4      | Stellar  | 30    |
| Jones   | Q4      | Stellar  | 24    |
| Perez   | Q4      | Stellar  | 36    |
| Simpson | Q4      | Cosmic   | 60    |
| Jones   | Q4      | Cosmic   | 52    |
| Perez   | Q4      | Cosmic   | 48    |
| Simpson | Q4      | Galactic | 3     |

| Rep   | Quarter | Product  | Units |
|-------|---------|----------|-------|
| Jones | Q4      | Galactic | 3     |
| Perez | Q4      | Galactic | 6     |

This information can be summarized in a crosstab. Here is a crosstab that shows unit sales by printer for each quarter:

| 8/19/08      |         |     |     |     | -          |
|--------------|---------|-----|-----|-----|------------|
| Sum Of Units | Quarter |     |     |     |            |
| Product      | Q1      | Q2  | Q3  | Q4  | Grand Tota |
| Cosmic       | 64      | 104 | 134 | 160 | 462        |
| Galactic     | 9       | 21  | 13  | 12  | 55         |
| Stellar      | 45      | 51  | 60  | 90  | 240        |
| Grand Total  | 118     | 176 | 207 | 262 | 763        |

The first-quarter sales of Cosmic printers displays in the first data cell. (As you can see from the data in the Printer table shown before the crosstab, in Q1 Simpson sold 33 units, Jones sold 5 units, and Perez sold 26 units -- totaling 64 units.) InfoMaker calculates each of the other data cells the same way.

To create this crosstab, you only have to tell InfoMaker which database columns contain the raw data for the crosstab, and InfoMaker does all the data summarization automatically.

#### What crosstabs do

Crosstabs perform two-dimensional analysis:

- The first dimension is displayed as columns across the crosstab.
   In the preceding crosstab, the first dimension is the quarter, whose values are in the Quarter column in the database table.
- The second dimension is displayed as rows down the crosstab.

In the preceding crosstab, the second dimension is the type of printer, whose values are in the Product column in the database table.

Each cell in a crosstab is the intersection of a column (the first dimension) and a row (the second dimension). The numbers that appear in the cells are calculations based on both dimensions. In the preceding crosstab, it is the sum of unit sales for the quarter in the corresponding column and printer in the corresponding row.

Crosstabs also include summary statistics. The preceding crosstab totals the sales for each quarter in the last row and the total sales for each printer in the last column.

#### How crosstabs are implemented in InfoMaker

Crosstabs in InfoMaker are implemented as grid reports. Because crosstabs are grid reports, you can resize and reorder columns when you run the crosstab.

#### Running a crosstab

You can run a crosstab by previewing it in the Report painter and by running it from an executable file.

## 14.1.1 Two types of crosstabs

There are two types of crosstabs:

- Dynamic
- Static

## **Dynamic crosstabs**

With dynamic crosstabs, InfoMaker builds all the columns and rows in the crosstab dynamically when you run the crosstab. The number of columns and rows in the crosstab match the data that exists at runtime.

Using the preceding crosstab as an example, if a new printer was added to the database after the crosstab was saved, there would be an additional row in the crosstab when it is run. Similarly, if one of the quarter's results was deleted from the database after the crosstab was saved, there would be one less column in the crosstab when it is run.

By default, crosstabs you build are dynamic.

#### Static crosstabs

Static crosstabs are quite different from dynamic crosstabs. With static crosstabs, InfoMaker establishes the columns in the crosstab based on the data in the database when you define the crosstab. (It does this by retrieving data from the database when you initially define the crosstab.) No matter what values are in the database when you later run the crosstab, the crosstab always has the same columns as when you defined it.

Using the preceding crosstab as an example, if there were four quarters in the database when you defined and saved the crosstab, there would always be four columns (Q1, Q2, Q3, and Q4) in the crosstab at runtime, even if the number of columns changed in the database.

## Advantages of dynamic crosstabs

Dynamic crosstabs are used more often than static crosstabs, for the following reasons:

- You can define dynamic crosstabs very quickly because no database access is required at definition time.
- Dynamic crosstabs always use the current data to build the columns and rows in the crosstab. Static crosstabs show a snapshot of columns as they were when the crosstab was defined.

 Dynamic crosstabs are easy to modify: all properties for the dynamically built columns are replicated at runtime automatically. With static crosstabs, you must work with one column at a time.

# 14.2 Creating crosstabs

#### To create a crosstab:

1. Select File>New from the menu bar.

The New dialog box displays.

- 2. Select the Object tab.
- 3. Select the Crosstab presentation style, then click OK.
- 4. On the Choose Data Source for Crosstab DataWindow page, specify the data you want retrieved into the report.

For more information, see Defining Reports

5. In the Define Crosstab Rows, Columns, Values page, enter the definitions for the columns, rows, and cell values in the crosstab.

See Associating data with a crosstab.

- 6. Click Next.
- 7. Choose Color and Border settings and click Next.
- 8. Review your specifications and click Finish.

InfoMaker creates the crosstab.

9. (Optional) Specify other properties of the crosstab.

See Enhancing crosstabs.

10. Save the report in a library.

# 14.3 Associating data with a crosstab

You associate crosstab columns, rows, and cell values with columns in a database table or other data source.

#### To associate data with a crosstab:

1. If you are defining a new crosstab, the Define Crosstab Rows, Columns, Values dialog box displays after you specify the data source.

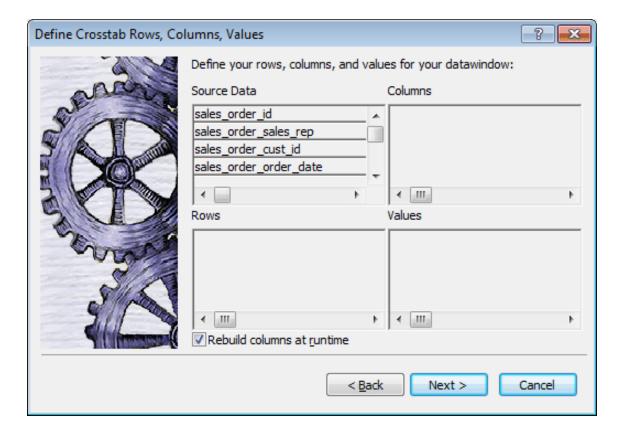

- 2. Specify the database columns that will populate the columns, rows, and values in the crosstab, as described below.
- 3. To build a dynamic crosstab, make sure the Rebuild columns at runtime check box is selected.

For information about static crosstabs, see <u>Creating static crosstabs</u>.

4. Click Next.

# 14.3.1 Specifying the information

To define the crosstab, drag the column names from the Source Data box in the Crosstab Definition dialog box (or Wizard page) into the Columns, Rows, or Values box, as appropriate.

If you change your mind or want to edit the report later, select Design>Crosstab from the menu bar and drag the column name out of the Columns, Row, or Values box and drop it. Then specify a different column.

### Dynamic crosstab example

The process is illustrated using the following dynamic crosstab. The columns in the database are Rep, Quarter, Product, and Units. The crosstab shows the number of printers sold by Quarter:

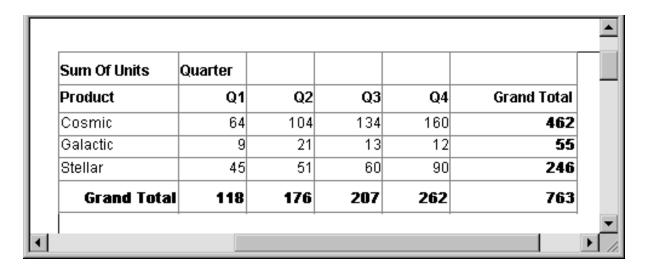

# Specifying the columns

You use the Columns box to specify one or more of the retrieved columns to provide the columns in the crosstab. When users run the crosstab, there is one column in the crosstab for each unique value of the database column(s) you specify here.

### To specify the crosstab's columns:

• Drag the database column from the Source Data box into the Columns box.

Using the printer example, to create a crosstab where the quarters form the columns, specify Quarter as the Columns value. Because there are four values in the table for Quarter (Q1, Q2, Q3, and Q4), there are four columns in the crosstab.

### Specifying the rows

You use the Rows box to specify one or more of the retrieved columns to provide the rows in the crosstab. When users run the crosstab, there is one row in the crosstab for each unique value of the database column(s) you specify here.

### To specify the crosstab's rows:

Drag the database column from the Source Data box into the Rows box.

Using the printer example, to create a crosstab where the printers form the rows, specify Product as the Rows value. Because there are three products (Cosmic, Galactic, and Stellar), at runtime there are three rows in the crosstab.

#### Columns that use code tables

If you specify columns in the database that use code tables, where data is stored with a data value but displayed with more meaningful display values, the crosstab uses the column's display values, not the data values. For more information about code tables, see <u>Displaying and Validating Data</u>

# **Specifying the values**

Each cell in a crosstab holds a value. You specify that value in the Values box. Typically you specify an aggregate function, such as Sum or Avg, to summarize the data. At runtime, each

cell has a calculated value based on the function you provide here and the column and row values for the particular cell.

### To specify the crosstab's values:

- Drag the database column from the Source Data box into the Values box.
   InfoMaker displays an aggregate function for the value. If the column is numeric, InfoMaker uses Sum. If the column is not numeric, InfoMaker uses Count.
- If you want to use an aggregate function other than the one suggested by InfoMaker, double-click the item in the Values box and edit the expression. You can use any of the other aggregate functions supported in the Report painter, such as Max, Min, and Avg.
   Using the printer example, you would drag the Units column into the Values box and accept the expression sum(units for crosstab).

### **Using expressions**

Instead of simply specifying database columns, you can use any valid InfoMaker expression to define the columns, rows, and values used in the crosstab. You can use any InfoMaker expression function in the expression.

For example, say a table contains a date column named SaleDate, and you want a column in the crosstab for each month. You could enter the following expression for the Columns definition:

#### Month(SaleDate)

The Month function returns the integer value (1-12) for the specified month. Using this expression, you get columns labeled 1 through 12 in the crosstab. Each database row for January sales is evaluated in the column under 1, each database row for February sales is evaluated in the column under 2, and so on.

### To specify an expression for columns, rows, or values:

- 1. In the Crosstab Definition dialog box (or wizard page), double-click the item in the Columns, Rows, or Values box.
  - The Modify Expression dialog box displays.
- 2. Specify the expression and click OK.

### 14.3.2 Viewing the crosstab

After you have specified the data for the crosstab's columns, rows, and values, InfoMaker displays the crosstab definition in the Design view.

For example, to create the dynamic crosstab shown as the <u>Dynamic crosstab example</u>, you would:

- 1. Drag the quarter column from the Source Data box to the Columns box.
- 2. Drag the product column from the Source Data box to the Rows box.
- 3. Drag the units column from the Source Data box to the Values box and accept the expression sum(units for crosstab).

4. Select the Rebuild columns at runtime check box.

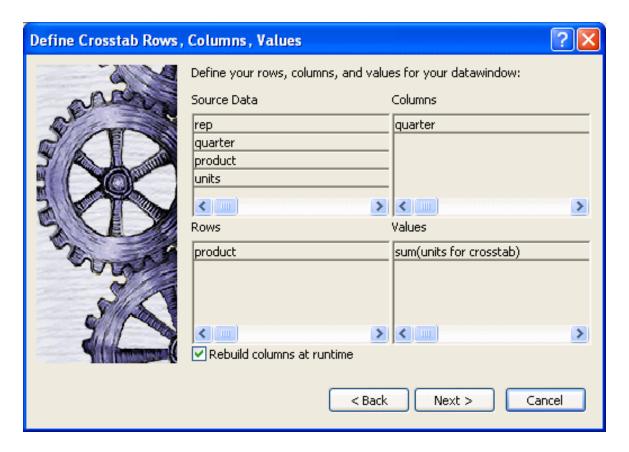

In the Design view, the crosstab looks like this:

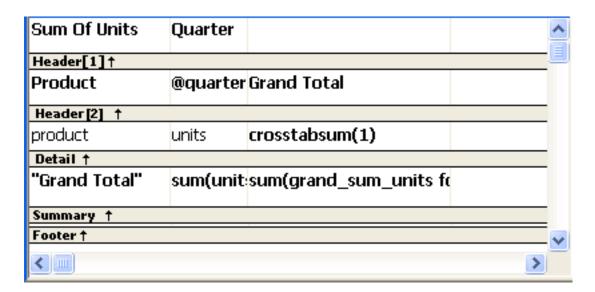

Notice that in the Design view, InfoMaker shows the quarter entries using the symbolic notation @quarter (with dynamic crosstabs, the actual data values are not known at definition time). @quarter is resolved into the actual data values (in this case, Q1, Q2, Q3, and Q4) when the crosstab runs.

The crosstab is generated with summary statistics: the rows and columns are totaled for you. At this point, the crosstab looks like this in the Preview view with data retrieved:

| Galactic 9 21 13          | Grand Total 160 462 |     | 2   | Q1  | Droduct     |
|---------------------------|---------------------|-----|-----|-----|-------------|
| Galactic 9 21 13          | 160 <b>46</b> 2     | 404 |     |     | riodact     |
|                           |                     | 134 | 104 | 64  | Cosmic      |
|                           | 12 55               | 13  | 21  | 9   | Galactic    |
| Stellar   45  51  60      | 90 246              | 60  | 51  | 45  | Stellar     |
| Grand Total 118 176 207 2 | 262 763             | 207 | 176 | 118 | Grand Total |

- Because quarter was selected as the Columns definition, there is one column in the crosstab for each unique quarter (Q1, Q2, Q3, and Q4).
- Because product was selected as the Rows definition, there is one row in the crosstab for each unique product (Cosmic, Galactic, and Stellar).
- Because sum(units for crosstab) was selected as the Values definition, each cell contains the total unit sales for the corresponding quarter (the Columns definition) and product (the Rows definition).
- InfoMaker displays the grand totals for each column and row in the crosstab.

### 14.3.3 Specifying more than one row or column

Typically you specify one database column as the Columns definition and one database column for the Rows definition, as in the printer crosstab. But you can specify as many columns (or expressions) as you want.

For example, consider a crosstab that has the same specification as the crosstab in <u>Viewing the crosstab</u>, except that two database columns, quarter and rep, have been dragged to the Columns box.

InfoMaker displays this in the Design view:

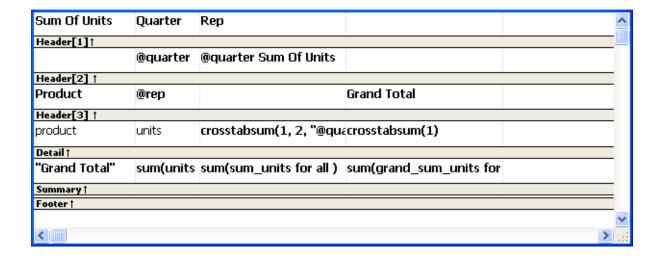

This is what you see at runtime:

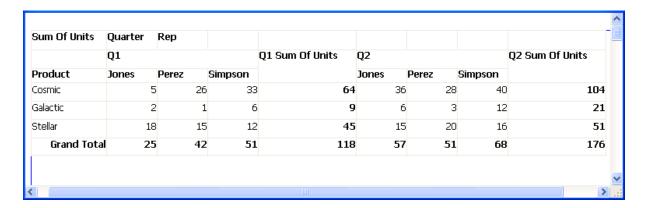

For each quarter, the crosstab shows sales of each printer by each sales representative.

# 14.4 Previewing crosstabs

When you have defined the crosstab, you can see it with data in the Preview view.

### To preview the crosstab:

- 1. If the Preview view is not open, select View>Preview from the menu bar to display the Preview view.
- 2. Click on the Preview view to be sure it is current.
- 3. Select Rows>Retrieve from the menu bar.

InfoMaker retrieves the rows and performs the cross tabulation on the data.

### Retrieve on Preview makes retrieval happen automatically

If the crosstab definition specifies Retrieve on Preview, retrieval happens automatically when the Preview view first displays.

4. Continue enhancing your report and retrieve again when necessary to see the results of your enhancements.

# 14.5 Enhancing crosstabs

When you have provided the data definitions, the crosstab is functional, but you can enhance it before using it. Because a crosstab is a grid report, you can enhance a crosstab using the same techniques you use in other reports. For example, you can:

- Sort or filter rows
- Change the column headers
- Specify fonts and borders
- Specify column display formats

For more on these and the other standard enhancements you can make to reports, see <a href="Enhancing Reports">Enhancing Reports</a>

The rest of this section covers topics either unique to crosstabs or especially important when working with crosstabs:

- Specifying basic properties
- Modifying the data associated with the crosstab
- Changing the names used for the columns and rows
- Defining summary statistics
- Cross-tabulating ranges of values
- Creating static crosstabs
- Using property conditional expressions

# 14.5.1 Specifying basic properties

Crosstabs are implemented as grid reports, so you can specify the following grid properties for a crosstab:

- When grid lines are displayed
- What is allowed when you run the report

### To specify the crosstab's basic properties:

- 1. In the Properties view, select the General tab.
- 2. Specify basic crosstab properties.

The following table lists basic crosstab properties.

Table 14.2: Basic properties for crosstabs

| Option          | Result                                                                            |
|-----------------|-----------------------------------------------------------------------------------|
| Display         | On Grid lines always display.                                                     |
|                 | Off Grid lines never display (columns cannot be resized at runtime).              |
|                 | Display Only Grid lines display only when the crosstab displays online.           |
|                 | Print Only Grid lines display only when the contents of the crosstab are printed. |
| Column Moving   | Columns can be moved at runtime.                                                  |
| Mouse Selection | Data can be selected at runtime (and, for example, copied to the clipboard).      |

| Option     | Result                          |
|------------|---------------------------------|
| Row Resize | Rows can be resized at runtime. |

## 14.5.2 Modifying the data associated with the crosstab

When you initially define the crosstab, you associate the crosstab rows and columns with columns in a database table or other data source. You can change the associated data at any time in the Crosstab Definition dialog box.

#### To open the Crosstab Definition dialog box:

- 1. Position the mouse below the footer band in the workspace and display the pop-up menu.
- 2. Select Crosstab from the pop-up menu.

The Crosstab Definition dialog box displays.

### To modify the data associated with a crosstab:

- 1. In the Crosstab Definition dialog box, fill in the boxes for Columns, Rows, and Values as described in <u>Associating data with a crosstab</u>.
- 2. Click OK.

# 14.5.3 Changing the names used for the columns and rows

Sometimes names of columns in the database might not be meaningful. You can change the names that are used to label rows and columns in crosstabs so that the data is easier to understand.

#### To change the names used in crosstabs:

- In the Crosstab Definition dialog box, double-click the name of the column in the Source Data box.
  - The New Name dialog box displays:
- 2. Specify the name you want used to label the corresponding column. You can have multiple-word labels by using underscores: underscores are replaced by spaces in the Design view and at runtime.
- 3. Click OK.

InfoMaker changes the column name in the Source Data box and anywhere else the column is used.

### **Example**

For example, if you want the product column to be labeled Printer Model, double-click product in the Crosstab Definition dialog box and specify printer\_model in the New Name dialog box.

When the crosstab runs, you see this:

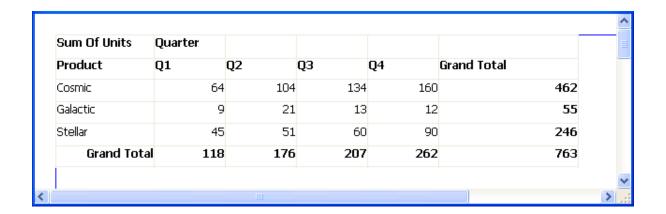

# 14.5.4 Defining summary statistics

When you generate a crosstab, the columns and rows are automatically totaled for you. You can include other statistical summaries in crosstabs as well. To do that, you place computed fields in the workspace.

### To define a column summary:

- 1. Enlarge the summary band to make room for the summaries.
- 2. Select Insert>Control>Computed Field from the menu bar.
- 3. Click the cell in the summary band where you want the summary to display. The Modify Expression dialog box displays.
- 4. Define the computed field.

For example, if you want the average value for a column, specify avg(units for all), where units is the column providing the values in the crosstab.

For example, this is a crosstab that has been enhanced to show averages and maximum values for each column. This is the Design view:

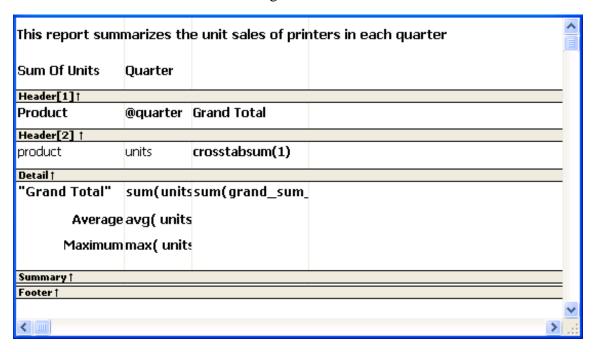

This is the crosstab at runtime:

| ſhis report sum | marizes c | ne anne s | aics or pr |     | cacii quai tei |
|-----------------|-----------|-----------|------------|-----|----------------|
| Sum Of Units    | Quarter   |           |            |     |                |
| Product         | Q1        | Q2        | QЗ         | Q4  | Grand Total    |
| Cosmic          | 64        | 104       | 134        | 160 | 462            |
| Galactic        | 9         | 21        | 13         | 12  | 55             |
| Stellar         | 45        | 51        | . 60       | 90  | 246            |
| Grand Total     | 118       | 176       | 207        | 262 | 763            |
| Average         | 39        | 59        | 69         | 87  |                |
| Maximum         | 64        | 104       | 134        | 160 |                |

### To define a row summary:

- 1. Select Insert>Control>Computed Field from the menu bar.
- Click the empty cell to the right of the last column in the detail band.
   The Modify Expression dialog box displays.
- 3. Define the computed field. You should use one of the crosstab functions, described next.

### 14.5.4.1 Using crosstab functions

There are nine special functions you can use only in crosstabs: CrosstabAvg, CrosstabAvgDec, CrosstabCount, CrosstabMax, CrosstabMaxDec, CrosstabMin, CrosstabMinDec, CrosstabSum, and CrosstabSumDec.

These functions are listed in the Functions box when you define a computed field in a crosstab:

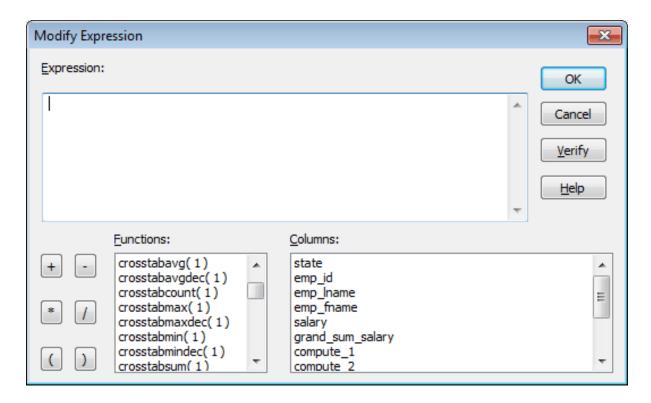

Each of these functions returns the corresponding statistic about a row in the crosstab (average, count, maximum value, minimum value, or sum). You place computed fields using these functions in the detail band in the Design view. Use the functions with the Dec suffix when you want to return a decimal datatype.

By default, InfoMaker places CrosstabSum and CrosstabSumDec in the detail band, which returns the total for the corresponding row.

### How to specify the functions

Each of these functions takes one numeric argument, which refers to the expression defined for Values in the Crosstab Definition dialog box. The first expression for Values is numbered 1, the second is numbered 2, and so on.

Generally, crosstabs have only one expression for Values, so the argument for the crosstab functions is 1. So, for example, if you defined sum(units for crosstab) as your Values expression, InfoMaker places CrosstabSum(1) in the detail band.

If you want to cross-tabulate both total unit sales and a projection of future sales, assuming a 20 percent increase in sales (that is, sales that are 1.2 times the actual sales), you define two expressions for Values:

```
sum(units for crosstab)
sum(units * 1.2 for crosstab)
```

Here CrosstabSum(1) returns the total of sum(units for crosstab) for the corresponding row. CrosstabSum(2) returns the total for sum(units \* 1.2 for crosstab).

### For more information

For complete information about defining computed fields, see Enhancing Reports

For more about the crosstab functions, see <u>DataWindow Expression and InfoMaker</u> Functions.

# 14.5.5 Cross-tabulating ranges of values

You can build a crosstab where each row tabulates a range of values, instead of one discrete value, and you can make each column in the crosstab correspond to a range of values.

For example, in cross-tabulating departmental salary information, you might want one row in the crosstab to count all employees making between \$30,000 and \$40,000, the next row to count all employees making between \$40,000 and \$50,000, and so on.

### To cross-tabulate ranges of values:

1. Determine the expression that results in the raw values being converted into one of a small set of fixed values.

Each of those values will form a row or column in the crosstab.

2. Specify the expression in the Columns or Rows box in the Crosstab Definition dialog box.

You choose the box depending on whether you want the columns or rows to correspond to the range of values.

3. In the Values column, apply the appropriate aggregate function to the expression.

# **Example**

This is best illustrated with an example.

You want to know how many employees in each department earn between \$30,000 and \$40,000, how many earn between \$40,000 and \$50,000, how many earn between \$50,000 and \$60,000, and so on. To do this, you want a crosstab where each row corresponds to a \$10,000 range of salary.

The first step is to determine the expression that, given a salary, returns the next smaller salary that is a multiple of \$10,000. For example, given a salary of \$34,000, the expression would return \$30,000, and given a salary of \$47,000, the expression would return \$40,000. You can use the Int function to accomplish this, as follows:

```
int(salary/10000) * 10000
```

That expression divides the salary by 10,000 and takes the integer portion, then multiplies the result by 10,000. So for \$34,000, the expression returns \$30,000, as follows:

```
34000/10000 = 3.4int(3.4) = 33 * 10000 = 30000
```

With this information you can build the crosstab. The following uses the Employee table in the PB Demo DB:

- 1. Build a crosstab and retrieve the dept\_id and salary columns.
- 2. In the Crosstab Definition dialog box, drag the dept\_id column to the Columns box.
- 3. Drag the salary column to the Rows box and to the Values box and edit the expressions. In the Rows box, use:

```
int(salary/10000) * 10000
In the Values box, use:
count(int(salary/10000) * 10000 for crosstab)
```

For more on providing expressions in a crosstab, see <u>Using expressions</u>.

# 4. Click OK.

This is the result in the Design view:

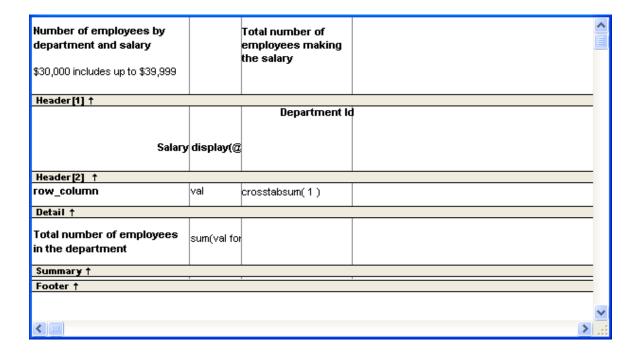

This is the crosstab at runtime:

| Number of employees by<br>department and salary<br>\$30,000 includes up to \$39,999 |     |     |            |     |     | Total number of<br>employees making<br>the salary |
|-------------------------------------------------------------------------------------|-----|-----|------------|-----|-----|---------------------------------------------------|
|                                                                                     |     | De  | partment l | d   |     |                                                   |
| Salary                                                                              | 100 | 200 | 300        | 400 | 500 |                                                   |
| \$20,000                                                                            |     |     |            | 2   | 5   | 7                                                 |
| \$30,000                                                                            | 3   | 8   | 2          | 5   | 2   | 20                                                |
| \$40,000                                                                            | 6   | 5   | 2          | 5   | 1   | 19                                                |
| \$50,000                                                                            | 4   | 3   | 3          | 2   | 1   | 13                                                |
| \$60,000                                                                            | 4   | 1   |            | 2   |     | 7                                                 |
| \$70,000                                                                            | 2   | 1   | 1          |     |     | 4                                                 |
| \$80,000                                                                            | 2   | 1   |            |     |     | 3                                                 |
| \$90,000                                                                            | 1   |     |            |     |     | 1                                                 |
| \$130,000                                                                           |     |     | 1          |     |     | 1                                                 |
| Total number of employees in the department                                         | 22  | 19  | 9          | 16  | 9   |                                                   |

You can see, for example, that 2 people in department 400 and 5 in department 500 earn between \$20,000 and \$30,000.

### Displaying blank values as zero

In the preceding crosstab, several of the cells in the grid are blank. There are no employees in some salary ranges, so the value of those cells is null. To make the crosstab easier to read, you can add a display format to fields that can have null values so that they display a zero.

### To display blank values in a crosstab as zero:

- 1. Select the column you want to modify and click the Format tab in the Properties view.
- 2. Replace [General] in the Format box with ###0;###0;0;0.

  The fourth section in the mask causes a null value to be represented as zero.

### 14.5.6 Creating static crosstabs

By default, crosstabs are dynamic: when you run them, IM retrieves the data and dynamically builds the columns and rows based on the retrieved data. For example, if you define a crosstab that computes sales of printers and a new printer type is entered in the database after you define the crosstab, you want the new printer to be in the crosstab. That is, you want IM to build the rows and columns dynamically based on current data, not the data that existed when the crosstab was defined.

Occasionally, however, you might want a crosstab to be static. That is, you want its columns to be established when you define the crosstab. You do not want additional columns to

display in the crosstab at runtime; no matter what the data looks like, you do not want the number of columns to change. You want only the updated statistics for the predefined columns. The following procedure shows how to do that.

#### To create a static crosstab:

- 1. In the wizard page or in the Crosstab Definition dialog box, clear the Rebuild columns at runtime check box.
- 2. Define the data for the crosstab as usual, and click OK.

### What happens

With the check box cleared, instead of immediately building the crosstab's structure, InfoMaker first retrieves the data from the database. Using the retrieved data, InfoMaker then builds the crosstab structure and displays the workspace. It places all the values for the column specified in the Columns box in the workspace. These values become part of the crosstab's definition.

For example, in the following screenshot, the four values for Quarter (Q1, Q2, Q3, and Q4) are displayed in the Design view:

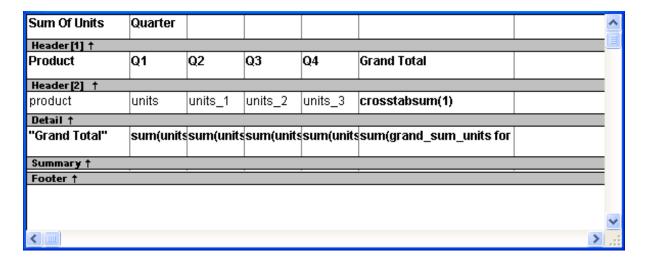

At runtime, no matter what values are in the database for the column, the crosstab shows only the values that were specified when the crosstab was defined. In the printer example, the crosstab always has the four columns it had when it was first defined.

### Making changes

You can modify the properties of any of the columns in a static crosstab. You can modify the properties of each column individually, since each column is displayed in the workspace as part of the crosstab's definition. For example, in the printer crosstab you can directly modify the way values are presented in each individual quarter, since each quarter is represented in the Design view. (The values are shown as units, units\_1, units\_2, and units\_3.)

# 14.5.7 Using property conditional expressions

As with other reports, you can specify property conditional expressions to modify properties at runtime. You can use them with either dynamic or static crosstabs. With dynamic

crosstabs, you specify an expression once for a column or value, and InfoMaker assigns the appropriate properties when it builds the individual columns at runtime. With static crosstabs, you have to specify an expression for each individual column or value, because the columns are already specified at definition time.

### **Example**

In the following crosstab, an expression has been specified for Units:

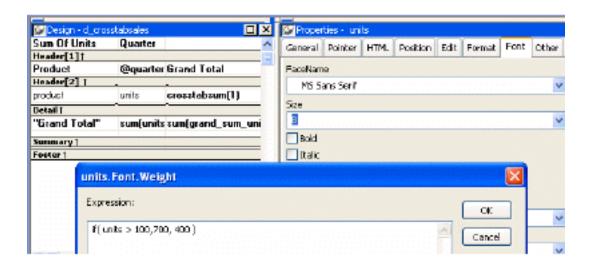

The expression is for the Font. Weight property of the units column:

```
if (units > 100, 700, 400)
```

The expression specifies to use bold font (weight = 700) if the number of units is greater than 100. Otherwise, use normal font (weight = 400).

This is the crosstab at runtime:

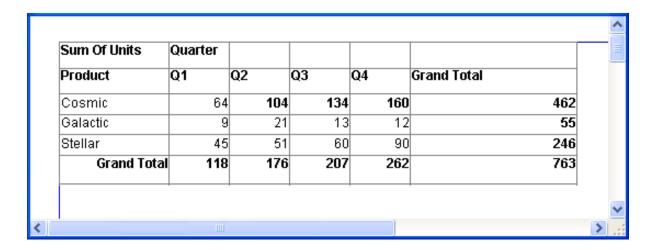

Values larger than 100 are shown in bold.

For more information about property conditional expressions, see <u>Highlighting Information</u> in Reports and Forms

# 15 Working with TreeViews

### About this chapter

This chapter describes how to build and use reports in InfoMaker using the TreeView presentation style.

# 15.1 TreeView presentation style

The TreeView presentation style provides an easy way to create reports that display hierarchical data in a TreeView, where the rows are divided into groups that can be expanded and collapsed.

The TreeView report displays a hierarchy of nodes, similar to the way:

- The left pane of Windows Explorer displays folders and files
- The PowerBuilder System Tree displays workspaces and their contents

In the TreeView report, each parent node contains other nodes called child nodes. You can display parent nodes -- nodes that contain child nodes -- in expanded or collapsed form.

With the TreeView report presentation style, you can group data in a hierarchy that allows users to browse the data and expand nodes to view details. Each TreeView level or node has an icon that users can click to expand or collapse the node.

You use the TreeView report wizard to create a TreeView report. For information, see <u>Creating a new TreeView report</u>.

# Example

This sample TreeView report uses the department and employee tables in the PB Demo DB database and has two TreeView levels. The first level is the department name. The second level is the city where each employee resides. The detail data for each employee is grouped in TreeView leaf nodes under these two levels.

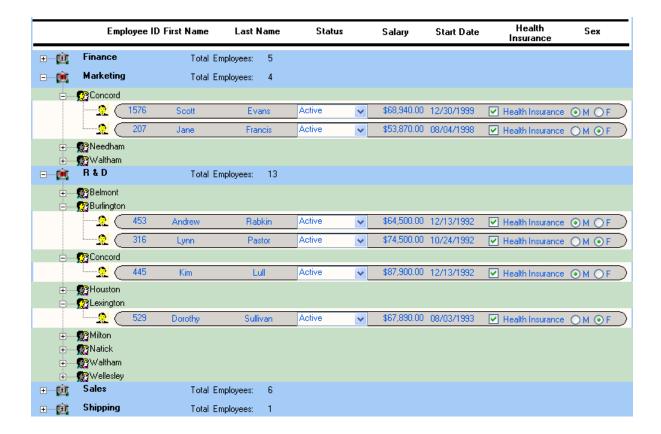

### Similarities to the Group presentation style

Creating and using a TreeView report is similar to creating and using a Group report. However, with the TreeView report, you can click the state icon to expand and collapse nodes.

The state icon in a TreeView DataWindow is a plus sign (+) when the node is collapsed and a minus sign (-) when the node is expanded. When a node is expanded, connecting lines display by default to show more detail and indicate how the parent data connects with the child data. When a node is collapsed, only the parent data displays; the detail data does not.

# 15.2 Creating a new TreeView report

You use the TreeView wizard and the Report painter to create a TreeView report.

# 15.2.1 TreeView creation process

A TreeView report has multiple levels, each of which is a node in the TreeView. You use the TreeView wizard to create a TreeView report, but the wizard produces a DataWindow that includes only the top level of the TreeView.

Creating a complete TreeView report involves three steps:

- 1. Using the TreeView report wizard to create the top level (level 1) of the TreeView report.
- 2. Using the Report painter to add additional levels to the TreeView report.
- 3. Setting TreeView report properties to customize the TreeView style.

For information about adding and deleting TreeView levels, see <u>Adding and deleting</u> <u>TreeView levels</u>. For information about setting properties in the report painter, see <u>Setting</u> properties for the <u>TreeView report</u>.

You can use TreeView DataWindow methods to expand and collapse TreeView nodes, and you can write code for TreeView DataWindow events that are fired when a node is expanded or collapsed. For detailed information about using TreeView DataWindow properties, methods, and events, see the DataWindow Reference or the online Help.

# 15.2.2 Creating a TreeView report

### To create a TreeView report:

- 1. Select File>New from the menu bar and select the DataWindow tab.
- 2. If there is more than one target in the workspace, select the target where you want to create the DataWindow from the drop-down list at the bottom of the dialog box.
- 3. Choose the TreeView presentation style for the report and click OK.

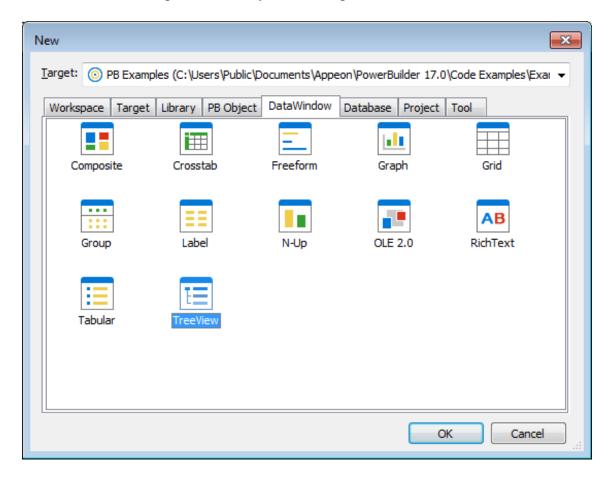

4. Select the data source you want to use.

You are prompted to specify the data.

5. Define the tables and columns you want to use.

You are prompted to specify the TreeView grouping columns.

### Multiple columns and multiple TreeView levels

You can specify more than one column, but all columns apply to TreeView level one. At this point, you can define only one TreeView level. You define additional levels later.

In the following example, TreeView grouping will be by department, as specified by the dept\_id column:

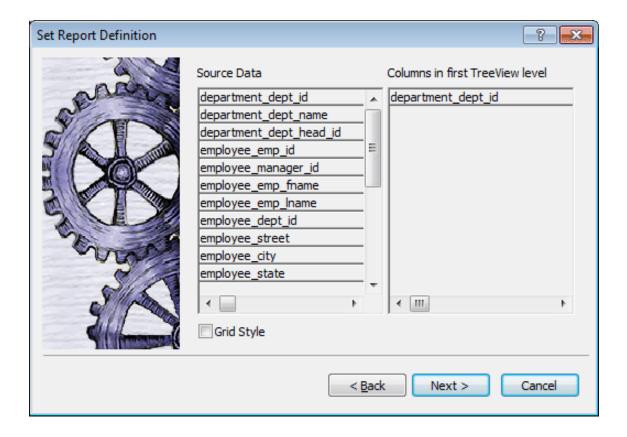

If you want to use an expression, you can define it when you have completed the wizard. See <u>Using an expression for a column name</u>.

The sample report shown in <u>Example</u> uses the department and employee tables in the PB Demo DB database.

6. Specify the column or columns that will be at the top level (level 1) of the TreeView report.

The sample report uses the department name as the top level. If you want to display both the department ID and department name, you specify that both columns are at the top level.

7. If you want the TreeView report to display grid lines, select the Grid Style check box. When you select the Grid Style check box, the TreeView report displays grid lines for rows and columns. You can drag the grid lines to resize rows and columns.

8. Click Next.

- 9. Modify the default color and border settings if needed, and then click Next.
- 10. Review the TreeView report characteristics.
- 11. Click Finish.

The report painter Design view displays. For information about the Design view, see <u>TreeView report Design view</u>. For information about adding additional levels, see <u>Adding and deleting TreeView levels</u>.

### What InfoMaker does

As a result of your specifications, InfoMaker generates a TreeView report and creates:

- A TreeView header band with controls that include the heading text of the detail band columns
- The first TreeView level band with the TreeView level columns you chose in the wizard
- The detail (leaf node) band that includes all the column controls except for first-level columns you selected in the wizard
- A level 1 trailer band.
- A summary band, and a footer band.

Here is the sample TreeView report in the Design view:

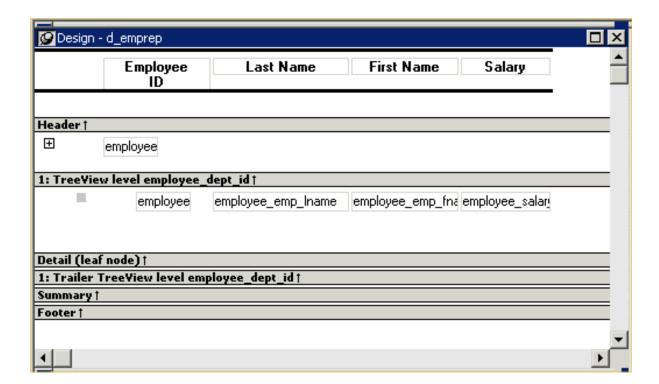

If you selected the Grid Style check box, vertical and horizontal grid lines display:

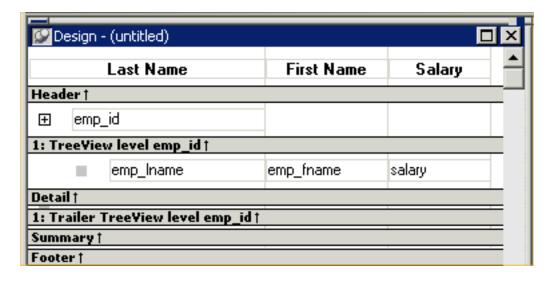

Here is the sample TreeView report in the Preview view:

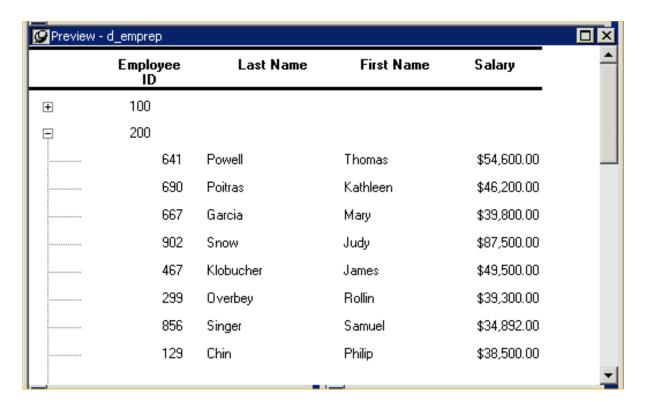

### Using an expression for a column name

If you want to use an expression for one or more column names in a TreeView, you can enter it as the TreeView definition on the General page in the Properties view after you finish using the TreeView wizard.

# To use an expression for a TreeView column name:

- 1. Open the Properties view and click the TreeView level band in the Design view.
- 2. Click the ellipsis button next to the TreeView Level Definition box on the General page in the Properties view to open the Specify Group Columns dialog box.

3. In the Columns box, double-click the column you want to use in an expression.

The Modify Expression dialog box opens. You can specify more than one grouping item expression for a group. A break occurs whenever the value concatenated from each column/expression changes.

### What you can do

All of the techniques available in a tabular report, such as moving controls and specifying display formats, are available for modifying and enhancing TreeView reports. See <a href="Adding and deleting TreeView levels">Adding and deleting TreeView levels</a> to read more about the bands in a TreeView report and see how to add features especially suited for TreeView reports, such as additional TreeView levels or summary statistics.

### Report is not updatable by default

When you generate a report using the TreeView presentation style, InfoMaker makes it not updatable by default. If you want to be able to update the database through the TreeView report, you must modify its update characteristics. For more information, see <u>Controlling Updates in Forms</u>

# 15.3 Adding and deleting TreeView levels

You add and delete TreeView levels using the Rows menu in the Report painter.

#### To create an additional level in a TreeView report:

- 1. Open the TreeView report if it is not already open.
- 2. Select Rows>Create TreeView Level from the menu bar.
  - The Specify Group Columns dialog box displays.
- 3. Specify the columns you want to set as the next TreeView level by dragging them from the Source Data pane to the Columns pane.
  - In the sample report shown in <u>Example</u>, the second level has a single column, the employee\_city column.

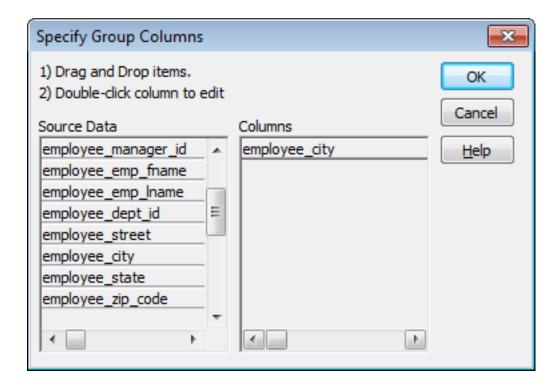

#### 4. Click OK.

The new TreeView level and a Trailer band for that level are created in the TreeView Design view. For information on how to set properties for a TreeView level, see <u>Setting TreeView level properties</u>.

### To delete a level in a TreeView report:

- 1. Select Rows>Delete TreeView Level from the menu bar.
- 2. Select the number of the level to delete from the list of levels that displays.

The level in the TreeView report is deleted immediately.

If you delete a level by mistake

If you unintentionally delete a level, close the TreeView report without saving changes, then reopen it and continue working.

# 15.4 Selecting a tree node and navigating the tree

You can select a tree node in the TreeView report in the following ways:

- Use the SelectTreeNode method to select a tree node.
- Set the Select Node By Mouse property to "true" and then click a tree node to select it with the mouse.

After you select a tree node in the TreeView report, you can navigate the tree using the up, down, left, and right keys.

**Table 15.1:** 

| Use this key | To do this                                                                                                    |
|--------------|----------------------------------------------------------------------------------------------------|
| Up           | Select a tree node prior to the currently selected node.                                                                                                    |
| Down         | Select a tree node next to the currently selected node.                                                                                                    |
| Left         | Collapse the currently selected node. If the current tree node is a leaf node or the node has been collapsed, the report just scrolls to the left, which is its normal behavior. |
| Right        | Expand the currently selected node. If the current tree node is a leaf node or the node has been expanded, the report just scrolls to the right, which is its normal behavior.   |

For detailed information about TreeView DataWindow properties, methods and events, see the DataWindow Reference or the online Help.

# 15.5 Sorting rows in a TreeView report

To sort the rows within levels in a TreeView report:

- 1. Select Rows>Sort from the menu bar.
- 2. Drag the columns that you want to sort the rows on from the Source Data box to the Columns box.

The order of the columns determines the precedence of the sort. The sort order is ascending by default. To sort in descending order, clear the Ascending check box.

For example, the sample report shown in <u>Example</u> has department name as the first level and the employee's city of residence as the second level.

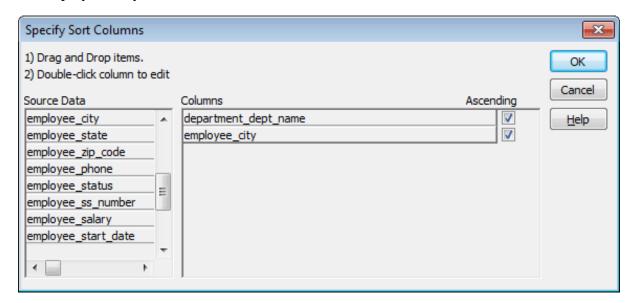

### Other actions you can take

To reorder the columns, drag them up or down in the list. To delete a column from the sort columns list, drag the column outside the dialog box. To specify an expression to sort on, double-click a column name in the Columns box and modify the expression in the Modify Expression dialog box.

# 15.6 TreeView report Design view

The Design view for the TreeView report differs from the traditional Design view for most report presentation styles.

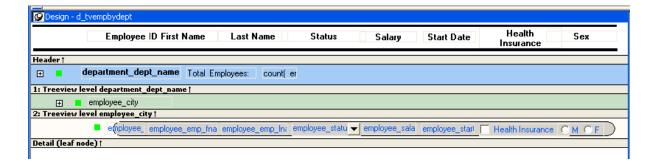

The Design view has a header band, a TreeView level band for each added level, a detail band, a Trailer band for each level, a summary band, and a footer band.

By default, the controls in the header band are the heading text of the detail band columns, and the controls in the detail (leaf node) band are all the column controls except for the first-level columns (in the 1:Treeview level band) that you selected when you used the TreeView wizard. Columns that you specify as additional levels remain in the detail band.

The minimum height of each TreeView level band is the height of the tree node icon.

### **Icons in the Design view**

There are three icons in the Design view that represent the locations of nodes, icons, and connecting lines in the tree to help you design the report. Columns must always display to the right of the state and tree node icons:

- A square icon with a plus sign (+) in each TreeView level band represents the position of the state icon, the icon that indicates whether a node is expanded or collapsed.
- A shaded square icon in the detail band and in each TreeView level band represents the position of the image you specify as a tree node icon.

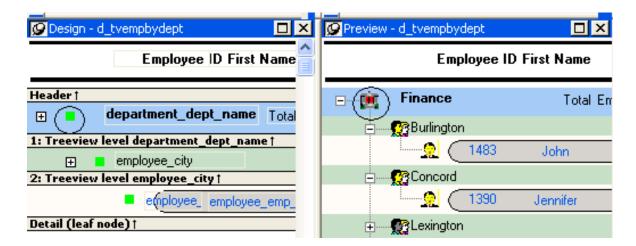

• When there is no tree node icon specified, a shaded square icon in the detail band and in each TreeView level band represents where the connecting line ends.

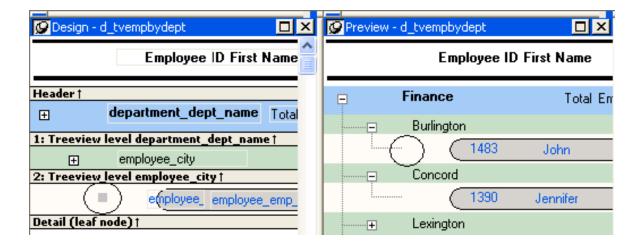

The position of all the icons changes when you change the indent value.

For more information about specifying icons and the indent value, see <u>Setting properties</u> for the <u>TreeView report</u>

# 15.7 Setting properties for the TreeView report

You can set three types of properties for the TreeView report:

- General properties
- TreeView level properties
- Detail band properties

### Specifying images for tree node icons

In the sample report shown in <u>Creating a new TreeView report</u>, different tree node icons display for collapsed and expanded levels. The icons are also different for each level. You specify images for these icons as TreeView level band properties.

The sample report also displays a tree node icon next to every row in the detail band. You specify an image for this icon as a detail band property.

Tree node icons do not display by default. After specifying images for icons, select the Use Tree Node Icon general property.

### 15.7.1 Setting general TreeView properties

You set most TreeView report properties on the General page in the Properties view for the report.

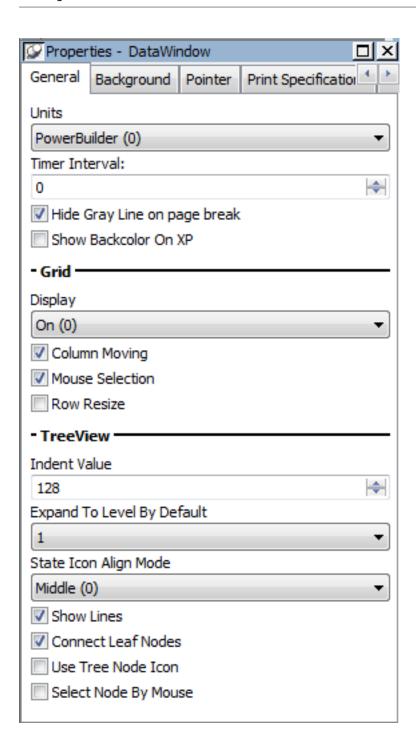

The properties that are specific to a TreeView report are the TreeView properties and the Grid properties. The grid-related properties display only if you select the Grid Style check box when you define the TreeView report.

**Table 15.2:** 

| Property | Description                                                           |
|----------|-----------------------------------------------------------------------|
| Display  | On Grid lines always display.                                         |
|          | Off Grid lines never display (columns cannot be resized at runtime).  |
|          | Display Only Grid lines display only when the report displays online. |

| Property                         | Description                                                                                                    |
|----------------------------------|----------------------------------------------------------------------------------------------------|
|                                  | Print Only Grid lines display only when the contents of the report are printed.                                                                                                    |
| Column<br>Moving                 | Columns can be moved at runtime.                                                                                                    |
| Mouse<br>Selection               | Data can be selected at runtime and, for example, copied to the clipboard.                                                                                                    |
| Row Resize                       | Rows can be resized at runtime.                                                                                                    |
| Indent Value                     | The indent value of the child node from its parent in the units specified for the report. The indent value defines the position of the state icon. The X position of the state icon is the X position of its parent plus the indent value. |
| Expand To<br>Level By<br>Default | Expand to TreeView level 1, 2, or 3.                                                                                                    |
| State Icon<br>Align Mode         | Align the state icon in the middle (0), at the top (1), or at the bottom (2).                                                                                                    |
| Show Lines                       | Whether lines display that connect parent nodes and child nodes. If you want to display lines that connect the rows in the detail band to their parent, select Connect Leaf Nodes.                                                         |
| Connect Leaf<br>Nodes            | Whether lines display that connect the leaf nodes in the detail band rows.                                                                                                    |
| Use Tree<br>Node Icon            | Whether an icon for the tree node displays. This applies to icons in the level and detail bands. For how to specify icon images, see <u>Setting TreeView</u> level properties and <u>Setting detail band properties</u> .                  |
| Select Node<br>By Mouse          | Whether a Tree node is selected by clicking the Tree node with the mouse.                                                                                                    |

# 15.7.2 Setting TreeView level properties

In the Properties view for a band, you can specify expanded and collapsed icons for each TreeView level. You access the Properties view by clicking the bar identifying the band for that level in the Design view in the report painter. You can also access the Properties view from the Rows menu, or by clicking any of the icons in the Design view that represent the locations of nodes, icons, and connecting lines. (See <a href="Locations in the Design view">Locations in the Design view</a>.)

### To modify properties for a level in a TreeView report:

- 1. Select Rows>Edit TreeView Level from the menu bar and then select the number of the level from the list of levels, or click the bar identifying the band for that level or any of the icons in that band.
- 2. Use the report TreeView Level properties view that displays to edit the properties for the level you selected.

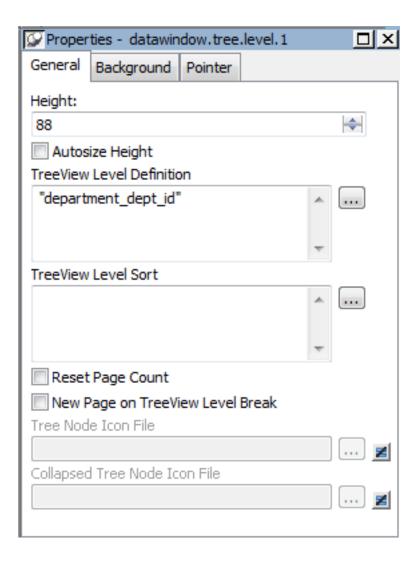

The properties that are specific to a TreeView level band are at the bottom of the Properties view:

**Table 15.3:** 

| Property                      | Description                                                                                     |
|-------------------------------|-------------------------------------------------------------------------------------------------|
| Tree Node Icon File           | The file name of the tree node icon in a TreeView level band when it is in the expanded state.  |
| Collapsed Tree Node Icon File | The file name of the tree node icon in a TreeView level band when it is in the collapsed state. |

You set the tree node icon file name separately for each TreeView level band. You can use a quoted expression for the tree node icon file.

# 15.7.3 Setting detail band properties

You can specify an icon for the rows in the detail band by clicking the detail band in the Report painter to display the Properties view.

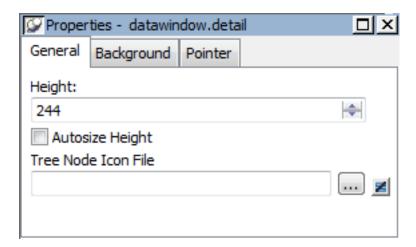

If you want to hide tree nodes in the detail band, set the Height property to 0. The only property that is specific to the TreeView DataWindow is located at the bottom of the Properties view:

**Table 15.4:** 

| Property            | Description                                   |
|---------------------|-----------------------------------------------|
| Tree Node Icon File | The file name of the tree node icon in the    |
|                     | detail band. You can use a quoted expression. |

#### For more information

For reference information about TreeView DataWindow properties, methods and events, see the DataWindow Reference or the online Help.

# 15.8 TreeView DataWindow examples

The examples in this section demonstrate how you might use the TreeView DataWindow.

- The Data Explorer uses a TreeView DataWindow to display sales-related data in a Windows Explorer-like interface and allows users to update the data.
- The Data Linker uses a TreeView DataWindow on the left for data navigation, linked to four DataWindows on the right for updating the data. The Data Linker demonstrates populating a TreeView DataWindow with data and linking each TreeView level to a separate DataWindow.

## Tables and database

Both examples use the employee, sales\_order, sales\_order\_items, customer, and product tables in the PB Demo DB database.

### TreeView DataWindows

The TreeView DataWindows are d\_sales\_report and d\_sales\_report2. Each TreeView DataWindow has three TreeView levels:

The first level (level 1) is the sales representative's name.
 You create the first level using the TreeView DataWindow wizard.

- The second level (level 2) is the name of the customer's company.
   You create the second level using the Rows>Create TreeView Level menu item in the DataWindow painter.
- The third level (level 3) is the sales order ID.
   You also create the third level using the Rows>Create TreeView Level menu item in the DataWindow painter.

### 15.8.1 Data Explorer sample

Clicking on each TreeView level displays details in a DataWindow on the right. For example, if you click a name in the TreeView DataWindow on the left, detailed customer data displays in the DataWindow on the right.

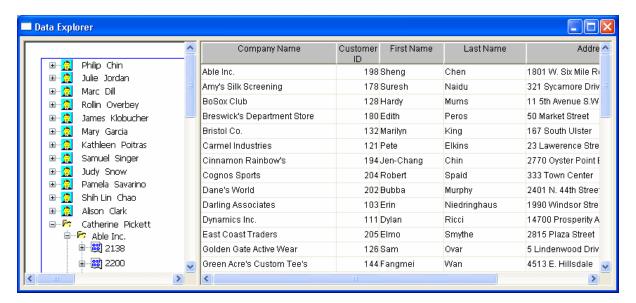

You can click on any TreeView level in the Data Explorer. If you click a company name in the TreeView DataWindow on the left (for example, Able Inc., under Catherine Pickett), order information displays on the right.

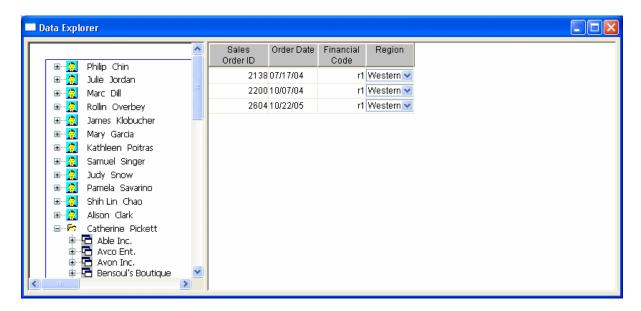

If you click an order ID in the TreeView DataWindow on the left (for example, order ID 2400, under Bilhome Industries, under Alison Clark), the customer order information displays on the right.

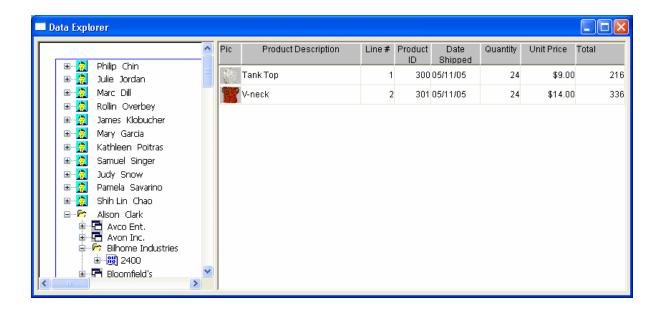

# **Data Explorer TreeView DataWindow**

Here is the TreeView DataWindow used in the Data Explorer.

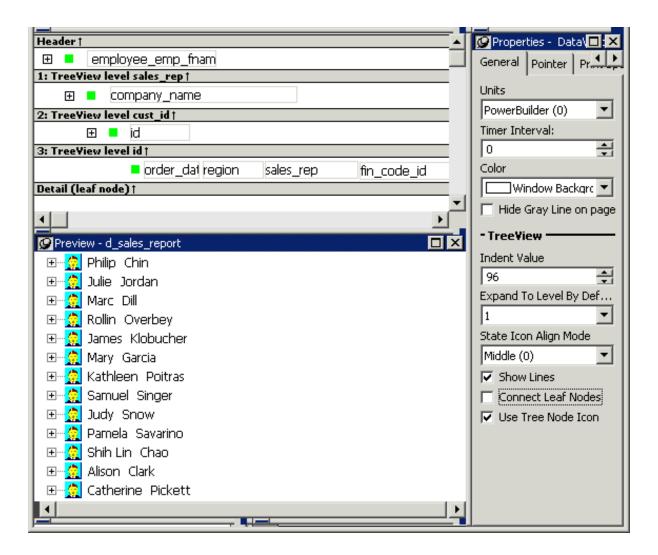

### One TreeView DataWindow

The Data Explorer uses one TreeView DataWindow, but DataWindows that are not TreeView DataWindows also support the Data Explorer's functionality.

# **Data Explorer code**

The code in the Clicked event uses GetBandAtPointer to determine which DataWindow to display. Clicking on some editable items in the detail DataWindow opens a window in which you can manipulate the data.

The PopMenu menu object has two menu items that call the CollapseAll and ExpandAll methods to collapse or expand all the nodes in the TreeView.

### 15.8.2 Data Linker sample

When you first run the Data Linker, no data displays on the right side of the window.

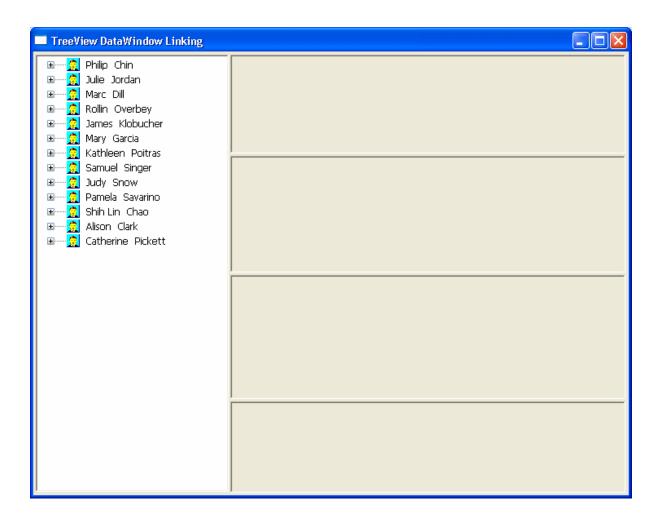

To use the Data Linker, you first expand an employee name and a company's data in the TreeView DataWindow.

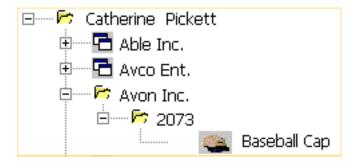

Expanding the TreeView displays the company names, the orders for the company you select, and in the detail band, the icon and name for each item in the order.

You can click on each of the TreeView levels in order, and then click in the detail band to display the details in the four DataWindows on the right.

For example, if you click first on Catherine Pickett, then on Avon Inc., then on 2073, and last on Baseball Cap, the data in each of the related DataWindows displays on the right. You can also update the data in each of the DataWindows.

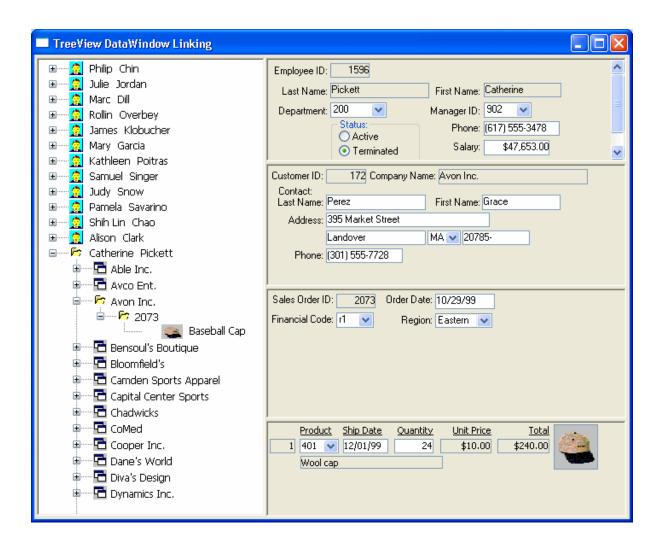

### **Data Linker TreeView DataWindow**

Here is the TreeView DataWindow used in the Data Linker sample.

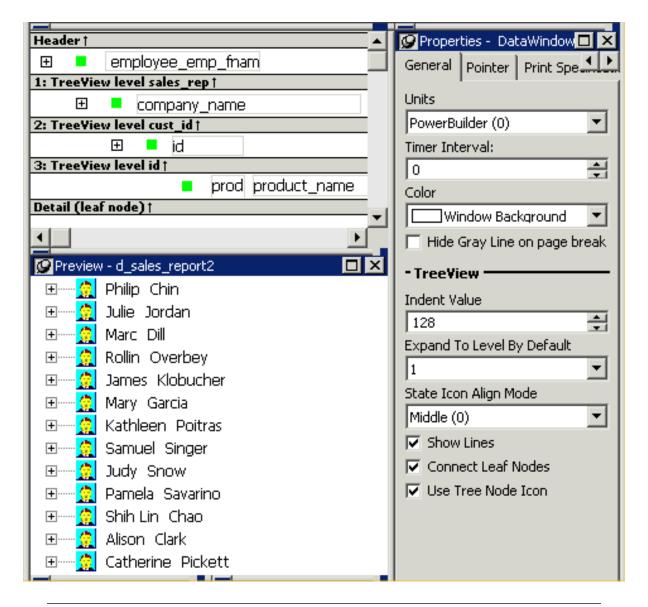

# One TreeView DataWindow

The Data Linker uses one TreeView DataWindow, but other DataWindows that are not TreeView DataWindows also support the Data Linker's functionality.

# Data Linker code

The code in the Clicked event uses GetBandAtPointer to determine which DataWindow to display.

# 16 Working with Rich Text

# About this chapter

This chapter explains how to create reports using the RichText presentation style.

# 16.1 About rich text

Rich text format (RTF) is a standard for specifying formatting instructions and document content in a single ASCII document. An editor that supports rich text format interprets the formatting instructions and displays formatted content. If you look at rich text in a plain ASCII editor, you see complex instructions that are not very readable. The actual text of the document is obscured by the formatting instructions:

 ${\pi}\operatorname{dql}(f2\fs18\cf0\up0\dn0 A RichText piece of text}$ 

The same sample displayed without the commands looks like this:

A RichText piece of text

#### **Elements of rich text**

Rich text in InfoMaker can have:

- Margins and tab settings for each paragraph
- Character formatting such as italic, bold, underline, or superscripts for each character
- Named input fields associated with database columns or other data
- Bitmaps
- · A header and footer for the document

You can use toolbars, editing keys, and a pop-up menu to specify formatting. A print preview lets users view a reduced image of the document to see how it fits on the page.

# What is not supported

InfoMaker supports version 1.6 of the RTF standard, except for the following features:

Formatted tables

Drawing objects

{FNAME} {LNAME}

# 16.2 Using the RichText presentation style

The RichText presentation style allows you to combine input fields that represent database columns with formatted text. This presentation style is useful for display-only reports, especially mail-merge documents.

In the Design view, you see the text along with placeholders called input fields:

```
{COMPANY_NAME}
{ADDRESS}
{CITY}, {STATE} {ZIP}

Dear {FNAME}:
```

In the Preview view, the text is the same, but InfoMaker replaces the input fields with values from the database:

```
Beth ReiserAMF Corp.

1033 Whippany RoadNew York, NY 10154

Dear Beth:
...
```

## **Document template**

The formatted text acts like a document template. There is only one copy of the text. As the user scrolls from row to row, the data for the current row is inserted in the input fields and the user sees the document with the current data. If the user edits the text, the changes show up in every row of data.

# **Input fields**

In the RichText presentation style, an input field is associated with a column or computed field. It gets its value from the retrieved data or from the computed field's expression.

If an input field is not a computed field and its name does not match a column, there is no way to specify data for the input field.

There can be more than one copy of an input field in the rich text. In the sample above, there are two instances of the field FNAME. Each instance of the field displays the same data.

## **Unavailable settings**

Not all the settings available in other report styles are available. You cannot apply code tables and edit styles, such as a DropDownDataWindow or EditMask, to input fields. You cannot use slide left and slide up settings to reposition input fields automatically.

# 16.2.1 Creating the report

# To create a RichText report:

- 1. In the New dialog box, select RichText from the Object tab and click OK.
- 2. Select data for the report as you do for any report.
  - If you want data to be retrieved into the Preview view automatically, select the Retrieve on Preview check box. For more information, see Building a report .
- 3. Specify settings for the report on the Specify RichText Settings screen, click Next, and then click Finish.

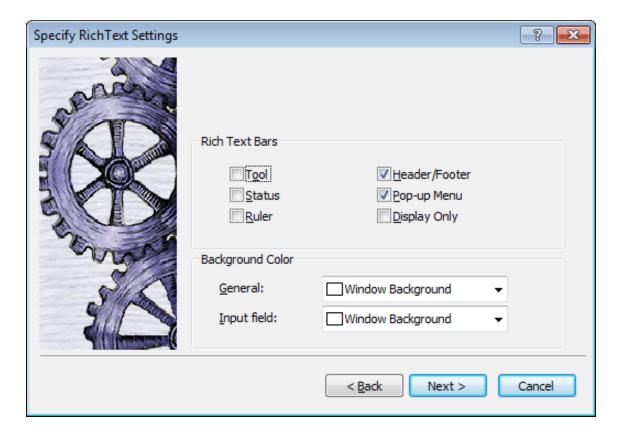

# **Available settings**

The following table describes the types of settings you can make for the RichText report in the wizard.

**Table 16.1: Wizard settings for RichText reports** 

| You can specify                                                    | With these settings                                 |
|--------------------------------------------------------------------|-----------------------------------------------------|
| Tools available                                                    | Rich text bars: Tool, Status, Ruler, and PopUp Menu |
| Whether there will be a header and footer for the printed report   | Header/Footer                                       |
| Whether users are prevented from editing input fields and text     | Display Only                                        |
| Colors for the whole background and the background of input fields | Background Color: General and Input Field           |

# **Editing the content**

After you click Finish in the wizard, you see input fields with their labels in the detail band in the Design view:

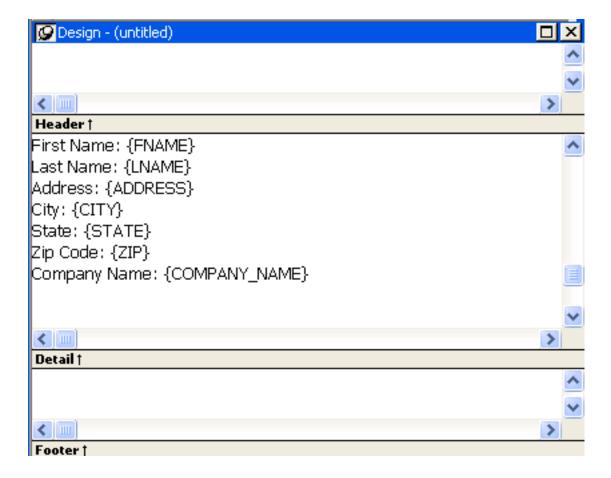

## You can:

- Begin editing text in the detail, header, or footer bands, building a report around the input fields. You can delete, move, copy, and paste text and input fields as needed.
- Include a rich text file you have already prepared. If you include a rich text file created in PowerBuilder that contains input fields, those names should match the columns selected in the report.
- Add computed fields that will appear as input fields in the report and whose values come from the computed field expression.

This sample shows how you might rearrange the input fields in a sales letter:

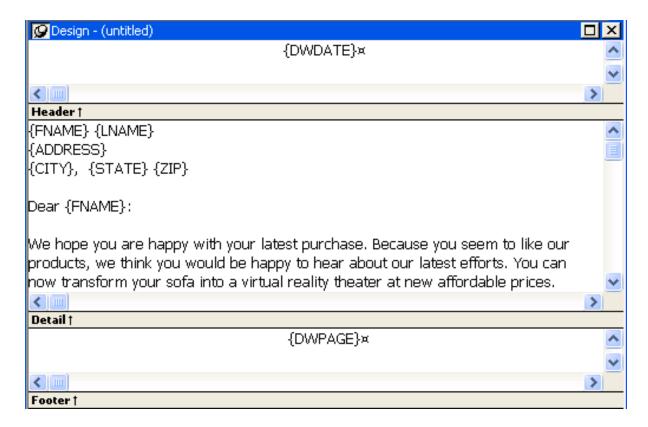

# **Editing text**

You can add text by typing directly in the Design view. You do not have to create text objects as you do for other report styles. The Report painter's StyleBar lets you apply formatting to selected text. The RichText toolbars are not available in the painter.

# Preview mode and editing text

You cannot edit text in the Preview view, but you can edit it when you preview the report by selecting File>Run/Preview from the menu bar. It may seem convenient to edit text in Preview mode because the toolbars are available. However, any changes you make to the text when previewing are temporary. They are discarded as soon as you return to the Design view.

# Inserting a file

If you have a rich text file, you can include it in the report. In the Design view, you can insert text from a file into the detail, header, or footer band.

### To insert a file:

- 1. Click in the text in any band to set the insertion point for the file.
- 2. Right-click in the Design view and select Insert File from the pop-up menu.
- In the file selection dialog box, select the file you want to insert.
   Only the body of the file is used. If the file has a header or footer, it is ignored.

#### Headers and footers

You decide whether your RichText report has a header and footer by checking Header/Footer in the wizard or Rich Text Object dialog box (described in Formatting for RichText objects within the report). The decision to include a header and footer must be made at design time; it cannot be changed at runtime.

To display a page number or a date in the header or footer, you can insert the predefined computed fields Page n of n or Today().

# 16.2.2 Formatting for RichText objects within the report

Each type of object in a RichText report has its own dialog box. When you select Properties from the pop-up menu, the dialog box you get depends on what is selected.

## **Properties and Control List views**

The Properties and Control List views are not available for RichText reports. The painter uses the same property sheets as are available to users when they run the report, and controls in RichText reports cannot be manipulated in the same way as in other reports.

Most of the objects in a RichText report correspond to familiar objects like bitmaps, columns, and computed fields. You can also specify formatting for a temporary selected text object. In a RichText report, the objects are:

- The whole document
- Selected text and paragraphs
- Input fields (associated with columns or computed fields)
- Pictures

This section describes how to select each type of object and access its dialog box. The user can access the property sheets too if you enable the Popup Menu option on the Rich Text Object's General dialog box.

# 16.2.2.1 The whole RichText report

Settings for the whole RichText report include the values you specified in the wizard, as well as:

- Whether pictures are displayed or represented by empty frames
- Whether newly entered text will wrap within the display
- Whether various nonprinting characters, such as tabs, returns, and spaces, are visible
- Standard report settings such as units of measurement and the pointer
- Print specifications

Use the following procedure to change settings:

# To set values for the RichText report:

- 1. Make sure nothing is selected in the Design view by clicking to set the insertion point.
- 2. Right-click in the Design view and select Properties from the pop-up menu.
- 3. Click Help to get more information about a specific setting.

## 16.2.2.2 Selected text and paragraphs

You can specify detailed font formatting for selected text. The selected text can be one character or many paragraphs.

If an input field is part of the selection, the font settings apply to it, too. A picture that is part of the selection ignores settings for the selected text object.

# To specify formatting for selected text:

- 1. Select the text you want to format.
- 2. Right-click in the Design view and select Properties from the pop-up menu.

The Selected Text Object dialog box displays. You can set:

· Paragraph alignment

The alignment setting on the Selected Text page applies to all paragraphs in the selection.

Font formatting

Settings on the Font page apply to text in the selection, including input fields.

# **Paragraphs**

There are also settings for selected paragraphs. You can display the Paragraph dialog box by pressing Ctrl+Shift+S. The user can double-click the ruler bar or press the key combination to display the same dialog box.

# **Default font**

You can change the default font by double-clicking on the toolbar or pressing Ctrl+Shift+D. You cannot change the default font in the painter.

## 16.2.2.3 Input fields

An input field can be either a column or a computed field. Before you retrieve data, its value is shown as two question marks (??).

The text can include many copies of a named input field. The same data will appear in each instance of the input field.

# **Column input fields**

The columns you select for the report become input fields in the rich text. Because the input field's name matches the column name, InfoMaker displays the column's data in the input field.

If an input field exists in the text, you can copy and paste it to create another copy. If you need to recreate a column input field that you deleted, use this procedure.

# To insert a column input field in the text:

- 1. Select Insert>Control>Column from the menu bar.
- 2. Click in the text where you want the column input field to appear. InfoMaker displays a list of the columns selected for the report.
- 3. Select a column for the input field.

# Properties for input fields

You select an input field by clicking inside it. A computed input field is selected when the whole field is highlighted.

# To set properties for an input field:

- 1. Click in the input field in Design view.
- 2. Display the pop-up menu and select Properties.
- 3. On the Font page, specify text formatting.
- 4. On the Format page, specify a display format.

If there are multiple copies of an input field, the format settings apply to all the copies. Background color on the Font page applies to all input fields. Other settings on the Font page apply to individual instances.

# Computed field input fields

When you display the dialog box for a computed field, the settings are a little different. You can specify the input field name and its expression on the Compute page.

# **Computed fields**

Computed fields have an expression that specifies the value of the computed field. In rich text, they are represented as input fields, too. You specify a name and an expression. The data value comes from evaluating the expression and cannot be edited.

## To define a computed field:

1. Select Insert>Control>Computed Field.

## **Predefined computed fields**

You can also select one of the predefined computed fields at the bottom of the menu. InfoMaker provides several predefined computed fields, but in a RichText report, only the page number (Page n of n) and today's date (Today()) are available.

2. Click in the text where you want the computed field to appear.

If you do not select a predefined computed field, InfoMaker displays the dialog box for the computed field:

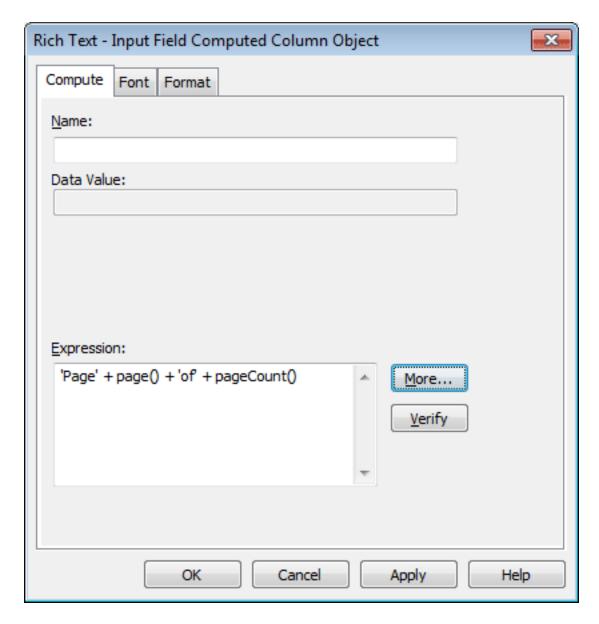

- 3. On the Compute page, name the computed field and specify its expression.
- 4. (Optional) On the Font page, specify text formatting.
- 5. (Optional) On the Format page, specify a display format.
  If there are multiple copies of a computed field input field, the expression and format settings apply to all the copies. Font settings apply to individual instances. For more about computed field expressions and display formats, see Enhancing Reports

## 16.2.2.4 Pictures

# Inserting a picture

You can include bitmaps (BMP, GIF, JPG, RLE, or WMF files) in a RichText DataWindow.

# To insert a picture in the rich text:

1. Select Insert>Control>Picture from the menu bar.

- 2. Click in the text where you want the picture to appear. InfoMaker displays the Select Picture dialog box.
- 3. Select the file containing the picture.

# **Specifying picture size**

A picture is selected when you can see a dashed outline in Design or Preview view. When the picture is part of a text selection, it displays with inverted colors.

You can change the size of a picture as a percentage of the original picture size. The allowable range for a size percent change is between 10 and 250 percent.

# To specify size settings for the picture:

- 1. Click on the picture in the Design or Preview view so you see its dashed-outline frame.
- 2. Right-click in the Design or Preview view and select Properties from the pop-up menu.

  The Rich Text Picture Object dialog box displays.
- 3. Change the percent of the original picture size in the Width and Height text boxes.

  The picture expands or contracts according to the size percentage you selected.

# 16.2.3 Previewing and printing

To see what the RichText report looks like with data, you can preview it in the Preview view or in preview mode.

## To preview the report in preview mode:

- 1. Select File>Run/Preview from the menu bar, or click the Run/Preview button on the PowerBar.
- 2. Select Rows>Retrieve from the menu bar.

### Retrieve on Preview

If the RichText definition specifies Retrieve on Preview, data is retrieved automatically when you open the Preview view or preview the report in preview mode.

## **Changes in preview**

Data

While previewing the report in preview mode, or when focus is in the Preview view, you can use the scroll buttons in the Preview toolbar to move from row to row, and you can change data in the input fields. The changes you make, however, do not affect the data in the database.

### Text

Any changes you make to the rich text in the Preview view will not be reflected in the Design view. Any changes that you want to keep must be made in the Design view, not in preview.

If the Display Only setting is checked, you cannot change text or data in the Preview view.

#### **Print Preview**

Print Preview displays a reduced view of one row of data as it would appear when printed.

# To see the report in Print Preview:

- 1. Click in the Preview view to make it the current view.
- 2. Select File>Print Preview.

In Print Preview, you can test different margin settings and scroll through the pages of the document.

You cannot scroll to view other rows of data.

Any changes you make to settings in Print Preview are discarded when you return to the Design view.

# **Setting margins**

To specify permanent margin settings for the RichText report, use the Print Specifications page of the Rich Text Object dialog box.

# 16.3 Formatting keys and toolbars

When the toolbar is visible, you can use its buttons to format text. The changes you make in preview are temporary.

The keystrokes listed in the following tables also assign formatting to selected text.

# **Keyboard shortcuts do not work in the painter**

These keystrokes work only when you are running the report. In InfoMaker, only keyboard shortcuts defined for menu items in the painter can be used.

Table 16.2: Keyboard shortcuts for RichText reports

| Category                  | Action      | Key                  |
|---------------------------|-------------|----------------------|
| Using the clipboard       | Cut         | Ctrl+X               |
|                           | Paste       | Ctrl+V, Shift+Insert |
|                           | Сору        | Ctrl+C               |
|                           | Undo        | Ctrl+Z               |
| Assigning font attributes | Bold        | Ctrl+B               |
|                           | Italic      | Ctrl+I               |
|                           | Underline   | Ctrl+U               |
|                           | Subscript   | Ctrl+=               |
|                           | Superscript | Ctrl+Shift+=         |
|                           | Strikeout   | Ctrl+U               |

| Category             | Action                                                       | Key            |
|----------------------|--------------------------------------------------------------|----------------|
|                      | Change font                                                  | Ctrl+Shift+U   |
| Setting line spacing | Single space                                                 | Ctrl+1         |
|                      | Double space                                                 | Ctrl+2         |
|                      | One and a half space                                         | Ctrl+5         |
| Aligning text        | Justify                                                      | Ctrl+J         |
|                      | Center                                                       | Ctrl+E         |
|                      | Left                                                         | Ctrl+L         |
|                      | Right                                                        | Ctrl+R         |
|                      | Set paragraph formatting                                     | Ctrl+Shift+S   |
| Editing              | Insert a new paragraph                                       | Enter          |
|                      | Insert an empty line                                         | Ctrl+N         |
|                      | Delete character to right of insertion point                 | Delete         |
|                      | Delete character to left of insertion point                  | Backspace      |
| Input fields         | Select the input field at the insertion point                | Enter          |
|                      | Activate the input field at the insertion point              | Space          |
|                      | When input field is active, accept data and exit field       | Enter          |
|                      | When input field is active, exit field without changing data | Esc            |
|                      | Move to next input field                                     | Ctrl+Tab       |
|                      | Move to previous input field                                 | Shift+Ctrl+Tab |
| Miscellaneous        | Select All                                                   | Ctrl+A         |
|                      | Print                                                        | Ctrl+P         |
|                      | Undo                                                         | Ctrl+Z         |
|                      | Toggle display of nonprinting characters                     | Ctrl+*         |
|                      | Toggle preview mode                                          | Ctrl+F2        |

# Navigating and selecting text

Table 16.3: Keyboard shortcuts for navigating and selecting text

| Move or select                   | Navigating key | Selection key              |
|----------------------------------|----------------|----------------------------|
| A character to the right or left | 0              | Shift+Right Arrow or Shift |
|                                  | Left Arrow     | +Left Arrow                |

| Move or select              | Navigating key                          | Selection key                                      |
|-----------------------------|-----------------------------------------|----------------------------------------------------|
| A word to the right or left | Ctrl+Right Arrow or Ctrl<br>+Left Arrow | Ctrl+Shift+Right Arrow or<br>Ctrl+Shift+Left Arrow |
| A line up or down           | Up Arrow or<br>Down Arrow               | Shift+Up Arrow or Shift<br>+Down Arrow             |
| To start of line            | Home                                    | Shift+Home                                         |
| To end of line              | End                                     | Shift+End                                          |
| To start of document        | Ctrl+Home                               | Ctrl+Shift+Home                                    |
| To end of document          | Ctrl+End                                | Ctrl+Shift+End                                     |
| To next input field         | Ctrl+Tab                                |                                                    |
| To previous input field     | Shift+Ctrl+Tab                          |                                                    |

# 17 Using OLE in a Report

# About this chapter

This chapter describes how to use OLE in reports.

# 17.1 About using OLE in reports

A report can include a control that is a container for an OLE object. The container stores information about the application that created the object and it can launch the application to display or modify the OLE object.

The container can fill the whole report, when you create a new report using the OLE presentation style, or it can exist alongside other controls in a report, when you add an OLE object to an existing report. You can also read OLE data from a blob column in a database and display the objects in the report.

You can use OLE objects in reports in the following ways:

# • OLE object in a report

The OLE object is displayed in its container control with the report data and other controls, such as bitmaps or text. You can associate it with data in a particular row, the rows on a page, or with all rows. You choose which columns in the report are transferred to the OLE object. You can add an OLE container control to a report that uses any presentation style that supports multiple reports. (This does not include the graph and RichText presentation styles.)

# • OLE presentation style

The OLE presentation style is similar to an OLE object in a report. The difference is that the OLE container is the only control in the report. The underlying data is not presented in column controls and there are no other controls, such as bitmaps or text. The OLE object is always associated with all the rows in the report.

#### OLE database blob column

OLE objects that are stored in the database in a blob column are displayed in each row of the report.

You can also add ActiveX controls (also called OLE custom controls or OCXs) to reports. ActiveX controls range from simple visual displays, such as meters and clocks, to more complex controls that perform spell checking or image processing.

# **Activating OLE objects**

When you are working in the Report painter, you can start the server application for an OLE object by selecting Open from the pop-up menu. Once the server application has started, you can use the tools provided by the server to edit the initial presentation of the object.

When you preview a report that has one or more OLE objects associated with it, you cannot activate the OLE objects. When you preview a report, InfoMaker retrieves data from the database and displays the report as it will appear when printed. For this reason, activation is not possible.

To activate an OLE object, you first need to add the report that contains the object to a form. Once you have done this, you can activate the server application.

If the OLE object is associated with all rows retrieved and is in the foreground or background layer, not the band layer, users can activate the object. If the object is associated with a single row or page or is in the band layer, users can see the object but cannot activate it. Reports created using the OLE presentation style are always associated with all rows.

Unlike OLE objects, ActiveX controls are always active. They do not contain objects that need to be opened or activated.

## What's next

Whether you are inserting an OLE object into a report or using the OLE presentation style, you use the same procedures to define, preview, and specify data for the OLE object. Because of their similarities, the next section discusses both OLE objects in reports and the OLE presentation style. The last section discusses OLE database blob columns.

# 17.2 OLE objects and the OLE presentation style

Whether you insert an OLE object into a report or create a new report using the OLE presentation style, you are working with an OLE container object within the report.

## **Similarities**

They have these characteristics in common:

Icon or contents

The report can display the OLE object as an icon, or it can display an image of the contents when display of contents is supported by the server.

• Data from the report

You specify which report columns you want to transfer to the OLE object. The data that is sent to the OLE server replaces the OLE object template specified in the painter.

# **Differences**

The OLE object in a report and the OLE presentation style have these main differences:

• Associating the object with rows

When the OLE object is added to a report, you can associate it with individual rows, groups of rows, or all rows. In the presentation style, the OLE object is always associated with all rows.

Properties view

The Properties view for an OLE object has different pages and some different properties from the OLE report. For example, the Properties view for an OLE object in a report does not contain detailed print specification settings because these are set in the report's own Properties view. However, it does have settings related to the position of the OLE object within the report.

## Not all servers are appropriate

The features of the OLE server application determine whether it can provide useful information in a report.

If the server does not support display of contents, it is not useful for objects associated with rows. The user sees only the icon. Some servers support the display of contents, but the view is scaled too small to be readable even when the object is activated.

#### In this section

This section includes procedures for:

- Adding an OLE object to a report
- Using the OLE presentation style
- Defining the OLE object
- Previewing the report
- Specifying report data for the OLE object

# 17.2.1 Adding an OLE object to a report

To add an OLE object to a report, you begin by specifying where you want the OLE object and opening the Insert Object dialog box so you can define the OLE object.

# Adding an ActiveX control

Adding an ActiveX control to a report is similar to adding an OLE object. Both exist within the report with other controls, such as columns, computed fields, and text controls. Use the following procedure whether you want to add an OLE object or an ActiveX control to an existing report.

## To place an OLE object in a report:

- 1. Open the report that will contain the OLE object.
- 2. Select Insert>Control>OLE Object from the menu bar, or from the toolbar, click the Object drop-down arrow and select the OLE button (not OLE Database Blob).
- 3. Click where you want to place the OLE object.
  - InfoMaker displays the Insert Object dialog box.

To use the Insert Object dialog box, see <u>Defining the OLE object</u>.

# 17.2.2 Using the OLE presentation style

Use the OLE presentation style to create a report that consists of a single OLE object. The following procedure creates the new report and opens the Insert Object dialog box.

# To create a new report using the OLE presentation style:

1. In the New dialog box, select OLE 2.0 from the Object tab and click OK.

- Select data for the report as you do for any report.
   For more information about selecting data, see Defining Reports
- 3. Specify how the OLE object will use the report's data on the Specify OLE Data page:

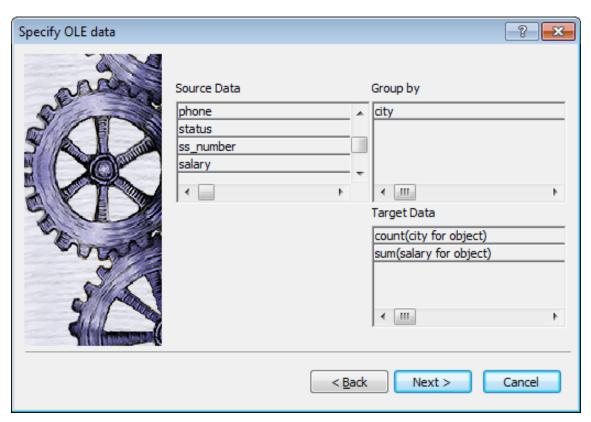

You can drag the columns you want the OLE object to use to the Target Data box. You can also control the grouping of data and edit the expression for a column. If necessary, you can change these specifications later.

For more information, see Specifying data for the OLE object.

4. Click Next, and then click Finish.

InfoMaker displays the Insert Object dialog box in which you define the OLE object.

To use the Insert Object dialog box, see Defining the OLE object.

# 17.2.3 Defining the OLE object

You define the OLE object in the Insert Object dialog box. It has three tab pages:

**Table 17.1:** 

| If you want to                                                                                                    | Select this tab page |
|----------------------------------------------------------------------------------------------------|----------------------|
| Embed an OLE server object in the report                                                                                          | Create New           |
| Link or embed the contents of an existing file as an OLE object so that it can be activated using the application that created it | Create From File     |
| Insert an ActiveX control in the report                                                                                           | Insert Control       |

This section contains procedures for each of these selections.

#### **Create New**

Use the following procedure if you want to embed a new OLE server object.

# To embed a new OLE server object using the Create New tab:

- 1. Select the Create New tab.
- In the Object Type box, highlight the OLE server you want to use.
   You can click Browse to get information about the server from the registry.
- 3. Optionally display the OLE object as an icon by doing one of the following:
  - Check Display as Icon to display the server application's default icon in the control.
  - Check Display as Icon and then select Change Icon to supply a nondefault icon and icon label.

#### 4. Click OK.

The OLE object is inserted in your report and the OLE server is activated. Depending on the OLE server and whether or not you have already specified how the OLE object will use the report's data, the object may be empty or may show an initial presentation of the OLE object. Close the server application and, if you are inserting an OLE object in a report, specify the object's properties (see Specifying properties for OLE objects).

## **Create From File**

Use the following procedure if you want to link or embed the contents of an existing file as an OLE object so that it can be activated using the application that created it. Most of the steps in this procedure are the same as those for embedding a new OLE server object.

# A server application must be available

You (and the user) must have an application that can act as a server for the type of object you link or embed. For example, if you insert a BMP file, it displays because an application that can handle bitmaps is installed with Windows. If you insert a GIF or JPEG file, it displays only if you have a third-party graphics application installed.

# To link or embed an existing object using the Create From File tab:

- 1. Select the Create From File tab.
- 2. Specify the file name in the File Name box. If you do not know the name of the file, click the Browse button and select a file in the dialog box.
- 3. To create a link to the file, rather than embed a copy of the object in the control, select the Link check box.
- 4. Click OK.

The OLE object is inserted in your report and the OLE server is activated. Depending on the OLE server and whether or not you have already specified how the OLE object will use the report's data, the object might be empty or might show an initial presentation of the OLE object. Close the server application and, if you are inserting an OLE object in a report, specify the object's properties (see Specifying properties for OLE objects).

#### **Insert Control**

Use the following procedure if you want to insert an ActiveX control (OLE custom control) in the report.

## To insert an ActiveX control using the Insert Control tab:

- 1. Select the Insert Control tab.
- 2. In the Control Type box, highlight the ActiveX control you want to use, or, if the ActiveX control you want has not been registered, click Register New.

If you select an existing ActiveX control, you can click Browse to get more information about it. ActiveX controls are self documenting. InfoMaker gets the property, event, and function information from the ActiveX control itself from the registry.

If you click Register New, you are prompted for the file that contains the registration information for the ActiveX control.

- 3. Click OK.
- 4. If you did not specify how the OLE object will use the report's data when you created the report, do so on the Data property page.

If you have inserted an ActiveX control that does not display data, such as the Clock control, you do not need to transfer data to it.

For more information, see **Specifying data for the OLE object**.

# **Specifying properties for OLE objects**

For OLE objects, you need to specify how the OLE object will use the report's data. If you used the OLE presentation style, you did this when you created the report.

If you are inserting an OLE object in an existing report, you can also associate the object with the current row. If you are using the OLE presentation style, the OLE object is always associated with all rows.

# To specify properties for an OLE object:

- 1. Select the Data property page in the Properties view.
- Specify how the OLE object will use the report's data.
   For more information, see <u>Specifying data for the OLE object</u>.
- 3. (Optional) To associate the object with the current row, select the Position property page and change the value in the Layer box to Band.
- 4. Click OK when you have finished.

# 17.2.4 Specifying data for the OLE object

You set data specifications for an OLE object in a report on the Data property page in the Properties view. You can also use the Data property page to modify the data specifications you made in the wizard for a report using the OLE presentation style.

# What the data is for

When an OLE object is part of a report, you can specify that some or all of the data the report retrieves be transferred to the OLE object too. You can specify expressions instead of the actual columns so that the data is grouped, aggregated, or processed in some way before being transferred.

The way the OLE object uses the data depends on the server. For example, data transferred to Microsoft Excel is displayed as a spreadsheet. Data transferred to Microsoft Graph populates its datasheet, which becomes the data being graphed.

Some ActiveX controls do not display data, so you would not transfer any data to them.

# **Group By and Target Data boxes**

Two boxes on the Data property page list data columns or expressions:

• Group By

Specifies how InfoMaker groups the data it transfers to the OLE object. Aggregation functions in the target data expressions use the groupings specified here.

• Target Data

Specifies the data that you want to transfer to the OLE object.

# **Populating the Group By and Target Data boxes**

If you are using the OLE presentation style, you populated the Group By and Target Data boxes when you created the report. If you placed an OLE object in an existing report, the boxes are empty. You use the browse buttons next to the Group By and Target Data boxes to open dialog boxes where you can select the data you want to use or modify your selections.

#### Modifying source data

You cannot modify the source data for the report on the Data property page. Select Design>Data Source from the menu bar if you need to modify the data source.

## To select or modify how data will be grouped in the OLE object:

- 1. Click the Browse button next to the Group By box.
- 2. In the Modify Group By dialog box, drag one or more columns from the Source Data box to the Group By box.

You can rearrange columns and specify an expression instead of the column name if you need to. For more information, see the next procedure.

# To select or modify which data columns display in the OLE object:

1. Click the Browse button next to the Target Data box.

2. In the Modify Target Data dialog box, drag one or more columns from the Source Data box to the Target Data box.

The same source column can appear in both the Group By and Target Data box.

3. If necessary, change the order of columns by dragging them up or down within the Target Data box.

The order of the columns and expressions is important to the OLE server. You need to know how the server will use the data to choose the order.

4. Double-click an item in the Target Data box to specify an expression instead of a column.

In the Modify Expression dialog box, you can edit the expression or use the Functions or Columns boxes and the operator buttons to select elements of the expression. For example, you may want to specify an aggregation function for a column. Use the range for object if you use an aggregation function; for example, sum (salary for object).

For more information about using operators, expressions, and functions, see Part 6, "Reference".

## Example of a completed Data property page

This example of the Data property page specifies two columns to transfer to Microsoft Graph: city and salary. Graph expects the first column to be the categories and the second column to be the data values. The second column is an aggregate so that the graph will show the sum of all salaries in each city:

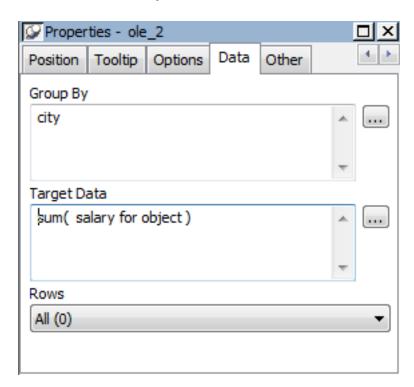

# Specifying a value for Rows

The last setting on the Data property page specifies how the OLE object is associated with rows in the report. The selection (all rows, current row, or page) usually corresponds with

the band where you placed the OLE object, as explained in this table. If you used the OLE presentation style to create the report, this setting does not display on the property page: the OLE object is always associated with all the rows in the report.

Table 17.2: Associating an OLE object with rows in the report

| Range of rows | When to use it                                                                                                    |
|---------------|----------------------------------------------------------------------------------------------------|
| All           | When the OLE object is in the summary, header, or footer band, or the foreground or background layer.                                      |
|               | Rows must be All and Layer must be Foreground or Background if you want the user to be able to activate the object.                        |
|               | Target data for all rows is transferred to the object.                                                                                     |
| Current Row   | When the OLE object is in the detail band.                                                                                                 |
|               | There is an instance of the OLE object for every row. Target data for a single row is transferred to each object.                          |
|               | Because ActiveX controls must be in the foreground or background layer, they cannot be associated with individual rows in the detail band. |
| Page          | When the OLE object is in the group header or trailer, foreground, or background.                                                          |
|               | Target data for the rows on the current page is transferred to the OLE object.                                                             |

# Range of rows and activating the object

When the range of rows is Current Row or Page, the user cannot activate the OLE object. The user can see contents of the object in the form of an image presented by the server but cannot activate it.

If you want the user to activate the object, Rows must be set to All and Layer on the Position property page must be Foreground or Background.

# Additional settings in the Properties view

The Options property page in the OLE object's Properties view has some additional settings. These settings display on the General property page for OLE reports. The following table describes the settings you can make.

Table 17.3: Settings on the OLE object's Options property page

| <b>Property</b> | Effect                                                                                        |
|-----------------|-----------------------------------------------------------------------------------------------|
| Client Name     | A name for the OLE object that some server applications use in the title bar of their window. |
|                 | Corresponds to the ClientName report property.                                                |
| Activation      | How the OLE object is activated                                                               |
|                 | Double click                                                                                  |
|                 | When the user double-clicks on the object, the server application is activated.               |

| Property     | Effect                                                                                                    |
|--------------|----------------------------------------------------------------------------------------------------|
|              | Activation is possible only when the report that contains the OLE object is embedded in a form.                                                                                                    |
| Contents     | Whether the object in the OLE container is linked or embedded. The default is Any, which allows either method.                                                                                                    |
| Display Type | <ul> <li>What the OLE container displays. You can choose:</li> <li>Manual Display a representation of the object, reduced to fit within the container.</li> <li>Icon Display the icon associated with the data. This is usually an icon provided</li> </ul>                                                                          |
| Link Update  | <ul> <li>by the server application.</li> <li>When the object in the OLE container is linked, the method for updating link information. Choices are:</li> <li>Automatic  If the link is broken and InfoMaker cannot find the linked file, it displays a dialog box in which the user can specify the file.</li> <li>Manual</li> </ul> |
|              | If the link is broken, the object cannot be activated.                                                                                                    |

# 17.2.5 Previewing the report

Previewing the report lets you see how the OLE object displays the data from the report. You can preview in the Preview view or in preview mode

# To preview the report with the OLE object in preview mode:

- 1. Select File>Run/Preview from the menu bar, or click the Run/Preview button on the PowerBar.
- 2. Select Rows>Retrieve from the menu bar.

The report retrieves rows from the database and replaces the initial presentation of the OLE object with an image of the data that the OLE server provides.

# 17.2.6 Activating and editing the OLE object

# In the Design view

InfoMaker stores an initial presentation of the OLE object that it displays before data is retrieved and in newly inserted rows. When you activate the OLE object in the Design view, you are editing the initial presentation of the OLE object. Any changes you make and save affect only this initial presentation. After rows are retrieved and data transferred to the OLE object, an object built using the data replaces the initial presentation.

# In preview

InfoMaker displays the initial presentation of the OLE object while it is retrieving rows and then replaces it with the retrieved data.

You cannot activate the OLE object when you preview the report. If you add the report to a form, you can activate the OLE object when you run the form.

For more information, see Activating OLE objects.

# Saving as a PSR

You can save the object with its data by saving the report as a Powersoft report (PSR). Select File>Save As File or File>Save Rows As from the menu bar.

# To activate the OLE object in the container in the Design view:

• Select Open from the container's pop-up menu.

Selecting Open from an ActiveX control's pop-up menu has no effect. ActiveX controls are always active.

# 17.2.7 Changing the object in the control

In the Report painter, you can change or remove the OLE object in the OLE container object.

# To delete the OLE object in the container:

• Select Delete from the container's pop-up menu.

The container object is now empty and cannot be activated.

# To change the OLE object in the container:

- Select Insert from the container's pop-up menu.
   InfoMaker displays the Insert Object dialog box.
- 2. Choose one of the tabs and specify the type of object you want to insert, as you did when you defined the object.
- 3. Click OK.

# 17.3 Using OLE columns in a report

You can create OLE columns in a report. An OLE column allows you to retrieve blob (binary large-object) data from a database into a report.

# **Database support for OLE columns**

If your database supports a blob datatype, then you can implement OLE columns in a report. The name of the datatype that supports blob data varies. For information on which datatypes your DBMS supports, see your DBMS documentation.

# 17.3.1 Creating an OLE column

This section describes how to create an OLE column in a report. The steps are illustrated using a table that you can create in the Database painter. It must contain at least two columns, id and object:

- The id column is an integer and serves as the table's key.
- The object column is a blob datatype and contains OLE objects associated with several OLE servers.

#### To create the database table:

- 1. In the Database painter, create a table to hold the blob (binary large-object) data.
  - The table must have at least two columns: a key column and a column with the blob datatype. The actual datatype you choose depends on your DBMS. For example, in SQL Anywhere, choose long binary as the datatype for the blob column. For information about datatypes, see your DBMS documentation.
- 2. Define the blob columns as allowing NULLs (this allows you to store a row that does not contain a blob).

# Adding a blob column to the report

The following procedure describes how to add a blob column to a report.

# To add a blob column to a new report:

- 1. Create a new report.
- 2. Specify the table containing the blob as the data source for the report.
  - Be sure to include the key column in the data source. You cannot include the blob column in the data source; if you try, a message tells you that its datatype requires the use of an embedded SQL statement. You add the blob column later in the Report painter workspace. (If you use Quick Select, the blob column is not listed in the dialog box.)
- 3. Select Insert>Control>OLE Database Blob and click where you want the blob column in the Design view.
  - The Database Binary/Text Large Object dialog box displays:

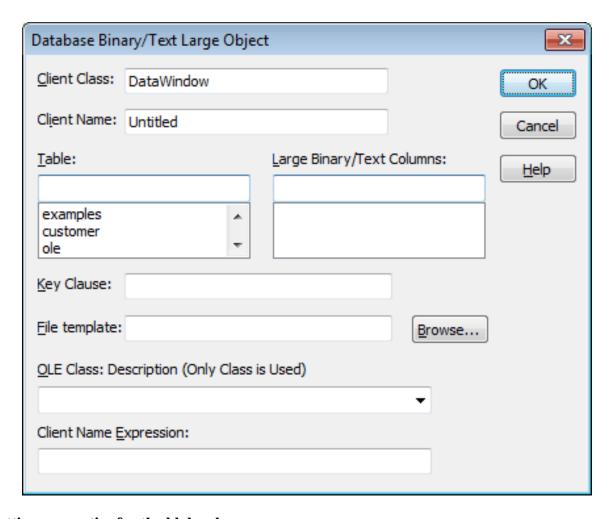

# **Setting properties for the blob column**

The following procedure describes the properties you need to set for the blob column.

# To set properties for a blob column:

- (Optional) Enter the client class in the Client Class box. The default is DataWindow.
   This value is used in some OLE server applications to build the title that displays at the top of the server window.
- (Optional) Enter the client name in the Client Name box. The default is Untitled.
   This value is used in some OLE server applications to build the title that displays in the title bar of the server window.
- 3. In the Table box, select the database table that contains the blob database column you want to place in the report.
  - The names of the columns in the selected table display in the Large Binary/Text Columns list.
- 4. In the Large Binary/Text Columns box, select the column that contains the blob datatype from the list.
- 5. If necessary, change the default key clause in the Key Clause box.

InfoMaker uses the key clause to build the WHERE clause of the SELECT statement used to retrieve and update the blob column in the database. It can be any valid WHERE clause.

Use colon variables to specify report columns. For example, if you enter this key clause:

id = :id

the WHERE clause will be:

WHERE id = :id

- 6. Identify the OLE server application by doing one of the following:
  - If you always want to open the same file in the OLE server application, enter the name of the file in the File Template box.

For example, to specify a particular Microsoft Word document, enter the name of the DOC file. If the file is not on the current path, enter the fully qualified name.

Use the Browse button to find the file

If you do not know the name of the file you want to use, click the Browse button to display a list of available files. Select the file you want from the resulting window.

• If you do not want to open the same file each time, select an OLE server application from the OLE Class: Description drop-down list.

When the server does not match the OLE blob data

If you specify a server that does not match the OLE blob object or if your database contains objects belonging to different servers, the OLE mechanism can usually handle the situation. It looks for the server specified in the object and starts it instead of the server you specified.

7. Enter text or an expression that evaluates to a string in the Client Name Expression box.

The server might use this expression in the title of the window in the OLE server application. The expression you specify can identify the current row in the report.

# Use an expression to make sure the name is unique

To make sure the name is unique, you should use an expression. For example, you might enter the following expression to identify a document (where id is the integer key column):

"Document " + String(id)

8. Click OK.

InfoMaker closes the dialog box. The blob column is represented by a box labeled Blob in the Design view.

9. Save the report.

The following screenshot shows what a completed Definition page for a Blob object in a table called ole looks like in the Properties view:

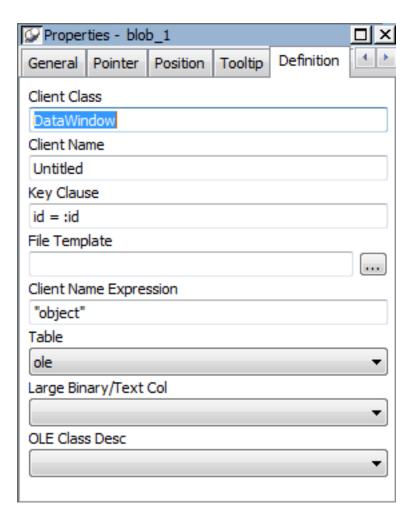

# Making the blob column visible

If the blob column is invisible in the report until you activate the OLE server, you can make it easy to find the blob column by adding a border to the object.

# Previewing an OLE column

Before using the report in an application, you should preview it in the Preview view or in preview mode to see how it works.

# Part IV. Forms

This part describes how to use forms to display and change information in your database

# Access to the Form painter

To have access to the Form painter, you must use the typical or custom install. The InfoMaker form component is not included in the compact install.

# 18 Defining Forms

# About this chapter

You use forms to add data to your database easily and efficiently. This chapter introduces InfoMaker forms and provides basic information about working with forms.

# 18.1 About forms

An InfoMaker form is an electronic document you use to enter data in a database. The form displays existing data from your database. You can change the existing data and add new data. You can also print a form. Each form has procedures associated with it, which include common database tasks such as delete, insert, and update.

## Why use a form for data entry

In InfoMaker, you can enter data in your database in two ways:

- In the Database painter, you can preview a table, change data or insert a new row of data, and update the database
- In the Form painter, you can run a form, change data or insert a new row of data, and update the database

If you need to add or change data in your database frequently, making changes directly in the database tables is inefficient and time-consuming. A form is designed to make data entry easier and faster.

You can design a form so that you can see all columns of data on your screen. Your design can make data easy to view on the screen and easy to read if printed. And you can create edit styles and display formats to make it easier to enter and view data.

The following illustration shows the Employee table in the PB Demo DB, which has 20 columns of data for 75 employees. When you view it in the Database painter, you can see only a few rows and columns of data at a time:

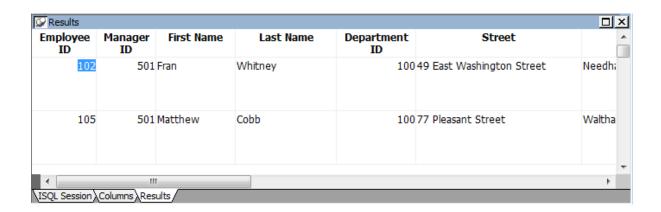

Changing data or entering data for a new employee directly in the Employee table is difficult. To see other columns, you need to scroll (or InfoMaker scrolls for you as you tab from column to column), and you can never see all the data for an employee at one time.

Instead, you could use the following form to enter or change employee data. The form uses the Freeform form style of InfoMaker. When you run the form, here is a sample of how it looks:

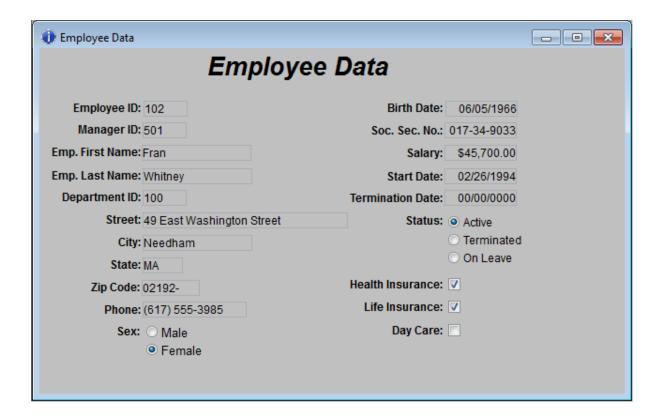

You can use this form to change data easily. You can also insert data for a new employee, click the Insert button, and a blank form displays. You can see all the data for each employee at one time, and with additional enhancements, the presentation of the data can be improved for printing.

## About the PainterBar of the Form painter

The PainterBar of the Form painter provides buttons for performing common activities you might do when creating or altering a form definition. There is also a menu item corresponding to most buttons.

# 18.1.1 Creating new forms

When you create a new form with InfoMaker, you always specify the data source and form style of the form. Then you define the data for the form, and InfoMaker generates the basic form.

Once you have the basic form, you can name the form and save it. Then you can continue to enhance the form to make it easier to use.

The following discussion introduces you to a few form concepts and terms. When you are ready to create a particular type of form, you can follow the steps for the type.

#### New Form dialog box

You specify the data source and form style in the New Form dialog box:

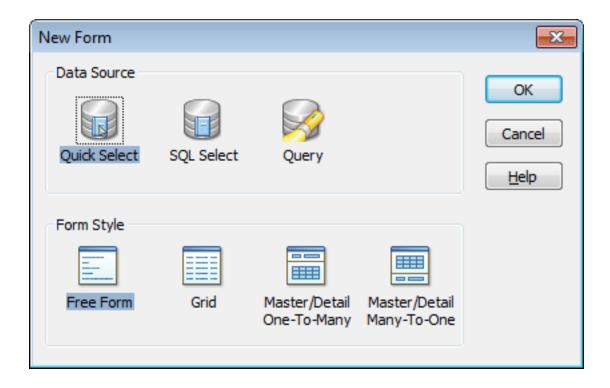

#### **Data sources**

The data source you use determines how InfoMaker retrieves data for your form. You can select one of three data sources when you create a form:

**Table 18.1:** 

| Data source  | Pick this data source when                                                                                                    |
|--------------|----------------------------------------------------------------------------------------------------|
| Quick Select | The data is from tables that are connected through a key, and you need only to sort and limit the data.                                             |
| SQL Select   | The data is from tables that are not connected through a key, or you want more control over the SQL SELECT statement generated for the data source. |
| Query        | The data has been defined as a query.                                                                                                    |

# For master/detail forms

You always use the Quick Select data source for master/detail forms.

For complete information about data sources, see **Selecting a data source**.

# Form styles

A form style is a predefined way of presenting and processing information in a form. Each form you build in InfoMaker is based on an existing form style.

InfoMaker provides four built-in form styles:

**Table 18.2:** 

| Form     | What it shows             |
|----------|---------------------------|
| Freeform | One row of data at a time |

| Form                      | What it shows                                                                                |
|---------------------------|----------------------------------------------------------------------------------------------|
| Grid                      | Rows of data in a grid                                                                       |
| Master/Detail One-To-Many | One item in a freeform area at the top and a grid with details about the item at the bottom  |
| Master/Detail Many-To-One | Many items in a grid at the top and a freeform area with details about an item at the bottom |

In addition to the built-in form styles, PowerBuilder developers in your organization can develop custom form styles to meet your organization's needs. Custom form styles also display in the New Form dialog box.

For information about creating custom form styles, talk to PowerBuilder developers in your organization.

# Actions in a form style

Each form style has a set of predefined actions. An action is a procedure you can attach to buttons you place in a form. Usually a style includes the common database actions (insert, update, and delete rows). Each of the built-in form styles of InfoMaker has these database actions and additional actions that are useful and appropriate to the form style.

For example, you can place a button in a form and then attach the Print action to it. After you run the form, you can print the current data by clicking the button:

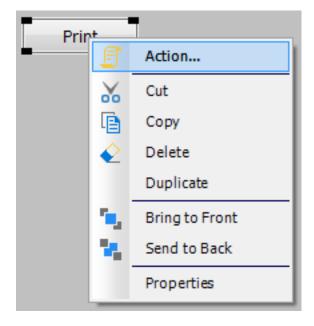

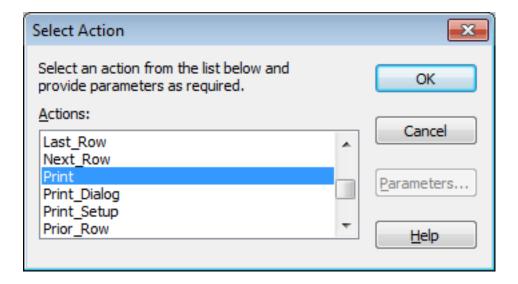

Actions are also available through the toolbar and menu items when you run a form.

# 18.1.2 Freeform forms

You use freeform forms for basic data maintenance. In freeform forms, you see one row of data at a time. You can arrange the information any way you want. When you run the form, you can add, modify, and delete rows of data.

For example, the following form is a freeform form that allows you to view and update customer information. This form uses all columns in the Customer table in the PB Demo DB.

After a few enhancements have been made to the basic form, here is the freeform form with data:

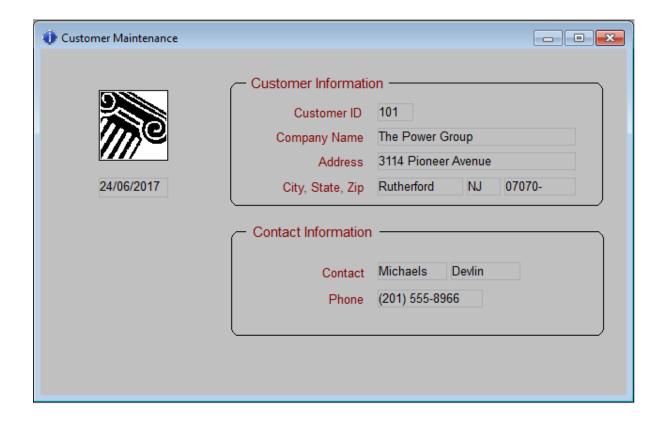

## 18.1.3 Grid forms

You use grid forms for basic data maintenance where you want to be able to view and update more than one row of data at a time.

The data in a grid form displays in a rigid grid. When running a grid form, you can resize and reorder columns.

For example, the following form is a grid form that allows you to view information for many customers at a time.

This form uses all columns in the Customer table in the PB Demo DB:

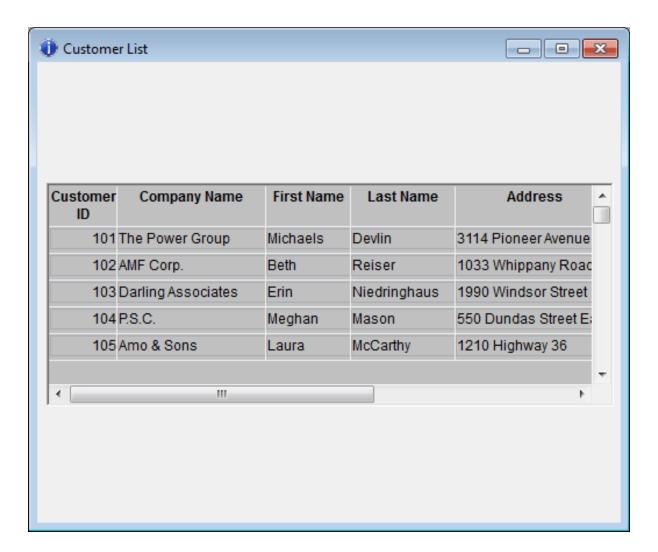

## 18.1.3.1 Working in a grid form

When you design and run a grid form, you can resize and reorder columns.

### To resize a column:

Position the pointer at a column boundary.
 The pointer changes shape to a 2-headed arrow.

2. Drag the mouse to move the boundary.

3. Release the mouse button when the column is the correct width.

#### To reorder columns:

1. Select a column heading.

InfoMaker selects the column and displays a line representing the column border:

| Company Name       | Address              | City        |
|--------------------|----------------------|-------------|
| The Power Group    | 3114 Pioneer Avenue  | Rutherford  |
| AMF Corp.          | 1033 Whippany Road   | New York    |
| Darling Associates | 1990 Windsor Street  | Paoli       |
| P.S.C.             | 550 Dundas Street Ea | Knoxville   |
| Amo & Sons         | 1210 Highway 36      | Carmel      |
| Ralston Inc.       | 2000 Cherry Creek N. | Middletown  |
| The Home Club      | 18131 Vallco Parkway | Raleigh     |
| Raleigh Co.        | 11801 Wayzata Blvd.  | Chattanooga |

- 2. Drag the column left or right.
- 3. Release the mouse button to drop the column into place.

# 18.1.4 Master/Detail One-To-Many forms

Frequently, you may have data in one table that is related to data in another table in a one-to-many relationship. For example:

- You maintain information about departments and their employees. In one department there are many employees. That is, there is a one-to-many relationship between departments and employees.
- You maintain information about your customers and their orders. One customer typically has many orders. There is a one-to-many relationship between customers and orders.

You may want to display this type of relationship in a form. Such a form is called a master/detail one-to-many form.

For example, the following form displays information about one department at the top and all of the employees of that department at the bottom:

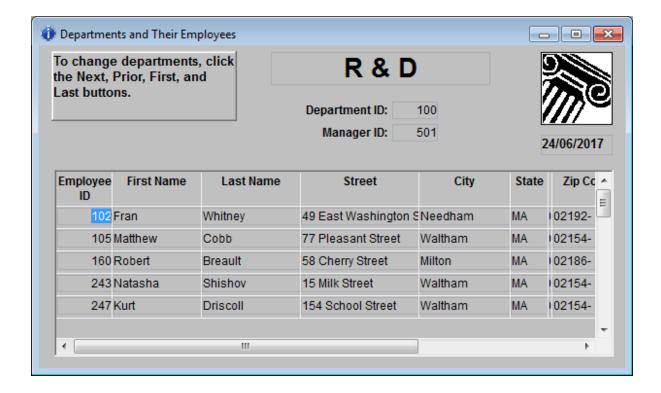

#### About the ID column

Note the ID of the department in the master table at the top of the form. Although you cannot see the ID of the department in the detail table at the bottom of the form, it is there. The ID has been hidden by moving grid boundaries to cover the ID column. Since all the ID values are the same, hiding the values is useful.

If the detail table did not include the ID, the form would not be updatable. If you forget to include necessary columns, InfoMaker prompts you.

The following illustration shows the database tables that handle the data on this form: the Department table and the Employee table in the PB Demo DB. The Department table is the master table, and the Employee table is the detail table.

Note that there is a primary/foreign key relationship between the tables: the Dept\_id column in the Employee table has the same values as the Dept\_id column in the Department table:

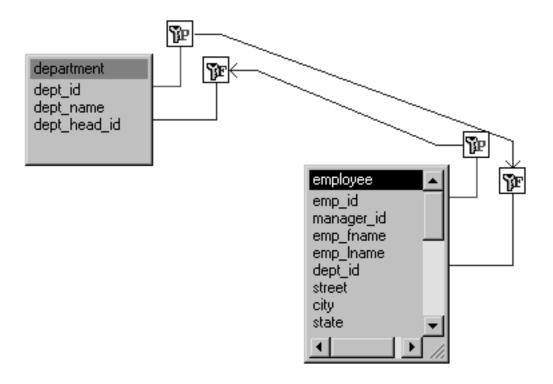

### 18.1.5 Master/Detail Many-To-One forms

You might have a lot of information about a particular class of entities, such as customers, employees, or parts. You might want to be able to scroll easily through a list of the entities (the many), then see the details for one of them. You do that in a master/detail many-to-one form.

Typically, you select one or two columns for the master table (enough for you to identify the entity, such as customer or employee) and the rest of the columns pertaining to the entity for the detail table.

#### Selecting columns for the master and detail areas

In a master/detail many-to-one form, you usually pick one or two columns for the master area and many columns for the detail area, and you change data or insert new data in the detail area only. The data in the master area is usually updated with a different form. To be able to insert new rows in the master area or detail area, you must include all columns that have been defined in the database as requiring values.

For information about defining data so that a form can update a database, see Defining data so that a form can update a database.

For example, the following form lists all customers at the top (the master area) and the details for the selected customer at the bottom (the detail area):

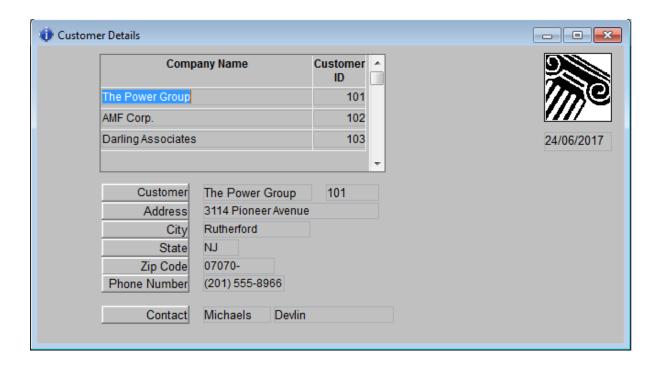

Both the master and detail areas use the Customer table in the PB Demo DB. The Company\_name and Id columns were chosen for the master table, and all columns were chosen for the detail table.

#### About the Id column

Since the Id column is the primary key, you must select the Id column to make the detail part for the form updatable, but you can delete it from the detail part.

# 18.2 Creating and saving forms

The first step in designing a form is to create a basic form. The procedure is similar for most forms whether you are using a built-in style or a custom form style developed in your organization using PowerBuilder.

#### 18.2.1 Creating basic forms

A basic form is like a draft that you refine until you have exactly what you want. After you create the basic form, you enhance the form to make data entry fast and to present the data usefully.

#### To create a basic form:

- 1. Click the New button in the PowerBar.
- Select the Object tab, the Form icon, and click OK.
   The New Form dialog box displays the data sources and form styles you can choose.
- 3. Choose the data source for the form:

#### **Table 18.3:**

| Data source  | Pick this data source when                                                                                                    |
|--------------|----------------------------------------------------------------------------------------------------|
| Quick Select | The data is from tables that are connected through a key, and you need only to sort and limit data.                                                  |
| SQL Select   | Your data is from tables that are not connected through a key, or you want more control over the SQL SELECT statement generated for the data source. |
| Query        | The data has been defined as a query.                                                                                                    |

For complete information about using each data source and defining the data for the form, see Selecting a data source.

4. Choose a form style, then click OK.

You can choose one of the built-in form styles of InfoMaker or a custom form style developed in your organization using PowerBuilder.

5. Define the data, then click OK.

# If you are told the form is not updatable

After defining the data for the form, you might see a message box telling you that the form is not updatable. For information about these situations, see <u>Defining data so</u> that a form can update a database.

InfoMaker generates the basic form and displays it in the Form painter Layout view. The following illustration shows the basic form for the freeform form using all columns in the Customer table:

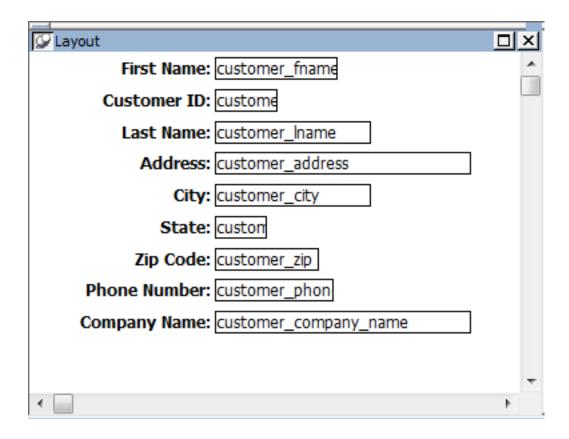

6. Save the form.

For information, see <u>Saving the form</u>.

7. Run the form.

For information, see **Running forms**.

At this point, you can enhance the form. For more information, see Enhancing Forms.

# 18.2.2 Creating a master/detail form

The following steps and screens show how to create a master/detail one-to-many or master/detail many-to-one form.

### To create a master/detail one-to-many or master/detail many-to-one form:

1. Click the New button in the PowerBar.

The New dialog box displays.

2. Select the Object tab, the Form icon, and click OK.

The New Form dialog box displays.

3. Select Quick Select and either of the master/detail styles, then click OK.

#### You must use Quick Select

You must use Quick Select and you can select only one master table and one detail table when creating the form. After the master/detail form is created, if you want to add data from another table, you can modify the data source and add new columns.

For information about modifying the data source, see Enhancing Forms.

The Select Master Table dialog box displays.

#### 4. Select the master table.

For a master/detail one-to-many form, this is the table whose data displays one row at a time at the top of the form. For a master/detail many-to-one form, this is the table whose data displays in a list at the top of the form. In the example, it is the Department table.

5. Select some or all of the columns in the master table, then click OK:

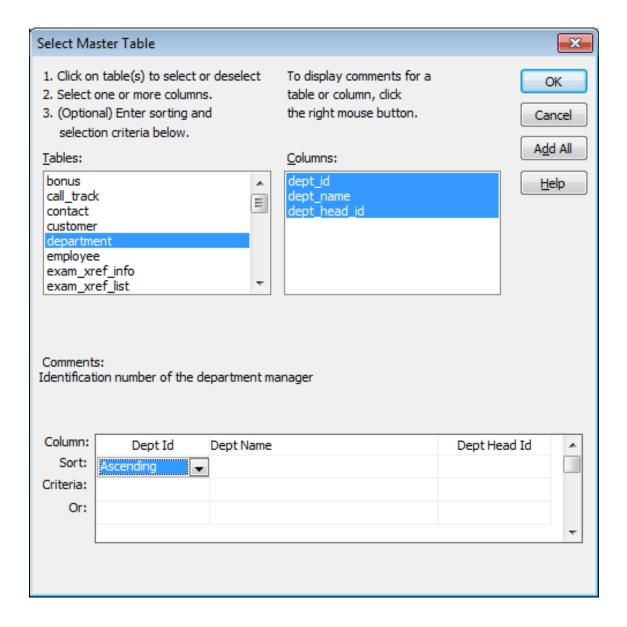

#### If you are told the data is not updatable

After selecting the columns, you might see a message box telling you that the data is not updatable. For information about these situations, see <u>Defining data so that a form</u> can update a database.

The Select Detail Table dialog box displays.

6. Select the detail table.

This is the table that is related to the master table and whose data displays at the bottom of the form. For a master/detail one-to-many form, the data displays many rows at a time. For a master/detail many-to-one form, the data displays one row at a time. In the example, it is the Employee table.

7. Select some or all of the columns in the detail table, then click OK.

The Select Master/Detail Relationship dialog box displays. It lists primary/foreign key relationships between the master and detail tables:

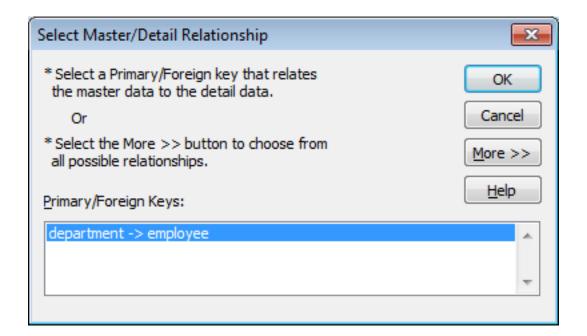

8. Specify the relationship between the master and detail tables.

To do this, you identify which column or columns in the detail table have the same values as the column or columns in the master table.

InfoMaker needs this information so that it knows which detail rows to display when you display a row in the master table.

- 9. If there is a primary/foreign key relationship, select it and click OK.
  - If there is no primary/foreign key relationship, click More to specify the relationship. Select one or more columns from the master table and the column or columns in the detail table that contain matching values, and click OK.

When the master table and the detail table are the same table, the complete Select Master/Detail Relationship dialog box displays automatically and you specify the relationship:

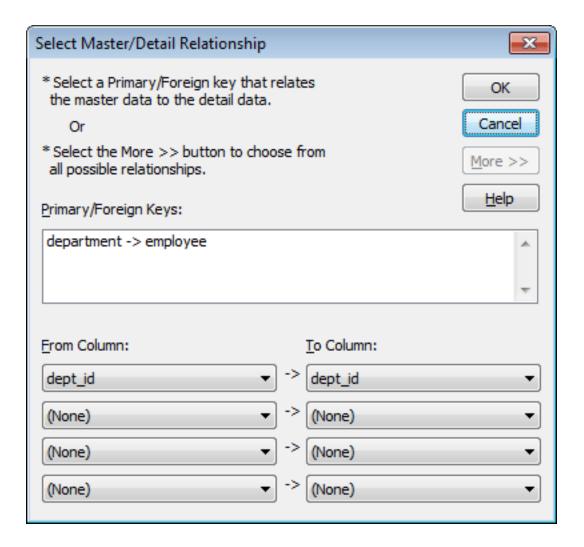

InfoMaker generates the basic form and displays it in the Form painter workspace. The following illustration shows a master/detail one-to-many form:

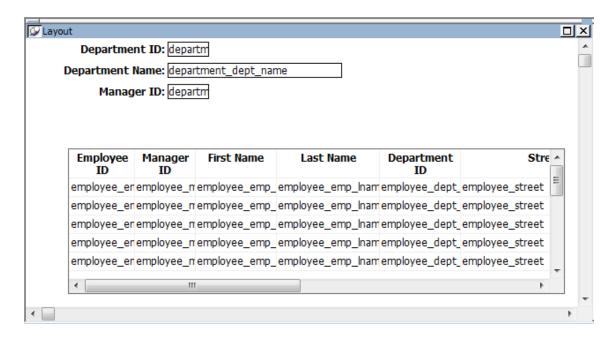

10. Size the master area if necessary and click the Run button to run the form.

When you run the form, the form displays with data:

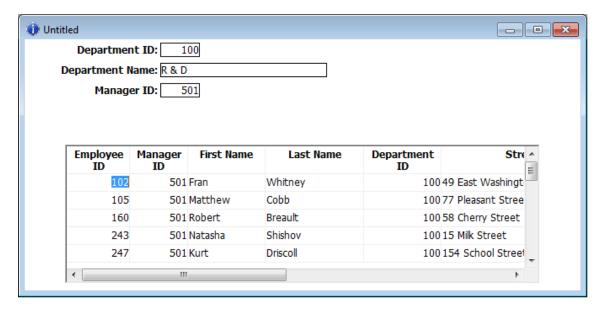

At this point, you can enhance the form. To do so, you first click the Close button to return to the Form painter Layout view.

For information about how to enhance the form, see Enhancing Forms.

# 18.2.3 Defining data so that a form can update a database

If you want to be able to use a form to update data in a database, you must include all columns that make up a table's unique key when you define the data for the form. This is how InfoMaker identifies rows in the database.

For example, if you are using Quick Select and have not selected all columns in a unique key of a table, you see the following dialog box:

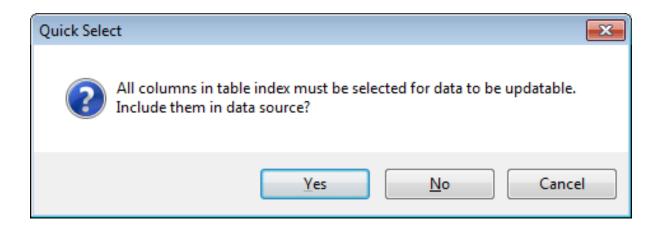

You can have InfoMaker add the needed columns automatically by clicking Yes. If you click No and proceed with the ones you originally selected, you will not be able to update data in the database unless you modify the data source after you generate the form.

If you are using SQL Select and do not select all the key columns, you are warned, but you cannot add the columns automatically; you can edit the data source after the basic form has been generated.

#### About the master/detail form styles

The master/detail one-to-many and master/detail many-to-one form styles each have two sources of data, one for the master area and one for the detail area. The data for both the master area and the detail area can be updatable.

If you want to be able to insert new rows in a form, you must include all columns that have been defined in the database as requiring values.

For example, if you are using Quick Select and have not selected all columns that allow null values, InfoMaker displays a message box:

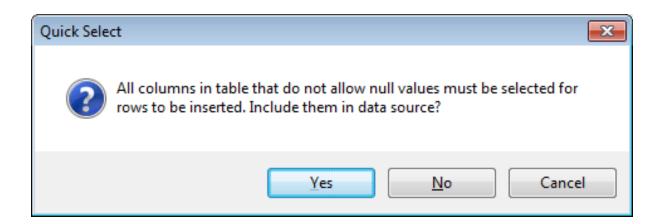

If you want to be able to insert new rows in the form, you can have InfoMaker add the required rows by clicking Yes. You receive this warning only when using the Quick Select data source.

For information about controlling updates, see **Controlling Updates in Forms** 

# 18.2.4 Generating and saving forms

When you finish supplying information about the form style and data source, InfoMaker generates the form and takes you to the Form painter Layout view.

Here is the Layout view for a freeform form that uses 12 columns of data from the Employee table:

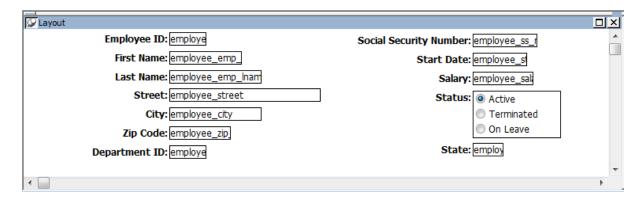

These 12 columns were selected because in the database these columns were defined as requiring values. By selecting these columns, you can use the form to insert new data in the Employee table.

For information about updating data in a form, see <u>Defining data so that a form can update a</u> database.

When generating the basic form, InfoMaker uses the information from the extended attribute system tables.

#### 18.2.4.1 About the extended attribute system tables and forms

The extended attribute system tables are a set of tables maintained by the Database painter in InfoMaker or PowerBuilder. The extended attribute system tables contain information about database tables and columns. Extended attribute information extends database definitions.

When creating a form, InfoMaker uses the following information from the extended attribute system tables:

**Table 18.4:** 

| For     | InfoMaker uses                                 |
|---------|------------------------------------------------|
| Tables  | Fonts specified for labels, headings, and data |
| Columns | Text specified for labels and headings         |
|         | Display formats                                |
|         | Edit styles                                    |

For example, labels and headings you defined for columns in the Database painter are used in the generated form. Similarly, if you associated an edit style with a column in the Database painter, that edit style is automatically used for the column in the form.

For more information about the repository, see <u>Managing the Database</u> and <u>The Extended</u> Attribute System Tables.

At this point, you have a functioning form. You should save it before making any changes.

#### 18.2.4.2 Saving the form

When you have generated a form, you should save it. The first time you save the form, you give it a name. As you work, you should save your form frequently so that you do not lose changes.

#### To save the form:

- 1. Do one of the following:
  - Click the Save button.
  - Select File>Save from the menu bar.

If you have previously saved the form, InfoMaker saves the new version. If you have not previously saved the form, InfoMaker displays the Save Form dialog box.

2. Name the form in the Forms box.

The form name can be any valid identifier up to 40 characters. For information about InfoMaker identifiers, see Identifiers

- 3. Enter comments to describe the form.
- 4. Click OK.

InfoMaker saves the form in the current library.

# 18.3 Working with forms

Once you have created a basic form, you can run it, import data into it, save its data in an external file, and print it. You can also assign actions to buttons you place in the form.

#### 18.3.1 Running forms

You run forms to display and change information in the database. You can run a form at any time after InfoMaker has generated a basic form.

#### To run a form you are not currently working on:

• Click the Preview button in the PowerBar, select the form in the Run/Preview dialog box, then click OK.

# To run a form you are currently working on:

• Click the Run button in the PainterBar.

#### What happens

You are now running the form. Command buttons and picture buttons you have placed in the form are now active. For information about adding controls to a form, see **Enhancing Forms** 

Exactly what you can do when you run the form depends on the form style. It is the form style that determines the menu items that display in the menu bar and the buttons that display in the PainterBar when you run a form.

Typically when you run a form, InfoMaker retrieves the data from the database and displays it to you; then you can scroll through existing data and add, modify, and delete rows in the database.

#### When you change data using a form

If you change data and you do not click the Update button before closing the form, InfoMaker prompts you to save data in the database before closing the form.

For complete information about what you can do when running forms that use InfoMaker's built-in form styles, see <u>Actions in forms</u>.

If you need information about running forms using a style developed by a PowerBuilder user at your site, see the developer.

# 18.3.2 Limiting the retrieved data

After you run a form, you can specify criteria that limit the rows of data and cause a reretrieval of rows.

#### To specify criteria to limit the data:

- 1. Do one of the following:
  - Click the Criteria button in the toolbar.
  - Select Rows>Specify Criteria from the menu bar.

InfoMaker clears all the data.

2. Specify the criteria.

In master/detail forms, you specify the criteria in the form's master area, which is a freeform area for master/detail one-to-many forms and a grid area for master/detail many-to-one forms. Both are like the grid you use when defining data using the Quick Select data source.

Use expressions and operators in the blank spaces of the grid to specify criteria.

To specify a second set of criteria in a master/detail one-to-many form, press Page Down to get a new entry form and specify the criteria in the new master area. The second set of criteria will be ORed with the first set; data is retrieved if one set or the other set is true.

For information about expressions, see Using Quick Select, and Operators and Expressions.

- 3. Do one of the following:
  - Click the Apply button.
  - Select Rows>Apply Criteria from the menu bar.

InfoMaker retrieves rows based on the criteria.

4. If you want to modify the criteria, repeat steps 1 through 3.

### 18.3.3 Importing data into a form

When you run a form, you can import data from a file and save it in the database.

#### For freeform and grid forms only

You can import data only in freeform and grid forms. You cannot import data in master/detail forms.

### To import data:

1. Select Rows>Import from the menu bar.

The Select Import File dialog box displays.

2. Navigate to the folder you want and select the file from which you want to import the

The types of files that you can import into the form are shown in the Files of Type drop-down list.

3. Click Open.

InfoMaker reads the data from the file. You can view the data and save it in an external file.

#### Data from a file must match retrieved columns

When importing data from a file, the data must match all the columns in the retrieved data (the columns specified in the SELECT statement), not just the columns that are displayed in the form.

# 18.3.4 Saving data in an external file

When you run a form, you can save the data retrieved (and optionally the headers) in an external file.

#### To save data in an external file:

1. Select File>Save Rows As from the menu bar.

The Save As dialog box displays.

2. Choose a format for the file from the Save As Type drop-down list.

When you choose a format, InfoMaker supplies the appropriate file extension.

If you want the column headers saved in the file, select a file format that includes headers, for example Excel With Headers. When you select a with headers format, the names of the database columns (not the column labels), are also saved in the file.

#### Saving the data as a Powersoft report or HTML table

Choose Powersoft report in the Save As Type box to save the data as a Powersoft PSR file. Choose HTML Table in the Save As Type box to save the data as an HTM file.

For information about PSR files and about working with files saved as HTM files, see Enhancing Reports

- 3. Name the file.
- 4. Click Save.

InfoMaker saves all rows in the file; all columns in the rows are saved.

## **18.3.5 Printing forms**

Although forms are primarily used for data entry, after you run a form, you can print it. Printing a freeform form is particularly helpful because each page displays the data one row at a time.

#### To print a form:

- Do one of the following:
  - Select File>Print from the menu bar.
  - Add a command button to a form, associate the print action with the button, and click the button.

For information about adding a command button and associating an action with a button, see **Enhancing Forms**.

## 18.3.6 Actions in forms

You can assign the actions in the following table to buttons you place in a form. Many actions are also available in the toolbar and menu when you run a form.

Because all data is visible in Grid style forms, there are no First, Last, Next, and Prior buttons/actions as there are in the Freeform, Master/Detail One-To-Many, and Master/Detail Many-To-One styles.

For information about placing buttons in a form, see **Enhancing Forms**.

Table 18.5: Cross reference of actions to buttons in a form

| Action         | Menu item           | What the action does                                                               | Form styles available in |
|----------------|---------------------|------------------------------------------------------------------------------------|--------------------------|
| Apply_Criteria | Rows>Apply Criteria | Validates the selection criteria, then re-retrieves the rows based on the criteria | All                      |

| Action               | Menu item              | What the action does                                                                               | Form styles available in                                     |
|----------------------|------------------------|----------------------------------------------------------------------------------------------------|--------------------------------------------------------------|
| Cancel_Updates       | Rows>Cancel<br>Changes | Discards changes<br>made since the last<br>update                                                  | All                                                          |
| Clear_Filter         | None                   | Clears the current filter                                                                          | Freeform, Grid                                               |
| Clear_Detail_Filter  | None                   | Clears the detail filter                                                                           | Master/Detail One-<br>To-Many, Master/<br>Detail Many-To-One |
| Clear_Master_Filter  | None                   | Clears the master filter                                                                           | Master/Detail One-<br>To-Many, Master/<br>Detail Many-To-One |
| Close                | File>Close             | Closes the form (in the InfoMaker environment returns you to design mode)                          | All<br>nt,                                                   |
| Delete_Row           | Rows>Delete (Ctrl +D)  | Deletes the current row in the form                                                                | All                                                          |
| Filter_Dialog        | None                   | Displays the Filter dialog box for defining a filter                                               | Freeform, Grid                                               |
| Filter_Detail_Dialog | None                   | Displays the Filter dialog box for defining a filter for the detail part of the form               | Master/Detail One-<br>To-Many, Master/<br>Detail Many-To-One |
| Filter_Master_Dialog | None                   | Displays the Filter dialog box for defining a filter for the master part of the form               | Master/Detail One-<br>To-Many, Master/<br>Detail Many-To-One |
| First_Row            | Rows>First             | Scrolls to the first retrieved row (in the master area)                                            | Freeform, Master/<br>Detail One-To-Many                      |
| Import_File          | Rows>Import            | Displays the Select<br>Import File dialog<br>box to select a file<br>for importing rows of<br>data | Freeform, Grid                                               |
| Insert_Row           | Rows>Insert (Ctrl+I)   | Inserts a new row (in the master area) and scrolls to it with                                      | All                                                          |

| Action             | Menu item         | What the action does                                                                                                    | Form styles available in                                     |
|--------------------|-------------------|----------------------------------------------------------------------------------------------------|--------------------------------------------------------------|
|                    |                   | the cursor in the first column                                                                                                    |                                                              |
| Last_Row           | Rows>Last         | Scrolls to the last row in the form (in the master area)                                                                           | Freeform, Master/<br>Detail One-To-Many                      |
| Next_Row           | Rows>Next         | Scrolls to the next row                                                                                                    | Freeform, Master/<br>Detail One-To-Many                      |
| Print              | File>Print        | Prints the retrieved data                                                                                                    | All                                                          |
| Print_Dialog       | None              | Displays the<br>Windows Print dialog                                                                                               | Freeform, Grid                                               |
| Print_Setup        | File>Print Setup  | Opens the Windows<br>Printer Setup dialog<br>box allowing you to<br>change the printer or<br>its settings                          | All                                                          |
| Prior_Row          | Rows>Get Prior    | Scrolls to the previous row in the master area                                                                                     | Freeform, Master/<br>Detail One-To-Many                      |
| Retrieve           | Rows>Retrieve     | Retrieves rows from<br>the database and<br>prompts you for<br>criteria if Prompt for<br>Criteria was specified<br>in the workspace | All                                                          |
| Save_As            | File>Save Rows As | Saves rows of data in<br>a selected file format,<br>including text format<br>or a Powersoft report                                 | Freeform, Grid                                               |
| Sort_Dialog        | None              | Displays the Sort dialog box for defining sorting                                                                                  | Freeform, Grid                                               |
| Sort_Detail_Dialog | None              | Displays the Sort<br>dialog box for<br>defining sorting for<br>the detail part of the<br>form                                      | Master/Detail One-<br>To-Many, Master/<br>Detail Many-To-One |
| Sort_Master_Dialog | None              | Displays the Sort<br>dialog box for<br>defining sorting for<br>the master part of the<br>form                                      | Master/Detail One-<br>To-Many, Master/<br>Detail Many-To-One |

| Action           | Menu item                | What the action does                                                                                                    | Form styles available in                                             |
|------------------|--------------------------|----------------------------------------------------------------------------------------------------|----------------------------------------------------------------------|
| Specify_Criteria | Rows>Specify<br>Criteria | Updates the database, then clears the form to allow you to specify selection criteria for the rows  For information, see Limiting the retrieved data | All                                                                  |
| Update_Row       | Rows>Update              | Updates the current row in the database                                                                                                    | Freeform                                                             |
| Update_Rows      | Rows>Update (Ctrl +U)    | Updates all modified rows in the database                                                                                                    | Grid, Master/Detail<br>One-To-Many,<br>Master/Detail Many-<br>To-One |

# 18.3.7 Accessing and deleting forms

# To access a form:

1. Click the Open button in the PowerBar.

The Open dialog box displays:

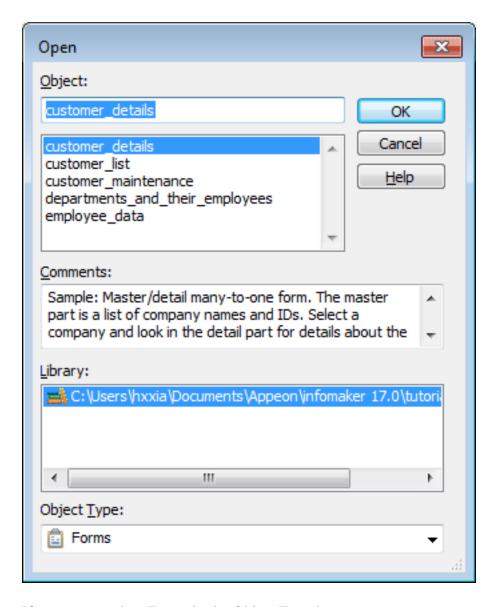

- 2. If necessary, select Forms in the Object Type box.
- 3. Highlight the form you want in the list and click OK.
- 4. The form displays in Layout view in the Form painter. You can work on the design of the form there.

For more information, see Enhancing Forms.

5. Click the Run button to run the form.

When you run a form, InfoMaker retrieves data from the database and displays the form so that you can view and change information in the database. For more information, see Running forms.

# To delete a form:

• Use the Library painter

For more information, see Copying, moving, and deleting objects.

# 19 Controlling Updates in Forms

# About this chapter

When InfoMaker generates the basic form, it defines whether the data is updatable. This chapter describes the default settings and how you can modify them.

# 19.1 About controlling updates

When InfoMaker generates the basic form, it defines whether the data is updatable by default as follows:

- If the form contains columns from a single table and includes that table's key columns, InfoMaker defines all columns as updatable and specifies a nonzero tab order for each column, allowing users to tab to the columns.
- If the form contains columns from two or more tables or from a view, InfoMaker defines all columns as not being updatable and sets all tab orders to zero, preventing users from tabbing to them.

You can accept the default settings or modify the update characteristics for a form.

# Data sources in the master/detail styles

The master/detail styles have a data source for the master area and a data source for the detail area. Each of the data sources can be updatable.

# 19.1.1 What you can do

You can:

- Allow updates in a form associated with multiple tables or a view; you can define one of the tables as being updatable
- Prevent updates in a form associated with one table
- Prevent updates to specific columns in a form that is associated with an updatable table
- Specify which columns uniquely identify a row to be updated
- Specify which columns will be included in the WHERE clause of the UPDATE or DELETE statement InfoMaker generates to update the database
- Specify whether InfoMaker generates an UPDATE statement, or a DELETE then an INSERT statement, to update the database when users modify the values in a key column

#### Updatability of views

Some views are logically updatable; some are not. For the rules your DBMS follows for updating views, see your DBMS documentation.

#### To specify update characteristics for a form:

1. Select Design>Update Properties from the menu bar.

- 2. If the form is a master/detail style, select the data source as prompted.

  The Specify Update Properties dialog box displays.
- To prevent updates to the data, make sure the Allow Updates box is not selected.
   To allow updates, select the Allow Updates box and specify the other settings as described below.
- 4. Click OK.

#### **Changing tab values**

InfoMaker does not change the tab values associated with columns after you change the update characteristics of the form. If you have allowed updates to a table in a multitable form, you should change the tab values for the updatable columns so that users can tab to them.

For more information, see <u>Defining the tab order in a form</u>.

# 19.2 Specifying the table to update

Each form can update one table, which you select from the Table to Update box in the Specify Update Properties dialog box.

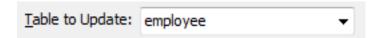

# 19.3 Specifying the unique key columns

The Unique Key Columns box in the Specify Update Properties dialog box specifies which columns InfoMaker uses to identify a row being updated. InfoMaker uses the column or columns you specify here as the key columns when generating the WHERE clause to update the database (as described below):

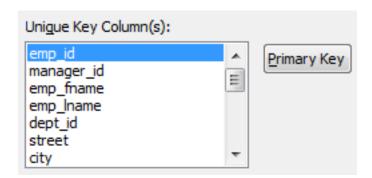

The key columns you select here must uniquely identify a row in the table. They can be the table's primary key, though they don't have to be.

#### Using the primary key

Clicking the Primary Key button cancels any changes in the Unique Key Columns box and highlights the primary key for the updatable table.

# 19.4 Specifying an identity column

Many DBMSs allow you to specify that the value for a column in a new row is to be automatically assigned by the DBMS. This kind of column is called an identity column. Different DBMSs provide different types of identity columns.

For example, some DBMSs allow you to define autoincrement columns so that the column for a new row is automatically assigned a value one greater than that of the previous highest value. You could use this feature to specify that an order number be automatically incremented when someone adds a new order:

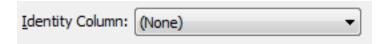

By specifying an identity column in the Specify Update Properties dialog box, you tell InfoMaker to bring back the value of a new row's identity column after an insert in the form so that users can see it.

For information about identity columns in your DBMS, see your DBMS documentation.

# 19.5 Specifying updatable columns

You can make all or some of the columns in a table updatable.

Updatable columns are displayed highlighted. Click a nonupdatable column to make it updatable. Click an updatable column to make it nonupdatable.

#### **Changing tab values**

If you have changed the updatability of a column, you should change its tab value. If you have allowed a column to be updated, you should change its tab value to a nonzero number so users can tab to it.

# 19.6 Specifying the WHERE clause for update/delete

Sometimes multiple users are accessing the same tables at the same time. In these situations, you need to decide when to allow your application to update the database. If you allow your application to always update the database, it could overwrite changes made by other users:

| Where Clause for Update/Delete |
|--------------------------------|
|                                |
| Key and Updatable Columns      |
| C Key and Modified Columns     |
|                                |

You can control when updates succeed by specifying which columns InfoMaker includes in the WHERE clause in the UPDATE or DELETE statement used to update the database:

```
UPDATE table...

SET column = newvalue

WHERE col1 = value1

AND col2 = value2 ...

DELETEFROM table

WHERE col1 = value1

AND col2 = value2 ...
```

#### Using timestamps

Some DBMSs maintain timestamps so you can ensure that users are working with the most current data. If the SELECT statement for the form contains a timestamp column, InfoMaker includes the key column and the timestamp column in the WHERE clause for an UPDATE or DELETE statement regardless of which columns you specify in the Where Clause for Update/Delete box.

If the value in the timestamp column changes (possibly due to another user modifying the row), the update fails.

To see whether you can use timestamps with your DBMS, see Connecting to Your Database.

Choose one of the options in the following table in the Where Clause for Update/Delete box. The results are illustrated by an example following the table.

Table 19.1: Specifying the WHERE clause for UPDATE and DELETE

| Option                         | Result                                                                                                    |
|--------------------------------|----------------------------------------------------------------------------------------------------|
| Key Columns                    | The WHERE clause includes the key columns only. These are the columns you specified in the Unique Key Columns box.                                                                                                    |
|                                | The values in the originally retrieved key columns for the row are compared against the key columns in the database. No other comparisons are done. If the key values match, the update succeeds.                                                                                       |
|                                | Caution                                                                                                    |
|                                | Be very careful when using this option. If you tell InfoMaker only to include the key columns in the WHERE clause and someone else modified the same row after you retrieved it, their changes will be overwritten when you update the database (see the example following this table). |
|                                | Use this option only with a single-user database or if you are using database locking. In other situations, choose one of the other two options described in this table.                                                                                                    |
| Key and                        | The WHERE clause includes all key and updatable columns.                                                                                                    |
| Updatable<br>Columns           | The values in the originally retrieved key columns and the originally retrieved updatable columns are compared against the values in the database. If any of the columns have changed in the database since the row was retrieved, the update fails.                                    |
| Key and<br>Modified<br>Columns | The WHERE clause includes all key and modified columns.                                                                                                    |

| Option | Result                                                                      |
|--------|-----------------------------------------------------------------------------|
|        | The values in the originally retrieved key columns and the modified columns |
|        | are compared against the values in the database. If any of the columns have |
|        | changed in the database since the row was retrieved, the update fails.      |

#### **Example**

Consider this situation: a form is updating the Employee table, whose key is Emp\_ID; all columns in the table are updatable. Suppose you have changed the salary of employee 1001 from \$50,000 to \$65,000. This is what happens with the different settings for the WHERE clause columns:

 If you choose Key Columns for the WHERE clause, the UPDATE statement looks like this:

```
UPDATE Employee
SET Salary = 65000
WHERE Emp_ID = 1001
```

This statement will succeed regardless of whether other users have modified the row since your application retrieved the row. For example, if another user had modified the salary to \$70,000, that change will be overwritten when your application updates the database.

• If you choose Key and Modified Columns for the WHERE clause, the UPDATE statement looks like this:

```
UPDATE Employee
SET Salary = 65000
WHERE Emp_ID = 1001
AND Salary = 50000
```

Here the UPDATE statement is also checking the original value of the modified column in the WHERE clause. The statement will fail if another user changed the salary of employee 1001 since your application retrieved the row.

• If you choose Key and Updatable Columns for the WHERE clause, the UPDATE statement looks like this:

```
UPDATE Employee

SET Salary = 65000

WHERE Emp_ID = 1001

AND Salary = 50000

AND Emp_Fname = original_value

AND Emp_Lname = original_value

AND Status = original_value

...
```

Here the UPDATE statement is checking all updatable columns in the WHERE clause. This statement will fail if any of the updatable columns for employee 1001 have been changed since your application retrieved the row.

# 19.7 Specifying update when key is modified

The Key Modification property determines the SQL statements InfoMaker generates whenever a key column -- a column you specified in the Unique Key Columns box -- is changed. The options are:

- Use DELETE then INSERT (default)
- Use UPDATE

# How to choose a setting

Consider the following when choosing the Key Modification setting:

- If multiple rows are changed, DELETE and INSERT always work. In some DBMSs, UPDATE fails if the user modifies two keys and sets the value in one row to the original value of the other row.
- You might choose the setting here based on your DBMS triggers. For example, if there is an Insert trigger, select Use Delete then Insert.
- If only one row can be modified by the user before the database is updated, use UPDATE because it is faster.

# 20 Enhancing Forms

# About this chapter

Before using a form, you might want to enhance it to make it easier to use and interpret data. This chapter describes enhancements you can make to a form.

# 20.1 About enhancing forms

InfoMaker provides you with a variety of ways to enhance a form to make it easier to enter data and to interpret data. You can customize the display of the data. You can also place controls such as command buttons and pictures in a form.

You enhance a form in the Layout view and then you run the form to see if it is usable and what it looks like with data. You can repeat this process many times until you have exactly what you want.

#### To enhance a form:

- 1. Create the basic form and click the Run button to see the form with data.
- 2. Click the Close button to return to the Form painter Layout view, where you can enhance the form.

# 20.2 Working in the Form painter Layout view

Here is the Form painter Layout view for a Freeform form style:

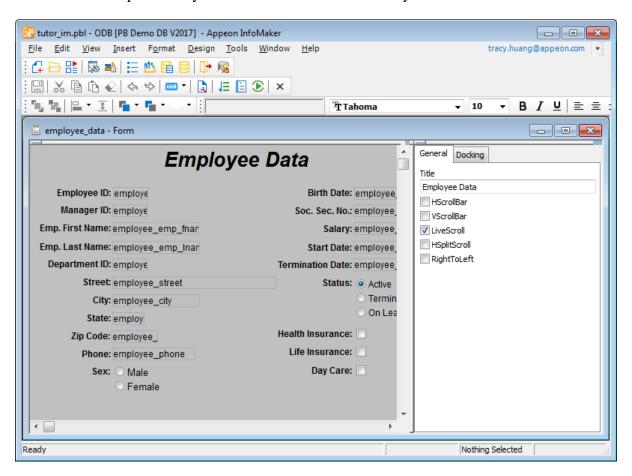

This section describes how to work in the Form painter

- Using the Form painter toolbars
- Using the pop-up menus in the Form painter
- Using the Properties view in the Form painter
- Selecting controls in the Form painter
- Defining default colors and borders in the Form painter
- Printing the form definition

# 20.2.1 Using the Form painter toolbars

The Form painter has customizable PainterBars and a StyleBar. The PainterBars have buttons for form operations. The StyleBar has buttons for modifying text properties such as the font and whether the text is bold or italic. For information on using toolbars, and customizing and manipulating them, see <u>Using toolbars</u>.

#### 20.2.1.1 About the PainterBars

The Form painter PainterBars have buttons for operations such as Save, Close, and Run. They also have five drop-down toolbars, which have a small black triangle on the right side of the button:

- Controls -- shows the controls you can add to a form. For example, to place a computed field in the form, click the Compute button on the Controls drop-down toolbar, then click the location in the form where you want the computed field to appear.
- Layout -- has alignment, sizing, and spacing options you can choose for selected controls.
- Foreground Color -- has foreground colors that you can choose for one or more selected controls. In a text control, the foreground color specifies the color of the text.
- Background Color -- has background colors that you can choose for one or more selected controls.
- Borders -- has borders you can choose for one or more selected controls.

When you click the triangle, the drop-down toolbar displays and you can click a button in the toolbar. The following illustration shows the Background Color drop-down toolbar:

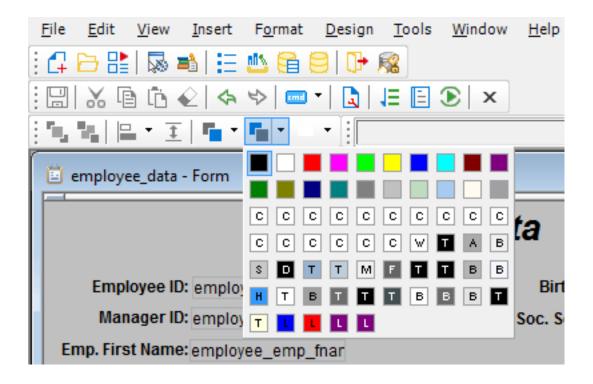

### 20.2.1.2 About the StyleBar

The Form painter also has a toolbar called the StyleBar, which you can use to modify text properties in the form:

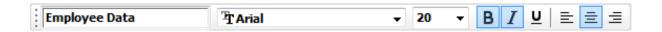

Like other toolbars, the StyleBar can be moved and placed wherever it is convenient for you.

# 20.2.2 Using the pop-up menus in the Form painter

Each element of the form (such as text, columns, computed fields, buttons, even the form itself) has a pop-up menu you can use to perform appropriate actions and display the associated properties in the Properties view.

#### To use a pop-up menu in the Form painter Layout view:

- 1. Position the pointer over the control or the background of the form.
- 2. Press the right mouse button.

Here is the pop-up menu for a column of data or a text control in a freeform form:

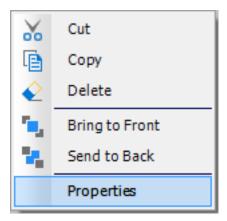

3. Click the menu item you want.

To display the control properties in the Properties view, you select Properties from the pop-up menu. To perform an action, for example Cut, you select the action.

# 20.2.3 Using the Properties view in the Form painter

All controls in a form (such as text, columns, computed fields, buttons, and so on) and the form itself have properties you can use to modify the form. The properties that display in the Properties view are appropriate to the control you have selected.

#### To use the Properties view in the Form painter:

- 1. Position the pointer over the part you want to modify.
- 2. Display the pop-up menu and select Properties.

The appropriate properties display in the Properties view.

Here is the Properties view for the column employee\_street. It has several tabbed property pages of information, which you access by clicking one of the tabs. For example, to choose an edit style for a column, you click the Edit tab:

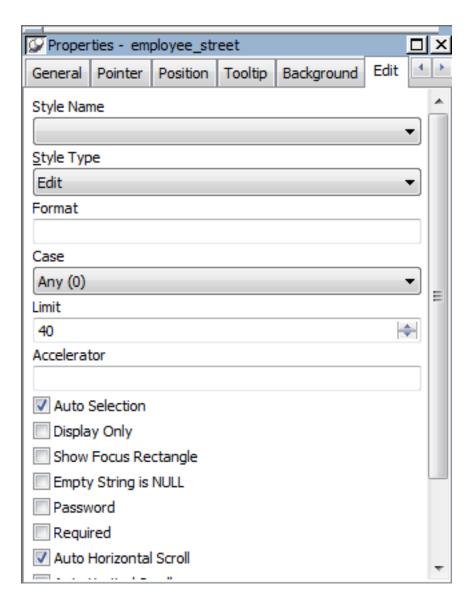

When you want to modify part of a form, select the part and use the Properties view. Click the various tabs to change pages.

### 20.2.4 Selecting controls in the Form painter

The Form painter provides several ways for you to select controls to act on. You can select multiple controls and can perform some actions on all the selected controls as a unit. For example, you can move all of them or change the fonts used to display text for all of them.

### To select one control in a form:

Click it.

The control displays with handles on it. Previously selected controls are no longer selected.

# To select neighboring multiple controls in a form:

1. Press and hold the left mouse button at one corner of the neighboring controls.

2. Drag the mouse over the controls you want to select.

InfoMaker displays a bounding box.

3. Release the mouse button.

All the controls in the region are selected.

#### To select non-neighboring multiple controls in a form:

- 1. Click the first control.
- 2. Press and hold the Ctrl key and click additional controls.

All the controls are selected.

#### To select all controls in a form:

• Select Edit>Select All from the menu bar.

### 20.2.4.1 Displaying information about selected controls in a form

To help you move and resize controls, InfoMaker displays information about the position of selected controls.

#### To display information about the position of a control:

Select the control.

InfoMaker displays the control name, x and y coordinates, width, and height in MicroHelp:

If you select more than one control, InfoMaker displays Group Selected in the Name area, and coordinates and size do not display.

#### 20.2.5 Defining default colors and borders in the Form painter

For Freeform and Grid style forms, you can specify the default colors and borders that InfoMaker uses when generating a basic form. Each style can have its own defaults. You can override the defaults for a style for a particular form.

### To specify default colors and borders for a Freeform or Grid style form:

1. Select Design>Options from the menu bar and then select the Generation page:

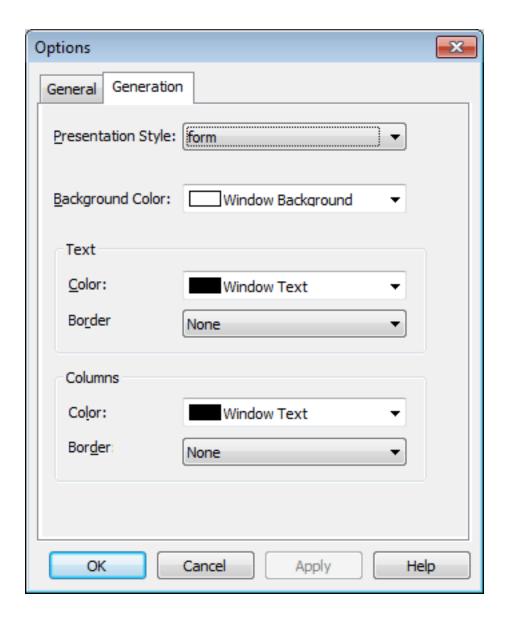

- 2. Select the style whose defaults you want to change from the Presentation Style drop-down list.
- 3. Change one or more of the following properties:

**Table 20.1:** 

| Property                | Meaning                                                               |
|-------------------------|-----------------------------------------------------------------------|
| Background color        | The default color for the background of the form                      |
| Text border and color   | The default border and color used for labels and headings in the form |
| Column border and color | The default border and color used for data values in the draft form   |

4. Click OK.

From now on, when you create a new form using the style, InfoMaker uses the defaults you just specified for colors and borders when generating the basic form.

For more information about colors, see <u>Setting colors for a form</u>. For more information about borders, see <u>Using borders in a form</u>.

# 20.2.6 Printing the form definition

At any point when you are working on a form, you can print a document that lists all controls in the form and their properties.

#### To print a document describing the controls in the form:

Select File>Print Form Definition from the menu bar.
 InfoMaker prints the form definition on the default printer.

#### To select a different printer:

• Select File>Printer Setup from the menu bar and select the printer.

# 20.3 Reorganizing controls in the form

This section describes how you can change the layout of any of the controls in a form.

# 20.3.1 Using the grid in the Form painter

The Form painter provides a grid to help you align controls.

#### About the grid

The Form painter grid is invisible. You cannot see it in the Layout view, but your controls can snap to the grid as you move them.

#### To use the grid in the Form painter:

- 1. Select Design>Options from the menu bar.
- 2. Use the options on the General page to:
  - Make controls snap to a grid position when you place them or move them in a form
  - Specify the size (height and width) of the grid cells

The options are:

#### **Table 20.2:**

| Option       | Meaning                                     |
|--------------|---------------------------------------------|
| Snap to Grid | If selected, controls snap to the grid when |
|              | you place or move them                      |

| Option | Meaning                                       |
|--------|-----------------------------------------------|
| X      | The width of each cell in the grid in pixels  |
| Y      | The height of each cell in the grid in pixels |

# 20.3.2 Deleting controls in the Form painter

#### To delete controls in the Form painter:

- 1. Select the controls you want to delete.
- 2. Do one of the following:
  - Click the Clear button.
  - Select Edit>Delete from the menu bar.
  - Press the Delete key.

# 20.3.3 Moving controls in the Form painter

#### In all form styles except Grid

In all form styles except grid, you can move all the controls (such as headings, labels, columns, and drawing controls) anywhere you want.

# To move controls in the Form painter:

- 1. Select the controls you want to move.
- 2. Drag the controls with the mouse, or press an arrow key to move the controls in one direction.

#### In grid forms

If you are working in a grid style form, you can reorder columns.

# To reorder columns in the Form painter:

- 1. If grid lines do not show in the column heading, select Grid Lines from the column heading pop-up menu.
- 2. Select a column heading.

InfoMaker selects the column and displays a line representing the column border:

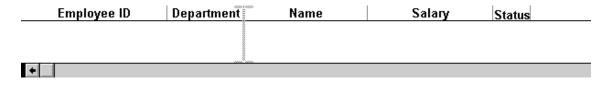

3. Drag the column left or right.

4. Release the mouse button to drop the column into position.

# 20.3.4 Copying and pasting controls in the Form painter

You can copy controls within a form and to other forms. All properties of the control are copied.

# To copy a control in the Form painter:

- 1. Select the control in the Layout view.
- 2. Select Edit>Copy from the menu bar or press Ctrl+C.

The control is copied to the clipboard.

3. Paste the control.

To paste the control within the same form, select Edit>Paste from the menu bar or press Ctrl+V.

To paste the control in another form, open the Form painter again, open the desired form, and paste the control.

InfoMaker pastes the control at the same location as in the source form. If you are pasting into the same form, you should move the pasted control so that it does not overlay the original control. InfoMaker displays a message box if the control you are pasting is not valid in the destination form.

### **Cutting controls**

You can also select one or more controls and cut the controls by selecting Edit>Cut from the menu bar.

#### 20.3.5 Resizing controls in the Form painter

You can resize a control using the mouse or the keyboard.

#### Using the mouse

To resize a control using the mouse, select it, then grab an edge and drag it with the mouse.

#### Using the keyboard

To resize a control using the keyboard, select the control and do the following:

#### **Table 20.3:**

| To make the control | Press             |
|---------------------|-------------------|
| Wider               | Shift+Right Arrow |
| Narrower            | Shift+Left Arrow  |
| Taller              | Shift+Down Arrow  |
| Shorter             | Shift+Up Arrow    |

# In grid forms

You can resize columns in grid forms.

#### To resize a column in the Form painter:

- 1. Position the pointer at a column boundary.
  - The pointer changes shape to a two-headed arrow.
- 2. Press and hold the left mouse button and drag the boundary to resize the column.
- 3. Release the mouse button when the column is the correct width.

# 20.3.6 Aligning controls in the Form painter

Often you need to align several controls or make them all the same size. You can use the grid to align the controls, or have InfoMaker align them for you.

#### To align controls in the Form painter:

- 1. Select the control whose position you want to use to align the others.
  - InfoMaker displays handles around the selected control.
- 2. Extend the selection by pressing and holding the Ctrl key and clicking the controls you want to align with the first one.
  - All the controls have handles on them.

#### Avoid lasso selection for aligning controls

Avoid selecting controls by dragging the mouse to put a bounding box around multiple controls. You cannot control which control is used as the basis for aligning the other controls.

- 3. Use the Layout drop-down toolbar in the PainterBar, or select Format>Align from the menu bar.
- 4. Select the dimension along which you want to align the controls.
  - For example, to align the controls along the left side, click the Align L button in the Layout drop-down toolbar or select the first choice in the cascading menu.
  - InfoMaker moves all the selected controls to align with the first one.

# 20.3.7 Equalizing the space between controls in the Form painter

If you have a series of controls and the spacing is fine between two of them but the spacing is wrong for the rest, you can easily equalize the spacing around all the controls.

#### To equalize the space between controls in the Form painter:

1. Select the two controls whose spacing is correct.

To do this, click one control, then press Ctrl and click the second control.

- 2. Select the other controls whose spacing you want to have the same as the first two controls by pressing Ctrl and clicking.
- 3. Use the Layout drop-down toolbar in the PainterBar, or select Format>Space from the menu bar.
- 4. Select the dimension whose spacing you want to equalize.

For example, to equalize the vertical spacing of the controls, click the Space V button in the Layout drop-down toolbar or select the second choice in the cascading menu.

# 20.3.8 Equalizing the size of controls in the Form painter

Say you have several controls in a form and want their sizes to be the same. You can accomplish this manually or by using the Edit menu.

#### To equalize the size of controls in the Form painter:

- 1. Select the control whose size is correct.
- 2. Select the other controls whose size you want to match to the first control by pressing Ctrl and clicking the controls.
- 3. Use the Layout drop-down toolbar in the PainterBar, or select Format>Size from the menu bar.
- 4. Select the dimension whose size you want to equalize.

For example, to equalize the width of the controls, click the Size W button in the Layout drop-down toolbar or select the first choice in the cascading menu.

#### 20.3.9 Undoing changes in the Form painter

You can undo your changes to a form.

#### To undo changes in the Form painter:

Select Edit>Undo.

# 20.3.10 Sliding controls in a form

You can specify that you want to eliminate blank lines or spaces in a form by sliding columns and other controls to the left or up if there is blank space. You can use this feature to remove extra spaces between fields (such as first name and last name) when you run the form.

#### To use sliding columns or controls:

1. Select Properties from the pop-up menu of the controls and then select the Position tab in the Properties view:

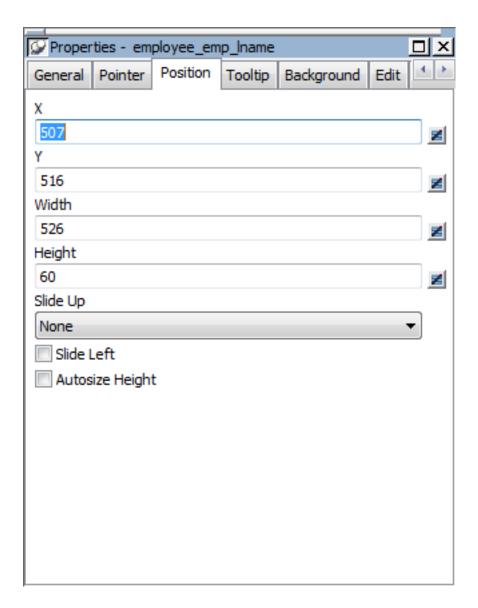

2. Select the Slide options you want.

**Table 20.4:** 

| Option                          | Description                                                                                                    |
|---------------------------------|----------------------------------------------------------------------------------------------------|
| Slide Left                      | Slide the column or control to the left if there is nothing to the left. Be sure the control does not overlap the control to the left. Sliding left does not work if the controls overlap. |
| Slide Up -<br>All Above         | Slide the column or control up if there is nothing in the row above (the row above must be completely empty for the column or control to slide up).                                        |
| Slide Up<br>- Directly<br>Above | Slide the column or control up if there is nothing directly above it in the row above.                                                                                                    |

# If you are sliding columns up

Even blank columns have height, so if you want columns to slide up, you need to specify as Autosize Height all columns above that might be blank and that you want to slide other columns up through. You also specify Autosize Height on the Position property page.

# 20.4 Modifying general form properties

This section describes the general form properties you can modify.

# 20.4.1 Specifying a title for a form

You can specify a title that displays in the title bar of a form when you run the form:

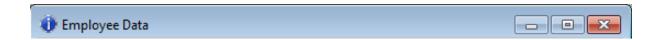

#### To specify a title for a form:

1. Display the pop-up menu of the form and select Properties.

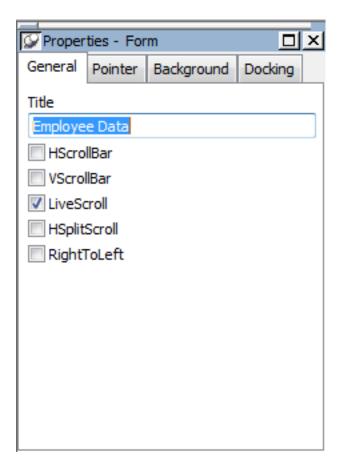

2. On the General page of the Properties view, specify the title in the Title box.

# To change a form's name in the current library (PBL)

To change a name of a form in the current library, select File>Save As from the menu bar, name the form, add a comment, and click OK.

# 20.4.2 Setting colors for a form

You can set different colors for each element of a form to enhance the display of information.

#### To set colors for a form:

• Do one of the following:

**Table 20.5:** 

| To set colors for     | Do this                                                                                                    |
|-----------------------|----------------------------------------------------------------------------------------------------|
| The form's background | Position the pointer on an empty spot in the form, display the pop-up menu, then select Properties. On the General page of the Properties view, select a color from the Color drop-down list.                                                                                                    |
| A control             | Select the control and use the Foreground Color drop-down toolbar and the Background Color drop-down toolbar.                                                                                                    |
|                       | Alternatively, you can position the mouse pointer on the control, display the pop-up menu, then select Properties. For controls that use text, you can set colors for background and text on the Font page of the Properties view. For drawing controls, you can set colors on the General page of the Properties view. |

# 20.4.2.1 Defining your own colors

You can define your own custom colors for use in forms and reports.

#### To maintain your custom colors:

1. Select Design>Custom Colors from the menu bar.

The Color dialog box displays:

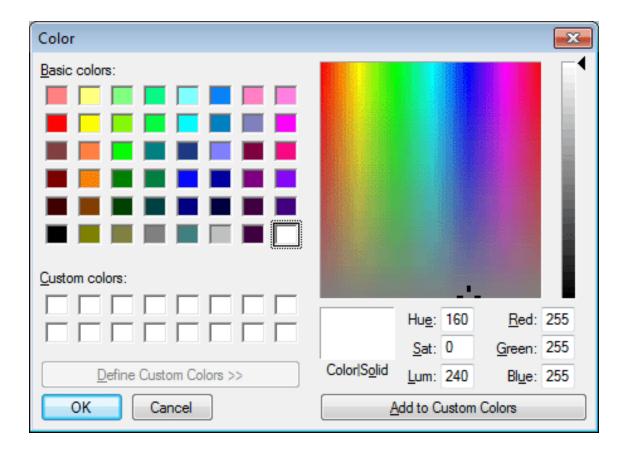

2. Define your custom colors.

For information about working in the Color dialog box to define custom colors, see Defining colors.

# 20.4.3 Specifying the display of scrollbars for a form

You can specify whether your form has scrollbars when you run it.

#### To specify scrollbars for a form:

- 1. Display the form's pop-up menu and select Properties.
- 2. On the General page of the Properties view, select the type of scrollbar you want.

# 20.4.4 Specifying pointers for a form

You can specify a particular pointer image to display when the mouse pointer is over a specific area of a form.

# To change the mouse pointer used while running the form:

1. Position the pointer over the element of the form whose pointer you want to define, display the pop-up menu, and select Properties.

You can set a pointer for the entire form and for specific controls.

2. Select the Pointer page in the Properties view.

3. Choose the pointer from the Pointers list, or, if you have files containing pointer definitions (CUR files), enter a pointer file name.

You can use the Browse button to search for the file.

# 20.4.5 Modifying text in a form

When InfoMaker initially generates the basic form, it uses the following:

- For the text and alignment of column headings and labels, InfoMaker uses the column's extended attributes definitions created in the Database painter.
- For fonts, InfoMaker uses the properties of the table definitions created in the Database painter.

You can override any of these defaults in a particular form.

# To modify text in a form:

1. Select the text.

The first box in the StyleBar is now active:

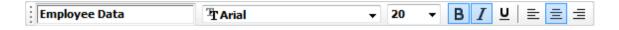

2. Type the new text.

Use ~n~r to start a new line in the text. For example, typing Employee~n~rFirst Name places First Name on the next line.

#### To change the text properties for a control in a form:

- 1. Select the control.
- 2. Change the text properties in one of the following ways:
  - Using the StyleBar.
  - Using the Properties view, Font page.

## 20.4.6 Defining the tab order in a form

When InfoMaker generates the basic form, it assigns controls (including data columns) to a default tab order, the default sequence in which focus moves from control to control when you press the tab key when running the form. InfoMaker assigns tab values in increments of 1,0 in left-to-right and top-to-bottom order.

#### Tab order is not used in the Layout view

Tab order is used only when a form is run, not in the Layout view.

You can change the tab order.

#### To change the tab order in a form:

1. Click the Tab Order button in the PainterBar, or select Format>Tab Order from the menu bar

The current tab order displays.

- 2. Use the mouse or press the tab key to select the tab value you want to change.
- 3. Enter a new tab value (0-9999).

The value 0 removes the control from the tab order so that you cannot tab to the control. It does not matter what value you use (other than 0); all that matters is a relative value. For example, if you want to tab to column B after column A but before column C, set the tab value for column B so that it is between the value for column A and the value for column C.

- 4. Repeat the procedure until you have the tab order you want.
- 5. Click the Tab Order button in the PainterBar again, or select Format>Tab Order from the menu bar again.

InfoMaker saves the tab order and the tab-order display turns off.

Each time you select Tab Order, InfoMaker reassigns tab values to include any controls that have been added to the form and to allow space for inserting new controls in the tab order.

# 20.4.7 Using borders in a form

You can place borders around controls to enhance their appearance. InfoMaker provides six types of borders in forms: Shadow box, Box, Resize, Underline, 3D Raised, 3D Lowered.

#### To add a border to a control in a form:

- 1. Select the controls you want to add a border to.
- 2. Click the button for the border you want in the Borders drop-down toolbar in the PainterBar or select the Border from the drop-down list on the General page in the Properties view.

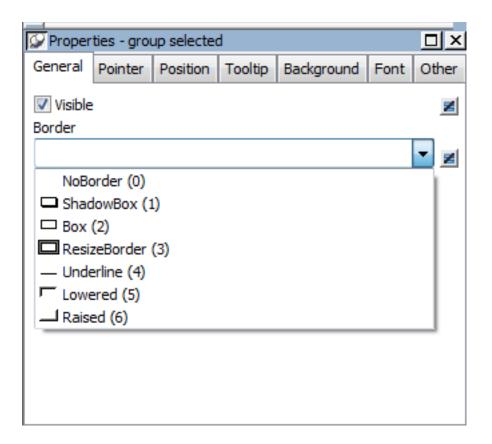

InfoMaker places the border around the selected controls. For example, to add a raised border to the controls, click the Raised button in the Borders drop-down toolbar or select Raised in the drop-down list.

# 20.4.8 Prompting for retrieval criteria in a form

You can define your form so that it always prompts you for retrieval criteria just before it retrieves data. In this way, you limit the data retrieved.

#### To prompt for retrieval criteria in a form:

1. Select Design>Prompt for Criteria from the menu bar.

The Prompt for Criteria dialog box displays, listing all columns in the form:

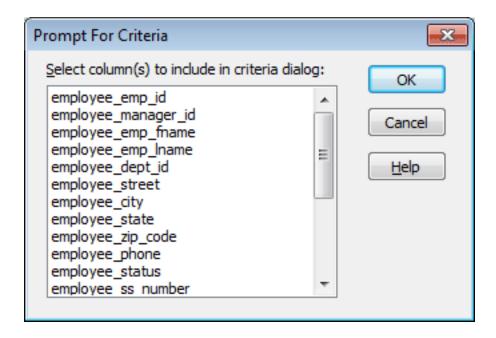

- 2. Select the columns for which you want to specify retrieval criteria when you run the form.
- 3. Click OK.

#### What happens

If you have specified prompting for criteria, InfoMaker displays the Specify Retrieval Criteria dialog box when you run the form -- just before the retrieval is done.

Each column you selected in the Prompt for Criteria dialog box displays in the grid. For example, if you selected the State column and the Salary column, you can specify criteria so that only data for employees in Massachusetts with salaries greater than \$50,000 is retrieved:

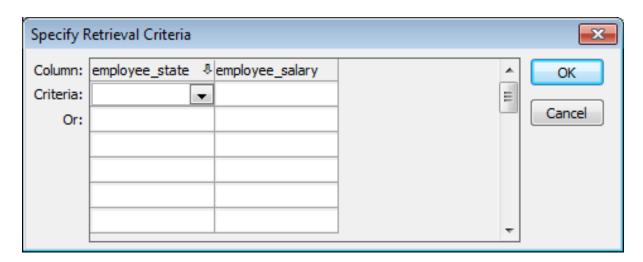

You specify criteria exactly as you do in the grid with the Quick Select data source. Criteria specified are added to the WHERE clause for the SQL SELECT statement defined for the form.

#### Using edit styles

If a column uses a code table or the RadioButton, CheckBox, or DropDownListBox edit style, an arrow displays in the column header, and you can select a value from a drop-down list when you run the form.

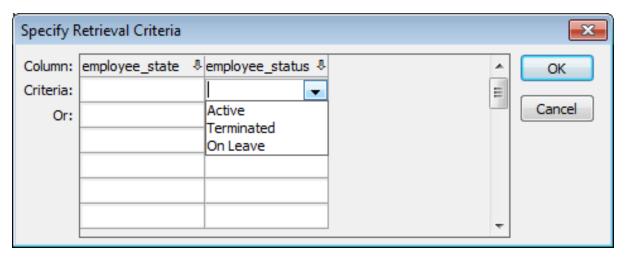

If you do not want the drop-down list used for a column when you specify retrieval criteria, select Properties from the column's pop-up menu and select the Override Edit check box on the General page in the Properties view:

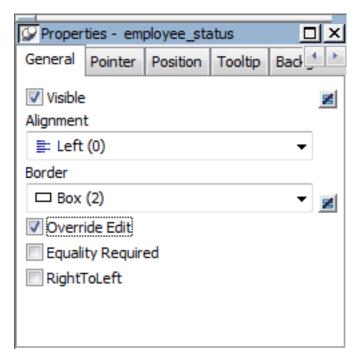

#### Forcing the entry of criteria

If you have specified prompting for criteria for a column, you have the option of entering criteria when you run the form. If you want, you can make the entry of criteria a requirement rather than an option. For example, you might have a departmental form that requires the selection of a department.

You can force the entry of criteria for a column by selecting the Equality Required check box on the General page in the Properties view.

When you run the form, InfoMaker underlines the column header in the grid. You must enter criteria for the column. If the column values are presented in a drop-down list, you must pick

one. If the column values are numeric, you must use the = operator and not other operators, such as < or >=.

For information about how you can specify selection criteria in the grid, see <u>Specifying</u> selection criteria.

# 20.4.9 Modifying the data source of a form

When modifying a form, you might realize that you have not included all the columns you need, or you might need to define retrieval arguments. You can modify the data source from the Form painter by graphically modifying the SQL SELECT statement.

#### To modify the form's data source:

1. Select Design>Edit Data Source from the menu bar, or select Edit Data Source from the form's pop-up menu.

#### If your form style is Master/Detail

For a master/detail many-to-one or one-to-many form, the Select Data Source dialog box displays. Select the data source you want to modify: the master or the detail.

InfoMaker returns you to the Select painter.

If you used Quick Select to define the data source, this might be the first time you have seen the Select painter.

For information, see Using SQL Select.

- 2. Modify the SELECT statement graphically using the same techniques you used when creating it.
- 3. Click the Return button to return to the Form painter, or select File>Return to Form Painter from the menu bar.

#### Changing the table

If you change the table referenced in the SELECT statement, InfoMaker maintains the columns in the Layout view (now from a different table) only if they match the datatypes and order of the columns in the original table.

#### **Adding columns**

You can add columns to the SELECT statement. However, the column does not automatically display in the Layout view. You need to add columns manually, one at a time.

#### To use a new column in a form:

- 1. Click the Column button in the Controls drop-down toolbar, or select Insert>Column from the menu bar.
- 2. Click where you want to place the column.
- 3. In the Select Column dialog box, select the new column and click OK.

# 20.5 Adding controls to the form

The topics in this section describe how to enhance a form by adding controls:

# 20.5.1 Adding columns to a form

You can add columns to a form: you can restore columns you have deleted or add columns after you have modified the data source to include more columns.

#### To add a column to a form:

- 1. Click the Column button in the Controls drop-down toolbar, or select Insert>Column from the menu bar.
- Click where you want to place the column.
   The Select Column dialog box displays, listing columns not currently in the form.
- 3. Select the column and click OK.

The column is added. No header or label is added, but you can create a header or label by adding a text control to the form.

#### 20.5.2 Adding text to a form

When InfoMaker generates a basic form from a form style and data source, it places columns and their headings in the Layout view. You can add text anywhere to make the form easier to understand.

#### To add text to a form:

- 1. Click the Text button in the PainterBar, or select Insert>StaticText from the menu bar.
- 2. Click where you want the text.
  - InfoMaker places the text control in the Layout view, and displays the word text on the control, in the Text box in the StyleBar, and on the General page in the Properties view.
- 3. Type the new text.
- 4. (Optional) Change the font, size, style, and alignment for the text by using the StyleBar or changing the properties on the Font page in the Properties view.

## 20.5.3 Adding computed fields to a form

You can use computed fields to perform calculations in the form. Typical uses of computed fields include:

- Calculations based on column data that change for each retrieved row
   For example, if you are retrieving yearly salary, you could define a computed field that displays monthly salary (defined as Salary / 12).
- Summary statistics

For example, you can use a computed field to calculate the average salary of all the retrieved rows.

#### Concatenated fields

For example, if you are retrieving first name and last name, you can define a computed field that concatenates the values so that they appear with only one space between them (defined as Fname + " " + Lname).

#### System information

For example, you can place the current date and time in a form by using computed fields (defined as Today() and Now()).

#### 20.5.3.1 About defining computed columns and computed fields

When creating a form, you can define computed columns and computed fields:

- In the Select painter, you can define computed columns when you are defining the SELECT statement that will be used to retrieve data into the form
- In the Form painter, you can define computed fields after you have defined the SELECT statement

#### The difference between the two ways

When you define a computed column in the Select painter, the column's definition is part of the SELECT statement and the value is calculated by the DBMS when the data is retrieved. The computed column's value does not change until data has been updated and retrieved again.

When you define a computed field in the Form painter, the value of the column is calculated by InfoMaker in the form after the data has been retrieved. The value changes dynamically as the data in the form changes.

#### Recommendation

If you want your DBMS to do the calculations on the server before bringing data down and you do not care about dynamically updating the computed values, define computed columns as part of the SELECT statement.

If you want computed values to change dynamically, define computed fields in the Form painter, as described next.

#### 20.5.3.2 Defining a computed field

#### To add a computed field to a form:

- 1. Click the Compute button in the Controls drop-down toolbar, or select Insert>Computed Field from the menu bar.
- 2. Click where you want the computed field.

The computed properties of the field display in the Properties view:

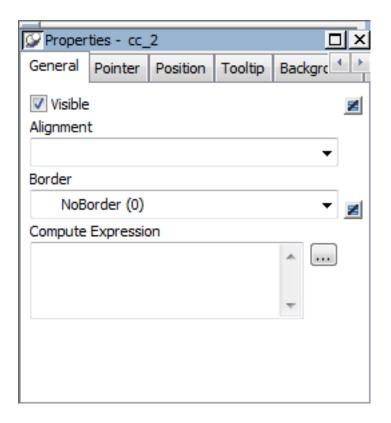

# 3. Do one of the following:

- In the Compute Expression box, enter an expression to define the computed field.
- Click the button to the right of the box to display the Modify Expression dialog box. In this dialog box, you can easily enter a complicated expression. When you have finished, you can verify it and click OK.

# **About the Modify Expression dialog box**

The Modify Expression dialog box provides you with lists and buttons to help you create the computed field:

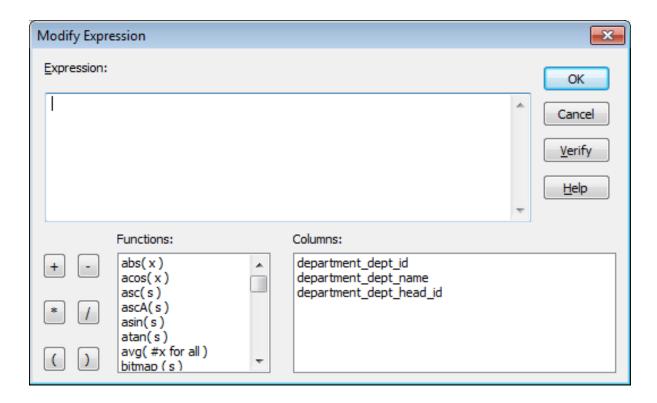

The Modify Expression dialog box contains:

- A Functions box with a list of built-in functions you can use in the computed field
- A Columns box with a list of columns, named computed fields, and retrieval arguments in the form
- Buttons for adding operators and parentheses

#### **Entering the expression**

You can enter any valid expression when defining a computed field. You can paste operators, columns, existing computed fields, retrieval arguments, and functions into the expression from information in the Modify Expression dialog box. You can use the + operator to concatenate strings.

### InfoMaker expression

The expression you are entering is an InfoMaker expression; it is not a SQL expression processed by the DBMS. The expression follows InfoMaker rules. For complete information about expressions, see Operators and Expressions.

#### **Examples**

Here are some examples of computed fields:

#### **Table 20.6:**

| To display   | Enter this expression |  |
|--------------|-----------------------|--|
| Current date | Today()               |  |

| To display                                                                | Enter this expression         |  |
|---------------------------------------------------------------------------|-------------------------------|--|
| Current time                                                              | Now()                         |  |
| Concatenation of Fname and Lname columns for each row                     | Fname + " " + Lname           |  |
| Monthly salary if Salary column contains annual salary                    | Salary / 12                   |  |
| Four asterisks if the value of the Salary column is greater than \$50,000 | IF(Salary> 50000, "****", "") |  |
| Average salary of all retrieved rows                                      | Avg(Salary)                   |  |
| Count of retrieved rows, assuming each row contains a value for EmpID     | Count(EmpID)                  |  |

For more information about the functions you can use in computed fields in the Form painter, see <u>DataWindow Expression and InfoMaker Functions</u> and online Help.

# 20.5.4 Adding pictures to a form

You can place pictures, such as your company logo, in a form to enhance its appearance.

#### Tips for using pictures

To display a different picture for each row of data, retrieve a column containing picture file names from the database. For more information, see the section on character columns in Specifying additional properties for character columns.

To compute a picture name when a form is run, use the Bitmap function in the expression defining a computed field. For information about the Bitmap function, see <a href="DataWindow Expression and InfoMaker Functions">DataWindow Expression and InfoMaker Functions</a> and online Help.

#### To add a picture to a form:

- 1. Click the Picture button in the Controls drop-down toolbar, or select Insert>Picture from the menu bar.
- 2. Click where you want the picture to display.
  - The container for the picture displays in the Layout view.
- 3. In the Properties view, enter a file name in the File Name box, or click the Browse button next to the FileName box to display the Select Picture dialog box and navigate to find the picture file.
  - The picture must be a bitmap (BMP), runlength-encoded (RLE), Windows metafile (WMF), CompuServe Graphics Interchange (GIF), or JPEG file.

#### 20.5.5 Adding command buttons to a form

You can add command buttons to a form. Command buttons are used to carry out an action. For example, you can add a button that prints the current form.

#### To add a button to a form:

- 1. Click the Button button in the Controls drop-down toolbar, or select Insert>CommandButton from the menu bar.
- 2. Click where you want to place the command button.

A button with the text none displays. The text none also displays in the text box in the StyleBar and on the General page of the Properties view.

3. Type the new text.

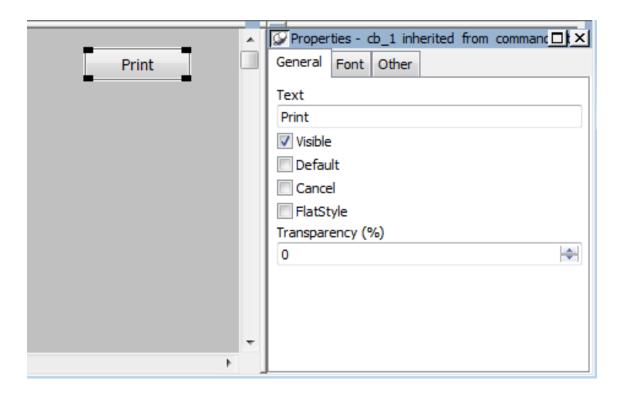

4. (Optional) Specify the command button as a default or cancel button.

For more information, see **Specifying default and cancel buttons**.

#### 20.5.5.1 Making the command button work

To make the button do something when it is clicked when you run a form, you associate an action with it. Each form style has its own set of actions you can choose from for a button.

#### To associate an action with a button:

1. Move the pointer to the button you added to the form, display the pop-up menu, and select Action.

The Select Action dialog box displays the actions that are provided with the form style you are using

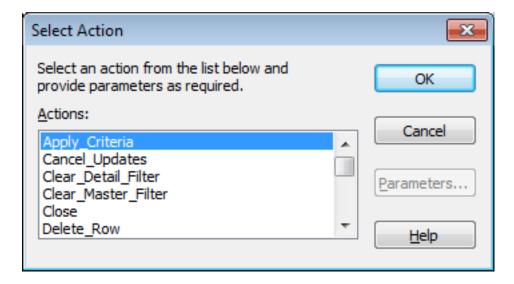

- 2. Select the action from the list.
- 3. If the action takes parameters, click the Parameters button and supply the parameters.
- 4. Click OK.

You return to the Form painter Layout view.

For information about the actions provided with the built-in form styles, see <u>Actions in forms</u>. If you need information about actions provided by a style defined in your organization, talk with the style's developer.

#### 20.5.5.2 Specifying default and cancel buttons

You can define a button as the default button in a form and you can define a Cancel button.

#### **Default button behavior**

If you define a default button, pressing the Enter key when the focus is not on another button is the same as clicking the default button. If the focus is on another button, pressing enter is the same as clicking the button that has focus.

InfoMaker places a bold border around the default button (or the button with focus if you explicitly tab to a button).

# Cancel button behavior

If you define a cancel CommandButton, pressing the Escape key is the same as clicking the cancel button.

#### To define a default or cancel button:

• Select Properties from the command button's pop-up menu and then select the Default or Cancel check box on the General page.

# 20.5.6 Adding picture buttons to a form

Picture buttons are identical to command buttons in their functionality. The only difference is that you can specify a bitmap (BMP), runlength-encoded (RLE), Windows metafile (WMF),

CompuServe Graphics Interchange (GIF), or JPEG file to display in the button. Use these controls when you want to be able to represent the purpose of a button using a picture instead of just text.

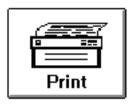

#### To add a picture button to a form:

- 1. Click the PictureButton button in the Controls drop-down toolbar, or select Insert>PictureButton from the menu bar.
- 2. Click where you want the picture button to display.
  - A picture button displays in the Layout view.
- 3. In the Properties view, General page, type the new text (if you want any) in the Text box.
- 4. Click the Browse button next to PictureName to display the Select Picture dialog box and navigate to find the picture file, or enter a file name in the PictureName box.
- 5. Specify other properties of the button as needed.
  - For information about associating the picture button with an action, see <u>Making the command button work</u>. The procedure is the same.

# 20.5.7 Adding reports to a form

You can add reports that you created in the Report painter to a form. The reports must be in the current library.

#### To add a report to a form:

- 1. Click the Report button in the Controls drop-down toolbar, or select Insert>Report from the menu bar.
- 2. Click where you want the report to display.
  - A report control displays in the Layout view.
- 3. In the Properties view, supply the name of the report to show in the control. You can use the browse button search for the report.
  - InfoMaker places the report in the form (you see everything but the data, which is displayed when you run the form).
  - At this point, you may want to resize the report or change some of its other properties. For example, you may want to make the report itself resizable.

# 20.5.8 Adding drawing controls to a form

You can add the following drawing controls to a form to enhance its appearance: Line, Oval, Rectangle, and RoundRectangle.

#### To add a drawing control to a form:

- 1. Click the drawing control in the Controls drop-down toolbar, or select one of the following from the menu bar: Insert>Line, Insert>Oval, Insert>Rectangle, or Insert>RoundRectangle.
- 2. Click where you want the control to display.
- 3. Resize or move the drawing control as needed.
- 4. Change the drawing control's properties as needed in the Properties view.
  For example, you might want to specify a fill color for a rectangle or thickness for a line.
  To do so, you work on the General page in the Property view for the rectangle or line control.

#### Using drawing controls for grouping

Drawing controls are useful for grouping controls in a form or providing design highlights. For example, to group some controls you can place a colored rectangle behind them by selecting Send To Back from the rectangle's pop-up menu.

Here are some controls grouped with a round rectangle and a text label:

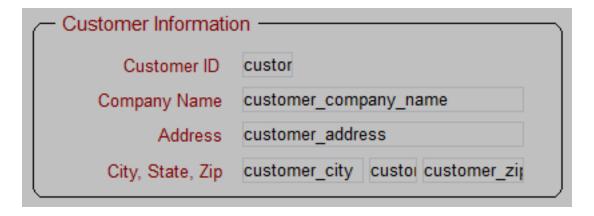

# To group controls with a round rectangle and text in the Form painter:

- 1. Select Insert>RoundRectangle from the menu bar and add a round rectangle to the Layout view.
- 2. Size the rectangle and place it over the controls you want to group.
- 3. Select Send To Back from the rectangle's pop-up menu to place the rectangle behind the group of controls.
- 4. Click the Text button in the Controls drop-down list, add a text control to the Layout view, and place it on the round rectangle.

- 5. Select a background color for the text control from the Background Color drop-down toolbar and select the color, in this case gray to match the rectangle.
- 6. Position all controls as needed.

# 20.6 Highlighting information in a form

Every control in a form has a set of properties that determine basically what the control looks like and where it is located. For example, the values in a column of data display in a particular font and color, in a particular location, with or without a border, and so on.

This chapter thus far has described how you modify various properties of controls in the Layout view. These modifications are static. They do not change when you run the form.

In contrast, you can also tell InfoMaker to modify some of these properties when you run the form based on conditions you specify. These modifications are dynamic. They are based on information available only when you run the form.

For example, you can tell InfoMaker to show salaries greater than \$30,000 in red. When you run the form, salaries greater than \$30,000 display in red. When you enter new salary data in the form, a salary greater than \$30,000 displays in red after you enter the salary and then move the pointer to or tab to another column of data.

You modify properties based on conditions you specify by entering an expression in the Properties view for the control. In this example, the expression for the salary column's color property is:

```
if( employee_salary > 30000, 255, 0 )
```

#### For more information

For information on modifying properties based on conditions you specify, see <u>Highlighting</u> Information in Reports and Forms The technique works the same way in forms and reports.

# 20.7 Displaying and validating data in a form

Some of the most important ways to enhance forms are to create:

- Display formats to specify how values are formatted
- Edit styles to specify styles in which values are presented and entered
- Validation rules to ensure that values entered in forms are valid

Display formats, edit styles, and validation rules are usually created in the Database painter (if you have access to the database). In the Form painter, the database definitions apply to the data unless you override them with new definitions. The new definitions you create in the Form painter do not affect the definitions in the database; the definitions are used only in the form.

For more information, see Displaying and Validating Data.

# **Part V. Applications**

This part describes how to create and deploy InfoMaker applications.

# 21 Working with Applications

#### About this chapter

You can bundle reports, forms, and data pipelines into a package to create a reporting and database-maintenance application. This chapter describes how to create an InfoMaker application.

# 21.1 About applications

When you have completed reports, forms, or data pipelines, you can bundle them in an executable file to create a reporting and database-maintenance application. The reports, forms, and pipelines in an application are usually related by topic, but they need not be. You can bundle any reports, forms, and pipelines you want.

#### Where you create an application

In InfoMaker, you create applications using a wizard accessed in the Library painter. The wizard prompts you for the reports, forms, and pipelines you want to include and for other aspects of the application such as the icon to be used to represent the application.

#### No queries

InfoMaker applications do not include queries, which also display in the Library painter.

#### Identifying an application

Most applications can be identified by selecting Help>About to display information about the application, such as its name, name of the company producing the application, version, and so on. After you create an application, you can modify the application's initialization file so that your users see customized information.

For information about identifying your application, see <u>Identifying your application</u>.

#### Running an application

You can run the application the same way you run other Windows applications. After you start the application, you can run the reports and forms and pipelines included in the application.

# Using pipelines in an application

Having the ability to execute pipelines in an application is particularly useful for mobile users working on laptops that are often not connected to a corporate database. You can pipe a corporate database to the laptop, use forms to update the database, and run reports against the local database. Then you can pipe the local data to the corporate database.

For information about executing a pipeline in an application and modifying the pipeline definition from the application, see <u>Using a pipeline in an application</u>.

#### Distributing an application

An application can be for your personal use only, but you can also distribute it to others to use. Users can run your application outside the InfoMaker environment. Having InfoMaker installed is not required.

The requirements for distributing an application with a pipeline differ from the requirements for distributing an application with only forms and reports because pipelines can modify the database by adding and dropping tables.

For information about distributing InfoMaker applications to others, see <u>Deploying Your Application</u>

# 21.2 Creating an application

When you create an application, all the reports, forms, and pipelines you include must be in one library (PBL). In the Library painter, you can move or copy reports, forms, and pipelines from one library to another as needed.

For information about moving or copying objects, see Working with Libraries

## To create an application:

- 1. Connect to the database that the executable will use.
- 2. Open the Library painter and the library containing the objects you want to include in the application.
- Select Design>Create Executable from the menu bar.
   If you are creating your first application in the current library, the Create Executable dialog box displays.

| Create Executable                          |                                     |
|--------------------------------------------|-------------------------------------|
| Executable <u>T</u> itle:<br>PowerLauncher |                                     |
| Executable File Nam                        | e:                                  |
|                                            | Browse                              |
| Product <u>V</u> ersion:                   |                                     |
| 1,0,0,1                                    | 1,0,0,1                             |
| <u>F</u> ile Version:                      |                                     |
| 1,0,0,1                                    | 1,0,0,1                             |
| Executable <u>I</u> con:                   |                                     |
|                                            | Browse                              |
|                                            | ▼ New Visual <u>S</u> tyle Controls |
|                                            | < Back Next > Cancel Help           |

If you have created applications in the current library before, a message box displays asking whether you want to reuse the objects in the most recently created application and avoid starting from scratch.

For information, see Reusing an application.

- 4. Enter a title that will be used in the title bar of the running application.
- 5. Name your application's executable file by filling in the Executable File Name box. The file name you supply is the name of the executable file that will be created. You can use a short or long file name with or without spaces. Be sure to retain the EXE file extension.
- 6. Specify your own values for the Product Version and File Version fields associated with the executable file.

The values you specify become part of the Version resource associated with the executable file. The names you enter on the right display on the Version tab page of the Properties dialog box for the executable file in Windows Explorer. For example, with the settings shown in the illustration in step 9, the Properties dialog box for the executable file looks like this:

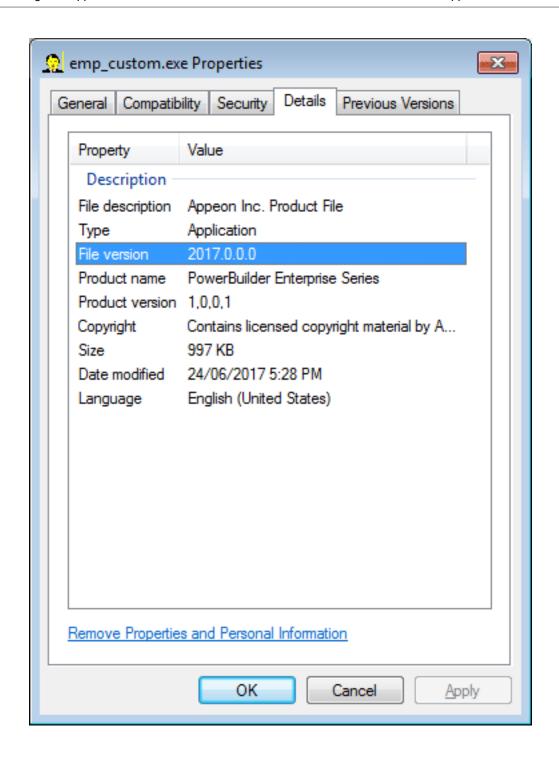

The File and Product Version numeric fields, on the left in the painter, are used by Microsoft Installer to determine whether a file needs to be updated when a product is installed. They must have the format:

# N,N,N,N

The four numbers can be used to represent the major version, minor version, point release, and build number of your product. They must all be present. If your file versioning system does not use all these components, you can replace the unused numbers with zeroes. For example, 3,1,333 causes an error message to display when you

attempt to save or build the project, but 3,1,333,0 does not. The maximum value for any of the numbers in the string is 65535.

- 7. To specify the location of the executable file, click the Browse button and navigate to the correct folder.
- 8. Click the Browse button next to the Executable Icon box to assign an icon to the executable file.

The Select Icon dialog box displays.

9. Navigate to an ICO file and click Open.

The icon you choose will be used if you create a shortcut for the executable file and when you minimize the executable.

You return to the Create Executable dialog box. The following example shows the dialog box filled in.

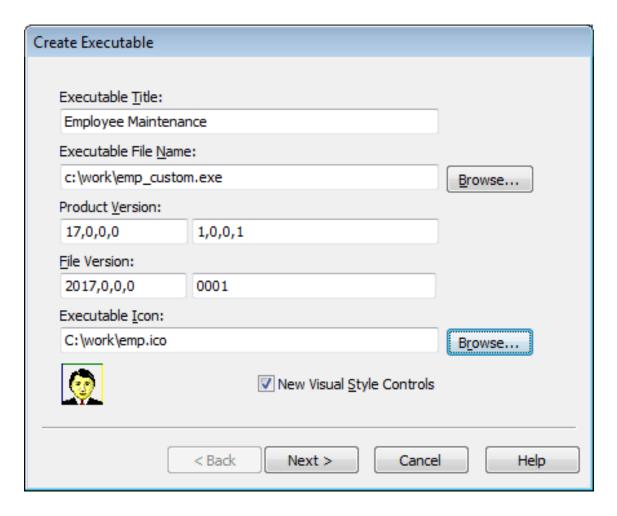

10. Select New Visual Style Controls if you want the application to use the Windows XP style when a user runs the application on Windows XP with the Windows XP style for controls set in the control panel.

#### 11. Click Next.

The Select Items dialog box displays listing all the reports, forms, and pipelines in the library you are using for your application.

12. Select the reports, forms, and pipelines you want to package in the application.

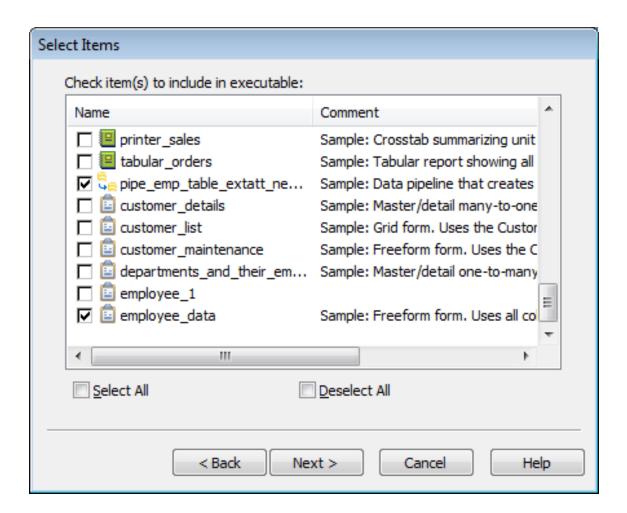

#### 13. Click Next.

The Executable Items dialog box displays, listing all reports, forms, and pipelines you have selected for the executable file.

In the Executable Items dialog box, you can define the properties of a toolbar button for any of the items in the executable. Then in the application you can run the report, form, or pipeline by simply clicking the toolbar button.

By default, InfoMaker creates an Objects menu in the application that lists all reports, forms, and pipelines. If you do not specify button text for an object, the object name displays in the Objects menu.

InfoMaker also creates a File menu in the application. You can select File>Open Form, File>Open Report, or File>Open Pipeline and then select a form, report, or pipeline from the list that displays.

#### To quickly prototype an application

The remaining steps describe how to define text, MicroHelp, and pictures for the application's toolbar buttons. You can create an application quickly by clicking Finish now. After you test your prototype, you can reuse the application definition and finish the remaining steps (which define the toolbar buttons).

- 14. If you want a toolbar button for a report, form, or pipeline, specify a picture for the button, the text you want to show on the button, and MicroHelp text that displays when the button is clicked:
  - 1. Select the report, form, or pipeline in the Executable Items dialog box.
  - 2. In the Picture drop-down list, select the picture you want to display in the button for the report, form, or pipeline. The image you choose displays next to the list.
  - 3. In the Text box, type the text you want to display in the button for the report, form, or pipeline. Up to 14 characters will display on a button.
  - 4. In the MicroHelp box, type the MicroHelp text you want to display when the user of the executable selects the button:

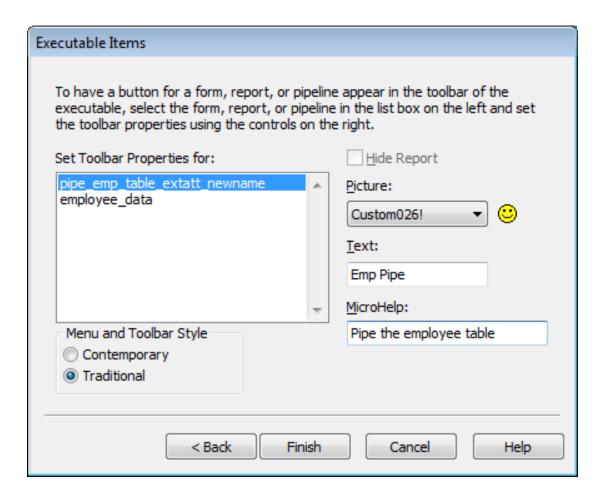

Most of the time you should provide text for a button. If no button text is provided, the object name displays as the button text and in the list of objects in the Objects menu.

- 5. If you want to omit a report from the list of reports in the generated application so that users cannot run it as a standalone report, select the report and then select the Hide Report check box. This is useful for reports that have been included only to support a:
  - DropDownDataWindow edit style
  - Report added to a form
  - Report nested in another report
- 6. When you have defined all the toolbar items, click Finish.

#### What happens

InfoMaker creates two files:

- The executable file with the name you supplied.
- An initialization file with the same name. For example, if you created the executable file sales.exe, InfoMaker also creates a file named sales.ini. The initialization file records which database is used by the executable file.

For information about running an application, see **Running an application**.

#### **Identifying your application**

By default, InfoMaker includes brand information to identify your application when a user displays the Help>About window. You can modify the application's initialization file to customize the information that identifies your application.

For information, see <u>Identifying your application</u>.

# An application includes a query governor

InfoMaker includes a query governor in an InfoMaker application automatically. The query governor lets you specify the maximum number of rows to be retrieved and the maximum time for retrieval.

For more information, see Using the query governor in an application.

# 21.3 Reusing an application

When you initiate the creation of an application, InfoMaker checks to see whether an application was previously created using the current library. If so, InfoMaker retains the specifications for the most recent one. You can start afresh or reuse the most recent application.

#### To reuse the most recent application associated with a library:

1. Connect to the database, open the library, and select Design>Create Executable from the menu bar.

If an application has been created previously for the current library, InfoMaker displays the following dialog box:

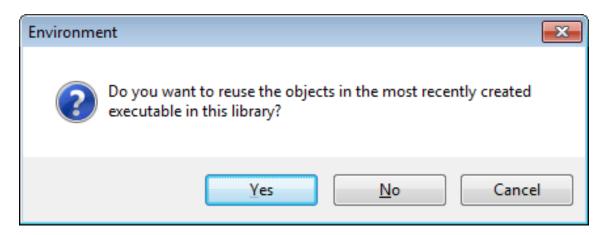

2. Select Yes or No:

**Table 21.1:** 

| If you want to                                               | Do this   | InfoMaker does this                                                                                                    |
|--------------------------------------------------------------|-----------|----------------------------------------------------------------------------------------------------|
| Start from scratch                                           | Click No  | Includes the new selections you make in a new application                                                                                            |
| Use or start with the objects in the most recent application | Click Yes | Includes the reports, forms, and pipelines you selected with your most recent application along with all the toolbar properties you defined for them |

When you click Yes, the Create Executable dialog box displays with your most recent application's title, file name, and icon. You can modify the entries if you want, and continue to define the application.

# 21.4 Running an application

You can run your application the same way you run other Windows applications. For example, you can double-click the executable file in Explorer or you can create an application shortcut on the desktop and double-click the shortcut.

If you create an application shortcut, before you can run your application by double-clicking the shortcut, you need to modify the shortcut's Start In property.

#### To modify the Start In property of the application shortcut:

1. Position the pointer on the icon, display the pop-up menu, and select Properties.

InfoMaker displays the shortcut's property sheet.

2. Select the Shortcut tab and type the location of the PowerBuilder runtime files in the Start In box.

#### About the location of PowerBuilder runtime files

When you install InfoMaker, the installation process puts the files in the \Appeon \Shared\PowerBuilder folder in the install location you choose.

You must specify the name of the drive. If you specify a relative path name, the application will be unable to locate the runtime files.

3. Click OK.

Now you can double-click the application shortcut to run the application.

#### What happens when you run an application

When you run the application, the application reads information in the application's initialization file and connects to the database to access the data. Then the application's main window displays with a menu bar and toolbar:

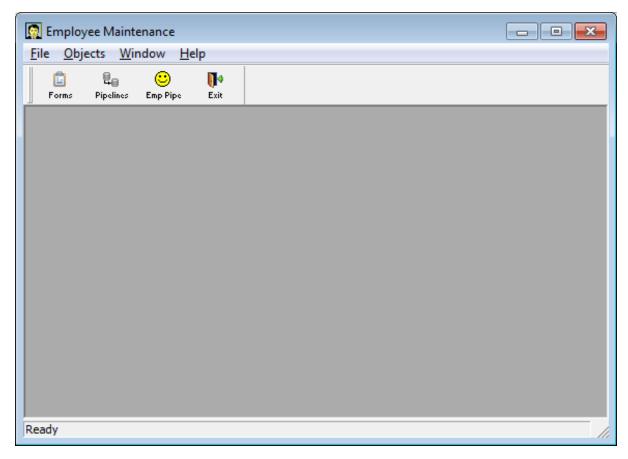

The application toolbar always has an Exit button and optionally has a Reports button, a Pipelines button, and a Forms button. If the application does not have any reports, the toolbar does not have a Reports button (similarly for forms and pipelines). If you defined toolbar buttons for individual reports, forms, or pipelines when you created the application, the toolbar contains these buttons.

#### 21.4.1 Identifying your application

Most applications can be identified by selecting Help>About to display information about the application such as its name, name of the company producing the application, version, and so on. By default, InfoMaker includes the application name and Sybase brand information to identify your application.

You can modify the application's initialization file so that your users see customized information about you and your company.

#### To customize the application-identity information users see in the Help>About window:

1. Open the application's initialization file and create an About section by adding the following line:

```
[About]
```

2. Include some lines like the following in the About section:

```
[About]
developer_name = Sandy Johnson
software_version = 2017 Build 3456
company_logo = C:\work\Appeonlogo.png
email_address = sjohnson@abcnut.com
web_address = www.abcnut.com
phone_number = 1-800-8ABCNUT
```

3. Save the initialization file.

Now when you open the Help About window, you see the customized information in the Help>About window:

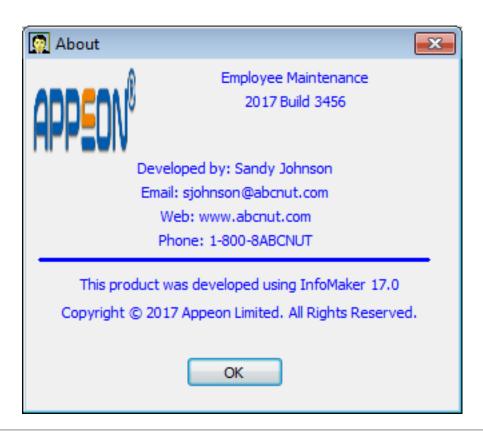

# 21.4.2 Running a report, form, or pipeline

To run a report, form, or pipeline, you can do any of the following:

- Click its button in the toolbar if you defined a toolbar item for the object.
- Select it from the Objects menu, which lists all reports, forms, or pipelines in the executable.
  - If you specified a toolbar button and button text for a report, form, or pipeline, this text displays instead of the report, form, or pipeline object name in the Objects menu.
- Click the Reports, Forms, or Pipelines button in the toolbar and select the item in the resulting dialog box.

# What happens when you run a report or form

Running a report or form in an executable file is the same as running a report or a form in InfoMaker.

#### When a report is retrieving data

The number of rows retrieved displays in MicroHelp and the Retrieve button changes to a Cancel button. You can click the Cancel button at any time to stop retrieval.

# What happens when you run a pipeline

When you run a pipeline in an application, the Pipeline window displays. You can then execute the pipeline manually or specify delayed execution. Advanced users of the application can redefine a pipeline object if you provide them information about how to do this.

For information about executing a pipeline and redefining a pipeline object in the application, see <u>Using a pipeline in an application</u>.

#### For more information

For information about previewing reports, see Using the Preview view of a report.

For information about running forms that use built-in InfoMaker form styles, see Working with forms.

For information about running forms using a style created by a PowerBuilder developer at your organization, see the developer.

#### 21.4.3 Managing the toolbar

You can move the toolbar and suppress the display of text in the toolbar by selecting items from the pop-up menu.

#### 21.4.4 Managing the open reports, forms, and pipelines

You can manage the display of reports, forms, and pipelines you have opened by selecting items from the Window menu, which InfoMaker automatically provides in the executable.

# 21.4.5 Using the query governor in an application

When an InfoMaker application (executable file) is created, a query governor is included automatically.

#### To access and use the query governor in an application:

1. In the running InfoMaker application, select File>Query Governor from the menu bar.

The Query Governor dialog box displays:

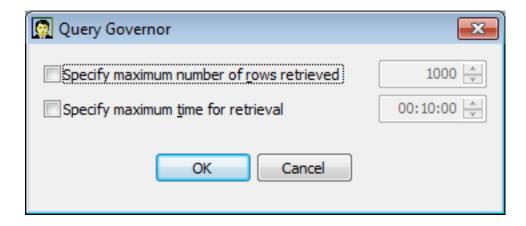

2. To specify the maximum number of rows to be retrieved and the maximum time for retrieval, select the appropriate check box, change the limit, and click OK.

# 21.5 Using a pipeline in an application

When you include a pipeline in an application and run it, the Pipeline window displays. As the window is displaying, messages are written to the Pipeline Log box to indicate connection to the source and destination databases, when these connections are occurring, and the elapsed time.

You can print the log or save the log to any report format. Users may need to send the log to you to use for debugging a pipeline. You can empty the log at any time by clicking the Reset Log button.

# 21.5.1 Executing pipelines

A pipeline in an application executes when you execute it manually or when you set a delayed execution mode to automatically execute the pipeline.

The execution mode (Manual by default) shows in the Execution Mode box. If you set a delayed execution mode, the time settings and a countdown clock display in the When box.

#### Manual execution

You can manually execute a pipeline anytime, even if you have set a delayed execution mode.

#### To execute the pipeline manually:

• Click the Execute button.

#### **Delayed execution**

You can specify delayed automatic execution of the pipeline. This setting remains in effect until you close the Pipeline window.

#### To delay the execution of the pipeline:

- Select Actions>Delayed Execution from the menu bar.
   The Delayed Execution dialog box displays.
- 2. Select the Delayed radio button if it is not already selected:

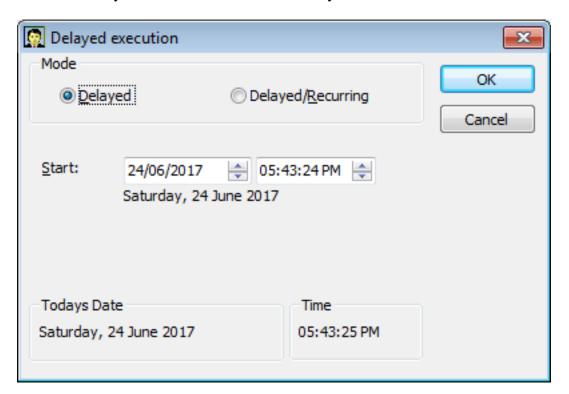

3. In the Start boxes, specify the execution date and time.

The day, month, numerical day, and year for the date you specify display under the Start boxes. You should verify that this date is the date you want, because the date is based on the operating system's short date setting. For example, a date of 04/12/03 could mean April 12, 2003, or December 3, 2004.

4. Click OK.

The pipeline will execute at the specified date and time.

#### **Delayed/Recurring execution**

You can specify delayed and recurring automatic execution of the pipeline. This setting remains in effect until you close the Pipeline window.

#### To delay and repeat the execution of the pipeline at specified intervals:

1. Select Actions>Delayed Execution from the menu bar.

The Delayed Execution dialog box displays.

- 2. Select the Delayed/Recurring radio button.
- 3. In the Start boxes, specify the execution date and time.

The day, month, numerical day, and year for the date you specify display under the Start boxes.

- 4. In the Every boxes, specify the time delay for subsequent executions of the pipeline.
- 5. Click OK.

The pipeline will execute at the specified start time and then execute repeatedly.

#### If execution errors occur

If execution errors occur, the errors display in the Pipeline Errors box. You can print the errors or save the errors to any report format. You can sometimes correct errors in the Pipeline Errors box.

Users of the application usually should not repair pipeline execution errors. Users should contact you if execution errors occur and send the error log to you for debugging of the pipeline. Usually you should modify the pipeline object in InfoMaker to fix errors and redeploy the application.

At times, you may want users to fix execution errors by modifying the pipeline definition from the application. Advanced users of the application can modify the application's initialization file to allow them to change the pipeline object's definition from the application. You can tell users how to do this if needed.

For information about adding a [Pipe] section to the initialization file, see <u>Modifying the pipeline object's definition</u>.

#### Repairing execution errors

When a pipeline executes and has execution errors, the error messages display in the Pipeline Errors box in the workspace and instructions for repairing the errors display in a message box.

#### To repair pipeline errors:

- 1. In the Pipeline Errors box, look at the Error Message column to identify errors.
- 2. Change the data values for the appropriate columns in the error rows.

You can extend the column borders to resize the column to the width needed to see error messages and column data.

3. Click the Repair button to execute the pipeline.

If errors have been corrected, the pipeline executes and the Pipeline Errors box clears.

# 21.5.2 Modifying the pipeline object's definition

By default, you can execute a pipeline in an application, but you cannot modify the pipeline object's definition.

If you are deploying your application to advanced users, however, you may want to give users the ability to modify the pipeline object from the application. Allowing users to modify pipelines means that you do not have to modify the pipeline object in InfoMaker, recreate the application, and deploy it immediately. However, since the pipeline object definition is not saved when you modify a pipeline in an application, you should redeploy the application later.

#### What you can allow users to modify

To modify a pipeline definition, either you or your users must add a new section to the application's initialization file. Users can change the type of pipeline operation and the Commit and Max Errors values. Depending on the quality of the network connection (particularly if users are connecting by telephone from laptops), lowering the Commit and Max Errors values could result in more efficient committing of rows to the database. For example, committing all rows when the database connection is through a 28.8 Kb/sec modem could take a long time and your phone connection could fail. It may be better to change the Commit value to 10.

#### To enable users to modify the pipeline's definition:

1. Open the application's initialization file and create a Pipe section by adding the following line:

2. Include these lines in the Pipe section:

```
[Pipe]
AllowTypeChange = 1
AllowRunTimeChange = 1
```

**Table 21.2:** 

[Pipe]

| This keyword       | Allows the user to change the                                               |
|--------------------|-----------------------------------------------------------------------------|
|                    | Type of pipeline operation: Create,<br>Refresh, Replace, Append, and Update |
| AllowRunTimeChange | Commit value, Max Errors value, and whether to pipe extended attributes     |

#### **Omitting lines in the [Pipe] section**

If you do not want users to change the pipeline type, you can omit the AllowTypeChange line in the [Pipe] section. You cannot omit the AllowRunTimeChange line.

3. Save the initialization file.

Now when you select the Actions menu in a pipeline, you see new menu items that enable you to change the pipeline type, the Commit value, the Max Errors value, and whether the pipeline copies extended attributes:

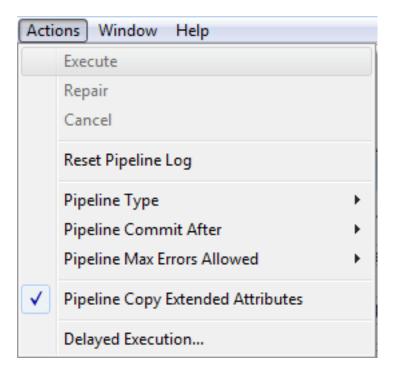

#### Modifying the pipeline definition

After a user's application initialization file has been modified to include the [Pipe] section, the user can use items on the Actions menu to modify the pipeline definition.

For complete information about pipeline types, the Commit value, and the Max Errors value, see Working with Data Pipelines

# To modify the pipeline type:

- Select Actions>Pipeline Type from the menu bar.
   A menu of pipeline types displays.
- 2. Select the pipeline type:

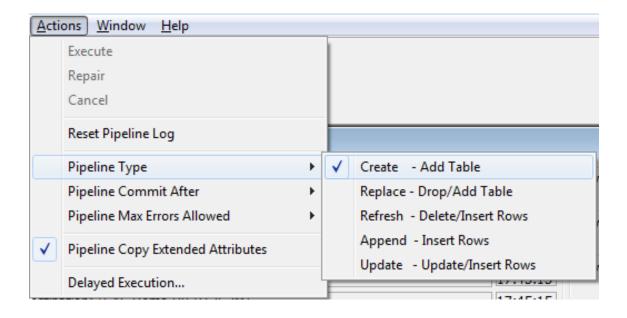

# To modify the Commit value:

1. Select Actions>Pipeline Commit After from the menu bar.

A menu of Commit values displays.

2. Select the Commit value:

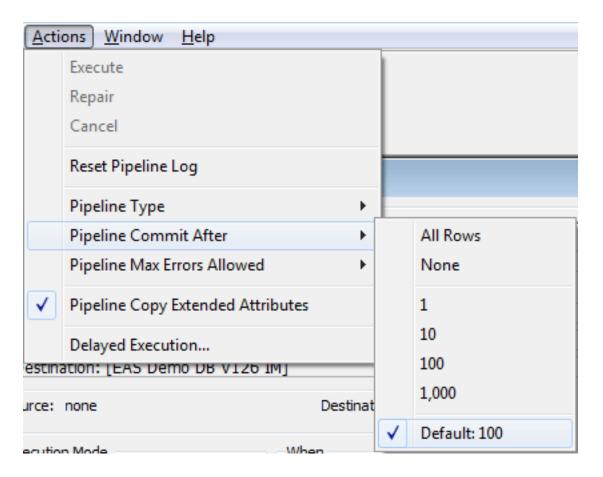

# To modify the Max Errors value:

Select Actions>Pipeline Max Errors Allowed from the menu bar.
 A menu of Max Errors values displays.

2. Select the Max Errors value:

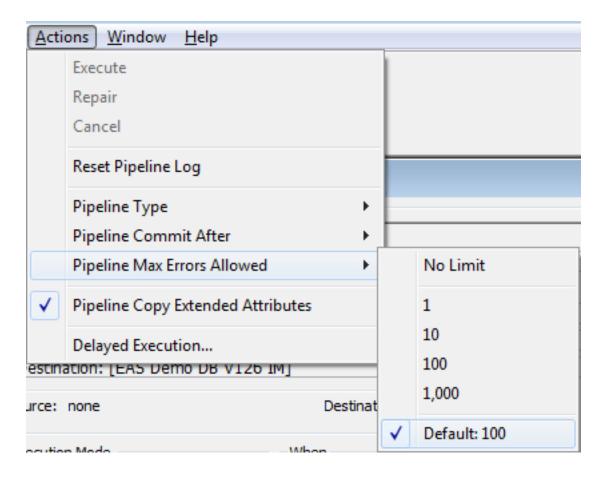

# To specify whether or not to pipe extended attributes:

• Select or clear the Actions>Pipeline Copy Extended Attributes menu item:

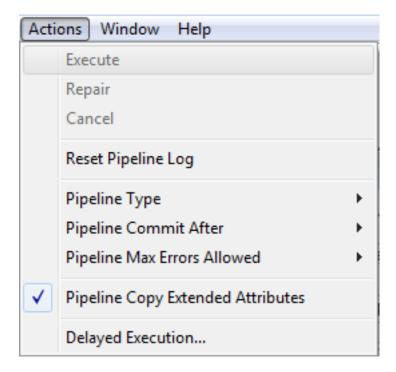

# 21.6 Starting an application from the command line

You or your users can start an InfoMaker application from a command line (or the Windows Run dialog box) and pass parameters to perform actions on reports, forms, and pipelines.

To start an InfoMaker application, use the following syntax:

directory\yourapplication.exe

#### Opening an object or creating a new object

You can also add one or more of the following optional parameters to the command line to perform a specific action:

**Table 21.3:** 

| Parameter            | Description                                                                                                    |
|----------------------|----------------------------------------------------------------------------------------------------|
| /R reportname        | Run the specified report                                                                                                    |
| /RP                  | Run and print the specified report                                                                                                    |
| reportname           |                                                                                                    |
| /RPC                 | Run and print the specified report and close the application                                                                                                    |
| reportname           |                                                                                                    |
| /A<br>arg1;arg2;argN | Provides a list of retrieval arguments for a report specified by one of the / R parameters. The arguments must be in the correct order, separated by semi-colons. If a retrieval argument is an array, its argument values must be separated by commas. Decimal arrays are not supported |
| /F formname          | Run the specified form                                                                                                    |
| /FP formname         | Run and print the specified form                                                                                                    |
| /FPC formname        | Run and print the specified form and close the application                                                                                                    |
| /P                   | Run the specified pipeline                                                                                                    |
| pipelinename         |                                                                                                    |
| /PC                  | Run the specified pipeline and close the application                                                                                                    |
| pipelinename         |                                                                                                    |

#### **Examples**

This command line opens the Employee application and runs and prints the report called r\_employee\_list. The report requires two retrieval arguments: a department number and a date:

```
c:\myapp\emp.exe/RP r_employee_list/A 100;12/01/99
```

This command line opens the Employee application, runs and prints the form called f\_employees\_in\_department, and closes the application:

```
c:\myapp\emp.exe/FPC f_employees_in_department
```

This command line opens the Employee application, runs the p\_dailypipe pipeline, and closes the application:

```
c:\myapp\emp.exe/PC p_daily_pipe
```

# 22 Deploying Your Application

# About this chapter

This chapter provides information required for deploying applications to users' computers.

# 22.1 About deploying applications

Creating an executable version of an application means packaging an application that can run on its own, outside the InfoMaker environment. Users of your application do not need InfoMaker to run the application.

When you create an application, InfoMaker generates an executable file and an initialization file for your application. To deploy an application however, you must distribute other files in addition to the executable file and the initialization file. Exactly what you distribute depends on whether users have InfoMaker installed or not.

Figure: Deploying an InfoMaker application

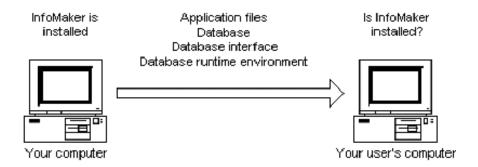

To set up a user's machine to run your application, you need to copy all the runtime files and database interface files you need to the right places. If you are using an SQL Anywhere database, the SQL Anywhere files needed to run your application must also be installed.

When you deploy an InfoMaker application, what you install on a user's computer depends on whether the user has InfoMaker installed.

If the user does not have InfoMaker installed, you need to install the following files:

Table 22.1: Files required on the user's computer

| What to install         | Notes                                                                                                    |
|-------------------------|----------------------------------------------------------------------------------------------------|
| Runtime DLLs            | You need install only the runtime files that your application uses                                                 |
| ODBC drivers            | If your database is an ODBC database, install the ODBC database driver                                             |
| Native database drivers | If your database is a native database, install the native database driver                                          |
| Additional files        | Check with your database vendor for information about additional files you need to deploy and the licensing issues |

If the user has InfoMaker installed, you need to install only ODBC drivers (if your database is an ODBC database).

#### To deploy an application, do the following:

- 1. Create a folder for the application on the user's computer.
- 2. Copy the application executable and initialization files to the application folder.
- 3. Install the runtime files required.
- 4. Distribute your data source.
- 5. Install the database runtime files on the user's computer.
- 6. Configure your ODBC drivers, system path, and registry files.

# 22.2 Installing InfoMaker runtime files

When you install InfoMaker, shared files that are used by both PowerBuilder and InfoMaker are installed in the Shared\PowerBuilder directory. You need to deploy a subset of these files with your application.

The following table indicates which feature each file is required to support. For example, PBVM170.DLL, PBSHR170.DLL, LIBJCC.DLL, and LIBJUTILS.DLL are required for all deployed applications. You need not install some other files unless your application uses the features indicated. You should install the runtime files in the same directory as the application or in a directory on the system path.

#### Database connections

The runtime files needed to enable database connections are described in <u>Making the</u> <u>data source available</u>.

Table 22.2: Runtime files

| Required for                                       | Name                                                 |
|----------------------------------------------------|------------------------------------------------------|
| All                                                | PBVM170.DLL, PBSHR170.DLL, LIBJCC.DLL, LIBJUTILS.DLL |
| Reports and forms                                  | PBDWE170.DLL                                         |
| Java VM                                            | PBJVM170.DLL                                         |
| Rich Text                                          | PBRTC170.DLL                                         |
| DataWindow plug-in                                 | NPDWE170.DLL                                         |
| Label report presentation style predefined formats | PBLAB170.INI                                         |
| Database connection tracing                        | PBTRA170.DLL                                         |

#### **Localized runtime files**

Localized runtime files are provided for French, German, Italian, Spanish, Dutch, Danish, Norwegian, and Swedish. These files are usually available shortly after the general release of a new version of InfoMaker.

The localized runtime files let you deploy InfoMaker applications with standard runtime dialog boxes in the local language. They handle language-specific data when the application runs, including:

• DayName function manipulation

The DayName function returns a name in the language of the runtime files available on the machine where the application is run.

• DateTime manipulation

When you use the String function to format a date and the month is displayed as text (for example, the display format includes "mmm"), the month is in the language of the runtime files available when the application is run.

Error messages

InfoMaker error messages are translated into the language of the runtime files.

# 22.3 Making the data source available

Your users need access to the DBMS and to the database your application uses.

You need to:

• If necessary, install the DBMS runtime files in the application directory or in a directory on the system path.

Follow the instructions and licensing rules specified by the vendor.

• Make sure each user has access to the database the application uses.

If your application uses a local database, install the database and any associated files, such as a log file, on the user's computer.

If your application uses a server database, make sure the user's computer is set up to access the database. This may be the task of a database administrator.

- Install any native database interfaces your application uses on the user's computer.
- If your application uses the ODBC interface, configure the ODBC database drivers and data sources, as described in Configuring an ODBC driver.

# 22.3.1 Installing native database interfaces

You need to install the database interface drivers your application requires, such as the ODBC interface and other native database interfaces.

The files for the native database interfaces your application uses belong in the same directory as the application or in a directory on the system path. When you install InfoMaker, these files are installed in the Shared\PowerBuilder directory. The first two characters of the file name are PB, the next three characters identify the database, and the last two identify the version of InfoMaker. For example, PBO90170.DLL is the Oracle9i database interface and PBSYC170.DLL is the SAP Sybase CT-LIB database interface.

# 22.3.2 Installing ODBC and system files

If your application uses ODBC drivers, each user's machine needs three types of files:

PowerBuilder ODBC interface and driver syntax files

Install PBODB170.DLL and PBODB170.INI in the application directory or a directory on the system path. The INI and DLL files must be in the same directory. If you have modified the PBODB170 initialization file, make sure you deploy the modified version.

For information about adding sections or functions to the PBODB170 initialization file, see Connecting to Your Database.

• Microsoft ODBC driver and DLLs

The Microsoft ODBC Driver Manager (ODBC32.DLL) and supporting files are usually already installed in the user's Windows system directory. You can use the redistributable MDAC\_TYP.EXE setup file in the Support directory on the installation package to update users' systems if necessary.

• ODBC database drivers and supporting files

SAP provides ODBC database drivers for SQL Anywhere as well as PB DataDirect drivers for several databases.

The PB DataDirect ODBC files in the following table are required if you use the database interface specified. For each database interface, the table shows required registry entries. In the string values, replace %SHARED% with the path to the directory where the drivers are installed.

Help files need only be deployed if you expect users to perform database administration tasks. The help files are in HTML format and are installed in the Help subdirectory of the DataDirect directory. The names of the Help files for each driver begin with the letter R and include the name of the database interface. For example, the files for Adaptive Server are named Rase.html, Rase2.html, and so forth.

Table 22.3: PowerBuilder DataDirect ODBC files

| Name                 | Driver and registry entry:                                                                                                    |
|----------------------|----------------------------------------------------------------------------------------------------|
| IVPB.LICPBBAS19*.DLL | All PB DataDirect OEM 4.2 drivers. Registry                                                                                                    |
| PBUTL19*.DLL         | entry:                                                                                                    |
| PBTRN19.dll          | [HKEY_LOCAL_MACHINE\SOFTWARE\ODBC \ODBCINST.INI\ODBC Translators]  "OEM to ANSI"="Installed" [HKEY_LOCAL_MACHINE\SOFTWARE\ODBC \ODBCINST.INI\OEM to ANSI]  "Translator"="%SHARED%\\DataDirectODBC\\PBtrn19.dll"  "Setup"="%SHARED%\\DataDirectODBC\\PBtrn19.dll" |
| PBASE19.DLL          | PB DataDirect OEM 4.2 SAP Adaptive                                                                                                    |
| PBASE19R.DLL         | Server Enterprise Wire Protocol. Registry entry:                                                                                                    |
| PBASE19S.DLL         |                                                                                                    |
| PBASE19.HLP          | [HKEY_LOCAL_MACHINE\SOFTWARE\ODBC \ODBCINST.INI\ODBC Drivers]                                                                                                    |

| X            |                                                                                                    |
|--------------|----------------------------------------------------------------------------------------------------|
| Name         | Driver and registry entry:                                                                                                    |
| PBASE19.CNT  | "PB DataDirect OEM 4.2 Sybase ASE Wire Protocol" = "Installed"                                                                                                    |
|              | [HKEY_LOCAL_MACHINE\SOFTWARE\ODBC \ODBCINST.INI\PB DataDirect OEM 4.2 Sybase ASE Wire Protocol] "UsageCount"="1" "Driver"="%SHARED%\\DataDirectODBC\\PBASE19.DLL" "Setup"="%SHARED%\\DataDirectODBC\\PBASE19S.DLL" "APILevel"="1" "ConnectFunctions"="YYY" "DriverODBCVer"="3.51" "FileUsage"="0" "SQLLevel"="0" "UsageCount"="1" "CPTimeout"="60" |
| PBBTR19.DLL  | PB DataDirect OEM 4.2 Btrieve. Registry                                                                                                    |
| PBBTR19R.DLL | entry:                                                                                                    |
| PBBTR19S.DLL | [HKEY_LOCAL_MACHINE\SOFTWARE\ODBC                                                                                                    |
| PBFLT19.DLL  | \ODBCINST.INI\ODBC Drivers] "PB DataDirect OEM 4.2 Btrieve                                                                                                    |
| PBFLT19R.DLL | (*.dta)"="Installed"                                                                                                    |
|              | [HKEY_LOCAL_MACHINE\SOFTWARE\ODBC \ODBCINST.INI\PB DataDirect OEM 4.2 Btrieve (*.dta)] "UsageCount"="1" "Driver"="%SHARED%\\DataDirectODBC\\PBBTR19.DLL" "Setup"="%SHARED%\\DataDirectODBC\\PBBTR19S.DLL" "APILevel"="1" "ConnectFunctions"="YYY" "DriverODBCVer"="3.51" "FileUsage"="1" "FileExtns"="*.dta" "SQLLevel"="0" "CPTimeout"="60"       |
| *.UCT        | PB DataDirect OEM 4.2 DB2 Wire Protocol.                                                                                                    |
| PBDB219.DLL  | Registry entry:                                                                                                    |
| PBDB219R.DLL | [HKEY_LOCAL_MACHINE\SOFTWARE\ODBC \ODBCINST.INI\ODBC Drivers]                                                                                                    |
| PBDB219S.DLL | "PB DataDirect OEM 4.2 DB2 Wire Protocol"="Installed"                                                                                                    |
| APPC19IV.DLL |                                                                                                    |
| BIND19IV.DLL | [HKEY_LOCAL_MACHINE\SOFTWARE\ODBC \ODBCINST.INI\PB DataDirect OEM 4.2 DB2                                                                                                    |
| CLRT19IV.DLL | Wire Protocol] "UsageCount"="1"                                                                                                    |
| COSI19IV.DLL | "Driver"="%SHARED%\\DataDirectODBC\\PBDB219.DLL"                                                                                                    |
| DRDA19IV.DLL | "Setup"="%SHARED%\\DataDirectODBC\\PBDB219S.DLL"                                                                                                    |
| LIBUNIC.DLL  | "APILevel"="1" "ConnectFunctions"="YYY"                                                                                                    |
| MEMR19IV.DLL | "DriverODBCVer"="03.51" "FileUsage"="0"                                                                                                    |

| Name         | Driver and registry entry:                                                                                                    |
|--------------|----------------------------------------------------------------------------------------------------|
| PROT19IV.DLL | "SQLLevel"="1" "CPTimeout"="60"                                                                                                    |
| SOCK19IV.DLL | "CPIIMeout" = "60"                                                                                                    |
| XCPG19IV.DLL |                                                                                                    |
| XDB2DB2.ERR  |                                                                                                    |
| XDB2DRDA.ERR |                                                                                                    |
| XDBMF.ERR    |                                                                                                    |
| XDBNET.ERR   |                                                                                                    |
| XDBRES.ERR   |                                                                                                    |
| PBDBF19.DLL  | PB DataDirect OEM 4.2 dBASE. Registry                                                                                                    |
| PBDBF19R.DLL | entry:                                                                                                    |
| PBFLT19.DLL  | [HKEY_LOCAL_MACHINE\SOFTWARE\ODBC \ODBCINST.INI\ODBC Drivers]                                                                                                    |
| PBFLT19R.DLL | "PB DataDirect OEM 4.2 dBASEFile (*.dbf)"="Installed"                                                                                                    |
|              | [HKEY_LOCAL_MACHINE\SOFTWARE\ODBC \ODBCINST.INI\PB DataDirect OEM 4.2 dBASEFile (*.dbf)] "UsageCount"="1" "Driver"="%SHARED%\\DataDirectODBC\\PBDBF19.DLL" "Setup"="%SHARED%\\DataDirectODBC\\PBDBF19.DLL" "APILevel"="1" "ConnectFunctions"="YYY" "DriverODBCVer"="3.51" "FileUsage"="1" "FileExtns"="*.dbf" "SQLLevel"="0" "CPTimeout"="60"                       |
| PBGUP19.DLL  | PB DataDirect OEM 4.2 SQLBase. Registry entry:                                                                                                    |
| PBGUP19R.DLL | [HKEY LOCAL MACHINE\SOFTWARE\ODBC                                                                                                    |
| PBGUP19S.DLL | \ODBCINST.INI\ODBC Drivers]  "PB DataDirect OEM 4.2  SQLBase"="Installed"  [HKEY_LOCAL_MACHINE\SOFTWARE\ODBC \ODBCINST.INI\PB DataDirect OEM 4.2  SQLBase]  "UsageCount"="1"  "Driver"="%SHARED%\\DataDirectODBC\\PBGUP19.DLL"  "Setup"="%SHARED%\\DataDirectODBC\\PBGUP19S.DLL"  "APILevel"="1"  "ConnectFunctions"="YYY"  "DriverODBCVer"="3.51"  "FileUsage"="0" |
|              | "SQLLevel"="1" "CPTimeout"="60"                                                                                                    |
|              | "CPITHEOUL"="60"                                                                                                    |

| Name                        | Driver and registry entry:                                                                                                    |
|-----------------------------|----------------------------------------------------------------------------------------------------|
| PBIDP19.DLL                 | PB DataDirect OEM 4.2 Paradox. Registry                                                                                                    |
| PBIDP19R.DLL                | entry:                                                                                                    |
| PBIDP19S.DLL                | [HKEY_LOCAL_MACHINE\SOFTWARE\ODBC \ODBCINST.INI\ODBC Drivers]                                                                                                    |
| PBFLT19.DLL                 | "PB DataDirect OEM 4.2 ParadoxFile (*.db)"="Installed"                                                                                                    |
| PBFLT19R.DLL                | [HKEY_LOCAL_MACHINE\SOFTWARE\ODBC \ODBCINST.INI\PB DataDirect OEM 4.2 ParadoxFile (*.db)]  "UsageCount"="1"  "Driver"="%SHARED%\\DataDirectODBC\\PBIDP19.DLL"  "Setup"="%SHARED%\\DataDirectODBC\\PBIDP19S.DLL"  "APILevel"="1"  "ConnectFunctions"="YYY"  "DriverODBCVer"="3.51"  "FileUsage"="1"  "FileExtns"="*.db"  "SQLLevel"="0"  "CPTimeout"="60"                                                                                                    |
| PBIFCL19.DLL                | PB DataDirect OEM 4.2 Informix Wire                                                                                                    |
| PBIFCL19R.DLL               | Protocol. Registry entry:                                                                                                    |
| PBIFCL19S.DLL               | [HKEY_LOCAL_MACHINE\SOFTWARE\ODBC \ODBCINST.INI\ODBC Drivers]  "PB DataDirect OEM 4.2 INFORMIX Wire Protocol"="Installed"  [HKEY_LOCAL_MACHINE\SOFTWARE\ODBC \ODBCINST.INI\PB DataDirect OEM 4.2 INFORMIX Wire Protocol]  "UsageCount"="1"  "Driver"="%SHARED%\\DataDirectODBC\\PBIFCL19.DLL"  "Setup"="%SHARED%\\DataDirectODBC\\PBIFCL19S.DLL"  "APILevel"="1"  "ConnectFunctions"="YYY"  "DriverODBCVer"="3.51"  "FileUsage"="0"  "SQLLevel"="1"  "CPTimeout"="60" |
| PBINF19.DLL                 | PB DataDirect OEM 4.2 Informix. Registry                                                                                                    |
| PBINF19R.DLL                | entry:                                                                                                    |
| PBINF19S.DLL PBINFDTC19.DLL | [HKEY_LOCAL_MACHINE\SOFTWARE\ODBC \ODBCINST.INI\ODBC Drivers]  "PB DataDirect OEM 4.2  INFORMIX"="Installed"                                                                                                    |
|                             | [HKEY_LOCAL_MACHINE\SOFTWARE\ODBC \ODBCINST.INI\PB DataDirect OEM 4.2 INFORMIX]  "UsageCount"="1"  "Driver"="%SHARED%\\DataDirectODBC\\PBINF19.DLL"                                                                                                    |

| Nome                                     | Driver and registry entry                                                                                                    |
|------------------------------------------|----------------------------------------------------------------------------------------------------|
| Name                                     | <pre>Driver and registry entry: "Setup"="%SHARED%\\DataDirectODBC\\PBINF19S.DLL" "APILevel"="1" "ConnectFunctions"="YYY" "DriverODBCVer"="3.51" "FileUsage"="0" "SQLLevel"="1" "CPTimeout"="60"</pre>                                                                                                    |
| PBMSSS19.DLL                             | PB DataDirect OEM 4.2 SQL Server Wire                                                                                                    |
| PBMSSS19R.DLL                            | Protocol. Registry entry:                                                                                                    |
| PBMSSS19S.DLL                            | [HKEY_LOCAL_MACHINE\SOFTWARE\ODBC \ODBCINST.INI\ODBC Drivers]                                                                                                    |
| DBNETLIB.DLL                             | "PB DataDirect OEM 4.2 SQL Server Wire Protocol"="Installed"                                                                                                    |
| SQLSRV32.DLL                             | [HKEY_LOCAL_MACHINE\SOFTWARE\ODBC                                                                                                    |
| SQLSRV32.RLL<br>SQLUNIRL.DLL             | <pre>\ODBCINST.INI\PB DataDirect OEM 4.2 SQL Server Wire Protocol] "UsageCount"="1" "Driver"="%SHARED%\\DataDirectODBC\\PBMSSS19.DLL" "Setup"="%SHARED%\\DataDirectODBC\\PBMSSS19S.DLL" "APILevel"="1" "ConnectFunctions"="YYY" "DriverODBCVer"="3.51" "FileUsage"="0" "SQLLevel"="1" "CPTimeout"="60"</pre>                                                                                                    |
|                                          |                                                                                                    |
| PBOR819.DLL                              | PB DataDirect OEM 4.2 Oracle. Registry                                                                                                    |
| PBOR819.DLL<br>PBOR819R.DLL              |                                                                                                    |
|                                          | PB DataDirect OEM 4.2 Oracle. Registry                                                                                                    |
| PBOR819R.DLL<br>PBOR819S.DLL             | PB DataDirect OEM 4.2 Oracle. Registry entry:  [HKEY_LOCAL_MACHINE\SOFTWARE\ODBC \ODBCINST.INI\ODBC Drivers]  "PB DataDirect OEM 4.2                                                                                                    |
| PBOR819R.DLL<br>PBOR819S.DLL             | PB DataDirect OEM 4.2 Oracle. Registry entry:  [HKEY_LOCAL_MACHINE\SOFTWARE\ODBC \ODBCINST.INI\ODBC Drivers] "PB DataDirect OEM 4.2 Oracle"="Installed"  [HKEY_LOCAL_MACHINE\SOFTWARE\ODBC \ODBCINST.INI\PB DataDirect OEM 4.2 Oracle] "UsageCount"="1" "Driver"="%SHARED%\\DataDirectODBC\\PBOR819.DLL" "Setup"="%SHARED%\\DataDirectODBC\\PBOR819S.DLL" "APILevel"="1" "ConnectFunctions"="YYY" "DriverODBCVer"="3.51" "FileUsage"="0" "SQLLevel"="1" "CPTimeout"="60"  PB DataDirect OEM 4.2 Oracle Wire |
| PBOR819R.DLL PBOR819S.DLL PBOR8DTC19.DLL | PB DataDirect OEM 4.2 Oracle. Registry entry:  [HKEY_LOCAL_MACHINE\SOFTWARE\ODBC \ODBCINST.INI\ODBC Drivers] "PB DataDirect OEM 4.2 Oracle"="Installed"  [HKEY_LOCAL_MACHINE\SOFTWARE\ODBC \ODBCINST.INI\PB DataDirect OEM 4.2 Oracle] "UsageCount"="1" "Driver"="%SHARED%\\DataDirectODBC\\PBOR819.DLL" "Setup"="%SHARED%\\DataDirectODBC\\PBOR819S.DLL" "APILevel"="1" "ConnectFunctions"="YYY" "DriverODBCVer"="3.51" "FileUsage"="0" "SQLLevel"="1" "CPTimeout"="60"                                    |

| Name            | Driver and registry entry:                                            |
|-----------------|-----------------------------------------------------------------------|
| Name            |                                                                       |
|                 | [HKEY_LOCAL_MACHINE\SOFTWARE\ODBC \ODBCINST.INI\PB DataDirect OEM 4.2 |
|                 | Oracle Wire Protocol]                                                 |
|                 | "UsageCount"="1"                                                      |
|                 | "Driver"="%SHARED%\\DataDirectODBC\                                   |
|                 | \PBORA19.DLL"  "Setup"="%SHARED%\\DataDirectODBC\                     |
|                 | \PBORA19S.DLL"                                                        |
|                 | "APILevel"="1"                                                        |
|                 | "ConnectFunctions"="YYY"                                              |
|                 | "DriverODBCVer"="3.51" "FileUsage"="0"                                |
|                 | "SQLLevel"="1"                                                        |
|                 | "CPTimeout"="60"                                                      |
| PBPRO919.DLL    | PB DataDirect OEM 4.2 Progress 9. Registry                            |
| PBPRO919R.DLL   | entry:                                                                |
| PBPRO919S.DLL   | [HKEY_LOCAL_MACHINE\SOFTWARE\ODBC                                     |
| I DI NO/1/O.DEL | \ODBCINST.INI\ODBC Drivers]                                           |
|                 | "PB DataDirect OEM 4.2 PROGRESS 9"="Installed"                        |
|                 | [HKEY_LOCAL_MACHINE\SOFTWARE\ODBC                                     |
|                 | \ODBCINST.INI\PB DataDirect OEM 4.2                                   |
|                 | PROGRESS 9]                                                           |
|                 | "UsageCount"="1"                                                      |
|                 | "Driver"="%SHARED%\\DataDirectODBC\\PBPRO919.DLL"                     |
|                 | "Setup"="%SHARED%\\DataDirectODBC\                                    |
|                 | \PBPRO919S.DLL"                                                       |
|                 | "APILevel"="1"                                                        |
|                 | "ConnectFunctions"="YYN"                                              |
|                 | "DriverODBCVer"="3.51" "FileUsage"="0"                                |
|                 | "SQLLevel"="0"                                                        |
|                 | "CPTimeout"="60"                                                      |
| PBSS619.DLL     | PB DataDirect OEM 4.2 SQL Server 6.5.                                 |
| PBSS619R.DLL    | Registry entry:                                                       |
| PBSS619S.DLL    | [HKEY_LOCAL_MACHINE\SOFTWARE\ODBC                                     |
| PB330193.DLL    | \ODBCINST.INI\ODBC Drivers]                                           |
|                 | "PB DataDirect OEM 4.2 SQL Server                                     |
|                 | 6.5"="Installed"                                                      |
|                 | [HKEY_LOCAL_MACHINE\SOFTWARE\ODBC                                     |
|                 | \ODBCINST.INI\PB DataDirect OEM 4.2 SQL                               |
|                 | Server 6.5]                                                           |
|                 | "UsageCount"="1" "Driver"="%SHARED%\\DataDirectODBC\                  |
|                 | \PBSS619.DLL"                                                         |
|                 | "Setup"="%SHARED%\\DataDirectODBC\                                    |
|                 | \PBSS619S.DLL"                                                        |
|                 | "APILevel"="1" "ConnectFunctions"="YYY"                               |
|                 | "DriverODBCVer"="3.51"                                                |
|                 | "FileUsage"="0"                                                       |
|                 | "SQLLevel"="1"                                                        |
|                 | "CPTimeout"="60"                                                      |
| PBTXT19.DLL     | PB DataDirect OEM 4.2 Text File. Registry                             |
| PBTXT19R.DLL    | entry:                                                                |

| Name           | Driver and registry entry:                                                                                             |
|----------------|----------------------------------------------------------------------------------------------------|
| PBFLT19.DLL    | [HKEY_LOCAL_MACHINE\SOFTWARE\ODBC                                                                                      |
| DDELETION DI I | \ODBCINST.INI\ODBC Drivers]                                                                                            |
| PBFLT19R.DLL   | "PB DataDirect OEM 4.2 TextFile (*.*)"="Installed"                                                                     |
|                | ( · · · ) " = "Installed"                                                                                              |
|                | [HKEY_LOCAL_MACHINE\SOFTWARE\ODBC                                                                                      |
|                | \ODBCINST.INI\PB DataDirect OEM 4.2                                                                                    |
|                | TextFile (*.*)]                                                                                                    |
|                | "UsageCount"="1" "Driver"="%SHARED%\\DataDirectODBC\                                                                   |
|                | \PBTXT19.DLL"                                                                                                    |
|                | "Setup"="%SHARED%\\DataDirectODBC\                                                                                     |
|                | \PBTXT19.DLL"                                                                                                    |
|                | "APILevel"="1"                                                                                                    |
|                | "ConnectFunctions"="YYY" "DriverODBCVer"="3.51"                                                                        |
|                | "FileUsage"="1"                                                                                                    |
|                | "FileExtns"="*.*"                                                                                                    |
|                | "SQLLevel"="0"                                                                                                    |
|                | "CPTimeout"="60"                                                                                                    |
| PBXLWB19.DLL   | PB DataDirect OEM 4.2 Excel Workbook.                                                                                  |
| FBALWB19.DLL   |                                                                                                    |
| PBXLWB19R.DLL  | Registry entry:                                                                                                    |
| PBFLT19.DLL    | [HKEY_LOCAL_MACHINE\SOFTWARE\ODBC                                                                                      |
|                | \ODBCINST.INI\ODBC Drivers]                                                                                            |
| PBFLT19R.DLL   | "PB DataDirect OEM 4.2 ExcelWorkbook (*.xls)"="Installed"                                                              |
|                | ( .xis) = installed                                                                                                    |
|                | [HKEY_LOCAL_MACHINE\SOFTWARE\ODBC                                                                                      |
|                | \ODBCINST.INI\PB DataDirect OEM 4.2                                                                                    |
|                | <pre>ExcelWorkbook (*.xls)] "UsageCount"="1"</pre>                                                                     |
|                | "Driver"="%SHARED%\\DataDirectODBC\                                                                                    |
|                | \PBXLWB19.DLL"                                                                                                    |
|                | "" " " " " " " " " " " " " " " " " " " "                                                                               |
|                | "Setup"="%SHARED%\\DataDirectODBC\                                                                                     |
|                | \PBXLWB19.DLL"                                                                                                    |
|                | \PBXLWB19.DLL" "APILevel"="1"                                                                                          |
|                | \PBXLWB19.DLL"                                                                                                    |
|                | \PBXLWB19.DLL"  "APILevel"="1"  "ConnectFunctions"="YYY"  "DriverODBCVer"="3.51"  "FileUsage"="2"                      |
|                | \PBXLWB19.DLL"  "APILevel"="1"  "ConnectFunctions"="YYY"  "DriverODBCVer"="3.51"  "FileUsage"="2"  "FileExtns"="*.xls" |
|                | \PBXLWB19.DLL"  "APILevel"="1"  "ConnectFunctions"="YYY"  "DriverODBCVer"="3.51"  "FileUsage"="2"                      |

# 22.3.3 Configuring an ODBC driver

To use an ODBC data source in your application, the ODBC configuration must include:

- An entry for the data source in ODBC.INI with instructions on how to start the database
- An entry for the DBMS driver in ODBCINST.INI

#### **ODBC.INI**

To allow the user to connect to a particular data source, your installation program must provide a definition for that data source in the ODBC.INI key in the registry on the computer that accesses the data source, in HKEY\_CURRENT\_USER for a user DSN or in HKEY\_LOCAL\_MACHINE for a system DSN. The data source definition specifies

the name and location of the database driver as well as the command required to start the database engine. The data source in the ODBC Data Sources key must also be listed in ODBC.INI.

The following shows typical registry entries for a data source called MyApp DB that uses SQL Anywhere. Registry keys are enclosed in square brackets and are followed by string values for that key in the format "Name"="Value":

```
[HKEY_CURRENT_USER\SOFTWARE\ODBC\ODBC.INI\MyApp DB]
"Driver"="C:\Program Files\SAP\SQL Anywhere 9\
    win32\dbodbc9.dll"
"Start"="c:\program files\SAP\SQL Anywhere 9\win32\
    rteng9.exe -c8m"
"UID"="dba"
"PWD"="sql"
"Description"="Database for my application"
"DatabaseFile"="C:\Program Files\myapps\myapp.db"
"AutoStop"="Yes"
[HKEY_CURRENT_USER\SOFTWARE\ODBC\ODBC.INI\
    ODBC Data Sources]
"MyApp DB"="SQL Anywhere 9.0"
```

You might use one of the following ways to make the modifications to ODBC.INI:

- Use Microsoft's ODBC Administrator control panel, if the control panel is available on the user's system.
- Use a software distribution application that includes ODBC configuration instructions to do your installation.

For more information about the contents of the registry entries for ODBC drivers and data sources, see Connecting to Your Database.

#### **ODBCINST.INI**

Your installation program needs to make two types of entry in the ODBCINST.INI key in HKEY\_LOCAL\_MACHINE\SOFTWARE\ODBC for each driver that your deployed application uses:

- Add a string value with the name of the driver and the data value "Installed" to the ODBC DRIVERS key in ODBCINST.INI
- Add a new key for each driver to the ODBCINST.INI key with string values for Driver and Setup

Some drivers require additional string values in ODBCINST.INI.

If the ODBC database driver files are not located in a directory on the system path, you also need to add their location to the App Paths key for the executable file in the registry.

If you are using ODBC drivers obtained from a vendor, you can use the driver's setup program to install the driver and create registry entries.

The following shows typical registry entries for SQL Anywhere. Registry keys are enclosed in square brackets and are followed by string values for that key in the format "Name"="Value":

[HKEY\_LOCAL\_MACHINE\SOFTWARE\Microsoft\Windows\

```
CurrentVersion\App Paths\myapp.exe]
"Default"="C:\Program Files\myapps\MYAPP.EXE"
"Path"="Program Files\Appeon\shared\PowerBuilder;
    c:\program files\SAP\SQL Anywhere 8\win32\;
    c:\program files\SAP\shared\DataDirectODBC;"
[HKEY_LOCAL_MACHINE\SOFTWARE\ODBC\ODBCINST.INI\
    ODBC Drivers]
"SQL Anywhere 9.0"="Installed"
"PB DataDirect OEM 3.60 32-BIT Sybase"="Installed"
[HKEY_LOCAL_MACHINE\SOFTWARE\ODBC\ODBCINST.INI\
    SQL Anywhere 9.0]
"Driver"="c:\program files\SAP\SQL Anywhere 9\
    win32\dbodbc9.dll"
"Setup"="c:\program files\SAP\SQL Anywhere 9\
    win32\dbodbc9.dll"
```

For more information about the contents of the registry entries for ODBC drivers and data sources, see Connecting to Your Database.

#### **Database profiles**

Connecting to Your Database

includes information about database profiles. Profiles, which are defined in the Windows registry, provide the information necessary to connect to data sources from the development environment. Your users do not need database profiles.

#### 22.3.4 Deploying the SQL Anywhere Desktop Runtime System

If your InfoMaker application has reports and forms that access an SQL Anywhere database, you need to deploy the SQL Anywhere DBMS as well as SQL Anywhere's ODBC database drivers. You can deploy the SQL Anywhere Desktop Runtime System without incurring additional license fees. The runtime system allows the user to retrieve and modify data in the database, but does not allow modifications to the database schema. It does not support transaction logs, stored procedures, or triggers. The runtime system is installed on your computer when you install the PB Demo DB or the tutorial.

#### Restrictions

InfoMaker includes SQL Anywhere for use during the development process. However, this product cannot be deployed royalty-free to your users.

If your application requires the data definition language (DDL), a transaction log, stored procedures, or triggers, see your Appeon sales representative.

In addition to deploying the runtime system, you need to do the following for your users:

- Make your application's data source available
- Configure ODBC to access the data source

For more information about deploying SQL Anywhere databases and applications, see the SQL Anywhere User's Guide.

A full installation for the SQL Anywhere driver, runtime engine, and supporting files is available in the Support directory on the installation package. The following table lists

some of the files that are installed when you select Runtime Server in the install program. You can also choose to install Help files, SQL Anywhere 5.0/6.0 compatibility DLLs, and InstallShield templates.

Table 22.4: SQL Anywhere files

| Name         | Description                                                                                                    |
|--------------|----------------------------------------------------------------------------------------------------|
| DBODBC9.DLL  | SQL Anywhere ODBC driver                                                                                                    |
| DBBACKUP.EXE | SQL Anywhere backup utility                                                                                                    |
| DBCON9.DLL   | Connection dialog box, required if you do not provide your own dialog box and your end users are to create their own data sources, if they need to enter user IDs and passwords when connecting to the database, or if they need to display the Connection dialog box for any other purpose |
| DBISQLC.EXE  | Interactive SQL utility                                                                                                    |
| DBLGEN9.DLL  | Language-specific string library (EN indicates the English version)                                                                                                    |
| DBLIB9.DLL   | Interface library                                                                                                    |
| DBODTR9.DLL  | ODBC translator, required if your application relies on OEM to ANSI character set conversion                                                                                                    |
| DBTOOL9.DLL  | SQL Anywhere database tools                                                                                                    |
| DBUNLOAD.EXE | SQL Anywhere unload utility                                                                                                    |
| DBVALID.EXE  | SQL Anywhere validation utility                                                                                                    |
| RTENG9.EXE   | Restricted runtime engine                                                                                                    |
| DBCTRS9.DLL  | Performance utility                                                                                                    |
| DBSERV9.DLL  | Server utility                                                                                                    |
| DBWTSP9.DLL  | Tools support                                                                                                    |

#### 22.3.5 OLE DB and ADO.NET database providers

If your application uses OLE DB or ADO.NET to access data, you must install Microsoft's Data Access Components software on each user's computer if it is not installed already.

You can use the MDAC\_TYP.EXE setup file in the Support directory on the installation package to update users' computers. The Microsoft OLE DB providers, SQLOLEDB and MSDASQL, are installed when you run MDAC\_TYP.EXE.

You must distribute PBOLE170.DLL with an application that uses OLE DB, and PBADO170.DLL and PBDATA170.DLL with an application that uses ADO.NET.

The following files are required if you use the PB DataDirect OLE DB data provider specified. When you install InfoMaker, they are installed in the Appeon\Shared\PowerBuilder\DataDirect folder. If your application uses an OLE DB data provider from another vendor, you must still deploy PBOLE170.DLL as well as the files specified by the vendor. You

need to register PBADMINR.DLL, PBINF90R.DLL, PBOR709R.DLL, PBOR890R.DLL, PBSYB09R.DLL, and PBXML09R.DLL as shared DLLs.

# **Optional Help files**

Help (.HLP and .CNT) files need only be deployed if you expect users to perform database administration tasks.

Table 22.5: PowerBuilder DataDirect OLE DB files

| Name          | Required for                                                            |
|---------------|-------------------------------------------------------------------------|
| PBOLE170.DLL  | PowerBuilder OLE DB interface required for all OLE DB connections       |
| 401COMUPD.EXE | License and help files and administration                               |
| IVODBC.LIC    | utilities required for all PB DataDirect OEM 2.70 OLE DB data providers |
| PBADMIN.CNT   | Zivo GZZ ZZ anim provincio                                              |
| PBADMIN.EXE   |                                                                         |
| PBADMIN.HLP   |                                                                         |
| PBADMINR.DLL  |                                                                         |
| PBINF09.CNT   | PB DataDirect OEM 2.70 9.x                                              |
| PBINF09.DLL   |                                                                         |
| PBINF09.HLP   |                                                                         |
| PBINF09R.DLL  |                                                                         |
| PBOR709.CNT   | PB DataDirect OEM 2.70 Oracle 7                                         |
| PBOR709.DLL   |                                                                         |
| PBOR709.HLP   |                                                                         |
| PBOR709R.DLL  |                                                                         |
| PBOR809.CNT   | PB DataDirect OEM 2.70 Oracle 8                                         |
| PBOR809.DLL   |                                                                         |
| PBOR809.HLP   |                                                                         |
| PBOR809R.DLL  |                                                                         |
| PBSYB09.CNT   | PB DataDirect OEM 2.70 SAP Adaptive                                     |
| PBSYB09.DLL   | Server Enterprise                                                       |
| PBSYB09.HLP   |                                                                         |
| PBSYB09R.DLL  |                                                                         |
| PBXML09.CNT   | PB DataDirect OEM 2.70 XML                                              |
| PBXML09.DLL   |                                                                         |
| PBXML09.HLP   |                                                                         |
| PBXML09R.DLL  |                                                                         |

#### 22.3.6 JDBC database interface

The PowerBuilder JDB interface supports the Sun Java Runtime Environment (JRE) versions 1.2 and later.

If your application or component uses JDBC connections, you must deploy the JDB driver as well as the appropriate Java package for the Java VM you are using. The Java virtual machine and a vendor-supplied JDBC-compliant driver, such as SAP jConnect for JDBC, must also be installed and configured on the computer that accesses the data source.

To specify which Java VM the driver should load, use the JavaVM DBParm. You should use the same setting for this DBParm in the development and deployment environments. See Connecting to Your Database for more information.

For more information about the Java VM, see Java support.

Table 22.6: PowerBuilder JDB files

| Name            | Description                                                   |
|-----------------|---------------------------------------------------------------|
| PBJDB170.DLL    | PowerBuilder JDBC Driver (JDB) for JRE 1.2 or later           |
| pbjdbc12170.jar | Java package for PowerBuilder JDB driver and JRE 1.2 or later |

#### 22.3.6.1 Java support

You must deploy the pbjvm170.dll file with any applications or components that use the Java Runtime Environment (JRE), and there must be a JRE installed on the target computer. The JRE is required for JDBC connections. You can copy the JRE installed with InfoMaker to the same directory as the PowerBuilder runtime files on the target computer, or use an existing JRE whose location is defined in the user's system PATH environment variable.

#### Locating the Java VM

When an InfoMaker application requires a Java VM, InfoMaker searches for the jvm.dll file in a subdirectory of the directory where pbjvm170.dll is installed on the user's computer. The jvm.dll file is installed in the JRE\bin\client directory of JDK 1.4 installations, and in the JRE\bin\classic directory in JDK 1.2 and 1.3 installations.

InfoMaker adds the location of jvm.dll to the beginning of the path currently being used by the InfoMaker application. This path is a copy of the path defined in the user's PATH system environment variable. InfoMaker does not modify the environment variable maintained in the Windows registry.

To locate the jvm.dll, InfoMaker first determines where pbjvm170.dll is installed. Suppose pbjvm170.dll is installed in C:\Appeon\Shared\PowerBuilder. Then InfoMaker uses this search procedure to add the location of the jvm.dll to the path currently in use:

- 1. Search for the directory structure JRE\bin\client (for JDK 1.4) in C:\Appeon\Shared \PowerBuilder\ and, if found, add it to the beginning of the path.
- 2. If not found, search for the directory structure JDK1.4\JRE\bin\client in C:\Appeon\Shared \PowerBuilder\ and, if found, add it to the beginning of the path.

- 3. If not found, search for the directory structure JRE\bin\classic (for JDK 1.2 or 1.3) in C: \Appeon\Shared\PowerBuilder\ and, if found, add it to the beginning of the path.
- 4. If not found, search for the directory structure JDK1.3\JRE\bin\classic in C:\Appeon \Shared\PowerBuilder\ and, if found, add it to the beginning of the path.

If none of these directory structures is found, InfoMaker uses the first jvm.dll whose location is defined in the user's PATH environment variable. If no jvm.dll is found, the Java VM does not start.

#### The runtime Java VM classpath

When an InfoMaker application starts a Java VM, the Java VM uses internal path and classpath information to ensure that required Java classes are always available. At runtime, the Java VM uses a classpath constructed by concatenating these paths:

- The InfoMaker runtime static registry classpath. This is a path built into the pbjvm170.dll file that corresponds to the path in the Windows Registry that is used when you are developing an application in InfoMaker. It contains classes required at runtime for features that use a Java VM.
- The system CLASSPATH environment variable.
- The current directory.

#### Overriding the runtime static registry classpath

If necessary, you can override the JVM settings and properties defined for runtime use in the static registry. InfoMaker uses the following algorithm to locate configuration information:

- 1. When the first request is made for a JVM, InfoMaker looks for registry entries for the configuration information and properties to be passed to the function that creates the JVM.
- 2. If InfoMaker finds a registry entry for the configuration information, it uses it instead of the static registry. If it does not find a registry entry, it uses the static registry.
- 3. If InfoMaker finds a registry entry for custom properties to be passed to the JVM, it uses those instead of the static registry. If it does not find a registry entry, it uses the static registry entries

To override the default settings, create a new key named PBRTConfig in the HKEY\_LOCAL\_MACHINE\Software\Sybase\InfoMaker\17.0\Java key, then add either or both of the following subkeys: PBJVMconfig and PBJVMprops.

To duplicate the static registry entries, add the same string values to these subkeys that you see in the PBIDEConfig key, that is:

**Table 22.7:** 

| Subkey      | String value name | String value data  |
|-------------|-------------------|--------------------|
| PBJVMconfig | Count             | 1                  |
|             | 0                 | -verbose:jni,class |
| PBJVMprops  | java.compiler     | NONE               |

You can override either the configuration or properties entries or both. If you make incorrect entries, InfoMaker attempts to recover by defaulting to the static registry. However, you should be cautious about making any changes since you can cause incorrect behavior in the JVM if you do not configure it correctly.

#### 22.3.7 Save as PDF and XSL-FO

If your application includes a report that has a button that displays the Save As dialog box, you need to deploy some files that enable users to save as PDF or XSL-FO. To save as PDF using the distill method, users also need to download and install GNU Ghostscript. Distribution of Ghostscript files is restricted by GNU licensing.

For more information about saving as PDF and XSL-FO, see <u>Saving the data as PDF</u> and <u>Saving as XSL-FO</u>. For more information about assigning button actions, see <u>Actions</u> assignable to buttons in reports.

#### 22.3.7.1 Using the GNU Ghostscript distiller

In order for users to use the Save As dialog box to save data as PDF with the distiller, they must first download and install GNU Ghostscript on their computers as described in the procedure that follows.

The use of GNU Ghostscript is subject to the terms and conditions of the GNU General Public License (GPL). Users should be asked to read the GPL before installing GNU Ghostscript on their computers. A copy of the GPL is available on the GNU Project Web server.

# To install GNU Ghostscript:

- 1. Into a temporary directory on your computer, download gs705w32.exe from the gs705 directory, or gs706w32.exe from the gs706 directory, at ftp://mirror.cs.wisc.edu/pub/mirrors/ghost/gnu.
  - You can find a list of alternative mirror sites on the Ghostscript Web site at http://www.ghostscript.com/doc/gnu/gnu705.htm.
- 2. Run the executable file to install Ghostscript on your system.
  - The default installation directory is C:\gs. You can select a different directory and/or choose to install shortcuts to the Ghostscript console and readme file.

#### **Location of files**

When you save a report as PDF using the distill method, InfoMaker searches in the following locations for an installation of GNU Ghostscript:

- The Windows registry
- The relative path of the pbdwe170.dll file (typically Appeon\Shared\PowerBuilder)
- The system PATH environment variable

If GNU Ghostscript is installed using either gs705w32.exe (for Ghostscript 7.05) or gs706w32.exe (for Ghostscript 7.06), the path is added to the Windows registry.

If the Ghostscript files are in the relative path of the pbdwe170.dll file, they must be installed in this directory structure:

dirname\pbdwe170.dll
dirname\gs\gs7.0N
dirname\gs\fonts

where dirname is the directory that contains the runtime DLLs and N is the minor release version number for Ghostscript.

You might not need to distribute all the fonts provided in the distribution. For information about fonts, see Fonts and font facilities supplied with Ghostscript at the Ghostscript web site.

You must also deploy the default PostScript printer driver and related files that are installed in Appeon\Shared\PowerBuilder\drivers. These files can be copied to or installed on users' computers. They must be located in this directory structure:

dirname\pbdwe170.dll
dirname\drivers

#### 22.3.7.2 Using the Apache FO processor

If your application uses the Apache processor to save as PDF or XSL-FO, you must deploy the fop-0.20.4 directory and the Java Runtime Environment (JRE) with your application.

They must be deployed in the same directory as the PowerBuilder runtime files. For example, if you deploy your application and pbvm170.dll and the other PowerBuilder runtime files in a directory called MyApplication, the Apache processor and the JRE must be deployed in MyApplication/fop-0.20.4 and MyApplication/jre. However, you do not need to place a copy of the JRE in this location if the full JDK is installed on the target computer and is in the classpath.

The following JAR files must be in the user's classpath:

fop-0.20.4\build\fop.jar

fop-0.20.4\lib\batik.jar

fop-0.20.4\lib\xalan-2.3.1.jar

fop-0.20.4\lib\xercesImpl-2.1.0.jar

fop-0.20.4\lib\xml-apis.jar

fop-0.20.4\lib\avalon-framework-cvs-20020315.jar

For more information about the JRE, see <u>Java support</u>.

On Windows DBCS platforms, you also need to deploy a file that supports DBCS characters to the Windows font directory on the target computer, for example, C:\WINNT\fonts. For more information about configuring fonts, see the Apache web site.

# 22.4 Installing the executable application and supporting files

When you install your application on a user's machine, make sure you include any supporting files, such as dynamic libraries, resources such as BMP and ICO files, online Help files, and initialization files.

# 22.4.1 Modifying the application's initialization file

In your application's initialization file, remove your name from the line that reads:

UserID=YourID

An InfoMaker application's initialization file specifies the data source that is used by the reports and forms that were included in the application.

When InfoMaker generated the initialization file, it included your User ID. When users run your application, they will be prompted to supply their user ID and password if:

- Your data source is not an ODBC data source
- Your data source is an ODBC data source and the user ID and password are not in the application's initialization file

#### 22.4.2 Deploying ActiveX controls

If your application uses ActiveX controls, OLE controls, or OCX controls you must:

- Deploy the control files with your application
- Make sure each control is registered
- Make sure required files are in the target computer's system directory

If your application uses a control that is not self-registering, your setup program needs to register it manually on each user's computer. To find out whether a control is self-registering, see the documentation provided with the control. Depending on the development and deployment platforms and the controls you are deploying, you might need to copy additional DLLs or license files to the Windows system directories on the target computer.

# 22.5 Starting the deployed application

Your users can run your application the same way they run other Windows applications. For example, they can double-click the executable file in Explorer or create an application shortcut on the desktop and double-click the shortcut.

If users create a shortcut, the Target textbox on the Shortcut properties page should specify the path to the executable, and the Start In textbox should specify the location of the runtime files. For information about modifying an application shortcut's properties and running an application, see <a href="Running an application">Running an application</a>.

# Part VI. Reference

This part describes using operators and expressions and InfoMaker expression functions.

# 23 Operators and Expressions

# About this chapter

You use an expression to request that InfoMaker perform a computational operation. This chapter explains how expressions work and how to write them.

# 23.1 Where you use expressions

An InfoMaker expression is a combination of data, operators, and functions that, when evaluated, results in a value. An expression can include column names, operators, functions, and constants such as numbers and text strings.

For information about functions that you can use in expressions, see <u>Using DataWindow</u> <u>expression and InfoMaker functions</u>, or look up the function you want in online help.

In painters, you use expressions in these ways:

**Table 23.1: Using expressions in InfoMaker painters** 

| In this painter  | Expressions are used in                     |
|------------------|---------------------------------------------|
| Report painter   | Computed fields                             |
|                  | Conditional expressions for property values |
|                  | Filters                                     |
|                  | Sorting                                     |
|                  | Series and values in graphs                 |
|                  | Columns, rows, and values in crosstabs      |
| Form painter     | Computed fields                             |
|                  | Conditional expressions for property values |
|                  | Validation rules                            |
| Database painter | Validation rules                            |

#### Other types of expressions you use

You also use expressions in Quick Select, SQL Select, and the Query painter to specify selection criteria, and in SQL Select and the Query painter to create computed columns. In these painters you are using SQL operators and DBMS-specific functions, not operators and functions, to create expressions.

Some of the specific places where you use expressions are described here.

#### In computed fields

Expressions for computed fields can evaluate to any value. The datatype of the expression becomes the datatype of the computed field:

Table 23.2: Using expressions in computed fields

| Expression | Description                                |
|------------|--------------------------------------------|
| Today ()   | Displays the date using the Today function |

| Expression               | Description                                                              |
|--------------------------|--------------------------------------------------------------------------|
| Salary/12                | Computes the monthly salary                                              |
| Sum (Salary for group 1) | Computes the salary for the first group using the Sum aggregate function |
| Price*Quantity           | Computes the total cost                                                  |

#### **Expressions for graphs and crosstabs**

You can use similar expressions for series and values in graphs and for columns, rows, and values in crosstabs.

#### In filters

Filter expressions are boolean expressions that must evaluate to true or false:

Table 23.3: Using expressions with filters

| Expression                                        | Description                                                                                           |
|---------------------------------------------------|----------------------------------------------------------------------------------------------------|
| Academics = "****" AND Cost = "\$\$\$"            | Displays data only for colleges with both a 5-star academic rating and a \$\$\$ cost rating           |
| Emp_sal < 50000                                   | Displays data for employees with salaries less than \$50,000                                          |
| Salary > 50000 AND Dept_id BETWEEN<br>400 AND 700 | Displays data for employees in departments 400, 500, 600, and 700 with salaries greater than \$50,000 |
| Month(Bdate) = 9 OR Month(Bdate) = 2              | Displays data for people with birth dates in September or February                                    |
| Match ( Lname, "[ ^ABC ]" )                       | Displays data for people whose last name begins with A, B, or C                                       |

#### In validation rules for table columns

Validation rules are boolean expressions that compare column data with values and that use relational and logical operators. When the validation rule evaluates to false, the data in the column is rejected.

#### In the Form painter

When you specify a validation rule in the Form painter, you should validate the newly entered value. To refer to the newly entered value, use the GetText function. Because GetText returns a string, you also need a data conversion function (such as Integer or Real) if you compare the value to other types of data.

If you include the column name in the expression, you get the value that already exists for the column instead of the newly entered value that needs validating.

#### In the Database painter

When you specify the validation rule in the Database painter, you are defining a general rule that can be applied to any column. Use @placeholder to stand for the newly entered value.

The name you use for @placeholder is irrelevant. You can assign the rule to any column that has a datatype appropriate for the comparison.

When you define a form, a validation rule assigned to a column is brought into the form and converted to form syntax. @placeholder is converted to GetText and the appropriate datatype conversion function.

# Other columns in the rule

You can refer to values in other columns for the current row by specifying their names in the validation rule:

Table 23.4: Using expressions with values from other columns

| Expression in Database painter                                      | Expression in Form painter                                      | Description                                                                                                    |
|---------------------------------------------------------------------|-----------------------------------------------------------------|----------------------------------------------------------------------------------------------------|
| @column >= 10000                                                    | Integer(GetText())>= 10000                                      | If a user enters a salary below \$10,000, an error message displays.                                                                                                  |
| @column IN (100, 200, 300)                                          | Integer(GetText()) IN (100, 200, 300)                           | If a user does not enter a department ID of 100, 200, or 300, an error message displays.                                                                              |
| @salary > 0                                                         | Long(GetText()) > 0                                             | If a user does not enter a positive number, an error message displays.                                                                                                |
| Match(@disc_price, "^[0-9]+<br>\$") and @disc_price <<br>Full_Price | Match(GetText()), "^[0-9]+\$") and Real(GetText()) < Full_Price | If a user enters any characters other than digits, or the resulting number is greater than or equal to the value in the Full_Price column, an error message displays. |

# 23.2 Operators used in InfoMaker expressions

An operator is a symbol or word in an expression that performs an arithmetic calculation or logical operation; compares numbers, text, or values; or manipulates text strings.

Four types of operators are available:

- Arithmetic for numeric datatypes. See <u>Arithmetic operators in InfoMaker expressions</u>.
- Relational for all datatypes. See <u>Relational operators in InfoMaker expressions</u>.
- Logical for all datatypes. See <u>Logical operators in InfoMaker expressions</u>.
- Concatenation for string datatypes. See <u>Concatenation operator in InfoMaker expressions</u>.

#### 23.2.1 Arithmetic operators in InfoMaker expressions

When you write an expression, you can use the following arithmetic operators:

Table 23.5: Using expressions with arithmetic operators

| Operator | Meaning        | Example          |
|----------|----------------|------------------|
| +        | Addition       | SubTotal + Tax   |
| -        | Subtraction    | Price - Discount |
| *        | Multiplication | Quantity * Price |
| /        | Division       | Discount / Price |
| ۸        | Exponentiation | Rating ^ 2.5     |

# Multiplication and division

Multiplication and division are carried out to full precision (16-18 digits). Values are rounded:

**Table 23.6: Value rounding in InfoMaker expressions** 

| Expression         | Value             |
|--------------------|-------------------|
| 20.0/3             | 6.666666666666667 |
| 3*(20.0/3)         | 20                |
| Truncate(20.0/3,4) | 6.6666            |

#### Calculations with null

When you form an arithmetic expression that contains a null value, the expression becomes null. Thinking of null as undefined makes this easier to understand. For example, when a null column is multiplied by 5, the entire expression also evaluates to null. Use the IsNull function to explicitly check for the null value.

Boolean expressions that contain a null value evaluate to false rather than to null. For more information, see <u>Relational operators in InfoMaker expressions</u>.

# 23.2.2 Relational operators in InfoMaker expressions

You use relational operators to compare a value with other values. The result is a boolean expression whose value is always true or false.

Since the result of a boolean expression is always true or false, a relational operator that compares a value to null evaluates to false. For example, the expression "column > 5" evaluates to false (and "NOT column > 5" evaluates to true) when the column value is null.

When you write an expression, you can use the following relational operators (more information about LIKE, IN, and BETWEEN follows the table):

Table 23.7: Using expressions with relational operators

| Operator          | Meaning         | Example      |
|-------------------|-----------------|--------------|
| =                 | Is equal to     | Price = 100  |
| >                 | Is greater than | Price > 100  |
| <                 | Is less than    | Price < 100  |
| $\Leftrightarrow$ | Is not equal to | Price <> 100 |

| Operator    | Meaning                                                                        | Example                                              |
|-------------|--------------------------------------------------------------------------------|------------------------------------------------------|
| >=          | Greater than or equal to                                                       | Price >= 100                                         |
| <=          | Less than or equal to                                                          | Price <= 100                                         |
| NOT =       | Is not equal to                                                                | Price NOT= 100                                       |
| LIKE        | Matches this specified pattern.                                                | Emp_lname LIKE 'C%' OR Emp_lname LIKE 'G%'           |
| IN          | Is in this set of values.                                                      | Dept_id IN (100, 200, 500)                           |
| BETWEEN     | Is within this range of values. The range includes the first and last values.  | Price BETWEEN 1000 AND 3000                          |
| NOT LIKE    | Does not match this specified pattern.                                         | Emp_lname NOT LIKE 'C %' AND Emp_lname NOT LIKE 'G%' |
| NOT IN      | Is not in this set of values.                                                  | Dept_id NOT IN (100, 200, 500)                       |
| NOT BETWEEN | Is outside this range of values. The range includes the first and last values. | Price NOT BETWEEN 1000<br>AND 2000                   |

#### **Special characters for operations with strings**

You can use the following special characters with relational operators that take string values:

 Table 23.8: Special characters for use in expressions with relational operators

| Special character | Meaning                          | Example                                               |
|-------------------|----------------------------------|-------------------------------------------------------|
| % (percent)       | Matches any group of characters. | Good% matches all names that begin with Good.         |
| _ (underscore)    | Matches any single character.    | Good matches all 7-letter names that begin with Good. |

# **LIKE and NOT LIKE operators**

Use LIKE to search for strings that match a predetermined pattern. Use NOT LIKE to search for strings that do not match a predetermined pattern. When you use LIKE or NOT LIKE, you can use the % or \_ characters to match unknown characters in a pattern.

For example, the following expression for the Background. Color property of the Salary column displays salaries in red for employees with last names beginning with F and displays all other salaries in white:

If(emp\_lname LIKE'F%',RGB(255,0,0),RGB(255,255,255))

#### Escape keyword

If you need to use the % or \_ characters as part of the string, you can use the escape keyword to indicate that the character is part of the string. For example, the \_ character in the following filter string is part of the string to be searched for, but is treated as a wildcard:

```
comment LIKE ~ '%o_a15progress%~ '
```

The escape keyword designates any character as an escape character (do not use a character that is part of the string you want to match). In the following example, the asterisk (\*) character is inserted before the \_ character and designated as an escape character, so that the \_ character is treated as part of the string to be matched:

```
comment like ~'%o*_a15progress%~' escape ~'*~'
```

#### **BETWEEN and NOT BETWEEN operators**

Use BETWEEN to check if a value is within a range of values. Use NOT BETWEEN to check if a value is not in a range of values. The range of values includes the boundary values that specify the range.

For example, the following expression for the Background. Color property of the Salary column displays salaries in red when an employee's salary is between \$50,000 and \$100,000 and displays all other salaries in white:

```
If(salary BETWEEN 50000 AND 100000, RGB(255,0,0), RGB(255,255,255))
```

You can use the BETWEEN and NOT BETWEEN operators with string values. For example, if the following expression is used for the Visual property of a column, column values display only for departments listed alphabetically between Finance and Sales:

```
If(dept_name BETWEEN 'Finance' AND 'Sales',1,0)
```

The % or \_ characters can be used when you are using string values with the BETWEEN and NOT BETWEEN operators. This example might include more department listings than the previous example:

```
If(dept_name BETWEEN 'F%' AND 'S%',1,0)
```

You can also use the BETWEEN and NOT BETWEEN operators with methods. For example:

```
GetRow( ) BETWEEN 5 AND 8
```

#### IN and NOT IN operators

Use IN to check if a value is in a set of values. Use NOT IN to check if a value is not in a set of values.

For example, the following expression for the Background. Color property of the Salary column displays salaries in red for employees in department 300 or 400 having a salary between \$50,000 and \$100,000, and displays all other salaries in white:

```
If(dept_id IN (300,400) and salary BETWEEN 50000 AND 100000, RGB(255,0,0),
    RGB(255,255,255))
```

#### 23.2.2.1 Comparing strings in InfoMaker expressions

When you compare strings, the comparison is case-sensitive. Leading blanks are significant, but trailing blanks are not.

# Case-sensitivity examples

Assume City1 is "Austin" and City2 is "AUSTIN". Then:

```
City1=City2
```

returns false.

To compare strings regardless of case, use the Upper or Lower function. For example:

Upper(City1)=Upper(City2)

returns true.

For information about these functions, see <u>Using DataWindow expression and InfoMaker</u> functions.

#### Blanks examples

Assume City1 is "Austin" and City2 is " Austin ". Then the expression:

City1=City2

returns false. InfoMaker removes the trailing blank before making the comparison, but it does not remove the leading blank.

To prevent leading blanks from affecting a comparison, remove them with one of the trim functions: Trim or LeftTrim.

For example:

Trim(City1)=Trim(City2)

returns true.

To compare strings when trailing blanks are significant, use an expression such as the following to ensure that any trailing blanks are included in the comparison:

City1 + ">" = City2 + ">"

For information about these functions, see <u>Using DataWindow expression and InfoMaker</u> functions.

#### 23.2.3 Logical operators in InfoMaker expressions

You use logical operators to combine boolean expressions into a larger boolean expression. The result is always true or false:

Table 23.9: Using expressions with logical operators

| Operator | Meaning                                                                | Example              |
|----------|------------------------------------------------------------------------|----------------------|
| NOT      | Logical negation.                                                      | NOT Price = 100      |
|          | If A is true, NOT A is false. If A is false, NOT A is true.            |                      |
| AND      | Logical and.                                                           | Tax > 3 AND Ship < 5 |
|          | A AND B is true if both are true. A AND B is false if either is false. |                      |
| OR       | Logical or.                                                            | Tax > 3 OR Ship < 5  |
|          | A OR B is true if either is                                            |                      |
|          | true or both are true. A OR B                                          |                      |
|          | is false only if both are false.                                       |                      |

When you combine two or more boolean expressions to form a new expression, the new expression is either true or false. The following truth table shows how true and false expressions are evaluated to form an expression that is either true or false.

For example, if "My dog has fleas" is true and "My hair is brown" is false, then "My dog has fleas OR my hair is brown" is true, and "My dog has fleas AND my hair is brown" is false:

Table 23.10: Combining expressions with logical operators

| If one expression has this value | And the logical operator is | And if another expression has this value | The resulting expression has this value |
|----------------------------------|-----------------------------|------------------------------------------|-----------------------------------------|
| TRUE                             | AND                         | TRUE                                     | TRUE                                    |
| TRUE                             | AND                         | FALSE                                    | FALSE                                   |
| FALSE                            | AND                         | TRUE                                     | FALSE                                   |
| FALSE                            | AND                         | FALSE                                    | FALSE                                   |
| TRUE                             | OR                          | TRUE                                     | TRUE                                    |
| TRUE                             | OR                          | FALSE                                    | TRUE                                    |
| FALSE                            | OR                          | TRUE                                     | TRUE                                    |
| FALSE                            | OR                          | FALSE                                    | FALSE                                   |
| NOT TRUE                         | AND                         | TRUE                                     | FALSE                                   |
| NOT TRUE                         | AND                         | FALSE                                    | FALSE                                   |
| NOT FALSE                        | AND                         | TRUE                                     | TRUE                                    |
| NOT FALSE                        | AND                         | FALSE                                    | FALSE                                   |
| NOT TRUE                         | OR                          | TRUE                                     | TRUE                                    |
| NOT TRUE                         | OR                          | FALSE                                    | FALSE                                   |
| NOT FALSE                        | OR                          | TRUE                                     | TRUE                                    |
| NOT FALSE                        | OR                          | FALSE                                    | TRUE                                    |

If you use a logical operator with a boolean function that returns null, the term with the null return value is evaluated as false. If you use the NOT logical operator with a boolean function that returns null, the complete term evaluates to true. For example, NOT gf\_boolean () evaluates to true when gf\_boolean returns null.

#### 23.2.4 Concatenation operator in InfoMaker expressions

The concatenation operator joins the contents of two variables of the same type to form a longer value. You can concatenate strings and blobs.

To concatenate values, you use the plus sign (+) operator.

Table 23.11: Using expressions with concatenation operator

| String expression | Value     |
|-------------------|-----------|
| "over" + "stock"  | overstock |

| String expression    | Value                                                   |
|----------------------|---------------------------------------------------------|
| Lname + ', ' + Fname | If Lname is Hill and Fname is Craig, then "Hill, Craig" |

#### Using quotes

You can use either single or double quotes in string expressions. For example, the expression "over" + "stock" is equivalent to the expression 'over' + 'stock'.

# 23.3 Operator precedence in InfoMaker expressions

To ensure predictable results, operators in InfoMaker expressions are evaluated in a specific order of precedence. When operators have the same precedence, they are evaluated from left to right.

The following table lists the operators in descending order of precedence:

**Table 23.12: Operator precedence in InfoMaker expressions** 

| Operator            | Purpose                                        |
|---------------------|------------------------------------------------|
| ()                  | Grouping                                       |
| ۸                   | Exponentiation                                 |
| *,/                 | Multiplication and division                    |
| +, -                | Addition and subtraction; string concatenation |
| IN,LIKE,BETWEEN     | SQL SELECT statement conditions                |
| =, >, <, <=, >=, <> | Relational operators                           |
| AND,OR              | Logical and and logical or                     |
| NOT                 | Logical negation                               |

#### Overriding the precedence order

Since expressions in parentheses are evaluated first, to override the precedence order, enclose expressions in parentheses. You can also use parentheses to clarify the order of evaluation. Within each set of parentheses, precedence order applies.

In the expression x+y\*a+b, y is first multiplied by a (because multiplication has a higher precedence than addition). The result of the multiplication is then added to x and this result is then added to b (because the + operators are evaluated left to right).

To force evaluation in a different order, group expressions with parentheses. For example, in the expression x+(y\*(a+b)), a+b is evaluated first. The sum a+b is then multiplied by y, and this product is added to x.

# 23.4 Matching text patterns

A text pattern is an expression that you can use to evaluate whether a string contains a particular pattern of characters. Text patterns consist of metacharacters, which have special

meaning, and characters (nonmetacharacters). The way the metacharacters and normal characters are combined specify the pattern you are looking for.

#### Metacharacters

Valid metacharacters are:

- ^ (caret)
- \$ (dollar sign)
- . (period)
- \ (backslash)
- [] (brackets)
- \* (asterisk)
- + (plus)
- ? (question mark)

#### **Nonmetacharacters**

In a text pattern, you can also use characters that are not metacharacters. One or more nonmetacharacters in a text pattern (such as letters) match the characters themselves. For example, A matches A, and ABC matches ABC.

# **Examples**

Text patterns are needed in all expressions that use the Match function. Text patterns are used in validation rules in the Form painter (in a column object's Validation property page) and the Database painter (in the Match Pattern dialog box). For information about the Match function, see <u>Match</u>.

The following table shows various text patterns and sample text that matches each pattern:

Table 23.13: Matching text patterns in InfoMaker expressions

| This pattern | Matches                                                                                    |
|--------------|--------------------------------------------------------------------------------------------|
| AB           | Any string that contains AB; for example, ABA, DEABC, graphAB_one.                         |
| B*           | Any string that contains 0 or more Bs; for example, AC, B, BB, BBB, ABBBC, and so on.      |
| AB*C         | Any string containing the pattern AC or ABC or ABBC, and so on (0 or more Bs).             |
| AB+C         | Any string containing the pattern ABC or ABBC or ABBBC, and so on (1 or more Bs).          |
| ABB*C        | Any string containing the pattern ABC or ABBC or ABBBC, and so on (1 B plus 0 or more Bs). |

| This pattern         | Matches                                                                                                    |
|----------------------|----------------------------------------------------------------------------------------------------|
| ^AB                  | Any string starting with AB.                                                                                        |
| AB?C                 | Any string containing the pattern AC or ABC (0 or 1 B).                                                             |
| ^[ABC]               | Any string starting with A, B, or C.                                                                                |
| [^ABC]               | A string containing any characters other than A, B, or C.                                                           |
| ^[^abc]              | A string that begins with any character except a, b, or c.                                                          |
| ^[^a-z]\$            | Any single-character string that is not a lowercase letter (^ and \$ indicate the beginning and end of the string). |
| [A-Z]+               | Any string with one or more uppercase letters.                                                                      |
| ^[0-9]+\$            | Any string consisting only of digits.                                                                               |
| ^[0-9][0-9]\$        | Any string consisting of exactly three digits.                                                                      |
| ^([0-9][0-9][0-9])\$ | Any string consisting of exactly three digits enclosed in parentheses.                                              |

Using DataWindow expression and InfoMaker functions

# 24 DataWindow Expression and InfoMaker Functions

# About this chapter

This chapter provides syntax, descriptions, and examples of the functions you can use in expressions in the DataWindow painter and in InfoMaker's Report painter and Form painter.

# 24.1 Using DataWindow expression and InfoMaker functions

DataWindow expression functions and InfoMaker functions are the same functions. In the DataWindow painter (in PowerBuilder and other environments) and in InfoMaker's Report and Form painters, you can use DataWindow expression functions in expressions for computed fields, filters, validation rules, and graphed data, with some exceptions.

The dialog boxes in which you define expressions include a list box that lists the available functions and their arguments. The dialog boxes make it easy to insert a function into the expression.

# **Return values for functions and expressions**

| DataWindow e       | expression a | and InfoN | Maker funct | tions can re | eturn the t | following | datatypes:  |
|--------------------|--------------|-----------|-------------|--------------|-------------|-----------|-------------|
| Data II IIIao II C | mpression c  | and minor | Tunci Tunc  | cions can i  | ctarir tire |           | addity pes. |

Double

Decimal

String

**DateTime** 

Time

Within an expression, a function can return other datatypes (such as boolean, date, or integer), but the final value of an expression is converted to one of these datatypes.

# **Restrictions for aggregate functions**

An aggregate function is a function (such as Avg, Max, StDev, and Sum) that operates on a range of values in a column. When you use an aggregate function, some restrictions apply. You cannot use an aggregate function:

- In a filter
- In a validation rule
- As an argument for another aggregate function

When you use aggregate functions, they cancel the effect of setting Retrieve Rows As Needed. To do the aggregation, the report always retrieves all rows.

#### Formatting for the locally correct display of numbers

No matter what country you are creating objects and developing an application in, you must use U.S. number notation in numbers or number masks in display formats, edit masks, and DataWindow and InfoMaker expressions. This means that when you specify a number or number mask, use a comma as the thousands delimiter and period for the decimal place.

Numbers display appropriately in whatever countries you deploy applications in. At runtime, the locally correct symbols for numbers display (because the international Control Panel settings are used) when numbers are interpreted. For example, in countries where comma represents the decimal place and period represents thousands, users see numbers in those formats at runtime.

For information about the locally correct display of dates and day names, see <u>String</u> and <u>DayName</u>.

# 24.2 Decimal support in DataWindow expressions

# **Description**

PowerBuilder provides a variety of ways to work with decimal values in DataWindow expressions.

### **Usage**

The following arithmetic operators now return a decimal value if both operands have a datatype of decimal:

Table 24.1: Columns in the Fin code table

| Operator | Meaning        | Example          |
|----------|----------------|------------------|
| +        | Addition       | Subtotal + Tax   |
| -        | Subtraction    | Price - Discount |
| *        | Multiplication | Quantity*Price   |
| /        | Quantity*Price | Quantity*Price   |

If either operand is not a decimal, the returned value is converted to a double datatype. The exponentiation operator (^) returns a double

Relational operators that operate on numeric values, including =, >, <, >=, and <=, can take decimal operands. The precision of the decimal operand is maintained in comparisons.

The following functions return a decimal datatype if their arguments are decimals: Sum, CumulativeSum, Avg, Median, Count, First, Last, Max, Min, Large, Small, Var, VarP, Mod, Mode, Abs, Case, If.

The following functions return a decimal result instead of a double: CrosstabAvgDec, CrosstabMaxDec, CrosstabMinDec, and CrosstabSumDec.

The Dec function converts a constant string to a decimal.

The Specify Retrieval Arguments dialog box includes the Decimal and Decimal array types.

#### See also

Dec

# 24.3 Four examples

The following topics provide examples that illustrate using DataWindow expression functions.

# 24.3.1 Example 1: counting null values in a column

A null value is a marker used to fill a place in a column where data is missing for any reason. The value might not be applicable, or it might be missing or unknown. When a database table is created, each column in the table either allows null values or does not allow them. The column or set of columns that define the primary key cannot allow null values. Sometimes it is useful to know how many null values there are in a particular column.

#### What you want to do

Suppose you are working with the Fin\_code table in the Enterprise Application Sample Database. The Fin\_code table has three columns:

Table 24.2: Columns in the Fin\_code table

| Column      | What the column is                                                            | Allows null values? |
|-------------|-------------------------------------------------------------------------------|---------------------|
| Code        | Unique financial identifier (primary key)                                     | No                  |
| Туре        | Code type: expense or revenue                                                 | No                  |
| Description | Code description: the department incurring the expense or getting the revenue | Yes                 |

You create a report using the Code and Description columns. You want to know the number of null values in the Description column.

### How to do it

In the report, you create a computed field that uses functions to display the number of null values in the Description column.

For the sake of demonstrating the use of functions, the following computed fields are created in the Summary band of the report (with text objects that tell you what information each computed field is providing):

```
Count(description for all)
```

counts the number of descriptions (that are not null);

```
Sum(If(IsNull(description), 1, 0))
```

returns a 1 if the description column is null, a 0 if the description column is not null, and then adds the total;

```
Count(id for all)
```

counts the number of IDs (which is also the number of rows);

```
Sum(If(IsNull(description), 1, 1))
```

adds the number of nulls and not nulls in the description column (which is the total number of rows) and should match the result of the

#### Count( id for all ) function; and

```
IsNull(description)
```

evaluates whether the last row in the table has a description that is null. The return value of the IsNull function is true or false.

## What you get

Here is the design for the report.

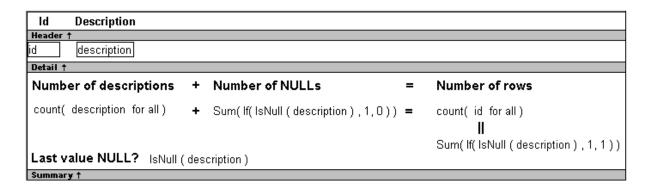

Here is the report showing eight descriptions, three of which are null and five of which are not null. The last description for Id=8 is null.

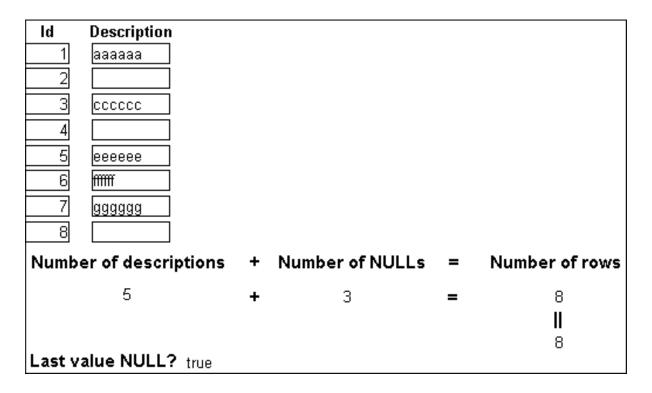

# 24.3.2 Example 2: counting male and female employees

Example 1 demonstrates the use of the Sum and Count functions. Sum and Count are two examples of a class of functions called aggregate functions.

An aggregate function is a function that operates on a range of values in a column. The aggregate functions are:

#### **Table 24.3:**

| Avg               | Large  | Mode    | Sum  |
|-------------------|--------|---------|------|
| Count             | Last   | Percent | Var  |
| CumulativePercent | Max    | Small   | VarP |
| CumulativeSum     | Median | StDev   |      |
| First             | Min    | StDevP  |      |

# **About crosstab functions**

Although the crosstab functions (CrosstabAvg, CrosstabAvgDec, CrosstabCount, CrosstabMax, CrosstabMaxDec, CrosstabMin, CrosstabMinDec, CrosstabSum, and CrosstabSumDec) behave like aggregate functions, they are not included on the list because they are for crosstabs only and are designed to work in the crosstab matrix.

A few restrictions apply to the use of aggregate functions. You cannot use an aggregate function:

- In a filter
- In a validation rule
- As an argument for another aggregate function

This example demonstrates the use of the Sum aggregate function.

# What you want to do

Using the employee table in the PB Demo DB as the data source, you create a report using at least the Emp\_id and the Sex columns. You want the report to display the number of male employees and female employees in the company.

#### How to do it

In the summary band in the workspace, add two computed fields to the report that use the Sum and If functions:

```
Sum(If(sex = "M", 1, 0))
```

counts the number of males in your company;

```
Sum(If(sex = "F", 1, 0))
```

counts the number of females in your company.

By clicking the Page computed field button, you can also add a Page computed field in the footer band to display the page number and total pages at the bottom of each page of the report.

### What you get

Here is what the design of the report looks like.

| Employee ID                        | Sex       |                                                   |
|------------------------------------|-----------|---------------------------------------------------|
| Header †                           |           |                                                   |
| emp_id                             | O Mal     | е                                                 |
|                                    | O Fen     | nale                                              |
| Detail †                           |           |                                                   |
| Number of ma<br>Sum ( If (sex = "I |           | Number of females<br>Sum ( If (sex = "F", 1, 0) ) |
| Summary †                          |           |                                                   |
| 'Ρ                                 | age'+ pag | e() + ' of ' + pageCount()                        |
| Footer †                           |           |                                                   |

Here is the last page of the report, with the total number of males and females in the company displayed.

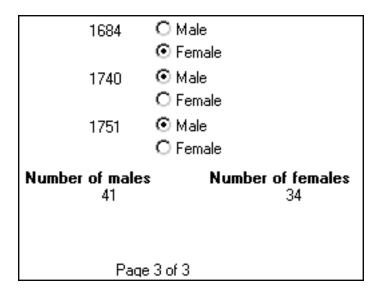

## If you want more information

What if you decide that you also want to know the number of males and females in each department in the company?

# To display the males and females in each department:

- 1. Select Design>Data Source from the menu bar so that you can edit the data source.
- 2. Select Design>Select tables from the menu bar and open the Department table in the Select painter workspace, which currently displays the Employee table with the Emp\_id and Sex columns selected.
- 3. Select the department\_dept\_name column to add it to your data source.

- 4. Select Rows>Create Group from the menu bar to create a group and group by department name.
- 5. In the trailer group band, add two additional computed fields:

```
Sum(If(sex = "M", 1, 0) for group 1)
counts the number of males in each department;
Sum(If(sex = "F", 1, 0) for group 1)
```

counts the number of females in each department.

Here is what the design of the grouped report looks like.

| Employee ID Sex                                                                                     |
|----------------------------------------------------------------------------------------------------|
| Header †                                                                                            |
| department_dept_name                                                                                |
| 1: Header group department_dept_name †                                                              |
| emp_id O Male                                                                                       |
| C Female                                                                                            |
| Detail †                                                                                            |
| Number of males  Sum (If (sex = "M", 1, 0) for group 1 ) Sum (If (sex = "F", 1, 0) for group 1 )    |
| 1: Trailer group department_dept_name ↑                                                             |
| Total number of males Total number of females Sum (If (sex = "M", 1, 0)) Sum (If (sex = "F", 1, 0)) |
| Summary †                                                                                           |
| 'Page ' + page() + ' of ' + pageCount()                                                             |
| Footer †                                                                                            |

Here is the last page of the report with the number of males and females in the shipping department displayed, followed by the total number of males and females in the company.

| Shipping             |                                                                                                    |
|----------------------|----------------------------------------------------------------------------------------------------|
| 191                  | O Male                                                                                                    |
|                      |                                                                                                    |
| 703                  | Male                                                                                                    |
|                      | C Female                                                                                                    |
| 750                  | C Male                                                                                                    |
|                      |                                                                                                    |
| 868                  | O Male                                                                                                    |
|                      |                                                                                                    |
| 921                  | Male     Male     Mal |
|                      | C Female                                                                                                    |
| 1013                 | ⊙ Male                                                                                                    |
|                      | O Female                                                                                                    |
| 1570                 | ⊙ Male                                                                                                    |
|                      | O Female                                                                                                    |
| 1615                 | O Male                                                                                                    |
|                      | ⊙ Female                                                                                                    |
| 1658                 | ⊙ Male                                                                                                    |
| N                    | O Female                                                                                                    |
| Number of males<br>5 | Number of females<br>4                                                                                                    |
|                      | ales Total number of females                                                                                                    |

# 24.3.3 Example 3: creating a row indicator

This example demonstrates the use of several functions: Bitmap, Case, CurrentRow, GetRow, and RGB.

The example is presented in the DataWindow painter, which is the same as InfoMaker's Report painter. You can use all the functions shown in the example in the Report painter. However, because you can change the current row and change data in a DataWindow object (which you cannot do in a report), the example is more interesting to consider in a DataWindow object.

# What you want to do

Using the Employee table in the Enterprise Application Sample Database, you create a DataWindow object using the Emp\_id, Emp\_fname, Emp\_lname, and Salary columns.

In the painter, you want to display a number of items such as the number of the current row, an arrow that is an indicator of the current row, and the salary for an employee with a background color that depends on what the salary is.

#### How to do it

In the workspace, add the following:

- A computed field CurrentRow(), which displays the number of the current row.
- A picture object, which is a right-arrow, for which you define an expression for the arrow's visible property:

```
If(CurrentRow() = GetRow(), 1, 0)
```

The expression causes an arrow to display in the current row and no arrow to display in other rows.

• A computed field using the If, CurrentRow, and GetRow functions:

```
If(CurrentRow() = GetRow(), "Current", "Not current")
```

displays the word "Current" when the row is the current row and "Not current" for all other rows.

 A computed field (typed on one line) using the Bitmap, CurrentRow, and GetRow functions:

```
Bitmap(If(CurrentRow() = GetRow(), "c:\sampl\ex\code\indicatr.bmp", " "))
```

displays an arrow bitmap for the current row and no bitmap for all other rows.

• An expression for the Background.Color property of the salary column:

```
Case(salary WHEN IS >60000 THEN RGB(192,192,192)
WHEN IS >40000 THEN RGB(0,255,0) ELSERGB(255,255,255))
```

The expression causes a salary above \$40,000 to display in green, a salary above \$60,000 to display in gray, and all other salaries to display in white.

#### What you get

Here is what the design of the report looks like:

| Current Row   | Employee ID | First Name   | Last Name        | Salary      |                  |
|---------------|-------------|--------------|------------------|-------------|------------------|
| CurrentRow()  |             |              |                  |             |                  |
| Header ↑      |             |              |                  |             |                  |
|               | emp_id      | emp_fname    | emp_Iname        | salary      |                  |
| lf(currentRov | v() = getro | w(), "Currer | nt", "Not curren | t")         |                  |
| Bitmap(lf(Cu  | rrentRow(   | ) = GetRow(  | ), "c:\sampl\ex  | lcode\indic | :atr.bmp", " ")) |
|               |             |              |                  |             |                  |
|               |             |              |                  |             |                  |
| Detail †      |             |              |                  |             |                  |

Here is what the data looks like with the second row current.

| Current Row      | Employee ID | First Name | Last Name | Salary      |
|------------------|-------------|------------|-----------|-------------|
| 2<br>Not current | 102         | Fran       | Whitney   | \$45,700.00 |
| Current          | 105         | Matthew    | Cobb      | \$62,000.00 |
| Not current      | 129         | Philip     | Chin      | \$38,500.00 |

Notice that the number of the current row is 2; the first row and the third row are "Not current" (and therefore display no bitmap); and the second row, which is the current row, displays the arrow row indicator.

On your screen, the salary in the first row has a green background because it is more than \$40,000; the salary in the second row has a gray background because it is more than \$60,000; and the salary in the third row has a white background, which matches the background of the report.

# 24.3.4 Example 4: displaying all data when a column allows nulls

When you create an arithmetic expression that has a null value, the value of the expression is null. This makes sense, since null means essentially undefined and the expression is undefined, but sometimes this fact can interfere with what you want to display.

#### What you want to do

A table in your database has four columns: Id, Corporation, Address1, and Address2. The Corporation, Address1, and Address2 columns allow null values. Using this table as the data source, you create a report using the four columns. You now want the report to display both parts of the address, separated by a comma.

You create a computed field to concatenate Address1 and Address2 with a comma separator. Here is the expression that defines the computed field:

```
address1 + ", " + address2
```

When you preview the report, if either Address1 or Address2 is null, no part of the address displays because the value of the expression is null. To display a part of the address, you need to create a computed field that forces evaluation even if Address2 is null. Note that Address2 is assumed to have data only if Address1 has data for a particular row.

#### How to do it

In the detail band, create a computed field that uses the If and IsNull functions:

```
If(IsNull(address1 + address2), address1, address1
+ ", " + address2)
```

The computed field says this: if the concatenation of the addresses is null (because address2 is null), then display address1, and if it is not null, display both parts of the address separated by a comma.

# What you get

Here is what the design of the report looks like. It includes both the computed field that does not work and the one that does.

| ld   | Corporation | Address1         | Address2                                    |                |
|------|-------------|------------------|---------------------------------------------|----------------|
| Head | ler †       |                  |                                             |                |
| id   | corporation | address1         | address2                                    |                |
|      |             | address1 +       | " " + address2                              |                |
|      |             | If (IsNull ( add | dress1 + address2 ), address1, address1 + " | " + address2 ) |
| Deta | il †        |                  |                                             |                |

When you preview the report, notice that the first computed field displays null for ABC Corporation and XYZ Corporation. The second computed field displays the first part of the address, which is not null.

| ld | Corporation     | Address1         | Address2          |
|----|-----------------|------------------|-------------------|
| 1  | Sybase, Inc.    | 561 Virginia Rd. | Concord, MA 01742 |
|    |                 | 561 Virginia Rd. | Concord, MA 01742 |
|    |                 | 561 Virginia Rd. | Concord, MA 01742 |
| 2  | ABC Corporation | 234 Elaine Rd.   |                   |
|    |                 | 234 Elaine Rd.   |                   |
| 3  | XYZ Corporation | 567 Barbara Rd.  |                   |
|    |                 |                  |                   |
|    |                 | 567 Barbara Rd.  |                   |

# 24.3.5 Other examples

In InfoMaker, to see some examples of using functions, examine the reports and forms in TUTOR\_IM.PBL, which is InfoMaker's sample library. The reports and forms were created using data in the PB Demo DB.

Look carefully at the reports whose names begin with attrib\_. Each report is a good example of the use of functions in expressions. And look at the design of each report and form in the sample library to see the use of functions in other ways.

# For more information

For examples of using expressions to control the value of properties at execution time, see the chapter on highlighting information in reports in the Users Guide.

For an example of the use of each InfoMaker function, see the function descriptions that follow.

# 25 Alphabetical list of DataWindow expression and InfoMaker functions

The list of DataWindow expression and InfoMaker functions follows in alphabetical order.

# 25.1 Abs

# **Description**

Calculates the absolute value of a number.

# **Syntax**

Abs (n)

#### **Table 25.1:**

| Argument | Description                                |
|----------|--------------------------------------------|
| n        | The number for which you want the absolute |
|          | value                                      |

#### Return value

The datatype of n. Returns the absolute value of n.

## **Examples**

This expression counts all the product numbers where the absolute value of the product number is distinct:

Count(product\_number for All DISTINCT Abs (product\_number))

Only data with an absolute value greater than 5 passes this validation rule:

Abs(value\_set) > 5

#### See also

Count

# **25.2 ACos**

# **Description**

Calculates the arc cosine of an angle.

# **Syntax**

ACos (n)

# **Table 25.2:**

| Argument | Description                                                                                                    |
|----------|----------------------------------------------------------------------------------------------------|
| n        | The ratio of the lengths of two sides of a triangle for which you want a corresponding angle (in radians). The ratio must be a value between -1 and 1. |

#### Return value

Double. Returns the arc cosine of n if it succeeds.

# **Examples**

This expression returns 0:

ACos(1)

This expression returns 3.141593 (rounded to six places):

ACos(-1)

This expression returns 1.000000 (rounded to six places):

ACos(.540302)

#### See also

Cos

**ASin** 

**ATan** 

# 25.3 Asc

# **Description**

Converts the first character of a string to its Unicode code point. A Unicode code point is the numerical integer value given to a Unicode character.

#### **Syntax**

Asc ( string )

#### **Table 25.3:**

| Argument | Description                                  |
|----------|----------------------------------------------|
| string   | The string for which you want the code point |
|          | value of the first character                 |

# Return value

Unsigned integer. Returns the code point value of the first character in string.

# **Usage**

Use Asc to test the case of a character or manipulate text and letters.

To find out the case of a character, you can check whether its code point value is within the appropriate range.

# **Examples**

This expression for a computed field returns the string in code\_id if the code point value of the first character in code\_id is A (65):

```
If (Asc(code_id) = 65, code_id, "Not a valid code")
```

This expression for a computed field checks the case of the first character of lname and if it is lowercase, makes it uppercase:

```
IF (Asc(lname) > 64 AND Asc(lname) < 91, lname, WordCap(lname))</pre>
```

#### See also

Char

**WordCap** 

# 25.4 AscA

# **Description**

Converts the first character of a string to its ASCII integer value.

# **Syntax**

AscA ( string )

#### **Table 25.4:**

| Argument | Description                             |
|----------|-----------------------------------------|
| string   | The string for which you want the ASCII |
|          | value of the first character            |

#### Return value

Integer. Returns the ASCII value of the first character in string.

#### **Usage**

Use AscA to test the case of a character or manipulate text and letters.

To find out the case of a character, you can check whether its ASCII value is within the appropriate range.

# **Examples**

This expression for a computed field returns the string in code\_id if the ASCII value of the first character in code id is A (65):

```
If (AscA(code_id) = 65, code_id, "Not a valid code")
```

This expression for a computed field checks the case of the first character of lname and if it is lowercase, makes it uppercase:

```
IF (AscA(lname) > 64 AND AscA(lname) < 91, lname, WordCap(lname))</pre>
```

#### See also

CharA

WordCap

# 25.5 ASin

# **Description**

Calculates the arc sine of an angle.

# **Syntax**

ASin (n)

#### **Table 25.5:**

| Argument | Description                                   |
|----------|-----------------------------------------------|
| n        | The ratio of the lengths of two sides of a    |
|          | triangle for which you want a corresponding   |
|          | angle (in radians). The ratio must be a value |
|          | between -1 and 1.                             |

#### **Return value**

Double. Returns the arc sine of n if it succeeds.

# **Examples**

This expression returns .999998 (rounded to six places):

ASin(.84147)

This expression returns .520311 (rounded to six places):

ASin(LogTen (Pi (1)))

This expression returns 0:

ASin(0)

#### See also

Sin

**ACos** 

**ATan** 

<u>Pi</u>

# 25.6 ATan

# **Description**

Calculates the arc tangent of an angle.

# **Syntax**

ATan (n)

#### **Table 25.6:**

| Argument | Description                                 |
|----------|---------------------------------------------|
| n        | The ratio of the lengths of two sides of a  |
|          | triangle for which you want a corresponding |
|          | angle (in radians)                          |

#### **Return value**

Double. Returns the arc tangent of n if it succeeds.

# **Examples**

This expression returns 0:

ATan(0)

This expression returns 1.000 (rounded to three places):

ATan(1.55741)

This expression returns 1.267267 (rounded to six places):

ATan(Pi(1))

# See also

**Tan** 

**ASin** 

**ACos** 

# 25.7 Avg

# **Description**

Calculates the average of the values of the column.

# **Syntax**

```
Avg ( column { FOR range { DISTINCT { expres1 {, expres2 {, ... } } } } )
```

# **Table 25.7:**

| Argument             | Description                                                                                                    |
|----------------------|----------------------------------------------------------------------------------------------------|
| column               | The column for which you want the average of the data values. Column can be the column name or the column number preceded by a pound sign (#). Column can also be an expression that includes a reference to the column. The datatype of column must be numeric. |
| FOR range (optional) | The data that will be included in the average. For most presentation styles, values for range are:                                                                                                    |
|                      | • ALL (Default) The average of all values in column.                                                                                                    |
|                      | • GROUP n The average of values in column in the specified group. Specify the keyword GROUP followed by the group number: for example, GROUP 1.                                                                                                    |
|                      | PAGE The average of the values in column on a page.                                                                                                    |
|                      | For Crosstabs, specify CROSSTAB for range:                                                                                                    |
|                      | CROSSTAB (Crosstabs only) The average of all values in column in the crosstab.                                                                                                    |
|                      | For Graph and OLE objects, specify one of the following:                                                                                                    |
|                      | • GRAPH (Graphs only) The average of values in column in the range specified for the Rows option.                                                                                                    |

| Argument              | Description                                                                                                    |
|-----------------------|----------------------------------------------------------------------------------------------------|
|                       | OBJECT (OLE objects only) The average of values in column in the range specified for the Rows option.                                                                                                    |
| DISTINCT (optional)   | Causes Avg to consider only the distinct values in column when calculating the average. For a value of column, the first row found with the value is used and other rows that have the same value are ignored. |
| expresn<br>(optional) | One or more expressions that you want to evaluate to determine distinct rows. Expresn can be the name of a column, a function, or an expression.                                                               |

#### Return value

The numeric datatype of the column. Returns the average of the values of the rows in range.

#### **Usage**

If you specify range, Avg returns the average value of column in range. If you specify DISTINCT, Avg returns the average value of the distinct values in column, or if you specify expresn, the average of column for each distinct value of expresn.

For graphs and OLE objects, you do not select the range when you call the function. The range has already been determined by the Rows setting on the Data property page (the Range property), and the aggregation function uses that range. Settings for Rows include the following:

- For the Graph or OLE presentation style, Rows is always All.
- For Graph controls, Rows can be All, Page, or Group.
- For OLE controls, Rows can be All, Current Row, Page, or Group. The available choices depend on the layer the control occupies.

In calculating the average, null values are ignored.

# Not in validation rules or filter expressions

You cannot use this or other aggregate functions in validation rules or filter expressions.

Using an aggregate function cancels the effect of setting Retrieve Rows As Needed in the painter. To do the aggregation, a report always retrieves all rows.

#### **Examples**

This expression returns the average of the values in the column named salary:

Avg(salary)

This expression returns the average of the values in group 1 in the column named salary:

Avg(salary for group 1)

This expression returns the average of the values in column 5 on the current page:

Avg(#5 for page)

This computed field returns Above Average if the average salary for the page is greater than the average salary:

```
If(Avg(salary for page) > Avg(salary), "Above Average", " ")
```

This expression for a graph value sets the data to the average value of the sale\_price column:

```
Avg(sale_price)
```

This expression for a graph value sets the data value to the average value of the sale\_price column for the entire graph:

```
Avg(sale_price for graph)
```

Assuming a report displays the order number, amount, and line items for each order, this computed field returns the average of the order amount for the distinct order numbers:

```
Avg(order_amt for all DISTINCT order_nbr)
```

#### See also

Median

Mode

# 25.8 Bitmap

# **Description**

Displays the specified bitmap.

# For computed fields only

You can use the Bitmap function only in a computed field.

#### **Syntax**

```
Bitmap ( string )
```

#### **Table 25.8:**

| Argument | Description                                                                                                    |
|----------|----------------------------------------------------------------------------------------------------|
| string   | A column containing bitmap files, a string containing the name of an image file (a                                  |
|          | BMP, GIF, JPEG, RLE, or WMF file), or an expression that evaluates to a string containing the name of an image file |

#### Return value

The special datatype bitmap, which cannot be used in any other function.

# **Usage**

Use Bitmap to dynamically display a bitmap in a computed field. When string is a column containing bitmap files, a different bitmap can display for each row.

# **Examples**

These examples are all expressions for a computed field.

This expression dynamically displays the bitmap file contained in the column named employees:

```
Bitmap(employees)
```

If the employees column is column 3, this next expression gives the same result as the expression above:

```
Bitmap(#3)
```

This expression displays the bitmap tools.bmp:

```
Bitmap("TOOLS.BMP")
```

This expression tests the value in the column named password and then uses the value to determine which bitmap to display:

```
Bitmap(If(password = "y", "yes.bmp", "no.bmp"))
```

#### See also

Example 3: creating a row indicator

# 25.9 Case

# **Description**

Tests the values of a column or expression and returns values based on the results of the test.

# **Syntax**

```
Case ( column WHEN value1 THEN result1 \{ WHEN value2 THEN result2 \{ ... \} \} \{ ELSE resultelse \} )
```

#### **Table 25.9:**

| Argument        | Description                                                                                                    |
|-----------------|----------------------------------------------------------------------------------------------------|
| column          | The column or expression whose values you want to test. Column can be the column name or the column number preceded by a pound sign (#). Column can also be an expression that includes a reference to the column. Column is compared to each valuen. |
| WHEN (optional) | Introduces a value-result pair. At least one WHEN is required.                                                                                                    |
| valuen          | One or more values that you want to compare to values of column. A value can be:                                                                                                    |
|                 | A single value                                                                                                    |
|                 | • A list of values separated by commas (for example, 2, 4, 6, 8)                                                                                                    |
|                 | • A TO clause (for example, 1 TO 20)                                                                                                    |
|                 | • IS followed by a relational operator and comparison value (for example, IS>5)                                                                                                    |

| Argument        | Description                                                                                                    |
|-----------------|----------------------------------------------------------------------------------------------------|
|                 | • Any combination of the above with an implied OR between expressions (for example, 1,3,5,7,9,27 TO 33, IS>42)              |
| THEN            | Introduces the result to be returned when column matches the corresponding valuen.                                          |
| resultn         | An expression whose value is returned by Case for the corresponding valuen. All resultn values must have the same datatype. |
| ELSE (optional) | Specifies that for any values of column that do not match the values of valuen already specified, Case returns resultelse.  |
| resultelse      | An expression whose value is returned by Case when the value of column does not match any WHEN valuen expression.           |

#### Return value

The datatype of resultn. Returns the result you specify in resultn.

### Usage

If more than one WHEN clause matches column, Case returns the result of the first matching one.

# **Examples**

This expression for the Background. Color property of a Salary column returns values that represent red when an employee's salary is greater than \$70,000, green when an employee's salary is greater than \$50,000, and blue otherwise:

```
Case(salary WHEN IS >70000 THEN RGB(255,0,0) WHEN IS >50000 THEN RGB(0,255,0) ELSE RGB(0,0,255))
```

This expression for the Background. Color property of an employee Id column returns red for Id 101, gray for Id 102, and black for all other Id numbers:

```
Case(emp_id WHEN 101 THEN 255 WHEN 102 THENRGB(100,100,100) ELSE 0)
```

This expression for the Format property of the Marital\_status column returns Single, Married, and Unknown based on the data value of the Marital\_status column for an employee:

```
Case(marital_status WHEN 'S'THEN 'Single' WHEN 'M' THEN
'Married' ELSE 'Unknown')
```

#### See also

Example 3: creating a row indicator

If

# 25.10 Ceiling

#### **Description**

Retrieves the smallest whole number that is greater than or equal to a specified limit.

# **Syntax**

```
Ceiling ( n )
```

#### **Table 25.10:**

| Argument | Description                                   |
|----------|-----------------------------------------------|
| n        | The number for which you want the smallest    |
|          | whole number that is greater than or equal to |
|          | it                                            |

#### Return value

The datatype of n. Returns the smallest whole number that is greater than or equal to n.

### **Examples**

These expressions both return -4:

```
Ceiling(-4.2)
Ceiling(-4.8)
```

This expression for a computed field returns ERROR if the value in discount\_amt is greater than the smallest whole number that is greater than or equal to discount\_factor times price. Otherwise, it returns discount\_amt:

```
If(discount_amt <= Ceiling(discount_factor * price),
String(discount_amt), "ERROR")</pre>
```

To pass this validation rule, the value in discount\_amt must be less than or equal to the smallest whole number that is greater than or equal to discount\_factor times price:

```
discount_amt <= Ceiling(discount_factor * price)
```

#### See also

Int

Round

**Truncate** 

# 25.11 Char

### **Description**

Converts an integer to a Unicode character.

#### **Syntax**

Char (n)

#### **Table 25.11:**

| Argument | Description                          |
|----------|--------------------------------------|
| n        | The integer you want to convert to a |
|          | character                            |

#### Return value

String. Returns the character whose code point value is n.

# **Examples**

This expression returns the escape character:

Char(27)

# See also

Asc

# 25.12 CharA

# **Description**

Converts an integer to an ASCII character.

# **Syntax**

CharA ( n )

#### **Table 25.12:**

| Argument | Description                          |
|----------|--------------------------------------|
| n        | The integer you want to convert to a |
|          | character                            |

# **Return value**

String. Returns the character whose ASCII value is n.

# **Examples**

This expression returns the escape character:

CharA(27)

# See also

**AscA** 

# 25.13 Cos

# **Description**

Calculates the cosine of an angle.

# **Syntax**

Cos (n)

#### **Table 25.13:**

| Argument | Description                                   |
|----------|-----------------------------------------------|
| n        | The angle (in radians) for which you want the |
|          | cosine                                        |

#### **Return value**

Double. Returns the cosine of n.

# **Examples**

This expression returns 1:

Cos(0)

This expression returns .540302:

Cos(1)

This expression returns -1:

Cos(Pi(1))

# See also

Pi

Sin

**Tan** 

# **25.14 Count**

# **Description**

Calculates the total number of rows in the specified column.

# **Syntax**

```
Count ( column { FOR range { DISTINCT { expres1 {, expres2 {, ... } } } } )
```

# **Table 25.14:**

| Argument             | Description                                                                                                    |
|----------------------|----------------------------------------------------------------------------------------------------|
| column               | The column for which you want the number of rows. Column can be the column name or the column number preceded by a pound sign (#). Column can also be an expression that includes a reference to the column. |
| FOR range (optional) | The data that will be included in the count. For most presentation styles, values for range are:  • ALL (Default) The count of all rows in                                                                   |
|                      | <ul> <li>GROUP n The count of rows in column in the specified group. Specify the keyword GROUP followed by the group number: for example, GROUP 1.</li> </ul>                                                |
|                      | • PAGE The count of the rows in column on a page.                                                                                                    |
|                      | For Crosstabs, specify CROSSTAB for range:                                                                                                    |
|                      | • CROSSTAB (Crosstabs only) The count of all rows in column in the crosstab.                                                                                                    |

| Argument            | Description                                                                                                    |
|---------------------|----------------------------------------------------------------------------------------------------|
|                     | For Graph and OLE objects, specify one of the following:                                                                                                    |
|                     | • GRAPH (Graphs only) The count of values in column in the range specified for the Rows option.                                                                                                    |
|                     | OBJECT (OLE objects only) The count<br>of values in column in the range specified<br>for the Rows option.                                                                                                  |
| DISTINCT (optional) | Causes Count to consider only the distinct values in column when counting the rows. For a value of column, the first row found with the value is used and other rows that have the same value are ignored. |
| expresn (optional)  | One or more expressions that you want to evaluate to determine distinct rows.  Express can be the name of a column, a function, or an expression.                                                          |

# **Usage**

If you specify range, Count determines the number of rows in column in range. If you specify DISTINCT, Count returns the number of the distinct rows displayed in column, or if you specify expresn, the number of rows displayed in column where the value of expresn is distinct.

For graphs and OLE objects, you do not select the range when you call the function. The range has already been determined by the Rows setting on the Data property page (the Range property), and the aggregation function uses that range.

Settings for Rows include the following:

- For the Graph presentation style, Rows is always All.
- For Graph controls, Rows can be All, Page, or Group.
- For OLE controls, Rows can be All, Current Row, Page, or Group. The available choices depend on the layer the control occupies.

Null values in the column are ignored and are not included in the count.

# Not in validation rules or filter expressions

You cannot use this or other aggregate functions in validation rules or filter expressions.

Using an aggregate function cancels the effect of setting Retrieve Rows As Needed in the painter. To do the aggregation, a report always retrieves all rows.

## **Examples**

This expression returns the number of rows in the column named emp\_id that are not null:

```
Count(emp_id)
```

This expression returns the number of rows in the column named emp\_id of group 1 that are not null:

```
Count(emp_id for group 1)
```

This expression returns the number of dept\_ids that are distinct:

```
Count(dept_id for all DISTINCT)
```

This expression returns the number of regions with distinct products:

```
Count(region_id for all DISTINCT Lower(product_id))
```

This expression returns the number of rows in column 3 on the page that are not null:

```
Count(#3 for page)
```

#### See also

Example 1: counting null values in a column

# 25.15 CrosstabAvg

# **Description**

Calculates the average of the values returned by an expression in the values list of the crosstab. When the crosstab definition has more than one column, CrosstabAvg can also calculate averages of the expression's values for groups of column values.

#### For crosstabs only

You can use this function only in a crosstab report.

# **Syntax**

```
CrosstabAvg ( n {, column, groupvalue }
```

#### **Table 25.15:**

| Argument       | Description                                                                                                    |
|----------------|----------------------------------------------------------------------------------------------------|
| n              | The number of the crosstab-values expression for which you want the average of the returned values. The crosstab expression must be numeric.                                                                                                    |
| column (option | aThe number of the crosstab column as it is listed in the Columns box of the Crosstab Definition dialog box for which you want intermediate calculations.                                                                                                    |
| groupvalue (op | <b>tionali</b> ) me whose value controls the grouping for the calculation.  Groupvalue is usually a value from another column in the crosstab. To specify the current column value in a dynamic crosstab, rather than a specific value, specify @ plus the column name as a quoted string. |

#### Return value

Double. Returns the average of the crosstab values returned by expression n for all the column values or, optionally, for a subset of column values. To return a decimal datatype, use CrosstabAvgDec.

# **Usage**

This function is meaningful only for the average of the values of the expression in a row in the crosstab. This means you can use it only in the detail band, not in a header, trailer, or summary band.

Null values are ignored and are not included in the average.

How functions in a crosstab are used

When a crosstab is generated from your definition, the appropriate computed fields are automatically created using the Crosstab functions. To understand the functions, consider a crosstab with two columns (year and quarter), a row (product), and the values expression Avg(amount for crosstab).

The Crosstab Definition dialog box looks like this.

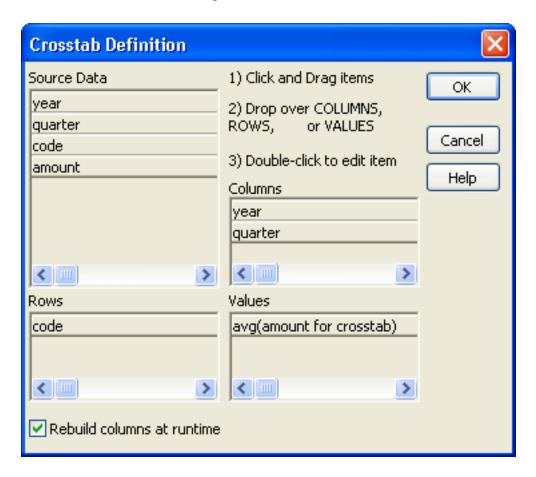

When you define the crosstab described above, the painter automatically creates the appropriate computed fields. A computed field named avg\_amount returns the average of the quarterly figures for each year. Its expression is:

CrosstabAvg(1, 2, "@year")

A second computed field named grand\_avg\_amount computes the average of all the amounts in the row. Its expression is:

#### CrosstabAvg(1)

Other computed fields in the summary band use the Avg function to display the average of the values in the amount column, the yearly averages, and the final average.

The crosstab in the Design view looks like this.

|             | Year                 | Quarter                    |                                |
|-------------|----------------------|----------------------------|--------------------------------|
| Header[1] † |                      |                            |                                |
|             | @уеаг                | @year Avg                  |                                |
| Header[2] † |                      |                            |                                |
| Code        | @quarter             |                            | Grand Avg                      |
| Header[3] ↑ |                      |                            | •                              |
| code        | amount               | crosstabavg(1, 2, "@year") | crosstabavg(1)                 |
| Detail †    |                      |                            |                                |
| "Grand Avg" | avg(amount for all ) | avg(avg_amount for all )   | avg(grand_avg_amount for all ) |
| Summary †   |                      |                            |                                |
| Footer †    |                      |                            |                                |

Each row in the crosstab (after adjusting the column widths) has cells for the amounts in the quarters, a repeating cell for the yearly average, and a grand average. The crosstab also displays averages of the amounts for all the financial codes in the quarters in the summary band at the bottom.

|           | Year  | Quarter |       |          |       |       |       |       |          |       |
|-----------|-------|---------|-------|----------|-------|-------|-------|-------|----------|-------|
| 1997      |       |         |       | 1997 Avg | 1998  |       |       |       | 1998 Avg |       |
| Code      | Q1    | Q2      | Q3    | Q4       |       | Q1    | Q2    | Q3    | Q4       | 1     |
| e1        | 101   | 93      | 129   | 145      | 117   | 153   | 149   | 157   | 163      | 156   |
| e2        | 403   | 459     | 609   | 632      | 526   | 643   | 687   | 898   | 923      | 788   |
| e3        | 1,437 | 2,033   | 2,184 | 2,145    | 1,950 | 2,478 | 2,998 | 3,702 | 3,600    | 3,195 |
| e4        | 623   | 784     | 856   | 1,043    | 827   | 1,051 | 1,158 | 1,459 | 1,439    | 1,277 |
| e5        | 381   | 402     | 412   | 467      | 416   | 523   | 749   | 723   | 748      | 686   |
| r1        | 1,023 | 2,033   | 2,998 | 3,014    | 2,267 | 3,114 | 3,998 | 6,523 | 7,267    | 5,226 |
| r2        | 234   | 459     | 601   | 944      | 560   | 992   | 1,195 | 1,704 | 1,823    | 1,429 |
| Grand Avg | 600   | 895     | 1,113 | 1,199    | 952   | 1,279 | 1,562 | 2,167 | 2,280    | 1,822 |

| 1999  |        |        |        | 1999 Avg |           |
|-------|--------|--------|--------|----------|-----------|
| Q1    | Q2     | Q3     | Q4     |          | Grand Avg |
| 198   | 204    | 214    | 231    | 212      | 161       |
| 921   | 975    | 984    | 982    | 966      | 760       |
| 4,139 | 4,500  | 4,532  | 5,298  | 4,617    | 3,254     |
| 1,462 | 1,472  | 1,439  | 1,498  | 1,468    | 1,190     |
| 798   | 983    | 956    | 963    | 925      | 675       |
| 9,144 | 10,988 | 13,567 | 15,199 | 12,225   | 6,572     |
| 1,839 | 2,011  | 2,897  | 4,129  | 2,719    | 1,569     |
| 2,643 | 3,019  | 3,513  | 4,043  | 3,304    | 2,026     |

What the function arguments mean

When the crosstab definition has more than one column, you can specify column qualifiers for any of the Crosstab functions, so that the crosstab displays calculations for groups of

column values. As illustrated previously, when year and quarter are the columns in the crosstab, the expression for the computed field is:

```
CrosstabAvg(1, 2, "@year")
```

The value 2 refers to the quarter column (the second column in the Crosstab Definition dialog) and "@year" specifies grouping values from the year column (meaning the function will average values for the quarters within each year). The value 1 refers to the crosstab-values expression that will be averaged. In the resulting crosstab, the computed field repeats in each row after the cells for the quarters within each year.

Tips for defining crosstabs

When you define a crosstab with more than one column, the order of the columns in the Columns box of the Crosstab Definition dialog box governs the way the columns are grouped. To end up with the most effective expressions, make the column that contains the grouping values (for example, year or department) the first column in the Columns box and the column that contains the values to be grouped (for example, quarter or employee) second.

To display calculations for groups of rows, define groups as you would for other report presentation styles and define computed fields in the group header or footer using noncrosstab aggregation functions, such as Avg, Sum, or Max.

# **Reviewing the expressions**

To review the expressions defined for the crosstab values, open the Crosstab Definition dialog box (select Design>Crosstab from the menubar).

# **Examples**

The first two examples use the crosstab expressions shown below:

```
Count(emp_id for crosstab),Sum(salary for crosstab)
```

This expression for a computed field in the crosstab returns the average of the employee counts (the first expression):

```
CrosstabAvg(1)
```

This expression for a computed field in the crosstab returns the average of the salary totals (the second expression):

```
CrosstabAvg(2)
```

Consider a crosstab that has two columns (region and city) and the values expression Avg(sales for crosstab). This expression for a computed field in the detail band computes the average sales over all the cities in a region:

```
CrosstabAvg(1, 2, "@region")
```

This expression for another computed field in the same crosstab computes the grand average over all the cities:

CrosstabAvg(1)

#### See also

# **CrosstabAvgDec**

CrosstabCount

CrosstabMax

CrosstabMin

**CrosstabSum** 

# 25.16 CrosstabAvgDec

# **Description**

Calculates the average of the values returned by an expression in the values list of the crosstab and returns a result with the decimal datatype. When the crosstab definition has more than one column, CrosstabAvgDec can also calculate averages of the expression's values for groups of column values.

# For crosstabs only

You can use this function only in a crosstab report.

## **Syntax**

```
CrosstabAvgDec ( n {, column, groupvalue } )
```

#### **Table 25.16:**

| Argument       | Description                                                                                                    |
|----------------|----------------------------------------------------------------------------------------------------|
| n              | The number of the crosstab-values expression for which you want the average of the returned values. The crosstab expression must be numeric.                                                                                                    |
| column (option | aThe number of the crosstab column as it is listed in the Columns box of the Crosstab Definition dialog box for which you want intermediate calculations.                                                                                                    |
| groupvalue (or | thorthing whose value controls the grouping for the calculation.  Groupvalue is usually a value from another column in the crosstab. To specify the current column value in a dynamic crosstab, rather than a specific value, specify @ plus the column name as a quoted string. |

#### Return value

Decimal. Returns the average of the crosstab values returned by expression n for all the column values or, optionally, for a subset of column values.

#### **Usage**

Use this function instead of CrosstabAvg when you want to return a decimal datatype instead of a double datatype. For more information, see CrosstabAvg.

# See also

CrosstabMaxDec

CrosstabMinDec

CrosstabSumDec

**Decimal support in DataWindow expressions** 

#### 25.17 CrosstabCount

# **Description**

Counts the number of values returned by an expression in the values list of the crosstab. When the crosstab definition has more than one column, CrosstabCount can also count the number of the expression's values for groups of column values.

# For crosstabs only

You can use this function only in a crosstab report.

# **Syntax**

CrosstabCount ( n {, column, groupvalue } )

#### **Table 25.17:**

| Argument       | Description                                                                                                    |
|----------------|----------------------------------------------------------------------------------------------------|
| n              | The number of the crosstab-values expression for which you want the total number of returned values.                                                                                                    |
| column (option | The number of the crosstab column as it is listed in the Columns box of the Crosstab Definition dialog for which you want intermediate calculations.                                                                                                    |
| groupvalue (or | thorsting whose value controls the grouping for the calculation.  Groupvalue is usually a value from another column in the crosstab. To specify the current column value in a dynamic crosstab, rather than a specific value, specify @ plus the column name as a quoted string. |

#### Return value

Long. Returns the number of values returned by expression n for all the column values or, optionally, for a subset of column values.

#### **Usage**

This function is meaningful only for the count of the values of the expression in a row in the crosstab. This means you can use it only in the detail band, not in a header, trailer, or summary band.

Null values are ignored and are not included in the count.

For more information about restricting the calculation to groups of values when the crosstab definition has more than one column, see Usage for CrosstabAvg.

# **Reviewing the expressions**

To review the expressions defined for the crosstab values, open the Crosstab Definition dialog box (select Design>Crosstab from the menubar).

# **Examples**

These examples all use the crosstab-values expressions shown below:

```
Count(emp_id for crosstab),Sum(salary for crosstab)
```

This expression for a computed field in the crosstab returns the count of the employee counts (the first expression):

CrosstabCount(1)

This expression for a computed field in the crosstab returns the count of the salary totals (the second expression):

CrosstabCount(2)

The next two examples use a crosstab with two columns (year and quarter), a row (product), and the values expression Avg(sales for crosstab).

This expression for a computed field returns the count of the sales for each year:

```
CrosstabCount(1, 2, "@year")
```

This expression for a computed field returns the count of all the sales in the row:

CrosstabCount(1)

For an example illustrating how the painter automatically defines a crosstab by creating computed fields using the Crosstab functions, see CrosstabAvg.

#### See also

**CrosstabAvg** 

**CrosstabMax** 

CrosstabMin

CrosstabSum

# 25.18 CrosstabMax

# **Description**

Calculates the maximum value returned by an expression in the values list of the crosstab. When the crosstab definition has more than one column, CrosstabMax can also calculate the maximum of the expression's values for groups of column values.

# For crosstabs only

You can use this function only in a crosstab report.

# **Syntax**

```
CrosstabMax ( n {, column, groupvalue } )
```

#### **Table 25.18:**

| Argument       | Description                                                                                                    |
|----------------|----------------------------------------------------------------------------------------------------|
| n              | The number of the crosstab-values expression for which you want the maximum returned value. The expression's datatype must be numeric.                       |
| column (option | all the number of the crosstab column as it is listed in the Columns box of the Crosstab Definition dialog box for which you want intermediate calculations. |
| groupvalue (or | thostaling whose value controls the grouping for the calculation.  Groupvalue is usually a value from another column in the crosstab. To                     |

| Argument | Description                                                           |
|----------|-----------------------------------------------------------------------|
|          | specify the current column value in a dynamic crosstab, rather than a |
|          | specific value, specify @ plus the column name as a quoted string.    |

#### Return value

Double. Returns the maximum value returned by expression n for all the column values or, optionally, for a subset of column values. To return a decimal datatype, use <a href="mailto:CrosstabMaxDec">CrosstabMaxDec</a>.

#### **Usage**

This function is meaningful only for the maximum of the values of the expression in a row in the crosstab. This means you can use it only in the detail band, not in a header, trailer, or summary band.

Null values are ignored and are not included in the comparison.

For more information about restricting the calculation to groups of values when the crosstab definition has more than one column, see Usage for CrosstabAvg.

# Reviewing the expressions

To review the expressions defined for the crosstab values, open the Crosstab Definition dialog box (select Design>Crosstab from the menubar).

# **Examples**

These examples all use the crosstab-values expressions shown below:

```
Count(emp_id for crosstab),Sum(salary for crosstab)
```

This expression for a computed field in the crosstab returns the maximum of the employee counts (the first expression):

```
CrosstabMax(1)
```

This expression for a computed field in the crosstab returns the maximum of the salary totals (the second expression):

```
CrosstabMax(2)
```

The next two examples use a crosstab with two columns (year and quarter), a row (product), and a values expression Avg(sales for crosstab).

This expression for a computed field returns the largest of the quarterly average sales for each year:

```
CrosstabMax(1, 2, "@year")
```

This expression for a computed field returns the maximum of all the average sales in the row:

```
CrosstabMax(1)
```

For an example illustrating how the painter automatically defines a crosstab by creating computed fields using the Crosstab functions, see <u>CrosstabAvg</u>.

#### See also

## **CrosstabAvg**

CrosstabCount

CrosstabMaxDec

CrosstabMin

CrosstabSum

# 25.19 CrosstabMaxDec

# **Description**

Calculates the maximum value returned by an expression in the values list of the crosstab and returns a result with the decimal datatype. When the crosstab definition has more than one column, CrosstabMaxDec can also calculate the maximum of the expression's values for groups of column values.

# For crosstabs only

You can use this function only in a crosstab report.

## **Syntax**

```
CrosstabMaxDec ( n { , column, groupvalue } )
```

#### **Table 25.19:**

| Argument       | Description                                                                                                    |
|----------------|----------------------------------------------------------------------------------------------------|
| n              | The number of the crosstab-values expression for which you want the maximum returned value. The expression's datatype must be numeric.                                                                                                    |
| column (option | aThe number of the crosstab column as it is listed in the Columns box of the Crosstab Definition dialog box for which you want intermediate calculations.                                                                                                    |
| groupvalue (or | thorthing whose value controls the grouping for the calculation.  Groupvalue is usually a value from another column in the crosstab. To specify the current column value in a dynamic crosstab, rather than a specific value, specify @ plus the column name as a quoted string. |

#### Return value

Decimal. Returns the maximum value returned by expression n for all the column values or, optionally, for a subset of column values.

#### **Usage**

Use this function instead of CrosstabMax when you want to return a decimal datatype instead of a double datatype. For more information, see CrosstabMax.

# See also

CrosstabAvgDec

CrosstabMinDec

CrosstabSumDec

**Decimal support in DataWindow expressions** 

### 25.20 CrosstabMin

## **Description**

Calculates the minimum value returned by an expression in the values list of the crosstab. When the crosstab definition has more than one column, CrosstabMin can also calculate the minimum of the expression's values for groups of column values.

## For crosstabs only

You can use this function only in a crosstab report.

### **Syntax**

CrosstabMin ( n {, column, groupvalue } )

#### **Table 25.20:**

| Argument       | Description                                                                                                    |
|----------------|----------------------------------------------------------------------------------------------------|
| n              | The number of the crosstab-values expression for which you want the minimum return value. The expression's datatype must be numeric.                                                                                                    |
| column (option | aThe number of the crosstab column as it is listed in the Columns box of the Crosstab Definition dialog box for which you want intermediate calculations.                                                                                                    |
| groupvalue (or | thost hing whose value controls the grouping for the calculation.  Groupvalue is usually a value from another column in the crosstab. To specify the current column value in a dynamic crosstab, rather than a specific value, specify @ plus the column name as a quoted string. |

#### Return value

Double. Returns the minimum value returned by expression n for all the column values or, optionally, for a subset of column values. To return a decimal datatype, use <a href="Maintenance">CrosstabMinDec</a>.

#### **Usage**

This function is meaningful only for the minimum of the values of the expression in a row in the crosstab. This means you can use it only in the detail band, not in a header, trailer, or summary band.

Null values are ignored and are not included in the comparison.

For more information about restricting the calculation to groups of values when the crosstab definition has more than one column, see Usage for CrosstabAvg.

## Reviewing the expressions

To review the expressions defined for the crosstab values, open the Crosstab Definition dialog box (select Design>Crosstab from the menubar).

#### **Examples**

These examples all use the crosstab-values expressions shown below:

Count(emp\_id for crosstab),Sum(salary for crosstab)

This expression for a computed field in the crosstab returns the minimum of the employee counts (the first expression):

CrosstabMin(1)

This expression for a computed field in the crosstab returns the minimum of the salary totals (the second expression):

CrosstabMin(2)

The next two examples use a crosstab with two columns (year and quarter), a row (product), and the values expression Avg(sales for crosstab).

This expression for a computed field returns the smallest of the quarterly average sales for each year:

```
CrosstabMin(1, 2, "@year")
```

This expression for a computed field returns the minimum of all the average sales in the row:

CrosstabMin(1)

For an example illustrating how the painter automatically defines a crosstab by creating computed fields using the crosstab functions, see <u>CrosstabAvg</u>.

#### See also

CrosstabAvg

CrosstabCount

CrosstabMax

CrosstabMinDec

CrosstabSum

### 25.21 CrosstabMinDec

#### **Description**

Calculates the minimum value returned by an expression in the values list of the crosstab and returns a result with the decimal datatype. When the crosstab definition has more than one column, CrosstabMinDec can also calculate the minimum of the expression's values for groups of column values.

#### For crosstabs only

You can use this function only in a crosstab report.

## **Syntax**

CrosstabMinDec ( n {, column, groupvalue } )

#### **Table 25.21:**

| Argument | Description                                                         |  |
|----------|---------------------------------------------------------------------|--|
| n        | The number of the crosstab-values expression for which you want the |  |
|          | minimum return value. The expression's datatype must be numeric.    |  |

| Argument       | Description                                                                                                    |
|----------------|----------------------------------------------------------------------------------------------------|
| column (option | all the number of the crosstab column as it is listed in the Columns box of the Crosstab Definition dialog box for which you want intermediate calculations.                                                                                                    |
| groupvalue (or | thostding whose value controls the grouping for the calculation.  Groupvalue is usually a value from another column in the crosstab. To specify the current column value in a dynamic crosstab, rather than a specific value, specify @ plus the column name as a quoted string. |

#### Return value

Decimal. Returns the minimum value returned by expression n for all the column values or, optionally, for a subset of column values.

#### **Usage**

Use this function instead of CrosstabMin when you want to return a decimal datatype instead of a double datatype. For more information, see CrosstabMin.

#### See also

CrosstabAvgDec

CrosstabMaxDec

CrosstabSumDec

Decimal support in DataWindow expressions

## 25.22 CrosstabSum

### **Description**

Calculates the sum of the values returned by an expression in the values list of the crosstab. When the crosstab definition has more than one column, CrosstabSum can also calculate the sum of the expression's values for groups of column values.

### For crosstabs only

You can use this function only in a crosstab report.

# **Syntax**

```
CrosstabSum ( n {, column, groupvalue } )
```

#### **Table 25.22:**

| Argument       | Description                                                                                                    |
|----------------|----------------------------------------------------------------------------------------------------|
| n              | The number of the crosstab-values expression for which you want the sum of the returned values. The expression's datatype must be numeric.                   |
| column (option | and the number of the crosstab column as it is listed in the Columns box of the Crosstab Definition dialog box for which you want intermediate calculations. |
| groupvalue (or | thostaling whose value controls the grouping for the calculation.  Groupvalue is usually a value from another column in the crosstab. To                     |

| Argument                                                           | Description |  |
|--------------------------------------------------------------------|-------------|--|
| specify the current column value in a dynamic crosstab, rather the |             |  |
| specific value, specify @ plus the column name as a quoted string. |             |  |

#### Return value

Double. Returns the total of the values returned by expression n for all the column values or, optionally, for a subset of column values. To return a decimal datatype, use <a href="mailto:CrosstabSumDec">CrosstabSumDec</a>.

#### **Usage**

This function is meaningful only for the sum of the values of the expression in a row in the crosstab. This means you can use it only in the detail band, not in a header, trailer, or summary band.

Null values are ignored and are not included in the sum.

For more information about restricting the calculation to groups of values when the crosstab definition has more than one column, see Usage for CrosstabAvg.

### Reviewing the expressions

To review the expressions defined for the crosstab values, open the Crosstab Definition dialog box (select Design>Crosstab from the menubar).

### **Examples**

These examples all use the crosstab-values expressions shown below:

```
Count(emp_id for crosstab),Sum(salary for crosstab)
```

This expression for a computed field in the crosstab returns the sum of the employee counts (the first expression):

```
CrosstabSum(1)
```

This expression for a computed field in the crosstab returns the sum of the salary totals (the second expression):

```
CrosstabSum(2)
```

The next two examples use a crosstab with two columns (year and quarter), a row (product), and the values expression Avg(sales for crosstab).

This expression for a computed field returns the sum of the quarterly average sales for each year:

```
CrosstabSum(1, 2, "@year")
```

This expression for a computed field returns the sum of all the average sales in the row:

```
CrosstabSum(1)
```

For an example illustrating how the painter automatically defines a crosstab by creating computed fields using the Crosstab functions, see <u>CrosstabAvg</u>.

#### See also

### **CrosstabAvg**

CrosstabCount

CrosstabMax

CrosstabMin

CrosstabSumDec

## 25.23 CrosstabSumDec

## **Description**

Calculates the sum of the values returned by an expression in the values list of the crosstab and returns a result with the decimal datatype. When the crosstab definition has more than one column, CrosstabSumDec can also calculate the sum of the expression's values for groups of column values.

### For crosstabs only

You can use this function only in a crosstab report.

### **Syntax**

```
CrosstabSumDec ( n { , column, groupvalue } )
```

#### **Table 25.23:**

| Argument       | Description                                                                                                    |
|----------------|----------------------------------------------------------------------------------------------------|
| n              | The number of the crosstab-values expression for which you want the sum of the returned values. The expression's datatype must be numeric.                                                                                                    |
| column (option | all the number of the crosstab column as it is listed in the Columns box of the Crosstab Definition dialog box for which you want intermediate calculations.                                                                                                    |
| groupvalue (or | thostding whose value controls the grouping for the calculation.  Groupvalue is usually a value from another column in the crosstab. To specify the current column value in a dynamic crosstab, rather than a specific value, specify @ plus the column name as a quoted string. |

#### Return value

Decimal. Returns the total of the values returned by expression n for all the column values or, optionally, for a subset of column values.

#### **Usage**

Use this function instead of CrosstabSum when you want to return a decimal datatype instead of a double datatype. For more information, see CrosstabSum.

### See also

CrosstabAvgDec

**CrosstabMaxDec** 

CrosstabMinDec

**Decimal support in DataWindow expressions** 

## 25.24 CumulativePercent

## **Description**

Calculates the total value of the rows up to and including the current row in the specified column as a percentage of the total value of the column (a running percentage).

### **Syntax**

CumulativePercent ( column { FOR range } )

#### **Table 25.24:**

| Argument       | Description                                                                                                    |  |
|----------------|----------------------------------------------------------------------------------------------------|--|
| column         | The column for which you want the cumulative value of the rows up to and including the current row as a percentage of the total value of the column for range. Column can be the column name or the column number preceded by a pound sign (#). Column can also be an expression that includes a reference to the column. The datatype of column must be numeric. |  |
| FOR            | The data that will be included in the cumulative percentage. For most                                                                                                    |  |
| range (optiona | apresentation styles, values for range are:                                                                                                    |  |
|                | • ALL (Default) The cumulative percentage of all rows in column.                                                                                                    |  |
|                | • GROUP n The cumulative percentage of rows in column in the specified group. Specify the keyword GROUP followed by the group number: for example, GROUP 1.                                                                                                    |  |
|                | PAGE The cumulative percentage of the rows in column on a page.                                                                                                    |  |
|                | For Crosstabs, specify CROSSTAB for range:                                                                                                    |  |
|                | • CROSSTAB (Crosstabs only) The cumulative percentage of all rows in column in the crosstab.                                                                                                    |  |
|                | For Graph and OLE objects, specify one of the following:                                                                                                    |  |
|                | • GRAPH (Graphs only) The cumulative percentage of values in column in the range specified for the Rows option.                                                                                                    |  |
|                | OBJECT (OLE objects only) The cumulative percentage of values in column in the range specified for the Rows option.                                                                                                    |  |

### **Return value**

Long. Returns the cumulative percentage value.

#### **Usage**

If you specify range, CumulativePercent restarts the accumulation at the start of the range.

For graphs and OLE objects, you do not select the range when you call the function. The range has already been determined by the Rows setting on the Data property page (the Range property), and the aggregation function uses that range.

Settings for Rows include the following:

- For the Graph presentation style, Rows is always All.
- For Graph controls, Rows can be All, Page, or Group.
- For OLE controls, Rows can be All, Current Row, Page, or Group. The available choices depend on the layer the control occupies.

In calculating the percentage, null values are ignored.

### Not in validation rules or filter expressions

You cannot use this or other aggregate functions in validation rules or filter expressions.

Using an aggregate function cancels the effect of setting Retrieve Rows As Needed in the painter. To do the aggregation, a report always retrieves all rows.

### **Examples**

This expression returns the running percentage for the values that are not null in the column named salary:

```
CumulativePercent(salary)
```

This expression returns the running percentage for the column named salary for the values in group 1 that are not null:

```
CumulativePercent(salary for group 1)
```

This expression entered in the Value box on the Data property page for a graph returns the running percentage for the salary column for the values in the graph that are not null:

```
CumulativePercent(salary for graph)
```

This expression in a crosstab computed field returns the running percentage for the salary column for the values in the crosstab that are not null:

```
CumulativePercent(salary for crosstab)
```

### See also

Percent

CumulativeSum

# 25.25 CumulativeSum

#### **Description**

Calculates the total value of the rows up to and including the current row in the specified column (a running total).

## **Syntax**

```
CumulativeSum ( column { FOR range } )
```

#### **Table 25.25:**

| Argument             | Description                                                                                                    |  |
|----------------------|----------------------------------------------------------------------------------------------------|--|
| column               | The column for which you want the cumulative total value of the rows up to and including the current row for group. Column can be the column name or the column number preceded by a pound sign (#). Column can also be an expression that includes a reference to the column. The datatype of column must be numeric. |  |
| FOR range (optional) | The data that will be included in the cumulative sum. For most presentation styles, values for range are:                                                                                                    |  |
|                      | • ALL (Default) The cumulative sum of all values in column.                                                                                                    |  |
|                      | • GROUP n The cumulative sum of values in column in the specified group. Specify the keyword GROUP followed by the group number: for example, GROUP 1.                                                                                                    |  |
|                      | • PAGE The cumulative sum of the values in column on a page.                                                                                                    |  |
|                      | For Crosstabs, specify CROSSTAB for range:                                                                                                    |  |
|                      | • CROSSTAB (Crosstabs only) The cumulative sum of all values in column in the crosstab.                                                                                                    |  |
|                      | For Graph and OLE objects, specify one of the following:                                                                                                    |  |
|                      | • GRAPH (Graphs only) The cumulative sum of values in column in the range specified for the Rows option.                                                                                                    |  |
|                      | OBJECT (OLE objects only) The cumulative sum of values in column in the range specified for the Rows option.                                                                                                    |  |

#### Return value

The appropriate numeric datatype. Returns the cumulative total value of the rows.

### **Usage**

If you specify range, CumulativeSum restarts the accumulation at the start of the range.

For graphs and OLE objects, you do not select the range when you call the function. The range has already been determined by the Rows setting on the Data property page (the Range property), and the aggregation function uses that range. Settings for Rows include the following:

- For the Graph or OLE presentation style, Rows is always All.
- For Graph controls, Rows can be All, Page, or Group.
- For OLE controls, Rows can be All, Current Row, Page, or Group. The available choices depend on the layer the control occupies.

In calculating the sum, null values are ignored.

## **Examples**

This expression returns the running total for the values that are not null in the column named salary:

CumulativeSum(salary)

This expression returns the running total for the values that are not null in the column named salary in group 1:

CumulativeSum(salary for group 1)

This expression entered in the Value box on the Data property page for a graph returns the running total for the salary column for the values in the graph that are not null:

CumulativeSum(salary for graph)

This expression in a crosstab computed field returns the running total for the salary column for the values in the crosstab that are not null:

CumulativeSum(salary for crosstab)

#### See also

CumulativePercent

#### 25.26 CurrentRow

#### **Description**

Reports the number of the current row (the row with focus).

### **Syntax**

CurrentRow ( )

#### Return value

Long. Returns the number of the row if it succeeds and 0 if no row is current.

#### What row is current

The current row is not always a row displayed on the screen. For example, if the cursor is on row 7 column 2 and the user uses the scroll bar to scroll to row 50, the current row remains row 7 unless the user clicks row 50.

#### **Examples**

This expression in a computed field returns the number of the current row:

CurrentRow()

This expression for a computed control displays an arrow bitmap as an indicator for the row with focus and displays no bitmap for rows not having focus. As the user moves from row to row, an arrow marks where the user is:

```
Bitmap(If(CurrentRow() = GetRow(), "arrow.bmp", ""))
```

Alternatively, this expression for the Visible property of an arrow picture control makes the arrow bitmap visible for the row with focus and invisible for rows not having focus. As the user moves from row to row, an arrow marks where the user is:

If(CurrentRow() = GetRow(), 1, 0)

#### See also

Example 3: creating a row indicator

GetRow

### 25.27 Date

### **Description**

Converts a string whose value is a valid date to a value of datatype date.

#### **Syntax**

Date ( string )

#### **Table 25.26:**

| Argument | Description                                                                                          |
|----------|----------------------------------------------------------------------------------------------------|
| string   | A string containing a valid date (such as Jan 1, 2004, or 12-31-99) that you want returned as a date |

#### Return value

Date. Returns the date in string as a date. If string does not contain a valid date, Date returns null.

#### **Usage**

The value of the string must be a valid date.

Valid dates

Valid dates can include any combination of day (1-31), month (1-12 or the name or abbreviation of a month), and year (two or four digits). Leading zeros are optional for month and day. If the month is a name or an abbreviation, it can come before or after the day; if it is a number, it must be in the month location specified in the Windows control panel. A 4-digit number is assumed to be a year.

If the year is two digits, the assumption of century follows this rule: for years between 00 and 49, the first two digits are assumed to be 20; for years between 50 and 99, the first two digits are assumed to be 19. If your data includes dates before 1950, such as birth dates, always specify a four-digit year to ensure the correct interpretation.

The function handles years from 1000 to 3000 inclusive.

An expression has a more limited set of datatypes than the functions that can be part of the expression. Although the Date function returns a date value, the whole expression is promoted to a DateTime value. Therefore, if your expression consists of a single Date function, it will appear that Date returns the wrong datatype. To display the date without the time, choose an appropriate display format. (See <a href="Using DataWindow expression and InfoMaker functions">Using DataWindow expression and InfoMaker functions</a>.)

## **Examples**

These expressions all return the date datatype for July 4, 2004 when the default location of the month in Regional Settings is center:

```
Date("2004/07/04")
Date("2004 July 4")
Date("July 4, 2004")
```

#### See also

**IsDate** 

### 25.28 DateTime

## **Description**

Combines a date and a time value into a DateTime value.

### **Syntax**

```
DateTime ( date {, time } )
```

#### **Table 25.27:**

| Argument           | Description                                                                                                    |  |
|--------------------|----------------------------------------------------------------------------------------------------|--|
| date               | A valid date (such as Jan 1, 2005, or 12-31-99) or a blob variable whose first value is a date that you want included in the value returned by DateTime.                                                                                                    |  |
| time<br>(optional) | A valid time (such as 8am or 10:25:23:456799) or a blob variable whose first value is a time that you want included in the value returned by DateTime. If you include a time, only the hour portion is required. If you omit the minutes, seconds, or microseconds, they are assumed to be zeros. If you omit am or pm, the hour is determined according to the 24-hour clock. |  |

#### Return value

DateTime. Returns a DateTime value based on the values in date and optionally time. If time is omitted, DateTime uses 00:00:00.000000 (midnight).

#### **Usage**

To display microseconds in a time, the display format for the field must include microseconds.

For information on valid dates, see Date.

### **Examples**

This expression returns the values in the order\_date and order\_time columns as a DateTime value that can be used to update the database:

```
DateTime(Order_Date, Order_Time)
```

Using this expression for a computed field displays 11/11/01 11:11:00:

```
DateTime(11/11/01, 11:11)
```

See also

Date

Time

# 25.29 Day

## **Description**

Obtains the day of the month in a date value.

## **Syntax**

Day ( date )

#### **Table 25.28:**

| Argument | Description                         |
|----------|-------------------------------------|
| date     | The date for which you want the day |

#### **Return value**

Integer. Returns an integer (1-31) representing the day of the month in date.

### **Examples**

This expression returns 31:

Day(2005-01-31)

This expression returns the day of the month in the start\_date column:

Day(start\_date)

#### See also

Date

**IsDate** 

**Month** 

Year

# 25.30 DayName

## **Description**

Gets the day of the week in a date value and returns the weekday's name.

### **Syntax**

DayName ( date )

#### **Table 25.29:**

| Argument | Description                                 |
|----------|---------------------------------------------|
| date     | The date for which you want the name of the |
|          | day                                         |

### **Return value**

String. Returns a string whose value is the name of the weekday (Sunday, Monday, and so on) for date.

## **Usage**

DayName returns a name in the language of the deployment files available on the machine where the application is run. If you have installed localized deployment files in the development environment or on a user's machine, then on that machine the name returned by DayName will be in the language of the localized files.

### **Examples**

This expression for a computed field returns Okay if the day in date\_signed is not Sunday:

```
If(DayName(date_signed) <> "Sunday", "Okay", "Invalid Date")
```

To pass this validation rule, the day in date\_signed must not be Sunday:

```
DayName(date_signed) <> "Sunday"
```

#### See also

Date

Day

**DayNumber** 

**IsDate** 

# 25.31 DayNumber

## **Description**

Gets the day of the week of a date value and returns the number of the weekday.

### **Syntax**

DayNumber ( date )

#### **Table 25.30:**

| Argument | Description                                |
|----------|--------------------------------------------|
| date     | The date from which you want the number of |
|          | the day of the week                        |

#### Return value

Integer. Returns an integer (1-7) representing the day of the week of date. Sunday is day 1, Monday is day 2, and so on.

### **Examples**

This expression for a computed field returns Wrong Day if the date in start\_date is not a Sunday or a Monday:

```
If(DayNumber(start_date) > 2, "Okay", "Wrong Day")
```

This expression for a computed field returns Wrong Day if the date in end\_date is not a Saturday or a Sunday:

```
If(DayNumber(end_date) > 1 and DayNumber(end_date)
< 7, "Okay", "Wrong Day")</pre>
```

This validation rule for the column end\_date ensures that the day is not a Saturday or Sunday:

```
DayNumber(end_date) >1 and DayNumber(end_date) < 7</pre>
```

#### See also

Date

Day

**DayName** 

**IsDate** 

# 25.32 DaysAfter

## **Description**

Gets the number of days one date occurs after another.

## **Syntax**

DaysAfter ( date1, date2 )

#### **Table 25.31:**

| Argument | Description                                                        |
|----------|--------------------------------------------------------------------|
| date1    | A date value that is the start date of the interval being measured |
| date2    | A date value that is the end date of the interval                  |

#### **Return value**

Long. Returns a long containing the number of days date2 occurs after date1. If date2 occurs before date1, DaysAfter returns a negative number.

## **Examples**

This expression returns 4:

DaysAfter(2005-12-20, 2005-12-24)

This expression returns -4:

DaysAfter(2005-12-24, 2005-12-20)

This expression returns 0:

DaysAfter(2005-12-24, 2005-12-24)

This expression returns 5:

DaysAfter(2004-12-29, 2005-01-03)

#### See also

Date

**Seconds** After

## 25.33 Dec

## **Description**

Converts the value of a string to a decimal.

### **Syntax**

```
Dec ( string )
```

#### **Table 25.32:**

| Argument | Description                               |
|----------|-------------------------------------------|
| string   | The string you want returned as a decimal |

#### Return value

Decimal. Returns the contents of string as a decimal if it succeeds and 0 if string is not a number.

### **Usage**

The decimal datatype supports up to 28 digits.

You can also append the letter D in upper or lowercase to identify a number as a decimal constant in InfoMaker expressions. For example, 2.0d and 123.456789012345678901D are treated as decimals.

### **Examples**

This expression returns the string 24.3 as a decimal datatype:

```
Dec("24.3")
```

This expression for a computed field returns "Not a valid score" if the string in the score column does not contain a number. The expression checks whether the Dec function returns 0, which means it failed to convert the value:

```
If ( Dec(score) <> 0, score, "Not a valid score")
```

This expression returns 0:

```
Dec("3ABC") // 3ABC is not a number
```

This validation rule checks that the value in the column the user entered is greater than 1999.99:

```
Dec(GetText()) > 1999.99
```

This validation rule for the column named score insures that score contains a string:

```
Dec(score) <> 0
```

### See also

Decimal support in DataWindow expressions

#### 25.34 Describe

### **Description**

Reports the values of properties of a report or form object and the controls within the object. Each column and graphic control in the report or form has a set of properties. You specify one or more properties as a string and Describe returns the values of the properties.

#### **Syntax**

Describe ( propertylist )

#### **Table 25.33:**

| Argument     | Description                                    |
|--------------|------------------------------------------------|
| propertylist | A string whose value is a blank-separated list |
|              | of properties or Evaluate functions            |

#### **Return value**

String. Returns a string that includes a value for each property or Evaluate function. A new line character (~n) separates the value of each item in propertylist.

If propertylist contains an invalid item, Describe returns an exclamation point (!) for that item and ignores the rest of propertylist. Describe returns a question mark (?) if there is no value for a property.

### **Usage**

Specifying the values for propertylist can be complex. For information and examples, see the DataWindow Reference in the PowerBuilder documentation set.

## **Examples**

This expression for a computed field in the header band of a report displays the report's SELECT statement:

Describe("DataWindow.Table.Select")

# 25.35 Exp

## **Description**

Raises e to the specified power.

#### **Syntax**

Exp (n)

#### **Table 25.34:**

| Argument | Description                            |
|----------|----------------------------------------|
| n        | The power to which you want to raise e |
|          | (2.71828)                              |

#### Return value

Double. Returns e raised to the power n.

### **Examples**

This expression returns 7.38905609893065:

Exp(2)

#### See also

### Log

**LogTen** 

## 25.36 Fact

### **Description**

Gets the factorial of a number.

#### **Syntax**

Fact ( n )

#### **Table 25.35:**

| Argument | Description                                 |
|----------|---------------------------------------------|
| n        | The number for which you want the factorial |

#### **Return value**

Double. Returns the factorial of n.

## **Examples**

This expression returns 24:

Fact(4)

Both these expressions return 1:

Fact(1)
Fact(0)

## 25.37 Fill

### **Description**

Builds a string of the specified length by repeating the specified characters until the result string is long enough.

### **Syntax**

Fill ( chars, n )

## **Table 25.36:**

| Argument | Description                                                                    |
|----------|--------------------------------------------------------------------------------|
| chars    | A string whose value will be repeated to fill the return string                |
| n        | A long whose value is the number of characters in the string you want returned |

### **Return value**

String. Returns a string n characters long filled with repetitions of the characters in the argument chars. If the argument chars has more than n characters, the first n characters of

chars are used to fill the return string. If the argument chars has fewer than n characters, the characters in chars are repeated until the return string has n characters.

### **Usage**

Fill is used to create a line or other special effect. For example, asterisks repeated in a printed report can fill an amount line, or hyphens can simulate a total line in a screen display.

## **Examples**

This expression returns a string containing 35 asterisks:

```
Fill("*", 35)
```

This expression returns the string -+-+--:

```
Fill("-+", 7)
```

This expression returns 10 tildes (~):

```
Fill("~", 10)
```

#### See also

**FillA** 

**Space** 

## 25.38 FillA

## **Description**

Builds a string of the specified length in bytes by repeating the specified characters until the result string is long enough.

### **Syntax**

```
FillA ( chars, n )
```

#### **Table 25.37:**

| Argument | Description                                                               |
|----------|---------------------------------------------------------------------------|
| chars    | A string whose value will be repeated to fill the return string           |
| n        | A long whose value is the number of bytes in the string you want returned |

#### Return value

String. Returns a string n bytes long filled with repetitions of the characters in the argument chars. If the argument chars has more than n bytes, the first n bytes of chars are used to fill the return string. If the argument chars has fewer than n bytes, the characters in chars are repeated until the return string has n bytes.

#### **Usage**

FillA replaces the functionality that Fill had in DBCS environments in InfoMaker 9. In SBCS environments, Fill and FillA return the same results.

#### See also

Fill

### 25.39 First

#### **Description**

Reports the value in the first row in the specified column.

## **Syntax**

```
First ( column { FOR range { DISTINCT { expresn {, expres2 {, ... } } } } )
```

#### **Table 25.38:**

| Argument            | Description                                                                                                    |
|---------------------|----------------------------------------------------------------------------------------------------|
| column              | The column for which you want the value of the first row. Column can be a column name or a column number preceded by a pound sign (#). Column can also be an expression that includes a reference to the column.     |
| FOR range (optional | The data that will be included when the value in the first row is found.  IValues for range depend on the presentation style. See the Usage section for more information.                                            |
| DISTINCT (optional) | Causes First to consider only the distinct values in column when determining the first value. For a value of column, the first row found with the value is used and other rows that have the same value are ignored. |
| expresn (option     | (ah)e or more expressions that you want to evaluate to determine distinct rows. Expresn can be the name of a column, a function, or an expression.                                                                   |

### Return value

The datatype of the column. Returns the value in the first row of column. If you specify range, First returns the value of the first row in column in range.

## **Usage**

If you specify range, First determines the value of the first row in column in range. If you specify DISTINCT, First returns the first distinct value in column, or if you specify expresn, the first distinct value in column where the value of expresn is distinct.

For most presentation styles, values for range are:

- ALL -- (Default) The value in the first of all rows in column.
- GROUP n -- The value in the first of rows in column in the specified group. Specify the keyword GROUP followed by the group number: for example, GROUP 1.
- PAGE -- The value in the first of the rows in column on a page.

For Crosstabs, specify CROSSTAB for range to indicate the first of all rows in column in the crosstab.

For Graphs specify GRAPH and for OLE objects specify OBJECT for range, to indicate the value in the first row in column in the range specified for the Rows option.

For graphs and OLE objects, you do not select the range when you call the function. The range has already been determined by the Rows setting on the Data property page (the Range property), and the aggregation function uses that range. Settings for Rows include the following:

- For the Graph or OLE presentation style, Rows is always All.
- For Graph controls, Rows can be All, Page, or Group.
- For OLE controls, Rows can be All, Current Row, Page, or Group. The available choices depend on the layer the control occupies.

## Not in validation rules or filter expressions

You cannot use this or other aggregate functions in validation rules or filter expressions.

Using an aggregate function cancels the effect of setting Retrieve Rows As Needed in the painter. To do the aggregation, a report always retrieves all rows.

## **Examples**

This expression returns the first value in column 3 on the page:

```
First(#3 for page)
```

This expression returns the first distinct value in the column named dept\_id in group 2:

```
First(dept_id for group 2 DISTINCT)
```

This expression returns the first value in the column named dept\_id in group 2:

```
First(dept_id for group 2)
```

#### See also

Last

## 25.40 GetRow

### **Description**

Reports the number of a row associated with a band in a report.

# **Syntax**

GetRow ( )

#### Return value

Long. Returns the number of a row if it succeeds, 0 if no data has been retrieved or added, and -1 if an error occurs. Where you call GetRow determines what row it returns, as follows:

## **Table 25.39:**

| If the control in the report is in this band | GetRow returns        |
|----------------------------------------------|-----------------------|
| Header                                       | First row on the page |

| If the control in the report is in this band | GetRow returns                         |
|----------------------------------------------|----------------------------------------|
| Group header                                 | First row in the group                 |
| Detail                                       | The row in which the expression occurs |
| Group trailer                                | Last row in the group                  |
| Summary                                      | Last row in the report                 |
| Footer                                       | Last row on the page                   |

### **Examples**

This expression for a computed field in the detail band displays the number of each row:

GetRow()

This expression for a computed field in the header band checks to see if there is data. It returns the number of the first row on the page if there is data, and otherwise returns No Data:

```
If(GetRow() = 0, "No Data", String(GetRow()))
```

#### See also

Example 3: creating a row indicator

CurrentRow

## 25.41 GetText

## **Description**

Obtains the text that a user has entered in a column.

### **Syntax**

GetText ( )

#### Return value

String. Returns the text the user has entered in the current column.

#### **Usage**

Use GetText in validation rules to compare what the user has entered to application-defined criteria before it is accepted into the data buffer.

### **Examples**

This validation rule checks that the value the user entered in the column is less than 100:

```
Integer(GetText()) < 100</pre>
```

### 25.42 Hour

#### **Description**

Obtains the hour in a time value. The hour is based on a 24-hour clock.

**Syntax** 

```
Hour ( time )
```

#### **Table 25.40:**

| Argument | Description                            |
|----------|----------------------------------------|
| time     | The time value from which you want the |
|          | hour                                   |

#### **Return value**

Integer. Returns an integer (00-23) containing the hour portion of time.

### **Examples**

This expression returns the current hour:

Hour(Now())

This expression returns 19:

Hour(19:01:31)

#### See also

Minute

Now

Second

## 25.43 If

## **Description**

Evaluates a condition and returns a value based on that condition.

## **Syntax**

If ( boolean, truevalue, falsevalue )

#### **Table 25.41:**

| Argument   | Description                                                                                                 |
|------------|----------------------------------------------------------------------------------------------------|
| boolean    | A boolean expression that evaluates to true or false.                                                       |
| truevalue  | The value you want returned if the boolean expression is true. The value can be a string or numeric value.  |
| falsevalue | The value you want returned if the boolean expression is false. The value can be a string or numeric value. |

### **Return value**

The datatype of truevalue or falsevalue. Returns truevalue if boolean is true and falsevalue if it is false. Returns null if an error occurs.

### **Examples**

This expression returns Boss if salary is over \$100,000 and Employee if salary is less than or equal to \$100,000:

```
If(salary > 100000, "Boss", "Employee")
```

This expression returns Boss if salary is over \$100,000, Supervisor if salary is between \$12,000 and \$100,000, and Clerk if salary is less than or equal to \$12,000:

```
If(salary > 100000, "Boss", If(salary > 12000,
"Supervisor", "Clerk"))
```

In this example of a validation rule, the value the user should enter in the commission column depends on the price. If price is greater than or equal to 1000, then the commission is between .10 and .20. If price is less than 1000, then the commission must be between .04 and .09. The validation rule is:

```
(Number(GetText()) >= If(price >=1000, .10, .04)) AND
(Number(GetText()) <= If(price >= 1000, .20, .09))
```

The accompanying error message expression might be:

```
"Price is " + If(price >= 1000, "greater than or equal to", "less than") + " 1000. Commission must bebetween " + If(price >= 1000, ".10", ".04") + " and " + If(price >= 1000, ".20.", ".09.")
```

#### See also

Example 1: counting null values in a column

Example 2: counting male and female employees

Example 3: creating a row indicator

Example 4: displaying all data when a column allows nulls

Case

### 25.44 Int

#### **Description**

Gets the largest whole number less than or equal to a number.

#### **Syntax**

```
Int (n)
```

#### **Table 25.42:**

| Argument | Description                                   |
|----------|-----------------------------------------------|
| n        | The number for which you want the largest     |
|          | whole number that is less than or equal to it |

#### Return value

The datatype of n. Returns the largest whole number less than or equal to n.

## **Examples**

These expressions return 3.0:

```
Int(3.2)
Int(3.8)
```

These expressions return -4.0:

```
Int(-3.2)
Int(-3.8)
```

#### See also

**Ceiling** 

**Integer** 

Round

Truncate

# 25.45 Integer

## **Description**

Converts the value of a string to an integer.

## **Syntax**

```
Integer ( string )
```

#### **Table 25.43:**

| Argument | Description                                |
|----------|--------------------------------------------|
| string   | The string you want returned as an integer |

#### Return value

Integer. Returns the contents of string as an integer if it succeeds and 0 if string is not a number.

#### **Examples**

This expression converts the string 24 to an integer:

```
Integer("24")
```

This expression for a computed field returns "Not a valid age" if age does not contain a number. The expression checks whether the Integer function returns 0, which means it failed to convert the value:

```
If (Integer(age) <> 0, age, "Not a valid age")
```

This expression returns 0:

```
Integer("3ABC") // 3ABC is not a number
```

This validation rule checks that the value in the column the user entered is less than 100:

```
Integer(GetText()) < 100</pre>
```

This validation rule for the column named age insures that age contains a string:

```
Integer(age) <> 0
```

#### See also

### IsNumber

## 25.46 IsDate

### **Description**

Tests whether a string value is a valid date.

### **Syntax**

IsDate ( datevalue )

#### **Table 25.44:**

| Argument  | Description                              |
|-----------|------------------------------------------|
| datevalue | A string whose value you want to test to |
|           | determine whether it is a valid date     |

#### Return value

Boolean. Returns true if datevalue is a valid date and false if it is not.

#### **Examples**

This expression returns true:

```
IsDate("Jan 1, 99")
```

This expression returns false:

```
IsDate("Jan 32, 2005")
```

This expression for a computed field returns a day number or 0. If the date\_received column contains a valid date, the expression returns the number of the day in date\_received in the computed field, and otherwise returns 0:

```
If(IsDate(String(date_received)),
DayNumber(date_received), 0)
```

# 25.47 IsExpanded

## **Description**

Tests whether a node in a TreeView report with the specified TreeView level and that includes the specified row is expanded.

#### **Syntax**

IsExpanded(long row, long level)

## **Table 25.45:**

| Argument | Description                               |
|----------|-------------------------------------------|
| row      | The number of the row that belongs to the |
|          | node                                      |
| level    | The TreeView level of the node            |

#### Return value

Returns true if the group is expanded and false otherwise.

## **Usage**

A TreeView report has several TreeView level bands that can be expanded and collapsed. You can use the IsExpanded function to test whether or not a node in a TreeView report is expanded.

## **Examples**

This expression returns true if the node that contains row 3 at TreeView level 2 is expanded:

IsExpanded(3,2)

### 25.48 IsNull

#### **Description**

Reports whether the value of a column or expression is null.

### **Syntax**

IsNull ( any )

#### **Table 25.46:**

| Argument | Description                                  |
|----------|----------------------------------------------|
| any      | A column or expression that you want to test |
|          | to determine whether its value is null       |

#### Return value

Boolean. Returns true if any is null and false if it is not.

#### **Usage**

Use IsNull to test whether a user-entered value or a value retrieved from the database is null.

## **Examples**

This expression returns true if either a or b is null:

```
IsNull(a + b)
```

This expression returns true if the value in the salary column is null:

```
IsNull(salary)
```

This expression returns true if the value the user has entered is null:

```
IsNull(GetText())
```

### See also

Example 1: counting null values in a column

Example 4: displaying all data when a column allows nulls

## 25.49 IsNumber

## **Description**

Reports whether the value of a string is a number.

### **Syntax**

```
IsNumber ( string )
```

#### **Table 25.47:**

| Argument | Description                              |
|----------|------------------------------------------|
| string   | A string whose value you want to test to |
|          | determine whether it is a valid number   |

#### Return value

Boolean. Returns true if string is a valid number and false if it is not.

#### **Examples**

This expression returns true:

```
IsNumber("32.65")
```

This expression returns false:

```
IsNumber("A16")
```

This expression for a computed field returns "Not a valid age" if age does not contain a number:

```
If(IsNumber(age), age, "Not a valid age")
```

To pass this validation rule, Age\_nbr must be a number:

```
IsNumber(Age_nbr) = true
```

#### See also

**Integer** 

## 25.50 IsRowModified

### **Description**

Reports whether the row has been modified.

### **Syntax**

```
IsRowModified ( )
```

#### Return value

Boolean. Returns true if the row has been modified and false if it has not.

### **Usage**

In a report, when you use IsRowModified in bands other than the detail band, it reports on a row in the detail band. See GetRow for a table specifying which row is associated with each band for reporting purposes.

#### **Examples**

This expression in a computed field in the detail area displays true or false to indicate whether each row has been modified:

```
IsRowModified()
```

This expression defined in the Properties view for the Color property of the computed field displays the text (true) in red if the user has modified any value in the row:

```
If(IsRowModified(), 255, 0)
```

#### See also

**GetRow** 

### 25.51 IsRowNew

### **Description**

Reports whether the row has been newly inserted.

#### **Syntax**

```
IsRowNew ( )
```

#### Return value

Boolean. Returns true if the row is new and false if it was retrieved from the database.

## **Usage**

In a report, when you call IsRowNew in bands other than the detail band, it reports on a row in the detail band. See GetRow for a table specifying which row is associated with each band for reporting purposes.

### **Examples**

This expression defined in the Properties view for the Protect property of a column prevents the user from modifying the column unless the row has been newly inserted:

```
If(IsRowNew(), 0, 1)
```

#### See also

**GetRow** 

#### 25.52 IsSelected

#### **Description**

Determines whether the row is selected. A selected row is highlighted using reverse video.

#### **Syntax**

```
IsSelected ( )
```

### Return value

Boolean. Returns true if the row is selected and false if it is not selected.

#### **Usage**

When you use IsSelected in bands other than the detail band, it reports on a row in the detail band. See GetRow for a table specifying which row is associated with each band for reporting purposes.

#### **Examples**

This expression for a computed field in the detail area displays a bitmap if the row is selected:

```
Bitmap(If(IsSelected(), "beach.bmp", ""))
```

This example allows the report to display a salary total for all the selected rows. The expression for a computed field in the detail band returns the salary only when the row is selected so that another computed field in the summary band can add up all the selected salaries.

The expression for cf\_selected\_salary (the computed field in the detail band) is:

```
If(IsSelected(), salary, 0)
```

The expression for the computed field in the summary band is:

```
Sum(cf_selected_salary for all)
```

#### See also

**GetRow** 

### 25.53 IsTime

### **Description**

Reports whether the value of a string is a valid time value.

## **Syntax**

IsTime ( timevalue )

#### **Table 25.48:**

| Argument  | Description                              |
|-----------|------------------------------------------|
| timevalue | A string whose value you want to test to |
|           | determine whether it is a valid time     |

## **Return value**

Boolean. Returns true if timevalue is a valid time and false if it is not.

#### **Examples**

This expression returns true:

```
IsTime("8:00:00 am")
```

This expression returns false:

```
IsTime("25:00")
```

To pass this validation rule, the value in start\_time must be a time:

```
IsTime(start_time)
```

# 25.54 Large

#### **Description**

Finds a large value at a specified ranking in a column (for example, third-largest, fifth-largest) and returns the value of another column or expression based on the result.

### **Syntax**

```
Large ( returnexp, column, ntop { FOR range { DISTINCT { expres1
```

```
\{, expres2 \{, ... \} \} \} )
```

## **Table 25.49:**

| Table 25.49.        |                                                                                                    |
|---------------------|----------------------------------------------------------------------------------------------------|
| Argument            | Description                                                                                                    |
| returnexp           | The value you want returned when the large value is found. Returnexp includes a reference to a column, but not necessarily the column that is being evaluated for the largest value, so that a value is returned from the same row that contains the large value. |
| column              | The column that contains the large value you are searching for. Column can be a column name or a column number preceded by a pound sign (#). Column can also be an expression that includes a reference to the column. The datatype of column must be numeric.    |
| ntop                | The ranking of the large value in relation to the column's largest value. For example, when ntop is 2, Large finds the second-largest value.                                                                                                    |
| FOR range (optional | The data that will be included when the largest value is found. For most presentation styles, values for range are:                                                                                                    |
|                     | • ALL (Default) The largest of all values in column.                                                                                                    |
|                     | • GROUP n The largest of values in column in the specified group. Specify the keyword GROUP followed by the group number: for example, GROUP 1.                                                                                                    |
|                     | • PAGE The largest of the values in column on a page.                                                                                                    |
|                     | For Crosstabs, specify CROSSTAB for range:                                                                                                    |
|                     | • CROSSTAB (Crosstabs only) The largest of all values in column in the crosstab.                                                                                                    |
|                     | For Graph and OLE objects, specify one of the following:                                                                                                    |
|                     | • GRAPH (Graphs only) The largest of values in column in the range specified for the Rows option.                                                                                                    |
|                     | OBJECT (OLE objects only) The largest of values in column in the range specified for the Rows option.                                                                                                    |
| DISTINCT (optional) | Causes Large to consider only the distinct values in column when determining the large value. For a value of column, the first row found with the value is used and other rows that have the same value are ignored.                                              |
| expresn (option     | rah)e or more expressions that you need to evaluate to determine distinct rows. Express can be the name of a column, a function, or an expression.                                                                                                    |

## **Return value**

The datatype of returnexp. Returns the ntop-largest value if it succeeds and -1 if an error occurs.

## Usage

If you specify range, Large returns the value in returnexp when the value in column is the ntop-largest value in range. If you specify DISTINCT, Large returns returnexp when the value in column is the ntop-largest value of the distinct values in column, or if you specify expresn, the ntop-largest for each distinct value of expresn.

For graphs and OLE objects, you do not select the range when you call the function. The range has already been determined by the Rows setting on the Data property page (the Range property), and the aggregation function uses that range. Settings for Rows are as follows:

- For the Graph presentation style, Rows is always All
- For Graph controls, Rows can be All, Page, or Group
- For OLE controls, Rows can be All, Current Row, Page, or Group. The available choices depend on the layer the control occupies

#### Max might be faster

If you do not need a return value from another column and you want to find the largest value (ntop = 1), use Max; it is faster.

You cannot use this or other aggregate functions in validation rules or filter expressions.

Using an aggregate function cancels the effect of setting Retrieve Rows As Needed in the painter. To do the aggregation, a report always retrieves all rows.

## **Examples**

These expressions return the names of the salespersons with the three largest sales (sum\_sales is the sum of the sales for each salesperson) in group 2, which might be the salesregion group. Note that sum\_sales contains the values being compared, but Large returns a value in the name column:

```
Large(name, sum_sales, 1 for group 2)
Large(name, sum_sales, 2 for group 2)
Large(name, sum_sales, 3 for group 2)
```

This example reports the salesperson with the third-largest sales, considering only the first entry for each person:

```
Large(name, sum_sales, 3 for all DISTINCT sum_sales)
```

#### See also

**Small** 

### 25.55 Last

## **Description**

Gets the value in the last row in the specified column.

#### **Syntax**

```
Last (column { FOR range { DISTINCT { expres1 {, expres2 {, ... } } } } )
```

**Table 25.50:** 

| Argument I   | Description                                                                                                    |
|--------------|----------------------------------------------------------------------------------------------------|
| l            | The column for which you want the value of the last row. Column can be a column name or a column number preceded by a pound sign (#). Column can also be an expression that includes a reference to the column.    |
|              | •                                                                                                    |
|              | The data that will be included when the value in the last row is found. For most presentation styles, values for range are:                                                                                        |
|              | • ALL (Default) The value in the last of all rows in column.                                                                                                    |
| •            | • GROUP n The value in the last row in column in the specified group. Specify the keyword GROUP followed by the group number: for example, GROUP 1.                                                                |
|              | • PAGE The value in the last row in column on a page.                                                                                                    |
| I            | For Crosstabs, specify CROSSTAB for range:                                                                                                    |
| •            | • CROSSTAB (Crosstabs only) The value in the last row in column in the crosstab.                                                                                                    |
| I            | For Graph and OLE objects, specify one of the following:                                                                                                    |
| •            | • GRAPH (Graphs only) The value in the last row in column in the range specified for the Rows option.                                                                                                    |
| •            | • OBJECT (OLE objects only) The value in the last row in column in the range specified for the Rows option.                                                                                                    |
| (optional) t | Causes Last to consider only the distinct values in column when determining the last value. For a value of column, the first row found with the value is used and other rows that have the same value are ignored. |
| 1            | One or more expressions that you want to evaluate to determine distinct rows. Express can be the name of a column, a function, or an expression.                                                                   |

### Return value

The datatype of the column. Returns the value in the last row of column. If you specify range, Last returns the value of the last row in column in range.

### **Usage**

If you specify range, Last determines the value of the last row in column in range. If you specify DISTINCT, Last returns the last distinct value in column, or if you specify expresn, the last distinct value in column where the value of expresn is distinct.

For graphs and OLE objects, you do not select the range when you call the function. The range has already been determined by the Rows setting on the Data property page (the Range property), and the aggregation function uses that range. Settings for Rows include the following:

• For the Graph presentation style, Rows is always All.

- For Graph controls, Rows can be All, Page, or Group.
- For OLE controls, Rows can be All, Current Row, Page, or Group. The available choices depend on the layer the control occupies.

### Not in validation rules or filter expressions

You cannot use this or other aggregate functions in validation rules or filter expressions.

Using an aggregate function cancels the effect of setting Retrieve Rows As Needed in the painter. To do the aggregation, a report always retrieves all rows.

### **Examples**

This expression returns the last distinct value in the column named dept\_id in group 2:

```
Last(dept_id for group 2 DISTINCT)
```

This expression returns the last value in the column named emp\_id in group 2:

```
Last(emp_id for group 2)
```

#### See also

**First** 

## 25.56 LastPos

## **Description**

Finds the last position of a target string in a source string.

#### **Syntax**

```
LastPos ( string1, string2, searchlength )
```

#### **Table 25.51:**

| Argument                | Description                                                                                                    |
|-------------------------|----------------------------------------------------------------------------------------------------|
| string1                 | The string in which you want to find string2.                                                                                         |
| string2                 | The string you want to find in string1.                                                                                               |
| searchlength (optional) | A long that limits the search to the leftmost searchlength characters of the source string string1. The default is the entire string. |

#### Return value

Long. Returns a long whose value is the starting position of the last occurrence of string2 in string1 within the characters specified in searchlength. If string2 is not found in string1 or if searchlength is 0, LastPos returns 0. If any argument's value is null, LastPos returns null.

#### **Usage**

The LastPos function is case sensitive. The entire target string must be found in the source string.

#### **Examples**

This statement returns 6, because the position of the last occurrence of RU is position 6:

```
LastPos("BABE RUTH", "RU")
```

This statement returns 3:

```
LastPos("BABE RUTH", "B")
```

This statement returns 0, because the case does not match:

```
LastPos("BABE RUTH", "be")
```

This statement searches the leftmost 4 characters and returns 0, because the only occurrence of RU is after position 4:

```
LastPos("BABE RUTH", "RU", 2)
```

#### See also

Pos

## 25.57 Left

## **Description**

Obtains a specified number of characters from the beginning of a string.

### **Syntax**

```
Left ( string, n )
```

### **Table 25.52:**

| Argument | Description                                   |
|----------|-----------------------------------------------|
| string   | The string containing the characters you want |
| n        | A long specifying the number of characters    |
|          | you want                                      |

#### Return value

String. Returns the leftmost n characters in string if it succeeds and the empty string ("") if an error occurs.

If n is greater than or equal to the length of the string, Left returns the entire string. It does not add spaces to make the return value's length equal to n.

## **Examples**

This expression returns BABE:

```
Left("BABE RUTH", 4)
```

This expression returns BABE RUTH:

```
Left("BABE RUTH", 40)
```

This expression for a computed field returns the first 40 characters of the text in the column home address:

Left(home\_address, 40)

#### See also

LeftA

Mid

**Pos** 

Right

# 25.58 LeftA

## **Description**

Obtains a specified number of bytes from the beginning of a string.

### **Syntax**

LeftA ( string, n )

#### **Table 25.53:**

| Argument | Description                                    |
|----------|------------------------------------------------|
| string   | The string containing the characters you want  |
| n        | A long specifying the number of bytes you want |

### **Return value**

String. Returns the characters in the leftmost n bytes in string if it succeeds and the empty string ("") if an error occurs.

If n is greater than or equal to the length of the string, LeftA returns the entire string. It does not add spaces to make the return value's length equal to n.

## **Usage**

LeftA replaces the functionality that Left had in DBCS environments in InfoMaker 9. In SBCS environments, Left and LeftA return the same results.

#### See also

MidA

**PosA** 

**RightA** 

## 25.59 LeftTrim

## **Description**

Removes spaces from the beginning of a string.

### **Syntax**

LeftTrim ( string )

#### **Table 25.54:**

| Argument | Description                               |
|----------|-------------------------------------------|
| string   | The string you want returned with leading |
|          | spaces deleted                            |

#### Return value

String. Returns a copy of string with leading spaces deleted if it succeeds and the empty string ("") if an error occurs.

## **Examples**

This expression returns RUTH:

```
LeftTrim(" RUTH")
```

This expression for a computed field deletes any leading blanks from the value in the column lname and returns the value preceded by the salutation specified in salut\_emp:

```
salut_emp + " " + LeftTrim(lname)
```

#### See also

## **RightTrim**

Trim

### 25.60 Len

#### **Description**

Reports the length of a string in characters.

## **Syntax**

Len ( string )

#### **Table 25.55:**

| Argument | Description                              |
|----------|------------------------------------------|
| string   | The string for which you want the length |

#### **Return value**

Long. Returns a long containing the length of string in characters if it succeeds and -1 if an error occurs.

## **Examples**

This expression returns 0:

Len("")

This validation rule tests that the value the user entered is fewer than 20 characters:

Len(GetText()) < 20

#### See also

#### LenA

## 25.61 LenA

## **Description**

Reports the length of a string in bytes.

## **Syntax**

LenA ( string )

#### **Table 25.56:**

| Argument | Description                              |
|----------|------------------------------------------|
| string   | The string for which you want the length |

#### Return value

Long. Returns a long containing the length of string in bytes if it succeeds and -1 if an error occurs.

#### **Usage**

LenA replaces the functionality that Len had in DBCS environments in InfoMaker 9. In SBCS environments, Len and LenA return the same results.

#### See also

Len

# 25.62 Log

## **Description**

Gets the natural logarithm of a number.

## **Syntax**

Log (n)

#### **Table 25.57:**

| Argument | Description                                |
|----------|--------------------------------------------|
| n        | The number for which you want the natural  |
|          | logarithm (base e). The value of n must be |
|          | greater than 0.                            |

#### Return value

Double. Returns the natural logarithm of n. An execution error occurs if n is negative or zero.

# Inverse

The inverse of the Log function is the Exp function.

## **Examples**

This expression returns 2.302585092:

Log(10)

This expression returns -.693147 ...:

Log(0.5)

Both these expressions result in an error at runtime:

Log(0) Log(-2)

#### See also

**Exp** 

**LogTen** 

# 25.63 LogTen

## **Description**

Gets the base 10 logarithm of a number.

## **Syntax**

LogTen ( n )

## **Table 25.58:**

| Argument | Description                              |
|----------|------------------------------------------|
| n        | The number for which you want the base   |
|          | 10 logarithm. The value of n must not be |
|          | negative.                                |

## **Return value**

Double. Returns the base 10 logarithm.

## Obtaining a number

The expression  $10^n$  is the inverse for LogTen(n). To obtain n given number (nbr = LogTen(n)), use  $n = 10^n$ br.

## **Examples**

This expression returns 1:

LogTen(10)

The following expressions both return 0:

LogTen(1) LogTen(0)

This expression results in an execution error:

LogTen(-2)

#### See also

Log

# 25.64 Long

## **Description**

Converts the value of a string to a long.

## **Syntax**

Long ( string )

## **Table 25.59:**

| Argument | Description                            |
|----------|----------------------------------------|
| string   | The string you want returned as a long |

#### Return value

Long. Returns the contents of string as a long if it succeeds and 0 if string is not a valid number.

## **Examples**

This expression returns 2167899876 as a long:

Long("2167899876")

# 25.65 LookUpDisplay

## **Description**

Obtains the display value in the code table associated with the data value in the specified column.

#### **Syntax**

LookUpDisplay ( column )

#### **Table 25.60:**

| Argument | Description                                                |
|----------|------------------------------------------------------------|
| column   | The column for which you want the code table display value |

#### Return value

String. Returns the display value when it succeeds and the empty string ("") if an error occurs.

## **Usage**

If a column has a code table, a buffer stores a value from the data column of the code table, but the user sees a value from the display column. Use LookUpDisplay to get the value the user sees.

#### Code tables and data values and graphs

When a column that is displayed in a graph has a code table, the graph displays the data values of the code table by default. To display the display values, call this function when you define the graph data.

## **Examples**

This expression returns the display value for the column unit\_measure:

```
LookUpDisplay(unit_measure)
```

Assume the column product\_type has a code table and you want to use it as a category for a graph. To display the product type descriptions instead of the data values in the categories, enter this expression in the Category option on the Data page in the graph's property sheet:

LookUpDisplay(product\_type)

## 25.66 Lower

## **Description**

Converts all the characters in a string to lowercase.

#### **Syntax**

Lower ( string )

#### **Table 25.61:**

| Argument | Description                                 |
|----------|---------------------------------------------|
| string   | The string you want to convert to lowercase |
|          | letters                                     |

#### Return value

String. Returns string with uppercase letters changed to lowercase if it succeeds and the empty string ("") if an error occurs.

## **Examples**

This expression returns castle hill:

```
Lower("Castle Hill")
```

#### See also

Upper

## 25.67 Match

## **Description**

Determines whether a string's value contains a particular pattern of characters.

## **Syntax**

```
Match ( string, textpattern )
```

#### **Table 25.62:**

| Argument    | Description                                                      |
|-------------|------------------------------------------------------------------|
| string      | The string in which you want to look for a pattern of characters |
| textpattern | A string whose value is the text pattern                         |

#### Return value

Boolean. Returns true if string matches textpattern and false if it does not. Match also returns false if either argument has not been assigned a value or the pattern is invalid.

## **Usage**

Match enables you to evaluate whether a string contains a general pattern of characters. To find out whether a string contains a specific substring, use the Pos function.

Textpattern is similar to a regular expression. It consists of metacharacters, which have special meaning, and ordinary characters, which match themselves. You can specify that the string begin or end with one or more characters from a set, or that it contain any characters except those in a set.

A text pattern consists of metacharacters, which have special meaning in the match string, and nonmetacharacters, which match the characters themselves.

The following tables explain the meaning and use of these metacharacters:

**Table 25.63:** 

| Metacharacter                                                                        | Meaning                                                                                 | Example                                                                                                    |
|--------------------------------------------------------------------------------------|-----------------------------------------------------------------------------------------|----------------------------------------------------------------------------------------------------|
| Caret (^)                                                                            | Matches the beginning of a string                                                       | ^C matches C at the beginning of a string.                                                                                         |
| Dollar sign (\$)                                                                     | Matches the end of a string                                                             | s\$ matches s at the end of a string.                                                                                              |
| Period (.)                                                                           | Matches any character                                                                   | matches three consecutive characters.                                                                                              |
| Backslash (\)                                                                        | Removes the following metacharacter's special characteristics so that it matches itself | \\$ matches \$.                                                                                                    |
| Character class (a group of characters enclosed in square                            | Matches any of the enclosed characters                                                  | [AEIOU] matches A, E, I, O, or U.                                                                                                  |
| brackets [])                                                                         |                                                                                         | You can use hyphens<br>to abbreviate ranges of<br>characters in a character<br>class. For example, [A-Za-z]<br>matches any letter. |
| Complemented character class (first character inside the square brackets is a caret) | Matches any character not in the group following the caret                              | [^0-9] matches any character except a digit, and [^A-Za-z]                                                                         |

| Metacharacter | Meaning | Example                      |
|---------------|---------|------------------------------|
|               |         | matches any character except |
|               |         | a letter.                    |

The metacharacters asterisk (\*), plus (+), and question mark (?) are unary operators that are used to specify repetitions in a regular expression:

**Table 25.64:** 

| Metacharacter     | Meaning                            | Example                                                       |
|-------------------|------------------------------------|---------------------------------------------------------------|
| * (asterisk)      | Indicates zero or more occurrences | A* matches zero or more As (no As, A, AA, AAA, and so on)     |
| + (plus)          | Indicates one or more occurrences  | A+ matches one A or more<br>than one A (A, AAA, and so<br>on) |
| ? (question mark) | Indicates zero or one occurrence   | A? matches an empty string ("") or A                          |

# Sample patterns

The following table shows various text patterns and sample text that matches each pattern:

**Table 25.65:** 

| This pattern | Matches                                                                                                    |
|--------------|----------------------------------------------------------------------------------------------------|
| AB           | Any string that contains AB, such as ABA, DEABC, graphAB_one.                                                                                                    |
| B*           | Any string that contains 0 or more Bs, such as AC, B, BB, BBB, ABBBC, and so on. Since B* used alone matches any string, you would not use it alone, but notice its use in some the following examples. |
| AB*C         | Any string containing the pattern AC or ABC or ABBC, and so on (0 or more Bs).                                                                                                    |
| AB+C         | Any string containing the pattern ABC or ABBC or ABBBC, and so on (1 or more Bs).                                                                                                    |
| ABB*C        | Any string containing the pattern ABC or ABBC or ABBBC, and so on (1 B plus 0 or more Bs).                                                                                                    |
| ^AB          | Any string starting with AB.                                                                                                    |
| AB?C         | Any string containing the pattern AC or ABC (0 or 1 B).                                                                                                    |
| ^[ABC]       | Any string starting with A, B, or C.                                                                                                    |
| [^ABC]       | A string containing any characters other than A, B, or C.                                                                                                    |

| This pattern         | Matches                                                                                                    |
|----------------------|----------------------------------------------------------------------------------------------------|
| ^[^abc]              | A string that begins with any character except a, b, or c.                                                          |
| ^[^a-z]\$            | Any single-character string that is not a lowercase letter (^ and \$ indicate the beginning and end of the string). |
| [A-Z]+               | Any string with one or more uppercase letters.                                                                      |
| ^[0-9]+\$            | Any string consisting only of digits.                                                                               |
| ^[0-9][0-9][0-9]\$   | Any string consisting of exactly three digits.                                                                      |
| ^([0-9][0-9][0-9])\$ | Any string consisting of exactly three digits enclosed in parentheses.                                              |

# **Examples**

This validation rule checks that the value the user entered begins with an uppercase letter. If the value of the expression is false, the data fails validation:

```
Match(GetText(), "^[A-Z]")
```

## See also

Pos

## 25.68 Max

# **Description**

Gets the maximum value in the specified column.

# **Syntax**

```
Max ( column \{ FOR range \{ DISTINCT \{ expres1 \{, expres2 \{, \dots \} \} \} \} )
```

## **Table 25.66:**

| Argument            | Description                                                                                                    |  |
|---------------------|----------------------------------------------------------------------------------------------------|--|
| column              | The column for which you want the maximum value. Column can be the column name or the column number preceded by a pound sign (#). Column can also be an expression that includes a reference to the column. The datatype of column must be numeric. |  |
| FOR range (optional | The data that will be included when the maximum value is found. For most alpresentation styles, values for range are:                                                                                                    |  |
|                     | ALL (Default) The maximum value of all rows in column.                                                                                                    |  |
|                     | • GROUP n The maximum value of rows in column in the specified group. Specify the keyword GROUP followed by the group number: for example, GROUP 1.                                                                                                 |  |
|                     | PAGE The maximum value of the rows in column on a page.                                                                                                    |  |

| Argument        | Description                                                                                                    |  |
|-----------------|----------------------------------------------------------------------------------------------------|--|
|                 | For Crosstabs, specify CROSSTAB for range:                                                                                                    |  |
|                 | • CROSSTAB (Crosstabs only) The maximum value of all rows in column in the crosstab.                                                               |  |
|                 | For Graph and OLE objects, specify one of the following:                                                                                           |  |
|                 | • GRAPH (Graphs only) The maximum value in column in the range specified for the Rows option.                                                      |  |
|                 | OBJECT (OLE objects only) The maximum value in column in the range specified for the Rows option.                                                  |  |
| DISTINCT        | Causes Max to consider only the distinct values in column when determining                                                                         |  |
| (optional)      | the largest value. For a value of column, the first row found with the value is used and other rows that have the same value are ignored.          |  |
| expresn (option | (ah)e or more expressions that you want to evaluate to determine distinct rows. Expresn can be the name of a column, a function, or an expression. |  |

#### Return value

The datatype of the column. Returns the maximum value in the rows of column. If you specify range, Max returns the maximum value in column in range.

#### **Usage**

If you specify range, Max determines the maximum value in column in range. If you specify DISTINCT, Max returns the maximum distinct value in column, or if you specify expresn, the maximum distinct value in column where the value of expresn is distinct.

For graphs and OLE objects, you do not select the range when you call the function. The range has already been determined by the Rows setting on the Data property page (the Range property), and the aggregation function uses that range. Settings for Rows include the following:

- For the Graph presentation style, Rows is always All.
- For Graph controls, Rows can be All, Page, or Group.
- For OLE controls, Rows can be All, Current Row, Page, or Group. The available choices depend on the layer the control occupies.

Null values are ignored and are not considered in determining the maximum.

#### Not in validation rules or filter expressions

You cannot use this or other aggregate functions in validation rules or filter expressions.

Using an aggregate function cancels the effect of setting Retrieve Rows As Needed in the painter. To do the aggregation, a report always retrieves all rows.

#### **Examples**

This expression returns the maximum of the values in the age column on the page:

```
Max(age for page)
```

This expression returns the maximum of the values in column 3 on the page:

```
Max(#3 for page)
```

This expression returns the maximum of the values in the column named age in group 1:

```
Max(age for group 1)
```

Assuming a report displays the order number, amount, and line items for each order, this computed field returns the maximum of the order amount for the distinct order numbers:

```
Max(order_amt for all DISTINCT order_nbr)
```

#### See also

Min

## 25.69 Median

## **Description**

Calculates the median of the values of the column. The median is the middle value in the set of values, for which there is an equal number of values greater and smaller than it.

## **Syntax**

```
Median ( column { FOR range { DISTINCT { expres1 {, expres2 {, ... } } } } )
```

#### **Table 25.67:**

| Argument            | Description                                                                                                    |  |
|---------------------|----------------------------------------------------------------------------------------------------|--|
| column              | The column for which you want the median of the data values. Column can be the column name or the column number preceded by a pound sign (#). Column can also be an expression that includes a reference to the column. |  |
|                     | The datatype of column must be numeric.                                                                                                    |  |
| FOR range (optional | The data that will be included in the median. For most presentation styles, livalues for range are:                                                                                                    |  |
|                     | ALL (Default) The median of all values in column.                                                                                                    |  |
|                     | • GROUP n The median of values in column in the specified group. Specify the keyword GROUP followed by the group number: for example, GROUP 1.                                                                          |  |
|                     | PAGE The median of the values in column on a page.                                                                                                    |  |
|                     | For Crosstabs, specify CROSSTAB for range:                                                                                                    |  |
|                     | CROSSTAB (Crosstabs only) The median of all values in column in the crosstab.                                                                                                    |  |

| Argument            | Description                                                                                                    |  |
|---------------------|----------------------------------------------------------------------------------------------------|--|
|                     | For Graph and OLE objects, specify one of the following:                                                                                           |  |
|                     | • GRAPH (Graphs only) The median of values in column in the range specified for the Rows.                                                          |  |
|                     | OBJECT (OLE objects only) The median of values in column in the range specified for the Rows option.                                               |  |
| DISTINCT (optional) | Causes Median to consider only the distinct values in column when determining the median. For a value of column, the first row found with the      |  |
|                     | value is used and other rows that have the same value are ignored.                                                                                 |  |
| expresn (option     | rah)e or more expressions that you want to evaluate to determine distinct rows. Express can be the name of a column, a function, or an expression. |  |

#### Return value

The numeric datatype of the column. Returns the median of the values of the rows in range if it succeeds and -1 if an error occurs.

## **Usage**

If you specify range, Median returns the median value of column in range. If you specify DISTINCT, Median returns the median value of the distinct values in column, or if you specify expresn, the median of column for each distinct value of expresn.

For graphs and OLE objects, you do not select the range when you call the function. The range has already been determined by the Rows setting on the Data property page (the Range property), and the aggregation function uses that range.

Settings for Rows include the following:

- For the Graph presentation style, Rows is always All.
- For Graph controls, Rows can be All, Page, or Group.
- For OLE controls, Rows can be All, Current Row, Page, or Group. The available choices depend on the layer the control occupies.

In calculating the median, null values are ignored.

# Not in validation rules or filter expressions

You cannot use this or other aggregate functions in validation rules or filter expressions.

Using an aggregate function cancels the effect of setting Retrieve Rows As Needed in the painter. To do the aggregation, a report always retrieves all rows.

#### **Examples**

This expression returns the median of the values in the column named salary:

Median(salary)

This expression returns the median of the values in the column named salary of group 1:

```
Median(salary for group 1)
```

This expression returns the median of the values in column 5 on the current page:

```
Median(#5 for page)
```

This computed field returns Above Median if the median salary for the page is greater than the median for the report:

```
If(Median(salary for page) > Median(salary), "AboveMedian", " ")
```

This expression for a graph value sets the data value to the median value of the sale\_price column:

```
Median(sale_price)
```

This expression for a graph value entered on the Data page in the graph's property sheet sets the data value to the median value of the sale\_price column for the entire graph:

```
Median(sale_price for graph)
```

Assuming a report displays the order number, amount, and line items for each order, this computed field returns the median of the order amount for the distinct order numbers:

```
Median(order_amt for all DISTINCT order_nbr)
```

#### See also

<u>Avg</u>

**Mode** 

## 25.70 Mid

#### **Description**

Obtains a specified number of characters from a specified position in a string.

#### **Syntax**

```
Mid ( string, start { , length } )
```

## **Table 25.68:**

| Argument       | Description                                                                                                    |
|----------------|----------------------------------------------------------------------------------------------------|
| string         | The string from which you want characters returned.                                                                                                    |
| start          | A long specifying the position of the first character you want returned (the position of the first character of the string is 1).                                                                                                |
| length (option | ally long whose value is the number of characters you want returned. If you do not enter length or if length is greater than the number of characters to the right of start, Mid returns the remaining characters in the string. |

## Return value

String. Returns characters specified in length of string starting at character start. If start is greater than the number of characters in string, the Mid function returns the empty string (""). If length is greater than the number of characters remaining after the start character,

Mid returns the remaining characters. The return string is not filled with spaces to make it the specified length.

## **Examples**

This expression returns "":

```
Mid("BABE RUTH", 40, 5)
```

This expression returns BE RUTH:

```
Mid("BABE RUTH", 3)
```

This expression in a computed field returns ACCESS DENIED if the fourth character in the column password is not R:

```
If(Mid(password, 4, 1) = "R", "ENTER", "ACCESS DENIED")
```

To pass this validation rule, the fourth character in the column password must be 6:

```
Mid(password, 4, 1) = "6"
```

#### 25.71 MidA

#### **Description**

Obtains a specified number of bytes from a specified position in a string.

## **Syntax**

```
MidA ( string, start {, length } )
```

#### **Table 25.69:**

| Argument       | Description                                                                                                    |
|----------------|----------------------------------------------------------------------------------------------------|
| string         | The string from which you want characters returned.                                                                                                    |
| start          | A long specifying the position of the first byte you want returned (the position of the first byte of the string is 1).                                                                                          |
| length (option | al long whose value is the number of bytes you want returned. If you do not enter length or if length is greater than the number of bytes to the right of start, MidA returns the remaining bytes in the string. |

#### Return value

String. Returns characters specified by the number of bytes in length of string starting at the byte specified by start. If start is greater than the number of bytes in string, the MidA function returns the empty string (""). If length is greater than the number of bytes remaining after the start byte, MidA returns the remaining bytes. The return string is not filled with spaces to make it the specified length.

## **Usage**

MidA replaces the functionality that Mid had in DBCS environments in InfoMaker 9. In SBCS environments, Mid and MidA return the same results.

#### See also

#### Mid

# 25.72 Min

## **Description**

Gets the minimum value in the specified column.

## **Syntax**

```
Min ( column { FOR range { DISTINCT { expres1 \{, expres2 \{, \dots \} \} \} \} )
```

#### **Table 25.70:**

| Argument            | Description                                                                                                    |
|---------------------|----------------------------------------------------------------------------------------------------|
| column              | The column for which you want the minimum value. Column can be the column name or the column number preceded by a pound sign (#). Column can also be an expression that includes a reference to the column. The datatype of column must be numeric. |
| FOR range (optional | The data that will be included in the minimum. For most presentation styles, lyalues for range are:                                                                                                    |
|                     | ALL (Default) The minimum of all values in column.                                                                                                    |
|                     | • GROUP n The minimum of values in column in the specified group. Specify the keyword GROUP followed by the group number: for example, GROUP 1.                                                                                                    |
|                     | PAGE The minimum of the values in column on a page.                                                                                                    |
|                     | For Crosstabs, specify CROSSTAB for range:                                                                                                    |
|                     | CROSSTAB (Crosstabs only) The minimum of all values in column in the crosstab.                                                                                                    |
|                     | For Graph and OLE objects, specify one of the following:                                                                                                    |
|                     | • GRAPH (Graphs only) The minimum of values in column in the range specified for the Rows option.                                                                                                    |
|                     | OBJECT (OLE objects only) The minimum of values in column in the range specified for the Rows option.                                                                                                    |
| DISTINCT (optional) | Causes Min to consider only the distinct values in column when determining the minimum value. For a value of column, the first row found with the value is used and other rows that have the same value are ignored.                                |
| expresn (option     | (ah)e or more expressions that you want to evaluate to determine distinct rows. Express can be the name of a column, a function, or an expression.                                                                                                  |

## **Return value**

The datatype of the column. Returns the minimum value in the rows of column. If you specify range, Min returns the minimum value in the rows of column in range.

## Usage

If you specify range, Min determines the minimum value in column in range. If you specify DISTINCT, Min returns the minimum distinct value in column, or if you specify expresn, the minimum distinct value in column where the value of expresn is distinct.

For graphs and OLE objects, you do not select the range when you call the function. The range has already been determined by the Rows setting on the Data property page (the Range property), and the aggregation function uses that range. Settings for Rows include:

- For the Graph presentation style, Rows is always All.
- For Graph controls, Rows can be All, Page, or Group.
- For OLE controls, Rows can be All, Current Row, Page, or Group. The available choices depend on the layer the control occupies.

Null values are ignored and are not considered in determining the minimum.

## Not in validation rules or filter expressions

You cannot use this or other aggregate functions in validation rules or filter expressions.

Using an aggregate function cancels the effect of setting Retrieve Rows As Needed in the painter. To do the aggregation, a report always retrieves all rows.

#### **Examples**

This expression returns the minimum value in the column named age in group 2:

```
Min(age for group 2)
```

This expression returns the minimum of the values in column 3 on the page:

```
Min(#3 for page)
```

Assuming a report displays the order number, amount, and line items for each order, this computed field returns the minimum of the order amount for the distinct order numbers:

```
Min(order_amt for all DISTINCT order_nbr)
```

#### See also

<u>Max</u>

#### 25.73 Minute

#### **Description**

Obtains the number of minutes in the minutes portion of a time value.

#### **Syntax**

Minute ( time )

## **Table 25.71:**

| Argument | Description                                    |
|----------|------------------------------------------------|
| time     | The time value from which you want the minutes |

#### Return value

Integer. Returns the minutes portion of time (00 to 59).

## **Examples**

This expression returns 1:

Minute(19:01:31)

#### See also

Hour

Second

## 25.74 Mod

## **Description**

Obtains the remainder (modulus) of a division operation.

## **Syntax**

Mod (x, y)

#### **Table 25.72:**

| Argument | Description                          |
|----------|--------------------------------------|
| x        | The number you want to divide by y   |
| У        | The number you want to divide into x |

#### Return value

The datatype of x or y, whichever datatype is more precise.

# **Examples**

This expression returns 2:

Mod(20, 6)

This expression returns 1.5:

Mod(25.5, 4)

This expression returns 2.5:

Mod(25, 4.5)

## 25.75 Mode

## **Description**

Calculates the mode of the values of the column. The mode is the most frequently occurring value.

## **Syntax**

```
Mode ( column \{ FOR range \{ DISTINCT \{ expres1 \{, expres2 \{, \dots \} \} \} \} )
```

**Table 25.73:** 

| Argument            | Description                                                                                                    |  |
|---------------------|----------------------------------------------------------------------------------------------------|--|
| column              | The column for which you want the mode of the data values. Column can be the column name or the column number preceded by a pound sign (#). Column can also be an expression that includes a reference to the column. The datatype of column must be numeric. |  |
| FOR                 | The data that will be included in the mode. For most presentation styles,                                                                                                    |  |
| range (optiona      | onalyalues for range are:                                                                                                    |  |
|                     | ALL (Default) The mode of all values in column.                                                                                                    |  |
|                     | • GROUP n The mode of values in column in the specified group. Specify the keyword GROUP followed by the group number: for example, GROUP 1.                                                                                                    |  |
|                     | • PAGE The mode of the values in column on a page.                                                                                                    |  |
|                     | For Crosstabs, specify CROSSTAB for range:                                                                                                    |  |
|                     | • CROSSTAB (Crosstabs only) The mode of all values in column in the crosstab.                                                                                                    |  |
|                     | For Graph and OLE objects, specify one of the following:                                                                                                    |  |
|                     | • GRAPH (Graphs only) The mode of values in column in the range specified for the Rows option.                                                                                                    |  |
|                     | • OBJECT (OLE objects only) The mode of values in column in the range specified for the Rows option.                                                                                                    |  |
| DISTINCT (optional) | Causes Mode to consider only the distinct values in column when determining the mode. For a value of column, the first row found with the value is used and other rows that have the same value are ignored.                                                  |  |
| expresn (optio      | name or more expressions that you want to evaluate to determine distinct rows. Express can be the name of a column, a function, or an expression.                                                                                                    |  |

#### **Return value**

The numeric datatype of the column. Returns the mode of the values of the rows in range if it succeeds and -1 if an error occurs.

#### **Usage**

If you specify range, Mode returns the mode of column in range. If you specify DISTINCT, Mode returns the mode of the distinct values in column, or if you specify expresn, the mode of column for each distinct value of expresn.

For graphs and OLE objects, you do not select the range when you call the function. The range has already been determined by the Rows setting on the Data property page (the Range property), and the aggregation function uses that range. Settings for Rows include:

• For the Graph or OLEpresentation style, Rows is always All.

- For Graph controls, Rows can be All, Page, or Group.
- For OLE controls, Rows can be All, Current Row, Page, or Group. The available choices depend on the layer the control occupies.

In calculating the mode, null values are ignored.

## Not in validation rules or filter expressions

You cannot use this or other aggregate functions in validation rules or filter expressions.

Using an aggregate function cancels the effect of setting Retrieve Rows As Needed in the painter. To do the aggregation, a report always retrieves all rows.

## **Examples**

This expression returns the mode of the values in the column named salary:

```
Mode(salary)
```

This expression returns the mode of the values for group 1 in the column named salary:

```
Mode(salary for group 1)
```

This expression returns the mode of the values in column 5 on the current page:

```
Mode(#5 for page)
```

This computed field returns Above Mode if the mode of the salary for the page is greater than the mode for the report:

```
If(Mode(salary for page) > Mode(salary), "Above Mode", " ")
```

This expression for a graph value sets the data value to the mode of the sale\_price column:

```
Mode(sale_price)
```

This expression for a graph value entered on the Data page in the graph's property sheet sets the data value to the mode of the sale\_price column for the entire graph:

```
Mode(sale_price for graph)
```

Assuming a report displays the order number, amount, and line items for each order, this computed field returns the mode of the order amount for the distinct order numbers:

```
Mode(order_amt for all DISTINCT order_nbr)
```

#### See also

Avg

Median

#### 25.76 Month

#### **Description**

Gets the month of a date value.

#### **Syntax**

Month ( date )

#### **Table 25.74:**

| Argument | Description                            |
|----------|----------------------------------------|
| date     | The date from which you want the month |

#### Return value

Integer. Returns an integer (1 to 12) whose value is the month portion of date.

#### **Examples**

This expression returns 1:

```
Month(2005-01-31)
```

This expression for a computed column returns Wrong Month if the month in the column expected\_grad\_date is not 6:

```
If(Month(expected_grad_date) = 6, "June", "Wrong Month")
```

This validation rule expression checks that the value of the month in the date in the column expected\_grad\_date is 6:

Month(expected\_grad\_date) = 6

#### See also

Day

Date

Year

## 25.77 Now

#### **Description**

Obtains the current time based on the system time of the client machine.

#### **Syntax**

Now ( )

#### **Return value**

Time. Returns the current time based on the system time of the client machine.

#### **Usage**

Use Now to compare a time to the system time or to display the system time on the screen. The timer interval specified for the form or report determines the frequency at which the value of Now is updated. For example, if the timer interval is one second, it is updated every second. The default timer interval is one minute (60,000 milliseconds).

#### **Examples**

This expression returns the current system time:

```
Now()
```

This expression sets the column value to 8:00 when the current system time is before 8:00 and to the current time if it is after 8:00:

```
If(Now() < 08:00:00, '08:00:00', String(Now()))
```

The displayed time refreshes every time the specified time interval period elapses.

#### See also

If

Year

## **25.78 Number**

# **Description**

Converts a string to a number.

## **Syntax**

```
Number ( string )
```

#### **Table 25.75:**

| Argument | Description                              |
|----------|------------------------------------------|
| string   | The string you want returned as a number |

#### **Return value**

A numeric datatype. Returns the contents of string as a number. If string is not a valid number, Number returns 0.

## **Examples**

This expression converts the string 24 to a number:

```
Number("24")
```

This expression for a computed field tests whether the value in the age column is greater than 55 and if so displays N/A; otherwise, it displays the value in age:

```
If(Number(age) > 55, "N/A", age)
```

This validation rule checks that the number the user entered is between 25,000 and 50,000:

```
Number(GetText())>25000 AND Number (GetText())<50000
```

# 25.79 Page

#### **Description**

Gets the number of the current page.

## **Syntax**

```
Page ( )
```

#### Return value

Long. Returns the number of the current page.

## Calculating the page count

The vertical size of the paper less the top and bottom margins is used to calculate the page count. When the print orientation is landscape, the vertical size of the paper is the shorter dimension. If the form is not set to print preview, then the size of the control determines the page number.

When Page() is in the header, it uses the first row currently visible on the page to determine the page number. When it is in the footer, it uses the last row currently visible. Therefore, it is possible for the the values to be different.

## **Examples**

This expression returns the number of the current page:

```
Page()
```

In the report's footer band, this expression for a computed field displays a string showing the current page number and the total number of pages in the report. The result has the format Page n of total:

```
'Page ' + Page() + ' of ' + PageCount()
```

#### See also

**PageAbs** 

**PageAcross** 

**PageCount** 

**PageCountAcross** 

# 25.80 PageAbs

#### **Description**

Gets the absolute number of the current page.

#### **Syntax**

```
PageAbs ( )
```

#### Return value

Long. Returns the absolute number of the current page.

#### **Usage**

Use this function for group reports that have ResetPageCount = yes. It returns the absolute page number, ignoring the page reset count. This enables you to number the grouped pages, but also to obtain the absolute page when the user wants to print the current page, regardless of what that page number is in a grouped page report.

## **Examples**

This expression returns the absolute number of the current page:

```
PageAbs()
```

This example obtains the absolute page number for the first row on the page in the string variable ret:

```
string ret, row
row = dw1.Object.DataWindow.FirstRowOnPage
ret = dw1.Describe("Evaluate('pageabs()', "+row+")")
```

#### See also

**Page** 

**PageCount** 

**PageCountAcross** 

# 25.81 PageAcross

## **Description**

Gets the number of the current horizontal page. For example, if a report is twice the width of the print preview window and the window is scrolled horizontally to display the portion of the report that was outside the preview, PageAcross returns 2 because the current page is the second horizontal page.

#### **Syntax**

```
PageAcross ( )
```

#### **Return value**

Long. Returns the number of the current horizontal page if it succeeds and -1 if an error occurs.

## **Examples**

This expression returns the number of the current horizontal page:

PageAcross()

#### See also

<u>Page</u>

**PageCount** 

**PageCountAcross** 

# 25.82 PageCount

## **Description**

Gets the total number of pages when a report is being viewed in Print Preview. This number is also the number of printed pages if the report is not wider than the preview window. If the report is wider than the preview window, the number of printed pages will be greater than the number PageCount gets.

## **Syntax**

```
PageCount ( )
```

#### Return value

Long. Returns the total number of pages.

# Usage

PageCount applies to Print Preview.

## Calculating the page count

The vertical size of the paper less the top and bottom margins is used to calculate the page count. When the print orientation is landscape, the vertical size of the paper is the shorter dimension. If the form is not set to print preview, then the size of the control determines the page count.

#### **Examples**

This expression returns the number of pages:

```
PageCount()
```

In the report's footer band, this expression for a computed field displays a string showing the current page number and the total number of pages in the report. The result has the format Page n of total:

```
'Page ' + Page() + ' of ' + PageCount()
```

#### See also

**Page** 

**PageAcross** 

**PageCountAcross** 

# 25.83 PageCountAcross

## **Description**

Gets the total number of horizontal pages that are wider than the Print Preview window when a report is viewed in Print preview.

## **Syntax**

```
PageCountAcross ( )
```

## **Return value**

Long. Returns the total number of horizontal pages if it succeeds and -1 if an error occurs.

#### **Usage**

PageCountAcross applies to Print Preview.

## **Examples**

This expression returns the number of horizontal pages in the Print Preview window:

PageCountAcross()

#### See also

## **Page**

## **PageAcross**

**PageCount** 

# 25.84 Percent

# **Description**

Gets the percentage that the current value represents of the total of the values in the column.

# **Syntax**

```
Percent ( column { FOR range { DISTINCT { expres1 \{, expres2 \ \{, \dots \} \ \} \ \} \ } } )
```

**Table 25.76:** 

| 14510 2017 01       | Table 25.70.                                                                                                    |  |  |
|---------------------|----------------------------------------------------------------------------------------------------|--|--|
| Argument            | Description                                                                                                    |  |  |
| column              | The column for which you want the value of each row expressed as a percentage of the total of the values of the column. Column can be the column name or the column number preceded by a pound sign (#). Column can also be an expression that includes a reference to the column. The datatype of column must be numeric. |  |  |
| FOR                 | The data to be included in the percentage. For most presentation styles,                                                                                                    |  |  |
| range (optiona      | lyalues for range are:                                                                                                    |  |  |
|                     | • ALL (Default) The percentage that the current value represents of all rows in column.                                                                                                    |  |  |
|                     | • GROUP n The percentage that the current value represents of rows in column in the specified group. Specify the keyword GROUP followed by the group number: for example, GROUP 1.                                                                                                    |  |  |
|                     | • PAGE The percentage that the current value represents of the rows in column on a page.                                                                                                    |  |  |
|                     | For Crosstabs, specify CROSSTAB for range:                                                                                                    |  |  |
|                     | • CROSSTAB (Crosstabs only) The percentage that the current value represents of all rows in column in the crosstab.                                                                                                    |  |  |
|                     | For Graph and OLE objects, specify one of the following:                                                                                                    |  |  |
|                     | • GRAPH (Graphs only) The percentage that the current value represents of values in column in the range specified for the Rows option.                                                                                                    |  |  |
|                     | • OBJECT (OLE objects only) The percentage that the current value represents of values in column in the range specified for the Rows option.                                                                                                    |  |  |
| DISTINCT (optional) | Causes Percent to consider only the distinct values in column when determining the percentage. For a value of column, the first row found with the value is used and other rows that have the same value are ignored.                                                                                                    |  |  |
| expresn (option     | rah)e or more expressions that you want to evaluate to determine distinct rows. Expresn can be the name of a column, a function, or an expression.                                                                                                    |  |  |

#### Return value

A numeric datatype (decimal, double, integer, long, or real). Returns the percentage the current row of column represents of the total value of the column.

#### **Usage**

Usually you use Percent in a column to display the percentage for each row. You can also use Percent in a header or trailer for a group. In the header, Percent displays the percentage for the first value in the group, and in the trailer, for the last value in the group.

If you specify range, Percent returns the percentage that the current row of column represents relative to the total value of range. For example, if column 5 is salary, Percent(#5 for group 1) is equivalent to salary/(Sum(Salary for group 1)).

If you specify DISTINCT, Percent returns the percent that a distinct value in column represents of the total value of column. If you specify expresn, Percent returns the percent that the value in column represents of the total for column in a row in which the value of expresn is distinct.

## Formatting the percent value

The percentage is displayed as a decimal value unless you specify a format for the result. A display format can be part of the computed field's definition.

For graphs and OLE objects, you do not select the range when you call the function. The range has already been determined by the Rows setting on the Data property page (the Range property), and the aggregation function uses that range. Settings for Rows include the following:

- For the Graph or OLE presentation style, Rows is always All.
- For Graph controls, Rows can be All, Page, or Group.
- For OLE controls, Rows can be All, Current Row, Page, or Group. The available choices depend on the layer the control occupies.

Null values are ignored and are not considered in the calculation.

## Not in validation rules, filter expressions, or crosstabs

You cannot use Percent or other aggregate functions in validation rules or filter expressions. Percent does not work for crosstabs; specifying "for crosstab" as a range is not available for Percent.

Using an aggregate function cancels the effect of setting Retrieve Rows As Needed in the painter. To do the aggregation, a report always retrieves all rows.

#### **Examples**

This expression returns the value of each row in the column named salary as a percentage of the total of salary:

Percent(salary)

This expression returns the value of each row in the column named cost as a percentage of the total of cost in group 2:

```
Percent(cost for group 2)
```

This expression entered in the Value box on the Data tab page in the Graph Object property sheet returns the value of each row in the qty\_ordered as a percentage of the total for the column in the graph:

```
Percent(qty_ordered for graph)
```

Assuming a report displays the order number, amount, and line items for each order, this computed field returns the order amount as a percentage of the total order amount for the distinct order numbers:

```
Percent(order_amt for all DISTINCT order_nbr)
```

#### See also

CumulativePercent

#### 25.85 Pi

## **Description**

Multiplies pi by a specified number.

## **Syntax**

Pi ( n )

#### **Table 25.77:**

| Argument | Description                           |
|----------|---------------------------------------|
| n        | The number you want to multiply by pi |
|          | (3.14159265358979323)                 |

#### **Return value**

Double. Returns the result of multiplying n by pi if it succeeds and -1 if an error occurs.

#### **Usage**

Use Pi to convert angles to and from radians.

## **Examples**

This expression returns pi:

```
Pi(1)
```

Both these expressions return the area of a circle with the radius Rad:

```
Pi(1) * Rad^2
Pi(Rad^2)
```

This expression computes the cosine of a 45-degree angle:

```
Cos(45.0 * (Pi(2)/360))
```

#### See also

Cos

Sin

**Tan** 

## 25.86 Pos

## **Description**

Finds one string within another string.

## **Syntax**

```
Pos ( string1, string2 {, start } )
```

#### **Table 25.78:**

| Argument         | Description                                                                |
|------------------|----------------------------------------------------------------------------|
| string1          | The string in which you want to find string2.                              |
| string2          | The string you want to find in string1.                                    |
| start (optional) | A long indicating where the search will begin in string. The default is 1. |

#### **Return value**

Long. Returns a long whose value is the starting position of the first occurrence of string2 in string1 after the position specified in start. If string2 is not found in string1 or if start is not within string1, Pos returns 0.

#### **Usage**

The Pos function is case sensitive.

#### **Examples**

This expression returns the position of the letter a in the value of the last\_name column:

```
Pos(last_name, "a")
```

This expression returns 6:

```
Pos("BABE RUTH", "RU")
```

This expression returns 1:

```
Pos("BABE RUTH", "B")
```

This expression returns 0 (because the case does not match):

```
Pos("BABE RUTH", "be")
```

This expression returns 0 (because it starts searching at position 5, after the occurrence of BE):

```
Pos("BABE RUTH", "BE", 5)
```

## See also

LastPos

Left

Mid

**PosA** 

Right

## 25.87 PosA

#### **Description**

Finds one string within another string.

## **Syntax**

```
PosA ( string1, string2 {, start } )
```

#### **Table 25.79:**

| Argument         | Description                                                                                      |
|------------------|--------------------------------------------------------------------------------------------------|
| string1          | The string in which you want to find string2.                                                    |
| string2          | The string you want to find in string1.                                                          |
| start (optional) | A long indicating the position in bytes where the search will begin in string. The default is 1. |

#### **Return value**

Long. Returns a long whose value is the starting position of the first occurrence of string2 in string1 after the position in bytes specified in start. If string2 is not found in string1 or if start is not within string1, PosA returns 0.

#### **Usage**

PosA replaces the functionality that Pos had in DBCS environments in InfoMaker 9. In SBCS environments, Pos and PosA return the same results.

#### See also

LastPos

**LeftA** 

MidA

Pos

**RightA** 

## 25.88 ProfileInt

## **Description**

Obtains the integer value of a setting in the specified profile file.

## **Syntax**

ProfileInt (filename, section, key, default)

#### **Table 25.80:**

| Argument | Description                                                                                                    |
|----------|----------------------------------------------------------------------------------------------------|
| filename | A string whose value is the name of the profile file. If you do not specify a full path, ProfileInt uses the operating system's standard file search order to find the file.                                 |
| section  | A string whose value is the name of a group of related values in the profile file. In the file, section names are in square brackets. Do not include the brackets in section. Section is not case sensitive. |
| key      | A string specifying the setting name in section whose value you want. The setting name is followed by an equal sign in the file. Do not include the equal sign in key. Key is not case sensitive.            |
| default  | An integer value that ProfileInt returns if filename is not found, if section or key does not exist in filename, or if the value of key cannot be converted to an integer.                                   |

#### Return value

Integer. Returns default if filename is not found, section is not found in filename, key is not found in section, or the value of key is not an integer. Returns -1 if an error occurs.

#### **Usage**

Use ProfileInt and ProfileString to get configuration settings from a profile file you have designed for your application. ProfileInt and ProfileString can read files with ANSI or UTF16-LE encoding.

#### **Examples**

This example uses the following PROFILE.INI file:

```
[MyApp]
Maximized=1
[Security]
Class = 7
```

This expression tries to return the integer value of the keyword Minimized in section MyApp of file C:\PROFILE.INI. It returns 3 if there is no MyApp section or no Minimized keyword in the MyApp section. Based on the sample file above, it returns 3:

```
ProfileInt("C:\PROFILE.INI", "MyApp", "minimized", 3)
```

#### See also

**ProfileString** 

# 25.89 ProfileString

## **Description**

Obtains the string value of a setting in the specified profile file.

## **Syntax**

```
ProfileString ( filename, section, key, default )
```

#### **Table 25.81:**

| Argument | Description                                                                                                    |
|----------|----------------------------------------------------------------------------------------------------|
| filename | A string whose value is the name of the profile file. If you do not specify a full path, ProfileString uses the operating system's standard file search order to find the file.                              |
| section  | A string whose value is the name of a group of related values in the profile file. In the file, section names are in square brackets. Do not include the brackets in section. Section is not case sensitive. |
| key      | A string specifying the setting name in section whose value you want. The setting name is followed by an equal sign in the file. Do not include the equal sign in key. Key is not case sensitive.            |
| default  | A string value that ProfileString returns if filename is not found, if section or key does not exist in filename, or if the value of key cannot be converted to an integer.                                  |

#### **Return value**

String, with a maximum length of 4096 characters. Returns the string from key within section within filename. If filename is not found, section is not found in filename, or key is not found in section, ProfileString returns default. If an error occurs, it returns the empty string ("").

## **Usage**

Use ProfileInt and ProfileString to get configuration settings from a profile file you have designed for your application. ProfileInt and ProfileString can read files with ANSI or UTF16-LE encoding.

## **Examples**

This example uses the following section in the PROFILE.INI file:

```
[Employee]
Name="Smith"
[Dept]
Name="Marketing"
```

This expression returns the string for the keyword Name in section Employee in file C: \PROFILE.INI. It returns None if the section or keyword does not exist. In this case it returns Smith:

```
ProfileString("C:\PROFILE.INI", "Employee", "Name", "None")
```

#### See also

**ProfileInt** 

#### 25.90 Rand

## **Description**

Obtains a random whole number between 1 and a specified upper limit.

## **Syntax**

Rand (n)

#### **Table 25.82:**

| Argument | Description                                |
|----------|--------------------------------------------|
| n        | The upper limit of the range of random     |
|          | numbers you want returned. The lower limit |
|          | is always 1. The upper limit cannot exceed |
|          | 32,767.                                    |

#### Return value

A numeric datatype, the datatype of n. Returns a random whole number between 1 and n.

## **Usage**

The sequence of numbers generated by repeated calls to the Rand function is a computergenerated pseudorandom sequence.

## **Examples**

This expression returns a random whole number between 1 and 10:

Rand(10)

## 25.91 Real

## **Description**

Converts a string value to a real datatype.

## **Syntax**

Real ( string )

#### **Table 25.83:**

| Argument | Description                                |
|----------|--------------------------------------------|
| string   | The string whose value you want to convert |
|          | to a real                                  |

#### **Return value**

Real. Returns the contents of a string as a real. If string is not a valid number, Real returns 0.

## **Examples**

This expression converts 24 to a real:

Real("24")

This expression returns the value in the column temp\_text as a real:

Real(temp\_text)

## 25.92 RelativeDate

## **Description**

Obtains the date that occurs a specified number of days after or before another date.

## **Syntax**

RelativeDate ( date, n )

#### **Table 25.84:**

| Argument | Description                              |
|----------|------------------------------------------|
| date     | A date value                             |
| n        | An integer indicating the number of days |

#### **Return value**

Date. Returns the date that occurs n days after date if n is greater than 0. Returns the date that occurs n days before date if n is less than 0.

## **Examples**

This expression returns 2005-02-10:

RelativeDate(2005-01-31, 10)

This expression returns 2005-01-21:

RelativeDate(2005-01-31, -10)

#### See also

**DaysAfter** 

# 25.93 RelativeTime

## **Description**

Obtains a time that occurs a specified number of seconds after or before another time within a 24-hour period.

## **Syntax**

RelativeTime ( time, n )

## **Table 25.85:**

| Argument | Description              |
|----------|--------------------------|
| time     | A time value             |
| n        | A long number of seconds |

#### Return value

Time. Returns the time that occurs n seconds after time if n is greater than 0. Returns the time that occurs n seconds before time if n is less than 0. The maximum return value is 23:59:59.

## **Examples**

This expression returns 19:01:41:

RelativeTime(19:01:31, 10)

This expression returns 19:01:21:

RelativeTime(19:01:31, -10)

#### See also

SecondsAfter

# 25.94 Replace

## **Description**

Replaces a portion of one string with another.

## **Syntax**

Replace ( string1, start, n, string2 )

#### **Table 25.86:**

| Argument | Description                                                                                                    |
|----------|----------------------------------------------------------------------------------------------------|
| string1  | The string in which you want to replace characters with string2.                                                                                                    |
| start    | A long whose value is the number of the first character you want replaced. (The first character in the string is number 1.)                                                  |
| n        | A long whose value is the number of characters you want to replace.                                                                                                    |
| string2  | The string that replaces characters in string1. The number of characters in string2 can be greater than, equal to, or fewer than the number of characters you are replacing. |

#### Return value

String. Returns the string with the characters replaced if it succeeds and the empty string ("") if it fails.

#### **Usage**

If the start position is beyond the end of the string, Replace appends string2 to string1. If there are fewer characters after the start position than specified in n, Replace replaces all the characters to the right of character start.

If n is zero, then in effect Replace inserts string2 into string1.

## **Examples**

This expression changes the last two characters of the string David to e to make it Dave:

```
Replace("David", 4, 2, "e")
```

This expression returns MY HOUSE:

```
Replace("YOUR HOUSE", 1, 4, "MY")
```

This expression returns Closed for the Winter:

```
Replace("Closed for Vacation", 12, 8, "the Winter")
```

# 25.95 ReplaceA

## **Description**

Replaces a portion of one string with another.

## **Syntax**

ReplaceA ( string1, start, n, string2 )

#### **Table 25.87:**

| Argument | Description                                                                                                    |
|----------|----------------------------------------------------------------------------------------------------|
| string1  | The string in which you want to replace bytes with string2.                                                                                                   |
| start    | A long whose value is the number of the first byte you want replaced. (The first byte in the string is number 1.)                                             |
| n        | A long whose value is the number of bytes you want to replace.                                                                                                |
| string2  | The string that replaces bytes in string1. The number of bytes in string2 can be greater than, equal to, or fewer than the number of bytes you are replacing. |

#### Return value

String. Returns the string with the bytes replaced if it succeeds and the empty string ("") if it fails.

## **Usage**

If the start position is beyond the end of the string, ReplaceA appends string2 to string1. If there are fewer bytes after the start position than specified in n, ReplaceA replaces all the bytes to the right of character start.

If n is zero, then in effect ReplaceA inserts string2 into string1.

ReplaceA replaces the functionality that Replace had in DBCS environments in InfoMaker 9. In SBCS environments, Replace and ReplaceA return the same results.

#### See also

## **Replace**

## 25.96 RGB

## **Description**

Calculates the long value that represents the color specified by numeric values for the red, green, and blue components of the color.

## **Syntax**

RGB ( red, green, blue )

#### **Table 25.88:**

| Argument | Description                                           |
|----------|-------------------------------------------------------|
| red      | The integer value of the red component of the color   |
| green    | The integer value of the green component of the color |

| Argument | Description                                |
|----------|--------------------------------------------|
| blue     | The integer value of the blue component of |
|          | the color                                  |

#### Return value

Long. Returns the long that represents the color created by combining the values specified in red, green, and blue. If an error occurs, RGB returns null.

## **Usage**

The formula for combining the colors is:

Use RGB to obtain the long value required to set the color for text and drawing objects. You can also set an object's color to the long value that represents the color. The RGB function provides an easy way to calculate that value.

# Determining color components

The value of a component color is an integer between 0 and 255 that represents the amount of the component that is required to create the color you want. The lower the value, the darker the color; the higher the value, the lighter the color.

The following table lists red, green, and blue values for the 16 standard colors:

**Table 25.89:** 

| Color        | Red value | Green value | Blue value |
|--------------|-----------|-------------|------------|
| Black        | 0         | 0           | 0          |
| White        | 255       | 255         | 255        |
| Light Gray   | 192       | 192         | 192        |
| Dark Gray    | 128       | 128         | 128        |
| Red          | 255       | 0           | 0          |
| Dark Red     | 128       | 0           | 0          |
| Green        | 0         | 255         | 0          |
| Dark Green   | 0         | 128         | 0          |
| Blue         | 0         | 0           | 255        |
| Dark Blue    | 0         | 0           | 128        |
| Magenta      | 255       | 0           | 255        |
| Dark Magenta | 128       | 0           | 128        |
| Cyan         | 0         | 255         | 255        |
| Dark Cyan    | 0         | 128         | 128        |
| Yellow       | 255       | 255         | 0          |
| Brown        | 128       | 128         | 0          |

## **Examples**

This expression returns as a long 8421376, which represents dark cyan:

```
RGB(0,128,128)
```

This expression for the Background. Color property of a salary column returns a long that represents red if an employee's salary is greater than \$50,000 and white if salary is less than or equal to \$50,000:

```
If(salary>50000, RGB(255,0,0), RGB(255,255,255))
```

#### See also

Example 3: creating a row indicator

## 25.97 RichText

## **Description**

Takes as argument a string expression interpreted as RTF and renders it as such. If the argument is not RTF nothing is rendered.

## **Syntax**

RichText ( string )

## **Table 25.90:**

| Argument | Description                            |
|----------|----------------------------------------|
| string   | The string expression to render as RTF |

#### Return value

None.

## **Examples**

This expression displays the contents of the short\_desc column's as rich text.

```
RichText( short_desc )
```

## 25.98 RichTextFile

#### **Description**

Takes as argument a string expression interpreted as a RTF file name and renders the contents. If the argument is not a RTF file nothing is rendered.

#### **Syntax**

RichTextFile ( string )

#### **Table 25.91:**

| Argument | Description                                 |
|----------|---------------------------------------------|
| string   | The string expression to render as RTF file |

#### Return value

None.

## **Examples**

This expression displays the contents of the richtext.rtf file as rich text.

RichTextFile("richtext.rtf")

# 25.99 Right

## **Description**

Obtains a specified number of characters from the end of a string.

## **Syntax**

Right ( string, n )

#### **Table 25.92:**

| Argument | Description                                                                                   |
|----------|-----------------------------------------------------------------------------------------------|
| string   | The string from which you want characters returned                                            |
| n        | A long whose value is the number of characters you want returned from the right end of string |

#### Return value

String. Returns the rightmost n characters in string if it succeeds and the empty string ("") if an error occurs.

If n is greater than or equal to the length of the string, Right returns the entire string. It does not add spaces to make the return value's length equal to n.

## **Examples**

This expression returns HILL:

```
Right("CASTLE HILL", 4)
```

This expression returns CASTLE HILL:

Right("CASTLE HILL", 75)

#### See also

Left

Mid

Pos

# 25.100 RightA

## **Description**

Obtains a specified number of characters from the end of a string.

## **Syntax**

Right ( string, n )

# **Table 25.93:**

| Argument | Description                                                                                   |
|----------|-----------------------------------------------------------------------------------------------|
| string   | The string from which you want characters returned                                            |
| n        | A long whose value is the number of characters you want returned from the right end of string |

#### Return value

String. Returns the rightmost n characters in string if it succeeds and the empty string ("") if an error occurs.

If n is greater than or equal to the length of the string, RightA returns the entire string. It does not add spaces to make the return value's length equal to n.

# Usage

RightA replaces the functionality that Right had in DBCS environments in InfoMaker 9. In SBCS environments, Right and RightA return the same results.

#### See also

LeftA

MidA

**PosA** 

Right

# 25.101 RightTrim

# **Description**

Removes spaces from the end of a string.

# **Syntax**

RightTrim ( string )

#### **Table 25.94:**

| Argument | Description                                |
|----------|--------------------------------------------|
| string   | The string you want returned with trailing |
|          | blanks deleted                             |

#### Return value

String. Returns a copy of string with trailing blanks deleted if it succeeds and the empty string ("") if an error occurs.

# **Examples**

This expression returns RUTH:

RightTrim("RUTH ")

#### See also

LeftTrim

**Trim** 

# 25.102 Round

# **Description**

Rounds a number to the specified number of decimal places.

# **Syntax**

Round (x, n)

#### **Table 25.95:**

| Argument | Description                                                                               |
|----------|-------------------------------------------------------------------------------------------|
| X        | The number you want to round.                                                             |
| n        | The number of decimal places to which you want to round x. Valid values are 0 through 28. |

# **Return value**

Decimal. If n is positive, Round returns x rounded to the specified number of decimal places. If n is negative, it returns x rounded to (-n+1) places before the decimal point. Returns -1 if it fails.

# **Examples**

This expression returns 9.62:

Round(9.624, 2)

This expression returns 9.63:

Round(9.625, 2)

This expression returns 9.600:

Round(9.6, 3)

This expression returns -9.63:

Round(-9.625, 2)

This expression returns -10:

Round(-9.625, -1)

# See also

**Ceiling** 

Int

**Truncate** 

#### 25.103 RowCount

#### **Description**

Obtains the number of rows that are currently available in the primary buffer.

#### **Syntax**

RowCount ( )

#### Return value

Long. Returns the number of rows that are currently available, 0 if no rows are currently available, and -1 if an error occurs.

# **Examples**

This expression in a computed field returns a warning if no data exists and the number of rows if there is data:

```
If(RowCount() = 0, "No Data", String(RowCount()))
```

# 25.104 RowHeight

#### **Description**

Reports the height of a row associated with a band in a report.

#### **Syntax**

RowHeight ( )

#### Return value

Long. Returns the height of the row in the units specified for the report if it succeeds, and -1 if an error occurs.

#### **Usage**

When you call RowHeight in a band other than the detail band, it reports on a row in the detail band. See GetRow for a table specifying which row is associated with each band for reporting purposes.

When a band has Autosize Height set to true, you should avoid using the RowHeight DataWindow expression function to set the height of any element in the row. Doing so can result in a logical inconsistency between the height of the row and the height of the element. If you need to use RowHeight, you must set the Y coordinate of the element to 0 on the Position page in the Properties view, otherwise the bottom of the element might be clipped. You must do this for every element that uses such an expression. If you move any elements in the band, make sure that their Y coordinates are still set to 0.

You should not use an expression whose runtime value is greater than the value returned by RowHeight. For example, you should not set the height of a column to rowheight() + 30. Such an expression produces unpredictable results at runtime.

#### **Examples**

This expression for a computed field in the detail band displays the height of each row:

RowHeight()

#### See also

**GetRow** 

# 25.105 Second

#### **Description**

Obtains the number of seconds in the seconds portion of a time value.

# **Syntax**

Second ( time )

#### **Table 25.96:**

| Argument | Description                            |
|----------|----------------------------------------|
| time     | The time value from which you want the |
|          | seconds                                |

#### **Return value**

Integer. Returns the seconds portion of time (00 to 59).

# **Examples**

This expression returns 31:

Second(19:01:31)

#### See also

#### Hour

Minute

# 25.106 SecondsAfter

# **Description**

Gets the number of seconds one time occurs after another.

# **Syntax**

SecondsAfter ( time1, time2 )

#### **Table 25.97:**

| Argument | Description                                                        |
|----------|--------------------------------------------------------------------|
| time1    | A time value that is the start time of the interval being measured |
| time2    | A time value that is the end time of the interval                  |

#### Return value

Long. Returns the number of seconds time2 occurs after time1. If time2 occurs before time1, SecondsAfter returns a negative number.

# **Examples**

This expression returns 15:

SecondsAfter(21:15:30, 21:15:45)

This expression returns -15:

SecondsAfter(21:15:45, 21:15:30)

This expression returns 0:

SecondsAfter(21:15:45, 21:15:45)

#### See also

**DaysAfter** 

# 25.107 Sign

# **Description**

Reports whether the number is negative, zero, or positive by checking its sign.

# **Syntax**

Sign (n)

#### **Table 25.98:**

| Argument | Description                                |
|----------|--------------------------------------------|
| n        | The number for which you want to determine |
|          | the sign                                   |

# **Return value**

Integer. Returns a number (-1, 0, or 1) indicating the sign of n.

# **Examples**

This expression returns 1 (the number is positive):

Sign(5)

This expression returns 0:

Sign(0)

This expression returns -1 (the number is negative):

Sign(-5)

# 25.108 Sin

# **Description**

Calculates the sine of an angle.

# **Syntax**

Sin (n)

#### **Table 25.99:**

| Argument | Description                                   |
|----------|-----------------------------------------------|
| n        | The angle (in radians) for which you want the |
|          | sine                                          |

#### Return value

Double. Returns the sine of n if it succeeds and -1 if an error occurs.

# **Examples**

This expression returns .8414709848078965:

Sin(1)

This expression returns 0:

Sin(0)

This expression returns 0:

Sin(pi(1))

#### See also

Cos

<u>Pi</u>

Tan

# 25.109 Small

# **Description**

Finds a small value at a specified ranking in a column (for example, third-smallest, fifth-smallest) and returns the value of another column or expression based on the result.

# **Syntax**

#### **Table 25.100:**

| Argument  | Description                                                                                                    |
|-----------|----------------------------------------------------------------------------------------------------|
| returnexp | The value you want returned when the small value is found. Returnexp includes a reference to a column, but not necessarily the column that is being evaluated for the small value, so that a value is returned from                                            |
|           | the same row that contains the small value.                                                                                                    |
| column    | The column that contains the small value you are searching for. Column can be a column name or a column number preceded by a pound sign (#). Column can also be an expression that includes a reference to the column. The datatype of column must be numeric. |
| nbottom   | The relationship of the small value to the column's smallest value. For example, when nbottom is 2, Small finds the second-smallest value.                                                                                                    |

| Argument            | Description                                                                                                    |
|---------------------|----------------------------------------------------------------------------------------------------|
| FOR range (optional | The data that will be included when finding the small value. For most presentation styles, values for range are:                                                                                                    |
|                     | • ALL (Default) The small value of all rows in column.                                                                                                    |
|                     | • GROUP n The small value of rows in column in the specified group. Specify the keyword GROUP followed by the group number: for example, GROUP 1.                                                                    |
|                     | PAGE The small value of the rows in column on a page.                                                                                                    |
|                     | For Crosstabs, specify CROSSTAB for range:                                                                                                    |
|                     | • CROSSTAB (Crosstabs only) The small value of all rows in column in the crosstab.                                                                                                    |
|                     | For Graph and OLE objects, specify one of the following:                                                                                                    |
|                     | • GRAPH (Graphs only) The small value in column in the range specified for the Rows option.                                                                                                    |
|                     | OBJECT (OLE objects only) The small value in column in the range specified for the Rows option.                                                                                                    |
| DISTINCT (optional) | Causes Small to consider only the distinct values in column when determining the small value. For a value of column, the first row found with the value is used and other rows that have the same value are ignored. |
| expresn (option     | (ah)e or more expressions that you want to evaluate to determine distinct rows. Express can be the name of a column, a function, or an expression.                                                                   |

#### Return value

The datatype of returnexp. Returns the nbottom-smallest value if it succeeds and -1 if an error occurs.

#### **Usage**

If you specify range, Small returns the value in returnexp when the value in column is the nbottom-smallest value in range. If you specify DISTINCT, Small returns returnexp when the value in column is the nbottom-smallest value of the distinct values in column, or if you specify expresn, the

nbottom-smallest for each distinct value of expresn.

For graphs and OLE objects, you do not select the range when you call the function. The range has already been determined by the Rows setting on the Data property page (the Range property), and the aggregation function uses that range.

Settings for Rows include the following:

- For the Graph or OLE presentation style, Rows is always All.
- For Graph controls, Rows can be All, Page, or Group.

• For OLE controls, Rows can be All, Current Row, Page, or Group. The available choices depend on the layer the control occupies.

#### Min might be faster

If you do not need a return value from another column and you want to find the smallest value (nbottom = 1), use Min; it is faster.

Not in validation rules or filter expressions

You cannot use this or other aggregate functions in validation rules or filter expressions.

Using an aggregate function cancels the effect of setting Retrieve Rows As Needed in the painter. To do the aggregation, a report always retrieves all rows.

# **Examples**

These expressions return the names of the salespersons with the three smallest sales (sum\_sales is the sum of the sales for each salesperson) in group 2, which might be the salesregion group. Note that sum\_sales contains the values being compared, but Small returns a value in the name column:

```
Small(name, sum_sales, 1 for group 2)
Small(name, sum_sales, 2 for group 2)
Small(name, sum_sales, 3 for group 2)
```

This example reports the salesperson with the third-smallest sales, considering only the first entry for each salesperson:

```
Small(name, sum_sales, 3 for all DISTINCT sum_sales)
```

# See also

Large

# 25.110 Space

# **Description**

Builds a string of the specified length whose value consists of spaces.

#### **Syntax**

```
Space ( n )
```

#### **Table 25.101:**

| Argument | Description                                    |
|----------|------------------------------------------------|
| n        | A long whose value is the length of the string |
|          | you want filled with spaces                    |

#### Return value

String. Returns a string filled with n spaces if it succeeds and the empty string ("") if an error occurs.

#### **Examples**

This expression for a computed field returns 10 spaces in the computed field if the value of the rating column is Top Secret; otherwise, it returns the value in rating:

```
If(rating = "Top Secret", Space(10), rating)
```

#### See also

Fill

# 25.111 Sqrt

# **Description**

Calculates the square root of a number.

# **Syntax**

Sqrt ( n )

#### **Table 25.102:**

| Argument | Description                              |
|----------|------------------------------------------|
| n        | The number for which you want the square |
|          | root                                     |

#### Return value

Double. Returns the square root of n.

# **Usage**

Sqrt( n ) is the same as n  $^.5$ .

Taking the square root of a negative number causes an execution error.

# **Examples**

This expression returns 1.414213562373095:

```
Sqrt(2)
```

This expression results in an error at execution time:

Sqrt(-2)

# 25.112 StDev

# **Description**

Calculates an estimate of the standard deviation for the specified column. Standard deviation is a measurement of how widely values vary from average.

# **Syntax**

```
StDev ( column { FOR range { DISTINCT { expres1 \{, expres2 \{, \dots \} \} \} } } )
```

# **Table 25.103:**

| Argument | Description                                                                                                    |
|----------|----------------------------------------------------------------------------------------------------|
| column   | The column for which you want an estimate for the standard deviation of the values in the rows. Column can be the column name or the column number preceded by a pound sign (#). Column can also be an expression that includes a reference to the column. The datatype of column must be numeric. |

| Argument            | Description                                                                                                    |  |
|---------------------|----------------------------------------------------------------------------------------------------|--|
| FOR range (optional | The data to be included in the estimate of the standard deviation. For most nalipresentation styles, values for range are:                                                  |  |
|                     | • ALL (Default) The estimate of the standard deviation for all values in column.                                                                                            |  |
|                     | • GROUP n The estimate of the standard deviation for values in column in the specified group. Specify the keyword GROUP followed by the group number: for example, GROUP 1. |  |
|                     | • PAGE The estimate of the standard deviation for the values in column on a page.                                                                                           |  |
|                     | For Crosstabs, specify CROSSTAB for range to indicate the standard deviation for all values in column in the crosstab.                                                      |  |
|                     | For Graph objects specify GRAPH and for OLE objects specify OBJECT to indicate the standard deviation for values in column in the range specified for the Rows option.      |  |
| DISTINCT            | Causes StDev to consider only the distinct values in column when                                                                                                    |  |
| (optional)          | determining the standard deviation. For a value of column, the first row found with the value is used and other rows that have the same value are ignored.                  |  |
| expresn (option     | name or more expressions that you want to evaluate to determine distinct rows. Express can be the name of a column, a function, or an expression.                           |  |

#### Return value

Double. Returns an estimate of the standard deviation for column.

#### **Usage**

If you specify range, StDev returns an estimate for the standard deviation of column within range. If you specify DISTINCT, StDev returns an estimate of the standard deviation for the distinct values in column, or if you specify expresn, the estimate of the standard deviation of the rows in column where the value of expresn is distinct.

For graphs and OLE objects, you do not select the range when you call the function. The range has already been determined by the Rows setting on the Data tab page (the Range property), and the aggregation function uses that range. Settings for Rows include the following:

- For the Graph or OLE presentation style, Rows is always All.
- For Graph controls, Rows can be All, Page, or Group.
- For OLE controls, Rows can be All, Current Row, Page, or Group. The available choices depend on the layer the control occupies.

Estimating or calculating actual standard deviation

StDev assumes that the values in column are a sample of the values in the rows in the column in the database table. If you selected all the rows in the column in the report's SELECT statement, use StDevP to compute the standard deviation of the population.

Not in validation rules or filter expressions

You cannot use this or other aggregate functions in validation rules or filter expressions.

Using an aggregate function cancels the effect of setting Retrieve Rows As Needed in the painter. To do the aggregation, a report always retrieves all rows.

# **Examples**

These examples all assume that the SELECT statement did not retrieve all the rows in the database table. StDev is intended to work with a subset of rows, which is a sample of the full set of data.

This expression returns an estimate for standard deviation of the values in the column named salary:

StDev(salary)

This expression returns an estimate for standard deviation of the values in the column named salary in group 1:

StDev(salary for group 1)

This expression returns an estimate for standard deviation of the values in column 4 on the page:

StDev(#4 for page)

This expression entered in the Value box on the Data tab page in the graph's property sheet returns an estimate for standard deviation of the values in the qty\_used column in the graph:

StDev(qty\_used for graph)

This expression for a computed field in a crosstab returns the estimate for standard deviation of the values in the qty\_ordered column in the crosstab:

StDev(qty\_ordered for crosstab)

Assuming a report displays the order number, amount, and line items for each order, this computed field returns the estimated standard deviation of the order amount for the distinct order numbers:

StDev(order\_amt for all DISTINCT order\_nbr)

#### See also

**StDevP** 

Var

# 25.113 StDevP

# **Description**

Calculates the standard deviation for the specified column. Standard deviation is a measurement of how widely values vary from average.

#### **Syntax**

StDevP ( column { FOR range { DISTINCT { expres1 {, expres2 {, ... } } } } )

#### **Table 25.104:**

| Argument            | Description                                                                                                    |
|---------------------|----------------------------------------------------------------------------------------------------|
| column              | The column for which you want the standard deviation of the values in the rows. Column can be the column name or the column number preceded by a pound sign (#). Column can also be an expression that includes a reference to the column. The datatype of column must be numeric. |
| FOR range (optional | The data to be included in the standard deviation. For most presentation lytyles, values for range are:                                                                                                    |
|                     | • ALL (Default) The standard deviation for all values in column.                                                                                                    |
|                     | • GROUP n The standard deviation for values in column in the specified group. Specify the keyword GROUP followed by the group number: for example, GROUP 1.                                                                                                    |
|                     | • PAGE The standard deviation for the values in column on a page.                                                                                                    |
|                     | For Crosstabs, specify CROSSTAB for range to indicate the standard deviation for all values in column in the crosstab.                                                                                                    |
|                     | For Graph objects specify GRAPH and for OLE objects specify OBJECT to indicate the standard deviation for values in column in the range specified for the Rows option.                                                                                                    |
| DISTINCT            | Causes StDevP to consider only the distinct values in column when                                                                                                    |
| (optional)          | determining the standard deviation. For a value of column, the first row found with the value is used and other rows that have the same value are ignored.                                                                                                    |
| expresn (option     | (ah)e or more expressions that you want to evaluate to determine distinct rows. Express can be the name of a column, a function, or an expression.                                                                                                    |

#### **Return value**

Double. Returns the standard deviation for column.

# Usage

If you specify range, StDevP returns the standard deviation for column within range. If you specify DISTINCT, StDevP returns an estimate of the standard deviation for the distinct values in column, or if you specify expresn, the estimate of the standard deviation of the rows in column where the value of expresn is distinct.

For graphs and OLE objects, you do not select the range when you call the function. The range has already been determined by the Rows setting on the Data tab page (the Range property), and the aggregation function uses that range. Settings for Rows include the following:

• For the Graph or OLE presentation style, Rows is always All.

- For Graph controls, Rows can be All, Page, or Group.
- For OLE controls, Rows can be All, Current Row, Page, or Group. The available choices depend on the layer the control occupies.

Estimating or calculating actual standard deviation

StDevP assumes that the values in column are the values in all the rows in the column in the database table. If you did not select all rows in the column in the SELECT statement, use StDev to compute an estimate of the standard deviation of a sample.

Not in validation rules or filter expressions

You cannot use this or other aggregate functions in validation rules or filter expressions.

Using an aggregate function cancels the effect of setting Retrieve Rows As Needed in the painter. To do the aggregation, a report always retrieves all rows.

#### **Examples**

These examples all assume that the SELECT statement retrieved all rows in the database table. StDevP is intended to work with a full set of data, not a subset.

This expression returns the standard deviation of the values in the column named salary:

```
StDevP(salary)
```

This expression returns the standard deviation of the values in group 1 in the column named salary:

```
StDevP(salary for group 1)
```

This expression returns the standard deviation of the values in column 4 on the page:

```
StDevP(#4 for page)
```

This expression entered in the Value box on the Data tab page in the graph's property sheet returns the standard deviation of the values in the qty\_ordered column in the graph:

```
StDevP(qty_ordered for graph)
```

This expression for a computed field in a crosstab returns the standard deviation of the values in the qty\_ordered column in the crosstab:

```
StDevP(qty_ordered for crosstab)
```

Assuming a report displays the order number, amount, and line items for each order, this computed field returns the standard deviation of the order amount for the distinct order numbers:

```
StDevP(order_amt for all DISTINCT order_nbr)
```

#### See also

**StDev** 

VarP

# 25.114 String

#### **Description**

Formats data as a string according to a specified display format mask. You can convert and format date, DateTime, numeric, and time data. You can also apply a display format to a string.

# **Syntax**

```
String ( data {, format } )
```

#### **Table 25.105:**

| Argument       | Description                                                                                                    |
|----------------|----------------------------------------------------------------------------------------------------|
| data           | The data you want returned as a string with the specified formatting. Data can have a date, DateTime, numeric, time, or string datatype.                                                      |
| format (option | ah) string of the display masks you want to use to format the data. The masks consist of formatting information specific to the datatype of data. If data is type string, format is required. |
|                | The format string can consist of more than one mask, depending on the datatype of data. Each mask is separated by a semicolon. See Usage for details on each datatype.                        |

#### Return value

String. Returns data in the specified format if it succeeds and the empty string ("") if the datatype of data does not match the type of display mask specified or format is not a valid mask.

# Usage

For date, DateTime, numeric, and time data, the system's default format is used for the returned string if you do not specify a format. For numeric data, the default format is the [General] format.

For string data, a display format mask is required. (Otherwise, the function would have nothing to do.)

The format can consist of one or more masks:

- Formats for date, DateTime, string, and time data can include one or two masks. The first mask is the format for the data; the second mask is the format for a null value.
- Formats for numeric data can have up to four masks. A format with a single mask handles both positive and negative data. If there are additional masks, the first mask is for positive values, and the additional masks are for negative, zero, and null values.

A format can include color specifications.

If the display format does not match the datatype, the attempt to apply the mask produces unpredictable results.

For information on specifying display formats, see the Users Guide.

For information about localized deployment files, see "Deploying Your Application" in the Users Guide.

# **Examples**

This expression returns Jan 31, 2005:

```
String(2005-01-31, "mmm dd, yyyy")
```

This expression returns Jan 31, 2005 6 hrs and 8 min:

```
String(2005-01-31 06:08:00, 'mmm dd, yyyy, h "hrs and" m "min"')
```

This expression:

```
String(nbr, "0000;(000);****;empty")
```

returns:

0123 if nbr is 123

(123) if nbr is -123

\*\*\*\* if nbr is 0

empty if nbr is null

This expression returns A-B-C:

```
String("ABC", "@-@-@")
```

This expression returns A\*B:

```
String("ABC", "@*@")
```

This expression returns ABC:

```
String("ABC", "@@@")
```

This expression returns a space:

```
String("ABC", " ")
```

This expression returns 6 hrs and 8 min:

```
String(06:08:02,'h "hrs and" m "min"')
```

This expression returns 08:06:04 pm:

```
String(20:06:04, "hh:mm:ss am/pm")
```

This expression returns 8:06:04 am:

```
String(08:06:04, "h:mm:ss am/pm")
```

This expression returns 6:11:25.300000:

```
String(6:11:25.300000, "h:mm:ss.ffffff")
```

# **25.115 StripRTF**

#### **Description**

Removes the rich text formatting from the specified column

# **Syntax**

```
StripRTF ( string )
```

# **Table 25.106:**

| Argument | Description                            |
|----------|----------------------------------------|
| string   | The column to be stripped of rich text |
|          | formatting.                            |

# **Examples**

This expression is used in a compute field expression to remove the formatting from a rich text edit column and display plain text in the compute field.

StripRTF(rte\_description)

# 25.116 Sum

# **Description**

Calculates the sum of the values in the specified column.

# **Syntax**

```
Sum ( column { FOR range { DISTINCT { expres1 \{, expres2 \{, ... \} \} \} } } )
```

#### **Table 25.107:**

| Argument       | Description                                                                                                    |
|----------------|----------------------------------------------------------------------------------------------------|
| column         | The column for which you want the sum of the data values. Column can be the column name or the column number preceded by a pound sign (#). Column can also be an expression that includes a reference to the column. The datatype of column must be numeric. |
| FOR            | The data to be included in the sum. For most presentation styles, values for                                                                                                    |
| range (optiona | ali)ange are:                                                                                                    |
|                | • ALL (Default) The sum of all values in column.                                                                                                    |
|                | • GROUP n The sum of values in column in the specified group. Specify the keyword GROUP followed by the group number: for example, GROUP 1.                                                                                                    |
|                | • PAGE The sum of the values in column on a page.                                                                                                    |
|                | For Crosstabs, specify CROSSTAB for range:                                                                                                    |
|                | • CROSSTAB (Crosstabs only) The sum of all values in column in the crosstab.                                                                                                    |
|                | For Graph and OLE objects, specify one of the following:                                                                                                    |
|                | • GRAPH (Graphs only) The sum of values in column in the range specified for the Rows option of the graph.                                                                                                    |
|                | • OBJECT (OLE objects only) The sum of values in column in the range specified for the Rows option of the OLE object.                                                                                                    |

| Argument        | Description                                                                             |  |
|-----------------|-----------------------------------------------------------------------------------------|--|
| DISTINCT        | Causes Sum to consider only the distinct values in column when determining              |  |
| (optional)      | the sum. For a value of column, the first row found with the value is used              |  |
|                 | and other rows that have the same value are ignored.                                    |  |
| expresn (option | expresn (optional)e or more expressions that you want to evaluate to determine distinct |  |
|                 | rows. Expresn can be the name of a column, a function, or an expression.                |  |

#### Return value

The appropriate numeric datatype. Returns the sum of the data values in column.

#### Usage

If you specify range, Sum returns the sum of the values in column within range. If you specify DISTINCT, Sum returns the sum of the distinct values in column, or if you specify expresn, the sum of the values of column where the value of expresn is distinct.

For graphs and OLE objects, you do not select the range when you call the function. The range has already been determined by the Rows setting on the Data property page (the Range property), and the aggregation function uses that range. Settings for Rows include the following:

- For the Graph presentation style, Rows is always All.
- For Graph controls, Rows can be All, Page, or Group.
- For OLE controls, Rows can be All, Current Row, Page, or Group. The available choices depend on the layer the control occupies.

Null values are ignored and are not included in the calculation.

#### Not in validation rules or filter expressions

You cannot use this or other aggregate functions in validation rules or filter expressions.

Using an aggregate function cancels the effect of setting Retrieve Rows As Needed in the painter. To do the aggregation, a report always retrieves all rows.

# **Examples**

This expression returns the sum of the values in group 1 in the column named salary:

```
Sum(salary for group 1)
```

This expression returns the sum of the values in column 4 on the page:

```
Sum(#4 for page)
```

Assuming a report displays the order number, amount, and line items for each order, this computed field returns the sum of the order amount for the distinct order numbers:

```
Sum(order_amt for all DISTINCT order_nbr)
```

#### See also

Example 1: counting null values in a column

Example 2: counting male and female employees

# 25.117 Tan

# **Description**

Calculates the tangent of an angle.

# **Syntax**

Tan (n)

#### **Table 25.108:**

| Argument | Description                                   |
|----------|-----------------------------------------------|
| n        | The angle (in radians) for which you want the |
|          | tangent                                       |

# **Return value**

Double. Returns the tangent of n if it succeeds and -1 if an error occurs.

# **Examples**

Both these expressions return 0:

```
Tan(0)
Tan(Pi(1))
```

This expression returns 1.55741:

Tan(1)

#### See also

Cos

<u>Pi</u>

Sin

# 25.118 Time

# **Description**

Converts a string to a time datatype.

# **Syntax**

Time ( string )

# **Table 25.109:**

| Argument | Description                                                                |
|----------|----------------------------------------------------------------------------|
| string   | A string containing a valid time (such as 8 am or 10:25) that you want     |
|          | returned as a time datatype. Only the hour is required; you do not have to |
|          | include the minutes, seconds, or microseconds of the time or am or pm. The |

| Argument | Description                                                                 |
|----------|-----------------------------------------------------------------------------|
|          | default value for minutes and seconds is 00 and for microseconds is 000000. |
|          | am or pm is determined automatically.                                       |

#### Return value

Time. Returns the time in string as a time datatype. If string does not contain a valid time, Time returns 00:00:00.

# **Examples**

This expression returns the time datatype for 45 seconds before midnight (23:59:15):

```
Time("23:59:15")
```

This expression for a computed field returns the value in the time\_received column as a value of type time if time\_received is not the empty string. Otherwise, it returns 00:00:00:

```
If(time_received = "" ,00:00:00,
Time(time_received))
```

This example is similar to the previous one, except that it returns 00:00:00 if time\_received contains a null value:

```
If(IsNull(time_received), 00:00:00,
Time(time_received))
```

# 25.119 Today

# **Description**

Obtains the system date and time.

#### **Syntax**

Today ( )

# **Return value**

DateTime. Returns the current system date and time.

#### Usage

To display both the date and the time, a computed field must have a display format that includes the time.

# **Examples**

This expression for a computed field displays the date and time when the display format for the field is "mm/dd/yy hh:mm":

Today()

#### See also

Now

# 25.120 Trim

# **Description**

Removes leading and trailing spaces from a string.

# **Syntax**

Trim ( string )

#### **Table 25.110:**

| Argument | Description                                                           |
|----------|-----------------------------------------------------------------------|
| string   | The string you want returned with leading and trailing spaces deleted |

#### Return value

String. Returns a copy of string with all leading and trailing spaces deleted if it succeeds and the empty string ("") if an error occurs.

# Usage

Trim is useful for removing spaces that a user might have typed before or after newly entered data.

# **Examples**

This expression returns BABE RUTH:

Trim(" BABE RUTH ")

#### See also

LeftTrim

**RightTrim** 

# **25.121 Truncate**

# **Description**

Truncates a number to the specified number of decimal places.

#### **Syntax**

Truncate (x, n)

#### **Table 25.111:**

| Argument | Description                                                                                  |
|----------|----------------------------------------------------------------------------------------------|
| x        | The number you want to truncate.                                                             |
| n        | The number of decimal places to which you want to truncate x. Valid values are 0 through 28. |

#### Return value

The datatype of x. If n is positive, returns x truncated to the specified number of decimal places. If n is negative, returns x truncated to (-n + 1) places before the decimal point. Returns -1 if it fails.

# **Examples**

This expression returns 9.2:

Truncate(9.22, 1)

This expression returns 9.2:

Truncate(9.28, 1)

This expression returns 9:

Truncate(9.9, 0)

This expression returns -9.2:

Truncate(-9.29, 1)

This expression returns 0:

Truncate(9.2, -1)

This expression returns 50:

Truncate(54, -1)

#### See also

**Ceiling** 

Int

Round

# 25.122 Upper

# **Description**

Converts all characters in a string to uppercase letters.

# **Syntax**

Upper ( string )

#### **Table 25.112:**

| Argument | Description                                 |
|----------|---------------------------------------------|
| string   | The string you want to convert to uppercase |
|          | letters                                     |

#### Return value

String. Returns string with lowercase letters changed to uppercase if it succeeds and the empty string ("") if an error occurs.

# **Examples**

This expression returns BABE RUTH:

Upper("Babe Ruth")

#### See also

#### Lower

# 25.123 Var

# **Description**

Calculates an estimate of the variance for the specified column. The variance is the square of the standard deviation.

# **Syntax**

Var ( column { FOR range { DISTINCT { expres1 {, expres2 {, ... } } } } )

# **Table 25.113:**

| Argument            | Description                                                                                                    |
|---------------------|----------------------------------------------------------------------------------------------------|
| column              | The column for which you want an estimate for the variance of the values in the rows. Column can be the column name or the column number preceded by a pound sign (#). Column can also be an expression that includes a reference to the column. The datatype of column must be numeric. |
| FOR                 | The data to be included in the estimate of the variance. For most                                                                                                    |
| range (optiona      | presentation styles, values for range are:                                                                                                    |
|                     | • ALL (Default) The estimate of the variance for all rows in column.                                                                                                    |
|                     | • GROUP n The estimate of the variance for rows in column in the specified group. Specify the keyword GROUP followed by the group number: for example, GROUP 1.                                                                                                    |
|                     | PAGE The estimate of the variance for the rows in column on a page.                                                                                                    |
|                     | For Crosstabs, specify CROSSTAB for range:                                                                                                    |
|                     | • CROSSTAB (Crosstabs only) The estimate of the variance for all rows in column in the crosstab.                                                                                                    |
|                     | For Graph and OLE objects, specify one of the following:                                                                                                    |
|                     | • GRAPH (Graphs only) The estimate of the variance for rows in column in the range specified for the Rows option.                                                                                                    |
|                     | OBJECT (OLE objects only) The estimate of the variance for rows in column in the range specified for the Rows option.                                                                                                    |
| DISTINCT (optional) | Causes Var to consider only the distinct values in column when determining the variance. For a value of column, the first row found with the value is used and other rows that have the same value are ignored.                                                                          |
| expresn (option     | (ah)e or more expressions that you want to evaluate to determine distinct rows. Expresn can be the name of a column, a function, or an expression.                                                                                                    |

#### **Return value**

Double or decimal if the arguments are decimal. Returns an estimate for the variance for column. If you specify group, Var returns an estimate for the variance for column within group.

#### **Usage**

If you specify range, Var returns an estimate for the variance for column within range. If you specify DISTINCT, Var returns the variance for the distinct values in column, or if you specify expresn, the estimate for the variance of the rows in column where the value of expresn is distinct.

For graphs and OLE objects, you do not select the range when you call the function. The range has already been determined by the Rows setting on the Data property page (the Range property), and the aggregation function uses that range.

Settings for Rows include the following:

- For the Graph presentation style, Rows is always All.
- For Graph controls, Rows can be All, Page, or Group.
- For OLE controls, Rows can be All, Current Row, Page, or Group. The available choices depend on the layer the control occupies.

#### Estimating variance or calculating actual variance

Var assumes that the values in column are a sample of the values in rows in the column in the database table. If you select all rows in the column in the SELECT statement, use VarP to compute the variance of a population.

# Not in validation rules or filter expressions

You cannot use this or other aggregate functions in validation rules or filter expressions.

Using an aggregate function cancels the effect of setting Retrieve Rows As Needed in the painter. To do the aggregation, a report always retrieves all rows.

#### **Examples**

These examples all assume that the SELECT statement did not retrieve all of the rows in the database table. Var is intended to work with a subset of rows, which is a sample of the full set of data.

This expression returns an estimate for the variance of the values in the column named salary:

```
Var(salary)
```

This expression returns an estimate for the variance of the values in the column named salary in group 1:

```
Var(salary for group 1)
```

This expression entered in the Value box on the Data property page in the graph's property sheet returns an estimate for the variance of the values in the quantity column in the graph:

```
Var(quantity for graph)
```

This expression for a computed field in a crosstab returns an estimate for the variance of the values in the quantity column in the crosstab:

Var(quantity for crosstab)

Assuming a report displays the order number, amount, and line items for each order, this computed field returns the estimate for the variance of the order amount for the distinct order numbers:

Var(order\_amt for all DISTINCT order\_nbr)

# See also

**StDev** 

VarP

# 25.124 VarP

# **Description**

Calculates the variance for the specified column. The variance is the square of the standard deviation.

# **Syntax**

```
VarP ( column \{ FOR range \{ DISTINCT \{ expres1 \{, expres2 \{, \dots \} \} \} \} )
```

#### **Table 25.114:**

| Argument        | Description                                                                                                    |
|-----------------|----------------------------------------------------------------------------------------------------|
| column          | The column for which you want the variance of the values in the rows. Column can be the column name or the column number preceded by a pound sign (#). Column can also be an expression that includes a reference to the column. The datatype of column must be numeric. |
| FOR             | The data that will be included in the variance. For most presentation styles,                                                                                                    |
| range (optional | alyalues for range are:                                                                                                    |
|                 | • ALL (Default) The variance for all rows in column.                                                                                                    |
|                 | • GROUP n The variance for rows in column in the specified group. Specify the keyword GROUP followed by the group number: for example, GROUP 1.                                                                                                    |
|                 | • PAGE The variance for the rows in column on a page.                                                                                                    |
|                 | For Crosstabs, specify CROSSTAB for range:                                                                                                    |
|                 | • CROSSTAB (Crosstabs only) The variance for all rows in column in the crosstab.                                                                                                    |
|                 | For Graph and OLE objects, specify one of the following:                                                                                                    |
|                 | • GRAPH (Graphs only) The variance for rows in column in the range specified for the Rows option.                                                                                                    |
|                 | • OBJECT (OLE objects only) The variance for rows in column in the range specified for the Rows option.                                                                                                    |

| Argument            | Description                                                                                                    |
|---------------------|----------------------------------------------------------------------------------------------------|
| DISTINCT (optional) | Causes VarP to consider only the distinct values in column when determining the variance. For a value of column, the first row found with the value is used and other rows that have the same value are ignored. |
| expresn (option     | rathe or more expressions that you want to evaluate to determine distinct rows. Express can be the name of a column, a function, or an expression.                                                               |

#### Return value

Double or decimal if the arguments are decimal. Returns the variance for column. If you specify group, Var returns the variance for column within range.

# **Usage**

If you specify range, VarP returns the variance for column within range. If you specify DISTINCT, VarP returns the variance for the distinct values in column, or if you specify expresn, the variance of the rows in column where the value of expresn is distinct.

For graphs and OLE objects, you do not select the range when you call the function. The range has already been determined by the Rows setting on the Data property page (the Range property), and the aggregation function uses that range. Settings for Rows include the following:

- For the Graph or OLE presentation style, Rows is always All.
- For Graph controls, Rows can be All, Page, or Group.
- For OLE controls, Rows can be All, Current Row, Page, or Group. The available choices depend on the layer the control occupies.

# Estimating variance or calculating actual variance

VarP assumes that the values in column are the values in all rows in the column in the database table. If you did not select all the rows in the column in the SELECT statement, use Var to compute an estimate of the variance of a sample.

# Not in validation rules or filter expressions

You cannot use this or other aggregate functions in validation rules or filter expressions.

Using an aggregate function cancels the effect of setting Retrieve Rows As Needed in the painter. To do the aggregation, a report always retrieves all rows.

#### **Examples**

These examples all assume that the SELECT statement retrieved all rows in the database table. VarP is intended to work with a full set of data, not a subset.

This expression returns the variance of the values in the column named salary:

VarP(salary)

This expression returns the variance of the values in group 1 in the column named salary:

VarP(salary for group 1)

This expression returns the variance of the values in column 4 on the page:

```
VarP(#4 for page)
```

This expression entered in the Value box on the Data property page in the graph's property sheet returns the variance of the values in the quantity column in the graph:

```
VarP(quantity for graph)
```

This expression for a computed field in a crosstab returns the variance of the values in the quantity column in the crosstab:

```
VarP(quantity for crosstab)
```

Assuming a report displays the order number, amount, and line items for each order, this computed field returns the variance of the order amount for the distinct order numbers:

```
VarP(order_amt for all DISTINCT order_nbr)
```

#### See also

**StDevP** 

Var

# **25.125 WordCap**

# **Description**

Sets the first letter of each word in a string to a capital letter and all other letters to lowercase (for example, ROBERT E. LEE would be Robert E. Lee).

# **Syntax**

WordCap ( string )

#### **Table 25.115:**

| Argument | Description                                  |
|----------|----------------------------------------------|
| string   | A string or expression that evaluates to     |
|          | a string that you want to display with       |
|          | initial capital letters (for example, Monday |
|          | Morning)                                     |

# Return value

String. Returns string with the first letter of each word set to uppercase and the remaining letters lowercase if it succeeds, and null if an error occurs.

# **Examples**

This expression returns Boston, Massachusetts:

```
WordCap("boston, MASSACHUSETTS")
```

This expression concatenates the characters in the emp\_fname and emp\_lname columns and makes the first letter of each word uppercase:

WordCap(emp\_fname + " " + emp\_lname)

# 25.126 Year

#### **Description**

Gets the year of a date value.

# **Syntax**

Year ( date )

#### **Table 25.116:**

| Argument | Description                                 |
|----------|---------------------------------------------|
| date     | The date value from which you want the year |

#### Return value

Integer. Returns an integer whose value is a 4-digit year adapted from the year portion of date if it succeeds and 1900 if an error occurs.

If the year is two digits, then the century is set as follows. If the year is between 00 to 49, the first two digits are 20; if the year is between 50 and 99, the first two digits are 19.

## **Usage**

Obtains the year portion of date. Years from 1000 to 3000 inclusive are handled.

If your data includes dates before 1950, such as birth dates, always specify a 4-digit year so that Year (and other functions, such as Sort) interpret the date as intended.

# **Regional settings**

To make sure you get correct return values for the year, you must verify that yyyy is the Short Date Style for year in the Regional Settings of the user's Control Panel.

# **Examples**

This expression returns 2005:

Year(2005-01-31)

#### See also

<u>Day</u>

**Month** 

# Part VII. Appendixes

This part contains descriptions of the rules for identifiers in InfoMaker and the extended attribute system tables.

# Appendix A. Identifiers

# About this chapter

You use identifiers to name objects. This chapter describes valid identifiers.

# A.1 Rules

#### **Identifiers:**

- Must start with a letter
- Can have up to 40 characters, but no spaces
- Are case insensitive (PART, Part, and part are identical)
- Can include any combination of letters, numbers, and these special characters:
  - Dash
  - Underscore
  - \$ Dollar sign
  - # Number sign
  - % Percent sign

#### Joining words in multiword names

Since InfoMaker does not allow spaces in identifiers, you can use any of the following techniques to join words in an identifier:

- Initial caps (for example, IncomeJanuary)
- Dashes (for example, northeast-sales)
- Underscores (for example, quantity\_on\_hand)

### **Examples**

Here are some valid identifiers:

```
first_quarter_summary
EMPLOYEE_LABELS
EmployeeSalarySummary
Employee_by_#
```

Here are some invalid identifiers:

```
2nd-quarter // Does not start with a letter
emp list // Contains a space
Employee'sInfo // Contains an invalid character
```

# A.1.1 Reserved words

You cannot use the following reserved words as identifiers, because InfoMaker uses them internally:

Table A-1: Reserved words

# Table A.1:

| alias           | else       | insert       | procedure      | this       |
|-----------------|------------|--------------|----------------|------------|
| and             | elseif     | into         | protected      | throw      |
| autoinstantiate | end        | intrinsic    | protectedread  | throws     |
| call            | enumerated | is           | protectedwrite | to         |
| case            | event      | last         | prototypes     | trigger    |
| catch           | execute    | library      | public         | true       |
| choose          | exit       | loop         | readonly       | try        |
| close           | external   | namespace    | ref            | type       |
| commit          | false      | native       | return         | until      |
| connect         | fetch      | next         | rollback       | update     |
| constant        | finally    | not          | rpcfunc        | updateblob |
| continue        | first      | of           | select         | using      |
| create          | for        | on           | selectblob     | variables  |
| cursor          | forward    | open         | shared         | while      |
| declare         | from       | or           | static         | with       |
| delete          | function   | parent       | step           | within     |
| describe        | global     | post         | subroutine     | xor        |
| descriptor      | goto       | prepare      | super          | _debug     |
| destroy         | halt       | prior        | system         |            |
| disconnect      | if         | private      | systemread     |            |
| do              | immediate  | privateread  | systemwrite    |            |
| dynamic         | indirect   | privatewrite | then           |            |

# Appendix B. The Extended Attribute System Tables

# About this appendix

This appendix describes each column in the extended attribute system tables.

# **B.1** About the extended attribute system tables

InfoMaker stores information you provide for a database table (such as the text to use for labels and headings for the columns, validation rules, display formats, and edit styles) in system tables in your database. These system tables are called the extended attribute system tables. The tables contain all the information related to the extended attributes for the tables and columns in the database. The extended attributes are used in reports.

#### The system tables

There are five extended attribute system tables.

Table B-1: List of extended attribute system tables

#### Table B.1:

| Table    | Contains information about |  |
|----------|----------------------------|--|
| PBCatTbl | Tables in the database     |  |
| PBCatCol | Columns in the database    |  |
| PBCatFmt | Display formats            |  |
| PBCatVld | Validation rules           |  |
| PBCatEdt | Edit styles                |  |

#### What to do with the tables

You can open and look at these tables in the Database painter just like other tables. You might want to create a report of the extended attribute information used in your database by building a report whose data source is the extended attribute system tables.

#### **Caution**

You should not change the values in the extended attribute system tables. InfoMaker maintains this information automatically whenever you change information for a table or column in the Database painter.

# **B.1.1 The extended attribute system tables**

This section lists and describes all of the columns in each of the extended attribute system tables.

Table B-2: The PBCatTbl table

Table B.2:

| Column | Column name | Description                                                                              |
|--------|-------------|------------------------------------------------------------------------------------------|
| 1      | pbt_tnam    | Table name                                                                               |
| 2      | pbt_tid     | Adaptive Server Enterprise Object ID of table (used for Adaptive Server Enterprise only) |
| 3      | pbt_ownr    | Table owner                                                                              |
| 4      | pbd_fhgt    | Data font height, PowerBuilder units                                                     |
| 5      | pbd_fwgt    | Data font stroke weight (400=Normal, 700=Bold)                                           |
| 6      | pbd_fitl    | Data font Italic (Y=Yes, N=No)                                                           |
| 7      | pbd_funl    | Data font Underline (Y=Yes, N=No)                                                        |
| 8      | pbd_fchr    | Data font character set<br>(0=ANSI, 2=Symbol,<br>255=OEM)                                |
| 9      | pbd_fptc    | Data font pitch and family (see note)                                                    |
| 10     | pbd_ffce    | Data font typeface                                                                       |
| 11     | pbh_fhgt    | Headings font height,<br>PowerBuilder units                                              |
| 12     | pbh_fwgt    | Headings font stroke weight (400=Normal, 700=Bold)                                       |
| 13     | pbh_fitl    | Headings font Italic (Y=Yes, N=No)                                                       |
| 14     | pbh_funl    | Headings font Underline (Y=Yes, N=No)                                                    |
| 15     | pbh_fchr    | Headings font character<br>set (0=ANSI, 2=Symbol,<br>255=OEM)                            |
| 16     | pbh_fptc    | Headings font pitch and family (see note)                                                |
| 17     | pbh_ffce    | Headings font typeface                                                                   |
| 18     | pbl_fhgt    | Labels font height,<br>PowerBuilder units                                                |
| 19     | pbl_fwgt    | Labels font stroke weight (400=Normal, 700=Bold)                                         |

| Column | Column name | Description                                                 |
|--------|-------------|-------------------------------------------------------------|
| 20     | pbl_fitl    | Labels font Italic (Y=Yes, N=No)                            |
| 21     | pbl_funl    | Labels font Underline (Y=Yes, N=No)                         |
| 22     | pbl_fchr    | Labels font character set<br>(0=ANSI, 2=Symbol,<br>255=OEM) |
| 23     | pbl_fptc    | Labels font pitch and family (see note)                     |
| 24     | pbl_ffce    | Labels font typeface                                        |
| 25     | pbt_cmnt    | Table comments                                              |

# About font pitch and family

Font pitch and family is a number obtained by adding together two constants:

Pitch: 0=Default, 1=Fixed, 2=Variable

Family: 0=No Preference, 16=Roman, 32=Swiss, 48=Modern, 64=Script, 80=Decorative

Table B-3: The PBCatCol table

Table B.3:

| Column | Column name | Description                                                                              |  |
|--------|-------------|------------------------------------------------------------------------------------------|--|
| 1      | pbc_tnam    | Table name                                                                               |  |
| 2      | pbc_tid     | Adaptive Server Enterprise Object ID of table (used for Adaptive Server Enterprise only) |  |
| 3      | pbc_ownr    | Table owner                                                                              |  |
| 4      | pbc_cnam    | Column name                                                                              |  |
| 5      | pbc_cid     | Adaptive Server Enterprise<br>Column ID (used for<br>Adaptive Server Enterprise<br>only) |  |
| 6      | pbc_labl    | Label                                                                                    |  |
| 7      | pbc_lpos    | Label position (23=Left, 24=Right)                                                       |  |
| 8      | pbc_hdr     | Heading                                                                                  |  |
| 9      | pbc_hpos    | Heading position (23=Left, 24=Right, 25=Center)                                          |  |
| 10     | pbc_jtfy    | Justification (23=Left, 24=Right)                                                        |  |

| Column | Column name | Description                             |
|--------|-------------|-----------------------------------------|
| 11     | pbc_mask    | Display format name                     |
| 12     | pbc_case    | Case (26=Actual,<br>27=UPPER, 28=lower) |
| 13     | pbc_hght    | Column height, PowerBuilder units       |
| 14     | pbc_wdth    | Column width, PowerBuilder units        |
| 15     | pbc_ptrn    | Validation rule name                    |
| 16     | pbc_bmap    | Bitmap/picture (Y=Yes, N=No)            |
| 17     | pbc_init    | Initial value                           |
| 18     | pbc_cmnt    | Column comments                         |
| 19     | pbc_edit    | Edit style name                         |
| 20     | pbc_tag     | (Reserved)                              |

Table B-4: The PBCatFmt table

# Table B.4:

| Column | Column name | Description                      |
|--------|-------------|----------------------------------|
| 1      | pbf_name    | Display format name              |
| 2      | pbf_frmt    | Display format                   |
| 3      | pbf_type    | Datatype to which format applies |
| 4      | pbf_cntr    | Concurrent-usage flag            |

Table B-5: The PBCatVld table

# Table B.5:

| Column | Column name | Description                               |
|--------|-------------|-------------------------------------------|
| 1      | pbv_name    | Validation rule name                      |
| 2      | pbv_vald    | Validation rule                           |
| 3      | pbv_type    | Datatype to which validation rule applies |
| 4      | pbv_cntr    | Concurrent-usage flag                     |
| 5      | pbv_msg     | Validation error message                  |

Table B-6: The PBCatEdt table

# Table B.6:

| Column | Column name | Description     |  |
|--------|-------------|-----------------|--|
| 1      | pbe_name    | Edit style name |  |

| Column | Column name | Description                                                                            |
|--------|-------------|----------------------------------------------------------------------------------------|
| 2      | pbe_edit    | Format string (edit style type dependent; see Edit style types for the PBCatEdt table) |
| 3      | pbe_type    | Edit style type (see <u>Table</u> B-7 [699])                                           |
| 4      | pbe_cntr    | Revision counter (increments each time edit style is altered)                          |
| 5      | pbe_seqn    | Row sequence number for edit types requiring more than one row in PBCatEdt table       |
| 6      | pbe_flag    | Edit style flag (edit style type dependent)                                            |
| 7      | pbe_work    | Extra field (edit style type dependent)                                                |

# B.1.2 Edit style types for the PBCatEdt table

Table B-7 [699] shows the edit style types available for the PBCatEdt table.

Table B-7: Edit style types for the PBCatEdt table

**Table B.7:** 

| Edit style type    | pbe_type value (column 3) |
|--------------------|---------------------------|
| CheckBox           | 85                        |
| RadioButton        | 86                        |
| DropDownListBox    | 87                        |
| DropDownDataWindow | 88                        |
| Edit               | 89                        |
| Edit Mask          | 90                        |

# B.1.2.1 CheckBox edit style (code 85)

<u>Table B-8 [699]</u> shows a sample row in the PBCatEdt table for a CheckBox edit style. <u>Table B-9 [700]</u> shows the meaning of the values in <u>Table B-8 [699]</u>.

Table B-8: Sample row in PBCatEdt for a CheckBox edit style

Table B.8:

| Name   | Edit     | Type | Cntr | Seqn | Flag | Work |
|--------|----------|------|------|------|------|------|
| MyEdit | Text     | 85   | 1    | 1    | Flag |      |
| MyEdit | OnValue  | 85   | 1    | 2    | 0    |      |
| MyEdit | OffValue | 85   | 1    | 3    | 0    |      |

| Name   | Edit       | Type | Cntr | Seqn | Flag | Work |
|--------|------------|------|------|------|------|------|
| MyEdit | ThirdValue | 85   | 1    | 4    | 0    |      |

Table B-9: Values used in CheckBox edit style sample

# Table B.9:

| Value      | Meaning                                                                                                    |
|------------|----------------------------------------------------------------------------------------------------|
| Text       | CheckBox text                                                                                                    |
| OnValue    | Data value for On state                                                                                                    |
| OffValue   | Data value for Off state                                                                                                    |
| ThirdValue | Data value for Third state (this row exists only if 3 State is checked for the edit style bit 30 of Flag is 1)                                                                                                    |
| Flag       | 32-bit flag. Low-order four hex digits are generic edit type; high-order four are styles within the type. A 1 in any bit indicates the corresponding style is checked. A 0 in any bit indicates the corresponding style is unchecked. |
|            | Bit 31: Left Text                                                                                                    |
|            | Bit 30: 3 State                                                                                                    |
|            | Bit 29: 3D                                                                                                    |
|            | Bit 28: Scale Box                                                                                                    |
|            | Bits 27 - 16 (3 hex digits): Not used (set to 0)                                                                                                    |
|            | Bits 15 - 4 (3 hex digits): Always 0 for CheckBox edit style                                                                                                    |
|            | Bit 3: Always 0 for CheckBox edit style                                                                                                    |
|            | Bit 2: Always 1 for CheckBox edit style                                                                                                    |
|            | Bit 1: Always 0 for CheckBox edit style                                                                                                    |
|            | Bit 0: Always 0 for CheckBox edit style                                                                                                    |

# B.1.2.2 RadioButton edit style (code 86)

<u>Table B-10 [700]</u> shows a sample row in the PBCatEdt table for a RadioButton edit style. <u>Table B-11 [701]</u> shows the meaning of the values in <u>Table B-10 [700]</u>.

Table B-10: Sample row in PBCatEdt for a RadioButton edit style

**Table B.10:** 

| Name   | Edit    | Type | Cntr | Seqn | Flag | Work |
|--------|---------|------|------|------|------|------|
| MyEdit | Columns | 86   | 1    | 1    | Flag |      |

| Name   | Edit     | Type | Cntr | Seqn | Flag | Work |
|--------|----------|------|------|------|------|------|
| MyEdit | Display1 | 86   | 1    | 2    | 0    |      |
| MyEdit | Data1    | 86   | 1    | 3    | 0    |      |
| MyEdit | Display2 | 86   | 1    | 4    | 0    |      |
| MyEdit | Data2    | 86   | 1    | 5    | 0    |      |

Table B-11: Values used in RadioButton edit style sample

#### **Table B.11:**

| Value    | Meaning                                                                                                    |
|----------|----------------------------------------------------------------------------------------------------|
| Columns  | Character representation (in decimal) of number of columns (buttons) across.                                                                                                    |
| Display1 | Display value for first button.                                                                                                    |
| Data1    | Data value for first button.                                                                                                    |
| Display2 | Display value for second button.                                                                                                    |
| Data2    | Data value for second button.                                                                                                    |
|          | Display and data values are repeated in pairs for each radio button defined in the edit style.                                                                                                    |
| Flag     | 32-bit flag. Low-order four hex digits are generic edit type; high-order four are styles within the type. A 1 in any bit indicates the corresponding style is checked. A 0 in any bit indicates the corresponding style is unchecked. |
|          | Bit 31: Left Text                                                                                                    |
|          | Bit 30: 3D                                                                                                    |
|          | Bit 29: Scale Circles                                                                                                    |
|          | Bit 38: Not used (set to 0)                                                                                                    |
|          | Bits 27 - 16 (3 hex digits): Not used (set to 0)                                                                                                    |
|          | Bits 15 - 4 (3 hex digits): Always 0 for RadioButton edit style                                                                                                    |
|          | Bit 3: Always 1 for RadioButton edit style                                                                                                    |
|          | Bit 2: Always 0 for RadioButton edit style                                                                                                    |
|          | Bit 1: Always 0 for RadioButton edit style                                                                                                    |
|          | Bit 0: Always 0 for RadioButton edit style                                                                                                    |

## B.1.2.3 DropDownListBox edit style (code 87)

<u>Table B-12 [702]</u> shows a sample row in the PBCatEdt table for a DropDownListBox edit style. <u>Table B-13 [702]</u> shows the meaning of the values in <u>Table B-12 [702]</u>.

Table B-12: Sample row in PBCatEdt for a DropDownListBox edit style

**Table B.12:** 

| Name   | Edit     | Type | Cntr | Seqn | Flag | Work |
|--------|----------|------|------|------|------|------|
| MyEdit | Limit    | 87   | 1    | 1    | Flag | Key  |
| MyEdit | Display1 | 87   | 1    | 2    | 0    |      |
| MyEdit | Data1    | 87   | 1    | 3    | 0    |      |
| MyEdit | Display2 | 87   | 1    | 4    | 0    |      |
| MyEdit | Data2    | 87   | 1    | 5    | 0    |      |

Table B-13: Values used in DropDownListBox edit style sample

**Table B.13:** 

| Value    | Meaning                                                                                                    |  |  |
|----------|----------------------------------------------------------------------------------------------------|--|--|
| Limit    | Character representation (in decimal) of the Limit value.                                                                                                    |  |  |
| Key      | One-character accelerator key.                                                                                                    |  |  |
| Display1 | Display value for first entry in code table.                                                                                                    |  |  |
| Data1    | Data value for first entry in code table.                                                                                                    |  |  |
| Display2 | Display value for second entry in code table.                                                                                                    |  |  |
| Data2    | Data value for second entry in code table.                                                                                                    |  |  |
|          | Display and data values are repeated in pairs for each entry in the code table.                                                                                                    |  |  |
| Flag     | 32-bit flag. Low-order four hex digits are generic edit type; high-order four are styles within the type. A 1 in any bit indicates the corresponding style is checked. A 0 in any bit indicates the corresponding style is unchecked. |  |  |
|          | Bit 31: Sorted                                                                                                    |  |  |
|          | Bit 30: Allow editing                                                                                                    |  |  |
|          | Bit 29: Auto HScroll                                                                                                    |  |  |
|          | Bit 28: VScroll bar                                                                                                    |  |  |
|          | Bit 27: Always show list                                                                                                    |  |  |
|          | Bit 26: Always show arrow                                                                                                    |  |  |
|          | Bit 25: Uppercase                                                                                                    |  |  |
|          | Bit 24: Lowercase (if bits 25 and 24 are both 0, then case is Any)                                                                                                    |  |  |
|          | Bit 23: Empty string is NULL                                                                                                    |  |  |

| Value | Meaning                                                             |
|-------|---------------------------------------------------------------------|
|       | Bit 22: Required field                                              |
|       | Bit 21: Not used (set to 0)                                         |
|       | Bit 20: Not used (set to 0)                                         |
|       | Bits 19 - 16 (1 hex digit): Not used (set to 0)                     |
|       | Bits 15 - 4 (3 hex digits): Always 0 for DropDownListBox edit style |
|       | Bit 3: Always 0 for DropDownListBox edit style                      |
|       | Bit 2: Always 0 for DropDownListBox edit style                      |
|       | Bit 1: Always 1 for DropDownListBox edit style                      |
|       | Bit 0: Always 0 for DropDownListBox edit style                      |

#### B.1.2.4 DropDownDataWindow edit style (code 88)

<u>Table B-14 [703]</u> shows a sample row in the PBCatEdt table for a DropDownDataWindow edit style. <u>Table B-15 [703]</u> shows the meaning of the values in <u>Table B-14 [703]</u>.

Table B-14: Sample row in PBCatEdt for a DropDownDataWindow edit style

**Table B.14:** 

| Name   | Edit       | Type | Cntr | Seqn | Flag | Work   |
|--------|------------|------|------|------|------|--------|
| MyEdit | DataWin    | 88   | 1    | 1    | Flag | Limit  |
| MyEdit | DataCol    | 88   | 1    | 2    | 0    | Key    |
| MyEdit | DisplayCol | 88   | 1    | 3    | 0    | Width% |

Table B-15: Values used in DropDownDataWindow edit style sample

**Table B.15:** 

| Value      | Meaning                                               |
|------------|-------------------------------------------------------|
| DataWin    | Name of DataWindow object (report) to use.            |
| DataCol    | Data column from DataWindow object (report).          |
| DisplayCol | Display column from DataWindow object (report).       |
| Limit      | Character representation (in decimal) of Limit value. |
| Key        | One-character accelerator key.                        |

| Value  | Meaning                                                                                                    |
|--------|----------------------------------------------------------------------------------------------------|
| Width% | Width of the dropdown part of the                                                                                                    |
|        | DropDownDataWindow in %.                                                                                                    |
| Flag   | 32-bit flag. Low-order four hex digits are generic edit type; high-order four are styles within the type. A 1 in any bit indicates the corresponding style is checked. A 0 in any bit indicates the corresponding style is unchecked. |
|        | Bit 31: Allow editing                                                                                                    |
|        | Bit 30: Auto HScroll                                                                                                    |
|        | Bit 29: VScroll bar                                                                                                    |
|        | Bit 28: Always show list                                                                                                    |
|        | Bit 27: Uppercase                                                                                                    |
|        | Bit 26: Lowercase (if bits 27 and 26 are both 0, then case is Any)                                                                                                    |
|        | Bit 25: HScroll bar                                                                                                    |
|        | Bit 24: Split horizontal scroll bar                                                                                                    |
|        | Bit 23: Empty string is NULL                                                                                                    |
|        | Bit 22: Required field                                                                                                    |
|        | Bit 21: Always show arrow                                                                                                    |
|        | Bit 20: Not used (set to 0)                                                                                                    |
|        | Bits 19 - 16 (1 hex digit): Not used (set to 0)                                                                                                    |
|        | Bits 15 - 8 (2 hex digits): Always 0 for DropDownDataWindow edit style                                                                                                    |
|        | Bit 7: Always 0 for DropDownDataWindow edit style                                                                                                    |
|        | Bit 6: Always 0 for DropDownDataWindow edit style                                                                                                    |
|        | Bit 5: Always 0 for DropDownDataWindow edit style                                                                                                    |
|        | Bit 4: Always 1 for DropDownDataWindow edit style                                                                                                    |
|        | Bit 3 - 0 (1 hex digit): Always 0 for DropDownDataWindow edit style                                                                                                    |

## B.1.2.5 Edit edit style (code 89)

<u>Table B-16 [705]</u> shows a sample row in the PBCatEdt table for an Edit edit style. <u>Table B-17 [705]</u> shows the meaning of the values in <u>Table B-16 [705]</u>.

### **About the example**

This example shows an Edit edit style using a code table of display and data values. There is a pair of rows in PBCatEdt for each entry in the code table only if bit 23 of Flag is 1.

For information about code tables in edit styles, see <u>Displaying and Validating Data</u>

Table B-16: Sample row in PBCatEdt for an Edit edit style

**Table B.16:** 

| Name   | Edit     | Type | Cntr | Seqn | Flag | Work  |
|--------|----------|------|------|------|------|-------|
| MyEdit | Limit    | 89   | 1    | 1    | Flag | Key   |
| MyEdit | Format   | 89   | 1    | 2    | 0    | Focus |
| MyEdit | Display1 | 89   | 1    | 3    | 0    |       |
| MyEdit | Data1    | 89   | 1    | 4    | 0    |       |
| MyEdit | Display2 | 89   | 1    | 5    | 0    |       |
| MyEdit | Data2    | 89   | 1    | 6    | 0    |       |

Table B-17: Values used in Edit edit style sample

**Table B.17:** 

| Value  | Meaning                                                                                                    |  |  |
|--------|----------------------------------------------------------------------------------------------------|--|--|
| Limit  | Character representation (in decimal) of Limit value.                                                                                                    |  |  |
| Key    | One-character accelerator key.                                                                                                    |  |  |
| Format | Display format mask.                                                                                                    |  |  |
| Focus  | Character "1" if Show Focus Rectangle is checked. NULL otherwise.                                                                                                    |  |  |
| Flag   | 32-bit flag. Low-order four hex digits are generic edit type; high-order four are styles within the type. A 1 in any bit indicates the corresponding style is checked. A 0 in any bit indicates the corresponding style is unchecked. |  |  |
|        | Bit 31: Uppercase                                                                                                    |  |  |
|        | Bit 30: Lowercase (if Bits 31 and 30 are both 0, then case is Any)                                                                                                    |  |  |
|        | Bit 29: Auto selection                                                                                                    |  |  |
|        | Bit 28: Password                                                                                                    |  |  |
|        | Bit 27: Auto HScroll                                                                                                    |  |  |
|        | Bit 26: Auto VScroll                                                                                                    |  |  |

| Value | Meaning                                                  |
|-------|----------------------------------------------------------|
|       | Bit 25: HScroll bar                                      |
|       | Bit 24: VScroll bar                                      |
|       | Bit 23: Use code table                                   |
|       | Bit 22: Validate using code table                        |
|       | Bit 21: Display only                                     |
|       | Bit 20: Empty string is NULL                             |
|       | Bit 19: Required field                                   |
|       | Bit 18: Not used (set to 0)                              |
|       | Bit 17: Not used (set to 0)                              |
|       | Bit 16: Not used (set to 0)                              |
|       | Bits 15 - 4 (3 hex digits): Always 0 for Edit edit style |
|       | Bit 3: Always 0 for Edit edit style                      |
|       | Bit 2: Always 0 for Edit edit style                      |
|       | Bit 1: Always 0 for Edit edit style                      |
|       | Bit 0: Always 1 for Edit edit style                      |

#### B.1.2.6 Edit Mask edit style (code 90)

<u>Table B-18 [706]</u> shows a sample row in the PBCatEdt table for an EditMask edit style. <u>Table B-19 [707]</u> shows the meaning of the values in <u>Table B-18 [706]</u>.

#### About the example

This example shows an Edit Mask edit style using a code table of display and data values as part of a spin control. Rows 2 and beyond exist in PBCatEdt only if the edit mask is defined as a spin control (bit 29 of Flag is 1). Rows 3 and beyond exist only if the optional code table is populated.

For information about using an edit mask as a spin control, see <u>Displaying and Validating</u> Data

Table B-18: Sample row in PBCatEdt for an EditMask edit style

**Table B.18:** 

| Name   | Edit     | Type | Cntr | Seqn | Flag | Work    |
|--------|----------|------|------|------|------|---------|
| MyEdit | Format   | 90   | 1    | 1    | Flag | DtFcKy  |
| MyEdit | Range    | 90   | 1    | 2    | 0    | SpinInc |
| MyEdit | Display1 | 90   | 1    | 3    | 0    |         |
| MyEdit | Data1    | 90   | 1    | 4    | 0    |         |
| MyEdit | Display2 | 90   | 1    | 5    | 0    |         |

| Name   | Edit  | Type | Cntr | Seqn | Flag | Work |
|--------|-------|------|------|------|------|------|
| MyEdit | Data2 | 90   | 1    | 6    | 0    |      |

Table B-19: Values used in EditMask edit style sample

# **Table B.19:**

| Value    | Meaning                                                                                                    |
|----------|----------------------------------------------------------------------------------------------------|
| Format   | Display format mask.                                                                                                    |
| DtFcKy   | Concatenated string with 1-character data-<br>type code, 1-character focus-rectangle code<br>(0 or 1), and 1-character accelerator key. |
|          | Data type codes:                                                                                                    |
|          | Format String = "0"                                                                                                    |
|          | Format Number = "1"                                                                                                    |
|          | Format Date = "2"                                                                                                    |
|          | Format Time = "3"                                                                                                    |
|          | Format DataTime= "4"                                                                                                    |
|          | Examples:                                                                                                    |
|          | "10x" means format is Number type, focus rectangle option is unchecked, accelerator key is "x"                                          |
|          | "31z" means format is Time type, focus rectangle option is checked, accelerator key is "z"                                              |
| Range    | Character representation (in decimal) of spin control range. The min value and max value are tab-delimited.                             |
|          | Example:                                                                                                    |
|          | "1[tab]13" means min = 1, max = 13                                                                                                    |
| SpinInc  | Character representation (in decimal) of spin increment.                                                                                |
| Display1 | Display value for first entry in code table.                                                                                            |
| Data1    | Data value for first entry in code table.                                                                                               |
| Display2 | Display value for second entry in code table.                                                                                           |
| Data2    | Data value for second entry in code table.                                                                                              |
|          | Display and data values are repeated in pairs for each entry in the code table.                                                         |
| Flag     | 32-bit flag. Low-order four hex digits are generic edit type; high-order four are styles within the type. A 1 in any bit indicates      |

| Value | Meaning                                                                                            |
|-------|----------------------------------------------------------------------------------------------------|
|       | the corresponding style is checked. A 0 in any bit indicates the corresponding style is unchecked. |
|       | Bit 31: Required                                                                                   |
|       | Bit 30: Autoskip                                                                                   |
|       | Bit 29: Spin control                                                                               |
|       | Bit 28: Read only (code table option)                                                              |
|       | Bit 27: Use code table                                                                             |
|       | Bit 26: Not used (set to 0)                                                                        |
|       | Bit 25: Not used (set to 0)                                                                        |
|       | Bit 24: Not used (set to 0)                                                                        |
|       | Bit 23 - 16 (2 hex digits): Not used (set to 0)                                                    |
|       | Bit 15 - 8 (2 hex digits): Always 0 for Edit<br>Mask edit style                                    |
|       | Bit 7: Always 0 for Edit Mask edit style                                                           |
|       | Bit 6: Always 0 for Edit Mask edit style                                                           |
|       | Bit 5: Always 1 for Edit Mask edit style                                                           |
|       | Bit 4: Always 0 for Edit Mask edit style                                                           |
|       | Bits 3 - 0 (1 hex digit): Always 0 for Edit<br>Mask edit style                                     |

C
Case (DataWindow expression function), 578

# Index

| A                                                | Ceiling (DataWindow expression function),            |
|--------------------------------------------------|------------------------------------------------------|
| <del></del>                                      | <u>579</u>                                           |
| Abs (DataWindow expression function), <u>571</u> | Char (DataWindow expression function), <u>580</u>    |
| ACos (DataWindow expression function),           | CharA (DataWindow expression function),              |
| <u>571</u>                                       | <u>581</u>                                           |
| application                                      | CheckBox edit style, 230                             |
| deploy ActiveX controls, <u>546</u>              | Color property, <u>282</u>                           |
| install executable application and               | column graphs, <u>346</u>                            |
| supporting files, <u>545</u>                     | Column Specifications view, <u>161</u>               |
| modify INI file, <u>546</u>                      | columns                                              |
| start the deployed application, <u>546</u>       | select, <u>131</u> , <u>140</u>                      |
| applications                                     | comments                                             |
| about, <u>508</u>                                | control, <u>95</u>                                   |
| create, <u>509</u>                               | $\frac{1}{53}$                                       |
| deploy, <u>528</u>                               | Composite style, <u>124</u>                          |
| execute pipelines, <u>520</u>                    | computed columns versus computed fields,             |
| identify, <u>518</u>                             | 199                                                  |
| manage open reports/forms/pipelines, <u>519</u>  | computed field                                       |
| manage toolbar, <u>519</u>                       | define, 200                                          |
| modify pipeline object's definition, <u>522</u>  | concatenation operators, <u>555</u>                  |
| reuse, <u>515</u>                                | Control List view, 160                               |
| run, <u>516</u>                                  | Cos (DataWindow expression function), <u>581</u>     |
| run a report/form/pipeline, 519                  | Count (DataWindow expression function),              |
| start from command line, <u>527</u>              | 582                                                  |
| use pipelines, <u>520</u>                        | CrosstabAvg (DataWindow expression                   |
| use query governor, <u>520</u>                   | function), <u>584</u>                                |
| area graphs, 346                                 | CrosstabAvgDec (DataWindow expression                |
| arithmetic operators, <u>550</u>                 | function), <u>588</u>                                |
| Asc (DataWindow expression function), <u>572</u> | CrosstabCount (DataWindow expression                 |
| AscA (DataWindow expression function),           | function), 589                                       |
| <u>573</u>                                       | CrosstabMax (DataWindow expression                   |
| ASin (DataWindow expression function),           | function), 590                                       |
| <u>573</u>                                       | CrosstabMaxDec (DataWindow expression                |
| ATan (DataWindow expression function),           | function), <u>592</u>                                |
| <u>574</u>                                       | CrosstabMin (DataWindow expression                   |
| Avg (DataWindow expression function), <u>575</u> | function), <u>593</u>                                |
|                                                  | CrosstabMinDec (DataWindow expression                |
| В                                                | function), <u>594</u>                                |
| Background.Color property, <u>278</u>            | crosstabs                                            |
| bar graphs, 346                                  |                                                      |
| Bitmap (DataWindow expression function),         | about, <u>373</u>                                    |
| 577                                              | associate data with a crosstab, <u>376</u>           |
| Border property, 279                             | change names for columns and rows, $\underline{384}$ |
| Brush.Color property, 280                        | create, <u>376</u>                                   |
| Brush.Hatch property, 280                        | create static crosstabs, <u>390</u>                  |
| ======================================           | cross-tabulate ranges of values, 388                 |
|                                                  | define summary statistics, <u>385</u>                |

| enhance, <u>382</u>                              | work with display formats in Database             |
|--------------------------------------------------|---------------------------------------------------|
| modify data, <u>384</u>                          | painter, <u>217</u>                               |
| preview, <u>382</u>                              | work with display formats in Report               |
| specify properties, <u>383</u>                   | painter and Form painter, 218                     |
| types, <u>375</u>                                | work with edit styles, <u>227</u>                 |
| use property conditional expressions, <u>391</u> | work with edit styles in Database painter,        |
| CrosstabSum (DataWindow expression               | <u>227</u>                                        |
| function), <u>595</u>                            | work with edit styles in Form painter or          |
| CrosstabSumDec (DataWindow expression            | Report painter, 228                               |
| function), <u>597</u>                            | work with validation rules, <u>241</u>            |
| CumulativePercent (DataWindow expression         | Data Pipeline Painter Overview, 7                 |
| function), <u>598</u>                            | data pipelines, <u>7</u>                          |
| CumulativeSum (DataWindow expression             | about, <u>99</u>                                  |
| function), <u>599</u>                            | choose an operation, <u>106</u>                   |
| current library                                  | correct errors, 112                               |
| change, <u>51</u>                                | create, <u>101</u>                                |
| work in, <u>51</u>                               | define, <u>99</u>                                 |
| CurrentRow (DataWindow expression                | examples, <u>114</u>                              |
| function), <u>601</u>                            | modify definition, <u>104</u>                     |
|                                                  | pipe blob data, <u>110</u>                        |
| D                                                | pipe extended attributes, <u>100</u>              |
| data                                             | save, <u>114</u>                                  |
| about display formats, <u>215</u>                | use an existing pipeline, <u>114</u>              |
| about edit styles, <u>225</u>                    | Data view, <u>161</u>                             |
| about validation rules, <u>241</u>               | database                                          |
| define a code table, <u>238</u>                  | control access, <u>98</u>                         |
| define display formats, <u>219</u>               | database components                               |
| define edit styles, <u>229</u>                   | work with, <u>59</u>                              |
| define validation rules, $\underline{242}$       | database management, $8$                          |
| define validation rules in Database painter,     | Database painter                                  |
| <u>242</u>                                       | use, <u>63</u>                                    |
| define validation rules in Form painter,         | Database Painter Overview, <u>63</u>              |
| <u>245</u>                                       | database preferences                              |
| display and validate, 214                        | modify, <u>65</u>                                 |
| filter rows, <u>92</u>                           | database views                                    |
| import, <u>93</u>                                | work with, <u>84</u>                              |
| maintain extended attributes, <u>247</u>         | databases                                         |
| manipulate, <u>89</u>                            | manage, <u>62</u>                                 |
| modify, 90                                       | DataWindow expression, <u>559</u>                 |
| present, 214                                     | Date (DataWindow expression function), <u>602</u> |
| print, <u>94</u>                                 | date display formats, 223                         |
| retrieve, <u>89</u>                              | DateTime (DataWindow expression                   |
| save, <u>94</u>                                  | function), <u>603</u>                             |
| sort rows, 91                                    | Day (DataWindow expression function), <u>604</u>  |
| understand validation rules, <u>241</u>          | DayName (DataWindow expression                    |
| validate, 215                                    | function), <u>604</u>                             |
| view row information, 93                         | DayNumber (DataWindow expression                  |
| work with display formats, $216$                 | function), <u>605</u>                             |

| DaysAfter (DataWindow expression                                                       | copy and paste controls, 484                |
|----------------------------------------------------------------------------------------|---------------------------------------------|
| function), 606                                                                         | define colors and borders, 480              |
| Dec (DataWindow expression function), <u>606</u>                                       | delete controls, <u>483</u>                 |
| decimal support, <u>560</u>                                                            | equalize size of controls, <u>486</u>       |
| Describe (DataWindow expression function),                                             | equalize space between controls, <u>485</u> |
| 607                                                                                    | layout view, <u>475</u>                     |
| Design view, <u>160</u>                                                                | move controls, <u>483</u>                   |
| detail band, <u>162</u>                                                                | resize controls, <u>484</u>                 |
| DropDownDataWindow edit style, 235                                                     | select controls, <u>479</u>                 |
| DropDownListBox edit style, 230                                                        | slide controls, <u>486</u>                  |
| _                                                                                      | undo changes, <u>486</u>                    |
| <b>E</b>                                                                               | use grid, <u>482</u>                        |
| Edit edit style, 229                                                                   | use pop-up menus, <u>477</u>                |
| edit style                                                                             | use Properties view, <u>478</u>             |
| CheckBox edit style (code 85), <u>699</u>                                              | use toolbars, <u>476</u>                    |
| DropDownDataWindow edit style (code                                                    | Form Painter Overview, 6                    |
| 85), <u>703</u>                                                                        | Format property, <u>287</u>                 |
| DropDownListBox edit style (code 85),                                                  | forms, <u>6</u>                             |
| <u>701</u>                                                                             | about, <u>443</u>                           |
| Edit edit style (code 85), 704                                                         | access and delete, 467                      |
| Edit Mask edit style (code 85), 706                                                    | actions, 464                                |
| RadioButton edit style (code 85), <u>700</u>                                           | add columns, <u>497</u>                     |
| EditMask edit style, <u>232</u>                                                        | add command buttons, 501                    |
| editor                                                                                 | add computed fields, 497                    |
| customize, <u>98</u>                                                                   | add controls, 497                           |
| Exp (DataWindow expression function), <u>608</u>                                       | add drawing controls, <u>505</u>            |
| Export Template view for XHTML, <u>160</u>                                             | add picture buttons, <u>503</u>             |
| Export/Import Template view for XML, <u>160</u>                                        | add pictures, <u>501</u>                    |
| extended attribute system tables, <u>695</u>                                           | add reports, 504                            |
| T.                                                                                     | add text, <u>497</u>                        |
| Foot (DetaWindow augustion function) 600                                               | control updates, <u>469</u>                 |
| Fact (DataWindow expression function), <u>609</u>                                      | create, <u>444</u>                          |
| file editor                                                                            | create a master/detail form, 454            |
| use, <u>36</u>                                                                         | create and save, 452                        |
| File Editor Overview, <u>36</u> File (Data Windows expression function) 600            | create basic forms, 452                     |
| Fill (DataWindow expression function), 609                                             | define data, <u>458</u>                     |
| FillA (DataWindow expression function),                                                | define tab order, 491                       |
| 610  First (DataWindow authorsion function) 611                                        | display and validate data, 506              |
| First (DataWindow expression function), <u>611</u><br>Font.Height property, <u>284</u> | enhance, <u>475</u>                         |
|                                                                                        | generate and save, <u>460</u>               |
| Font Strikethrough property, 285                                                       | highlight information, <u>506</u>           |
| Font Underline property, 285                                                           | import data, <u>463</u>                     |
| Font Which property, 286                                                               | limit the retrieved data, 462               |
| Font. Weight property, 286                                                             | modify data source, 496                     |
| fonts                                                                                  | modify text, <u>491</u>                     |
| change, <u>37</u>                                                                      | print, <u>464</u>                           |
| footer bands, <u>163</u>                                                               | print definition, <u>482</u>                |
| Form painter                                                                           | prompt for retrieval criteria, 493          |
| align controls, 485                                                                    | -                                           |

| If (DataWindow expression function), <u>614</u> indexes |
|---------------------------------------------------------|
| work with, 83                                           |
| InfoMaker                                               |
| start from command line, 43                             |
| initialization file, 42                                 |
| InkEdit edit style, 238                                 |
| input fields, <u>415</u> , <u>420</u>                   |
| Int (DataWindow expression function), 615               |
| Integer (DataWindow expression function),               |
| 616                                                     |
| Inverse (DataWindow expression function),               |
|                                                         |
| IsDate (DataWindow expression function),                |
| <u>617</u>                                              |
| IsExpanded (DataWindow expression                       |
| function), <u>617</u>                                   |
| IsNull (DataWindow expression function),                |
| <u>618</u>                                              |
| IsNumber (DataWindow expression                         |
| function), <u>618</u>                                   |
| IsRowModified (DataWindow expression                    |
| function), <u>619</u>                                   |
| IsRowNew (DataWindow expression                         |
| function), <u>620</u>                                   |
| IsSelected (DataWindow expression                       |
| function), <u>620</u>                                   |
| IsTime (DataWindow expression function),                |
| <u>621</u>                                              |
| J                                                       |
|                                                         |
| JDBC database interface, <u>542</u>                     |
| K                                                       |
| keyboard shortcuts                                      |
| customize, <u>34</u>                                    |
| keys                                                    |
| work with, 79                                           |
|                                                         |
| ${f L}$                                                 |
| Label style, <u>120</u>                                 |
| Large (DataWindow expression function),                 |
| <u>621</u>                                              |
| Last (DataWindow expression function), <u>623</u>       |
| LastPos (DataWindow expression function),               |
| 625                                                     |
| layout                                                  |
| save, <u>19</u>                                         |
| Left (DataWindow expression function), <u>626</u>       |
|                                                         |

| LeftA (DataWindow expression function),          | MidA (DataWindow expression function),           |
|--------------------------------------------------|--------------------------------------------------|
| 627                                              | 640 Min (Data Window appropriate function) 641   |
| LeftTrim (DataWindow expression function),       | Min (DataWindow expression function), 641        |
| 627                                              | Minute (DataWindow expression function),         |
| Len (DataWindow expression function), <u>628</u> | 642<br>M. 1 (D. 1 W. 1                           |
| LenA (DataWindow expression function),           | Mod (DataWindow expression function), <u>643</u> |
| <u>629</u>                                       | Mode (DataWindow expression function),           |
| libraries                                        | <u>643</u>                                       |
| about, <u>45</u> , <u>45</u>                     | Month (DataWindow expression function),          |
| create, <u>46</u>                                | <u>645</u>                                       |
| delete, <u>54</u>                                |                                                  |
| migrate, <u>56</u>                               | ${f N}$                                          |
| optimize, <u>55</u>                              | N-Up style, <u>122</u>                           |
| rebuild, <u>56</u>                               | native database interfaces                       |
| work with, <u>11</u> , <u>48</u>                 | install, <u>530</u>                              |
| libraries and folders                            | nested reports                                   |
| filter the display, <u>51</u>                    | about, <u>297</u>                                |
| libraries and objects                            | add to a composite report, 307                   |
| display, 48                                      | adjust width and height, 306                     |
| library directory report                         | change report, 306                               |
| create, <u>56</u>                                | create using Composite presentation style,       |
| library entries                                  | 300                                              |
| regenerate, <u>55</u>                            | modify definition, 307                           |
| Library painter                                  | place in another report, 302                     |
| about, 47                                        | specify criterial, 309                           |
| Library Painter Overview, 47                     | supply retrieval arguments, 308                  |
| line graphs, 346                                 | use options, 310                                 |
| Log (DataWindow expression function), <u>629</u> | work with, 305                                   |
| logical operators, 554                           | Now (DataWindow expression function), 646        |
| LogTen (DataWindow expression function),         | Number (DataWindow expression function), 040     |
| 630                                              | 647                                              |
| Long (DataWindow expression function),           | number display formats, 221                      |
|                                                  | number display formats, <u>221</u>               |
| 631 LookUpDisplay (DataWindow expression         | O                                                |
| function), 631                                   |                                                  |
| , , <del></del>                                  | objects                                          |
| Lower (DataWindow expression function),          | copy move and delete, $\underline{52}$           |
| <u>632</u>                                       | create, $\underline{13}$                         |
| M                                                | filter the display, $50$                         |
| M<br>Martan/Datail Marra Ta One former 451       | open, <u>14</u>                                  |
| Master/Detail Many-To-One forms, 451             | open and preview, <u>51</u>                      |
| Master/Detail One-To-Many forms, 449             | run or preview, <u>15</u>                        |
| Match (DataWindow expression function),          | select, <u>50</u>                                |
| 632                                              | work with, <u>12</u>                             |
| Max (DataWindow expression function), <u>635</u> | ODBC and system files                            |
| Median (DataWindow expression function),         | install, <u>531</u>                              |
| 637                                              | ODBC driver                                      |
| Mid (DataWindow expression function), <u>639</u> | configure, <u>537</u>                            |
|                                                  | OLE 2.0 style. 125                               |

| OLE DB and ADO.NET database providers,            | Pointer property, <u>291</u>                     |
|---------------------------------------------------|--------------------------------------------------|
| <u>540</u>                                        | pop-up menu                                      |
| OLE in reports                                    | use, <u>49</u>                                   |
| about, <u>427</u>                                 | Pos (DataWindow expression function), <u>654</u> |
| add OLE object, 429                               | PosA (DataWindow expression function),           |
| create OLE columns, <u>438</u>                    | <u>655</u>                                       |
| preview, <u>436</u>                               | PowerBar, 10                                     |
| use OLE columns, <u>437</u>                       | presentation style                               |
| use OLE presentation style, <u>429</u>            | choose, <u>117</u>                               |
| OLE objects                                       | Preview view, <u>160</u>                         |
| activate and edit, 436                            | ProfileInt (DataWindow expression                |
| change object in the control, 437                 | function), <u>655</u>                            |
| define, 430                                       | ProfileString (DataWindow expression             |
| specify data, 433                                 | function), <u>656</u>                            |
| OLE presentation style, <u>428</u>                | Properties view, <u>160</u>                      |
| online Help                                       | property pages                                   |
| use, <u>33</u>                                    | use, <u>23</u>                                   |
| operator precedence, <u>556</u>                   | Protect property, 291                            |
| operators, <u>550</u>                             | PSR files                                        |
|                                                   | work with, 178                                   |
| P                                                 |                                                  |
| Page (DataWindow expression function), <u>647</u> | Q                                                |
| PageAbs (DataWindow expression function),         | queries, <u>5</u>                                |
| 648                                               | query                                            |
| PageAcross (DataWindow expression                 | modify, <u>158</u>                               |
| function), <u>649</u>                             | preview, <u>157</u>                              |
| PageCount (DataWindow expression                  | save, <u>158</u>                                 |
| function), <u>649</u>                             | Query Governor                                   |
| PageCountAcross (DataWindow expression            | use, <u>39</u>                                   |
| function), <u>650</u>                             | Query Painter Overview, <u>5</u>                 |
| PainterBars, 476                                  | R                                                |
| painters                                          | RadioButtons edit style, 231                     |
| define colors, <u>21</u>                          | Rand (DataWindow expression function),           |
| open, <u>15</u>                                   | 657                                              |
| summary, <u>15</u>                                | Real (DataWindow expression function), 658       |
| use pop-up menus, $20$                            | registry, <u>42</u>                              |
| use views, <u>16</u>                              | relational operators, <u>551</u>                 |
| work in, <u>15</u>                                | RelativeDate (DataWindow expression              |
| panes and views                                   | function), 658                                   |
| move and resize, <u>17</u>                        | RelativeTime (DataWindow expression              |
| PBCatEdt table, <u>699</u>                        | function), 659                                   |
| Pen.Color property, <u>288</u>                    | Replace (DataWindow expression function),        |
| Pen.Style property, <u>288</u>                    | 660                                              |
| Pen.Width property, <u>290</u>                    | ReplaceA (DataWindow expression                  |
| Percent (DataWindow expression function),         | function), 660                                   |
| <u>651</u>                                        | report                                           |
| Pi (DataWindow expression function), <u>653</u>   | add a group box, 197                             |
| pie graphs, <u>346</u>                            | add buttons, 202                                 |
|                                                   |                                                  |

| add columns, 196                          | save retrieved rows to disk, 195                |
|-------------------------------------------|-------------------------------------------------|
| add computed fields, 199                  | set colors, 181                                 |
| add controls, <u>196</u>                  | set gradients and background pictures, 182      |
| add drawing controls, 197                 | set transparency properties, <u>183</u>         |
| add graphs, 204                           | slide controls to remove blank space, 209       |
| add InkPicture controls, 204              | sort groups, <u>263</u>                         |
| add OLE controls, 204                     | sort rows, <u>259</u>                           |
| add pictures, <u>198</u>                  | specify grouping columns, <u>258</u>            |
| add reports, 205                          | specify pointers, <u>184</u>                    |
| add summary statistics, <u>261</u>        | specify properties of a grid report, <u>184</u> |
| add table blob controls, 205              | specify variable-height bands, <u>189</u>       |
| add text, <u>196</u>                      | store data using Data view, 192                 |
| add tooltips to a DataWindow control, 205 | use borders, <u>189</u>                         |
| align controls, 208                       | use print preview, <u>170</u>                   |
| change report style, <u>181</u>           | use the grid and the ruler, 206                 |
| copy controls, <u>207</u>                 | work in a grid report, 172                      |
| define groups, <u>258</u>                 | Report painter                                  |
| define print specifications, <u>185</u>   | Design view, <u>161</u>                         |
| delete controls, 207                      | resize bands in Design view, 165                |
| display boundaries for controls, 206      | select controls, <u>164</u>                     |
| equalize size of controls, 209            | undo changes, <u>166</u>                        |
| equalize space between controls, 209      | use zoom, <u>166</u>                            |
| import data, <u>169</u>                   | using Properties view, <u>164</u>               |
| modify data, <u>168</u>                   | using toolbars, <u>163</u>                      |
| modify properties, <u>180</u>             | work with, <u>159</u>                           |
| modify SQL SELECT statements, 191         | Report Painter Overview, <u>3</u>               |
| modify text, <u>188</u>                   | report wizards                                  |
| modify the data source, <u>191</u>        | use, <u>31</u>                                  |
| modify the result set, <u>192</u>         | reports, <u>3</u>                               |
| move controls, <u>207</u>                 | about, <u>117</u>                               |
| name controls, <u>189</u>                 | build, <u>126</u>                               |
| position controls, 211                    | choose report-wide options, <u>154</u>          |
| Preview view, <u>166</u>                  | define queries, <u>157</u>                      |
| print data, <u>171</u>                    | extended attribute system tables and            |
| prompt for retrieval criteria, 193        | reports, <u>155</u>                             |
| rearrange, <u>259</u>                     | generate and save, <u>155</u>                   |
| reorganize controls, <u>206</u>           | modify, <u>157</u>                              |
| resize controls, 208                      | name, <u>156</u>                                |
| retrieve data, <u>167</u> , <u>193</u>    | select a data source, <u>127</u>                |
| retrieve rows as needed, <u>194</u>       | using External, <u>151</u>                      |
| rotate controls, <u>212</u>               | using Query, <u>151</u>                         |
| save as PDF, <u>174</u>                   | using Quick Select, <u>128</u>                  |
| save as PDF using distill, <u>175</u>     | using SQL Select, <u>137</u>                    |
| save as PDF using PDFlib, <u>176</u>      | using Stored Procedure, <u>152</u>              |
| save as PDF using XSL-FO, <u>177</u>      | reports and forms                               |
| save as XSL-FO, <u>177</u>                | modify properties at runtime, <u>267</u>        |
| save in external file, <u>173</u>         | modify properties conditionally at runtime,     |
| save in HTML Table format, 178            | <u>270</u>                                      |
|                                           |                                                 |

| modify properties when designing, <u>266</u> | scatter graphs, <u>347</u>                 |
|----------------------------------------------|--------------------------------------------|
| specify colors, 295                          | Second (DataWindow expression function),   |
| supply property values, <u>276</u>           | 668                                        |
| reserved words, 693                          | SecondsAfter (DataWindow expression        |
| retrieval arguments                          | function), <u>668</u>                      |
| reference, 145                               | selection criteria                         |
| use, <u>144</u>                              | specify, 132                               |
| RGB (DataWindow expression function),        | selection sorting and grouping criteria    |
| 661                                          | specify, 147                               |
| rich text                                    | shared queries, <u>38</u>                  |
| about, <u>414</u>                            | Sign (DataWindow expression function), 669 |
| RichText (DataWindow expression              | Sin (DataWindow expression function), 669  |
| function), 663                               | Small (DataWindow expression function),    |
| RichText edit style, 237                     | 670                                        |
| RichText presentation style, 414             | sorting criteria                           |
| RichText report                              | specify, 132                               |
| create, 415                                  | Space (DataWindow expression function),    |
| format for RichText objects, 419             | 672                                        |
| keys and toolbars, 424                       | SQL                                        |
| pictures, 422                                | enter, <u>95</u>                           |
| preview and print, 423                       | execute, 97                                |
| text and paragraphs, 420                     | explain, 97                                |
| RichText style, 125                          | SQL Anywhere database                      |
| RichTextFile (DataWindow expression          | create and delete, <u>67</u>               |
| function), 663                               | SQL Anywhere Desktop Runtime System        |
| Right (DataWindow expression function),      | deploy, <u>539</u>                         |
| 664                                          | SQL statements                             |
| RightA (DataWindow expression function),     | build and execute, 95                      |
| 664                                          | create and execute, 95                     |
| RightTrim (DataWindow expression             | Sqrt (DataWindow expression function), 673 |
| function), 665                               | stacked graphs, 350                        |
| root                                         | StDev (DataWindow expression function),    |
| set, 53                                      | 673                                        |
| Round (DataWindow expression function),      | StDevP (DataWindow expression function),   |
| 666                                          | 675                                        |
| RowCount (DataWindow expression              | stored procedures                          |
| function), 667                               | create, 95                                 |
| RowHeight (DataWindow expression             | String (DataWindow expression function),   |
| function), 667                               | 677                                        |
| rows                                         | string display formats, 222                |
| filter, <u>248</u>                           | StripRTF (DataWindow expression            |
| group, <u>252</u>                            | function), 679                             |
| sort, <u>250</u>                             | StyleBar, 477                              |
| runtime files                                | Sum (DataWindow expression function), 680  |
| install, <u>529</u>                          | summary bands, 163                         |
| 1110mii, <u>527</u>                          | system tables                              |
| S                                            | about, 77                                  |
| save as PDF and XSL-FO. 544                  | 45044, <u>1 1</u>                          |

| T                                                                                | create, <u>394</u>                               |
|----------------------------------------------------------------------------------|--------------------------------------------------|
| tables                                                                           | Design view, <u>402</u>                          |
| alter, <u>73</u>                                                                 | select tree node, 400                            |
| close, <u>75</u>                                                                 | set properties, <u>403</u>                       |
| create from an existing table, <u>69</u>                                         | sort rows, <u>401</u>                            |
| create from scratch, <u>68</u>                                                   | TreeView style, <u>125</u>                       |
| cut copy and paste columns, 74                                                   | Trim (DataWindow expression function),           |
| drop, <u>75</u>                                                                  | <u>683</u>                                       |
| export syntax, 77                                                                | Truncate (DataWindow expression function),       |
| join, <u>142</u>                                                                 | <u>684</u>                                       |
| print definition, 77                                                             |                                                  |
| select, <u>129</u>                                                               | U                                                |
| specify column definitions, <u>69</u>                                            | Upper (DataWindow expression function),          |
| specify table and column properties, 70                                          | <u>685</u>                                       |
| view pending SQL changes, 75                                                     | ••                                               |
| work with, <u>68</u>                                                             | V                                                |
| tables and views                                                                 | Var (DataWindow expression function), <u>686</u> |
| select, <u>138</u>                                                               | VarP (DataWindow expression function),           |
| Tabular style, <u>118</u>                                                        | <u>688</u>                                       |
| Tan (DataWindow expression function), <u>682</u>                                 | views                                            |
| temporary tables                                                                 | add and remove, 19                               |
| create and edit, $\frac{78}{}$                                                   | float and dock, $18$                             |
| text patterns, <u>556</u>                                                        | Visible property, <u>292</u>                     |
| three-dimensional graphs, <u>348</u>                                             | $\mathbf{W}$                                     |
| Time (DataWindow expression function),                                           |                                                  |
| <u>682</u>                                                                       | Width property, <u>292</u> wizards, <u>10</u>    |
| time display formats, <u>224</u>                                                 | WordCap (DataWindow expression                   |
| Timer_Interval property, 292                                                     | function), 690                                   |
| title bar                                                                        | Tunetion), <u>050</u>                            |
| display, <u>16</u>                                                               | X                                                |
| To-Do List                                                                       | X property, 293                                  |
| use, <u>32</u>                                                                   | XML                                              |
| Today (DataWindow expression function),                                          | about, <u>312</u>                                |
| 683                                                                              | attributes, 325                                  |
| toolbars                                                                         | CDATA sections, 327                              |
| basics, 24                                                                       | comments, 327                                    |
| control the display, <u>25</u>                                                   | composite and nested reports, 326                |
| create, <u>31</u>                                                                | controls, <u>324</u>                             |
| customize, <u>26</u>                                                             | declaration, 322                                 |
| drop-down, <u>25</u>                                                             | document type declaration, 323                   |
| move using mouse, $\underline{26}$                                               | export to XML, 328                               |
| use, <u>24</u>                                                                   | Export/Import Template view, 315                 |
| tools                                                                            | import, <u>335</u>                               |
| work with, <u>22</u> Tracking DataWindow examples 407                            | InfoMaker expressions, 325                       |
| TreeView DataWindow examples, <u>407</u> TreeView presentation style, <u>393</u> | processing instructions, <u>327</u>              |
| TreeView report                                                                  | root element, <u>324</u>                         |
| add and delete TreeView levels, 399                                              | set data export properties, 328                  |
| and and defete five few fevers, 377                                              | XML parsing, <u>314</u>                          |

```
XML support in the Report painter, 315
XML syntax, 313
XML templates
create, 317
edit, 321
Header and Detail sections, 319
save, 318

Y
Y property, 294
Year (DataWindow expression function), 691
```